# User Manual

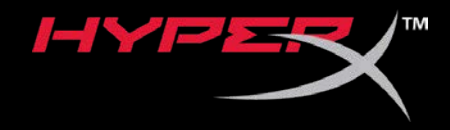

## HyperX QuadCast S

Find the language and latest documentation for your HyperX QuadCast S here.

#### HyperX QuadCast S Installation Guide

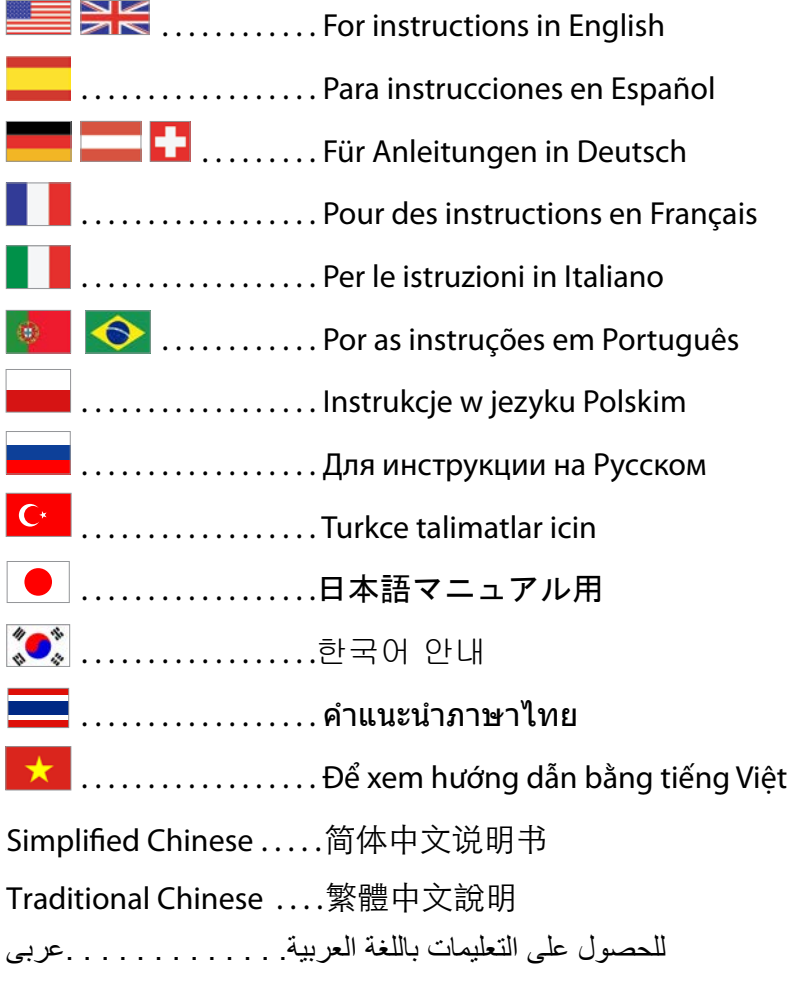

<span id="page-1-0"></span>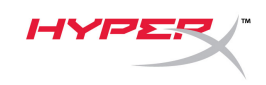

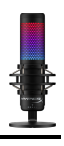

# **HyperX QuadCast<sup>™</sup> S**

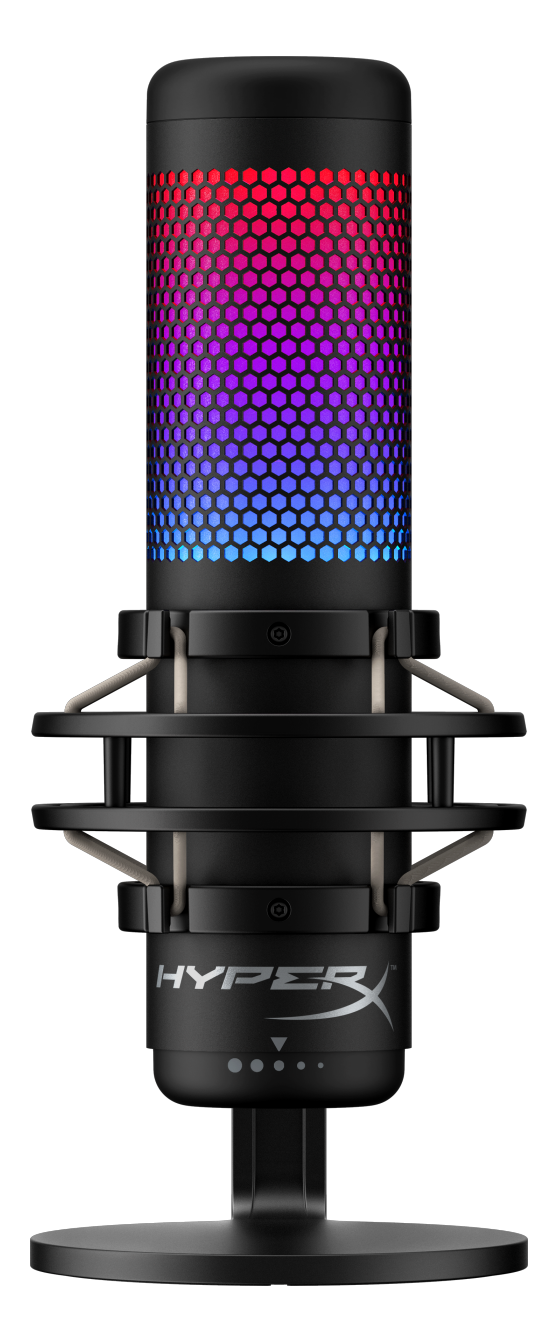

## **Part Numbers**

HMIQ1S-XX-RG/G

Document No. 480HX-HMIQ1S.A01 HyperX QuadCast<sup>™</sup> S Page 1 of 17

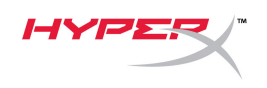

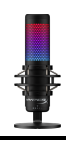

## **TABLE OF CONTENTS**

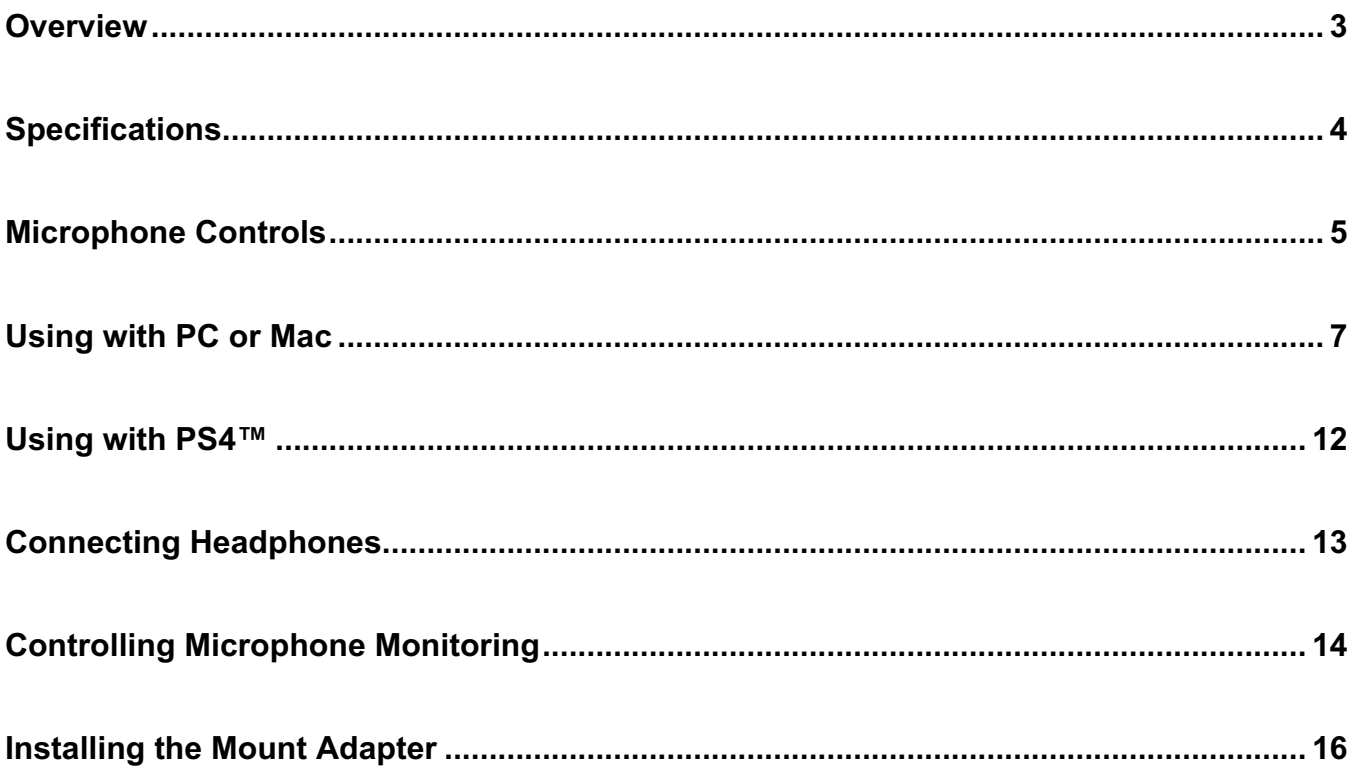

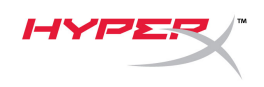

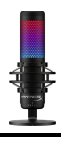

### <span id="page-3-0"></span>**Overview**

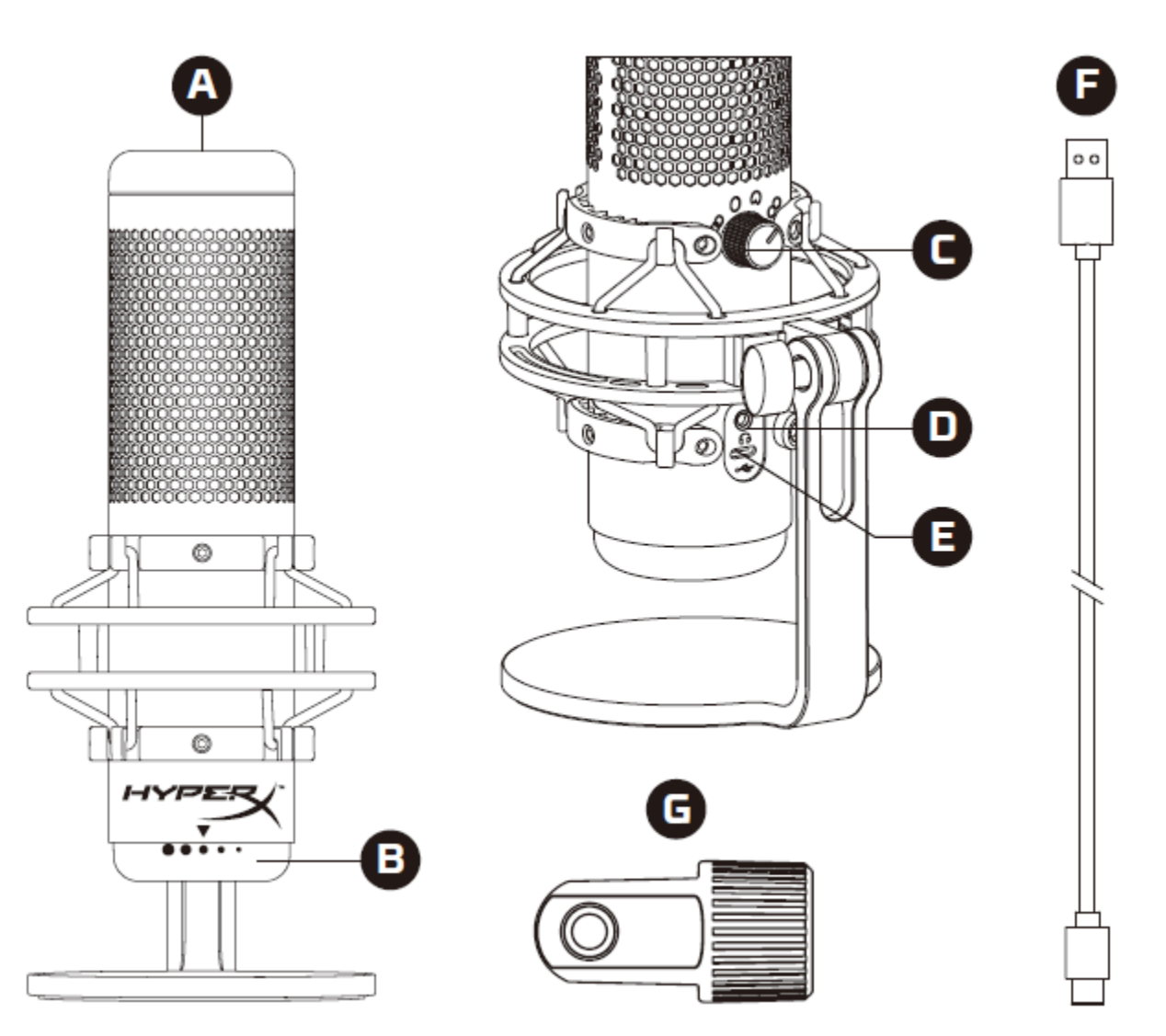

- A. Tap-to-mute sensor
- B. Gain control knob
- C. Polar pattern knob
- D. Headphone jack
- E. USB-C port
- F. USB cable
- G. Mount adapter\*

\*Supports both 3/8" and 5/8" thread sizes

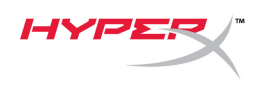

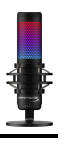

## <span id="page-4-0"></span>**Specifications**

#### **Microphone**

Power consumption: 5V 220mA (white light) Sample/bit rate: 48kHz/16-bit Element: Electret condenser microphone Condenser type: Three 14mm condensers Polar patterns: Stereo, Omnidirectional, Cardioid, Bidirectional Frequency response: 20Hz - 20kHz Sensitivity: -36dB (1V/Pa at 1kHz) Cable length: 3m Weight:

- Microphone: 254g
- Shock mount and stand: 360g
- Total with USB cable: 710g

#### **Headphone Output**

Impedance: 32 Ω Frequency response: 20Hz - 20kHz Maximum power output: 7mW THD: ≤ 0.05% (1kHz/0dBFS)  $SNR: \geq 90dB$  (1kHZ, RL= $\infty$ )

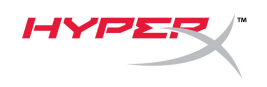

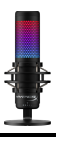

## <span id="page-5-0"></span>**Microphone Controls**

### **Selecting a Polar Pattern**

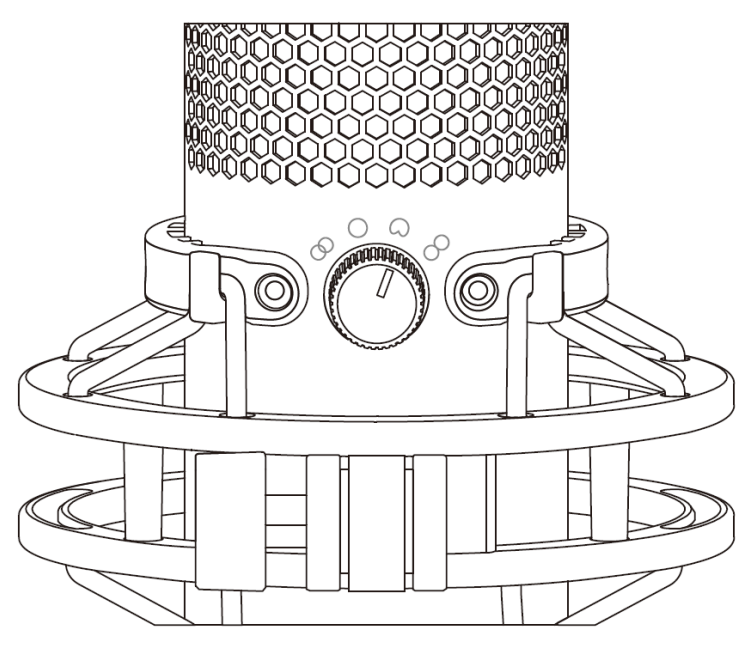

Rotate the polar pattern knob to select one of the four polar patterns.

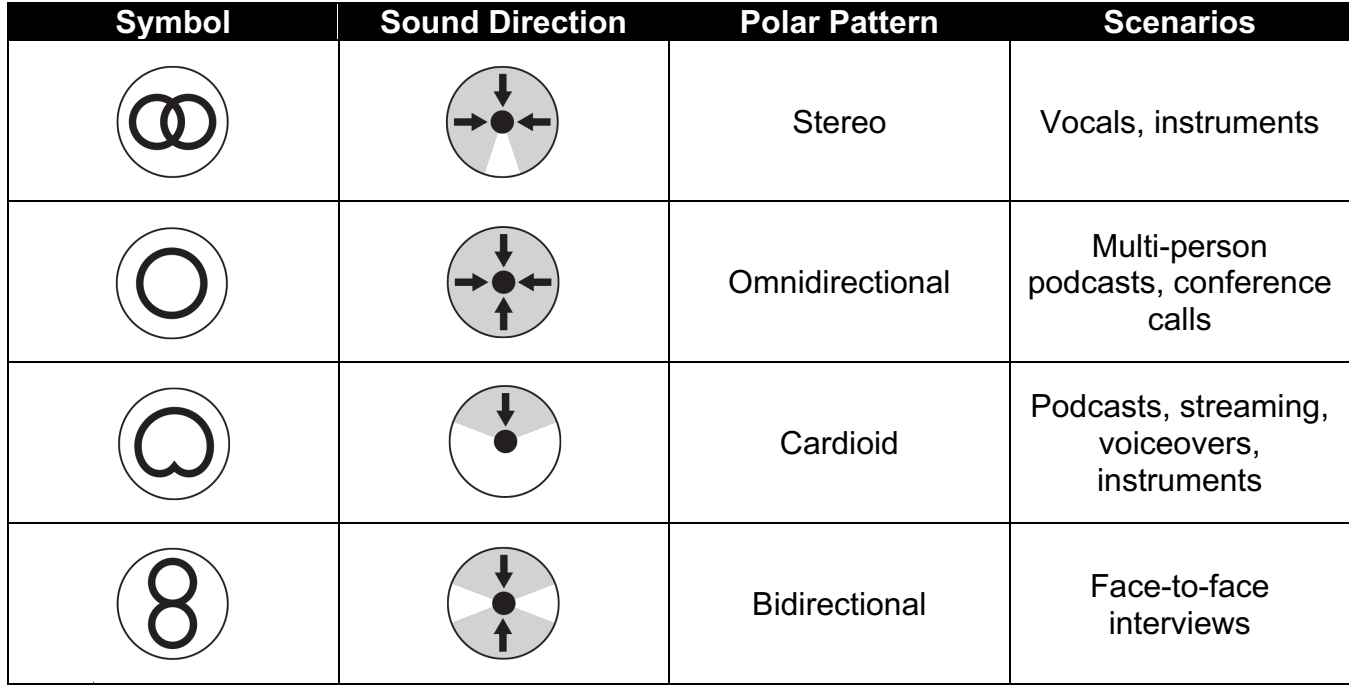

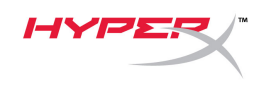

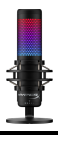

#### **Adjusting Gain Control**

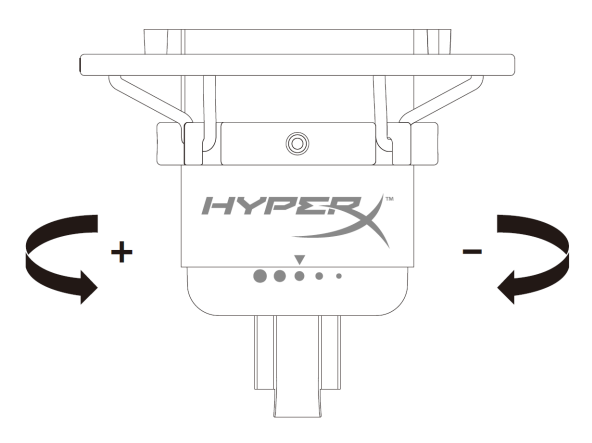

Rotate the gain control knob to adjust the gain of the microphone.

#### **Muting the Microphone**

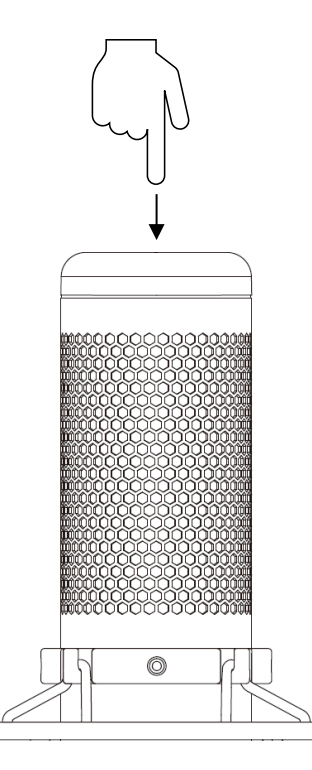

Tap the top of the microphone to mute/unmute the microphone. The microphone LED will indicate the current mute status of the microphone.<sup>\*</sup>

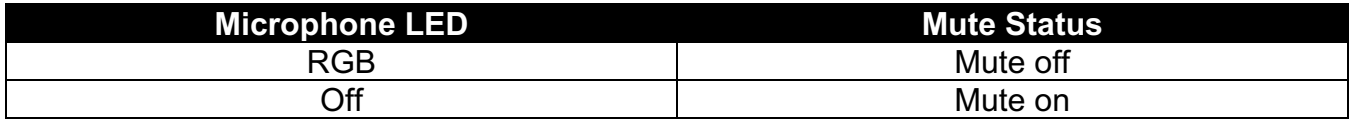

\*LED behavior can be reversed and customized with HyperX NGENUITY software

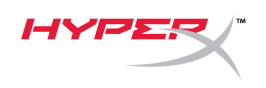

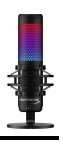

## <span id="page-7-0"></span>**Using with PC or Mac**

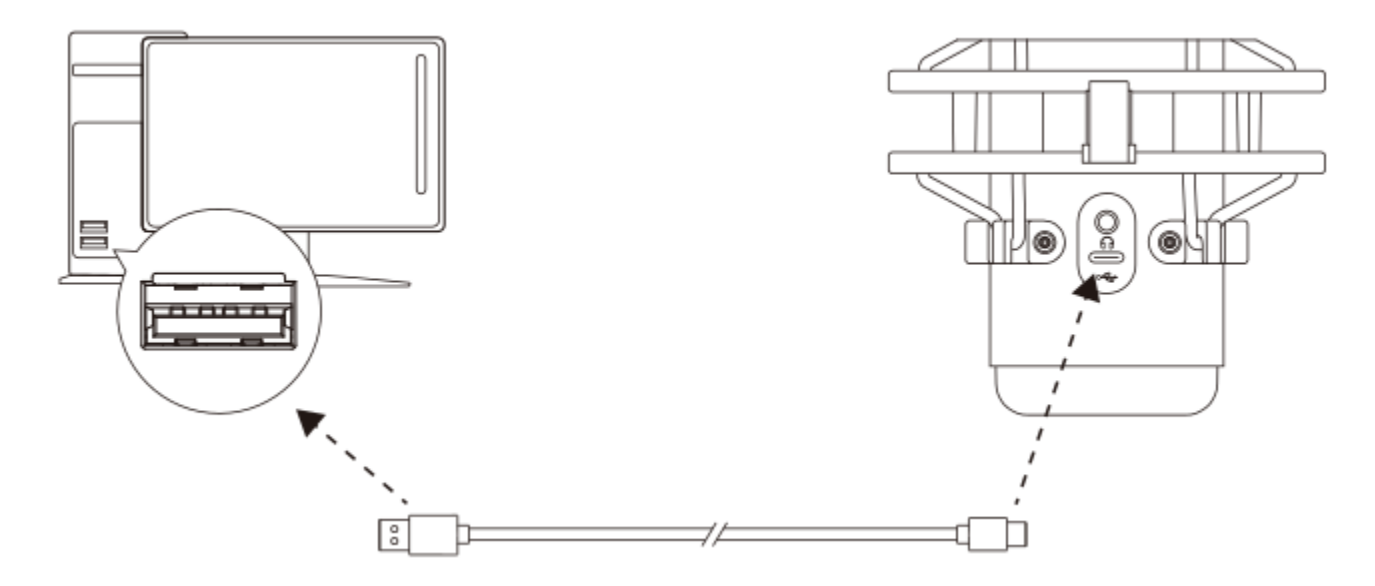

Connect the microphone to a USB port on the PC or Mac with the included USB cable.

#### **Windows**

To ensure the microphone is configured correctly on the PC, follow the steps below:

1. Right-click on the sound icon in the system tray and select **Open Sound Settings**.

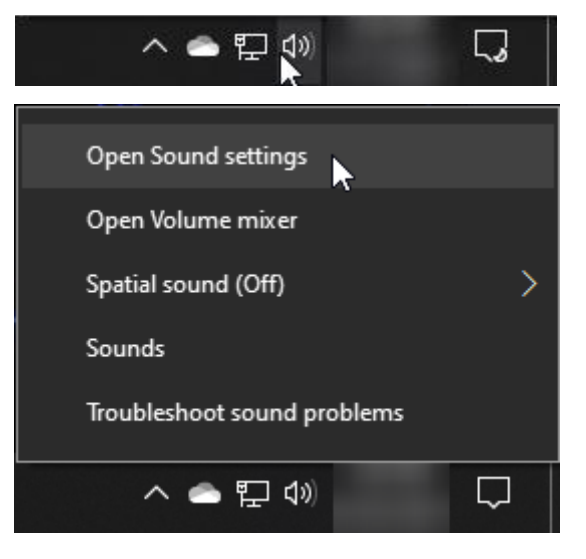

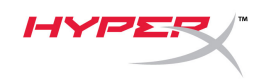

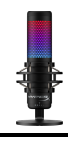

#### 2. Select **Sound Control Panel**

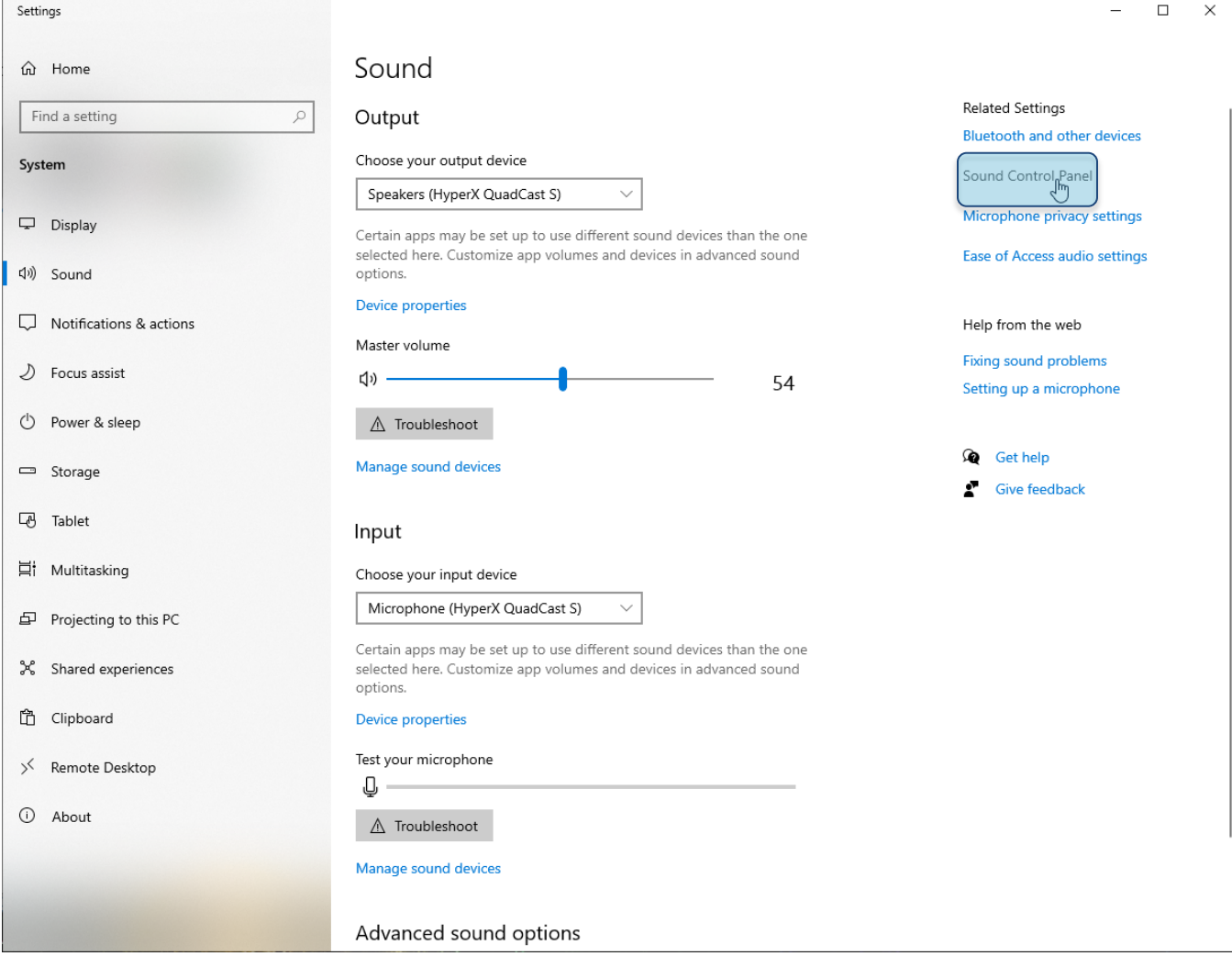

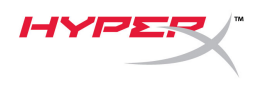

3. On the *Playback* tab, select **Speakers HyperX QuadCast S** and click on the **Set Default** button.

4. On the *Recording* tab, select **Microphone HyperX QuadCast S** and click on the **Set Default** button.

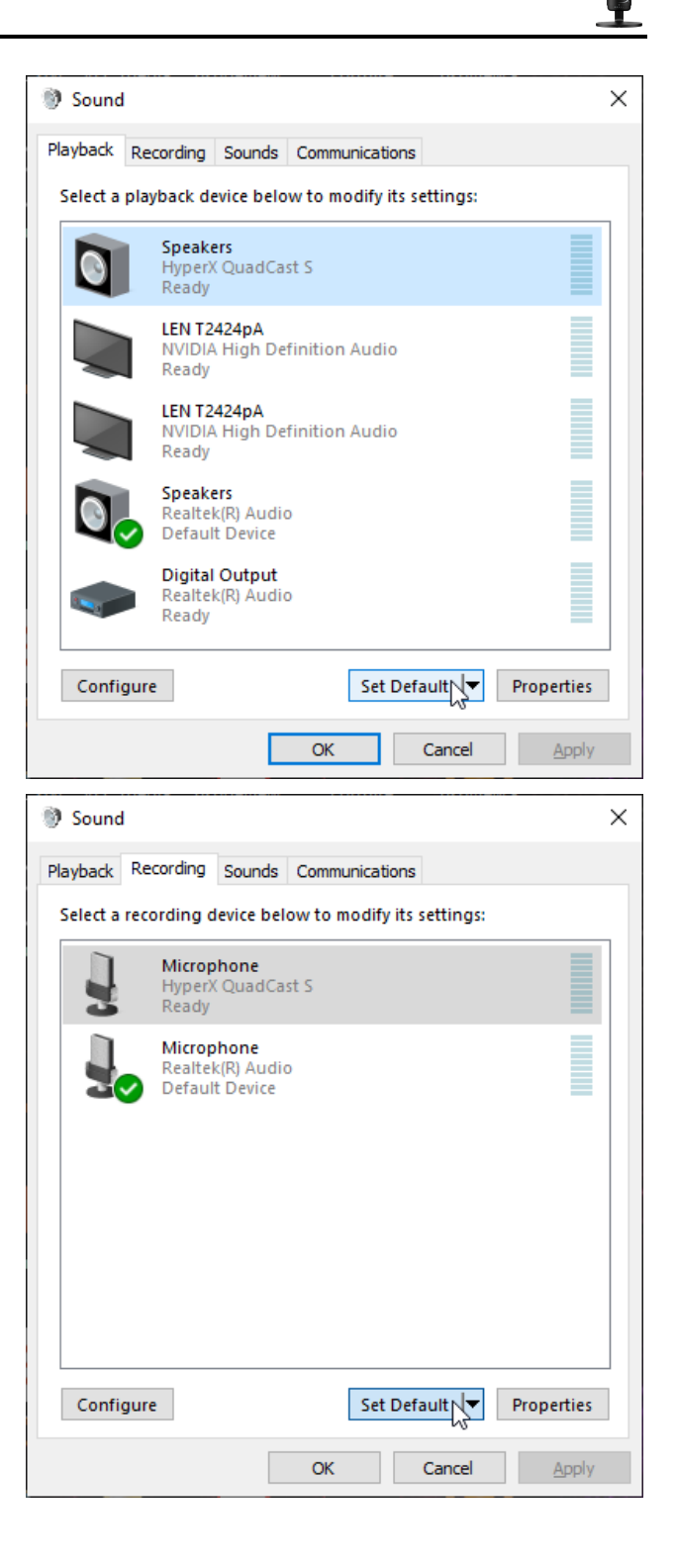

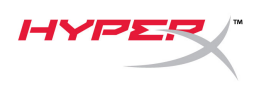

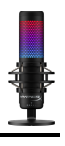

#### **macOS**

To ensure the microphone is configured correctly on the macOS, follow the steps below:

1. Open **System Preferences** and select **Sound**.

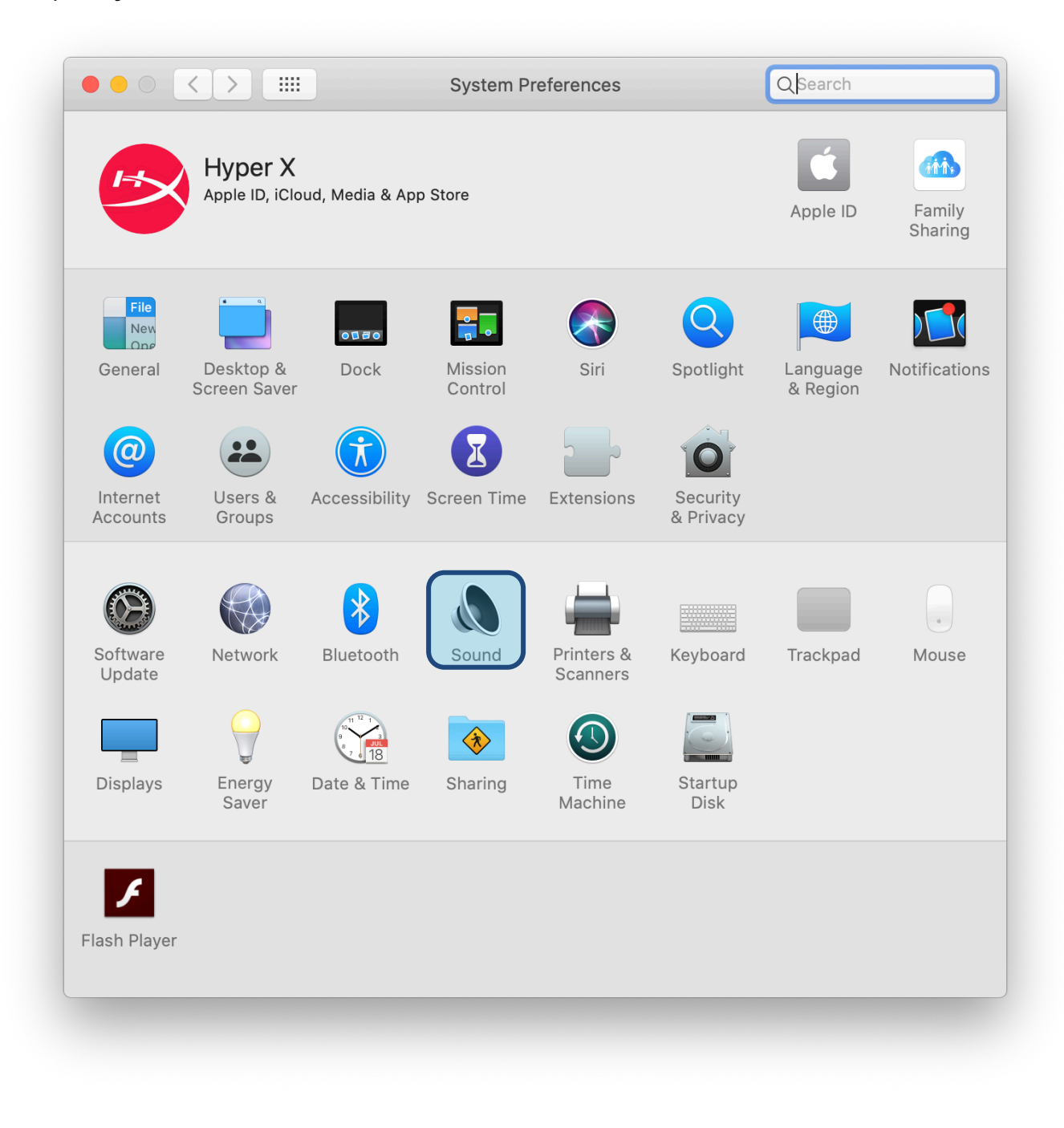

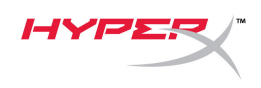

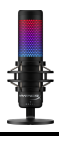

2. On the *Output* tab, select **HyperX QuadCast S**

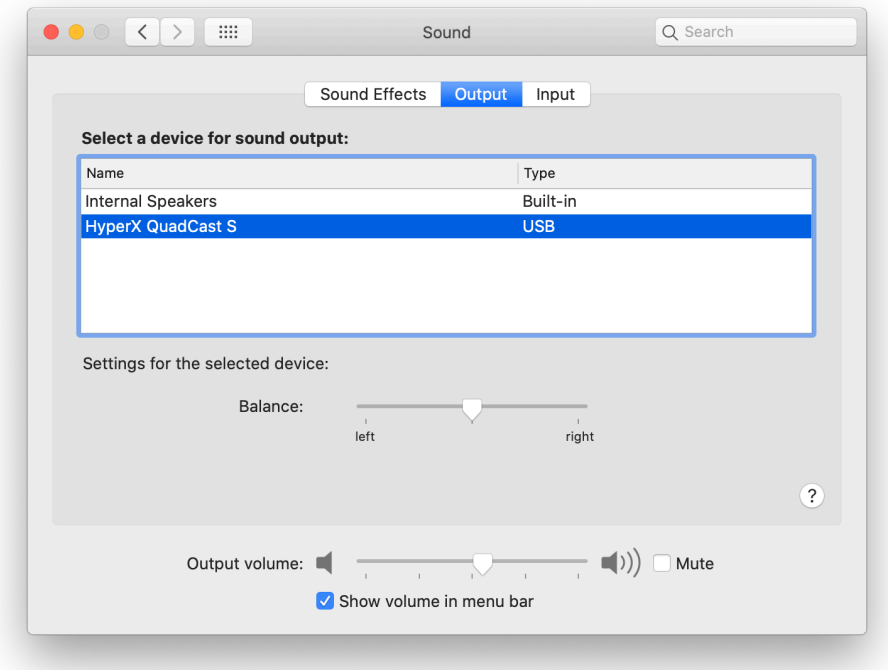

3. On the *Input* tab, select **HyperX QuadCast S**

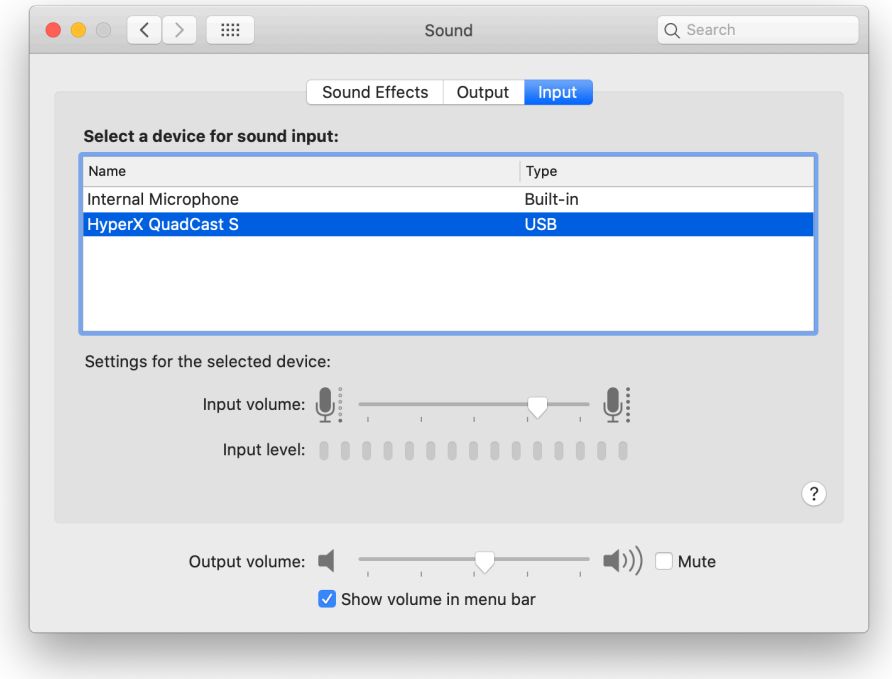

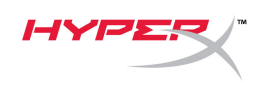

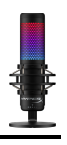

### <span id="page-12-0"></span>**Using with PS4™**

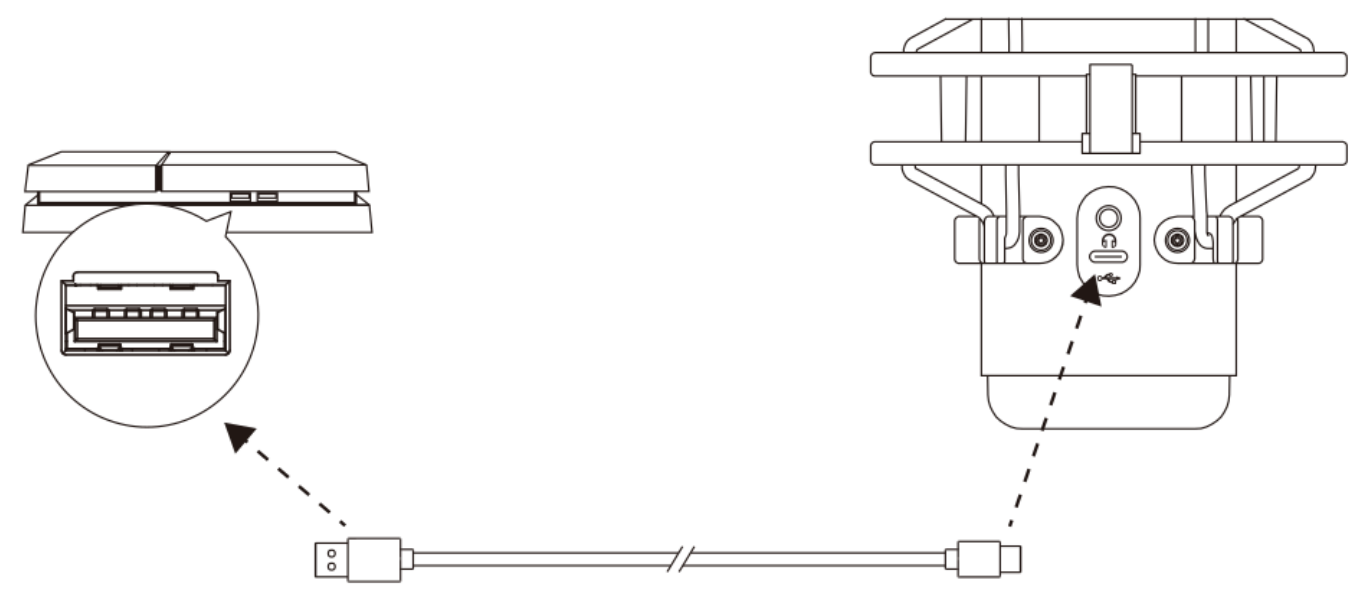

Connect the microphone to a USB port on the PS4 with the included USB cable.

To ensure the microphone is configured with the most optimal settings on the PS4, follow the steps below:

- 1. From the PS4 main menu, go to **Settings > Devices > Audio Devices**
- 2. Set *Input Device* to **USB Headset (HyperX QuadCast S)**
- 3. Set *Output Device* to **USB Headset (HyperX QuadCast S)**
- 4. Set *Output to Headphones* to **All Audio**
- 5. Set *Volume Control (Headphones)* to desired volume.

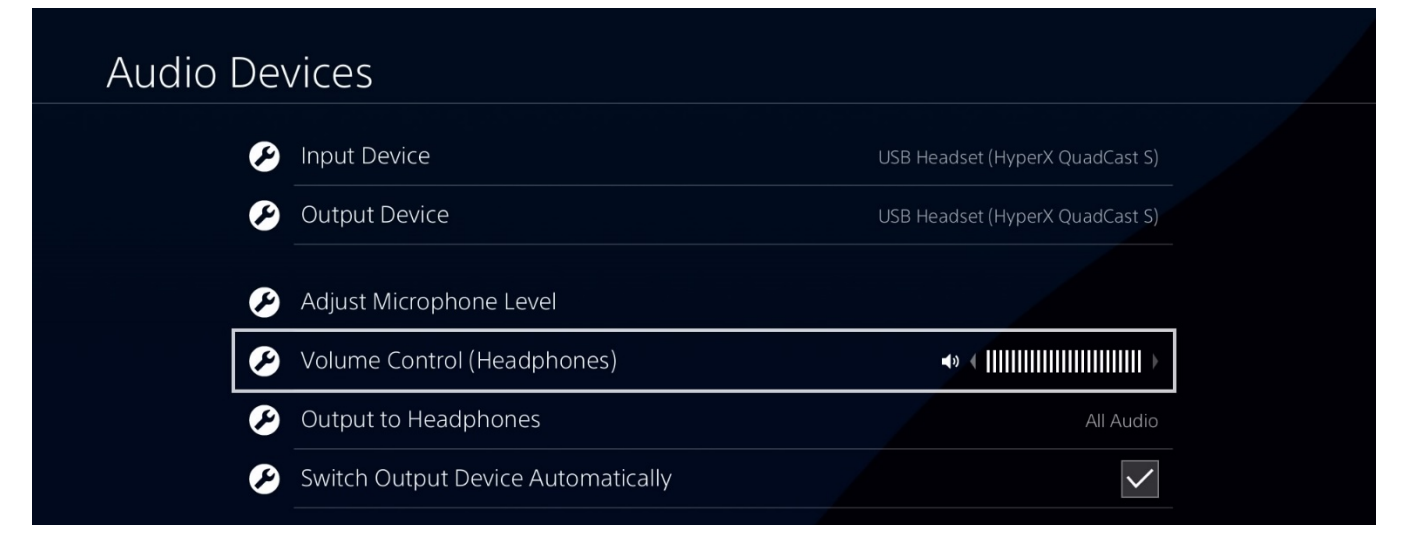

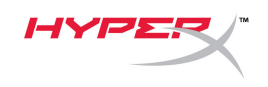

## <span id="page-13-0"></span>**Connecting Headphones**

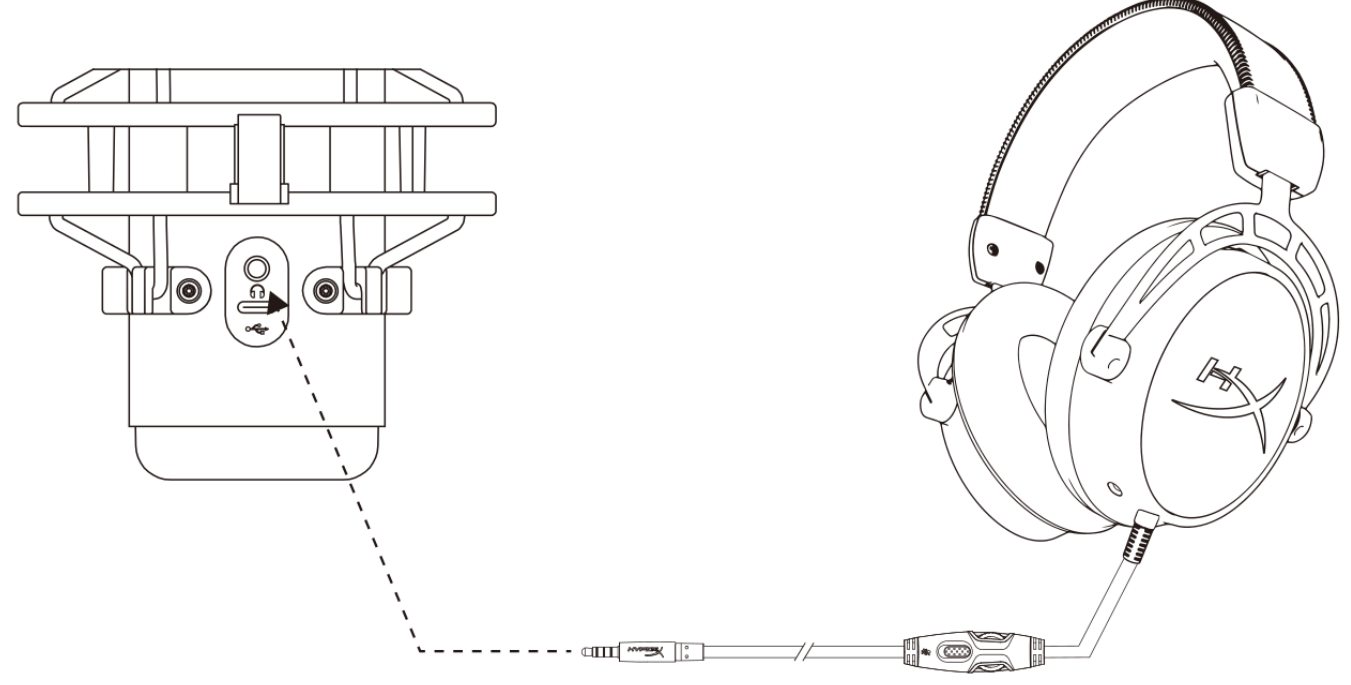

Connect headphones to the headphone jack on the microphone for microphone monitoring and playback audio.

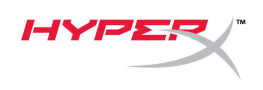

## **Controlling Microphone Monitoring**

#### <span id="page-14-0"></span>**PC**

1. From the Sound control panel, on the *Playback* tab, right-click on **Speakers HyperX QuadCast S** and select **Properties**.

2. On the *Levels* tab, adjust the **Microphone**  volume slider to adjust the level of microphone monitoring.

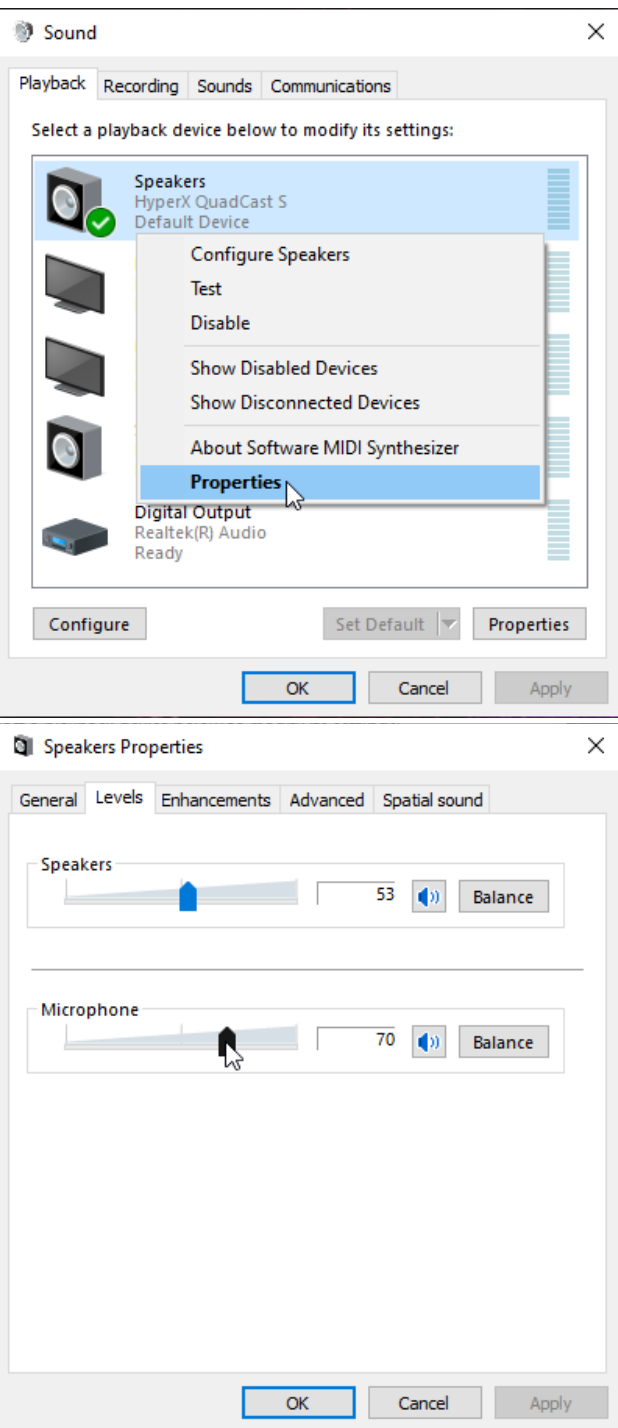

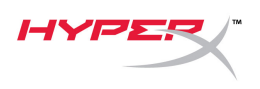

#### **macOS**

1. Open the **Finder** app and go to **Applications > Utilities > Audio MIDI Setup**

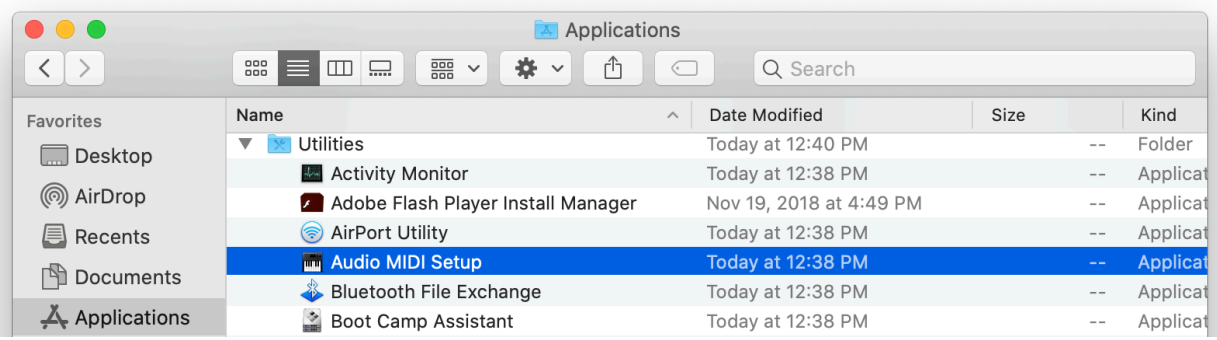

*2.* Click on **HyperX QuadCast S 2** and click on the checkbox under the *Thru* column to toggle microphone monitoring on or off.

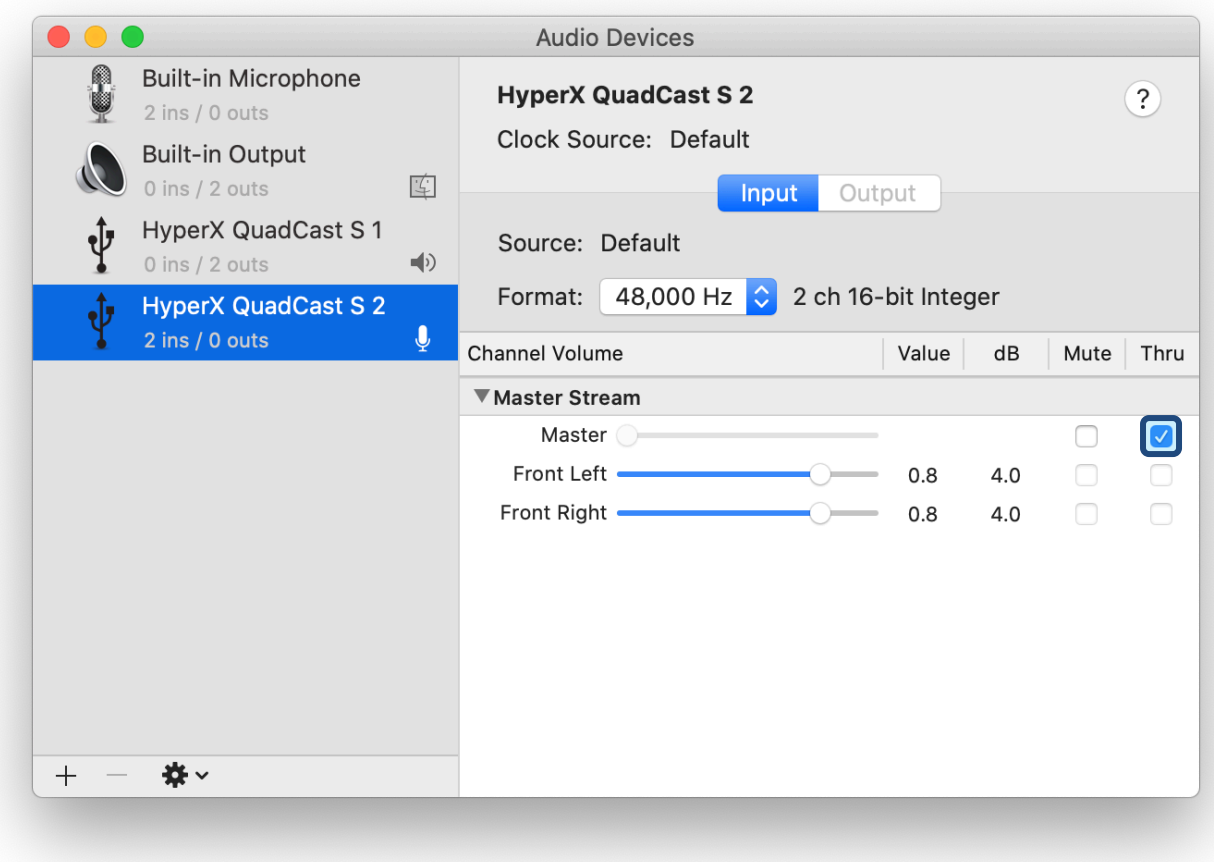

#### **PS4**

Microphone monitoring level cannot be directly controlled on PS4.

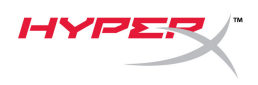

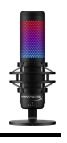

## <span id="page-16-0"></span>**Installing the Mount Adapter**

- 1. Secure the included mount adapter onto a microphone boom arm. The mount adapter supports 3/8" and 5/8" thread sizes.
- 2. Remove both the thumb screw and nut from the microphone stand.
- 3. Remove the microphone stand from the microphone.
- 4. Align the mount adapter with the microphone mount holes and secure the adapter with the thumb screw and nut.

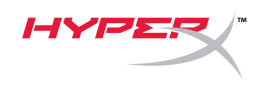

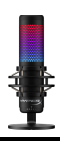

## **HyperX NGENUITY Software**

To customize lighting, download the HyperX NGENUITY software at: hyperxgaming.com/ngenuity

## **[Questions or Setup](hyperxgaming.com/ngenuity) Issues**

Contact the HyperX support team at: hyperxgaming.com/support/microphones

<span id="page-18-0"></span>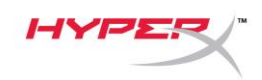

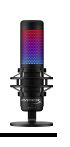

# **HyperX QuadCastTM S**

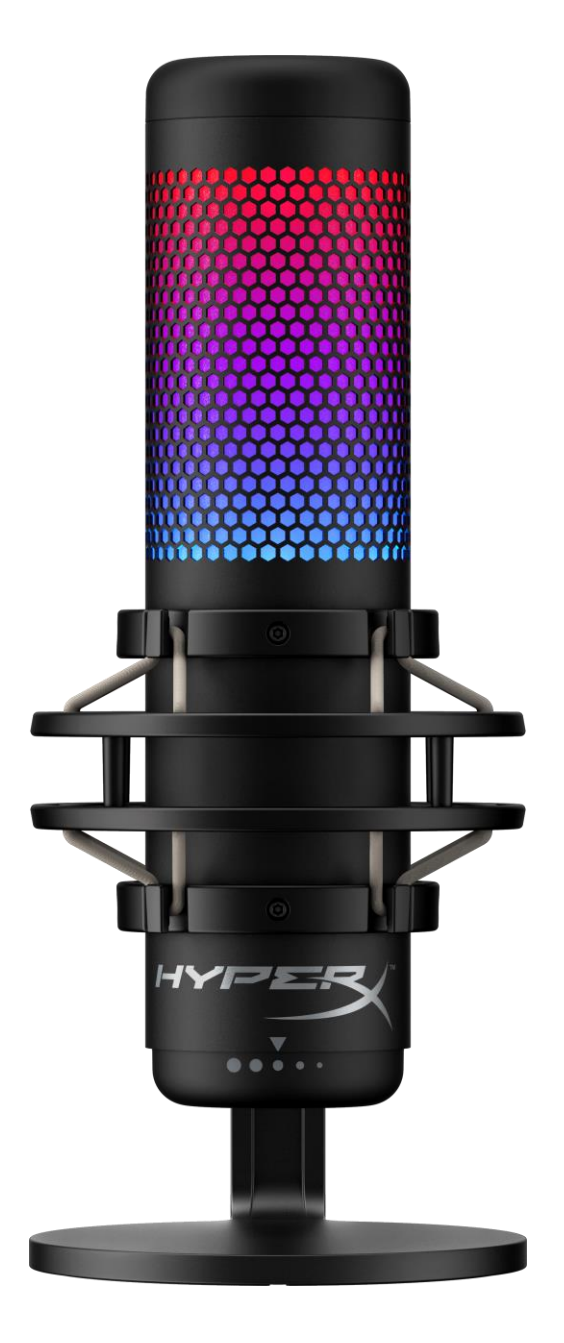

## **Números de referencia**

HMIQ1S-XX-RG/G

Documento n.º 480HX-HMIQ1S.A01 HyperX QuadCast<sup>™</sup> S Página 1 de 17

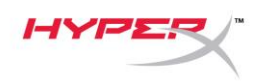

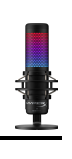

## ÍNDICE

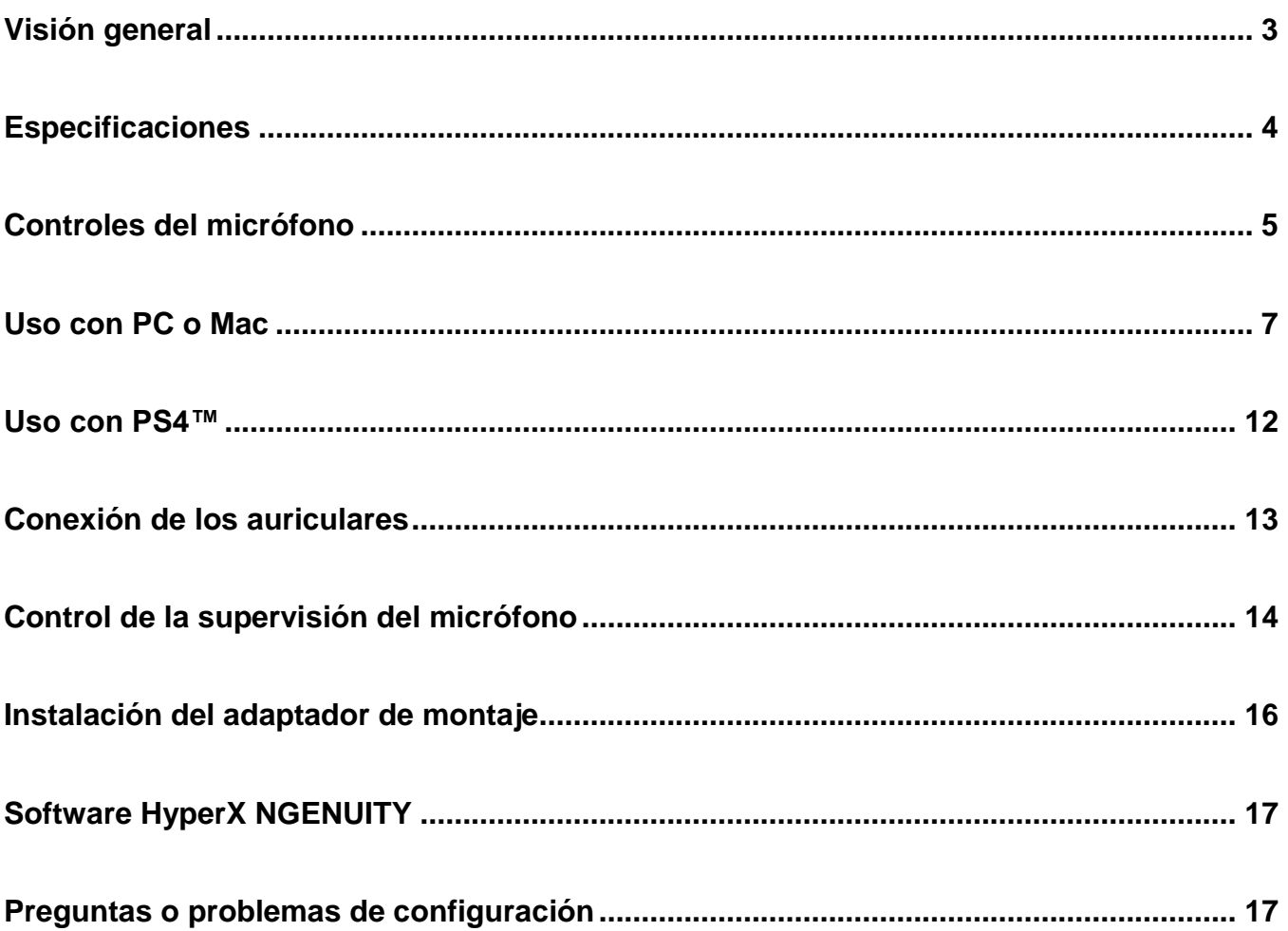

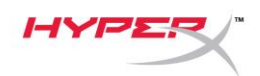

## <span id="page-20-0"></span>**Visión general**

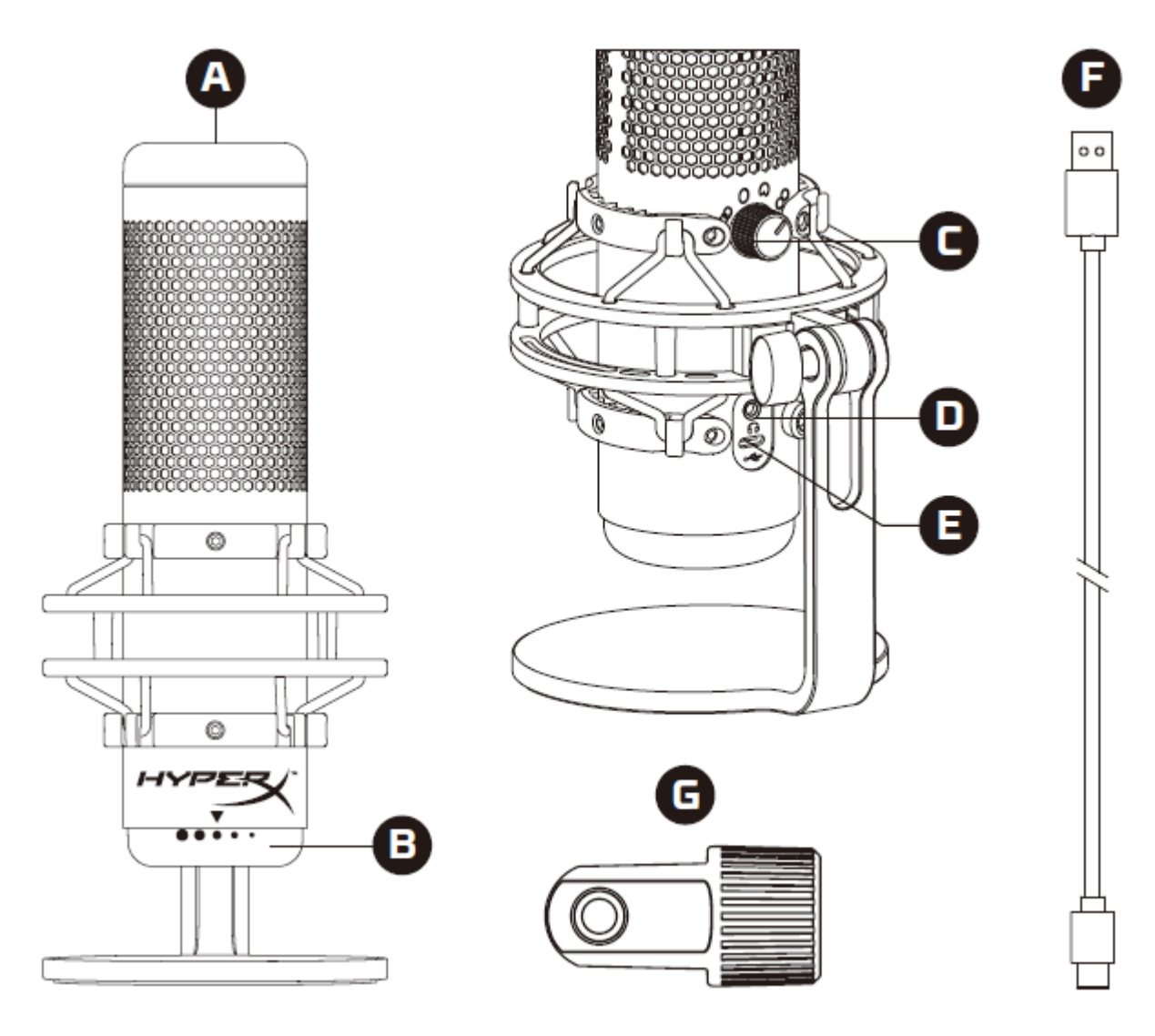

- A. Sensor de silenciamiento con un toque
- B. Perilla de control de ganancia
- C. Perilla de patrones polares
- D. Toma de auriculares
- E. Puerto USB-C
- F. Cable USB
- G. Adaptador de montaje\*

\*Compatible con tamaños de rosca de 3/8" y 5/8"

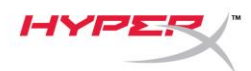

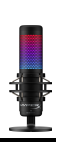

### <span id="page-21-0"></span>**Especificaciones**

#### **Micrófono**

Consumo de energía: 5V 220 mA (luz blanca) Frecuencia de muestreo/velocidad de bits: 48 kHz/16 bits Elemento: Micrófono de condensador electret Tipo de condensador: Tres condensadores de 14 mm Patrones polares: Estéreo, omnidireccional, cardioide, bidireccional Respuesta de frecuencia: 20 Hz - 20 kHz Sensibilidad: -36 dB (1V/Pa a 1kHz) Longitud del cable: 3 m Peso:

- Micrófono: 254 g
- Suspensión elástica y soporte: 360 g
- Total con cable USB: 710 g

#### **Salida de auriculares**

Impedancia: 32 Ω Respuesta de frecuencia: 20 Hz - 20 kHz Salida de potencia máxima: 7 mW THD: ≤ 0,05 % (1 kHz/0 dBFS) SNR:  $\geq 90$  dB (1 kHZ, RL= $\infty$ )

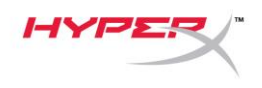

## <span id="page-22-0"></span>**Controles del micrófono**

**Selección de un patrón polar**

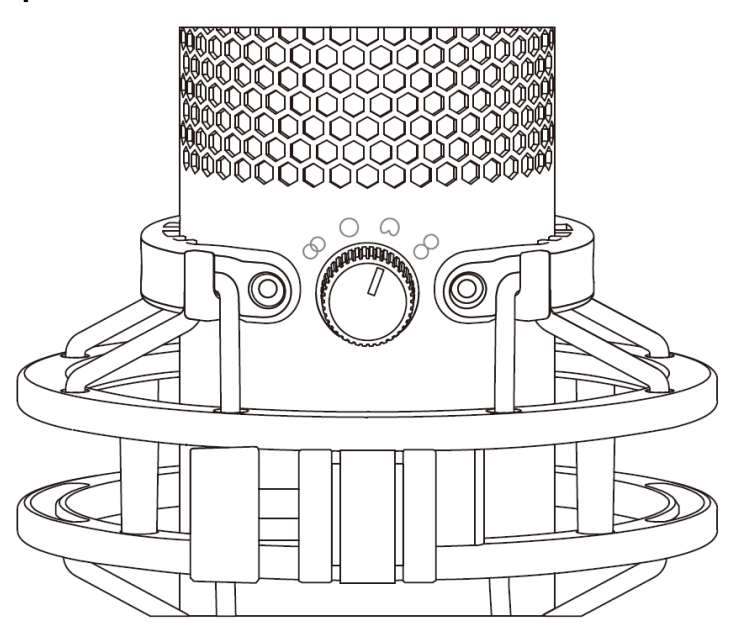

Gira la perilla de patrones polares para seleccionar uno de los cuatro patrones.

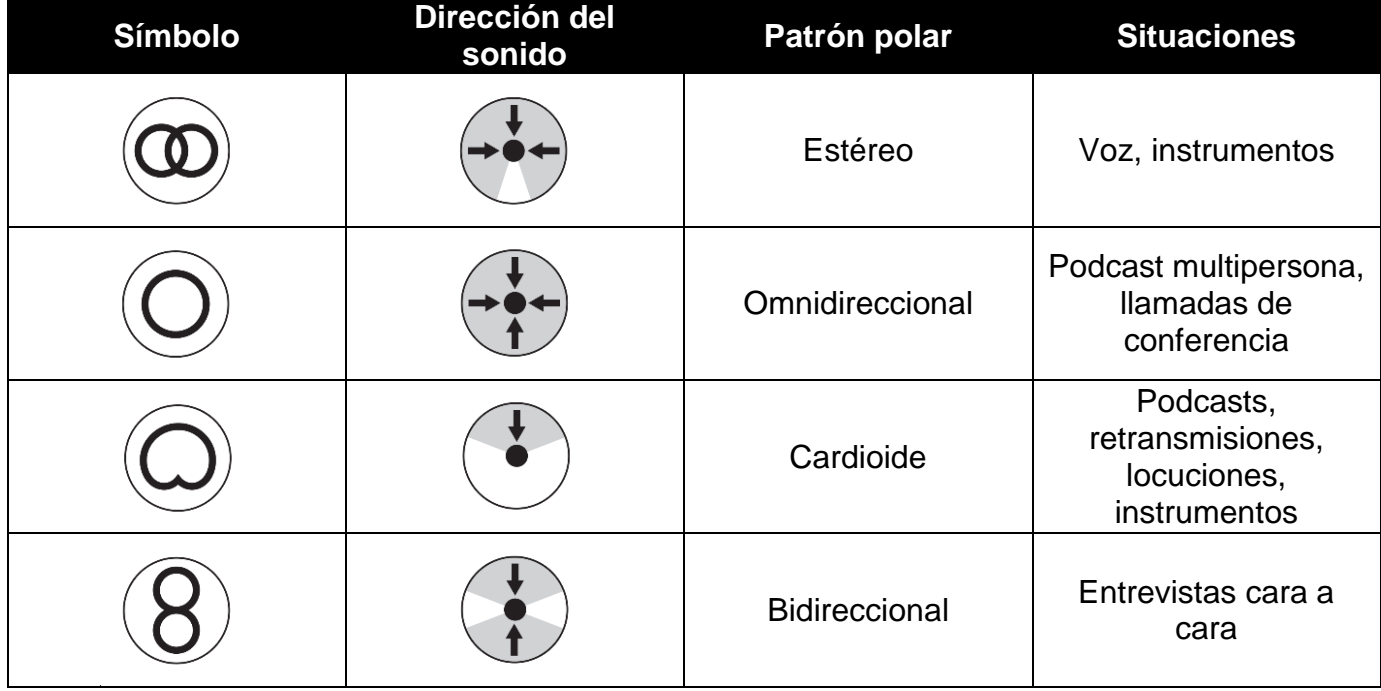

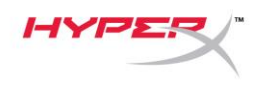

#### **Ajuste del control de ganancia**

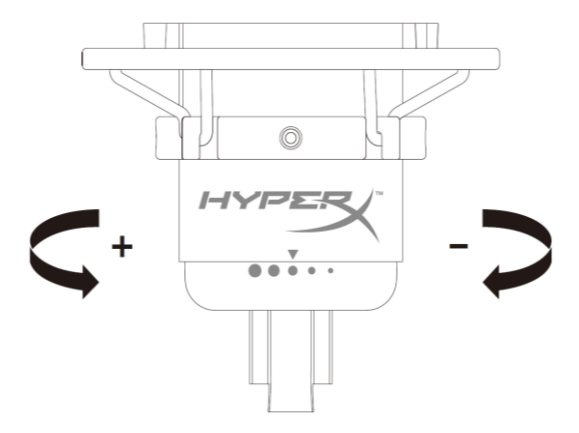

Gira la perilla de control de ganancia para ajustar la ganancia del micrófono.

#### **Silenciamiento del micrófono**

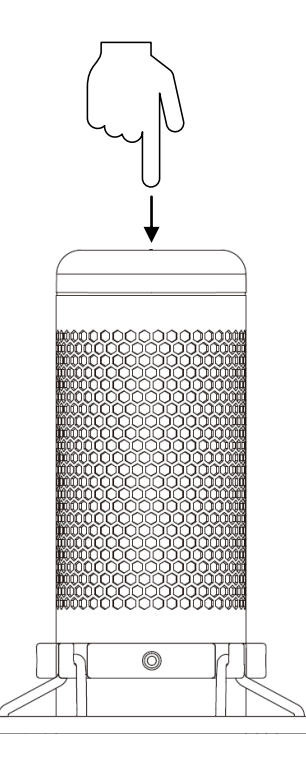

Toca la parte superior del micrófono para silenciar/activar el micrófono. El LED del micrófono indicará su estado actual de silenciamiento.

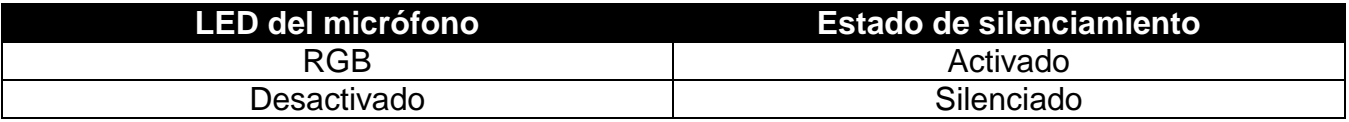

\*El comportamiento del LED se puede revertir y personalizar con el software HyperX NGENUITY

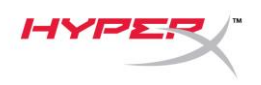

## <span id="page-24-0"></span>**Uso con PC o Mac**

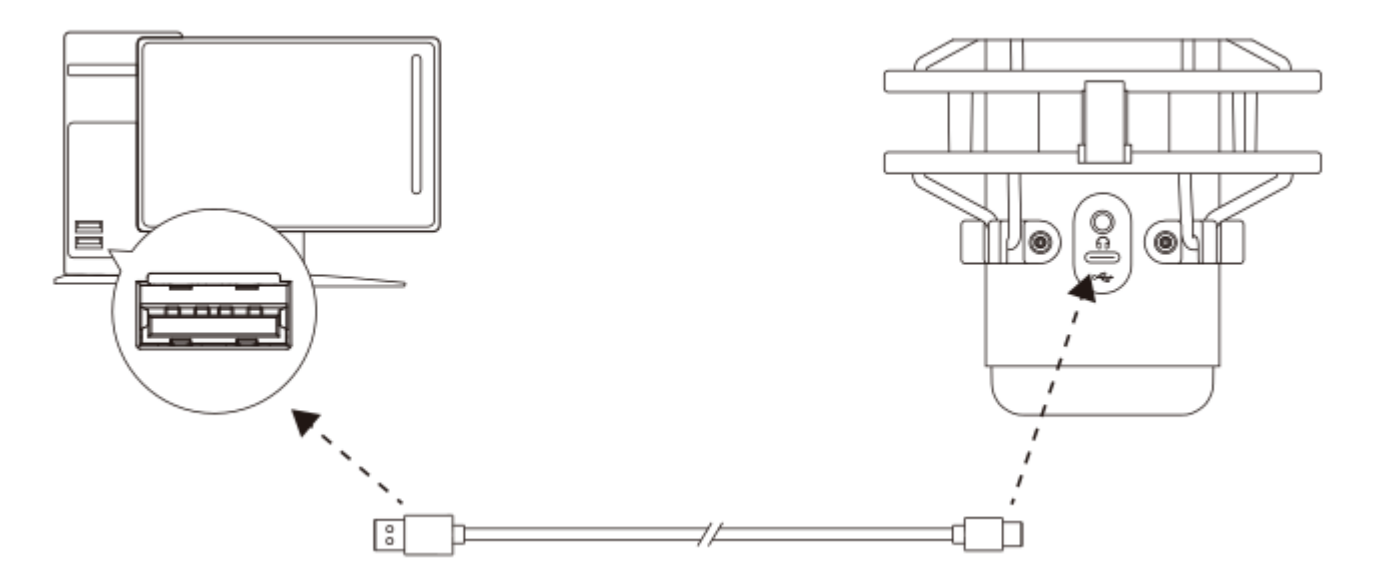

Conecta el micrófono a un puerto USB del PC o Mac con el cable USB incluido.

#### **Windows**

Para garantizar que el micrófono está correctamente configurado en el PC, sigue los pasos que se indican a continuación:

1. Haz clic en el icono de sonido de la bandeja del sistema y selecciona **Abrir configuración de sonido**.

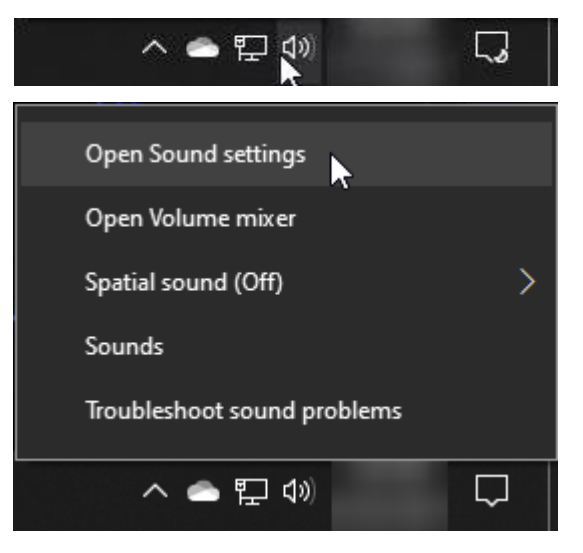

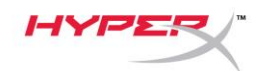

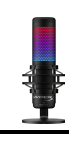

#### 2. Selecciona **Panel de control de sonido**

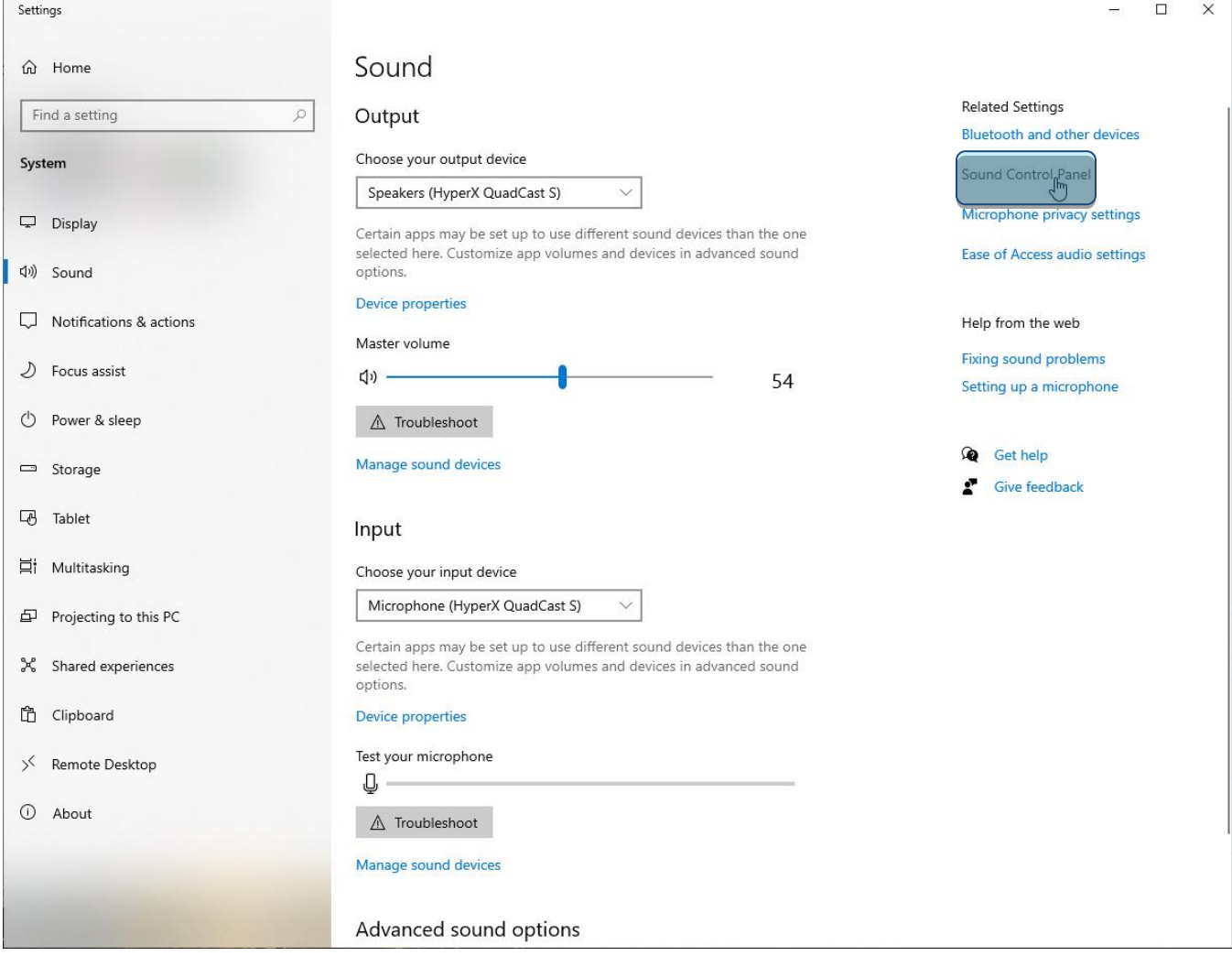

3. En la pestaña *Reproducción*, selecciona **Altavoces HyperX Quadcast S** y haz clic

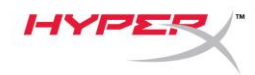

en el botón **Establecer como predeterminado**.

4. En la pestaña *Grabación*, selecciona **Micrófono HyperX QuadCast S** y haz clic en el botón **Establecer como predeterminado**.

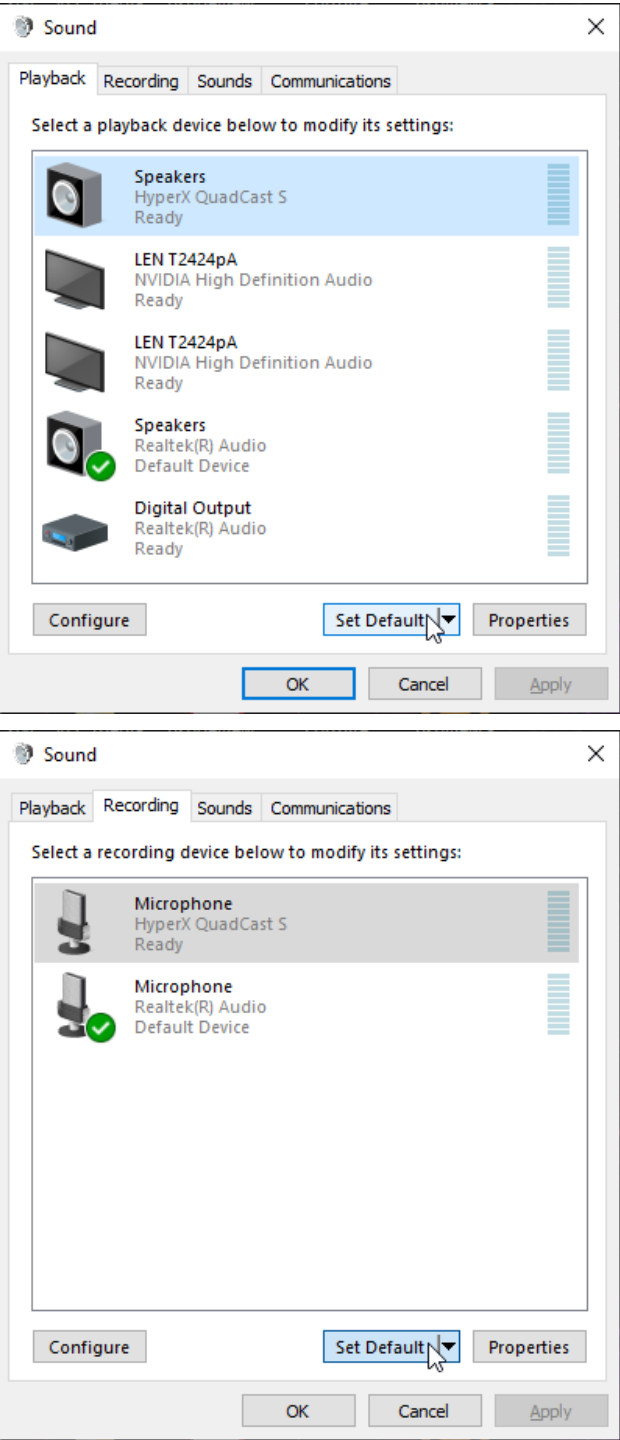

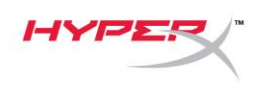

#### **macOS**

Para garantizar la correcta configuración del micrófono en el macOS, sigue los pasos que se indican a continuación:

1. Abre **Preferencias del sistema** y selecciona **Sonido**.

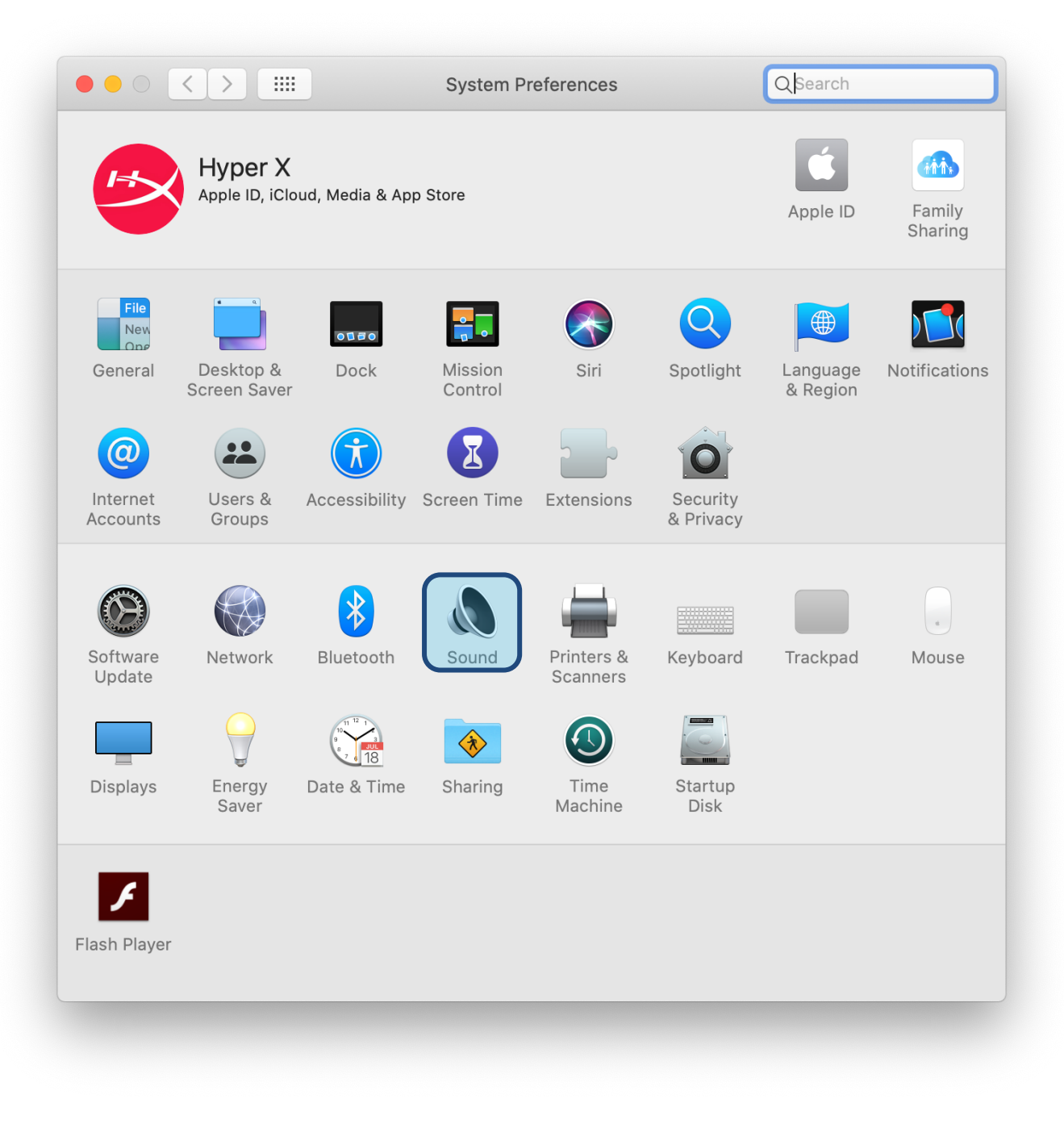

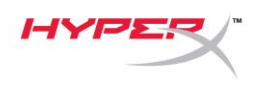

2. En la pestaña *Salida*, selecciona **HyperX Quadcast S**

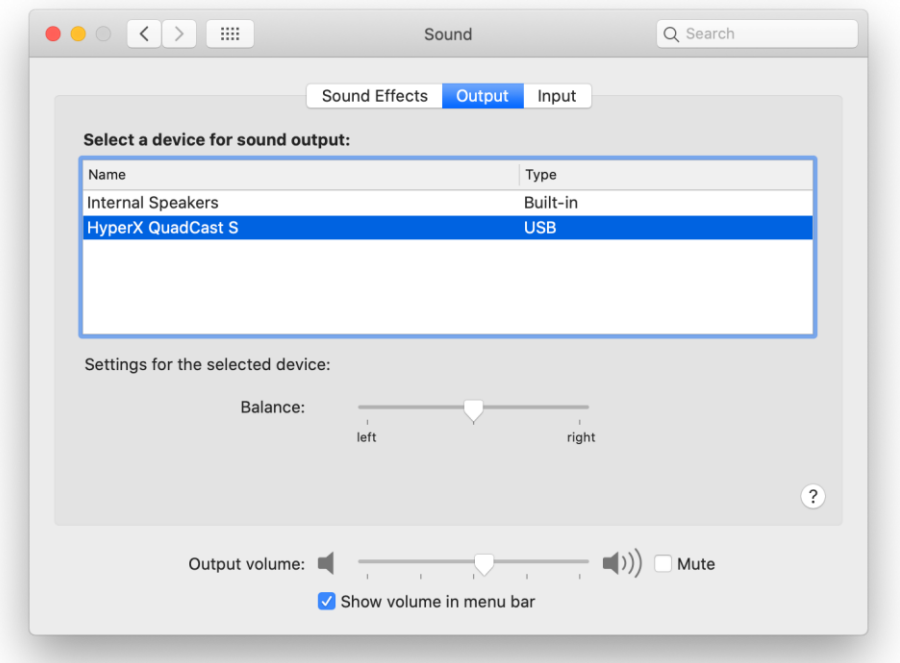

3. En la pestaña *Entrada*, selecciona **HyperX Quadcast S**

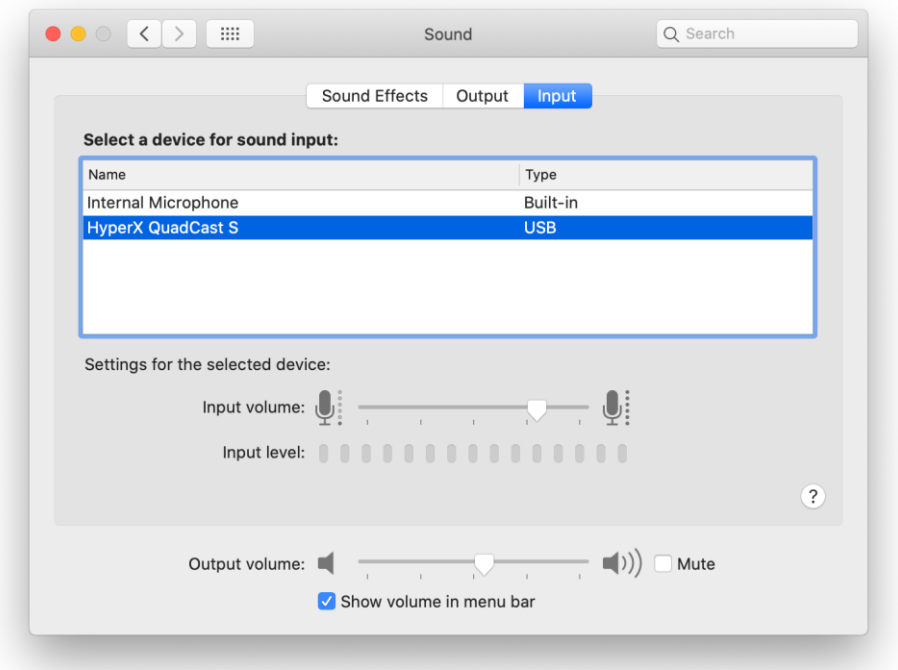

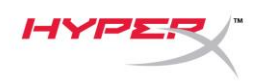

### <span id="page-29-0"></span>**Uso con PS4™**

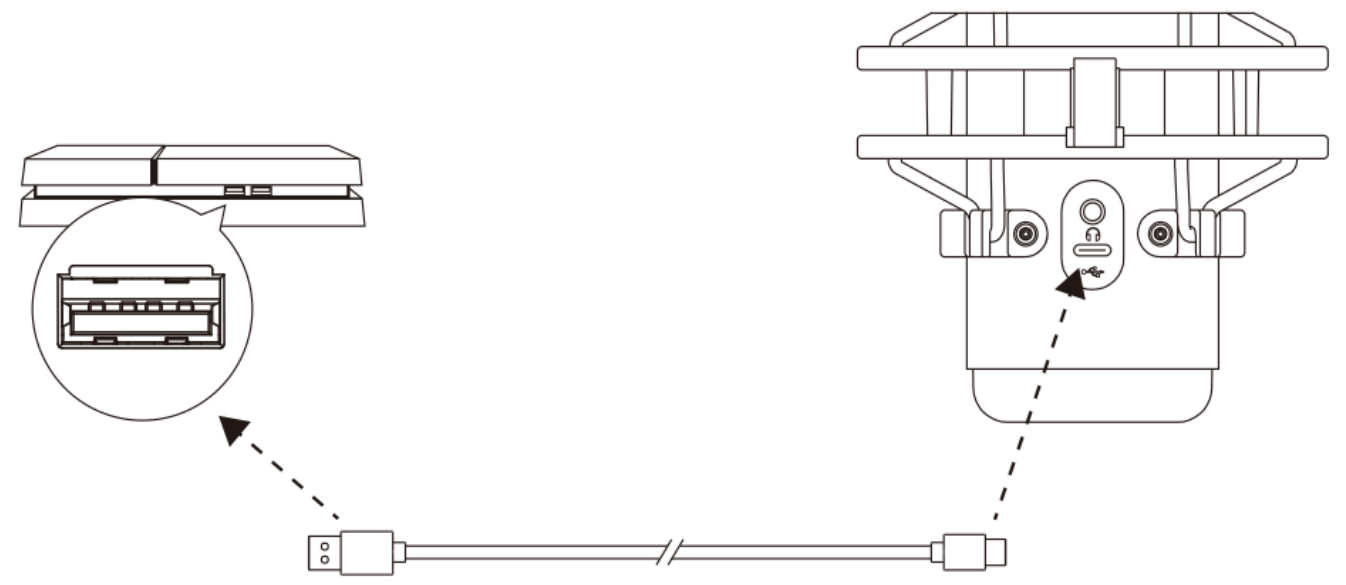

Conecta el micrófono a un puerto USB de la PS4 con el cable USB incluido.

Para garantizar que el micrófono está configurado con los ajustes más adecuados para la PS4, sigue los pasos que se indican a continuación:

- 1. Desde el menú principal de la PS4, dirígete a **Ajustes > Dispositivos > Dispositivos de audio**
- 2. En *Dispositivo de entrada*, selecciona **Auriculares USB (HyperX Quadcast S)**
- 3. En *Dispositivo de salida*, selecciona **Auriculares USB (HyperX Quadcast S)**
- 4. Establece *Salida a auriculares* en **Todo el audio**
- 5. Ajusta el *Control de volumen (auriculares)* según te convenga.

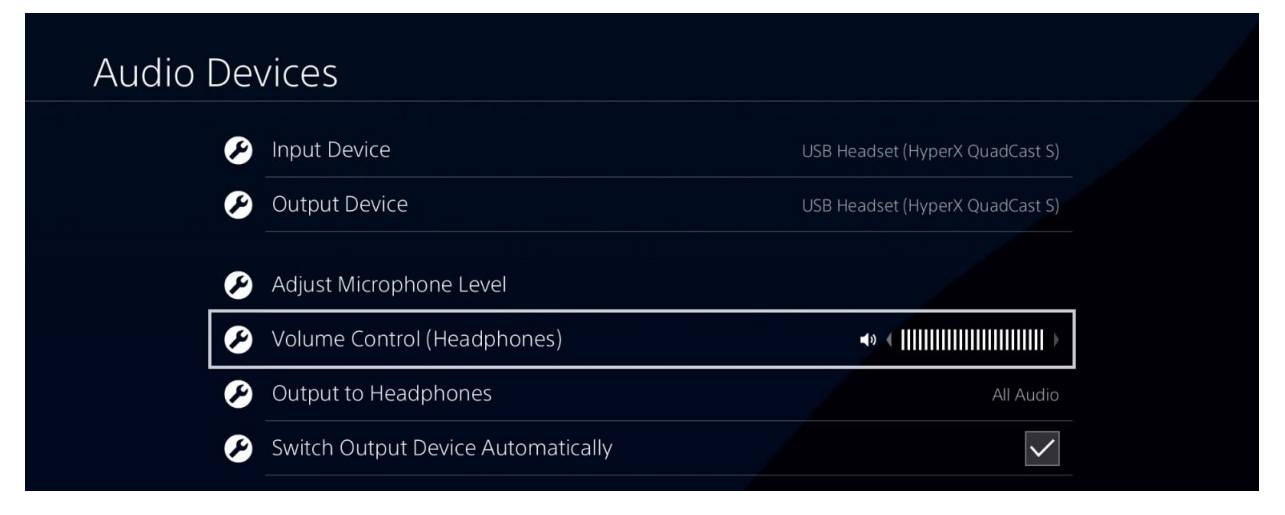

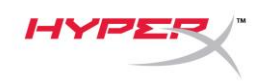

## <span id="page-30-0"></span>**Conexión de los auriculares**

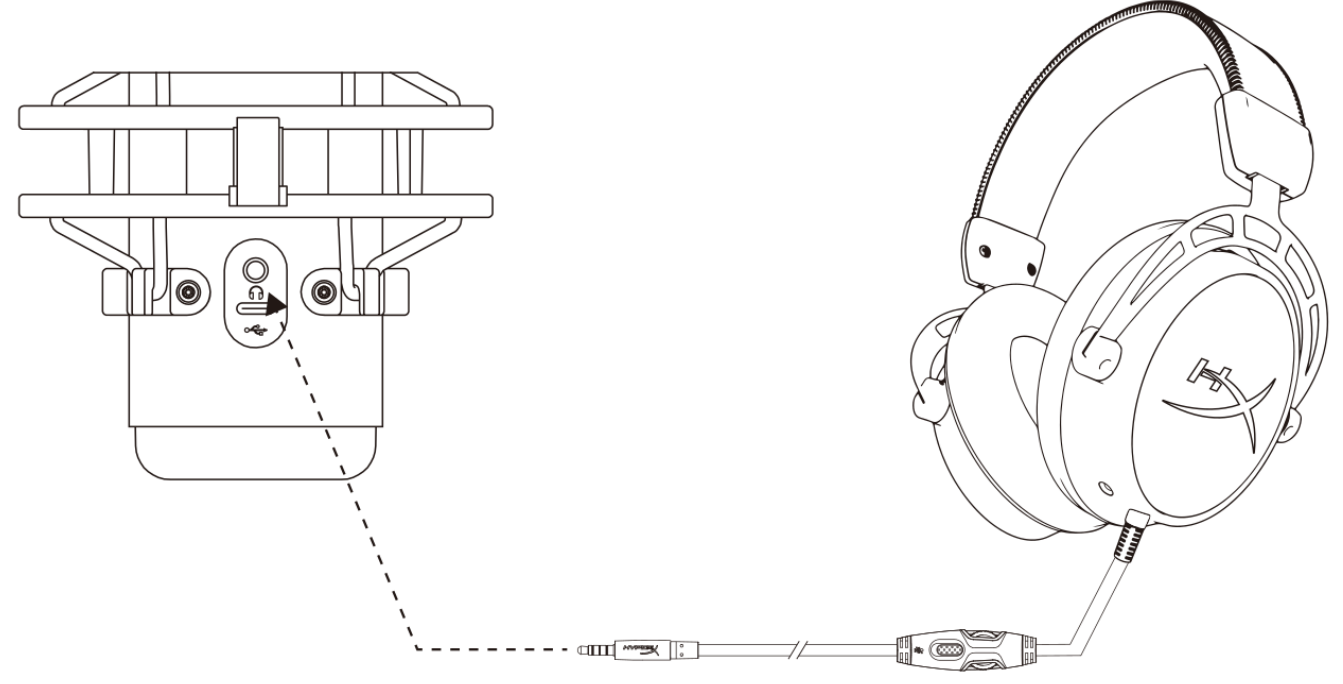

Conecta los auriculares a la toma correspondiente del micrófono para la monitorización del micrófono y la reproducción de audio.

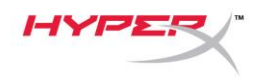

## <span id="page-31-0"></span>**Control de la supervisión del micrófono**

#### **PC**

1. En el panel de control del sonido, en la pestaña *Reproducción*, haz clic con el botón derecho en **Altavoces HyperX Quadcast S**  y selecciona **Propiedades**.

2. En la pestaña *Niveles*, ajusta el control deslizante de volumen del **micrófono** para definir su nivel de supervisión.

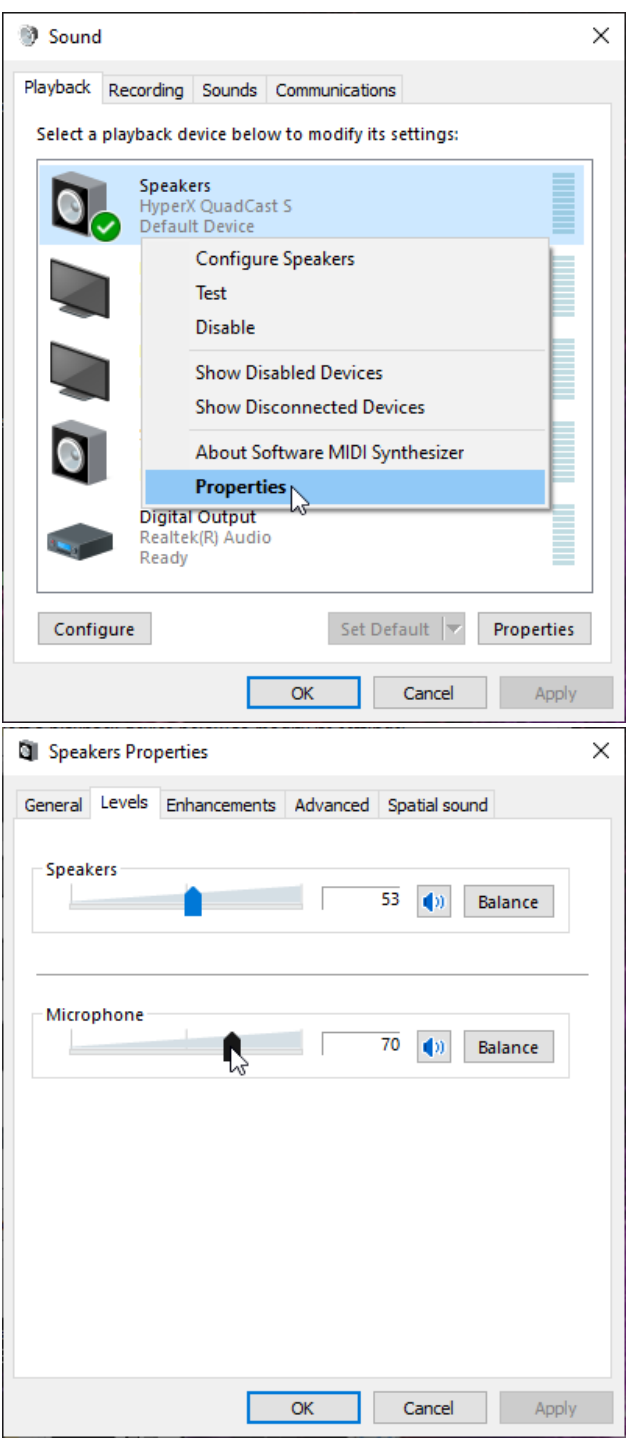

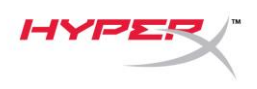

#### **macOS**

1. Abre la aplicación **Finder** y dirígete a **Aplicaciones > Utilidades > Configuración de Audio MIDI**

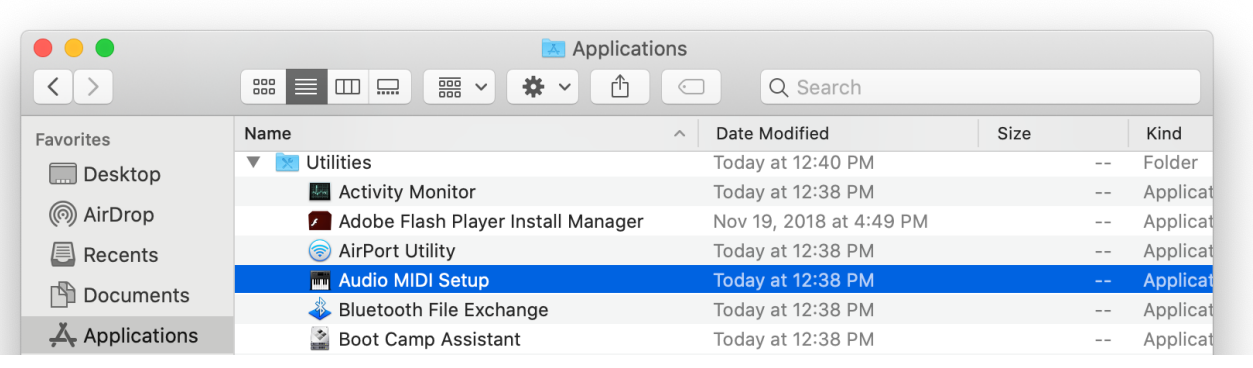

*2.* Haz clic en **HyperX QuadCast 2** y después haz clic en la casilla de verificación que se encuentra debajo de la columna *Thru* para activar o desactivar la supervisión del micrófono.

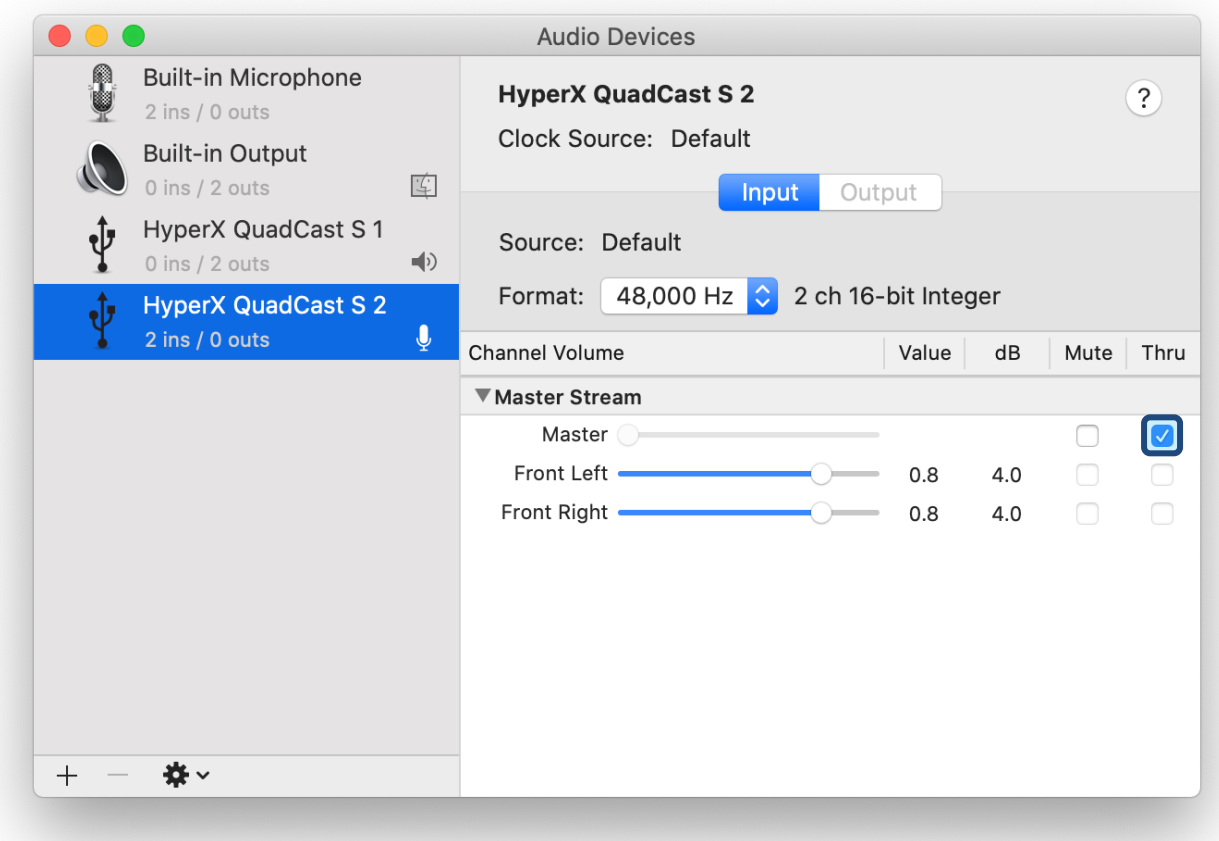

#### **PS4**

No se puede controlar directamente el nivel de supervisión del micrófono en la PS4.

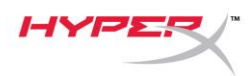

## <span id="page-33-0"></span>**Instalación del adaptador de montaje**

- 1. Fija el adaptador de montaje incluido en un brazo del micrófono. El adaptador de montaje es compatible con tamaños de rosca de 3/8 de pulgada y 5/8 de pulgada.
- 2. Retira el tornillo de mariposa y la tuerca del soporte del micrófono.
- 3. Retira el soporte del micrófono.
- 4. Alinea el adaptador de montaje con los orificios de montaje del micrófono y fija el adaptador con el tornillo y la tuerca.

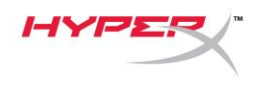

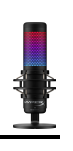

## <span id="page-34-0"></span>**Software HyperX NGENUITY**

Para personalizar la iluminación, descarga el software HyperX NGenuity en: <hyperxgaming.com/ngenuity>

## <span id="page-34-1"></span>**Preguntas o problemas de configuración**

Ponte en contacto con el equipo de soporte de HyperX en:<hyperxgaming.com/support/microphones>

<span id="page-35-0"></span>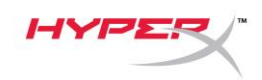

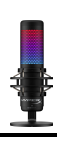

# **HyperX QuadCastTM S**

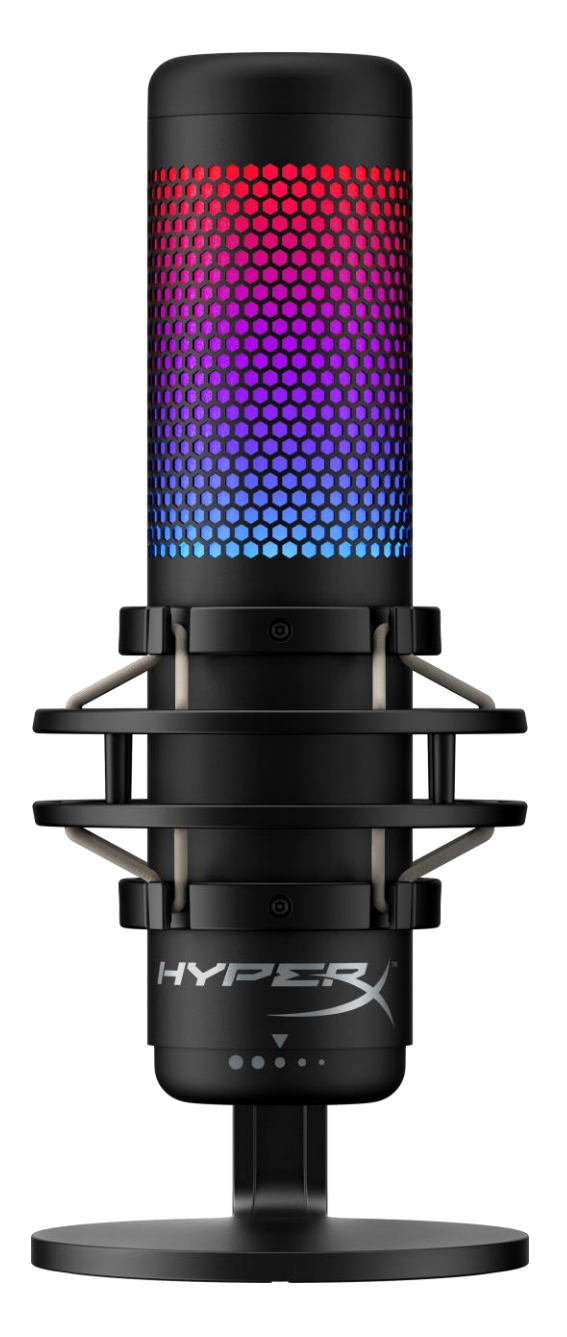

## **Artikelnummern**

HMIQ1S-XX-RG/G

Dokument Nr. 480HX-HMIQ1S.A01 HyperX QuadCast<sup>™</sup> S Seite 1 von 17
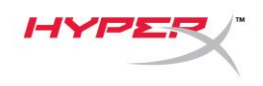

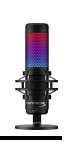

### **INHALTSVERZEICHNIS**

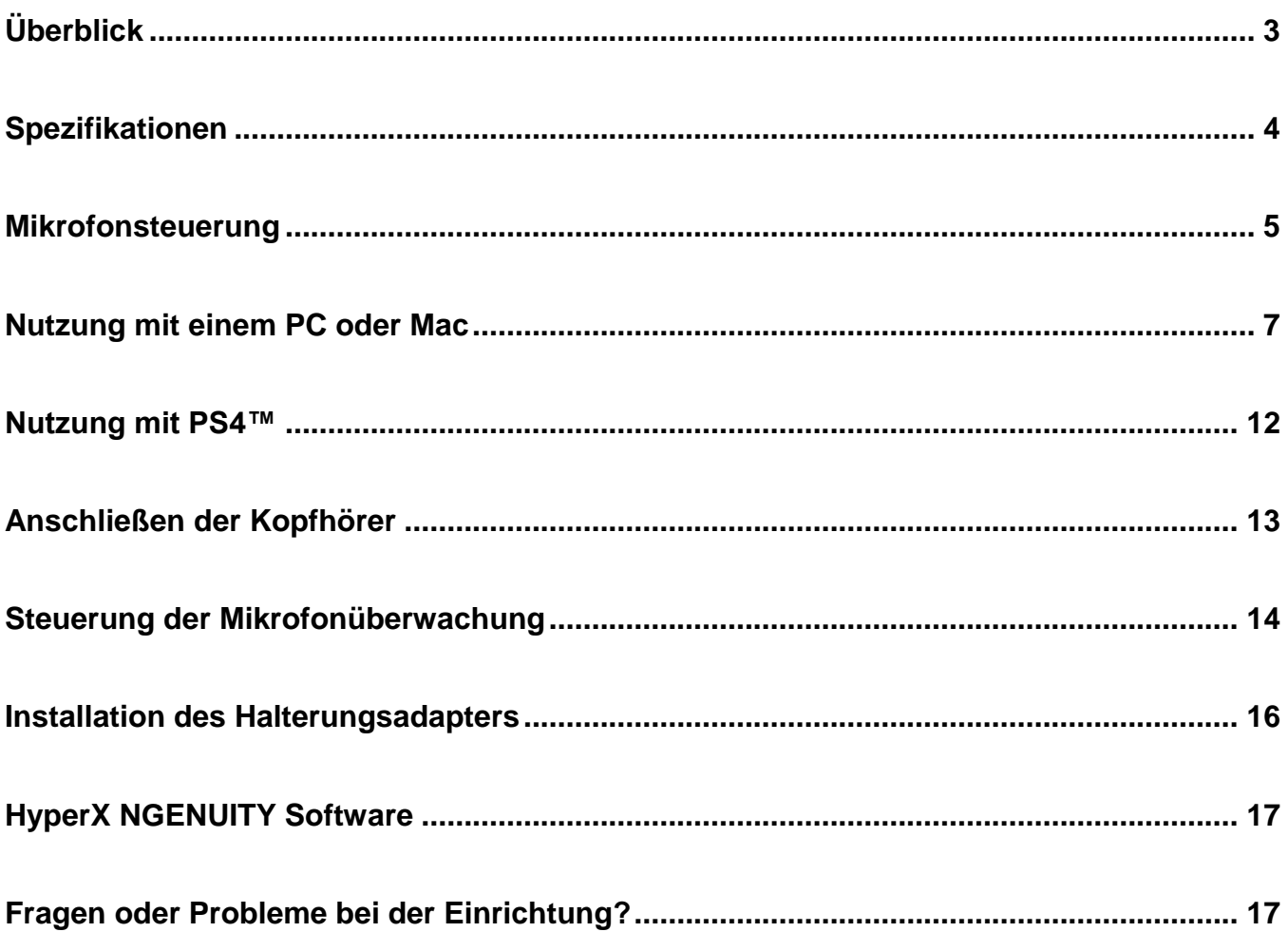

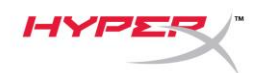

o o

# <span id="page-37-0"></span>**Überblick**

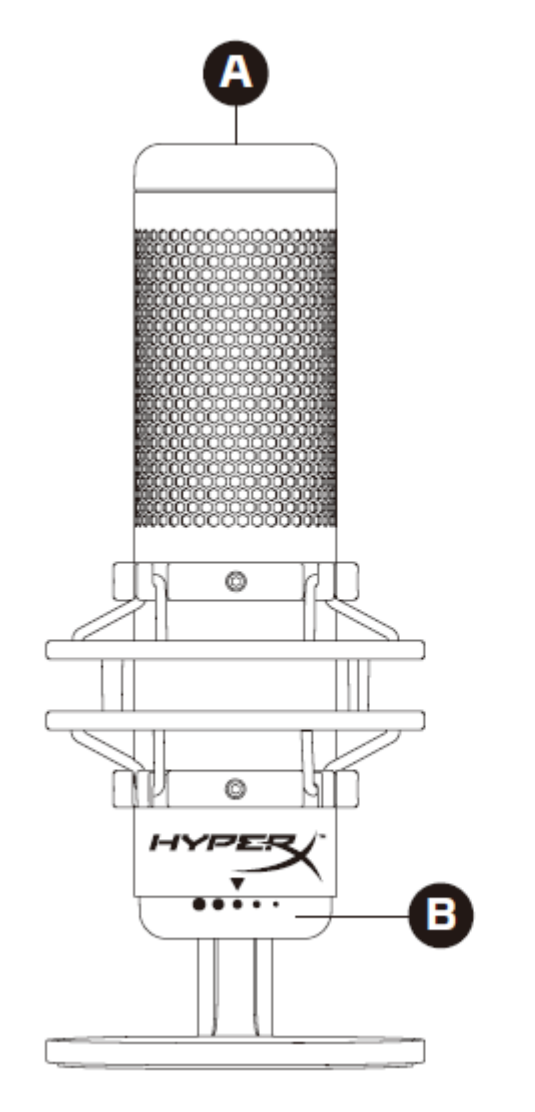

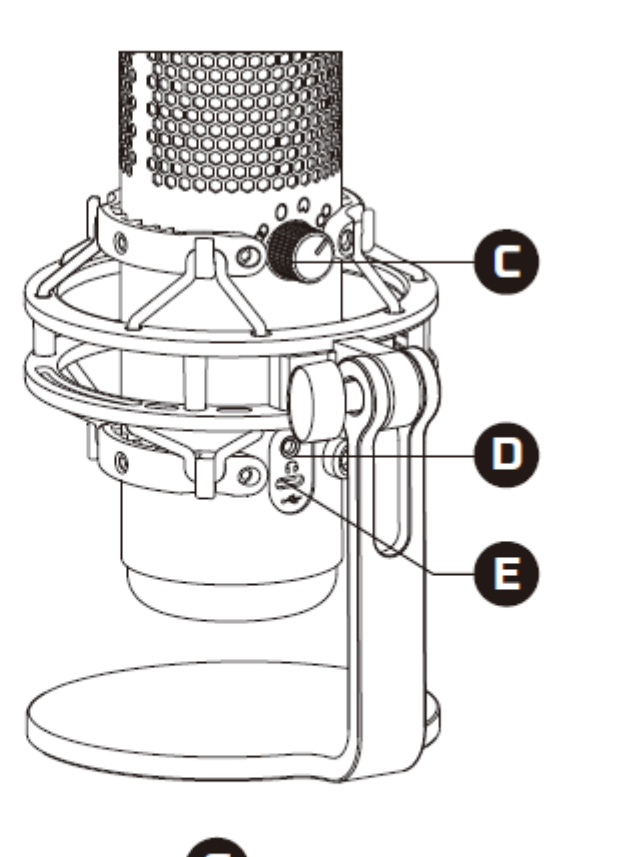

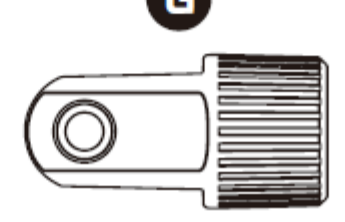

- A. Stummschalten durch Antippen
- B. Vorverstärkungsregler
- C. Richtcharakteristikregler
- D. Kopfhöreranschluss
- E. USB-C-Anschluss
- F. USB-Kabel
- G. Adapter\*

\*Unterstützt sowohl 3/8"- als auch 5/8"-Gewindegrößen

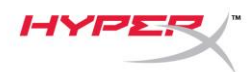

### <span id="page-38-0"></span>**Spezifikationen**

#### **Mikrofon**

Energieverbrauch: 5V 220mA (weißes Licht) Sample-/Bitrate: 48kHz/16-bit Element: Elektrolytkondensatormikrofon Kondensator: Drei 14-mm-Kondensatoren Richtcharakteristiken: stereo, omnidirektional, kardioid, bidirektional Frequenzbereich: 20Hz – 20kHz Empfindlichkeit: -36dB (1V/Pa bei 1kHz) Kabellänge: 3m Gewicht:

- Mikrofon: 254g
- Stoßschutzhalterung und -ständer: 360g
- Insgesamt mit USB-Kabel: 710g

#### **Kopfhörerausgang**

Impedanz: 32 Ω Frequenzbereich: 20Hz – 20kHz Maximale Leistung: 7mW Klirrfaktor: ≤ 0,05% (1kHz/0dBFS)  $SNR: \geq 90dB$  (1kHZ, RL=∞)

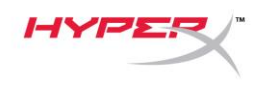

# <span id="page-39-0"></span>**Mikrofonsteuerung**

**Auswählen einer Richtcharakteristik**

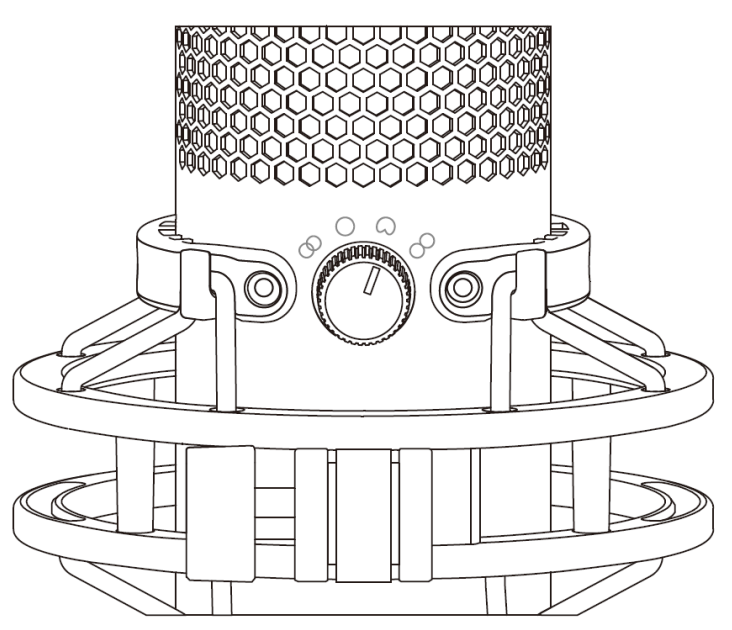

Drehen Sie den Aufnahmemusterregler, um eine der vier Richtcharakteristiken auszuwählen.

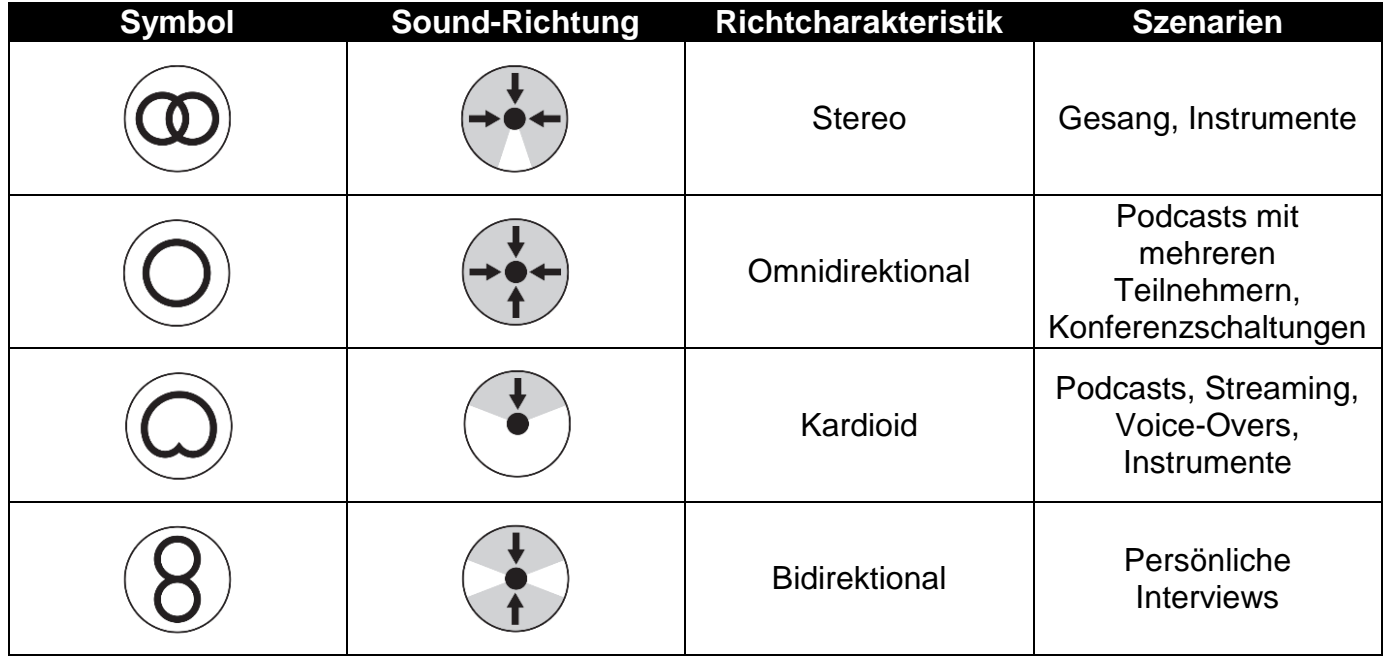

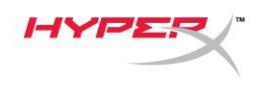

#### **Anpassen der Verstärkungsregelung**

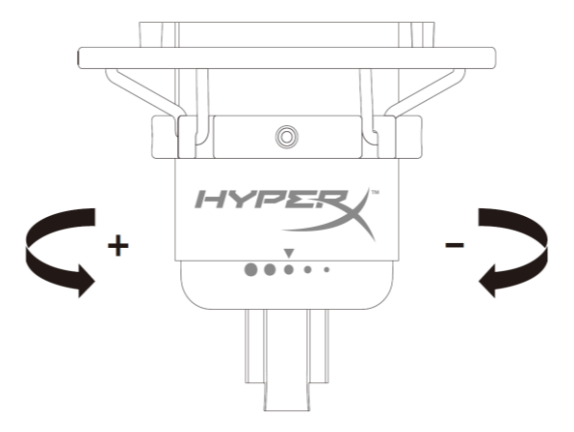

Drehe zum Anpassen der Mikrofonverstärkung den Verstärkungsregel-Knopf.

#### **Stummschalten des Mikrofons**

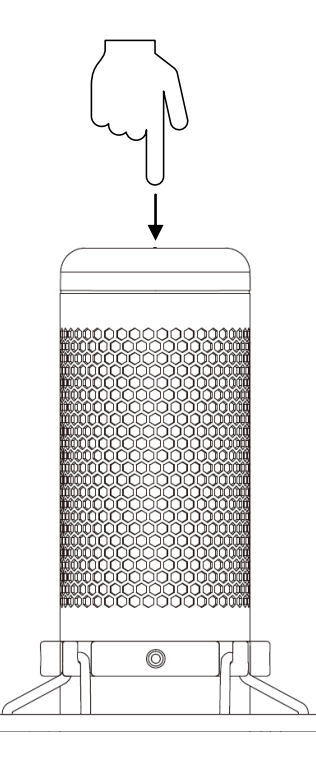

Tippe zum Stummschalten des Mikrofons bzw. zum Aufheben der Stummschaltung oben auf das Mikrofon. Die Mikrofon-LED zeigt den aktuellen Stummschalt-Status des Mikrofons an.<sup>\*</sup>

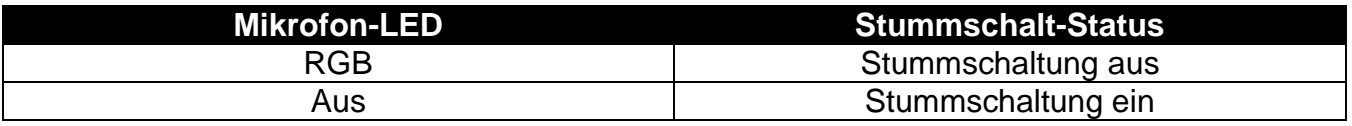

\*LED-Verhalten kann mit der HyperX NGENUITY-Software umgekehrt und angepasst werden

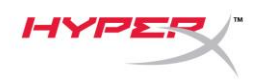

# <span id="page-41-0"></span>**Nutzung mit einem PC oder Mac**

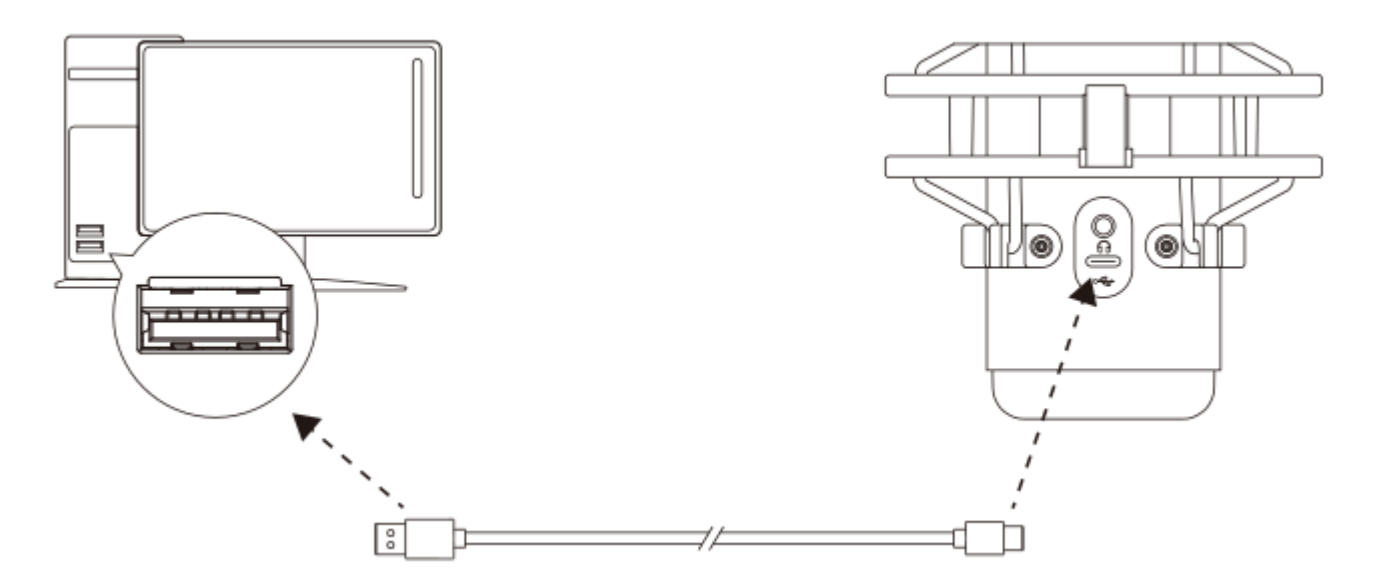

Das Mikrofon wird über das im Lieferumfang enthaltene USB-Kabel an einem USB-Anschluss mit dem PC oder Mac verbunden.

#### **Windows**

Gehe für das optimale Konfigurieren des Mikrofons am PC wie folgt vor:

- 1. Klicke mit der rechten Maustaste in der Taskleiste auf das Lautsprechersymbol und wähle **Sound-**
	- **Einstellungen öffnen**.

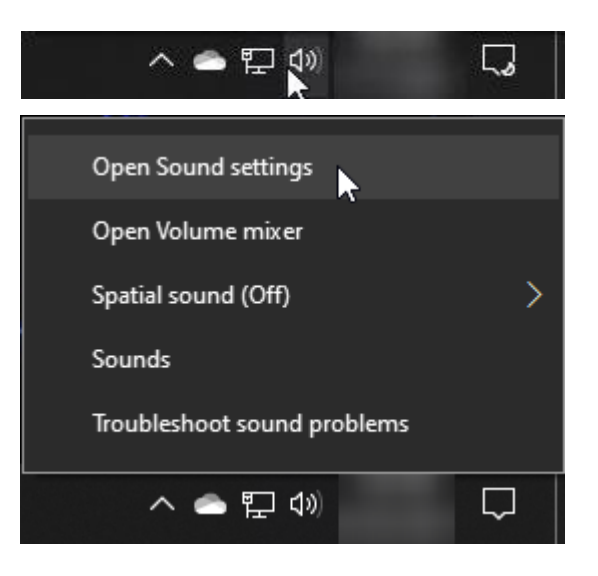

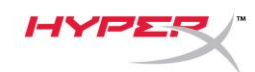

#### 2. Wähle **Sound-Systemsteuerung**

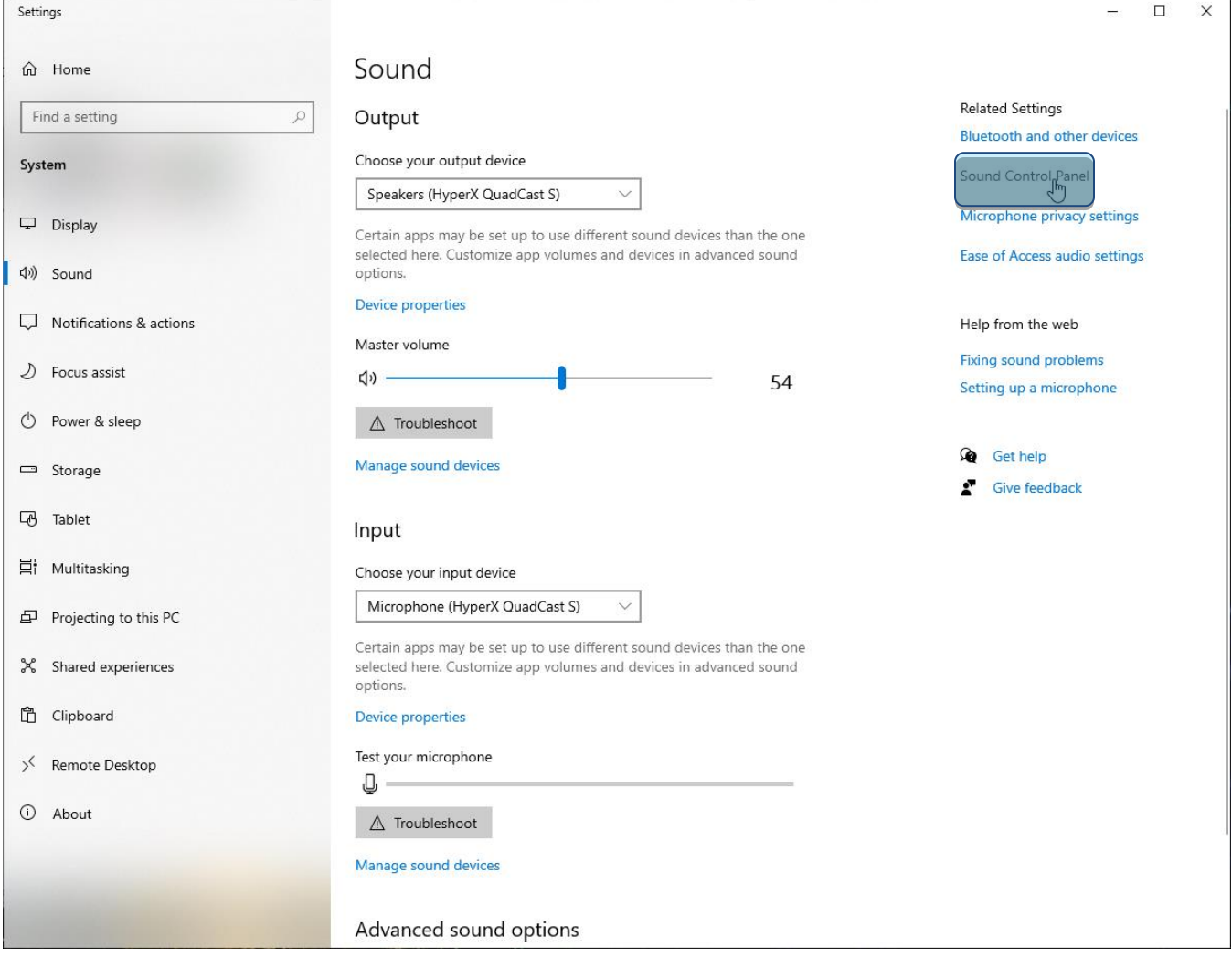

3. Wähle auf der Registerkarte *Wiedergabe* **Lautsprecher HyperX QuadCast S** und

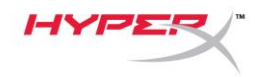

klicke dann auf die Schaltfläche **Als Standard**.

4. Wähle auf der Registerkarte *Aufnahme* **Mikrofon HyperX QuadCast S** und klicke auf die Schaltfläche **Als Standard**.

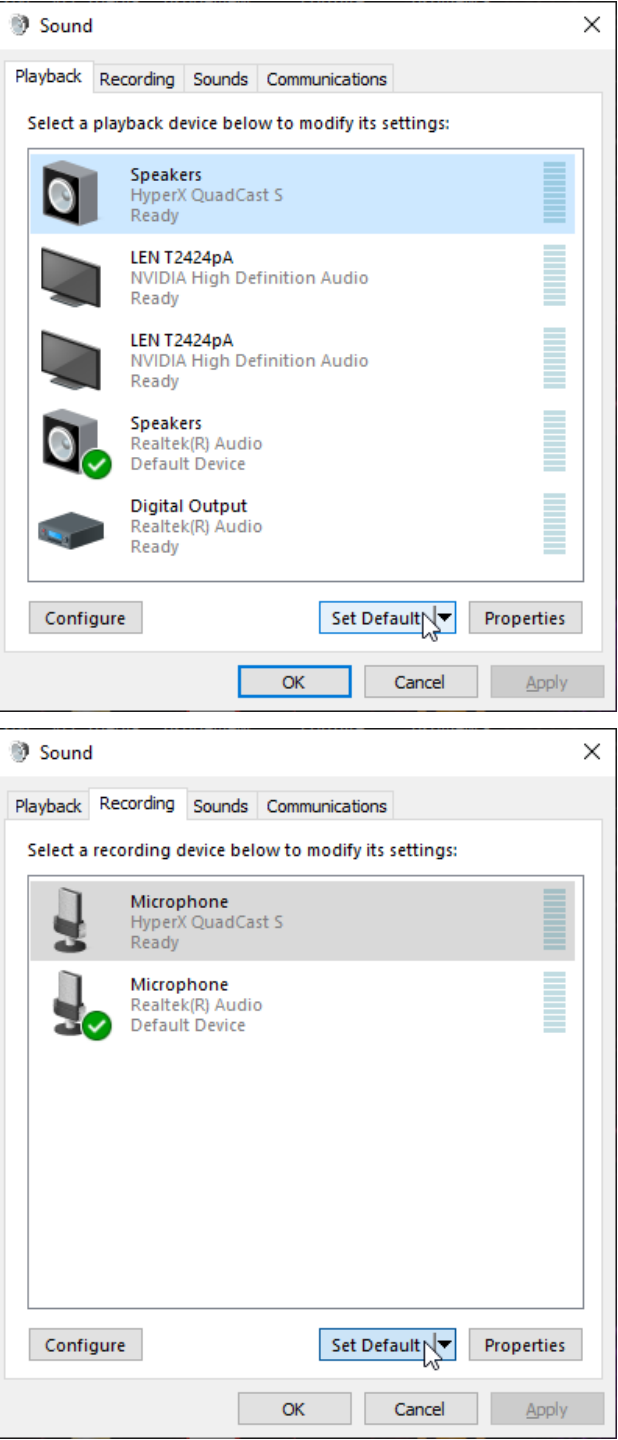

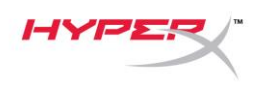

#### **macOS**

Gehe für das optimale Konfigurieren des Mikrofons unter macOS wie folgt vor:

1. Öffne **Systemeinstellungen** und wähle **Ton**.

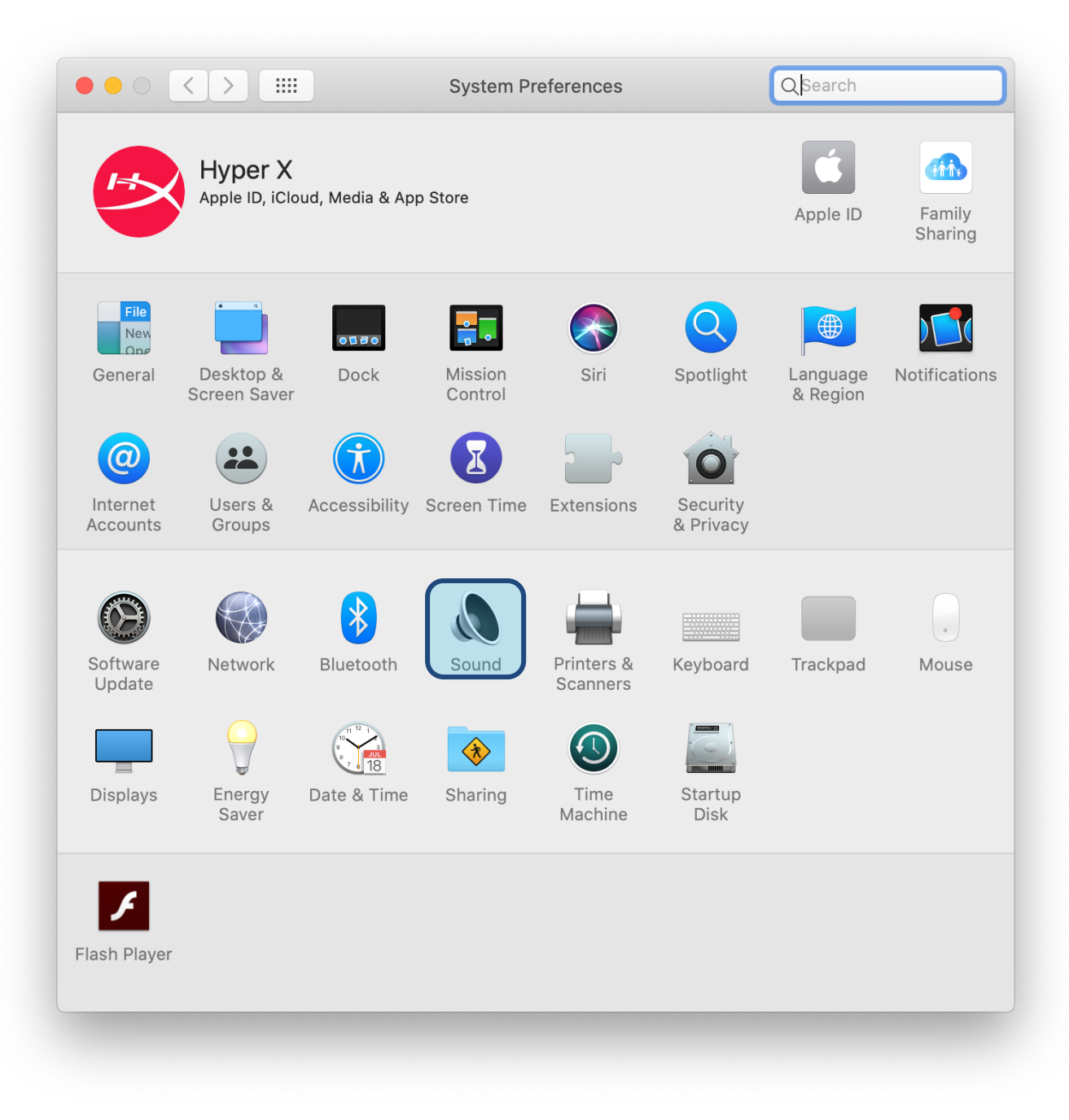

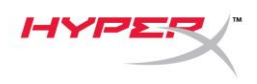

2. Wähle auf der Registerkarte *Ausgabe* **HyperX QuadCast S**

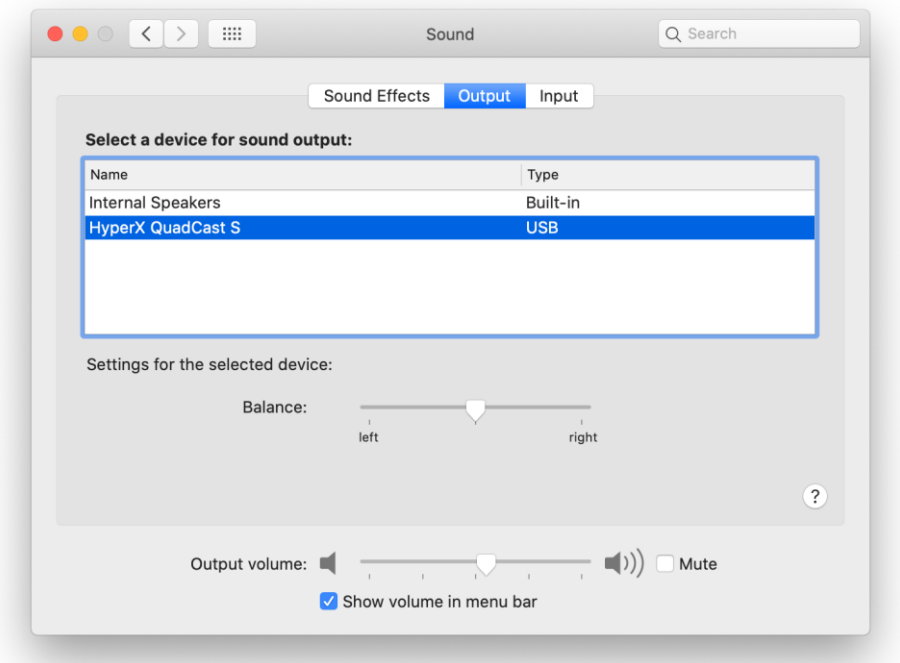

3. Wähle auf der Registerkarte *Eingabe* **HyperX QuadCast S**

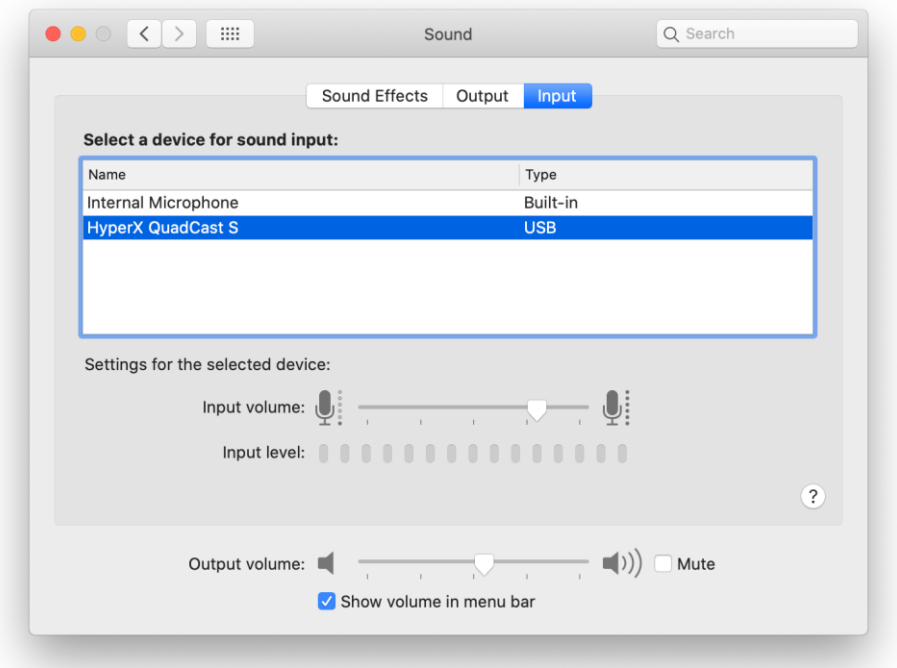

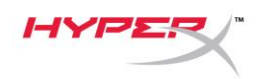

### <span id="page-46-0"></span>**Nutzung mit PS4™**

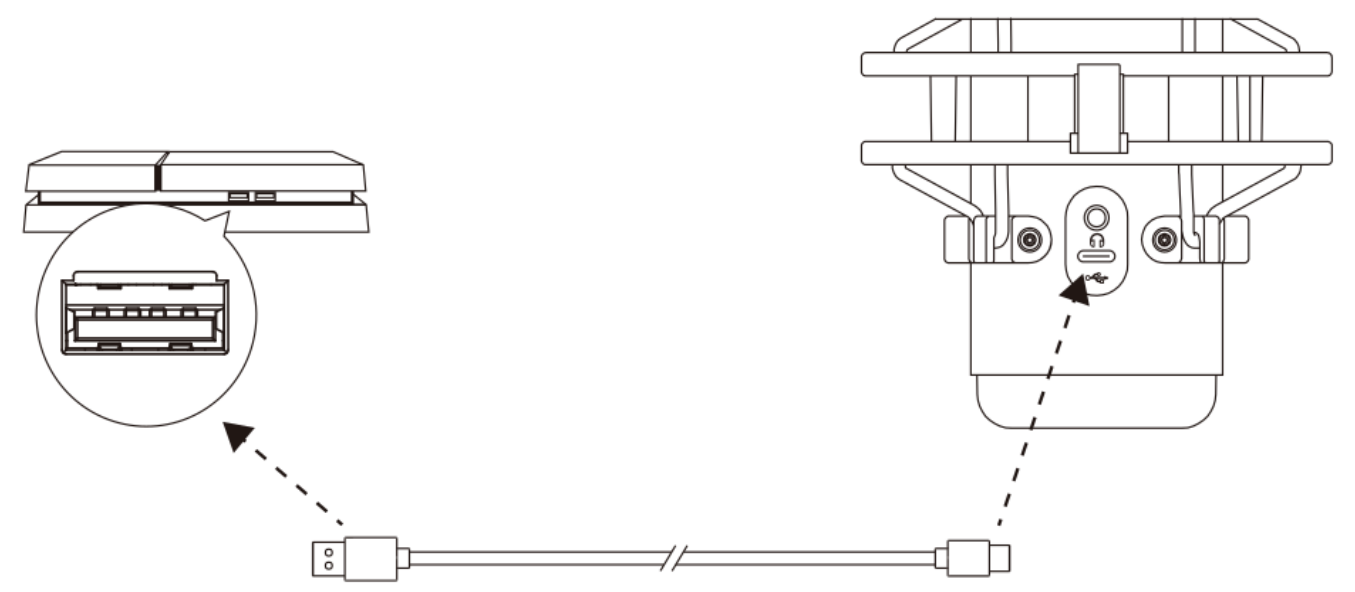

Das Mikrofon wird über das im Lieferumfang enthaltene USB-Kabel an einem USB-Anschluss mit der PS4 verbunden.

Gehe für das Konfigurieren des Mikrofons mit den optimalen Einstellungen auf der PS4 wie folgt vor:

- 1. Gehe im PS4-Hauptmenü auf **Einstellungen > Geräte > Audio-Geräte**
- 2. Wähle für *Eingabegerät* **USB Headset (HyperX QuadCast S)**
- 3. Wähle für *Ausgabegerät* **USB Headset (HyperX QuadCast S)**
- 4. Stelle *Output to Headphones (Kopfhörerausgabe)* auf **All Audio (Alles Audio)**
- 5. Stelle die *Lautstärkeeinstellung (Kopfhörer)* wie gewünscht ein.

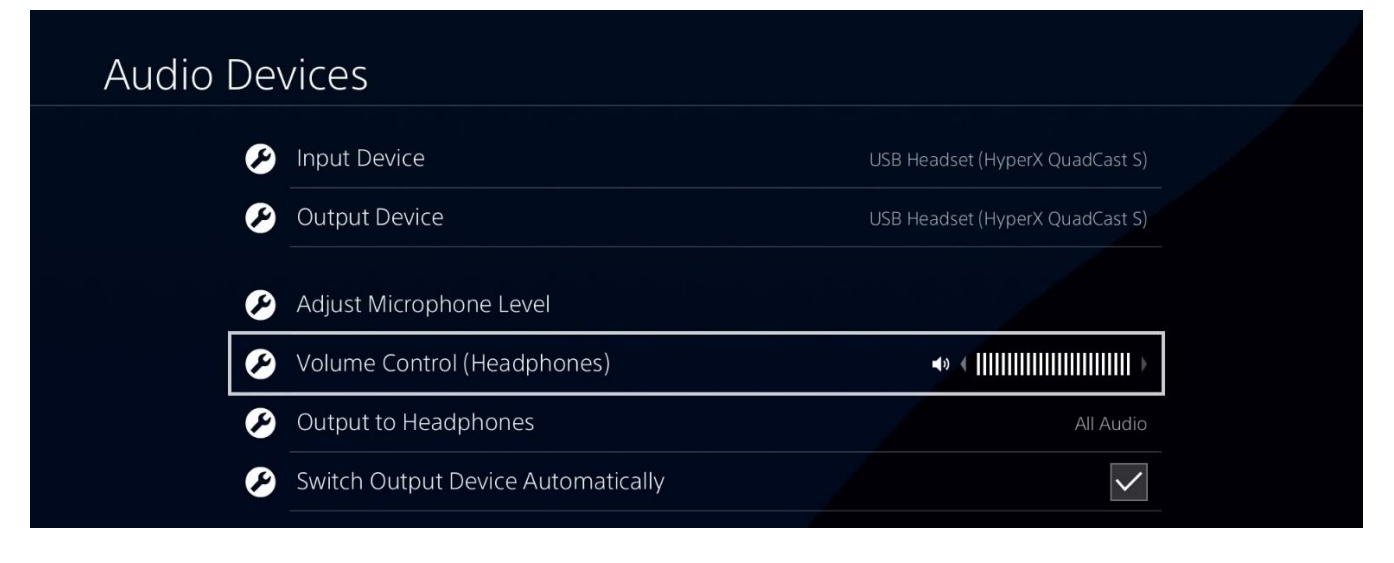

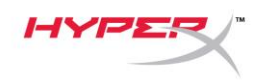

# <span id="page-47-0"></span>**Anschließen der Kopfhörer**

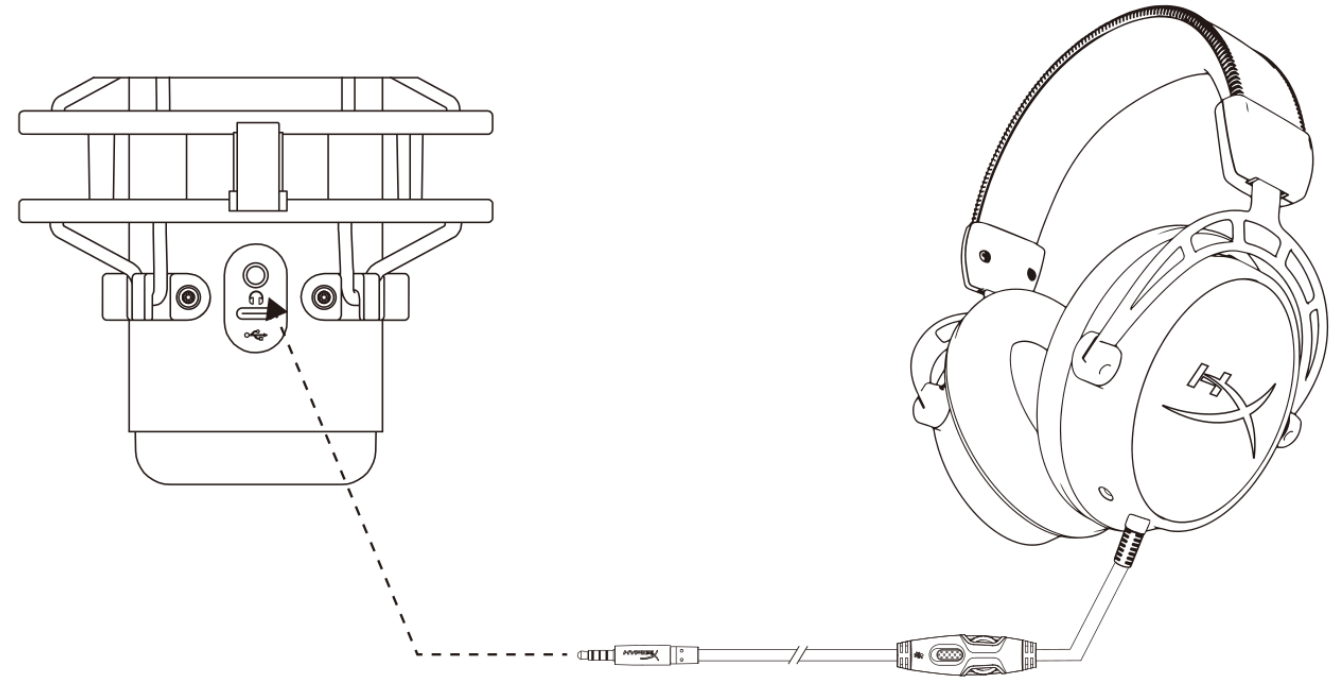

Schließe die Kopfhörer an die Kopfhörerbuchse am Mikrofon an, um das Mikrofon zu überwachen und Audio wiederzugeben.

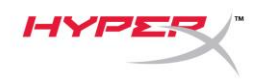

# <span id="page-48-0"></span>**Steuerung der Mikrofonüberwachung**

#### **PC**

1. Klicke in der Sound-Systemsteuerung mit der rechten Maustaste auf der Registerkarte *Wiedergabe* auf **Lautsprecher HyperX QuadCast S** und wähle **Eigenschaften**.

2. Verschiebe auf der Registerkarte *Pegel* den **Mikrofon**-Lautstärkeregler, um die Mikrofonüberwachung anzupassen.

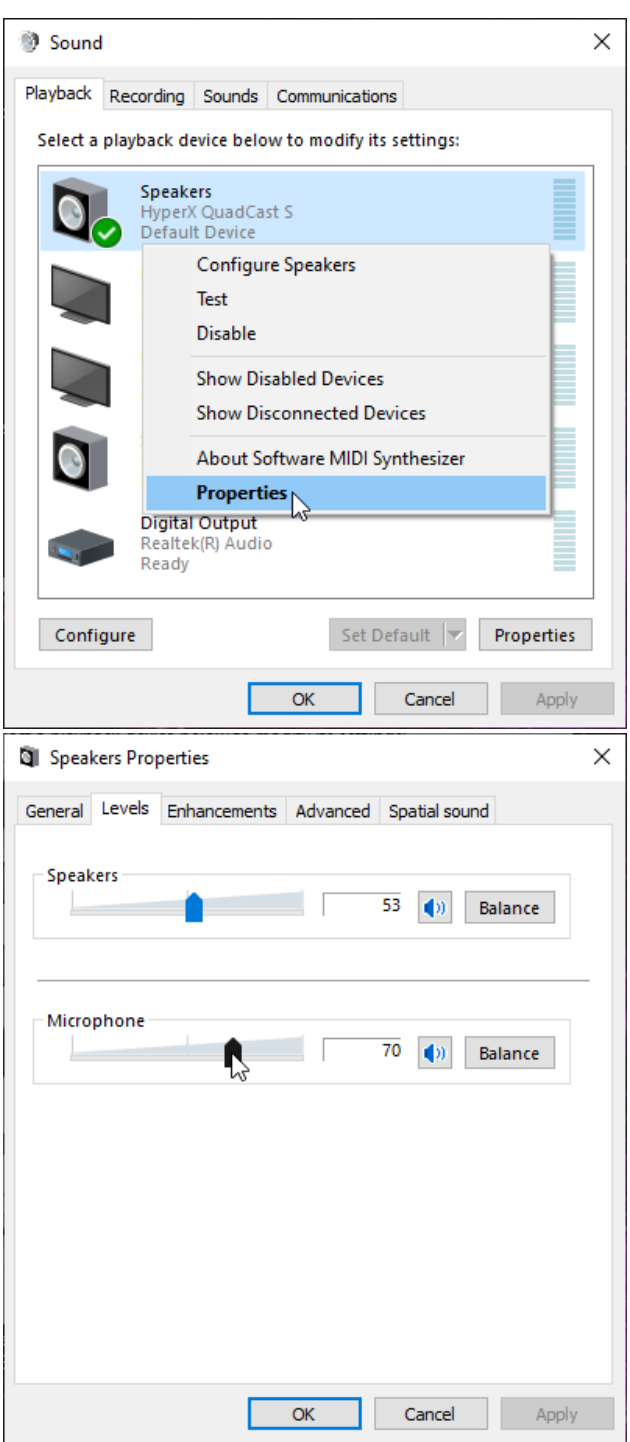

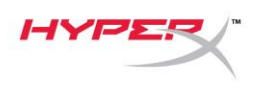

#### **macOS**

1. Öffne die **Finder** App und gehe zu **Anwendungen > Dienstprogramme > Audio MIDI Setup**

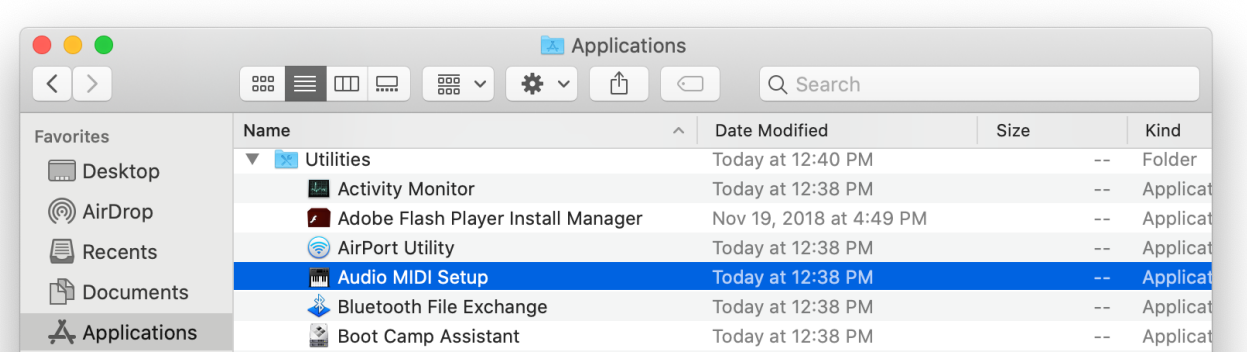

*2.* Klicke auf **HyperX QuadCast S 2** und danach auf das Kontrollkästchen unter der Spalte *Thru* , um die Mikrofonüberwachung ein- bzw. auszuschalten.

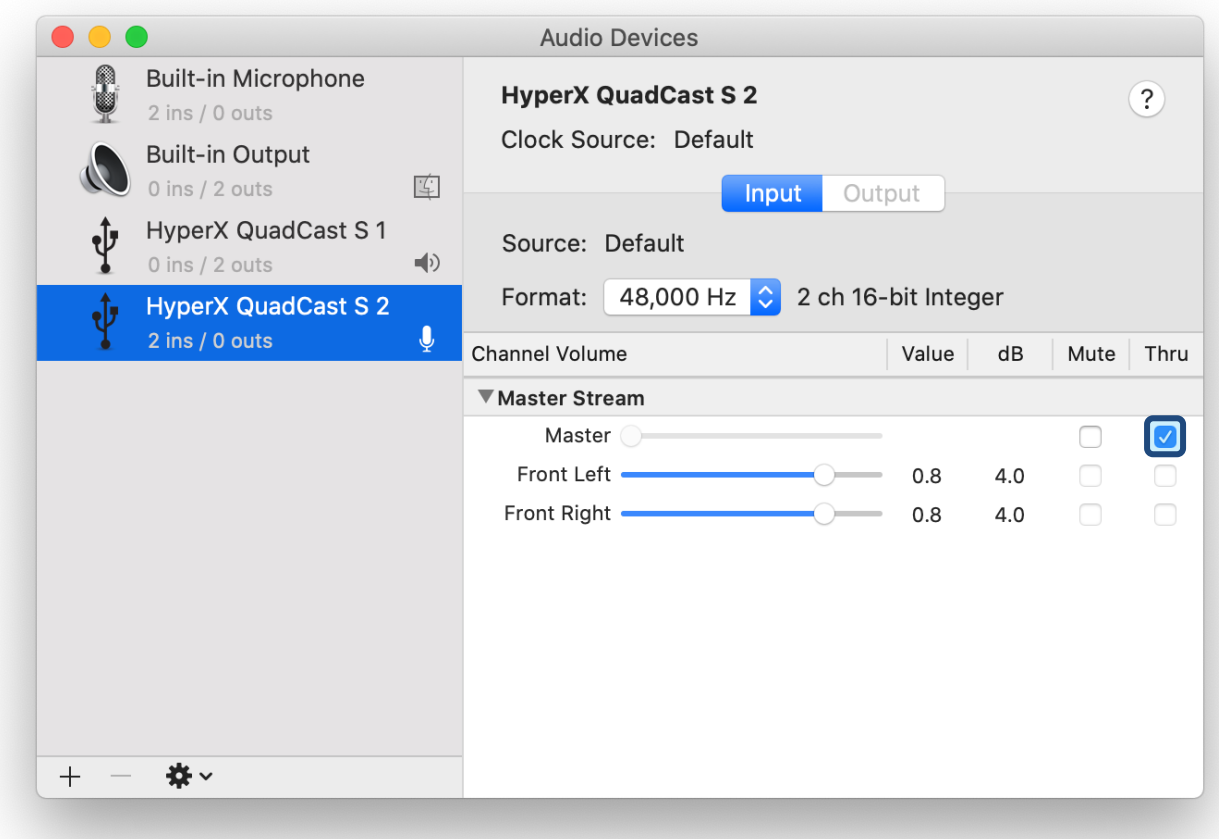

#### **PS4**

Die Mikrofonüberwachung kann nicht direkt über die PS4 gesteuert werden.

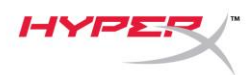

# <span id="page-50-0"></span>**Installation des Halterungsadapters**

- 1. Befestige den im Lieferumfang enthaltenen Halterungsadapter am Mikrofongalgenarm. Der Adapter eignet sich für 3/8"- und 5/8"-Gewindegrößen.
- 2. Entferne die Flügelschraube und -mutter vom Mikrofonhalter.
- 3. Nimm das Mikrofon aus dem Mikrofonhalter.
- 4. Setze den Adapter in die Mikrofonmontagebohrungen ein und befestige den Adapter mit der Flügelschraube und -mutter.

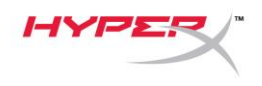

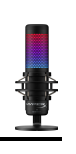

### <span id="page-51-0"></span>**HyperX NGENUITY Software**

Zur Beleuchtungsanpassung lade die HyperX NGENUITY Software herunter unter: <hyperxgaming.com/ngenuity>

# <span id="page-51-1"></span>**Fragen oder Probleme bei der Einrichtung?**

Wende dich an das HyperX Support-Team unter **hyperxgaming.com/support/microphones** 

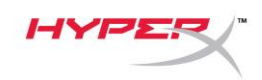

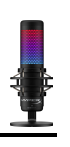

# **HyperX QuadCastTM S**

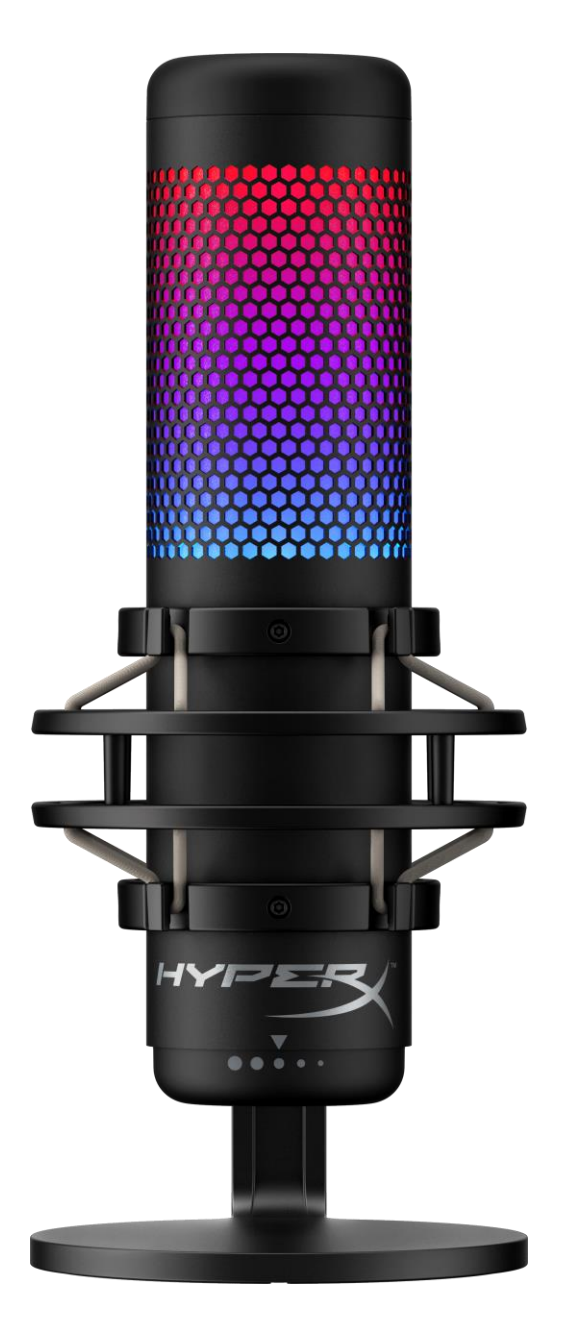

# **Références des pièces**

HMIQ1S-XX-RG/G

Document No. 480HX-HMIQ1S.A01 HyperX QuadCast<sup>™</sup> S Page 1 de 17

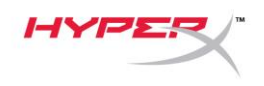

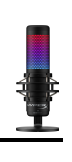

# **TABLE DES MATIÈRES**

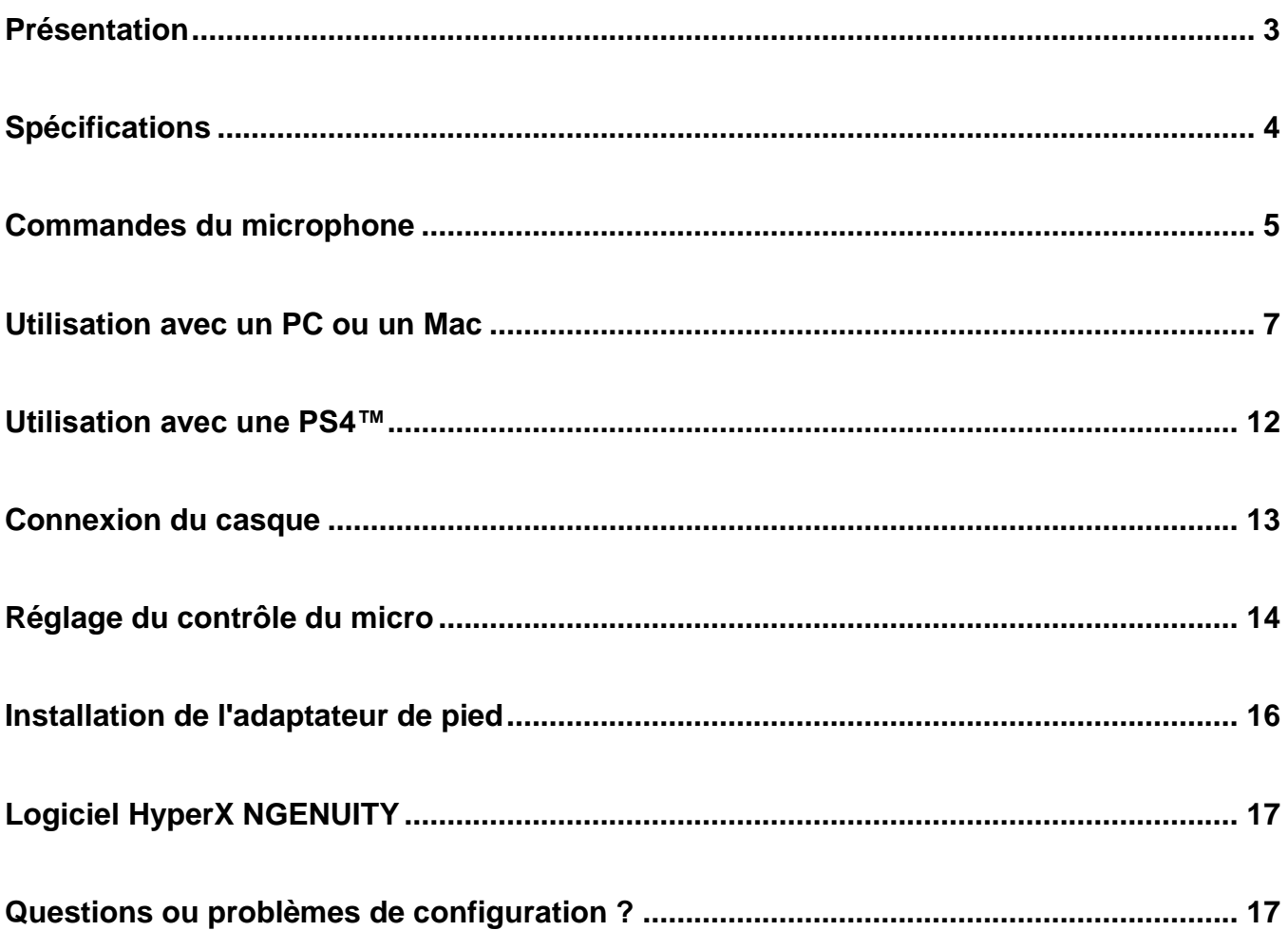

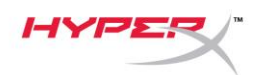

o o

# <span id="page-54-0"></span>**Présentation**

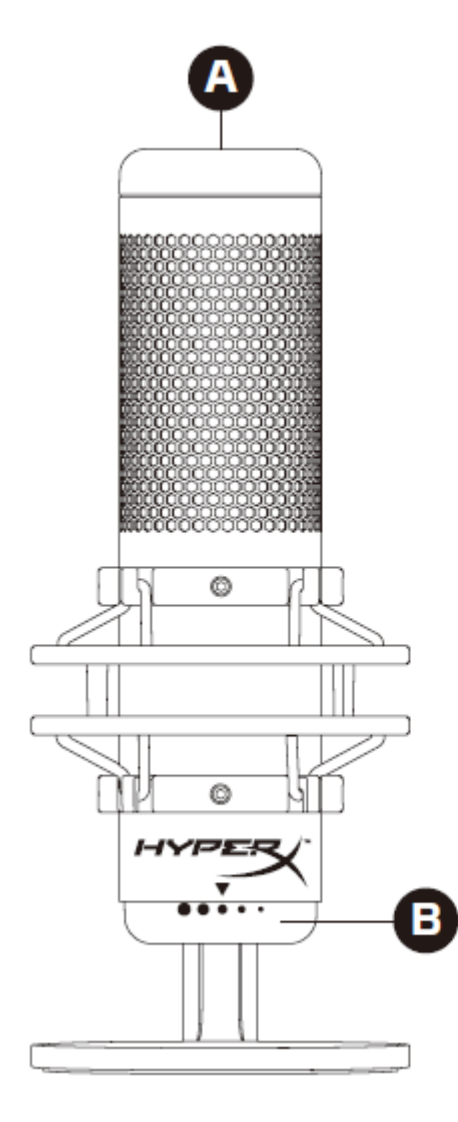

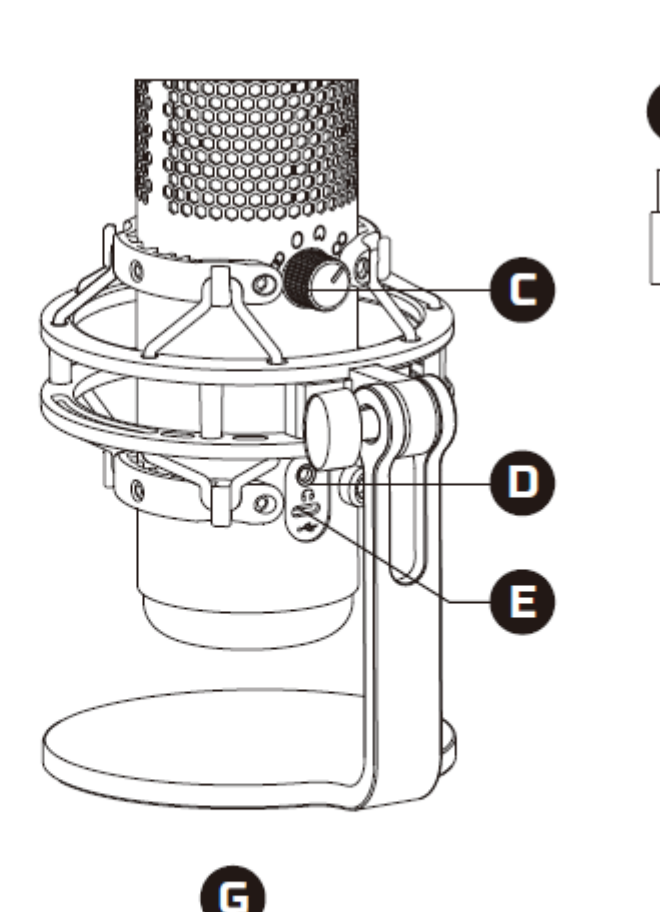

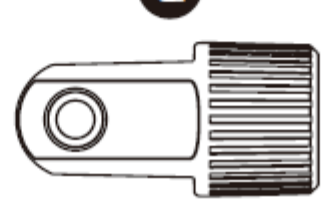

- A. Désactivation par pression
- B. Bouton du contrôle de gain
- C. Bouton de diagramme polaire
- D. Prise de casque
- E. Port USB-C
- F. Câble USB
- G. Adaptateur de pied\*

\*Compatible avec les filetages de 3/8 et 5/8 de pouce

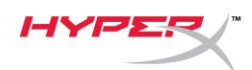

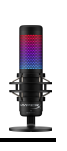

### <span id="page-55-0"></span>**Spécifications**

#### **Microphone**

Consommation d'énergie : 5V 220mA (lumière blanche) Fréquence d'échantillonnage/débit binaire : 48kHz/16bits Élément : microphone électrostatique à Electret Type de condensateur : Trois condensateurs de 14 mm Diagramme polaire : stéréo, omnidirectionnel, carbioïde, bidirectionnel Réponse en fréquence : de 20 Hz à 20 kHz Sensibilité : -36dB (1V/Pa à 1kHz) Longueur du câble : 3 m Poids :

- Microphone : 254 g
- Pied amortisseur : 360 g
- Total avec cordon USB : 710 g

#### **Sortie casque**

Impédance : 32 Ω Réponse en fréquence : de 20 Hz à 20 kHz Puissance maximale : 7 mW THD : ≤ 0,05% (1 kHz/0 dBFS)  $SNR : \geq 90$  dB (1 kHZ, RL=  $\infty$ )

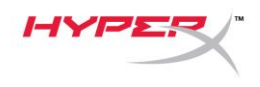

# <span id="page-56-0"></span>**Commandes du microphone**

**Sélection d'un diagramme polaire**

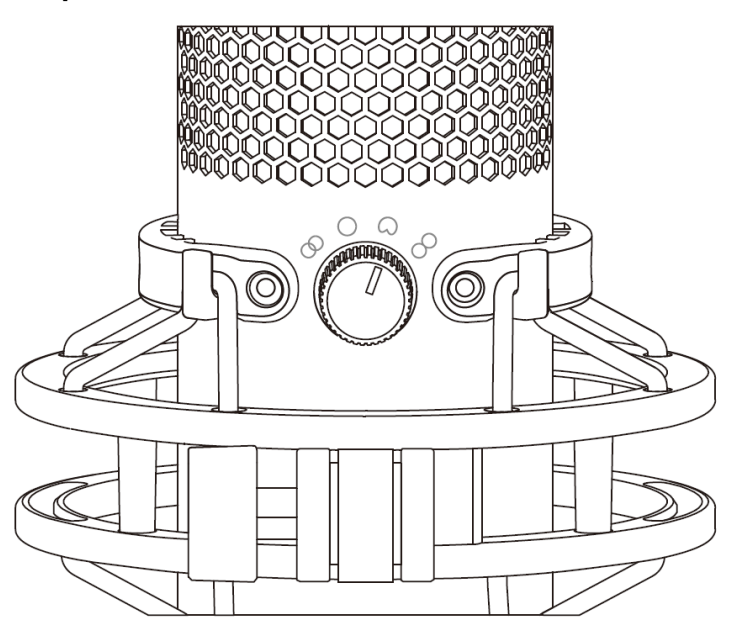

Tournez le bouton de diagramme polaire afin de choisir une des quatre options.

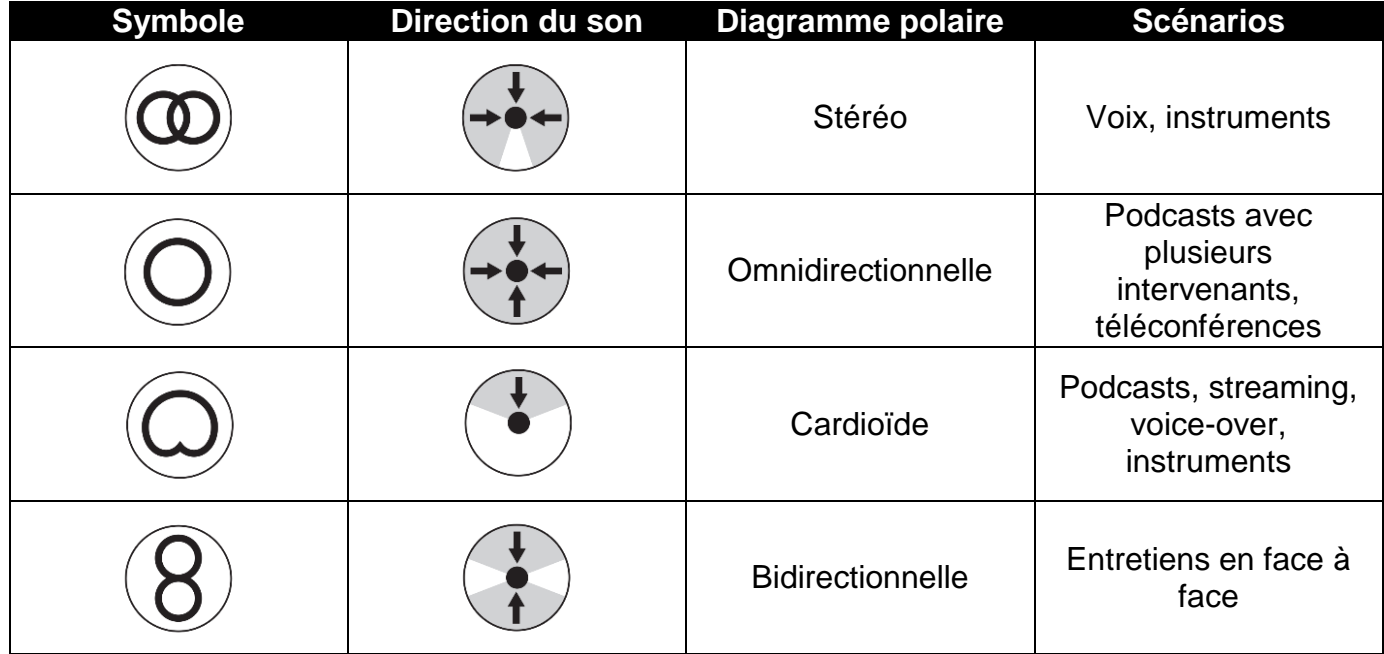

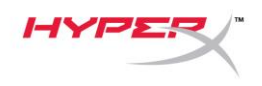

#### **Réglage du contrôle de gain**

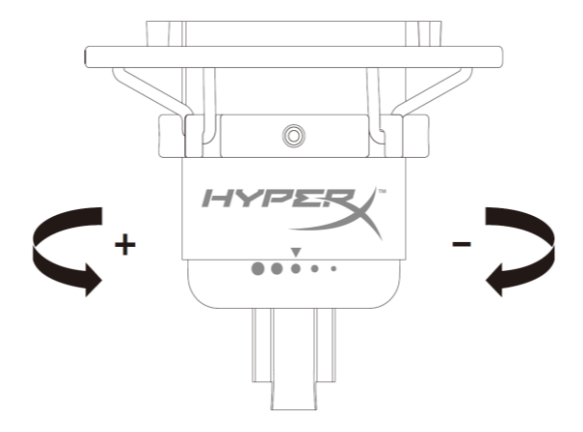

Tournez le bouton le contrôle du gain pour ajuster le gain du micro.

#### **Désactivation du micro**

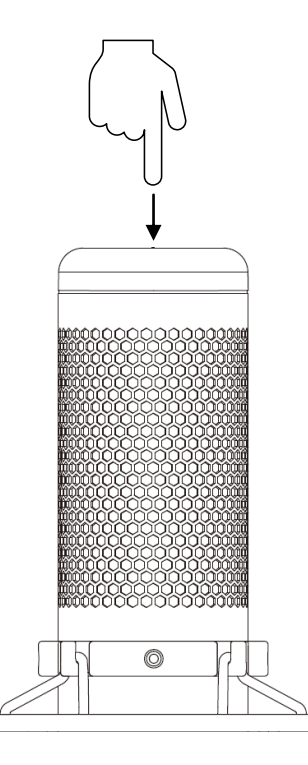

Tapez sur le haut du micro pour le désactiver/ activer. Le LED du microphone indique l'état de désactivation en cours du microphone.

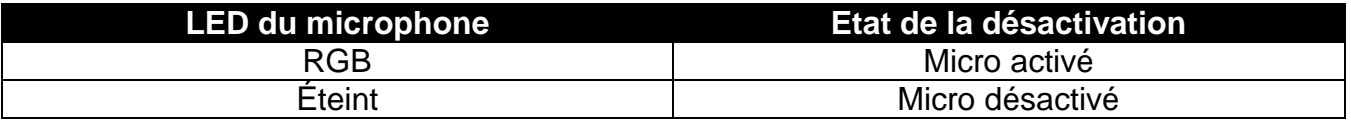

\*Le comportement du LED peut être inversé et personnalisé à l'aide du logiciel HyperX NGENUITY

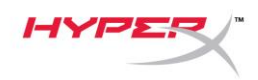

### <span id="page-58-0"></span>**Utilisation avec un PC ou un Mac**

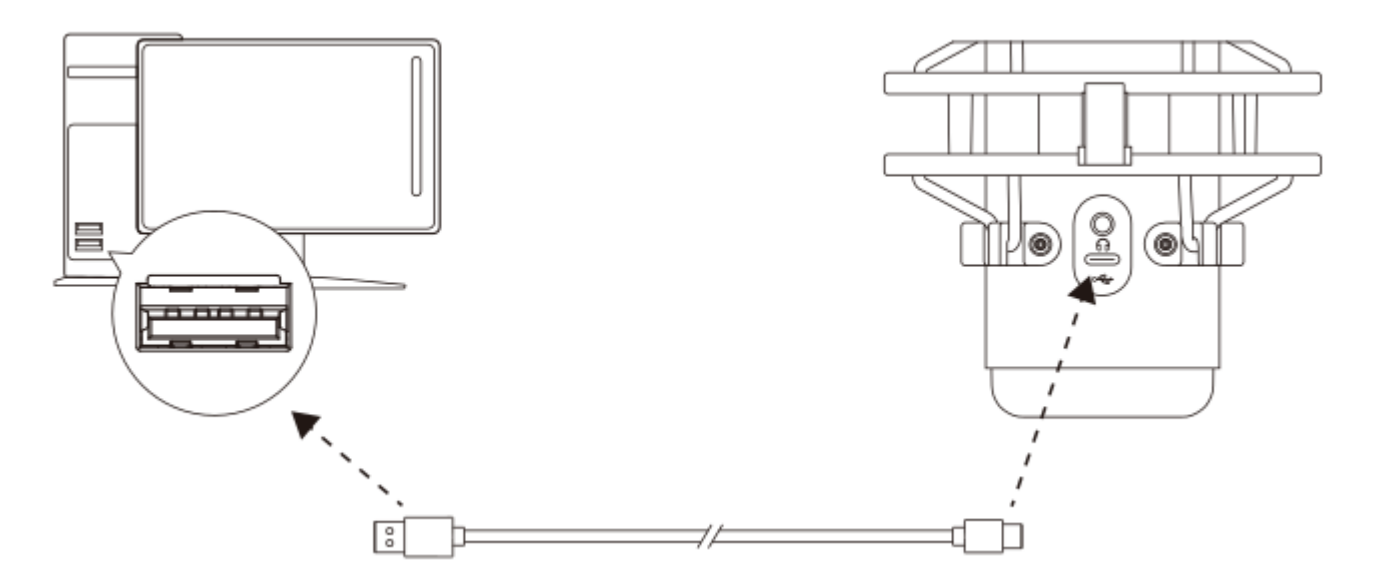

Branchez le micro sur un des ports USB du PC/ Mac, avec le câble USB fourni avec le micro.

#### **Windows**

Pour confirmer que le micro est configuré correctement sur le PC, suivez les étapes ci-après :

1. Cliquez-droit sur l'icône Son dans la barre d'état Système, puis sélectionnez **Ouvrir les paramètres de son**.

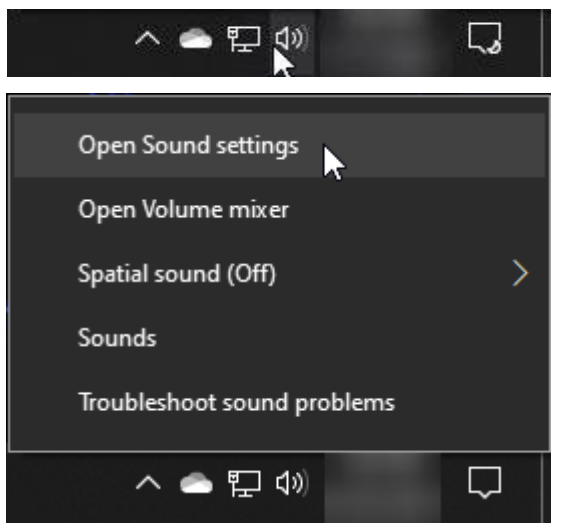

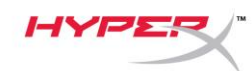

#### 2. Sélectionnez **Panneau de configuration Son**

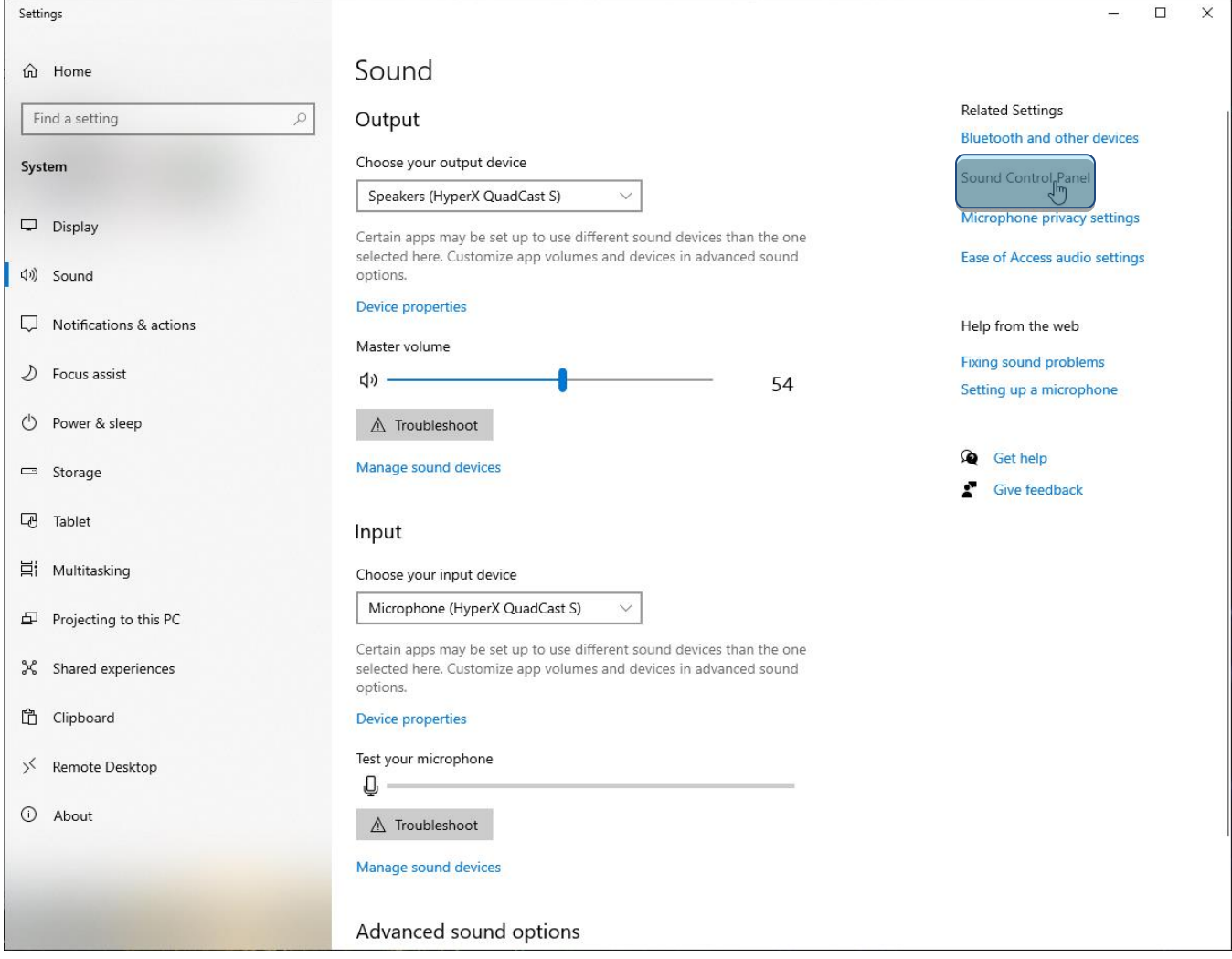

3. Sous l'onglet *Lecture*, sélectionnez **Hautparleurs HyperX QuadCast S**, puis cliquez sur le bouton **Définir par défaut**.

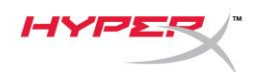

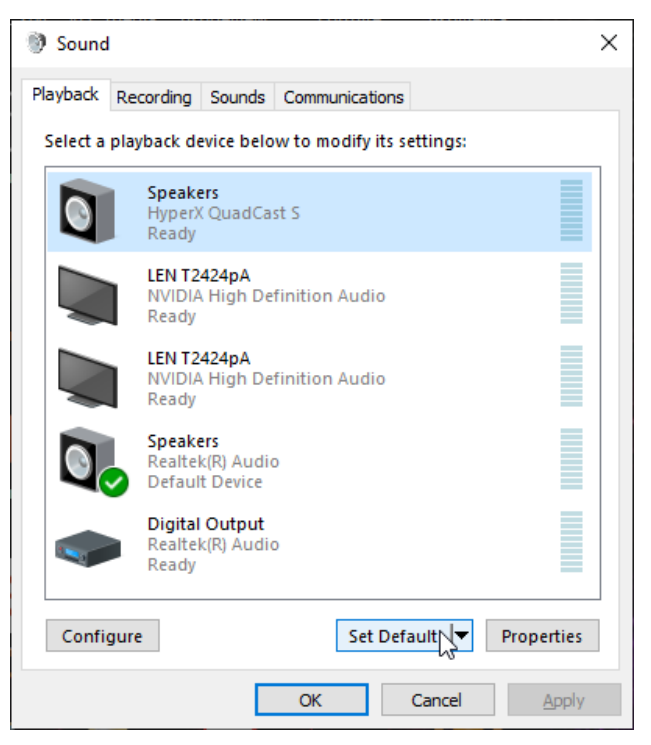

4. Sous l'onglet *Enregistrement*, sélectionnez **Micro du casque HyperX QuadCast S**, puis cliquez sur le bouton **Définir par défaut**.

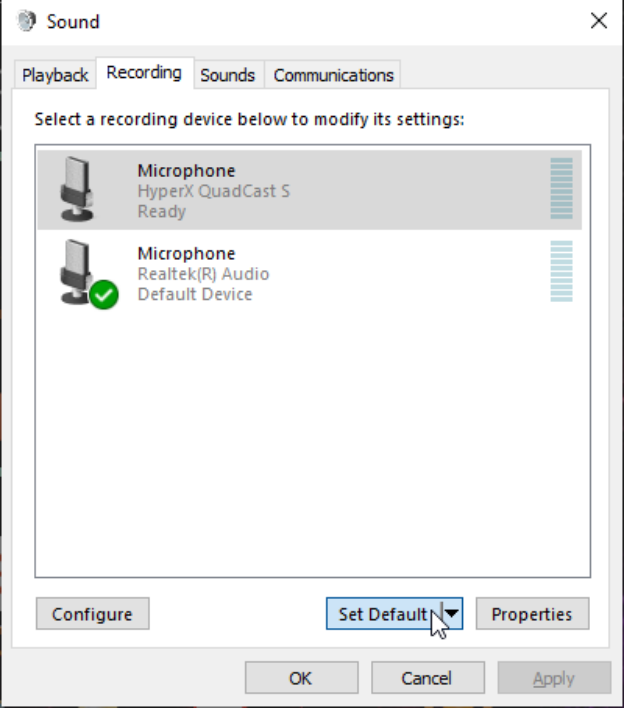

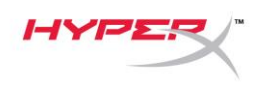

#### **macOS**

Pour confirmer que le micro est configuré correctement sur Mac, suivez les étapes ci-dessous :

1. Ouvrez les **Préférences Système** et choisissez **Son**.

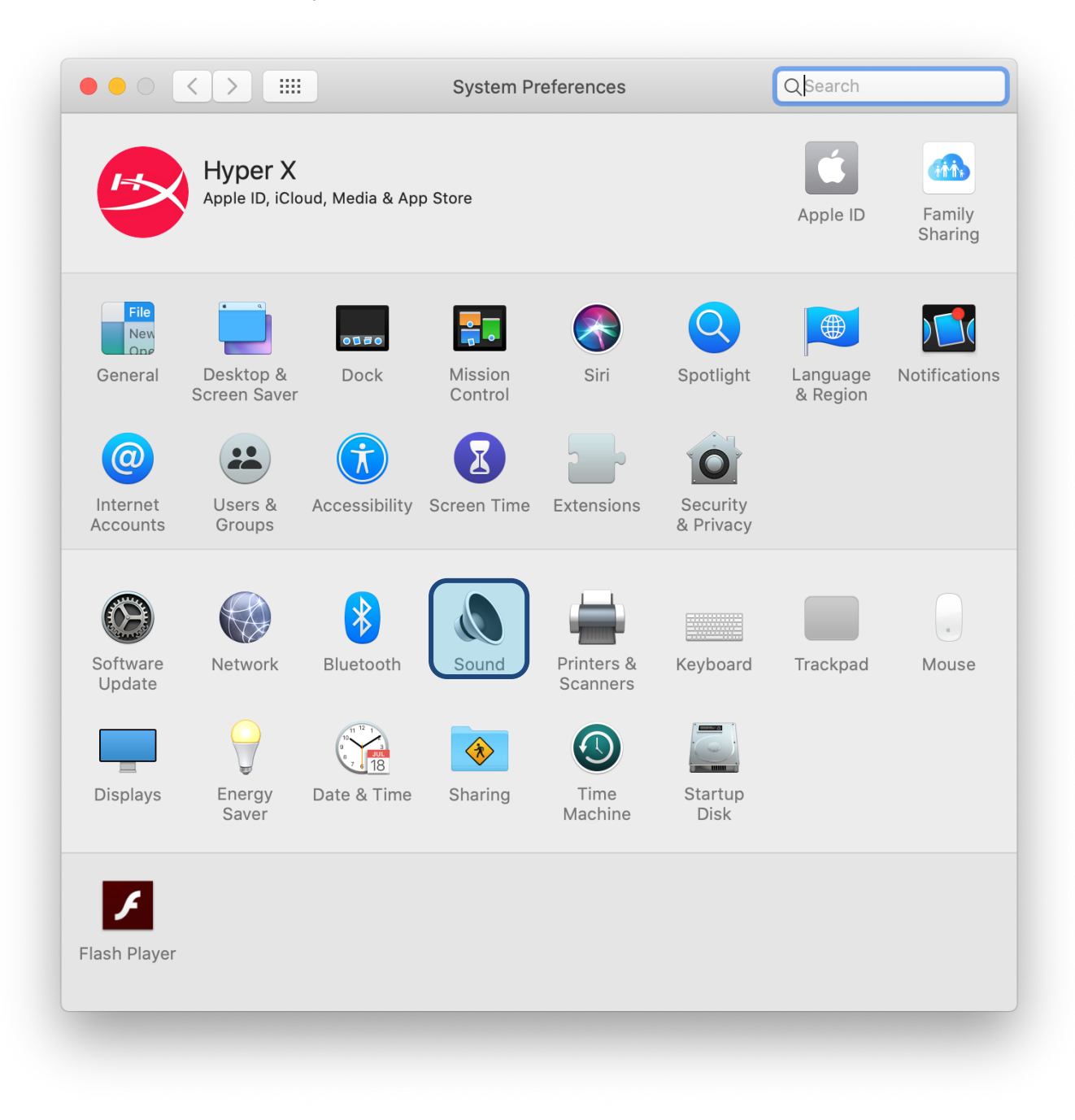

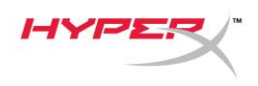

2. Sous l'onglet *Sortie*, sélectionnez **HyperX Quadcast S.**

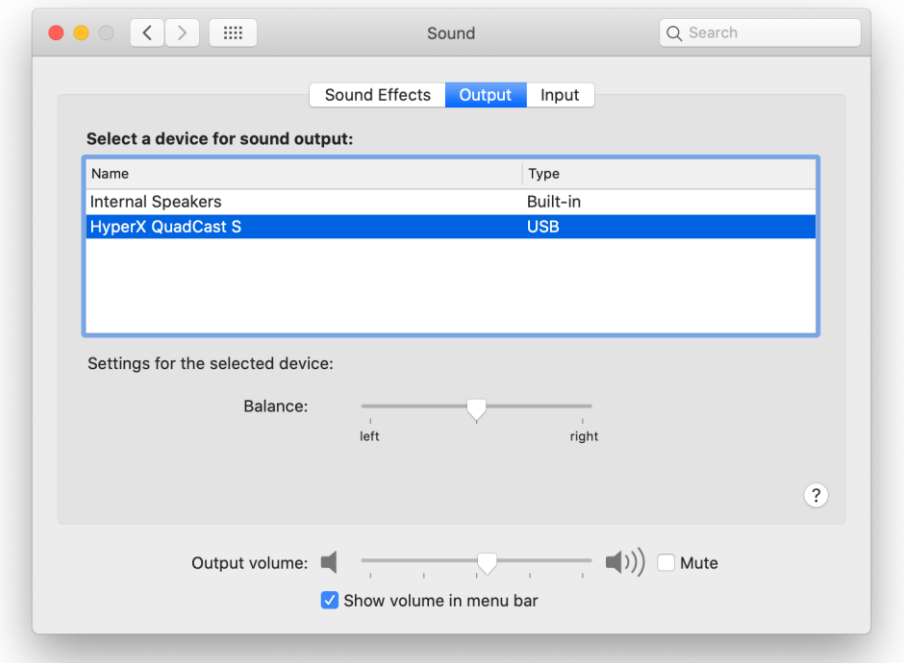

3. Sous l'onglet *Entrée*, sélectionnez **HyperX Quadcast S.**

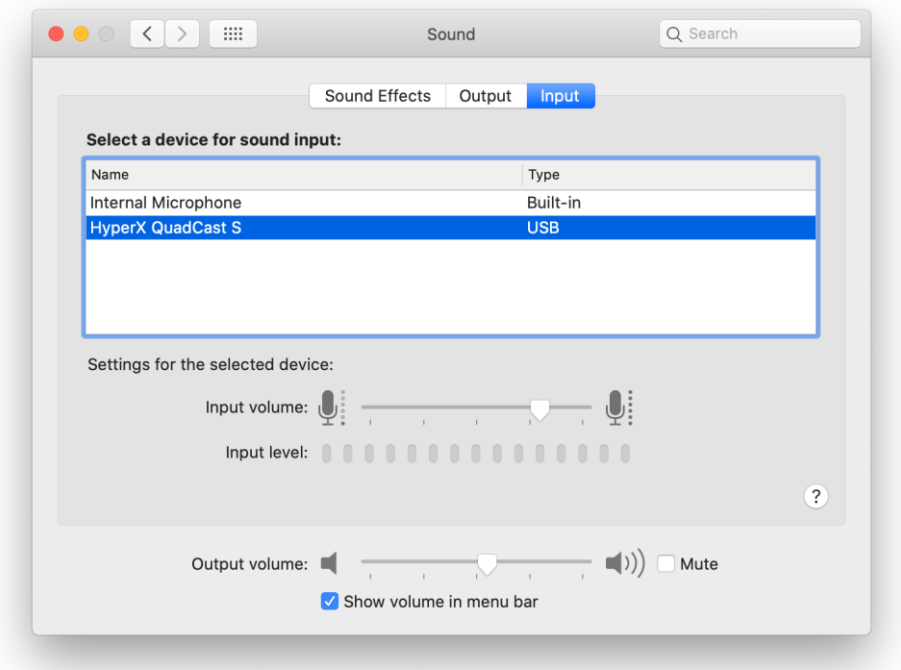

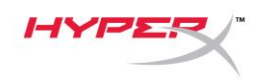

### <span id="page-63-0"></span>**Utilisation avec une PS4™**

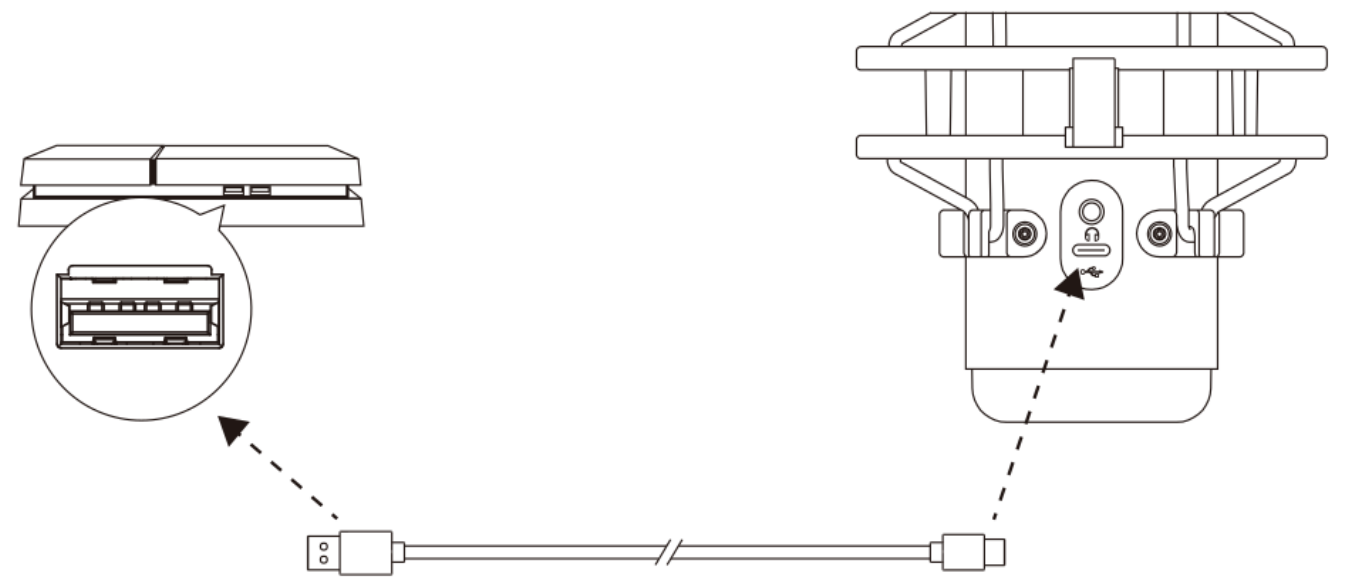

Branchez le micro sur un des ports USB de la PS4 avec le câble fourni.

Pour confirmer que le micro est configuré selon les paramètres les mieux adaptés sur PS4, suivez les étapes ci-dessous :

- 1. Dans le menu principal de PS4, Ouvrez **Paramètres > Périphériques > Périphériques audio**
- 2. Pour le *Périphérique d'entrée*, sélectionnez **Casque USB (HyperX QuadCast S)**
- 3. Pour le *Périphérique de sortie*, sélectionnez **Casque USB (HyperX QuadCast S)**
- 4. Pour *Sortie vers le casque*, sélectionnez **Tout audio**
- 5. Réglez le *volume (casque)* sur le niveau souhaité.

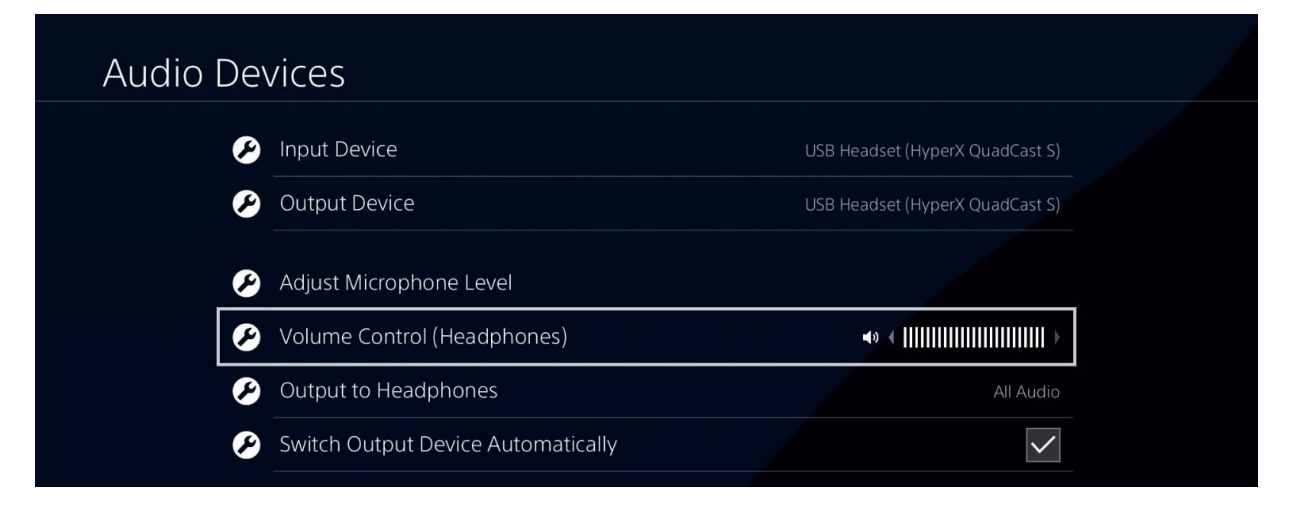

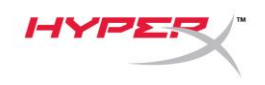

# <span id="page-64-0"></span>**Connexion du casque**

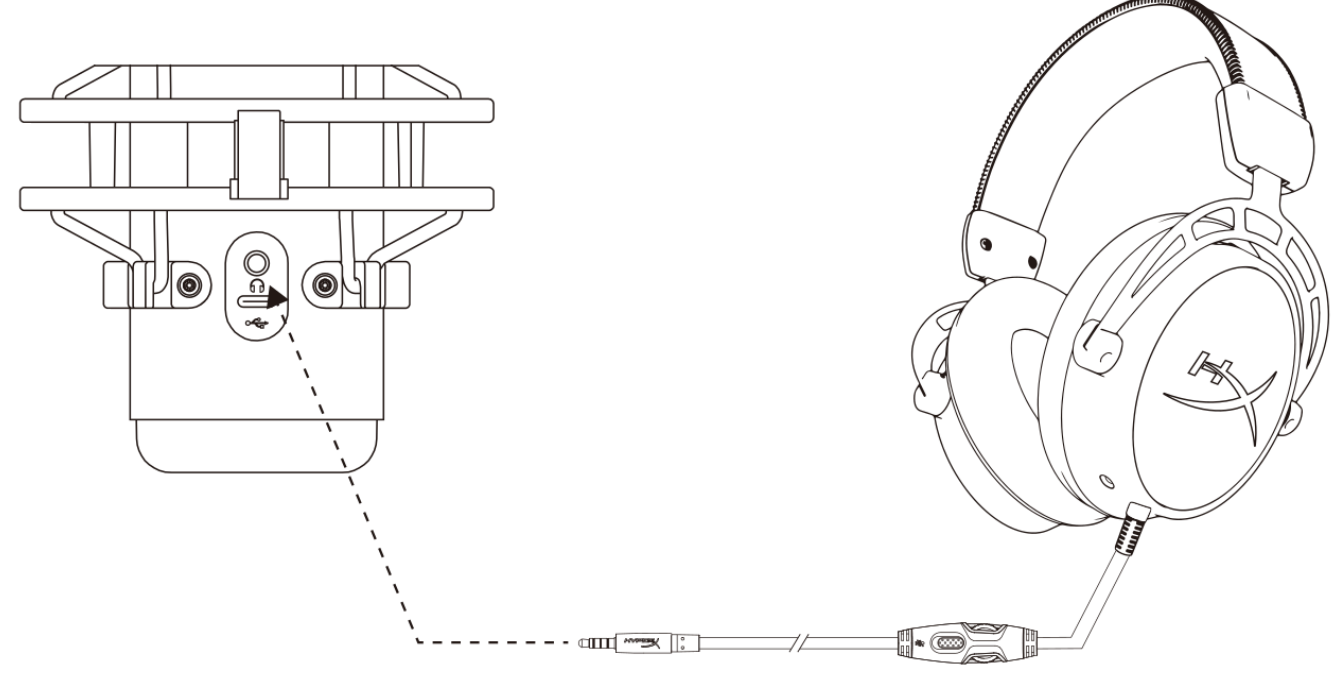

Connectez le casque sur la prise casque du micro afin de contrôler le micro et écouter l'audio.

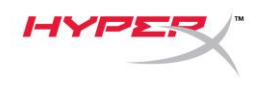

# <span id="page-65-0"></span>**Réglage du contrôle du micro**

#### **PC**

1. Dans le panneau de configuration Son, sous l'onglet *Lecture*, cliquez-droit sur **Hautparleurs HyperX QuadCast S**, puis sélectionnez **Propriétés**.

2. Sous l'onglet *Niveaux*, déplacez le curseur du volume **Microphone** pour régler le niveau de contrôle du micro.

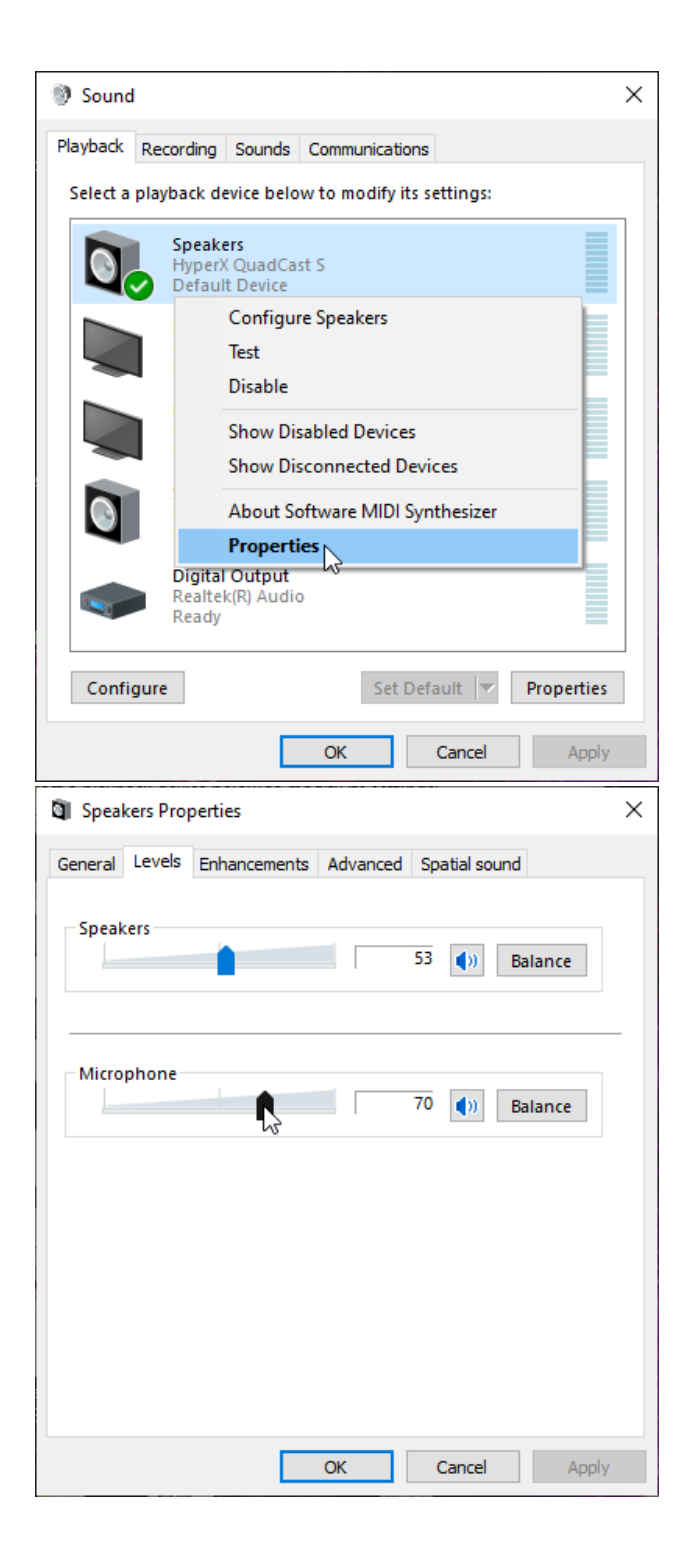

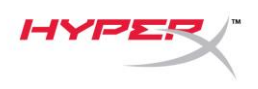

#### **macOS**

1. Ouvrez le **Finder**, puis sélectionnez **Applications > Utilitaires > Configuration audio et MIDI.**

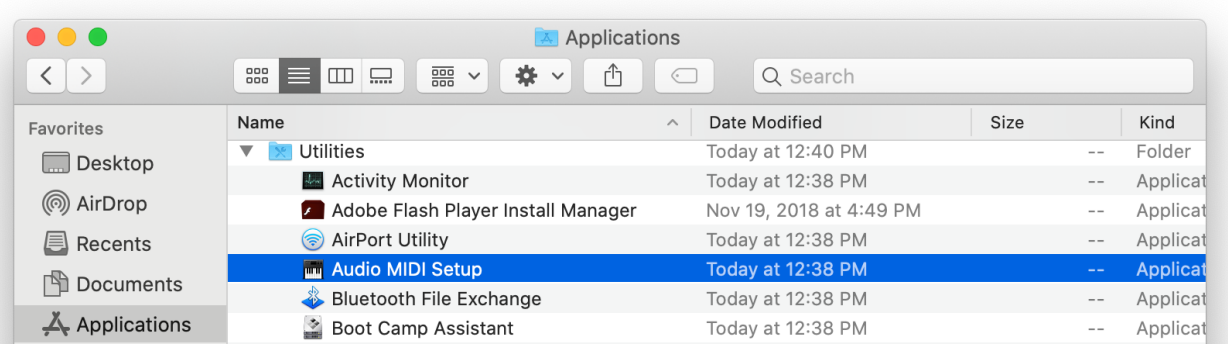

*2.* Cliquez sur **HyperX QuadCast S 2**, puis cochez la case de la colonne *Direct* pour activer ou désactiver le contrôle du micro.

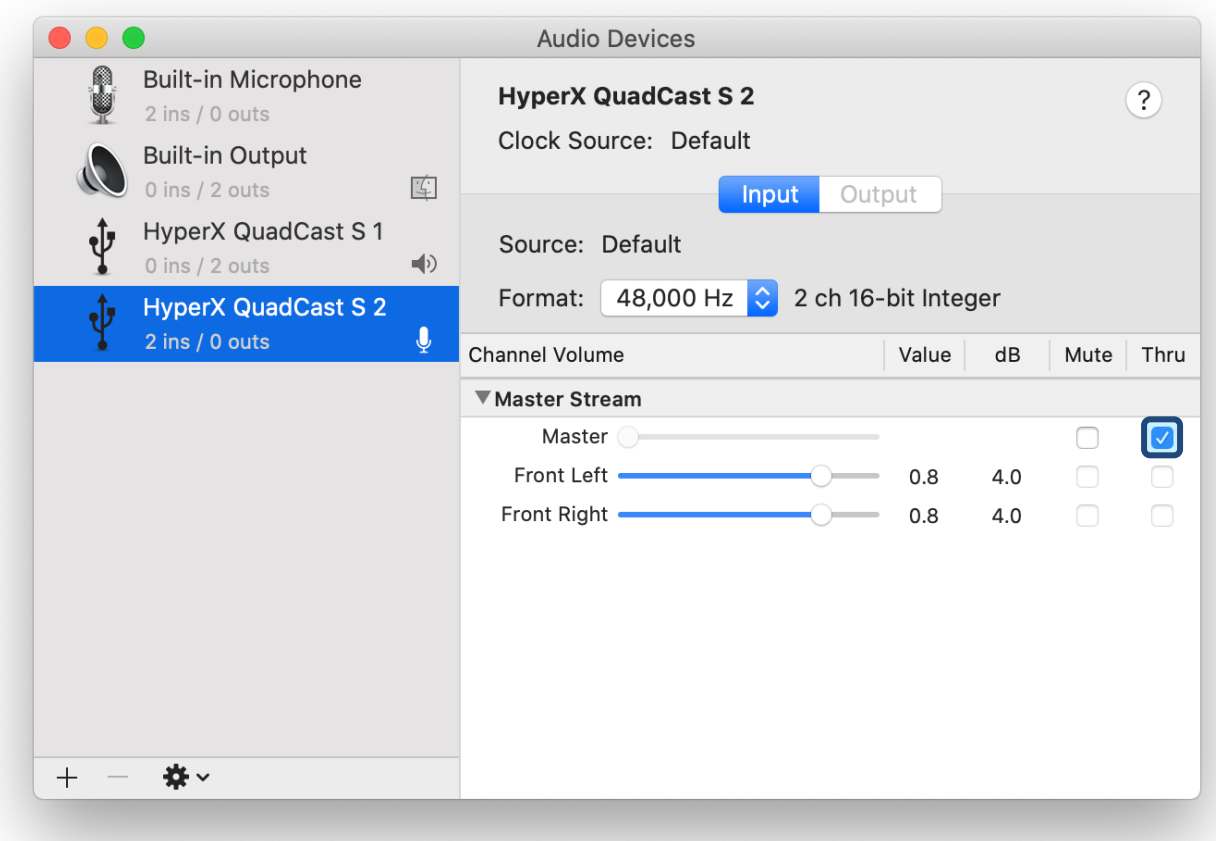

#### **PS4**

Il est impossible de régler le niveau de contrôle du micro directement sur PS4.

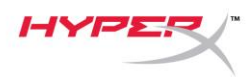

# <span id="page-67-0"></span>**Installation de l'adaptateur de pied**

- 1. Fixez l'adaptateur de pied fourni sur la tige du micro. L'adaptateur de pied est compatible avec les filetages de 3/8 et 5/8 de pouce.
- 2. Dévissez la vis papillon et l'écrou du pied.
- 3. Déposez le pied du micro.
- 4. Alignez l'adaptateur de pied sur les orifices de fixation du micro et fixez l'adaptateur à l'aide de la vis papillon et de l'écrou.

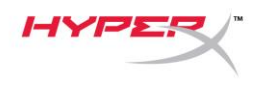

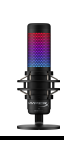

# <span id="page-68-0"></span>**Logiciel HyperX NGENUITY**

Pour personnaliser les effets lumineux, téléchargez le logiciel HyperX NGENUITY ici : <hyperxgaming.com/ngenuity>

### <span id="page-68-1"></span>**Questions ou problèmes de configuration ?**

Contactez l'équipe d'assistance HyperX à l'adresse : <hyperxgaming.com/support/microphones>

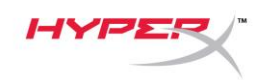

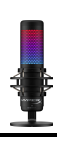

# **HyperX QuadCastTM S**

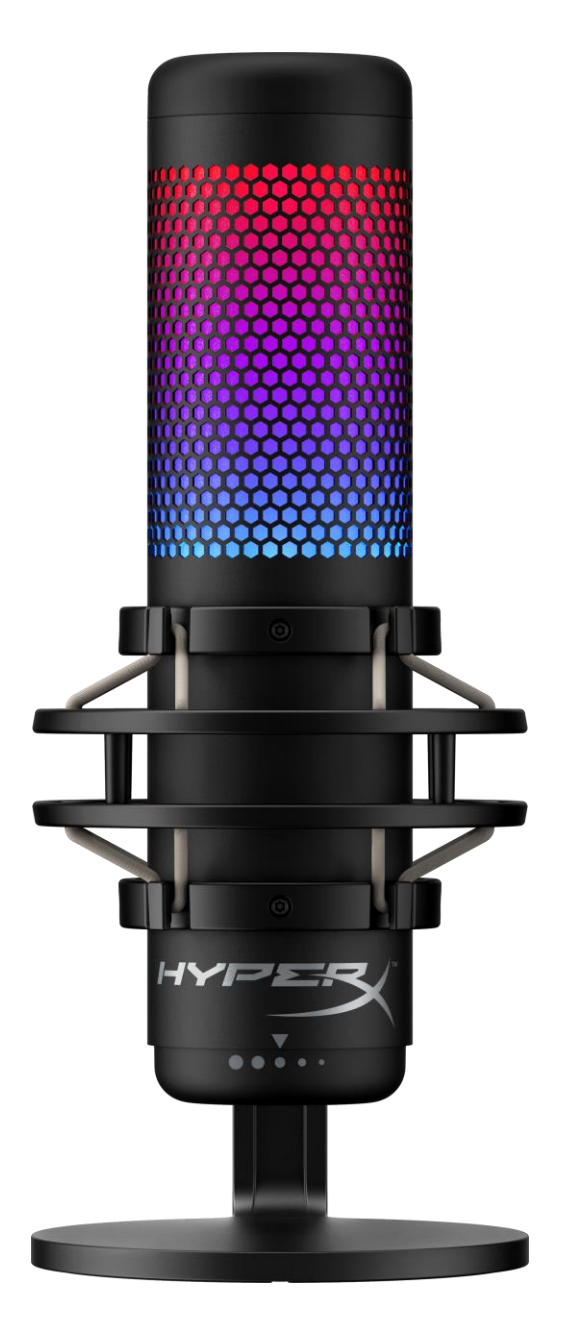

# **Numeri di parte**

HMIQ1S-XX-RG/G

Documento N. 480HX-HMIQ1S.A01 HyperX QuadCast<sup>™</sup> S Pagina 1 di 17

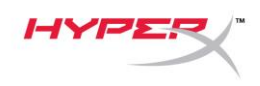

### **INDICE**

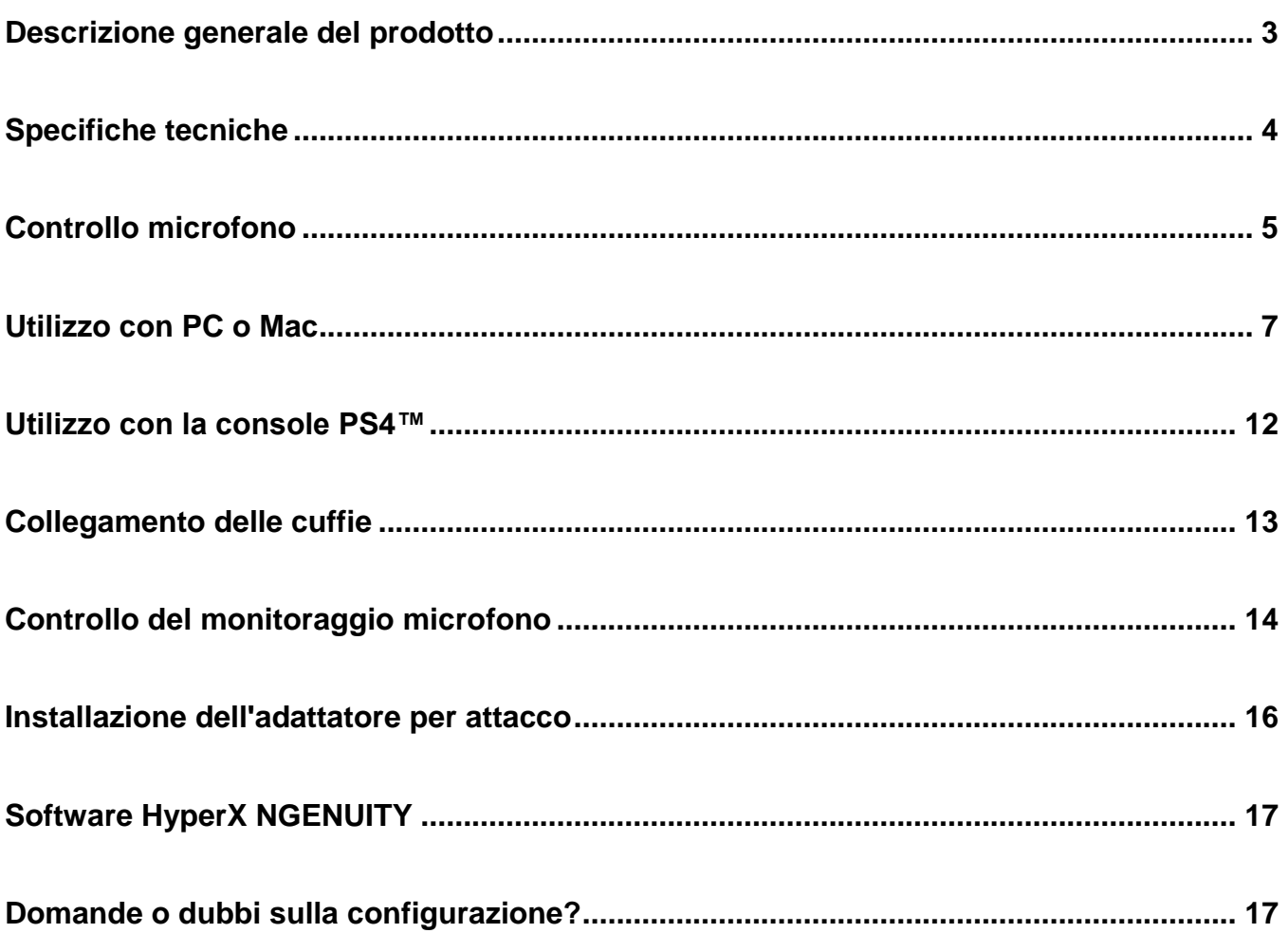

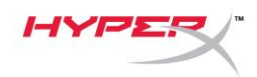

# <span id="page-71-0"></span>**Descrizione generale del prodotto**

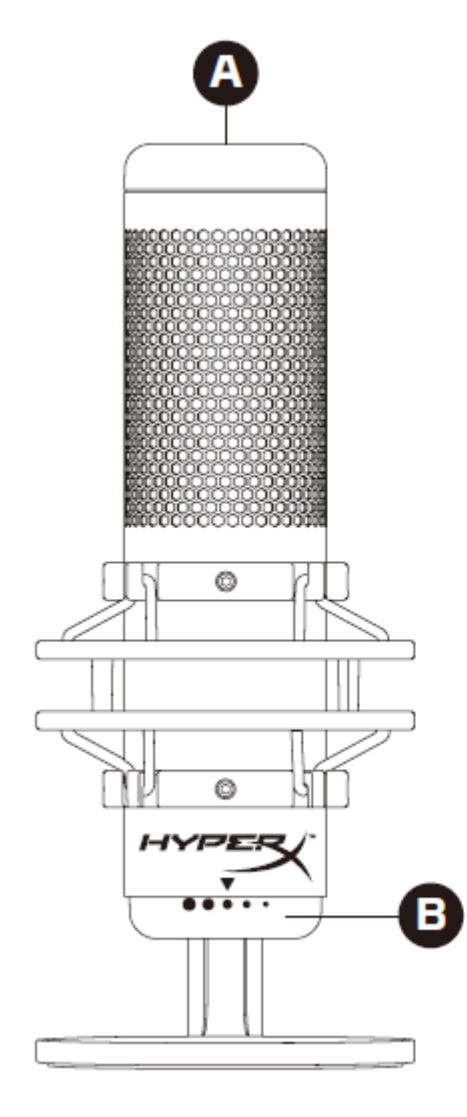

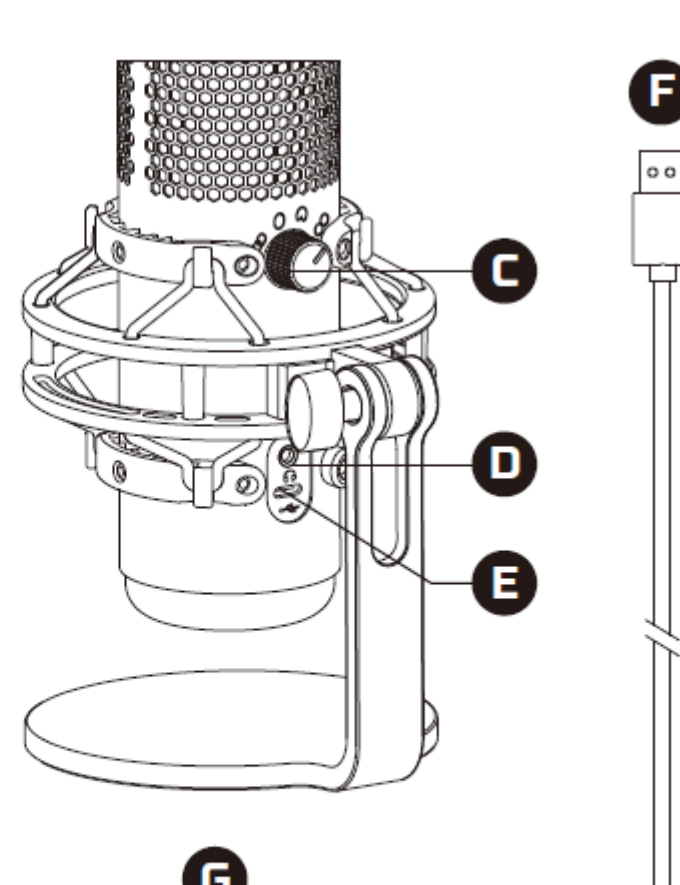

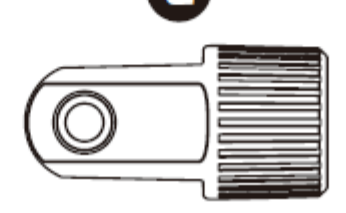

- A. Sensore "Tap-to-mute"
- B. Manopola di controllo del guadagno
- C. Manopola pattern polare
- D. Ingresso cuffie
- E. Porta USB-C
- F. Cavo USB
- G. Adattatore per attacco\*

\*Supporta filettature da 3/8" e 5/8"
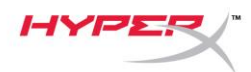

# **Specifiche tecniche**

#### **Microfono**

Consumo energetico: 5V 220 mA (luce bianca) Frequenza di campionamento/bit: 48 kHz/16-bit Componente: Microfono con condensatore a elettrete Tipo di condensatore: 3 condensatori da 14 mm Pattern polare: Stereo, omnidirezionale, cardioide, bidirezionale Risposta in frequenza: 20 Hz - 20 kHz Sensibilità: -36 dB (1 V/Pa a 1 kHz) Lunghezza cavo: 3 m Peso:

- Microfono: 254 g
- Supporto antiurto: 360 g
- Peso complessivo con cavo USB: 710 g

#### **Uscita cuffie**

Impedenza: 32 Ω Risposta in frequenza: 20 Hz - 20 kHz Potenza di uscita massima: 7 mW THD: ≤ 0,05% (1 kHz/0 dBFS)  $SNR: \geq 90$  dB (1 kHZ, RL=∞)

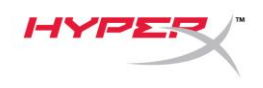

# **Controllo microfono**

**Selezione di un pattern polare**

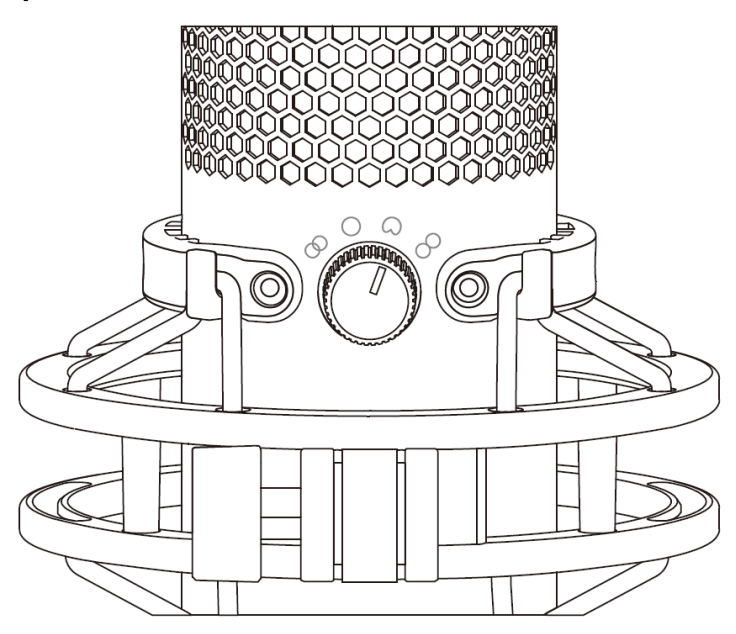

Ruotare l'apposita manopola per selezionare uno dei quattro pattern polari.

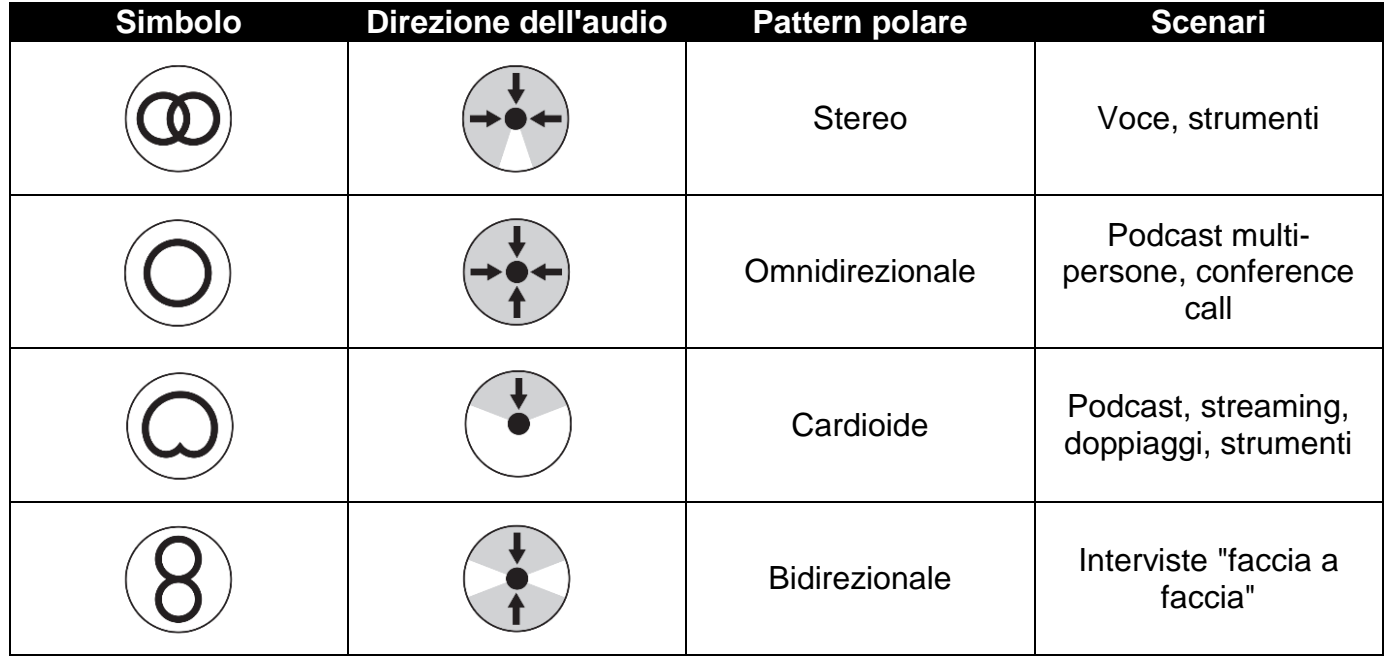

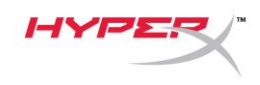

#### **Controlli di regolazione guadagno**

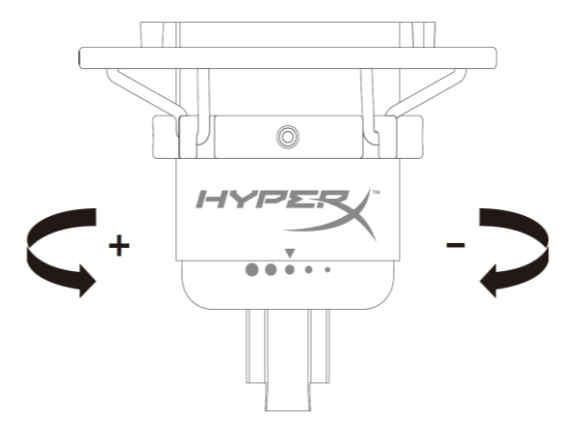

Ruotare l'apposita manopola di controllo per regolare il guadagno del microfono.

#### **Silenziamento del microfono**

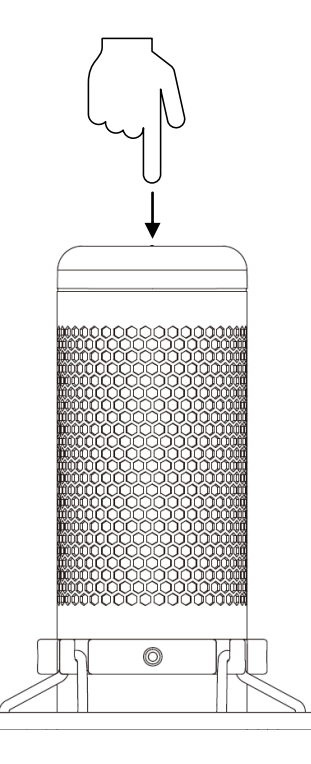

Toccare la parte superiore del microfono per silenziare o riattivare il microfono. Il LED del microfono indicherà lo stato attuale di silenziamento del microfono.

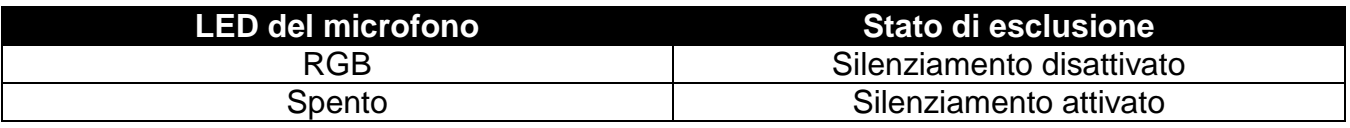

\*È possibile invertire e personalizzare il comportamento del LED tramite il software HyperX NGENUITY

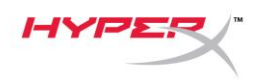

### **Utilizzo con PC o Mac**

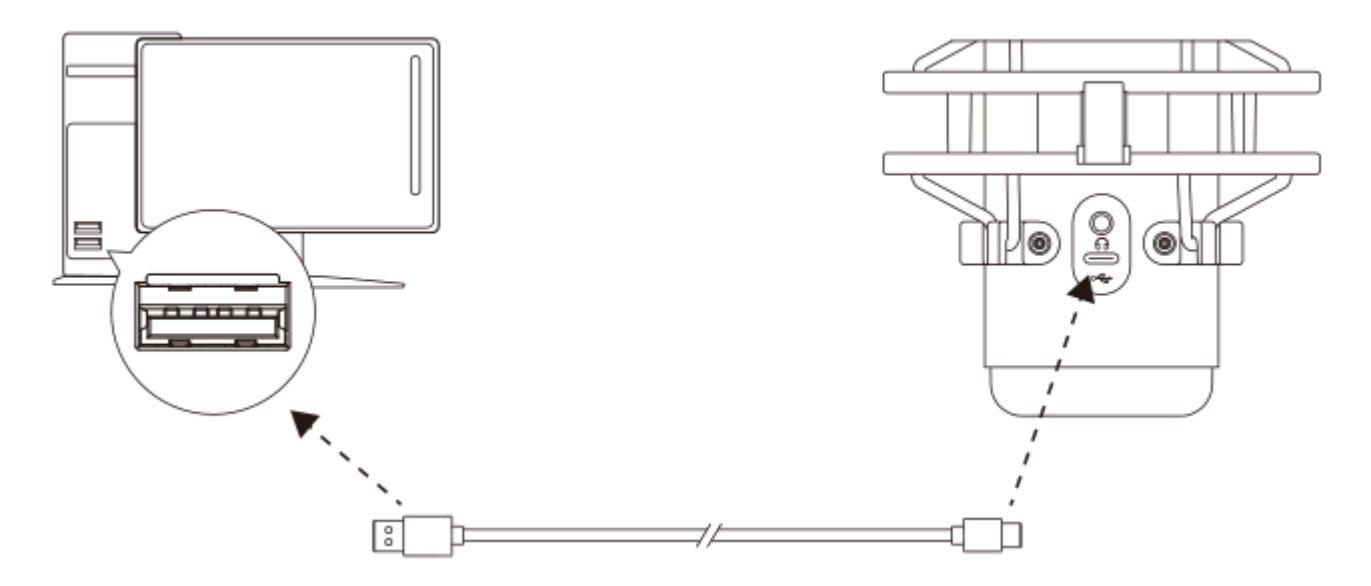

Collegare il microfono a una porta USB del PC o del Mac tramite il cavo USB incluso.

#### **Windows**

Per verificare che la connessione tra il microfono e il PC sia correttamente configurata, procedere come indicato di seguito:

1. Fare clic con il pulsante destro del mouse sull'icona dell'altoparlante che si trova nella barra di notifica e selezionare **Apri impostazioni audio**.

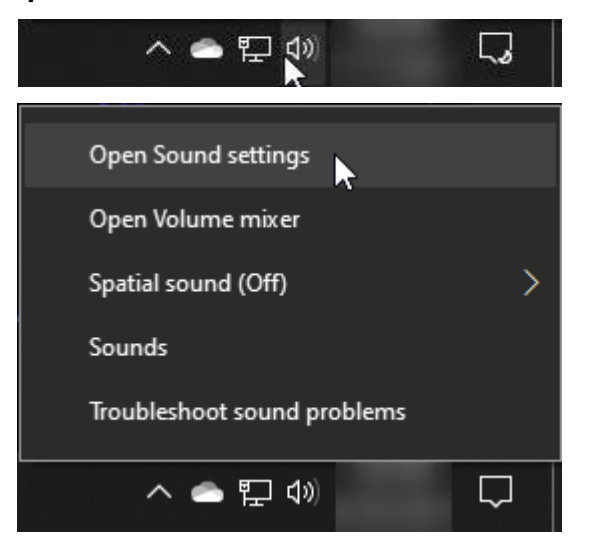

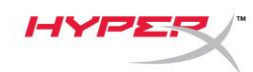

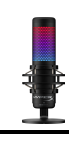

#### 2. Selezionare **Pannello di controllo audio**

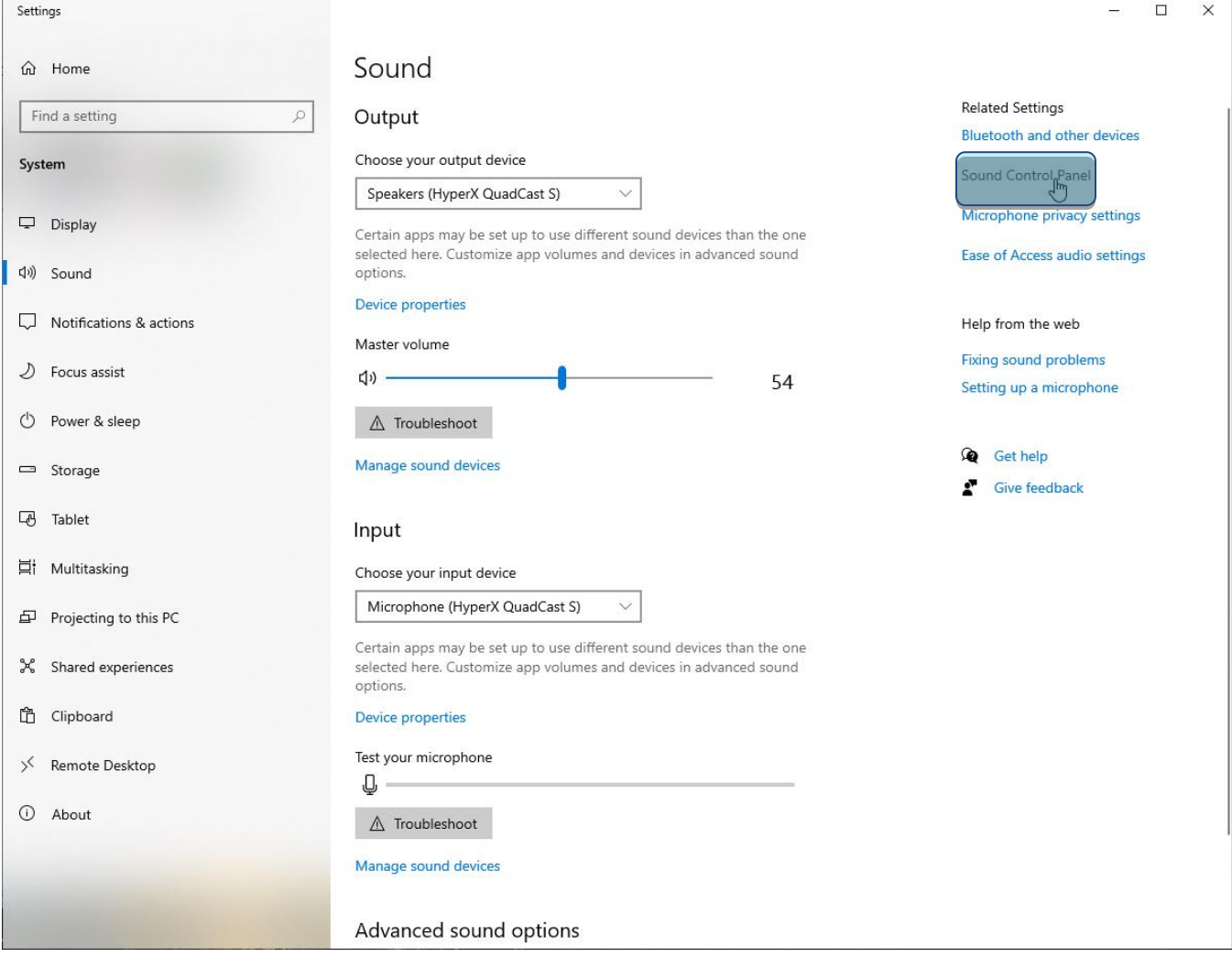

3. Nella scheda *Riproduzione*, selezionare **Speakers HyperX QuadCast S** e fare clic sul pulsante **Imposta come predefinito**.

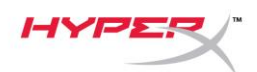

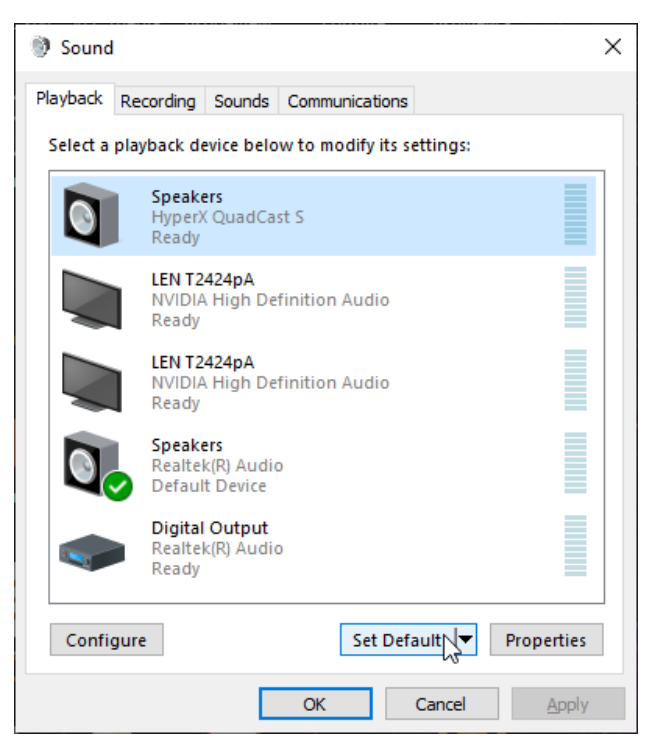

4. Nella scheda *Registrazione*, selezionare **Microphone HyperX QuadCast S** e fare clic sul pulsante **Imposta come predefinito**.

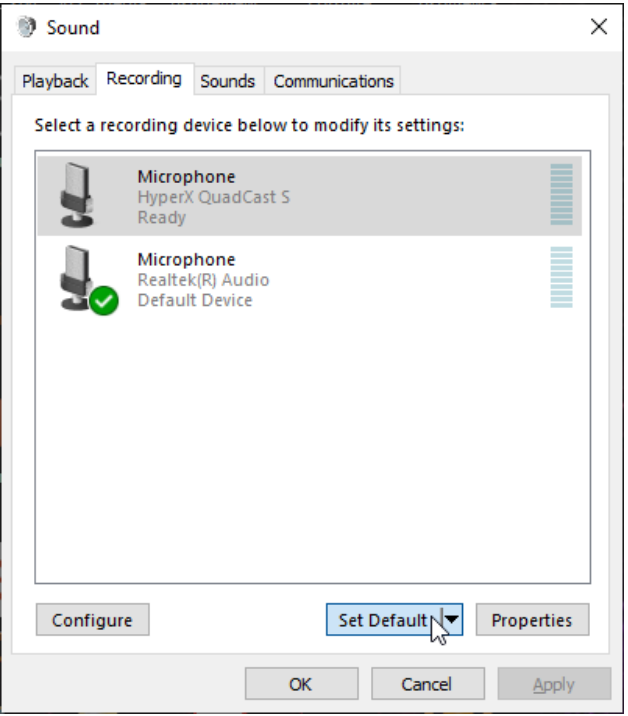

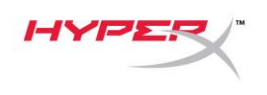

#### **macOS**

Per verificare che la connessione tra il microfono e il macOS sia correttamente configurata, procedere come indicato di seguito:

1. Aprire **"Preferenze di sistema** e selezionare **Suoni**.

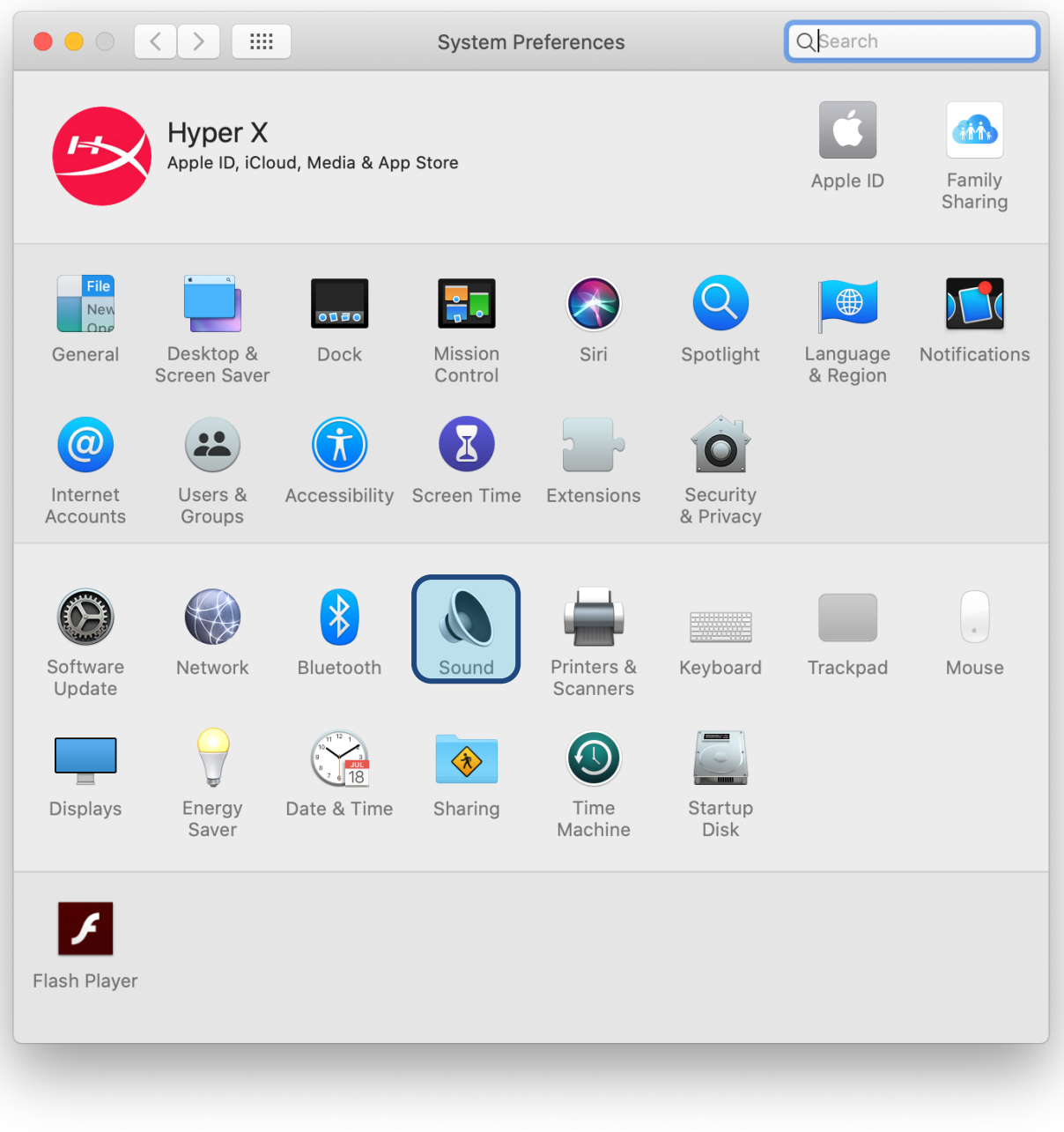

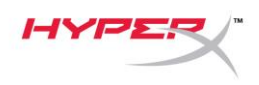

2. Nella scheda *Uscita*, selezionare **HyperX QuadCast S**

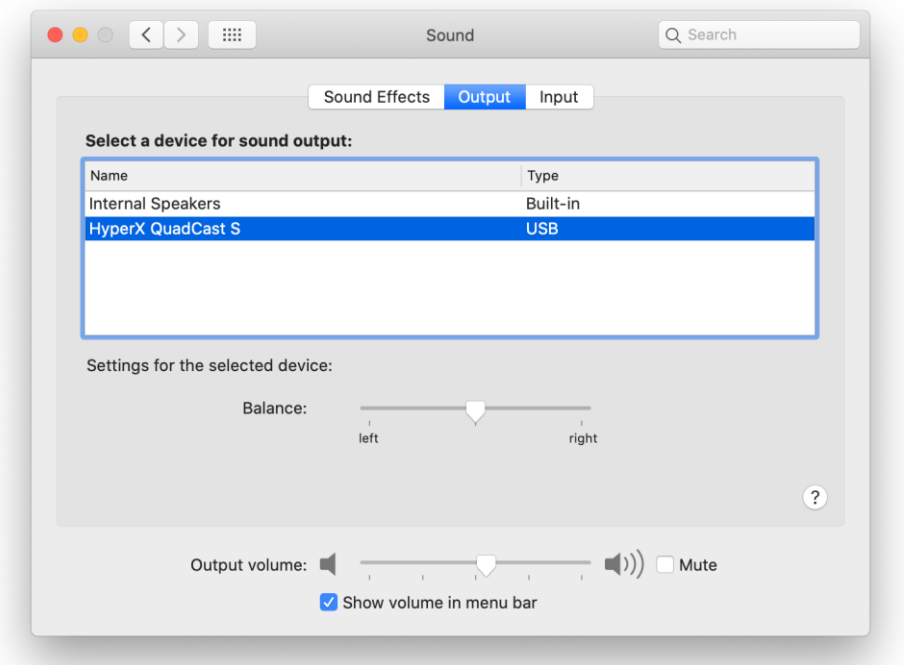

3. Nella scheda *Ingresso*, selezionare **HyperX QuadCast S**

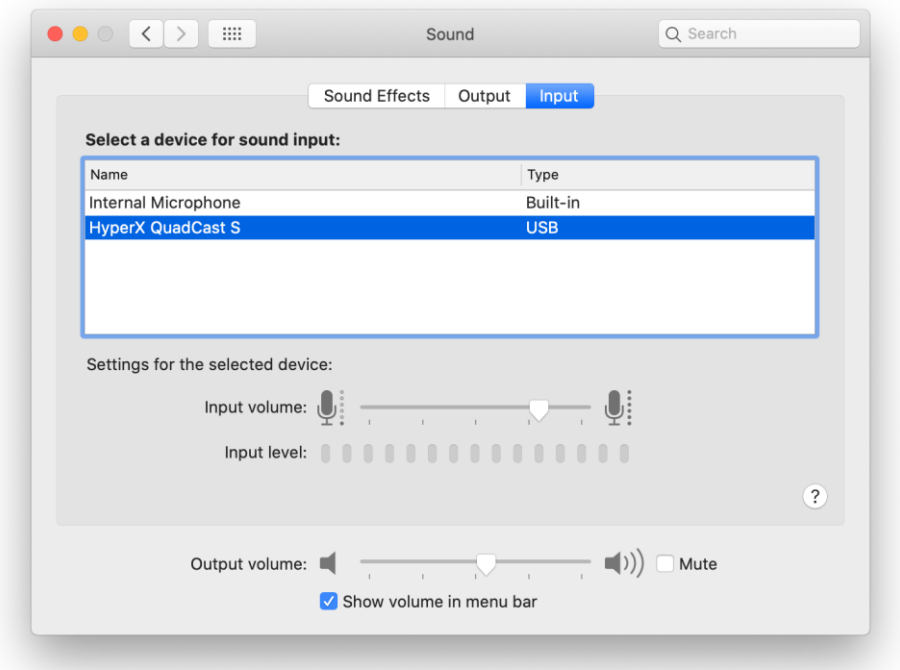

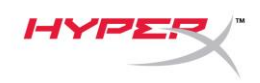

### **Utilizzo con la console PS4™**

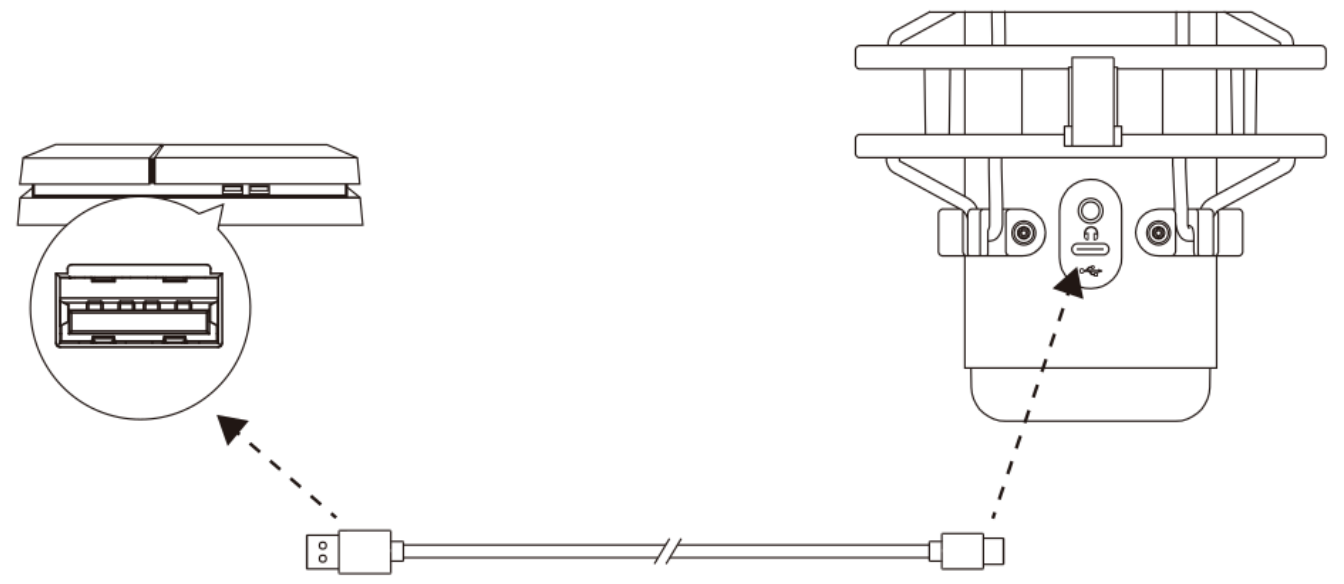

Collegare il microfono a una porta USB della console PS4 tramite il cavo USB incluso.

Per verificare che la connessione tra il microfono e la console PS4 sia avvenuta con la configurazione ottimale, procedere come indicato di seguito:

- 1. Dal menu principale della console PS4, selezionare **Impostazioni > Dispositivi > Dispositivi audio**
- 2. Impostare l'opzione *Dispositivo di ingresso* su **Cuffie USB (HyperX QuadCast S)**
- 3. Impostare l'opzione *Dispositivo di uscita* su **Cuffie USB (HyperX QuadCast S)**
- 4. Impostare l'opzione *Riproduci l'audio tramite cuffie* su **Tutto l'audio**
- 5. Impostare l'opzione *Controllo volume (Cuffie)* al volume preferito.

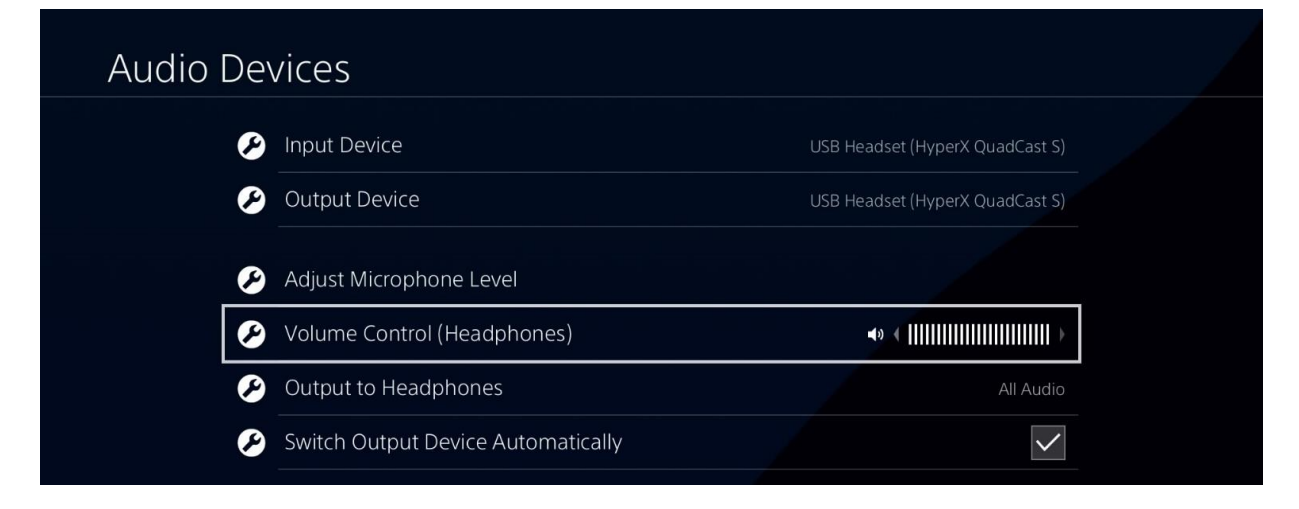

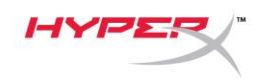

# **Collegamento delle cuffie**

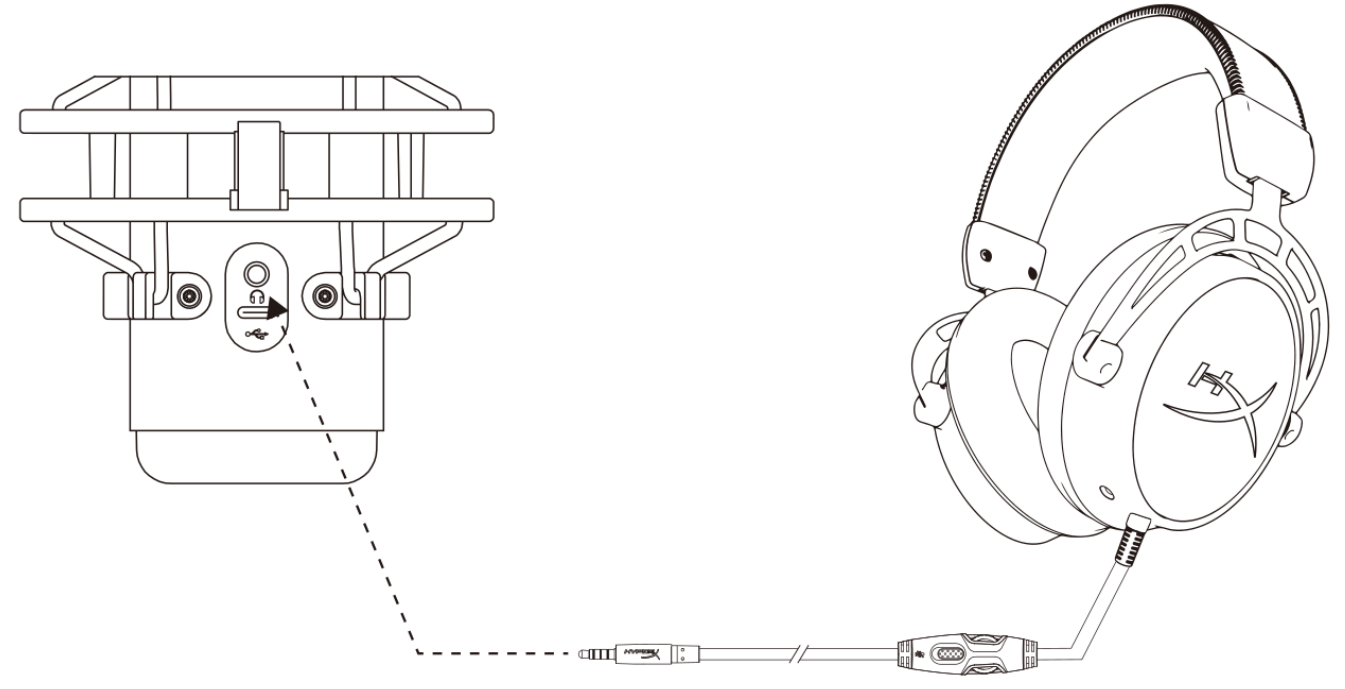

Collegare le cuffie all'ingresso per cuffie presente sul microfono, per monitorare il microfono e ascoltare l'audio.

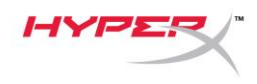

# **Controllo del monitoraggio microfono**

#### **PC**

1. Aprire il pannello di controllo Suoni e, nella scheda *Riproduzione*, fare clic con il pulsante destro su **Speakers HyperX QuadCast S** quindi selezionare **Proprietà**.

2. Nella scheda *Livelli*, regolare il cursore del volume del **Microfono** in modo da personalizzare il livello di ascolto del microfono.

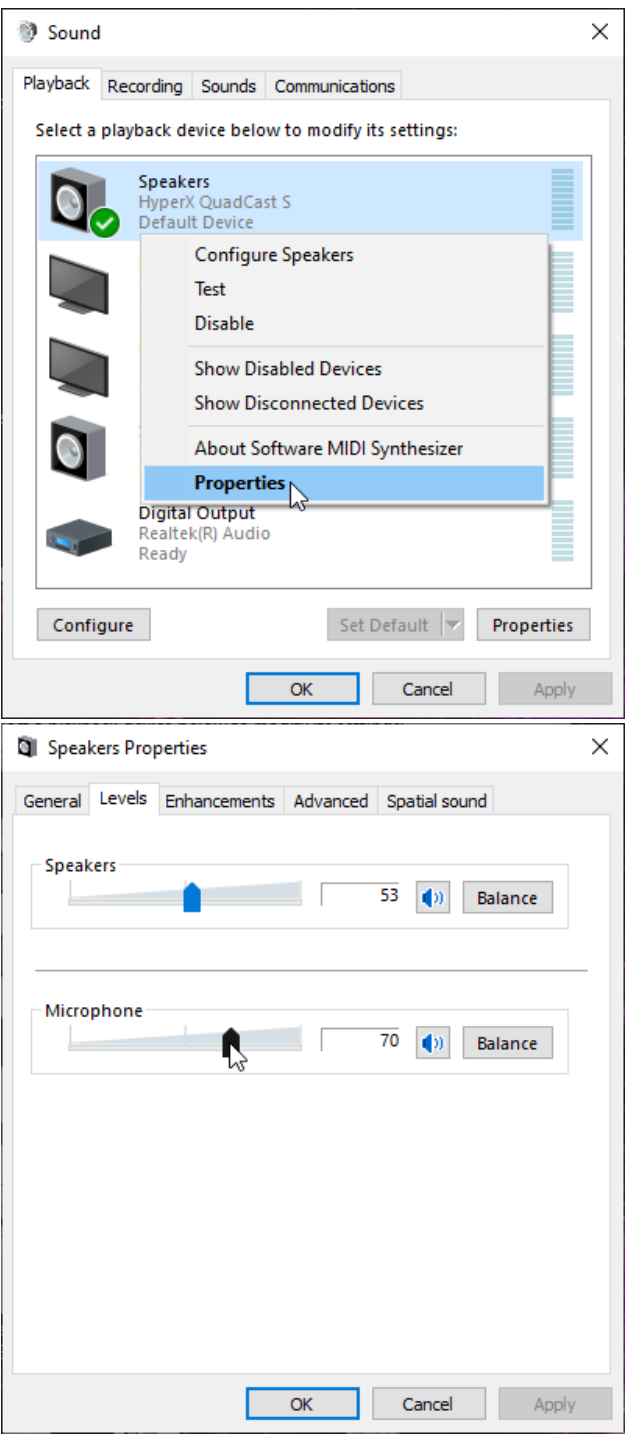

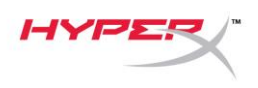

#### **macOS**

1. Aprire il **Finder** e passare ad **Applicazioni > Utility > Configurazione Audio MIDI**

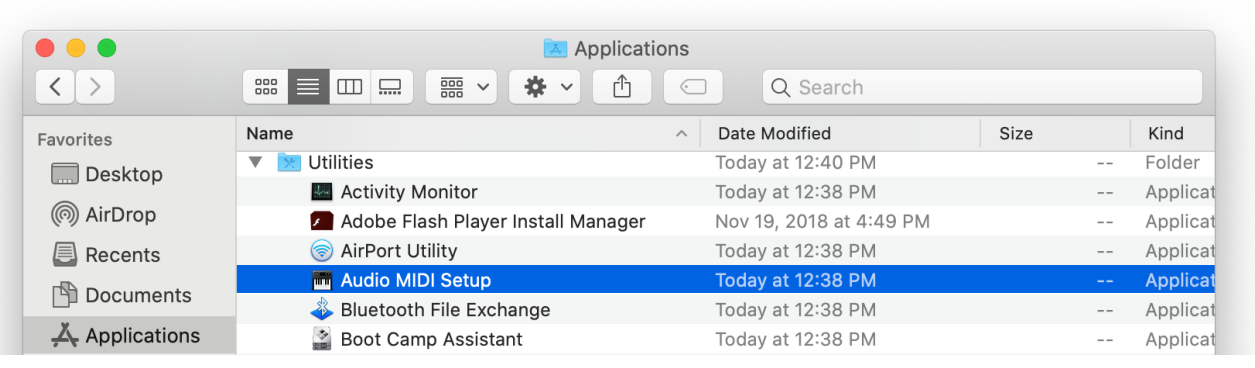

*2.* Fare clic su **HyperX QuadCast S 2** e poi selezionare la casella di controllo alla base della colonna *Thru* per attivare o disattivare il monitoraggio del microfono.

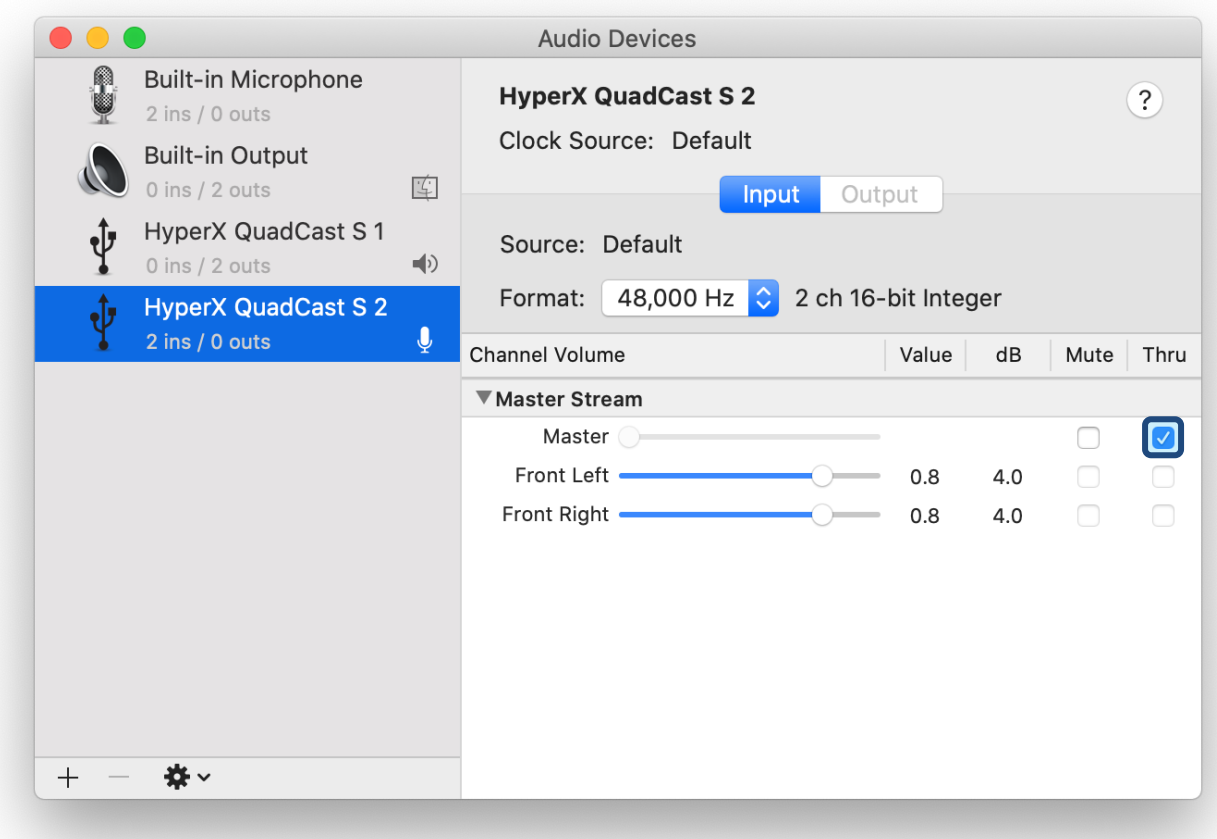

#### **PS4**

La console PS4 non consente di controllare direttamente il livello di monitoraggio del microfono.

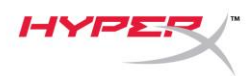

# **Installazione dell'adattatore per attacco**

- 1. Fissare l'adattatore per attacco fornito in dotazione a un braccio di sostegno per microfono. L'adattatore per attacco supporta filettature da 3/8" e 5/8".
- 2. Rimuovere la vite e il dado dal supporto del microfono.
- 3. Rimuovere il supporto dal microfono.
- 4. Allineare l'adattatore per attacco con i fori del supporto per microfono e fissare l'adattatore usando la vite e il dado.

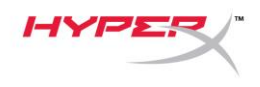

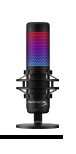

## **Software HyperX NGENUITY**

Per personalizzare l'illuminazione, scaricare il software HyperX NGENUITY, all'indirizzo: <hyperxgaming.com/ngenuity>

## **Domande o dubbi sulla configurazione?**

Contattare il team di supporto HyperX all'indirizzo:<hyperxgaming.com/support/microphones>

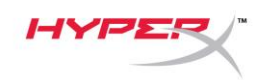

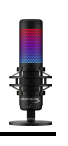

# **HyperX QuadCastTM S**

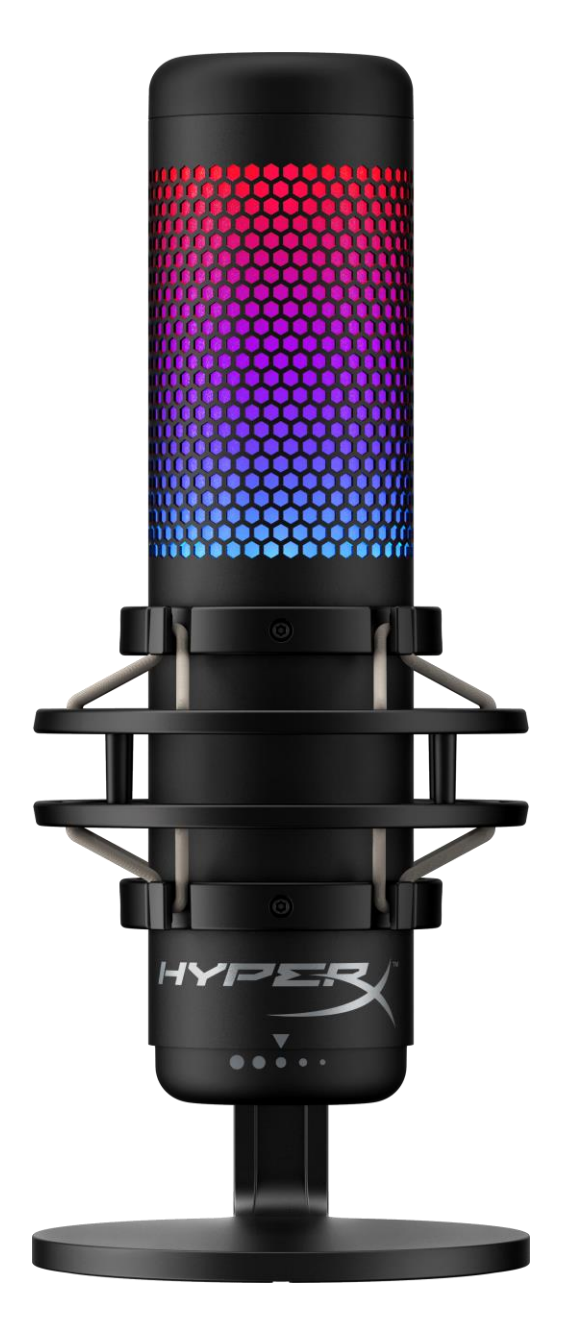

# **Código do Produto**

HMIQ1S-XX-RG/G

Documento No. 480HX-HMIQ1S.A01 HyperX QuadCast<sup>™</sup>S Página 1 do 17

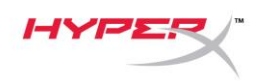

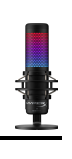

# ÍNDICE

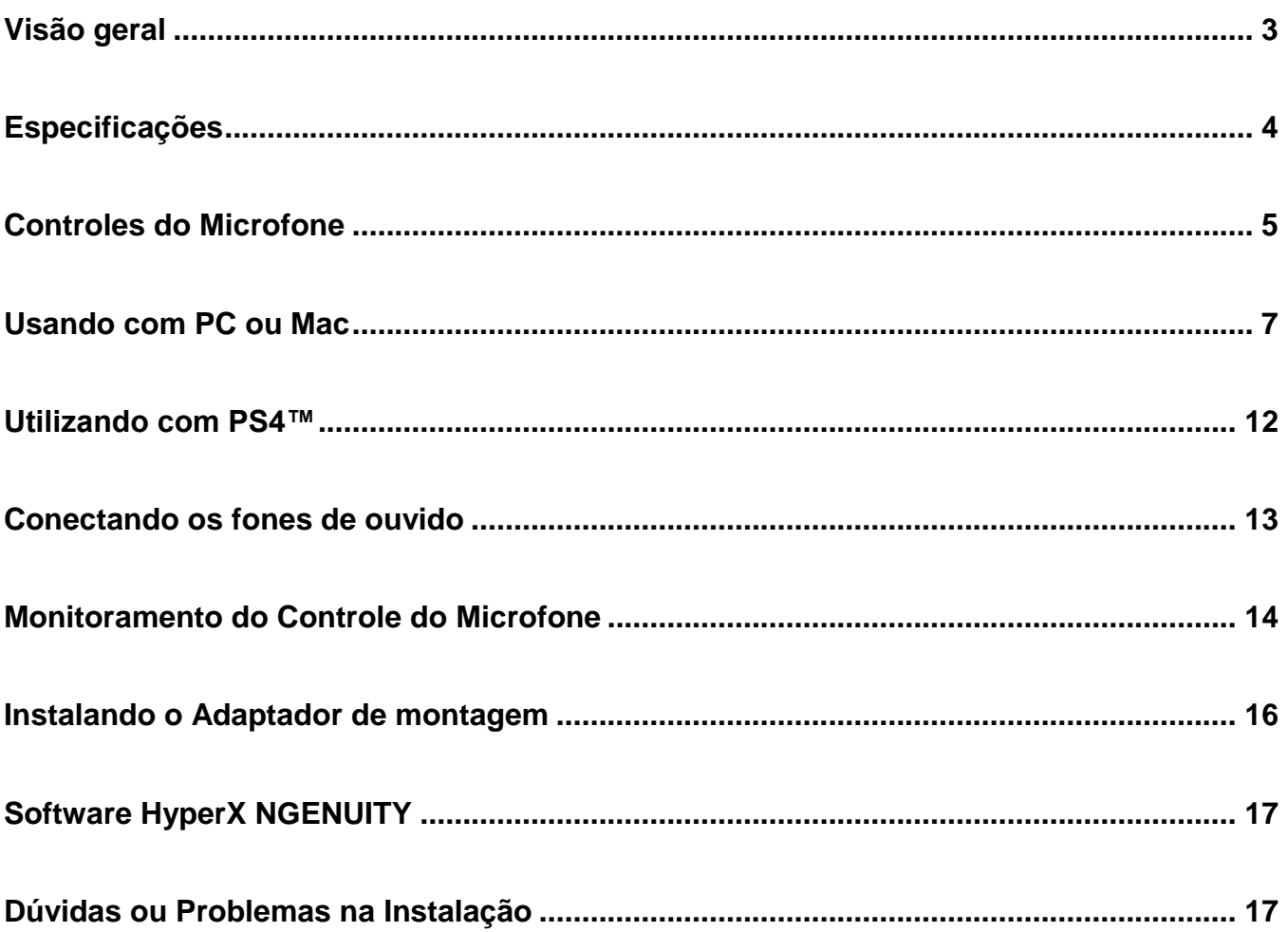

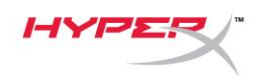

# <span id="page-88-0"></span>**Visão geral**

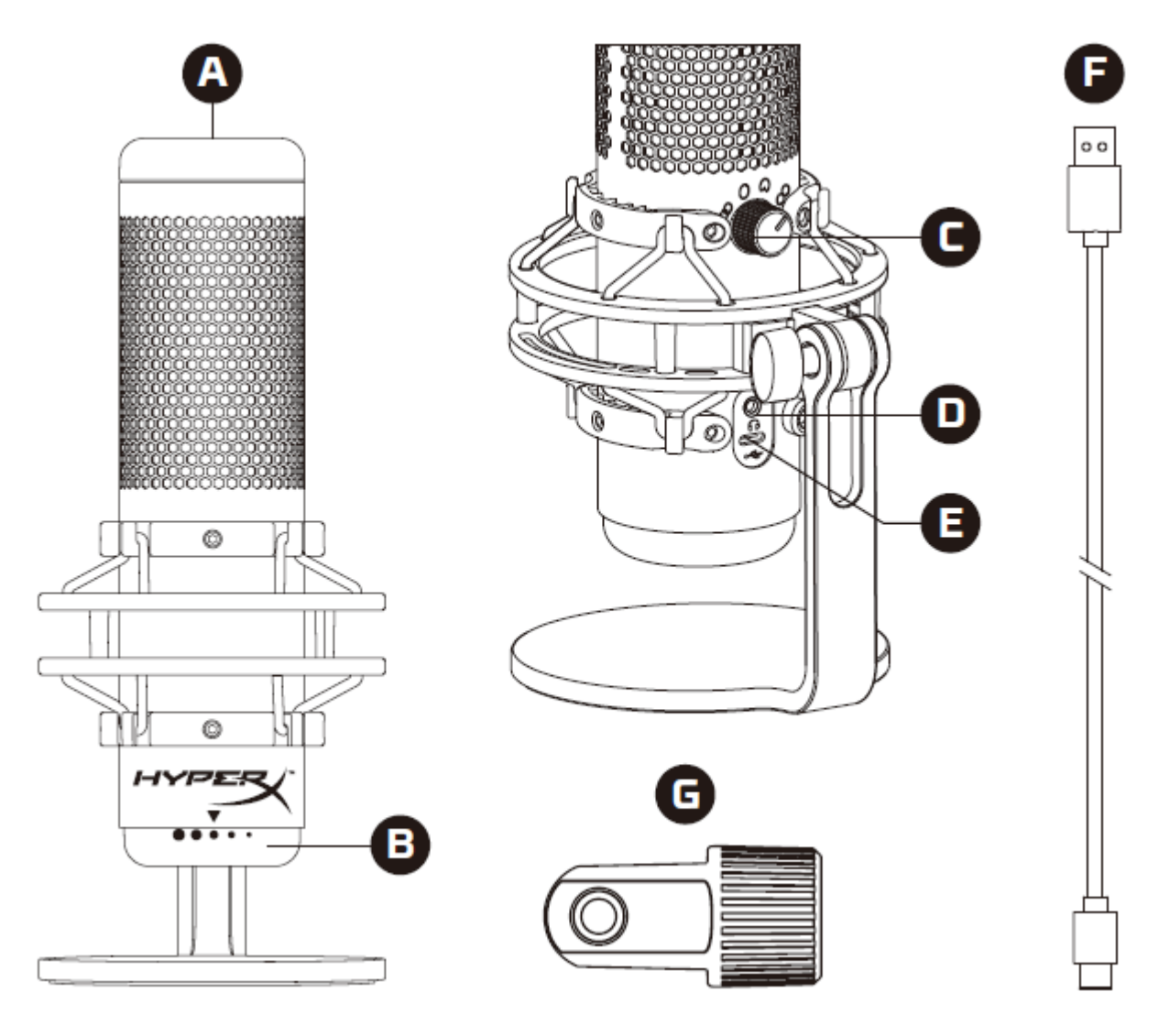

- A. Sensor de toque para colocar em mudo
- B. Botão de Controle de Ganho
- C. Botão de Padrão Polar
- D. Entrada de fone de ouvido
- E. Porta USB Tipo C
- F. Cabo USB
- G. Adaptador de montagem\*

\*Compatível com tamanhos de fio de 3/8 pol e 5/8 pol

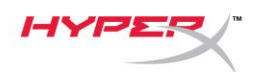

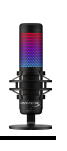

# <span id="page-89-0"></span>**Especificações**

#### **Microfone**

Consumo de Energia: 5V 220mA (luz branca) Taxa de bits/amostra: 48kHz/16-bits Elemento: Microfone condensador Electret Tipo de condensador: Três condensadores de 14 mm Padrão polar: Estéreo, Omnidirecional, Cardióide, Bidirecional Resposta de frequência: 20Hz - 20kHz Sensibilidade: -36dB (1V/Pa a 1kHz) Comprimento do cabo: 3 m Peso:

- Microfone: 254 g
- Base de montagem e pedestal: 360 g
- Total com cabo USB: 710 g

#### **Saída do fone de ouvido**

Impedância: 32 Ω Resposta de frequência: 20Hz - 20kHz Máxima saída de energia: 7mW THD: ≤ 0.05% (1kHz/0dBFS)  $SNR: \geq 90dB$  (1kHZ, RL=∞)

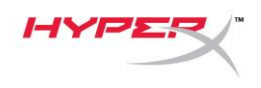

## <span id="page-90-0"></span>**Controles do Microfone**

#### **Selecionando um Padrão Polar**

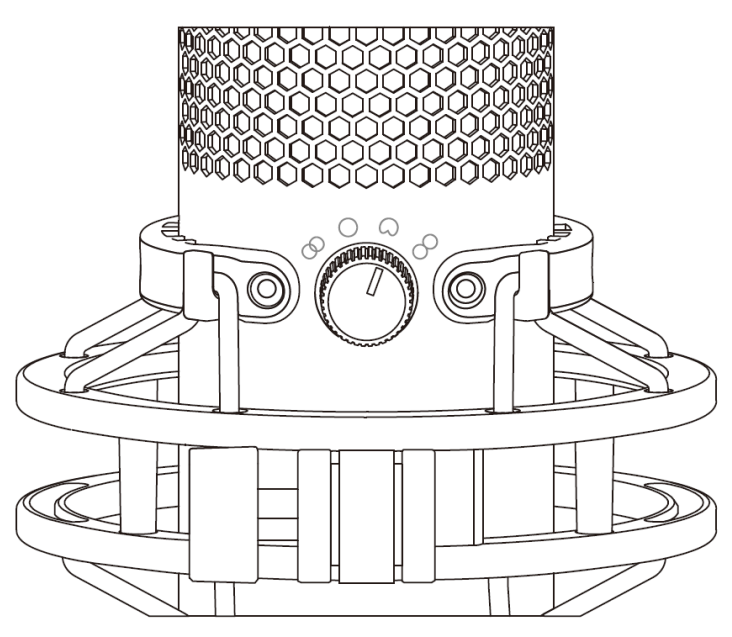

Gire o botão do padrão polar para selecionar um dos quatro padrões polares.

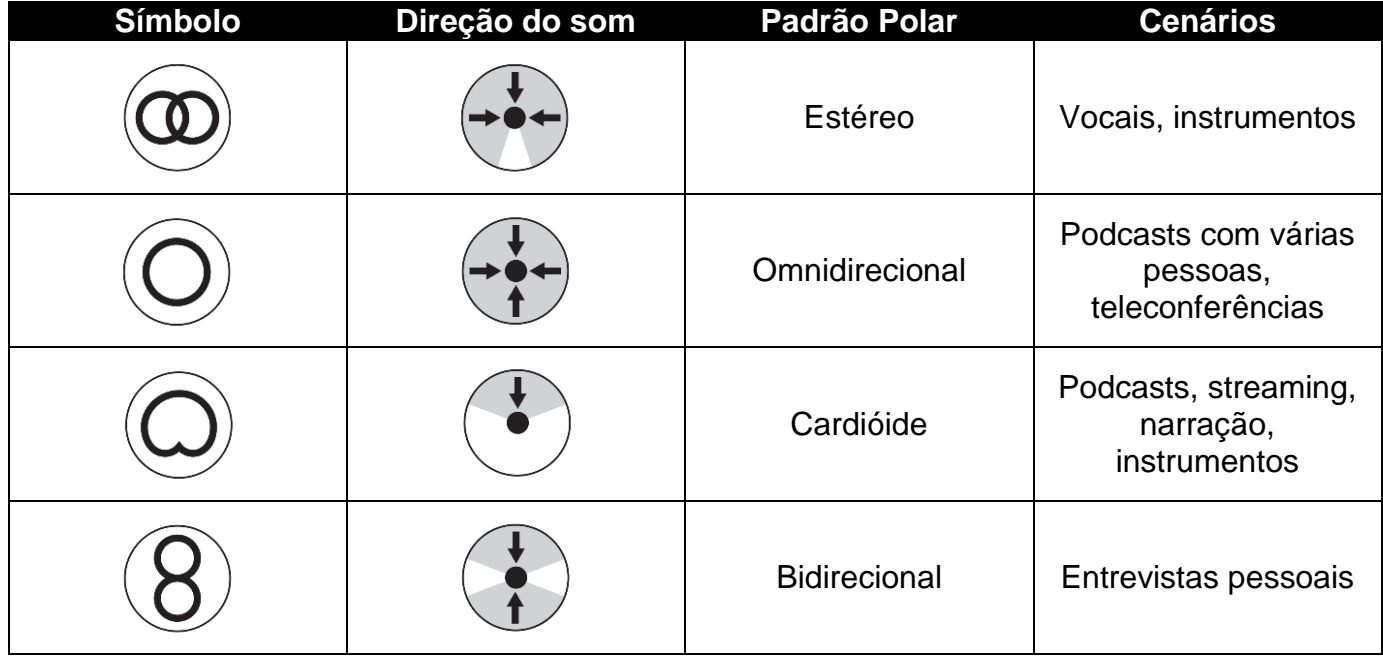

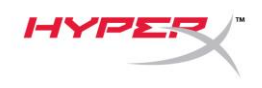

#### **Ajustando o controle de ganho**

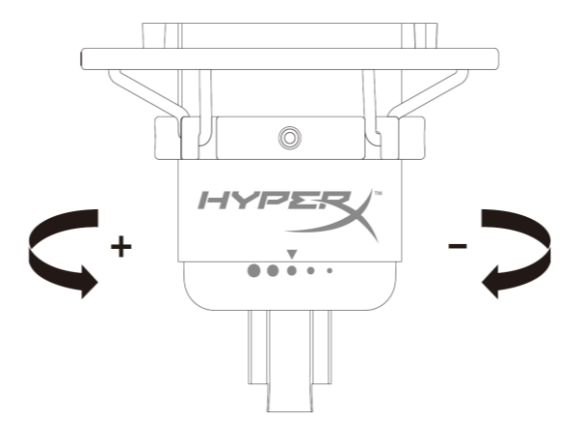

Gire o botão de controle de ganho para ajustar o ganho do microfone.

#### **Colocar o microfone em mudo**

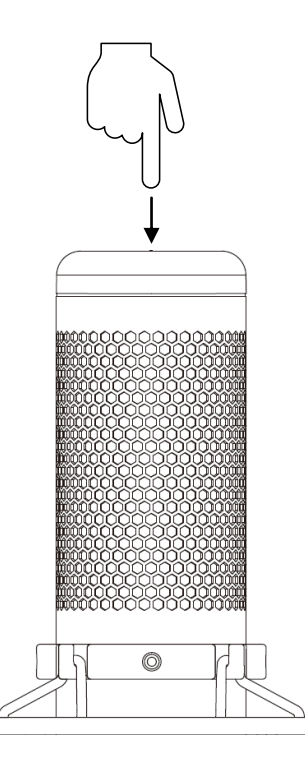

Toque na parte superior do microfone para cancelar/ativar o som do microfone. O LED do microfone indicará o status atual do som do microfone.

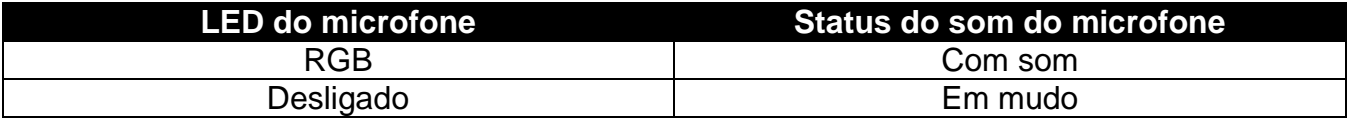

\*A configuração do LED pode ser invertida e personaizada com o software HyperX NGENUITY

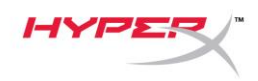

## <span id="page-92-0"></span>**Usando com PC ou Mac**

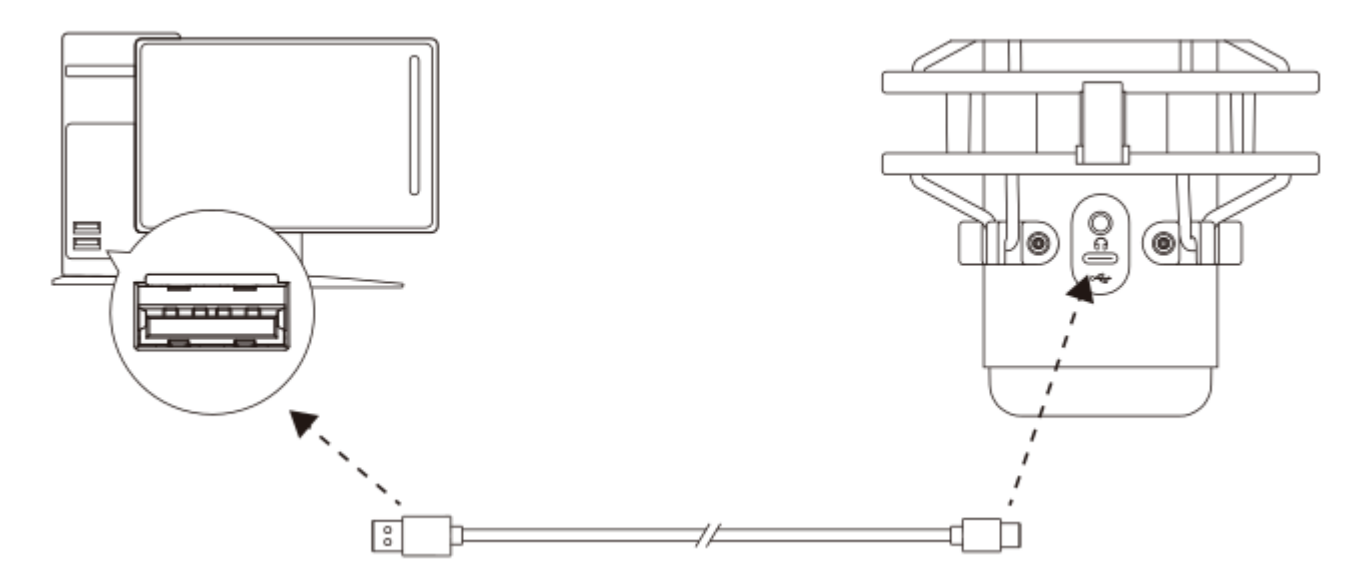

Conecte o microfone a uma porta USB no PC ou Mac com o cabo USB incluído.

#### **Windows**

Para assegurar que o microfone esteja configurado corretamente no PC, siga os passos abaixo:

1. Clique com o botão direito do mouse no ícone de som na bandeja do sistema e selecione **Abrir Configurações de Som**.

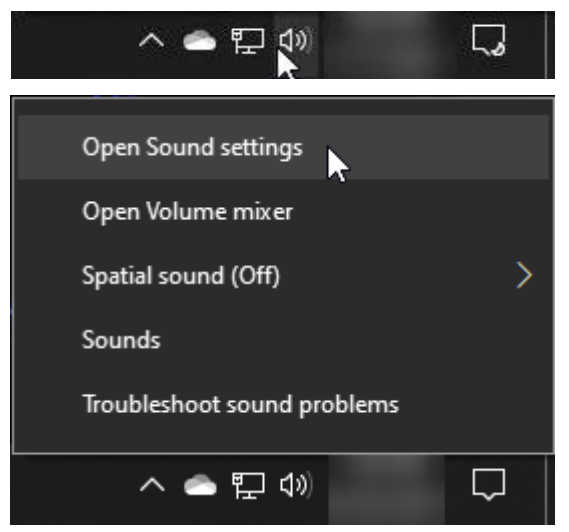

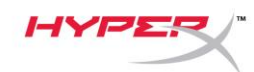

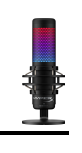

#### 2. Selecione **Painel de Controle do Som**

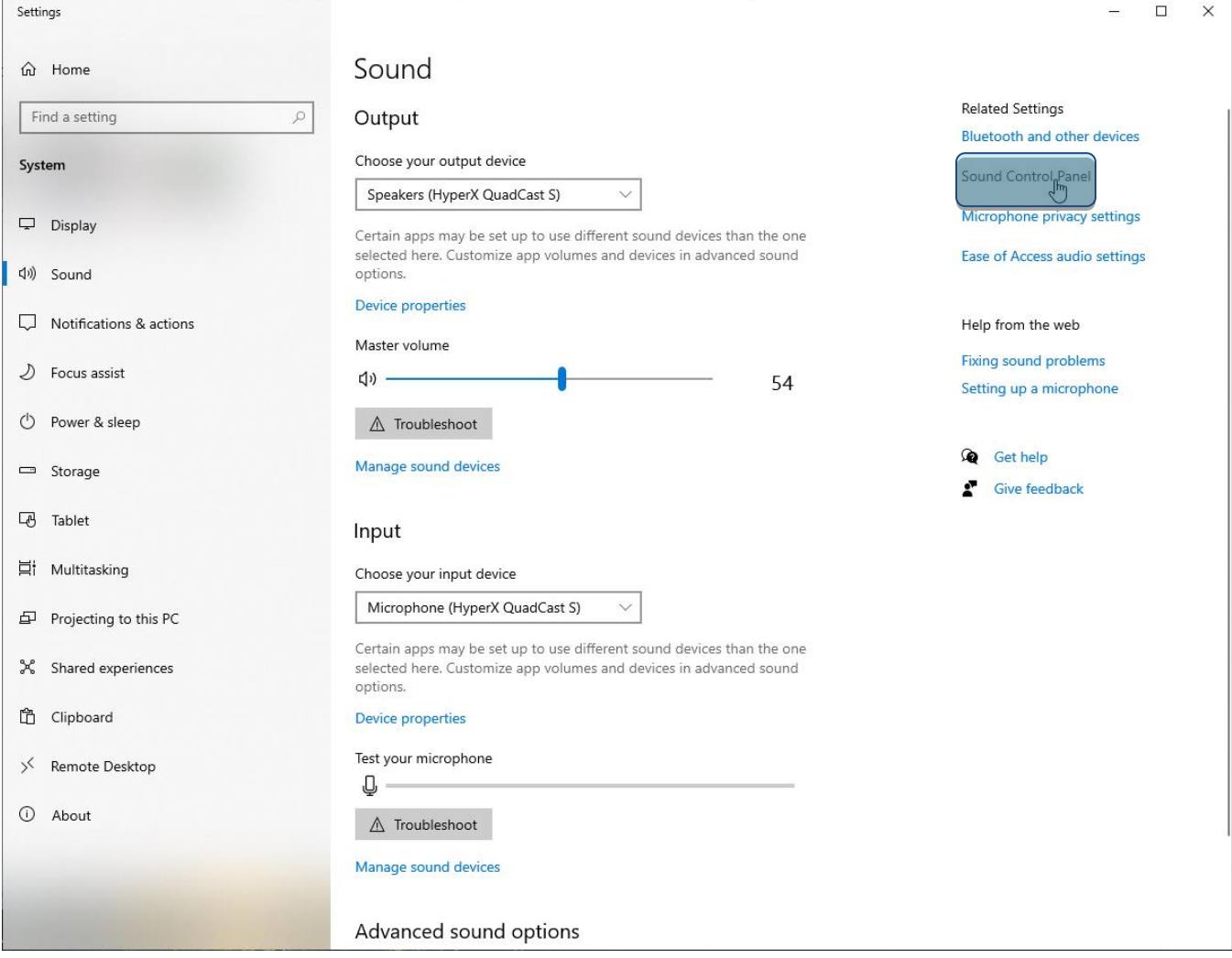

3. Na aba *Reprodução*, selecione **Alto-Falantes HyperX QuadCast S** e clique no botão **Definir padrão**.

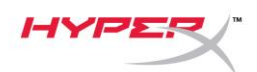

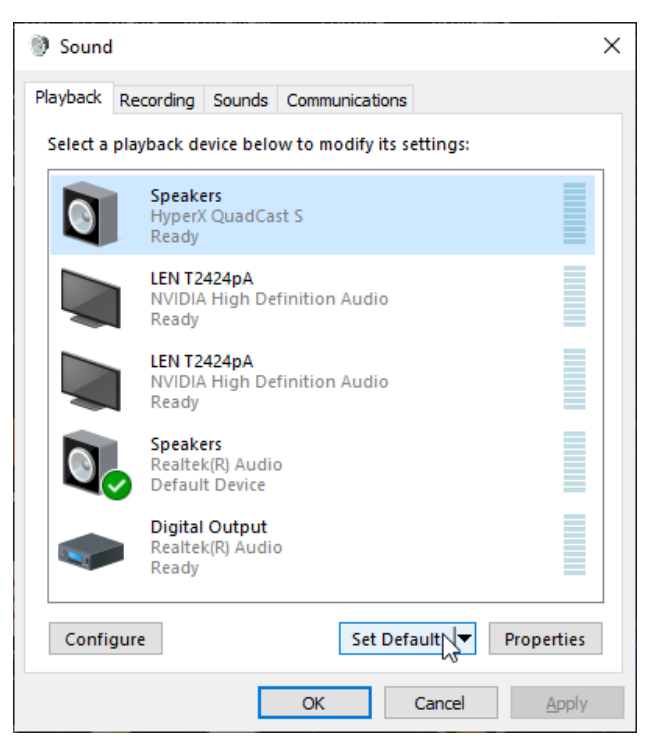

4. Na aba *Gravação*, selecione **Microfone HyperX QuadCast S** e clique no botão **Definir padrão**.

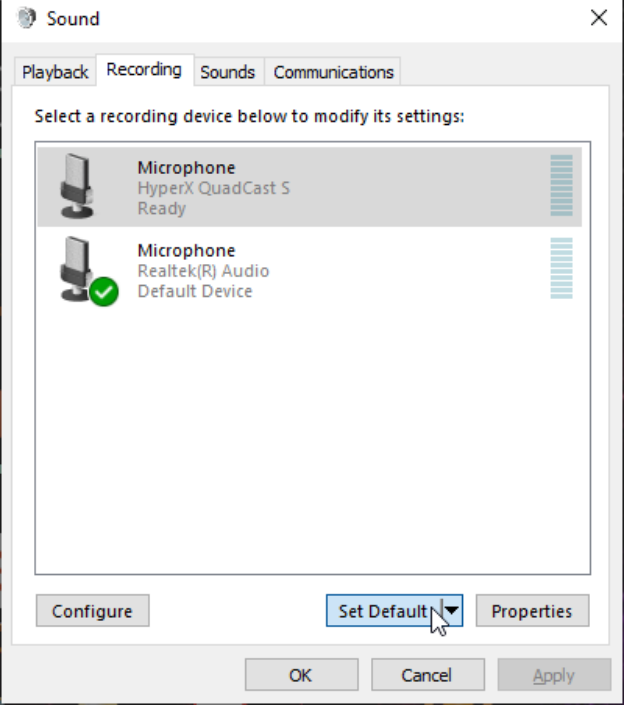

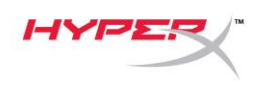

#### **macOS**

Para assegurar que o microfone esteja configurado corretamente no macOS, siga os passos abaixo:

1. Abra **Preferências do Sistema** e selecione **Som**.

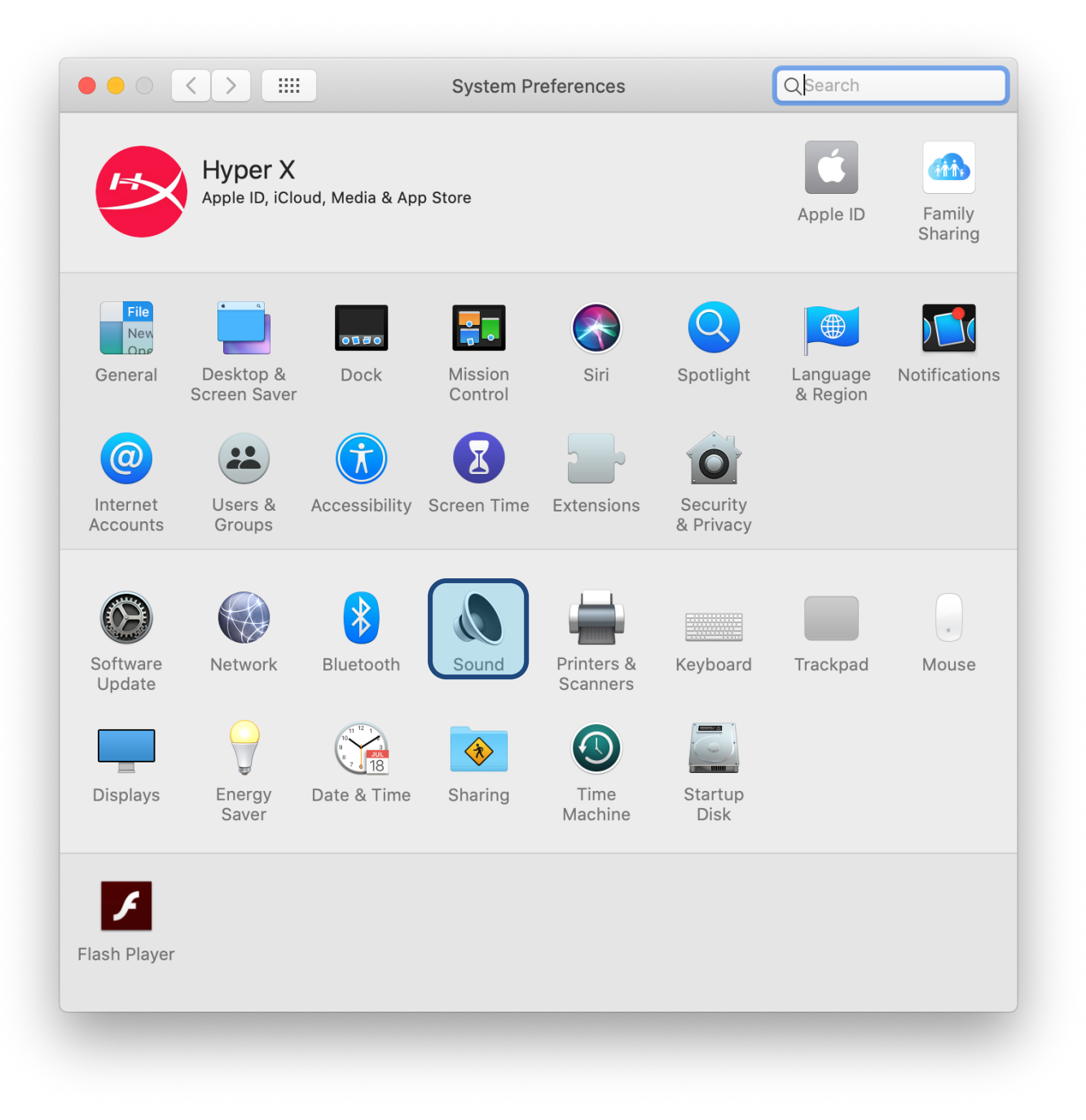

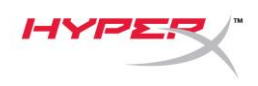

2. Na aba *Saída*, selecione **HyperX Quadcast S**.

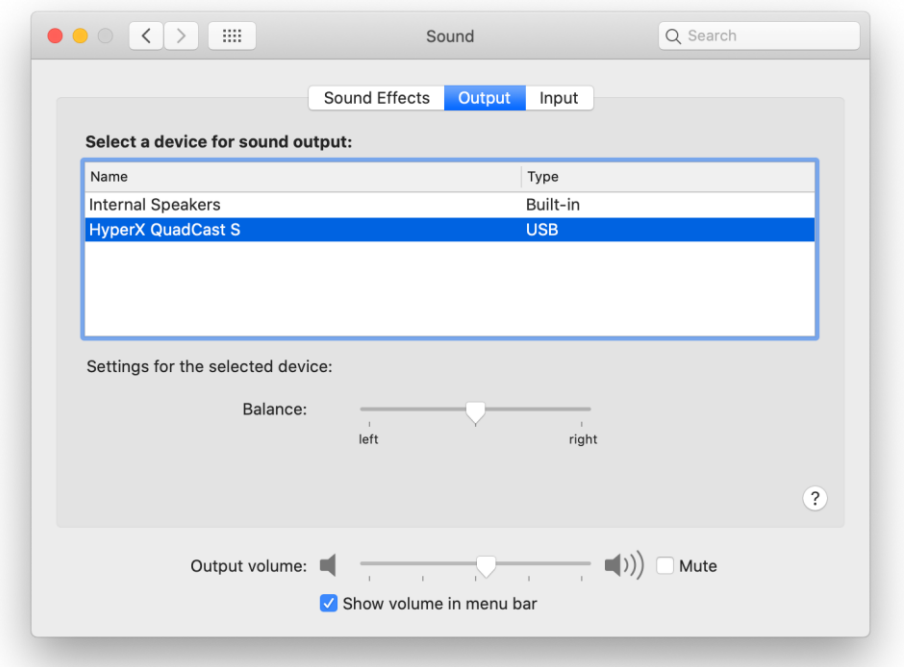

3. Na aba *Entrada*, selecione **HyperX Quadcast S**.

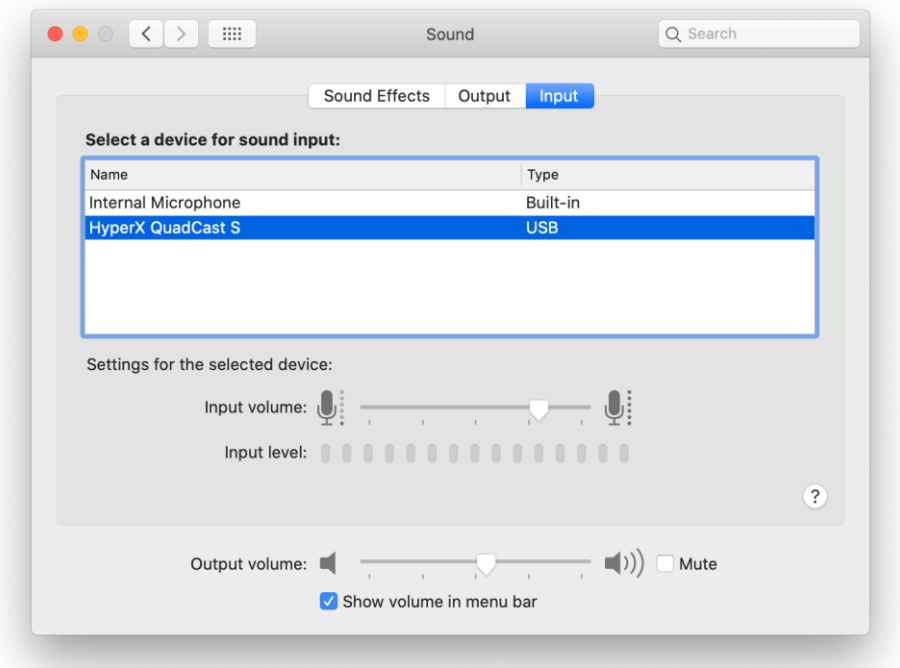

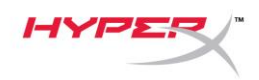

### <span id="page-97-0"></span>**Utilizando com PS4™**

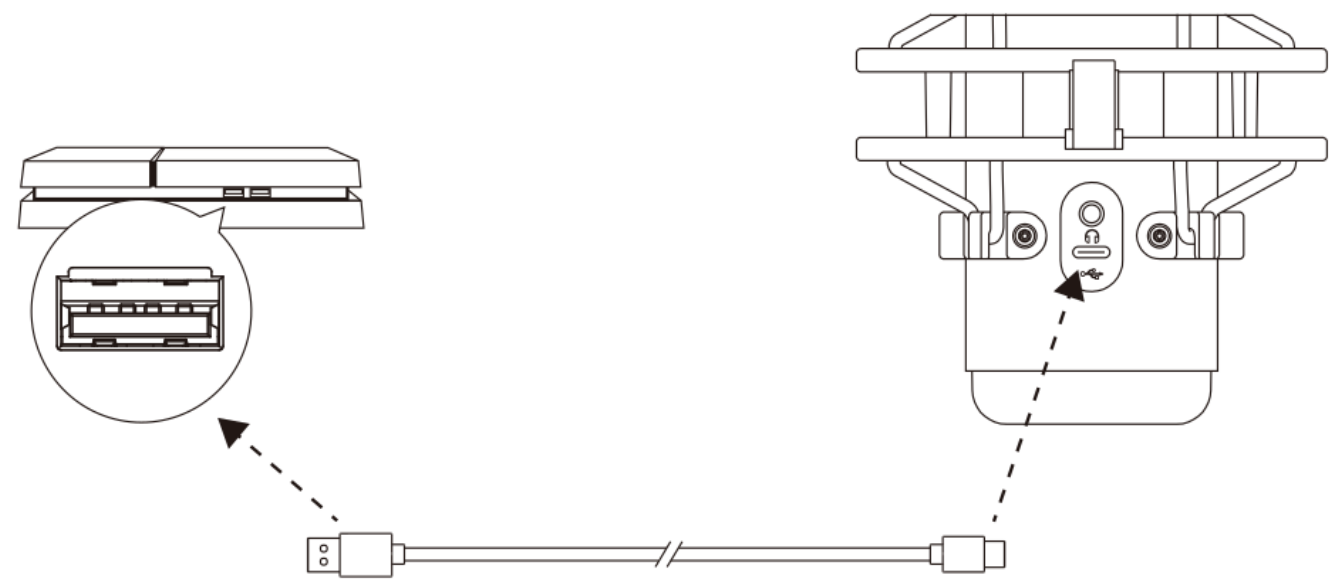

Conecte o microfone a uma porta USB no PS4 com o cabo USB incluído.

Para assegurar que o microfone esteja ajustado com as configurações otimizadas no PS4, siga os passos abaixo:

- 1. No menu principal do PS4, vá para **Configurações > Dispositivos > Dispositivos de Áudio**
- 2. Defina *Dispositivo de Entrada* para **USB Headset (HyperX Quadcast S)**
- 3. Defina *Dispositivo de Saída* para **USB Headset (HyperX Quadcast S)**
- 4. Defina *Saída para fones de ouvido* como **Todo o Áudio**
- 5. Ajuste o *Controle de Volume (Fones de ouvido)*para o volume desejado.

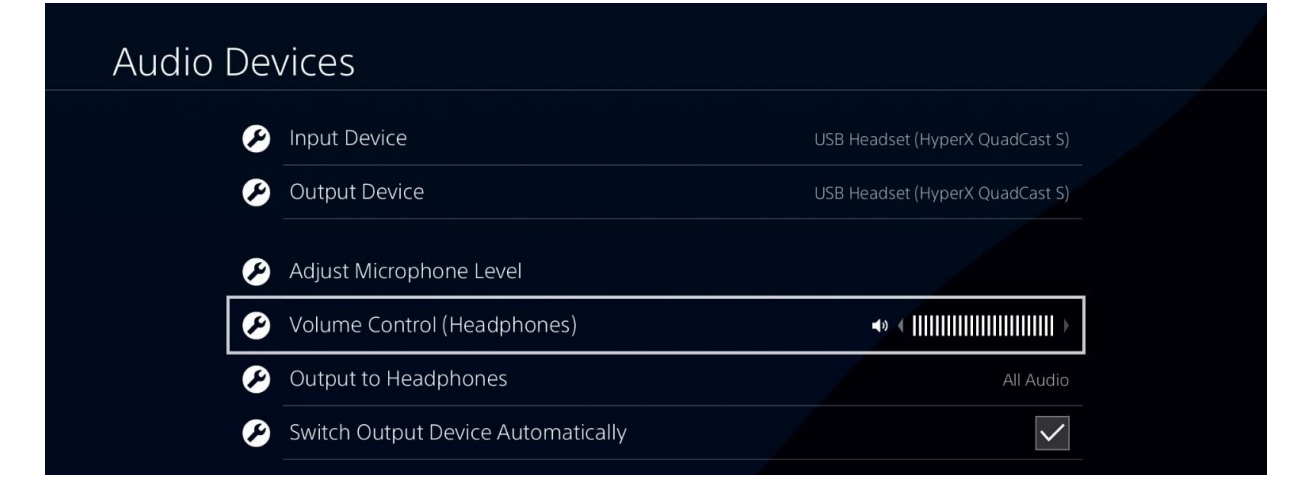

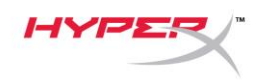

# <span id="page-98-0"></span>**Conectando os fones de ouvido**

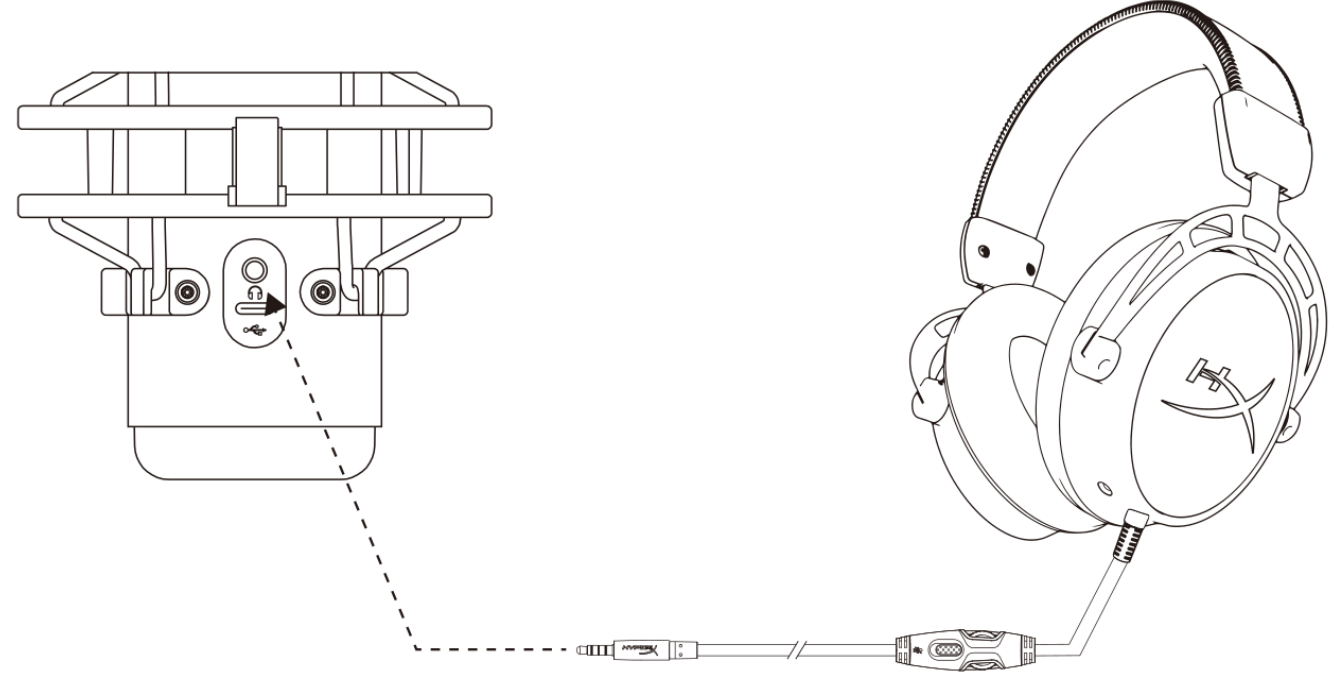

Conecte os fones de ouvido à entrada do fone de ouvido no microfone para monitoramento do microfone e reprodução de áudio.

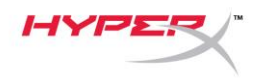

# <span id="page-99-0"></span>**Monitoramento do Controle do Microfone**

#### **PC**

1. No painel de controle de Som, na aba *Reprodução*, clique com o botão direito em **Speakers HyperX Quadcast S** e selecione **Propriedades**.

2. Na aba *Níveis*, ajuste o controle deslizante do volume do **Microfone** para ajustar o nível de monitoramento do microfone.

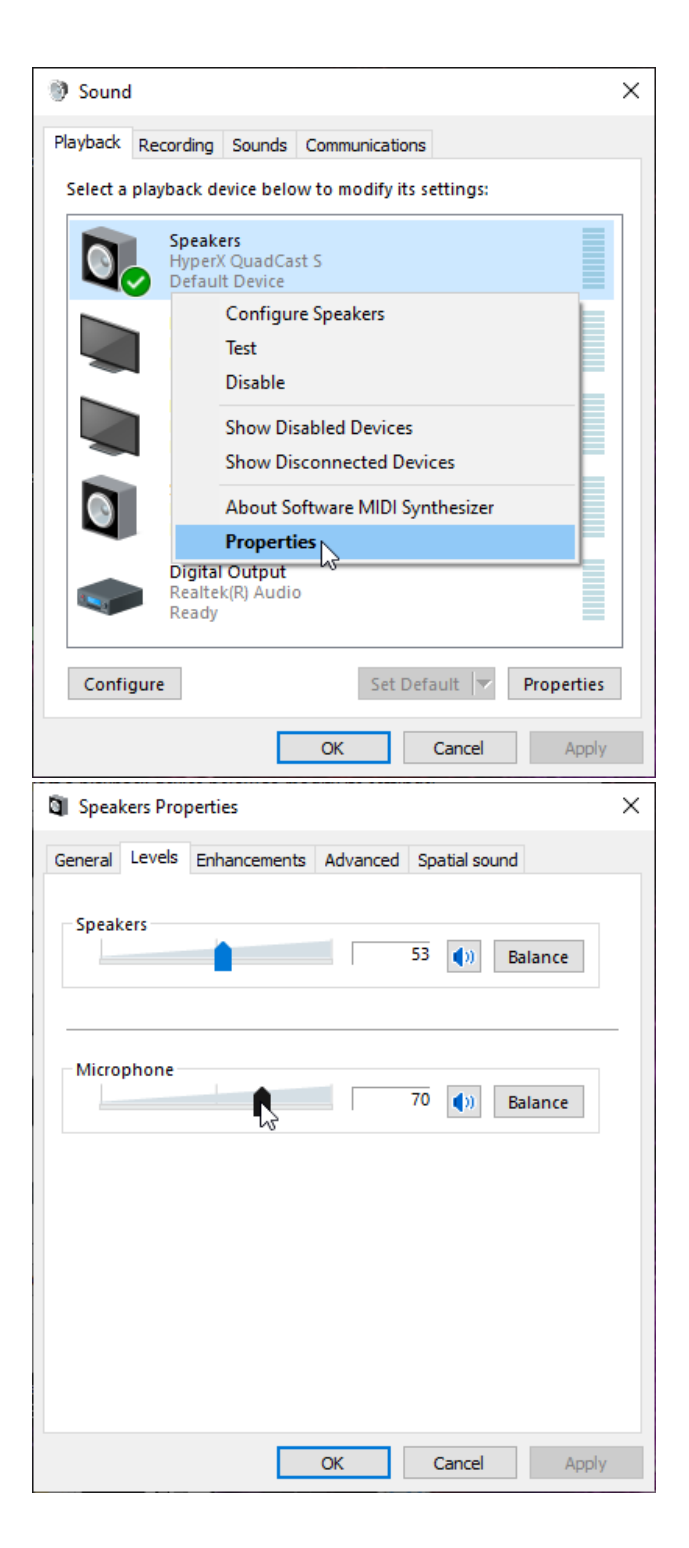

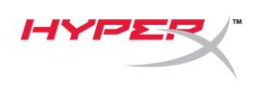

#### **macOS**

1. Abra o aplicativo **Finder** e vá para **Aplicativos > Utilitários > Configuração Áudio e MIDI**

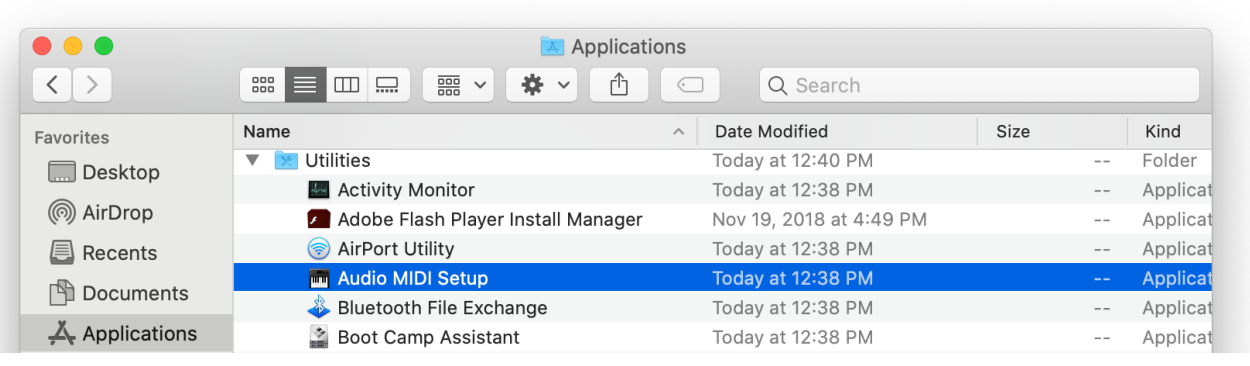

*2.* Clique em **HyperX QuadCast S 2** e clique na caixa de verificação sob a coluna *Thru* para alternar o monitoramento do microfone entre ligado e desligado.

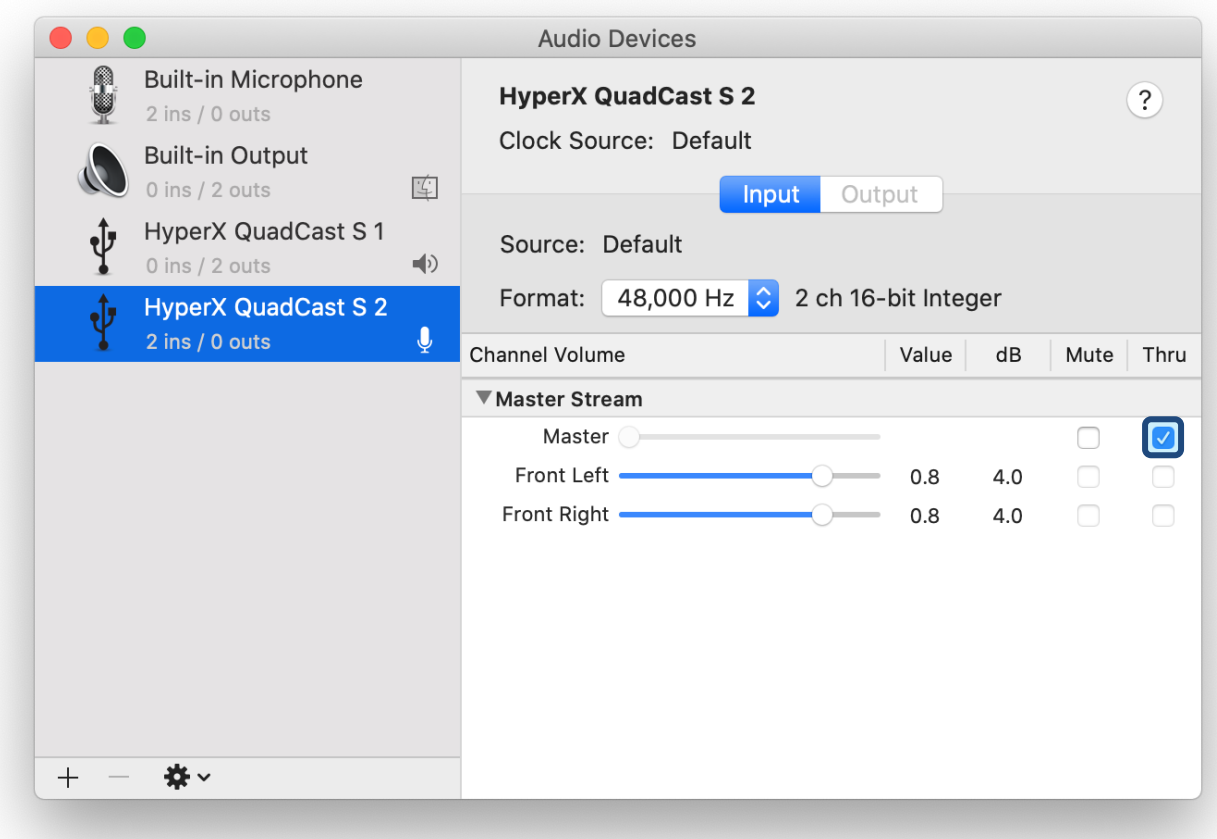

#### **PS4**

O nível de monitoramento do microfone não pode ser controlado diretamente no PS4.

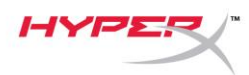

# <span id="page-101-0"></span>**Instalando o Adaptador de montagem**

- 1. Prenda o adaptador de montagem incluído ao braço da haste do microfone. O adaptador de montagem é compatível com tamanhos de fio de 3/8 pol e 5/8 pol.
- 2. Remova o parafuso e a porca do pedestal do microfone.
- 3. Retire o pedestal do microfone do próprio microfone.
- 4. Alinhe o adaptador de montagem com os furos de montagem do microfone e prenda o adaptador com o parafuso e a porca.

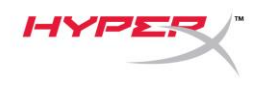

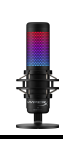

## <span id="page-102-0"></span>**Software HyperX NGENUITY**

Para personalizar a iluminação, faça o download do software HyperX NGENUITY em: <hyperxgaming.com/ngenuity>

### <span id="page-102-1"></span>**Dúvidas ou Problemas na Instalação**

Entre em contato com a equipe de suporte em:<hyperxgaming.com/support/microphones>

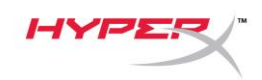

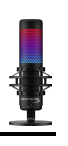

# **HyperX QuadCastTM S**

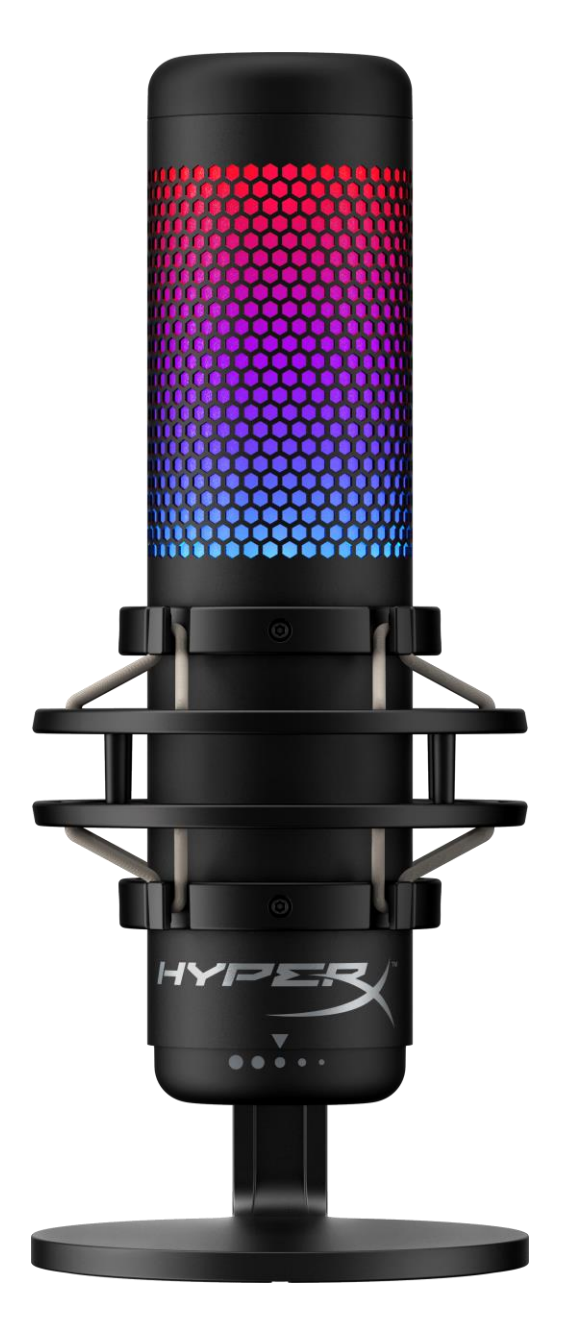

# **Numery katalogowe**

HMIQ1S-XX-RG/G

Dokument nr 480HX-HMIQ1S.A01 HyperX QuadCast<sup>™</sup>S Strona 1 z 17

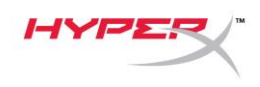

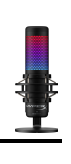

# **SPIS TREŚCI**

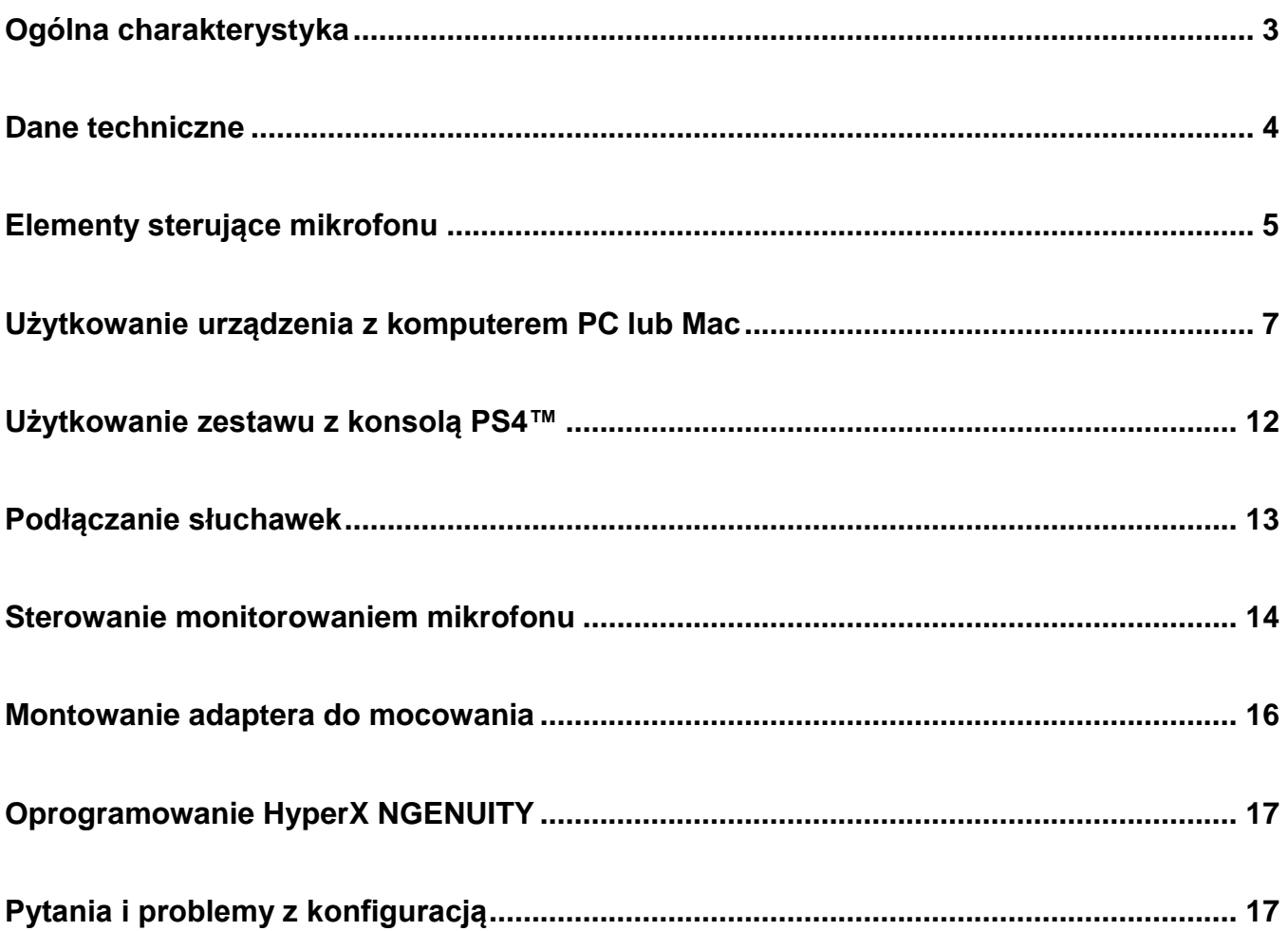

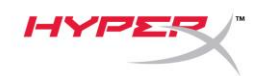

# <span id="page-105-0"></span>**Ogólna charakterystyka**

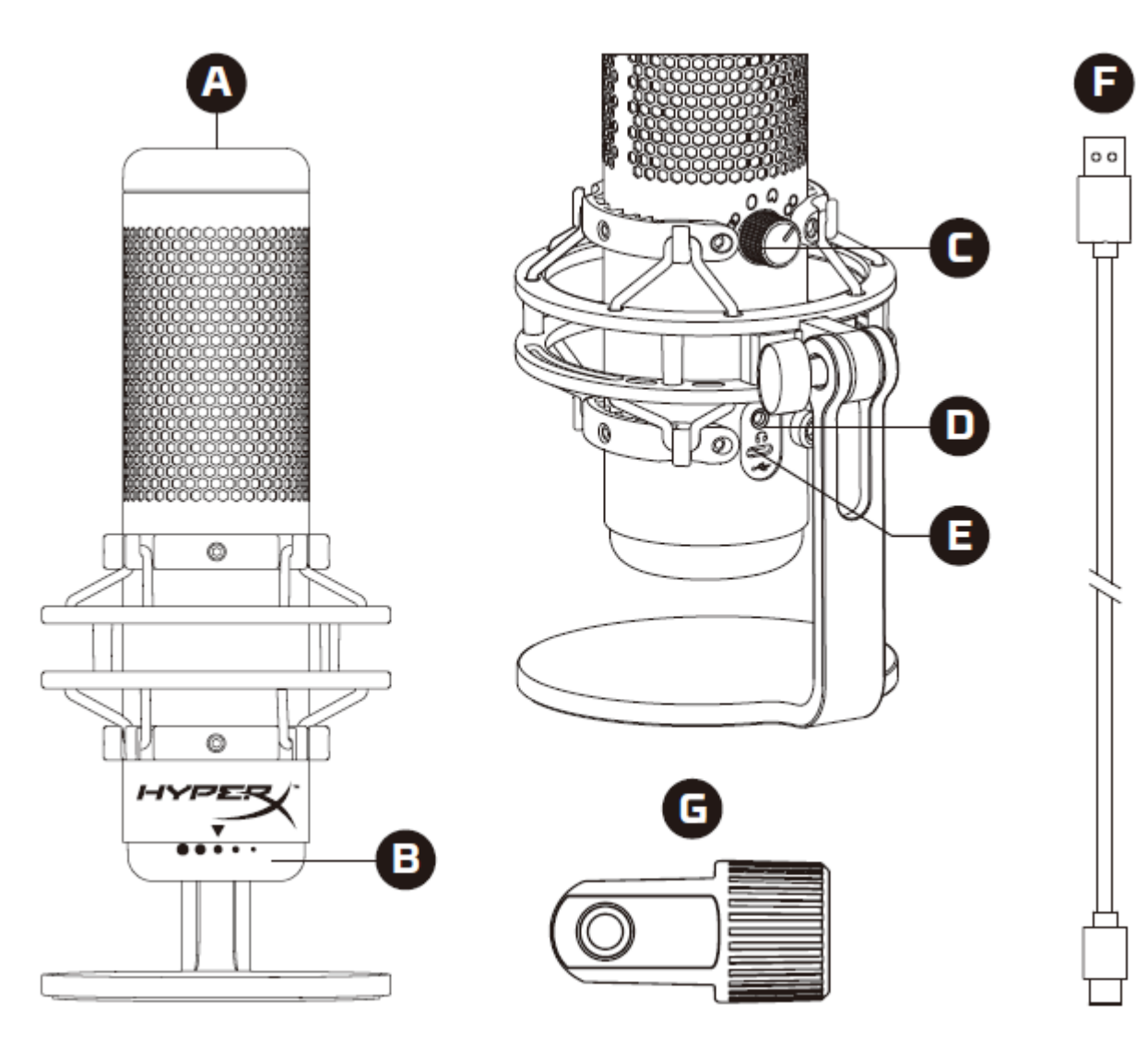

- A. Dotykowy przycisk wyciszenia
- B. Pokrętło regulacji wzmocnienia
- C. Pokrętło zmiany charakterystyki kierunkowości
- D. Gniazdo słuchawkowe
- E. Port USB-C
- F. Przewód USB
- G. Adapter do mocowania\*
- \* Zgodny z gwintami 3/8 i 5/8 cala

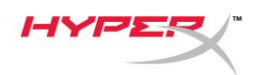

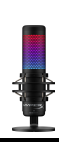

### <span id="page-106-0"></span>**Dane techniczne**

#### **Mikrofon**

Zużycie energii: 5 V 220 mA (białe światło) Próbkowanie: 48 kHz/16-bitowe Przetwornik: elektretowy mikrofon pojemnościowy Typ kondensatora: trzy kondensatory 14 mm Charakterystyka kierunkowości: stereofoniczna, wszechkierunkowa, kardioidalna, dwukierunkowa Pasmo przenoszenia: 20 Hz – 20 kHz Czułość: -36 dB (1 V/Pa przy 1 kHz) Długość przewodu: 3 m Masa:

- Mikrofon: 254 g
- Zawieszenie przeciwwstrząsowe i podstawka: 360 g
- Łącznie z przewodem USB: 710 g

#### **Wyjście słuchawkowe**

Impedancja: 32 Ω Częstotliwość przenoszenia: 20 Hz – 20 kHz Moc maksymalna: 7 mW Zniekształcenia harmoniczne (THD): ≤ 0,05% (1 kHz/0dBFS) Stosunek sygnału do szumu (SNR): ≥ 90 dB (1 kHz, RL = ∞)

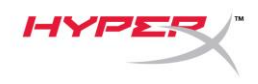

# <span id="page-107-0"></span>**Elementy sterujące mikrofonu**

**Wybór charakterystyki kierunkowości**

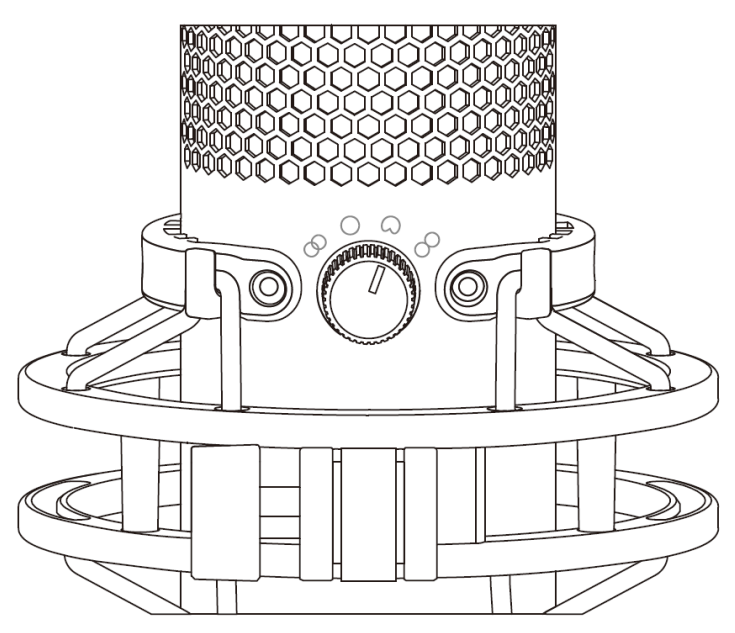

Obróć pokrętło zmiany charakterystyki kierunkowości, aby wybrać jedną z czterech charakterystyk kierunkowości.

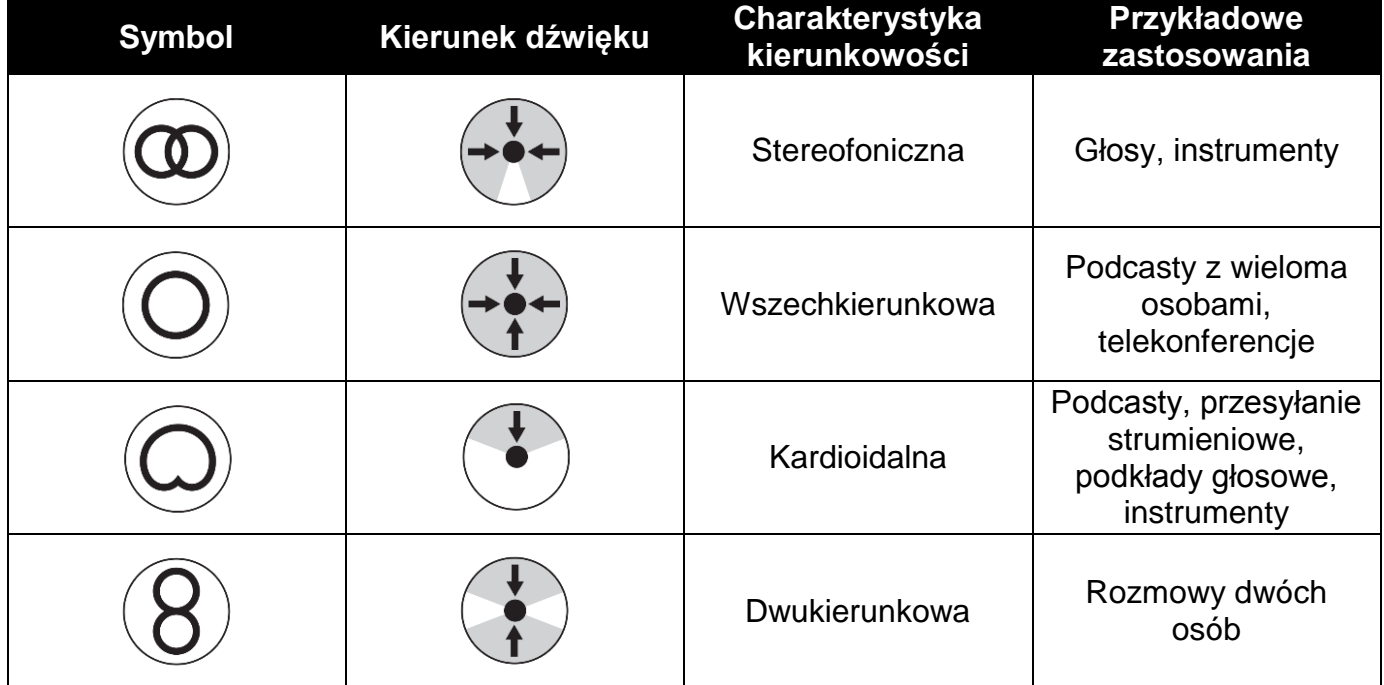
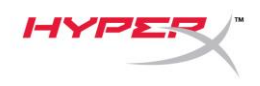

#### **Regulacja wzmocnienia**

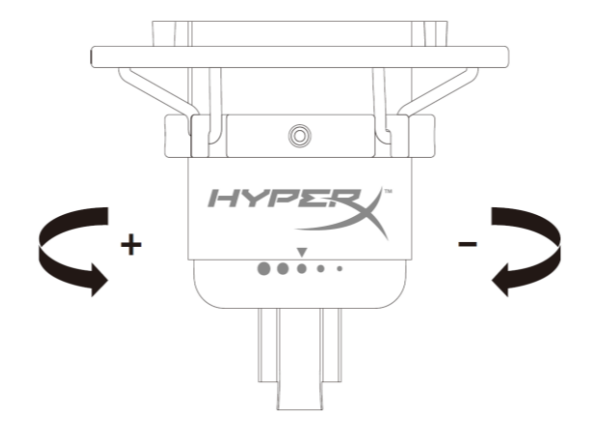

Obróć pokrętło regulacji wzmocnienia, aby wyregulować wzmocnienie mikrofonu.

#### **Wyciszanie mikrofonu**

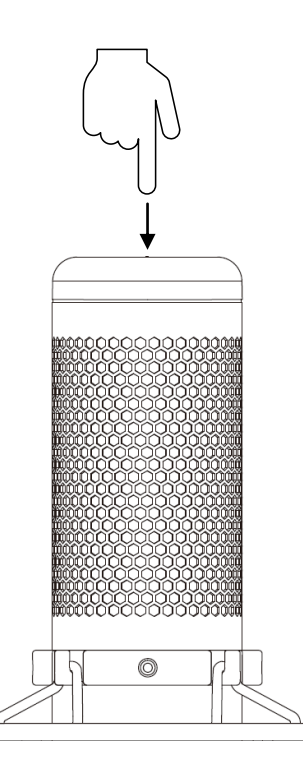

Dotknij górnej części mikrofonu, aby go wyciszyć lub ponownie uaktywnić. Wskaźnik LED pokazuje bieżący stan wyciszenia mikrofonu.

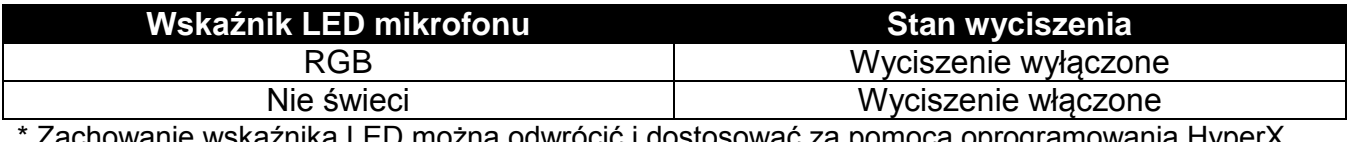

Zachowanie wskażnika LED można odwrócić i dostosować za pomocą oprogramowania HyperX **NGENUITY** 

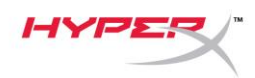

# **Użytkowanie urządzenia z komputerem PC lub Mac**

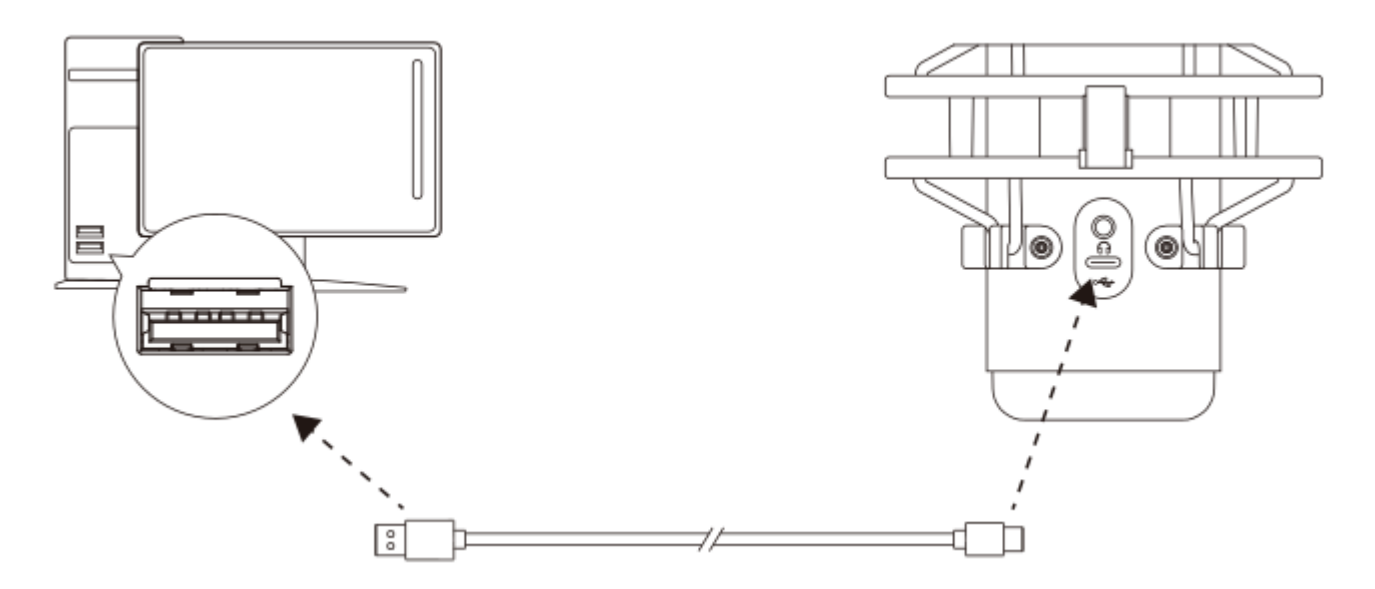

Podłącz mikrofon do portu USB w komputerze PC lub Mac za pomocą dołączonego przewodu USB.

#### **System Windows**

Wykonaj poniższe czynności, aby prawidłowo skonfigurować komputer PC do pracy z mikrofonem:

1. Kliknij prawym przyciskiem myszy ikonę ustawień dźwięku w obszarze powiadomień systemu i wybierz opcję **Otwórz ustawienia dźwięku**.

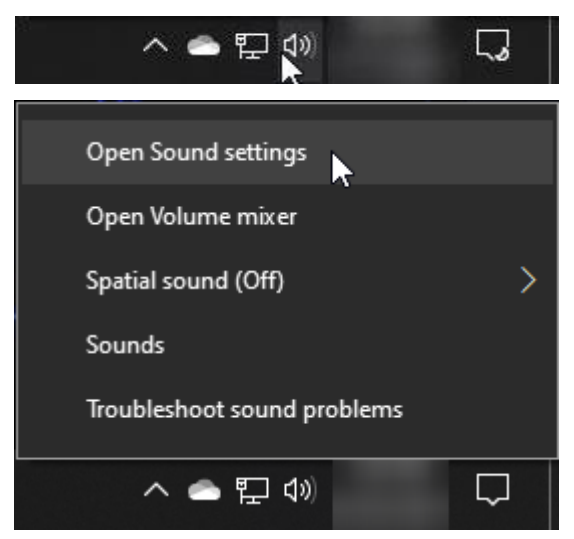

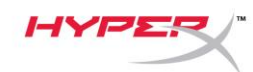

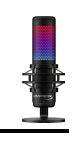

## 2. Wybierz opcję **Panel sterowania dźwiękiem**

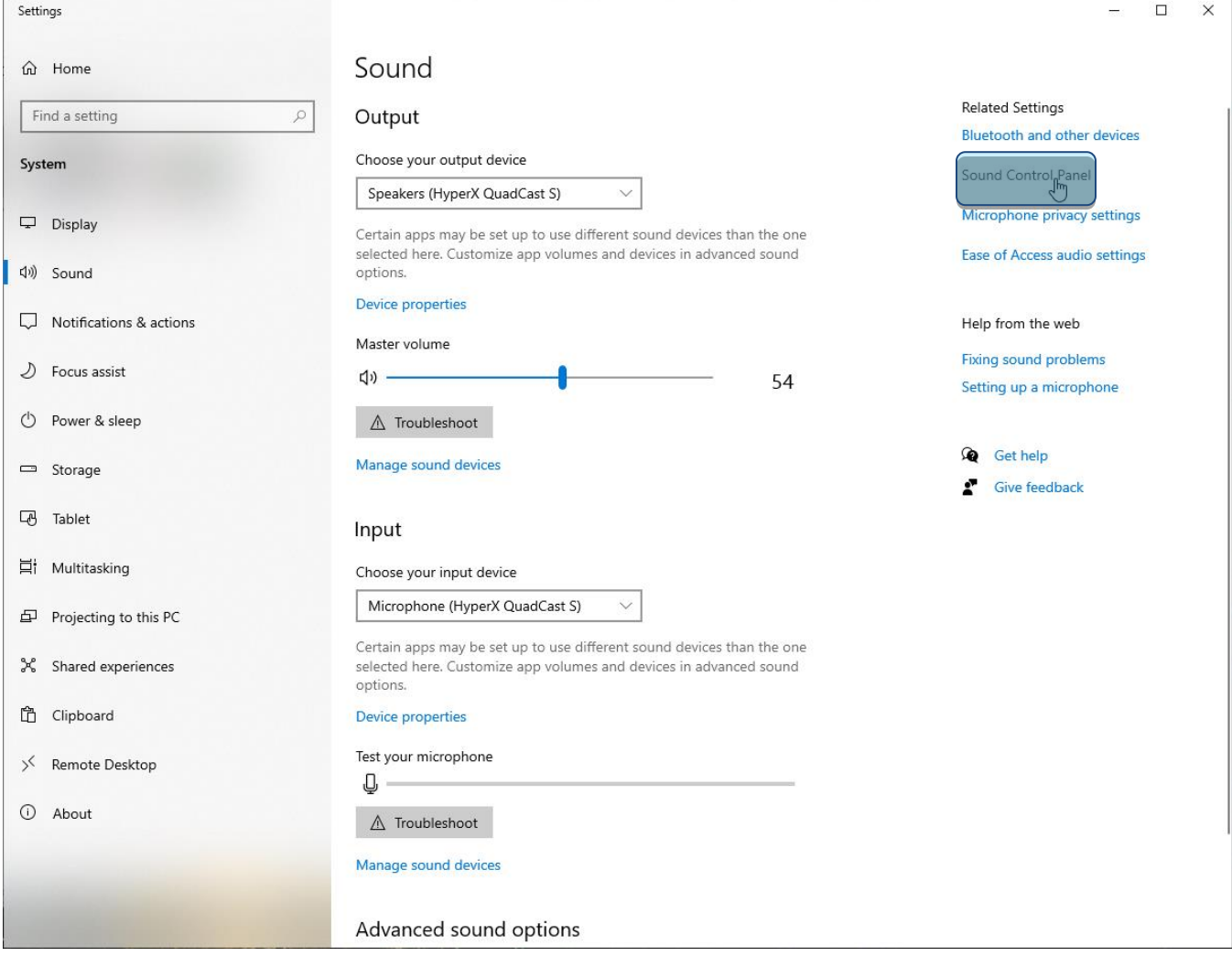

3. Na karcie *Odtwarzanie* zaznacz pozycję **Speakers HyperX QuadCast S** i kliknij przycisk **Ustaw domyślne**.

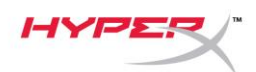

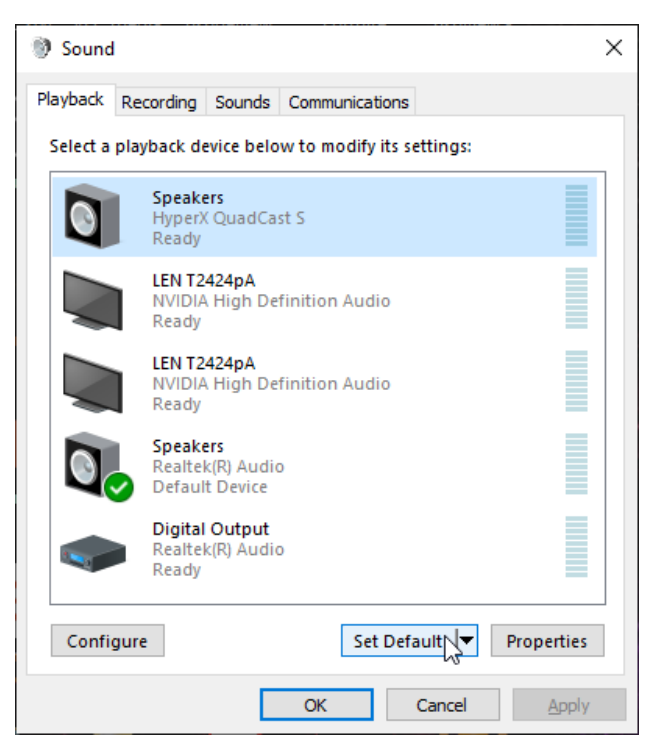

4. Na karcie *Nagrywanie* zaznacz pozycję **Microphone HyperX QuadCast S** i kliknij przycisk **Ustaw domyślne**.

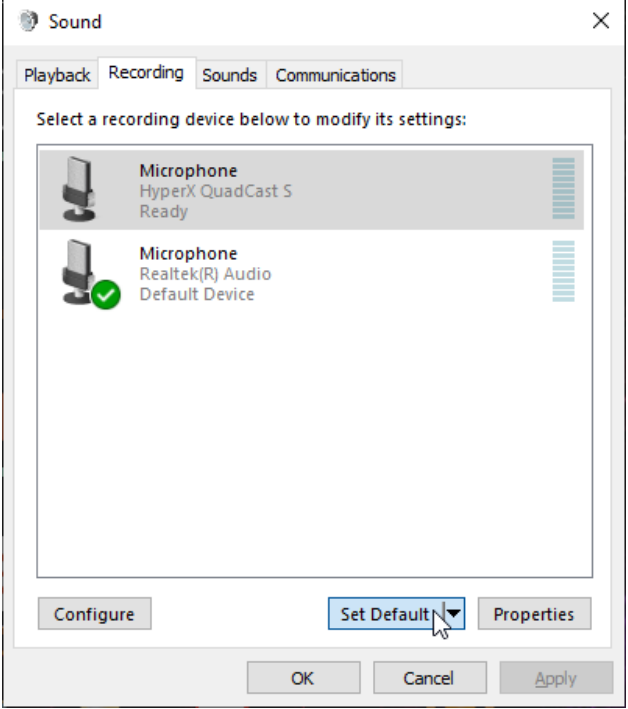

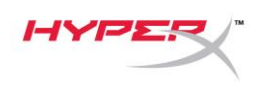

#### **macOS**

Wykonaj poniższe czynności, aby prawidłowo skonfigurować komputer z systemem macOS do pracy z mikrofonem:

1. Otwórz **Preferencje systemowe** i wybierz opcję **Dźwięk**.

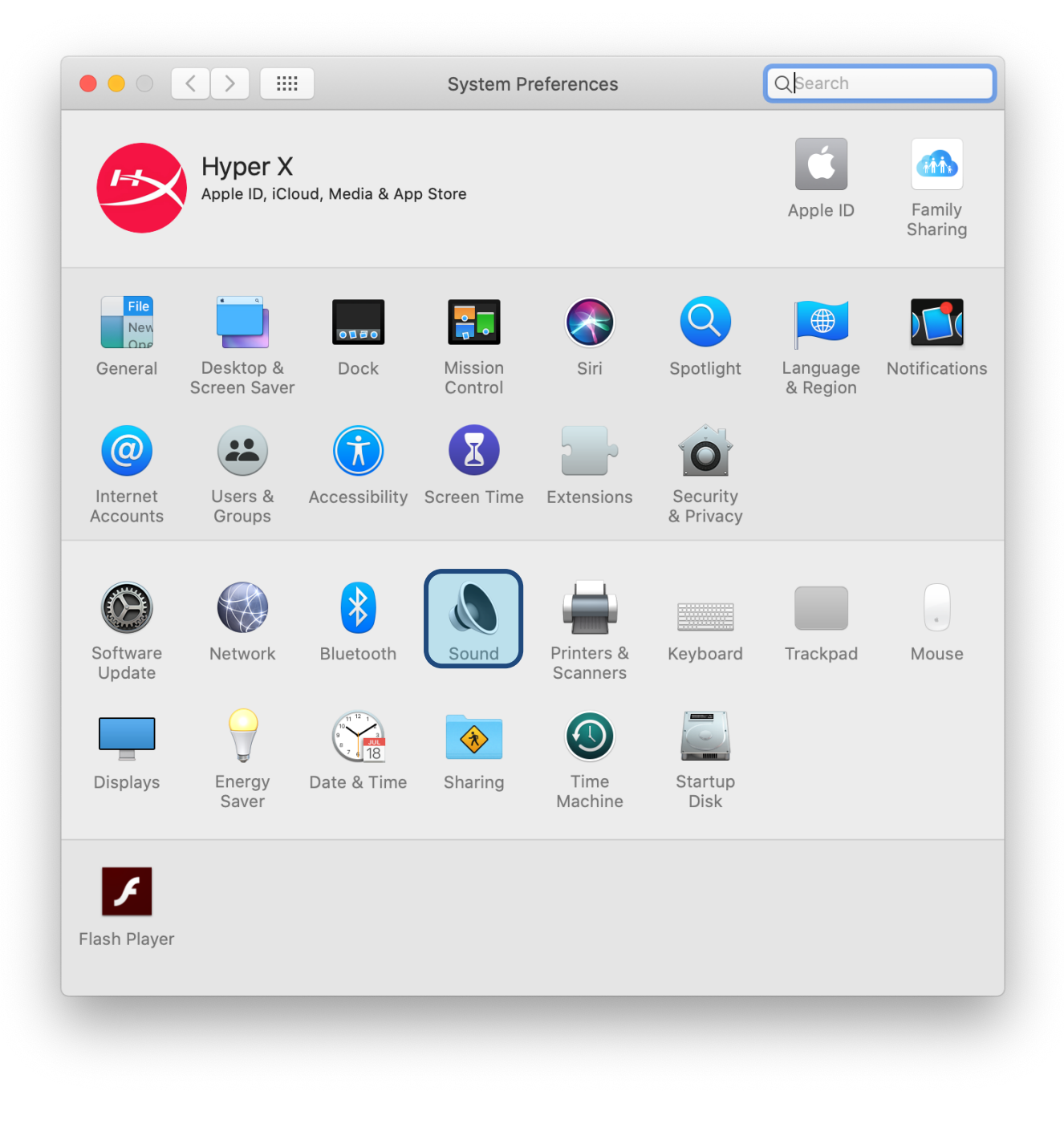

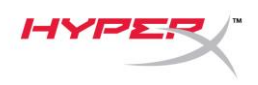

2. Na karcie *Wyjście* wybierz **HyperX QuadCast S**.

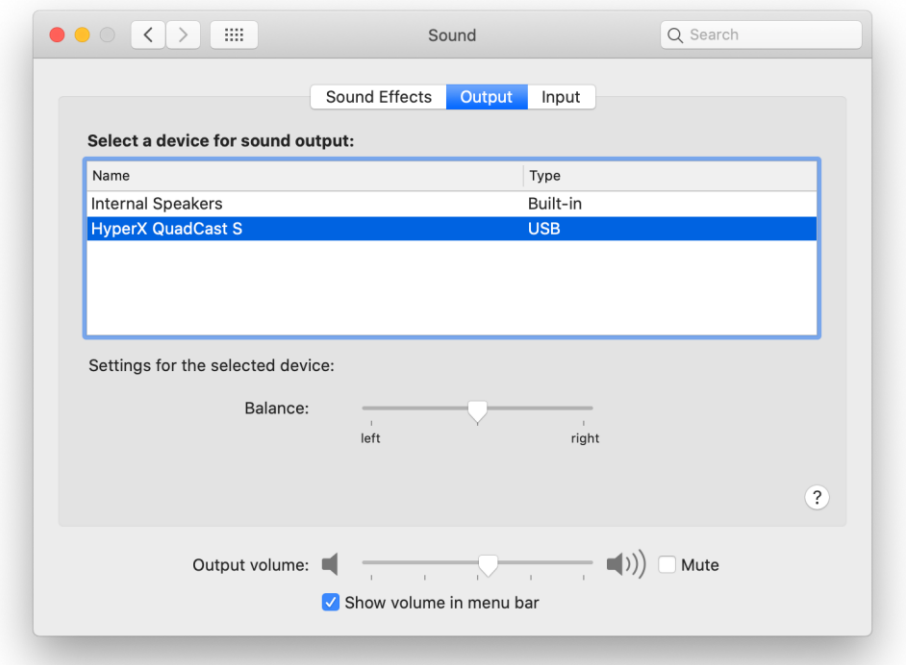

3. Na karcie *Wejście* wybierz **HyperX QuadCast S**.

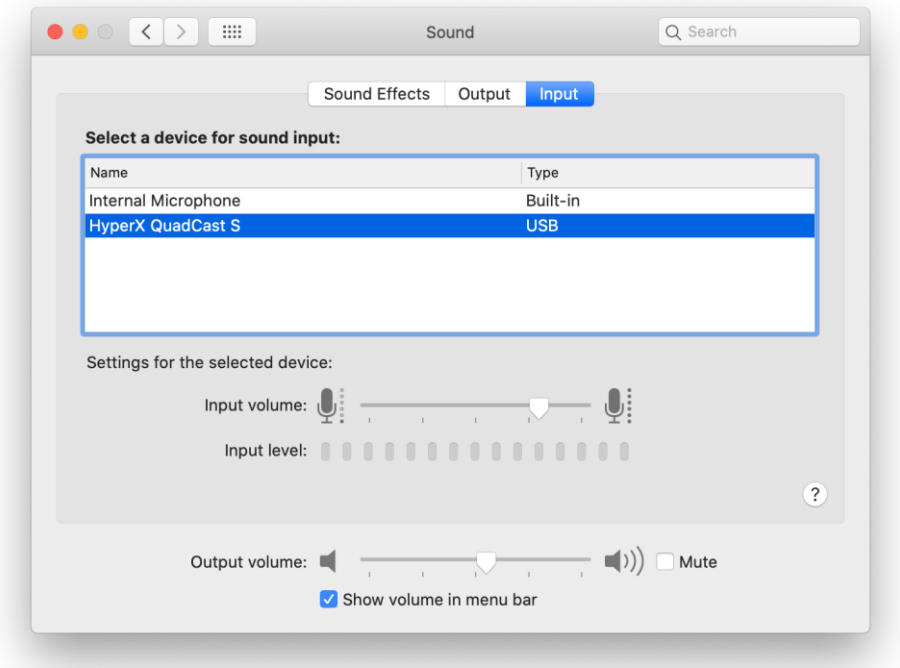

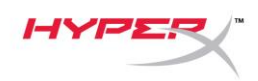

## **Użytkowanie zestawu z konsolą PS4™**

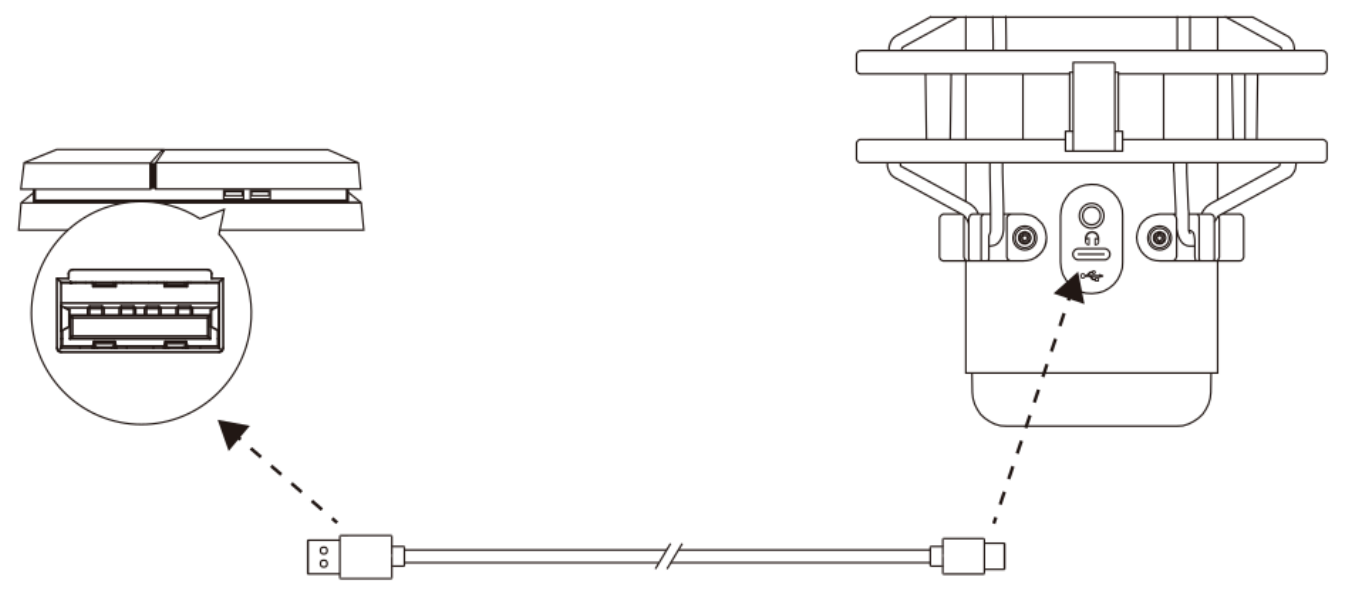

Podłącz mikrofon do portu USB w konsoli PS4 za pomocą dołączonego przewodu USB.

Wykonaj poniższe czynności, aby optymalnie skonfigurować konsolę PS4 do pracy z mikrofonem:

- 1. W menu konsoli PS4 wybierz kolejno polecenia **Settings (Ustawienia) > Devices (Urządzenia) > Audio Devices (Urządzenia audio)**
- 2. Dla opcji *Input Device (Urządzenie wejściowe)* wybierz opcję **USB Headset (HyperX QuadCast S) (Zestaw słuchawkowy USB HyperX QuadCast S)**.
- 3. Dla opcji *Output Device (Urządzenie wyjściowe)* wybierz opcję **USB Headset (HyperX QuadCast S) (Zestaw słuchawkowy USB HyperX QuadCast S)**.
- 4. Dla opcji *Output to Headphones* (Wyjście na słuchawki) wybierz ustawienie **All Audio** (Cały dźwięk).
- 5. Korzystając z opcji *Volume Control (Headphones) (Regulacja głośności (Słuchawki)*, ustaw odpowiednią głośność słuchawek.

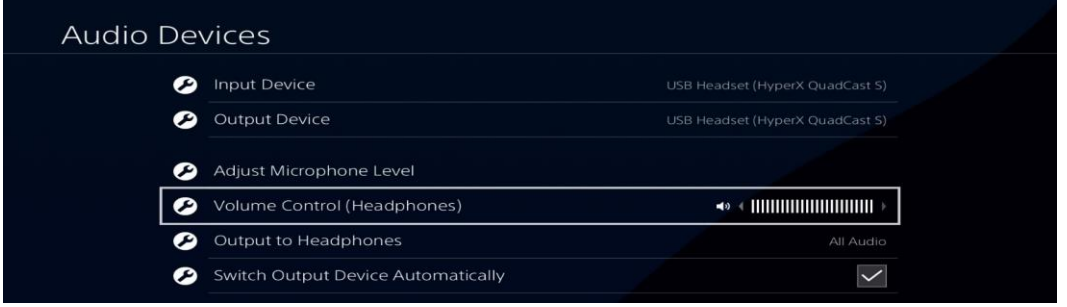

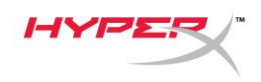

# **Podłączanie słuchawek**

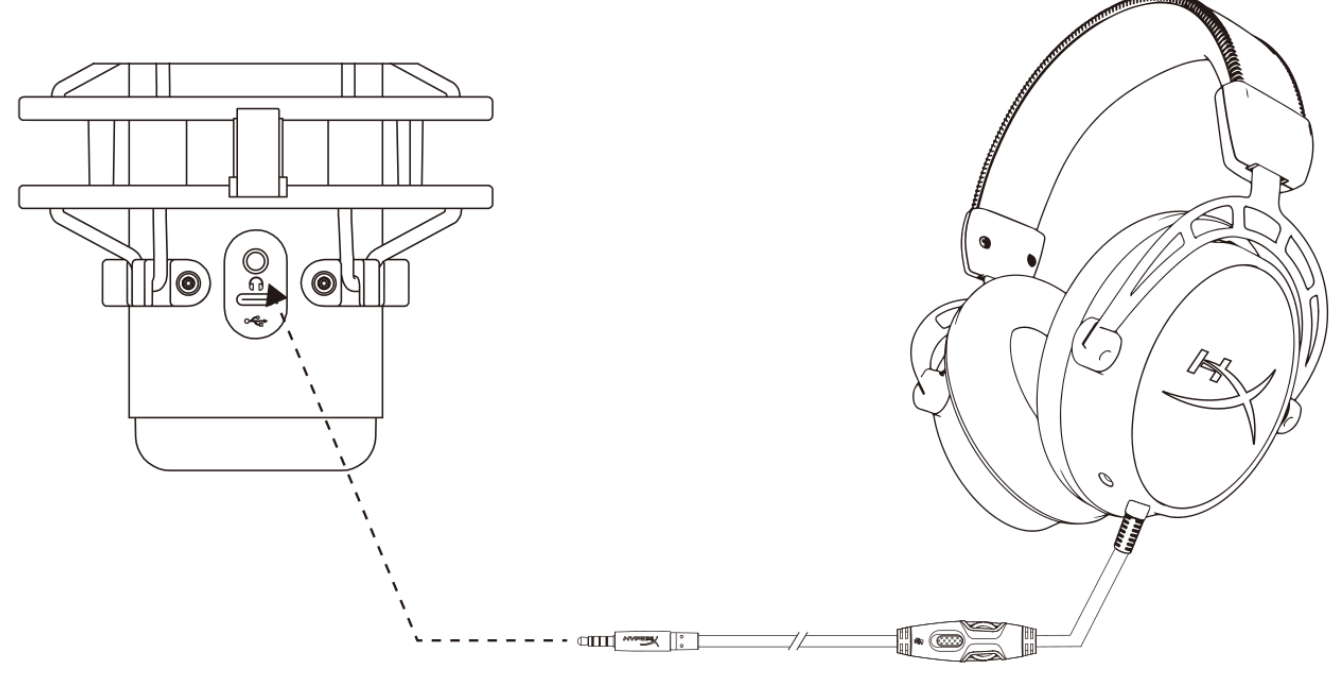

Podłącz słuchawki do gniazda słuchawkowego mikrofonu, aby monitorować działanie mikrofonu i odtwarzać dźwięk.

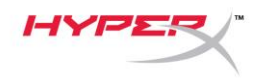

# **Sterowanie monitorowaniem mikrofonu**

#### **PC**

1. W panelu sterowania dźwiękiem, na karcie *Odtwarzanie* kliknij prawym przyciskiem myszy pozycję **Głośniki HyperX QuadCast S** i wybierz opcję **Właściwości**.

2. Na karcie *Poziomy* ustaw suwak głośności **Mikrofon**, aby dostosować monitorowanie mikrofonu.

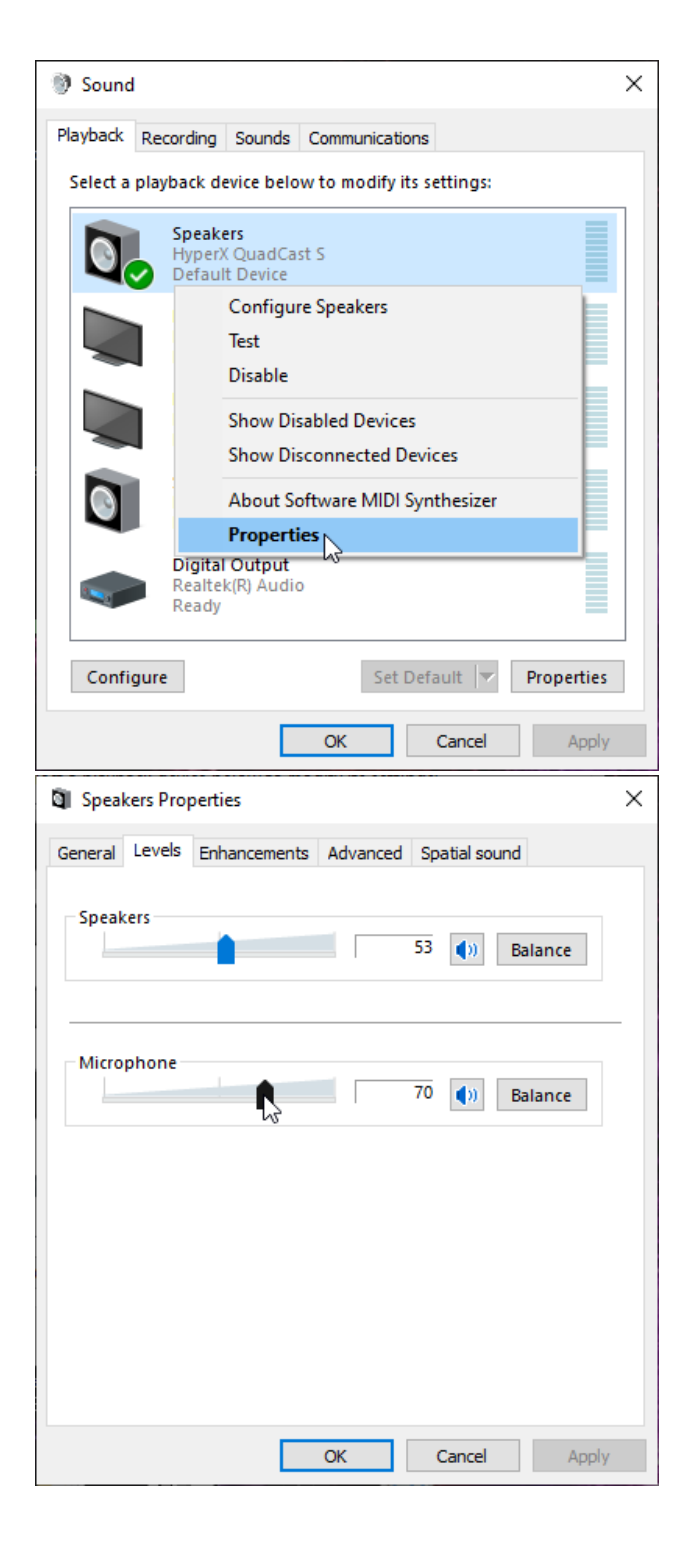

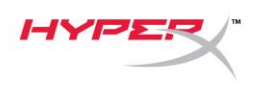

#### **macOS**

1. Otwórz aplikację **Finder**, a następnie wybierz kolejno pozycje **Aplikacje > Narzędzia >** 

**Konfigurator MIDI Audio**.

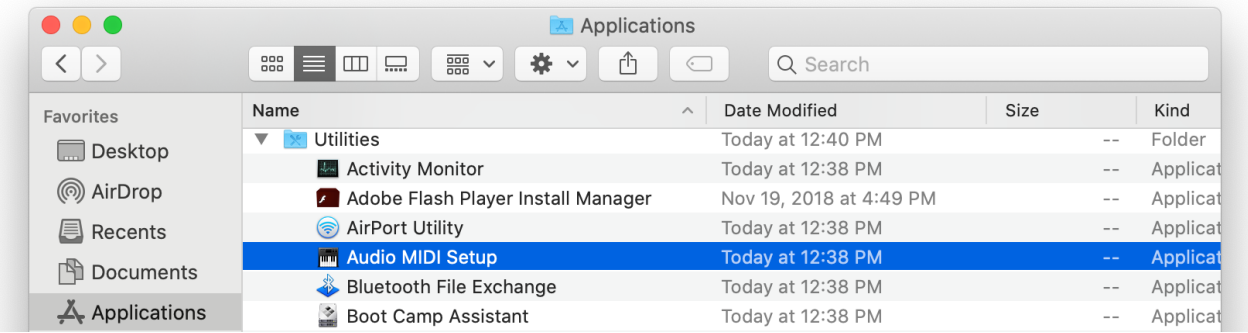

*2.* Kliknij pozycję **HyperX QuadCast S 2**, a następnie kliknij pole wyboru w kolumnie *Thru*, aby włączyć lub wyłączyć monitorowanie mikrofonu.

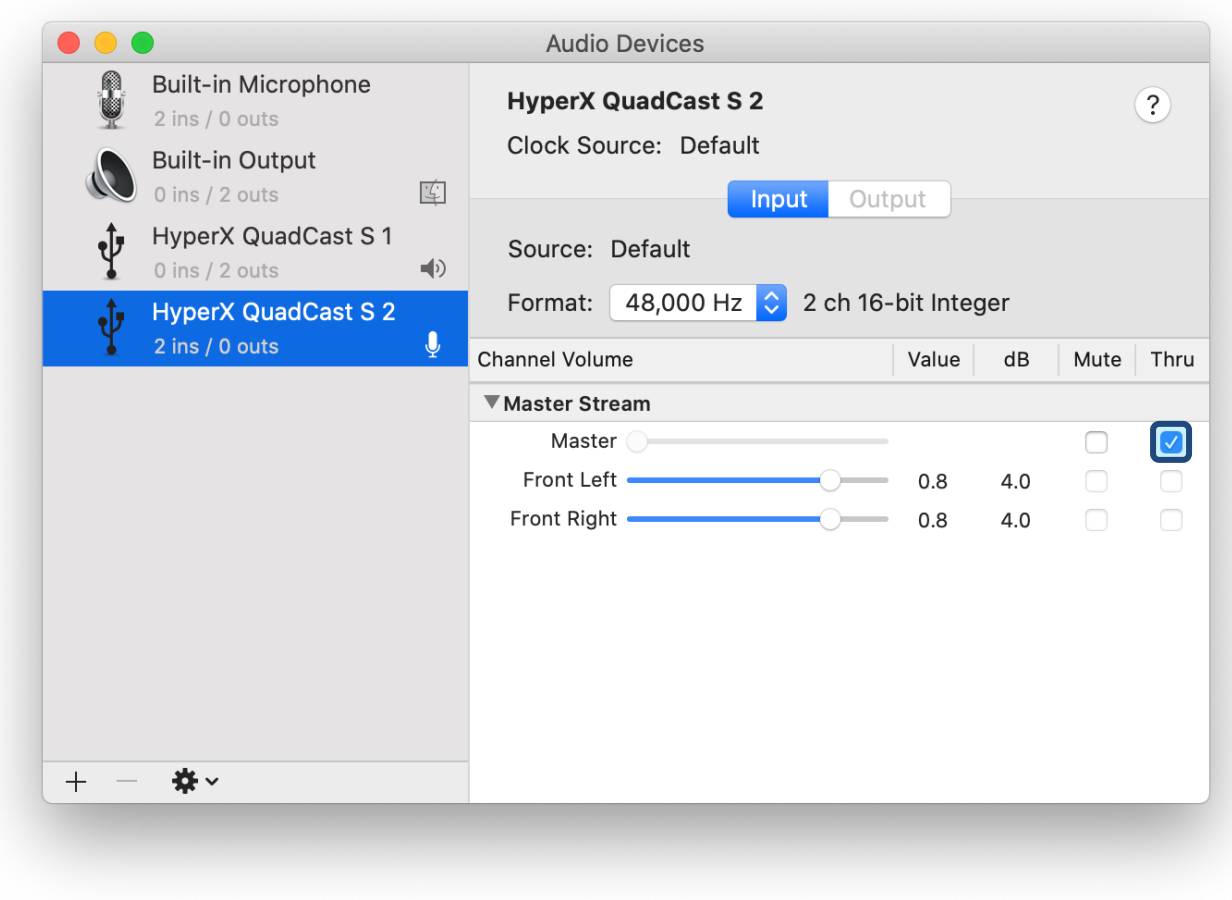

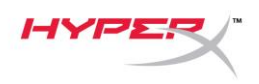

#### **PS4**

W konsoli PS4 nie ma możliwości bezpośredniego sterowania poziomem monitorowania mikrofonu.

## **Montowanie adaptera do mocowania**

- 1. Przymocuj dołączony adapter do mocowania do wysięgnika mikrofonu. Do adaptera do mocowania pasują gwinty 3/8 i 5/8 cala.
- 2. Odkręć śrubę motylkową i nakrętkę z podstawki mikrofonu.
- 3. Odłącz podstawkę od mikrofonu.
- 4. Wyrównaj adapter do mocowania z otworami montażowymi w mikrofonie i przykręć adapter za pomocą śruby motylkowej i nakrętki.

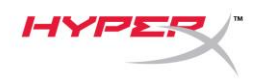

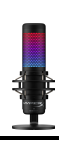

# **Oprogramowanie HyperX NGENUITY**

Aby dostosować podświetlenie, pobierz oprogramowanie HyperX NGENUITY ze strony: <hyperxgaming.com/ngenuity>

# **Pytania i problemy z konfiguracją**

Skontaktuj się z działem pomocy technicznej HyperX na stronie:

<hyperxgaming.com/support/microphones>

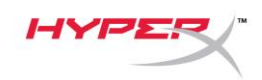

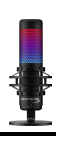

# **HyperX QuadCastTM S**

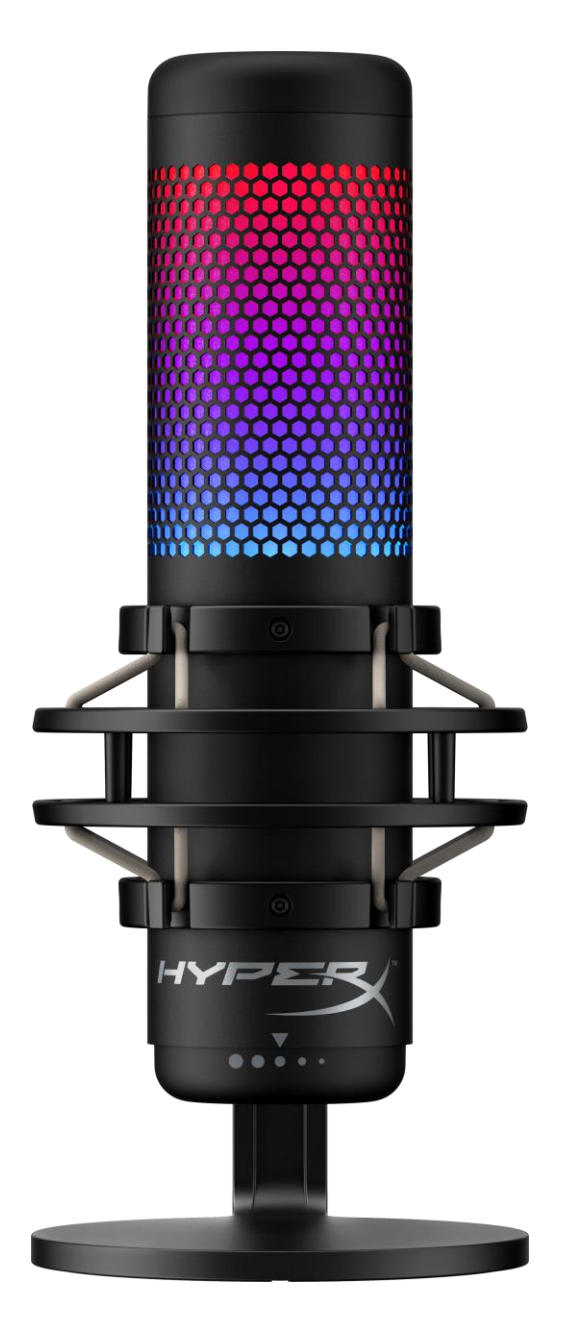

# **Номера по каталогу**

HMIQ1S-XX-RG/G

Документ № 480HX-HMIQ1S.A01 НурегX QuadCast<sup>™</sup>S Страница 1 из 17

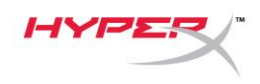

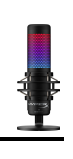

# Содержание

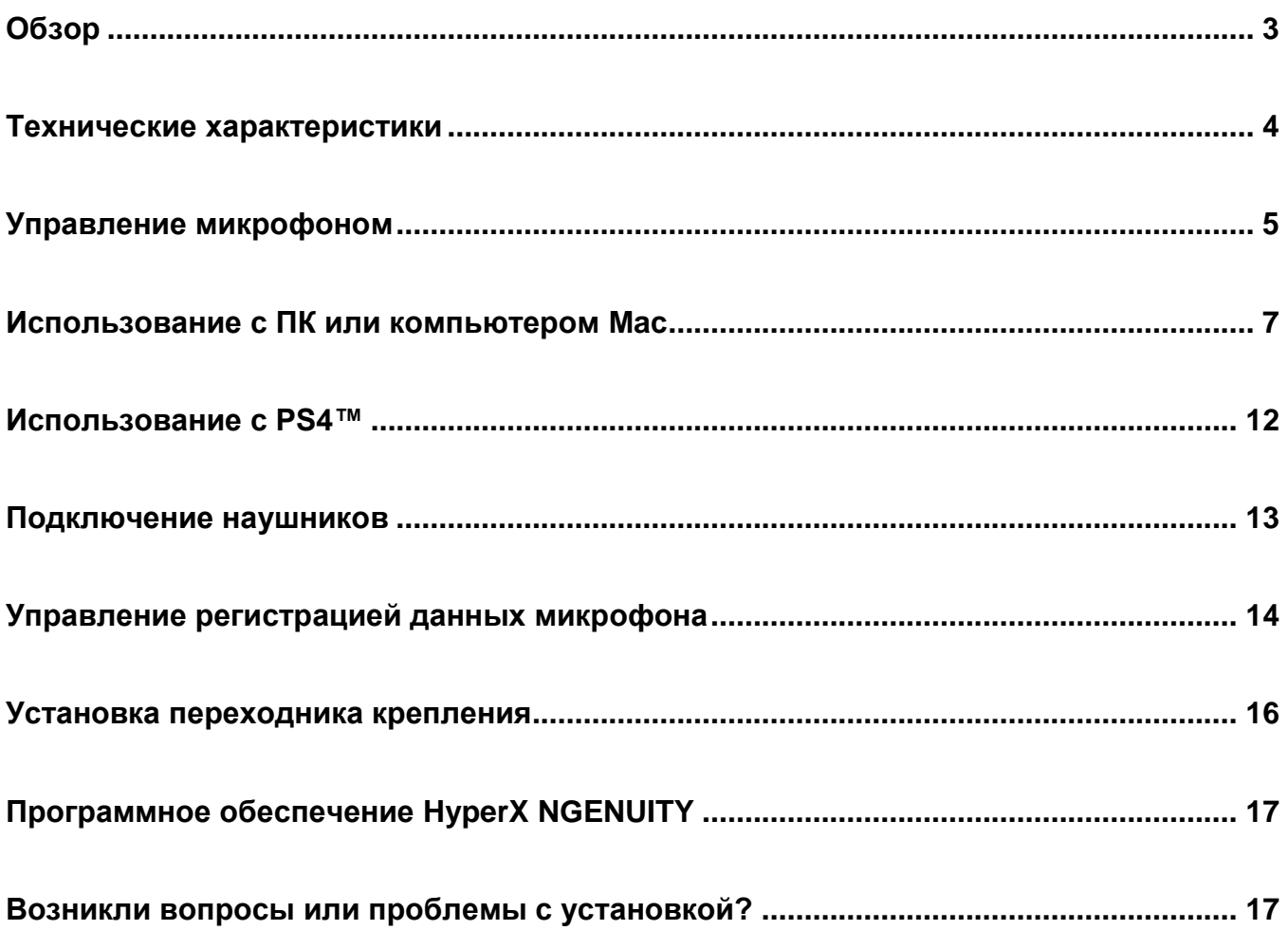

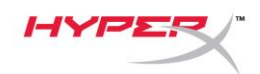

# <span id="page-122-0"></span>**Обзор**

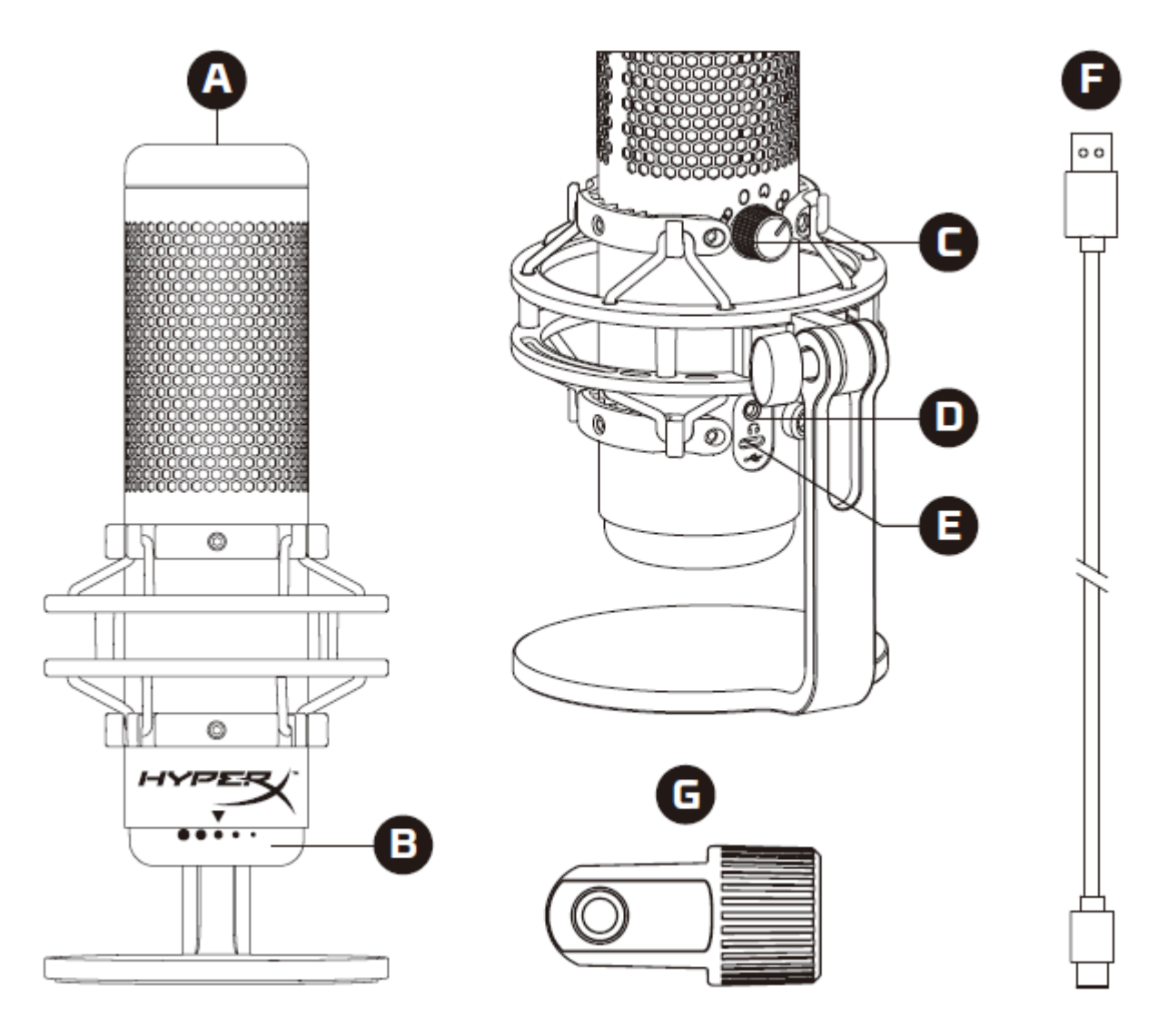

- A. Сенсорный датчик отключения звука одним касанием
- B. Регулятор усиления
- C. Регулятор диаграммы направленности
- D. Разъем для наушников
- E. Порт USB-C
- F. USB-кабель
- G. Переходник крепления\*

\*Подходит для резьбы размеров 3/8" и 5/8"

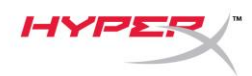

### <span id="page-123-0"></span>**Технические характеристики**

#### **Микрофон**

Энергопотребление: 5 В, 220 мА (белый цвет) Частота дискретизации/количество бит: 48 кГц / 16 бит Элемент: Электретный конденсаторный микрофон Тип конденсатора: Три 14-мм конденсатора Диаграммы направленности: Стерео, всенаправленная, кардиоидная, двунаправленная Частотная характеристика: от 20 Гц до 20 кГц Чувствительность: -36 дБ (1В/Па при 1 кГц) Длина кабеля: 3 м Масса:

- Микрофон: 254 г
- Амортизирующий подвес и подставка: 360 г
- Общая масса с USB-кабелем: 710 г

#### **Выход для наушников**

Импеданс: 32 Ом Частотная характеристика: 20 Гц – 20 кГц Максимальная выходная мощность: 7 мВт Коэффициент нелинейных искажений: ≤ 0,05% (1 кГц/0dBFS) Отношение сигнал/шум: ≥ 90 дБ (1 кГц, RL=∞)

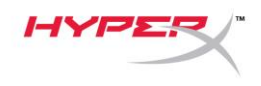

# <span id="page-124-0"></span>**Управление микрофоном**

**Выбор диаграммы направленности**

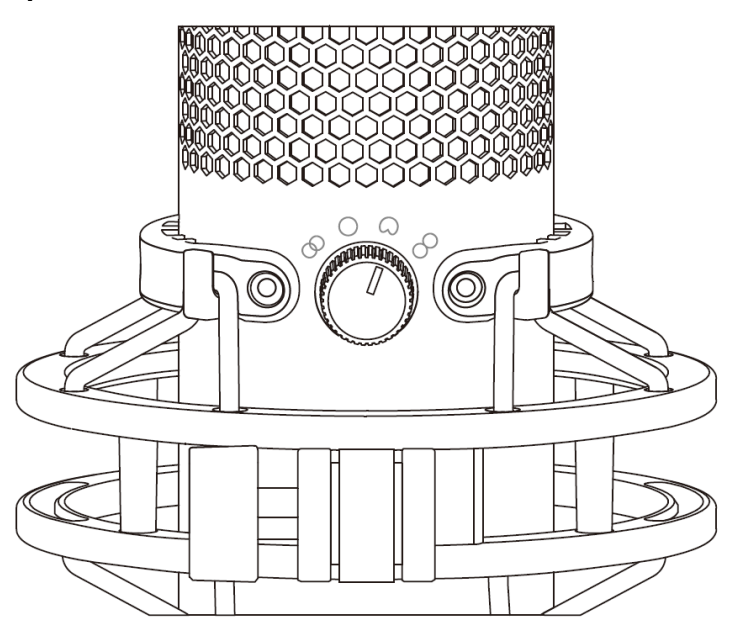

Чтобы выбрать одну из четырех диаграмм направленности, поверните регулятор диаграммы направленности.

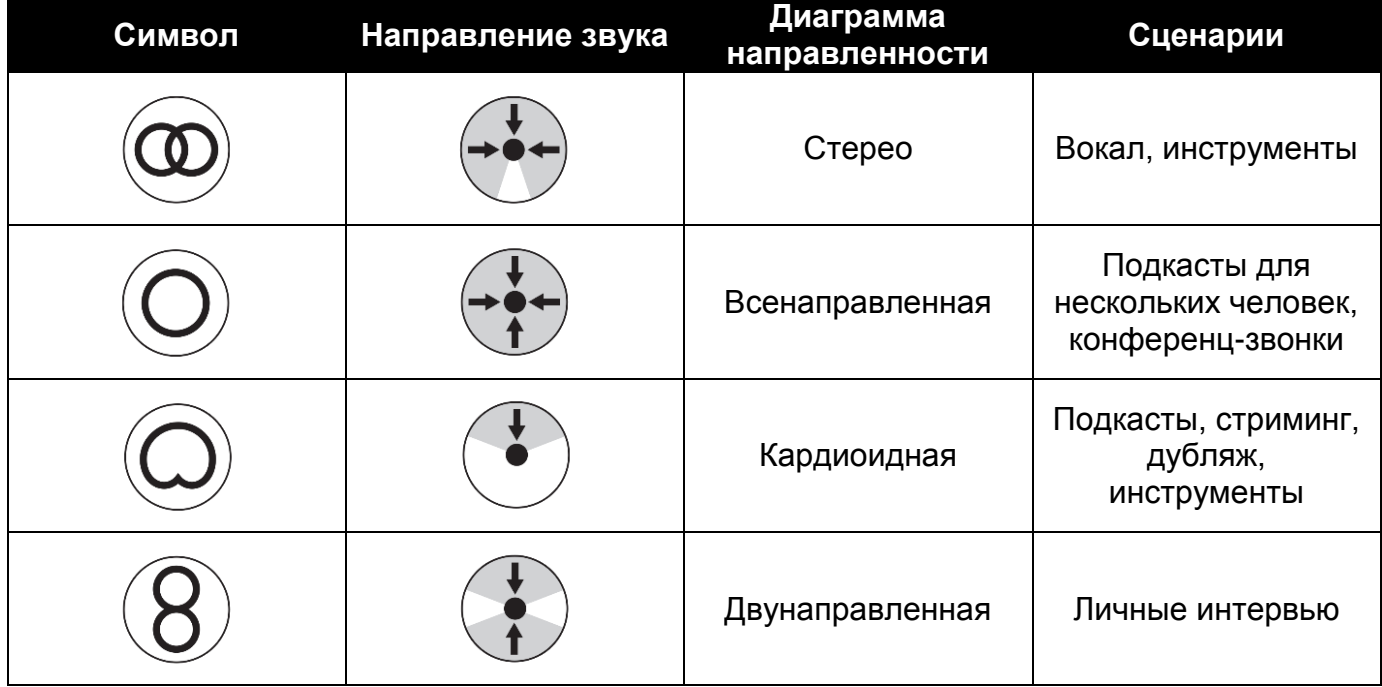

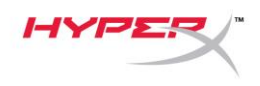

#### **Регулировка усиления**

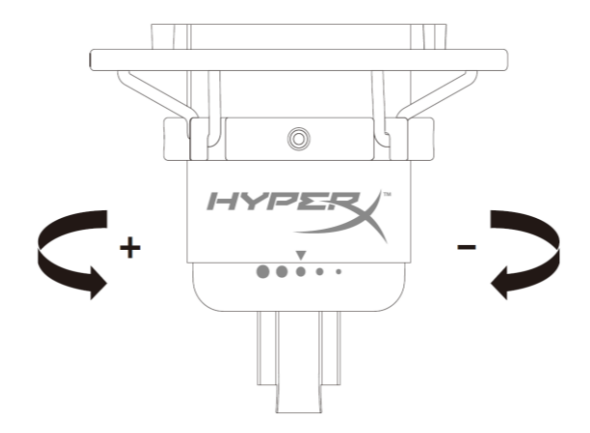

Чтобы отрегулировать усиление микрофона, поверните кнопку регулировки усиления.

#### **Отключение звука микрофона**

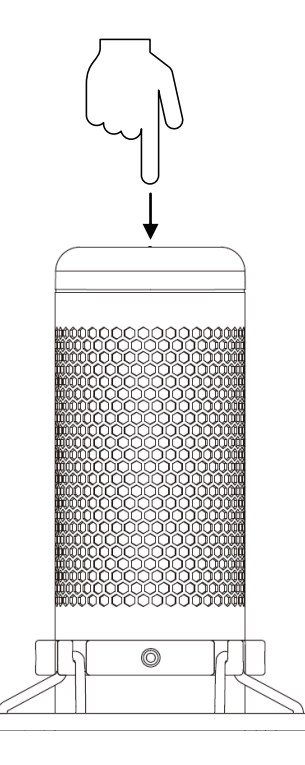

Чтобы отключить или включить звук микрофона, коснитесь его верхней части. Светодиод микрофона отображает текущее состояние режима «Без звука».

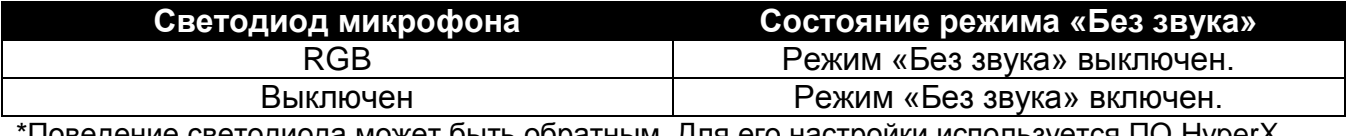

'I Іоведение светодиода может быть обратным. Для его настройки используется ПО HyperX NGENUITY.

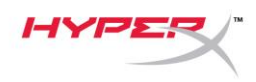

# <span id="page-126-0"></span>**Использование с ПК или компьютером Mac**

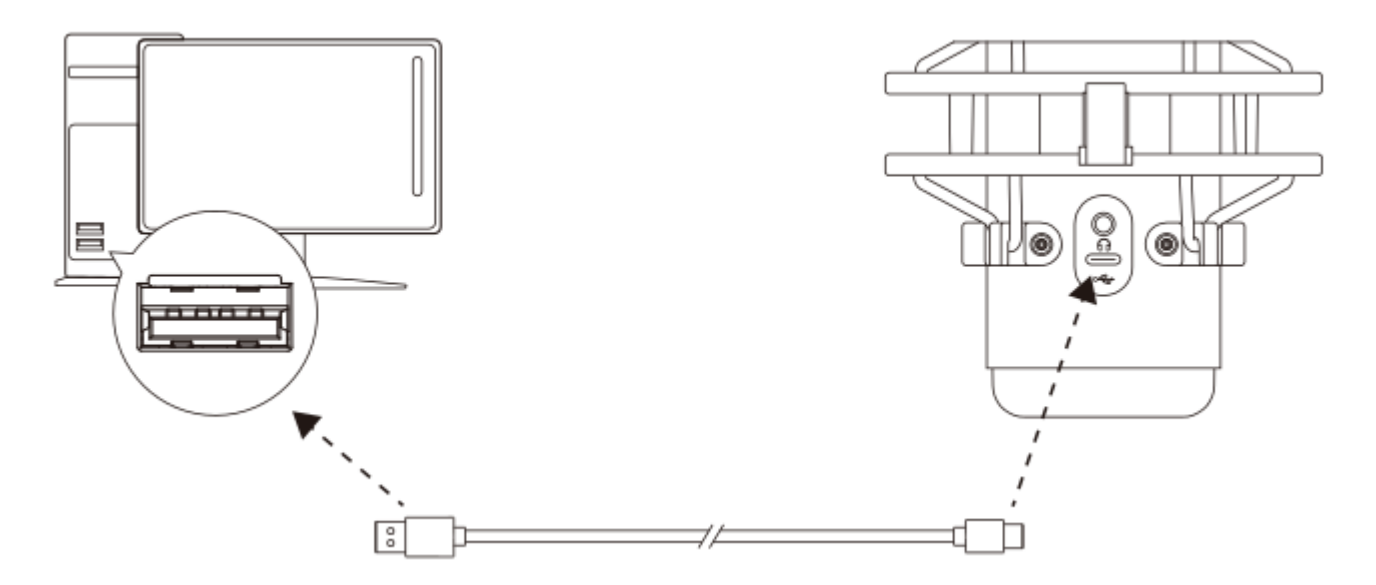

Подключите микрофон к USB-порту ПК или компьютера Mac с помощью прилагаемого USBкабеля.

#### **Windows**

Чтобы обеспечить правильную настройку микрофона на ПК, выполните следующие действия:

1. Щелкните правой кнопкой мыши значок звука на панели задач и выберите **Open Sound Settings** (Открыть настройки звука).

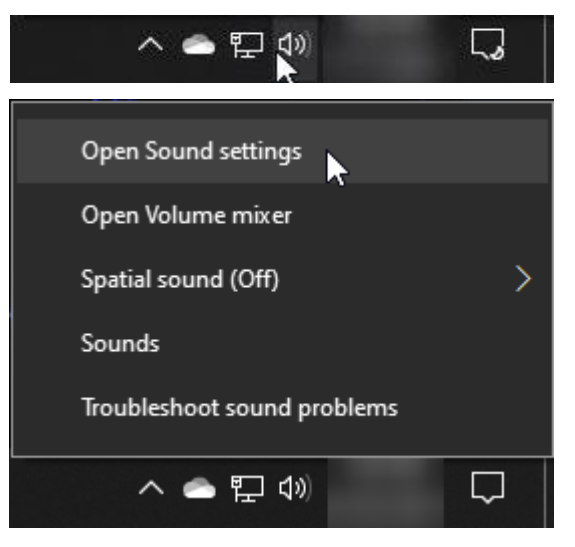

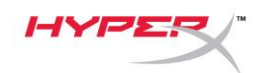

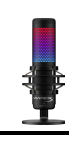

#### 2. Выберите **Sound Control Panel**

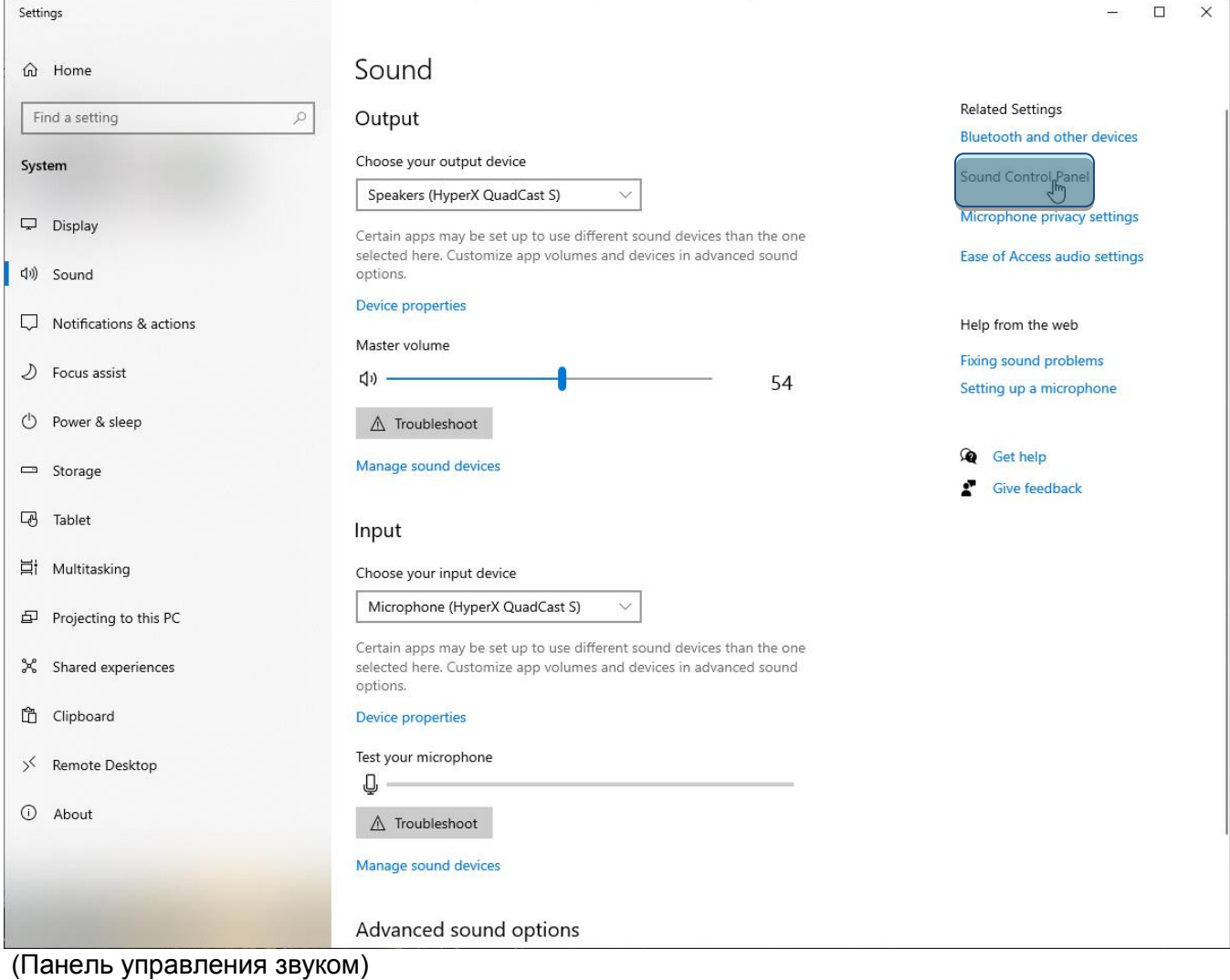

3. На вкладке *Playback* (Воспроизведение)

### выберите **Speakers HyperX QuadCast S**

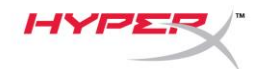

(Аудиоколонки HyperX QuadCast S) и нажмите кнопку **Set Default** (Установить по умолчанию).

4. На вкладке *Recording* (Воспроизведение) выберите **Microphone HyperX QuadCast S** (Микрофон HyperX QuadCast S) и нажмите кнопку **Set Default** (Установить по умолчанию).

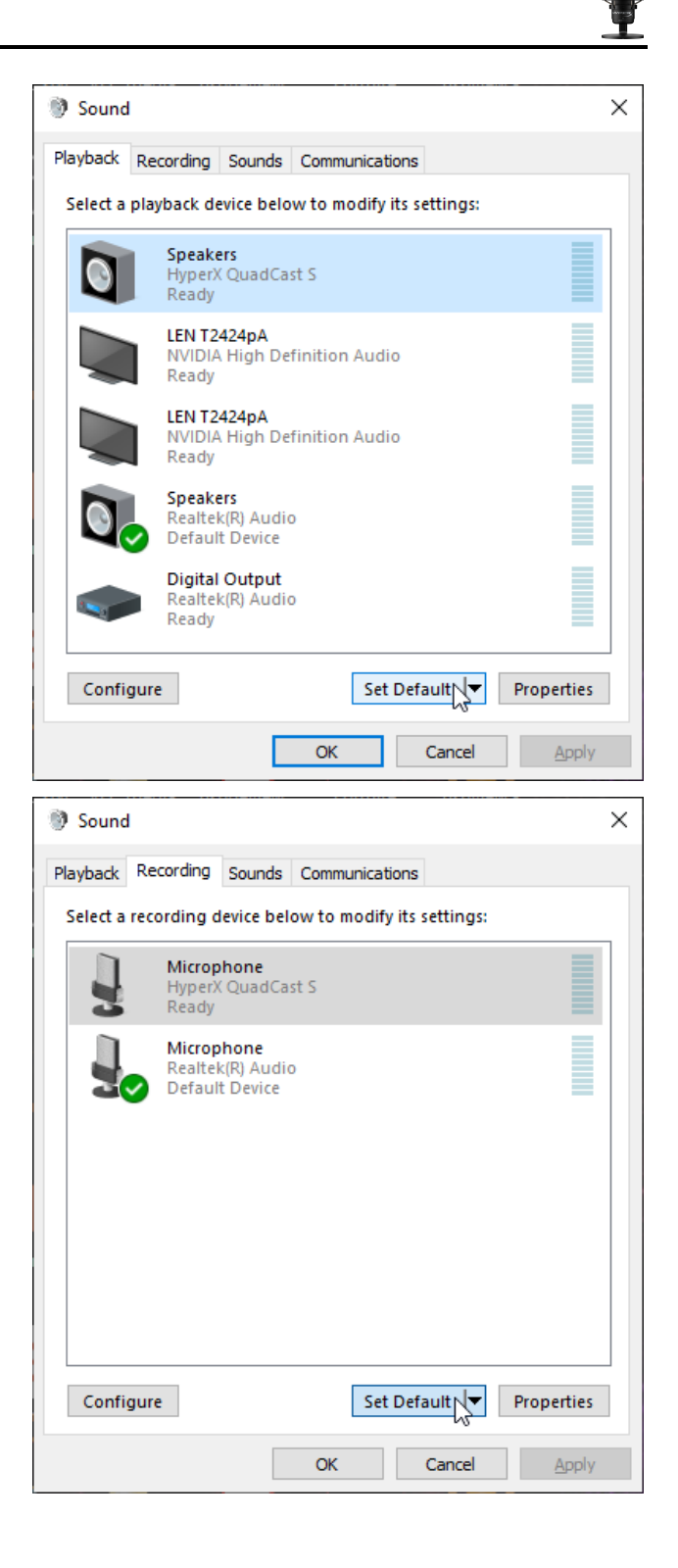

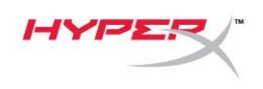

#### **macOS**

Чтобы обеспечить правильную настройку микрофона в macOS, выполните следующие действия:

1. Откройте меню **System Preferences** (Системные настройки) и выберите **Sound** (Звук).

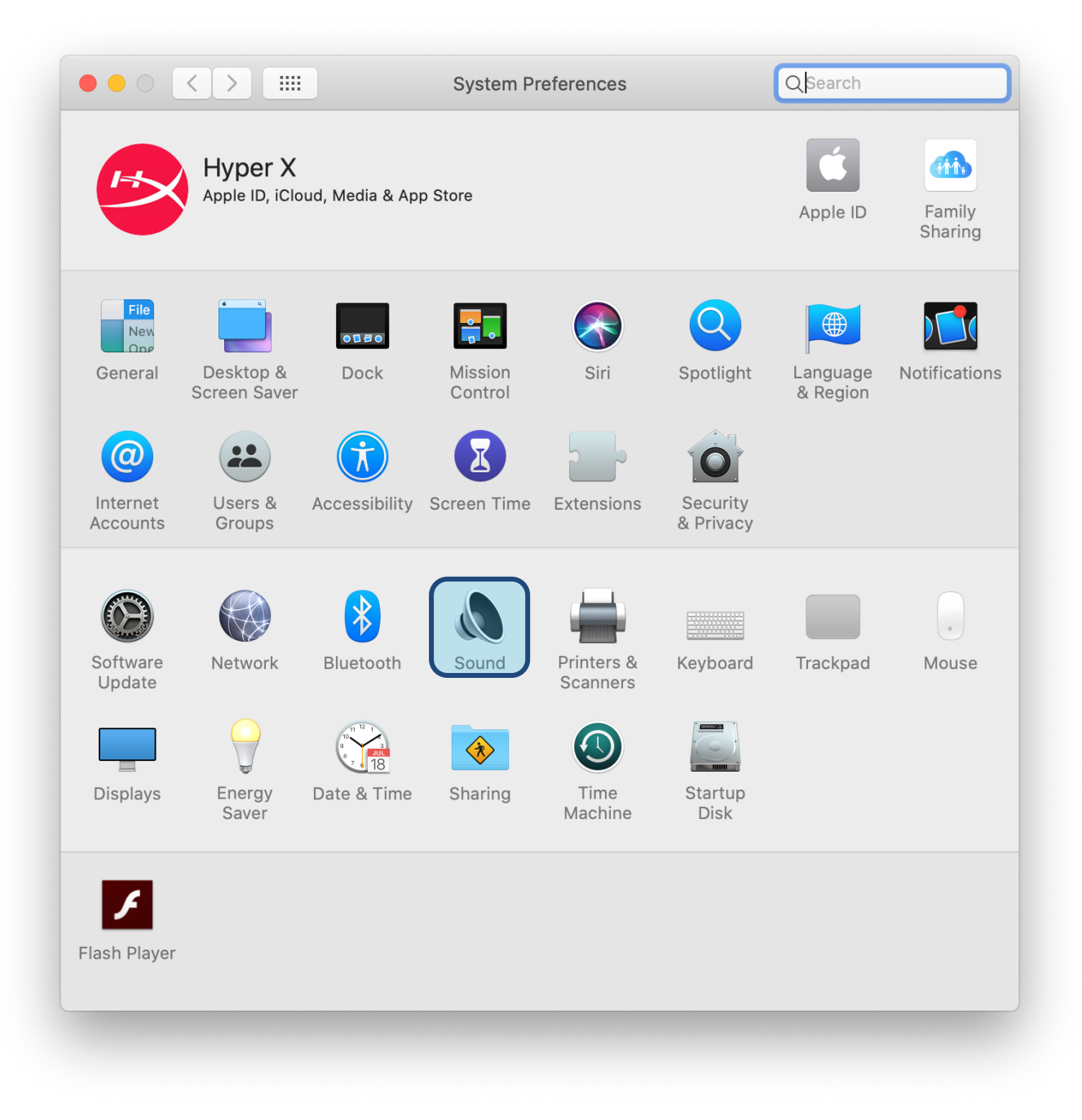

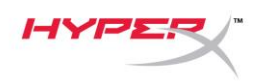

2. На вкладке *Output* (Выход) выберите **HyperX Quadcast S**.

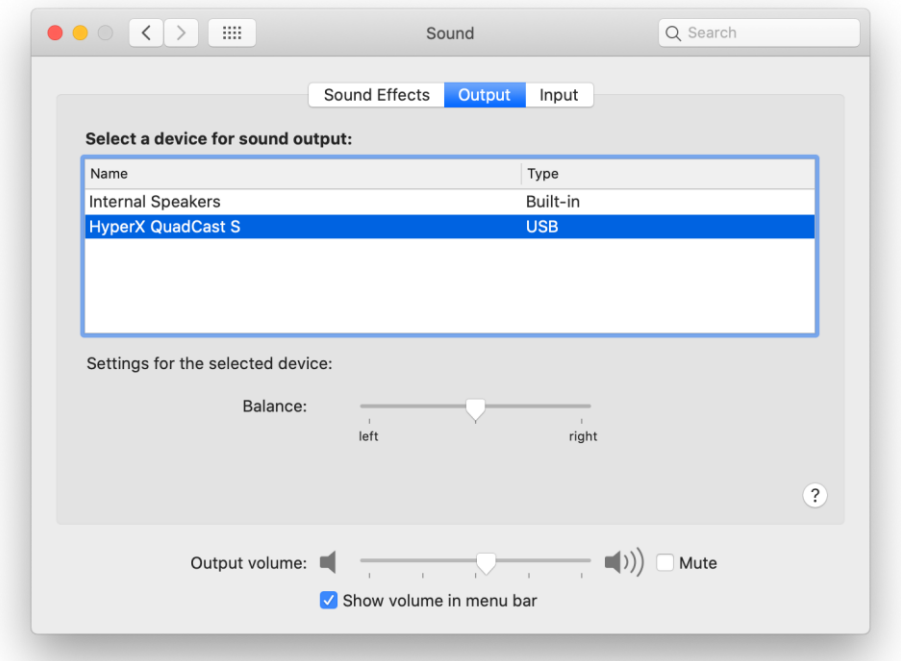

3. На вкладке *Input* (Вход) выберите **HyperX Quadcast S**.

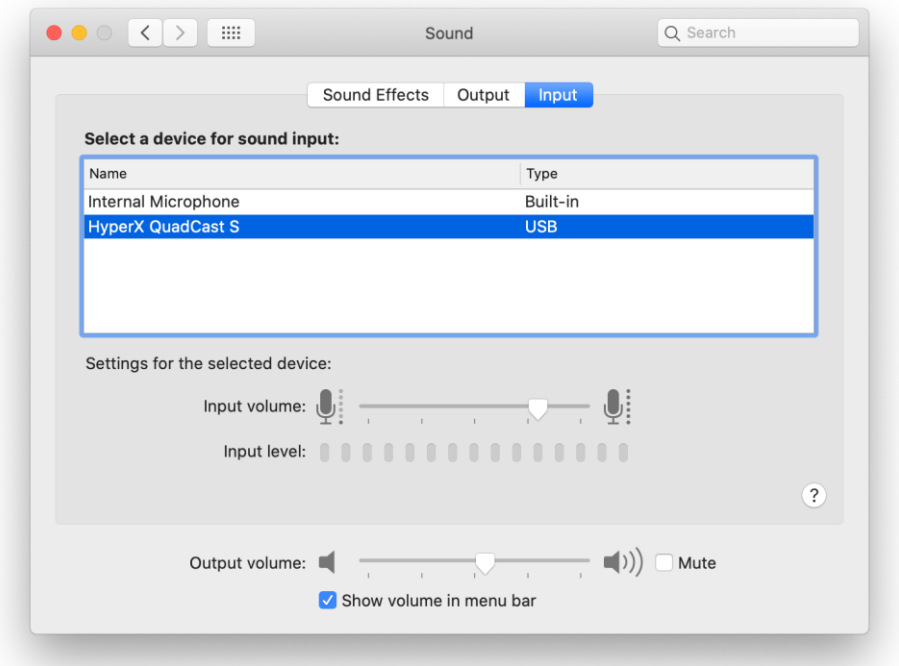

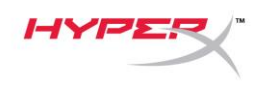

## <span id="page-131-0"></span>**Использование с PS4™**

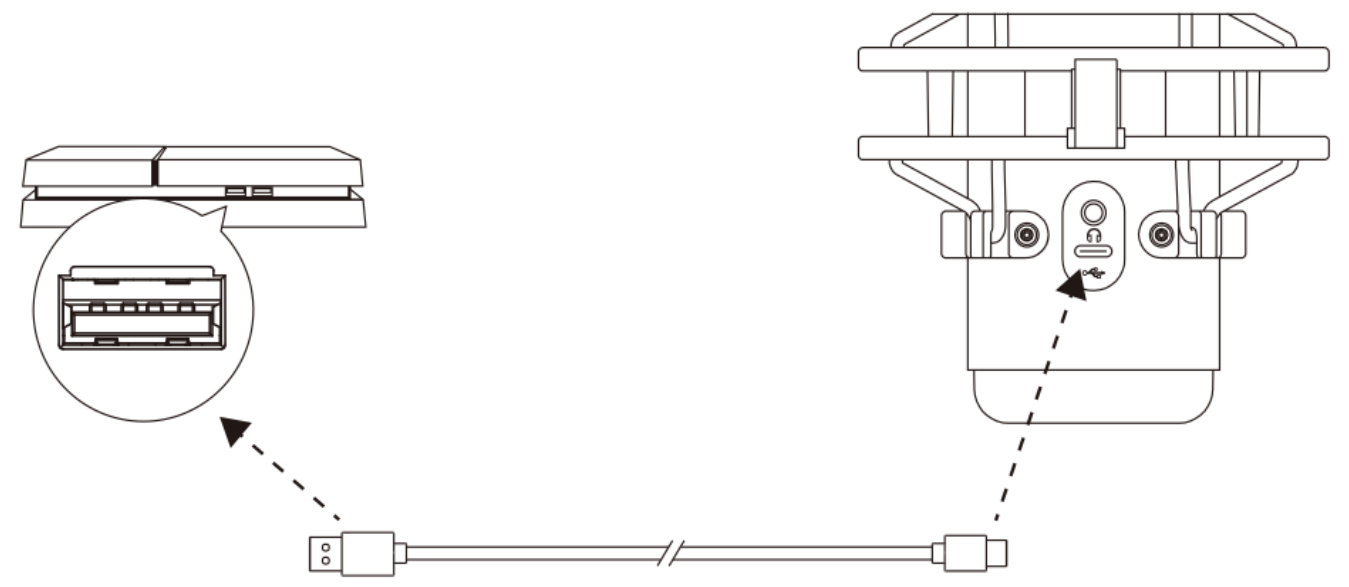

Подключите микрофон к USB-порту PS4 с помощью прилагаемого USB-кабеля.

Чтобы настроить наиболее оптимальные для PS4 параметры микрофона, выполните следующие действия:

- 1. Из основного меню PS4 перейдите в раздел **Settings (Настройки) > Devices (Устройства) > Audio Devices (Аудиоустройства).**
- 2. Установите для параметра *Input Device* (Входное устройство) значение **USB Headset (HyperX QuadCast S)** (USB-гарнитура (HyperX QuadCast S)).
- 3. Установите для параметра *Output Device* (Выходное устройство) значение **USB Headset (HyperX QuadCast S)** (USB-гарнитура (HyperX QuadCast S)).
- 4. Для параметра *Output to Headphones* (Вывод на наушники) задайте вариант **All Audio** (Звук полностью).
- 5. Установите для параметра *Volume Control (Headphones)* (Регулировка громкости (наушники)) нужное значение.

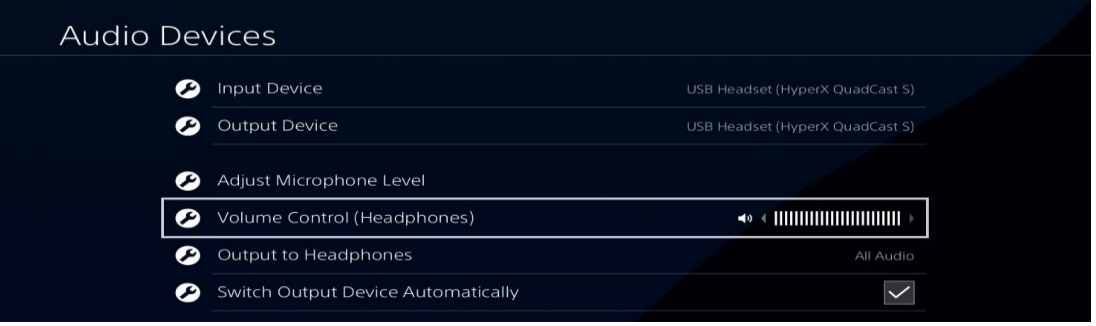

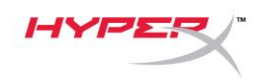

# <span id="page-132-0"></span>**Подключение наушников**

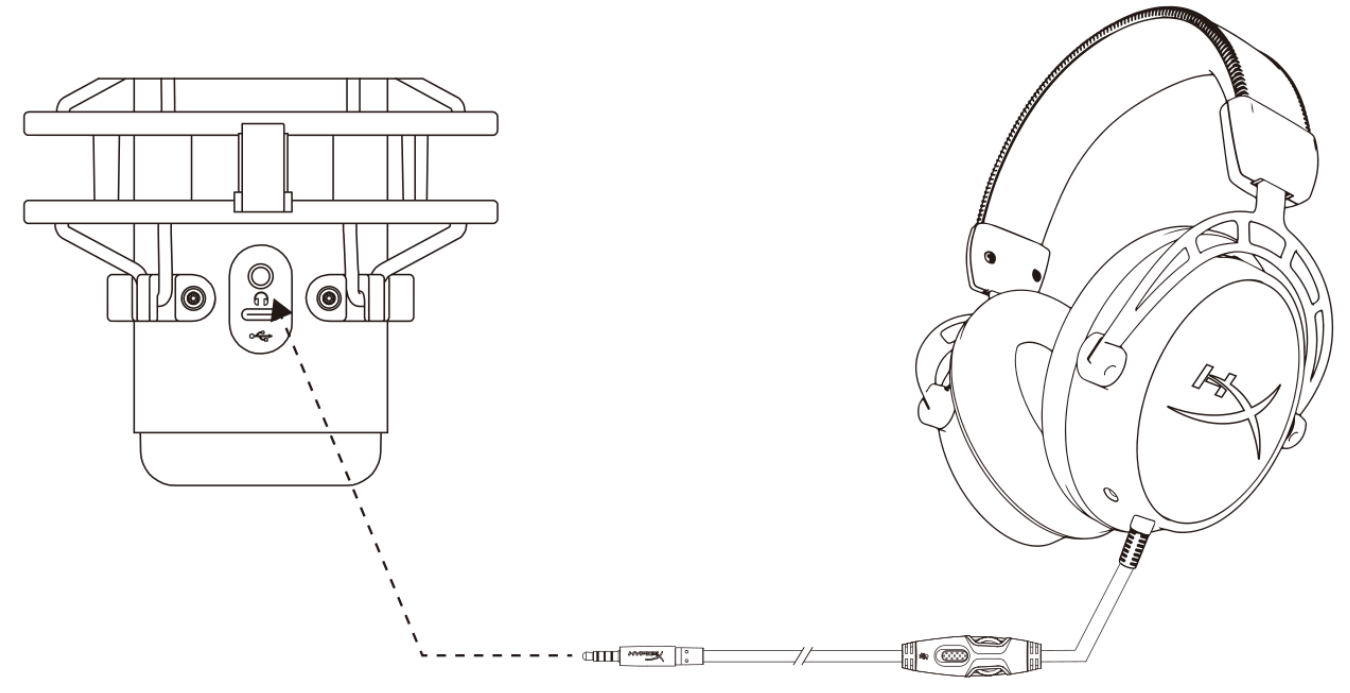

Подключите наушники к разъему для наушников на микрофоне для мониторинга микрофона и воспроизведения звука.

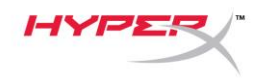

# <span id="page-133-0"></span>**Управление регистрацией данных микрофона**

#### **ПК**

1. С панели управления звуком перейдите на вкладку *Playback* (Воспроизведение), щелкните правой кнопкой мыши элемент **Speakers HyperX QuadCast S**  (Динамики HyperX QuadCast S) и выберите **Properties** (Свойства).

2. Перейдите на вкладку *Levels* (Уровни) и отрегулируйте ползунок громкости **Microphone** (Микрофон), чтобы настроить уровень мониторинга микрофона.

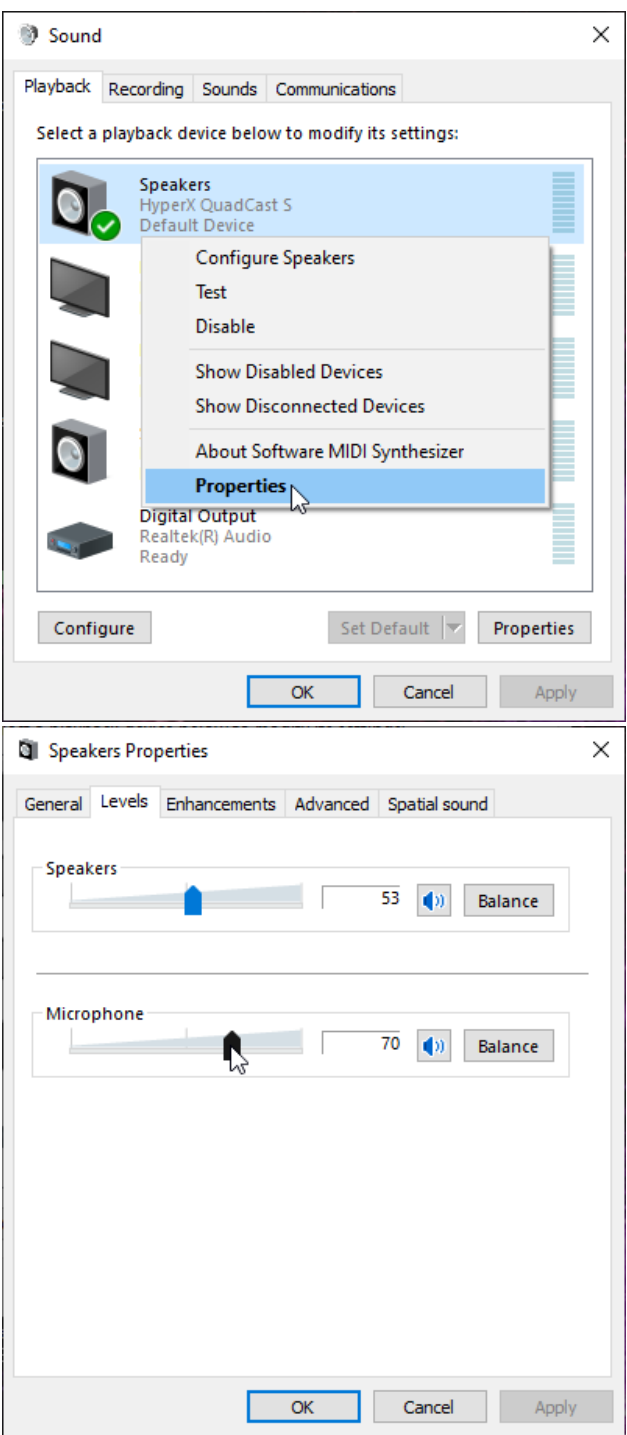

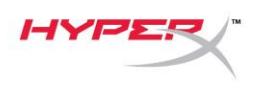

#### **macOS**

1. Откройте приложение **Finder** и перейдите в меню **Applications (Приложения) > Utilities**

**(Утилиты) > Audio MIDI Setup (Настройка MlDI-интерфейса аудио)**.

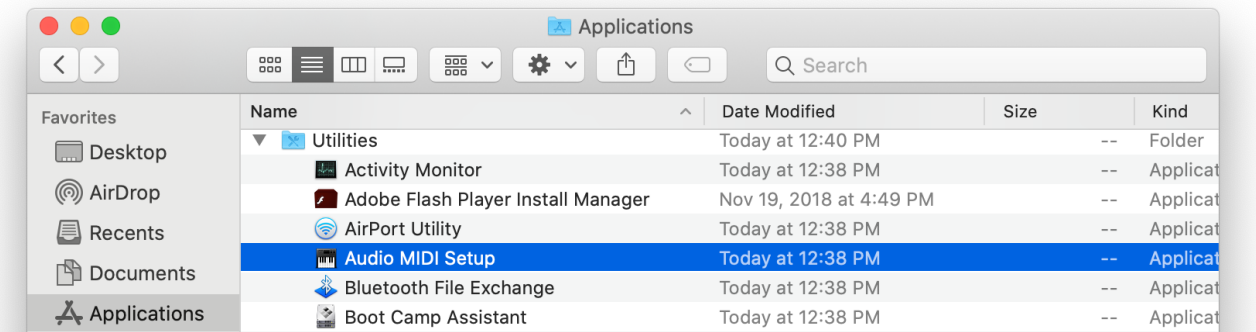

*2.* Нажмите на **HyperX QuadCast S 2** и установите флажок под столбцом *Thru*, чтобы включить или выключить регистрацию данных микрофона.

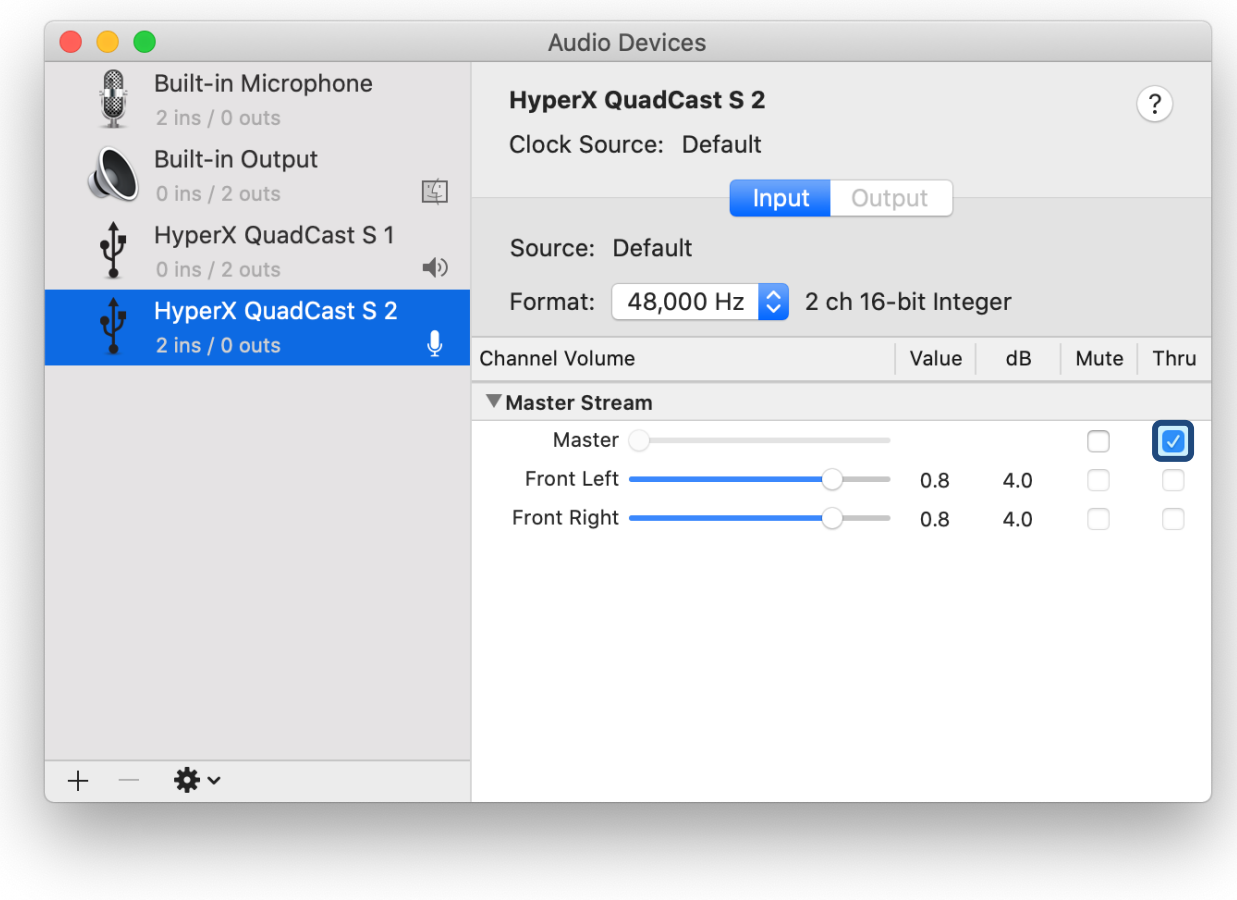

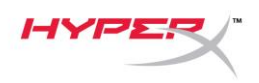

#### **PS4**

<span id="page-135-0"></span>На PS4 нельзя напрямую управлять уровнем регистрации данных микрофона.

## **Установка переходника крепления**

- 1. Прикрепите прилагаемый переходник к микрофонной стойке. Переходник подходит для резьбы размеров 3/8" и 5/8".
- 2. Снимите винт с накатанной головкой и гайку с подставки для микрофона.
- 3. Снимите микрофон с подставки.
- 4. Совместите переходник с отверстиями для крепления микрофона и закрепите переходник винтом с накатанной головкой и гайкой.

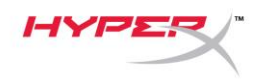

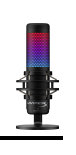

## <span id="page-136-0"></span>**Программное обеспечение HyperX NGENUITY**

Для настройки подсветки загрузите ПО HyperX NGENUITY на веб-сайте <hyperxgaming.com/ngenuity>

## <span id="page-136-1"></span>**Возникли вопросы или проблемы с установкой?**

Свяжитесь с командой технической поддержки HyperX по адресу:

<hyperxgaming.com/support/microphones>

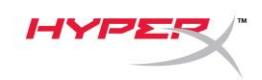

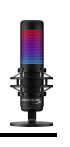

# **HyperX QuadCastTM S**

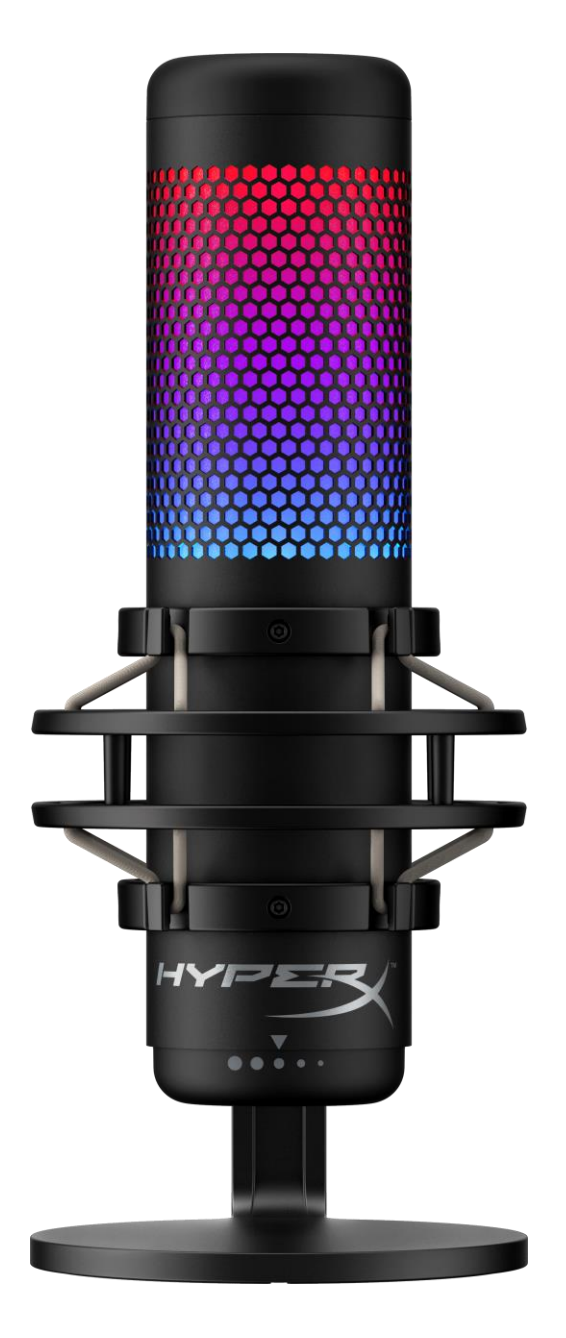

# **Références des pièces**

HMIQ1S-XX-RG/G

Document No. 480HX-HMIQ1S.A01 HyperX QuadCast<sup>™</sup> S Page 1 de 17

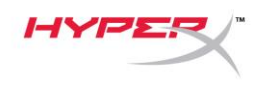

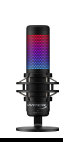

# **TABLE DES MATIÈRES**

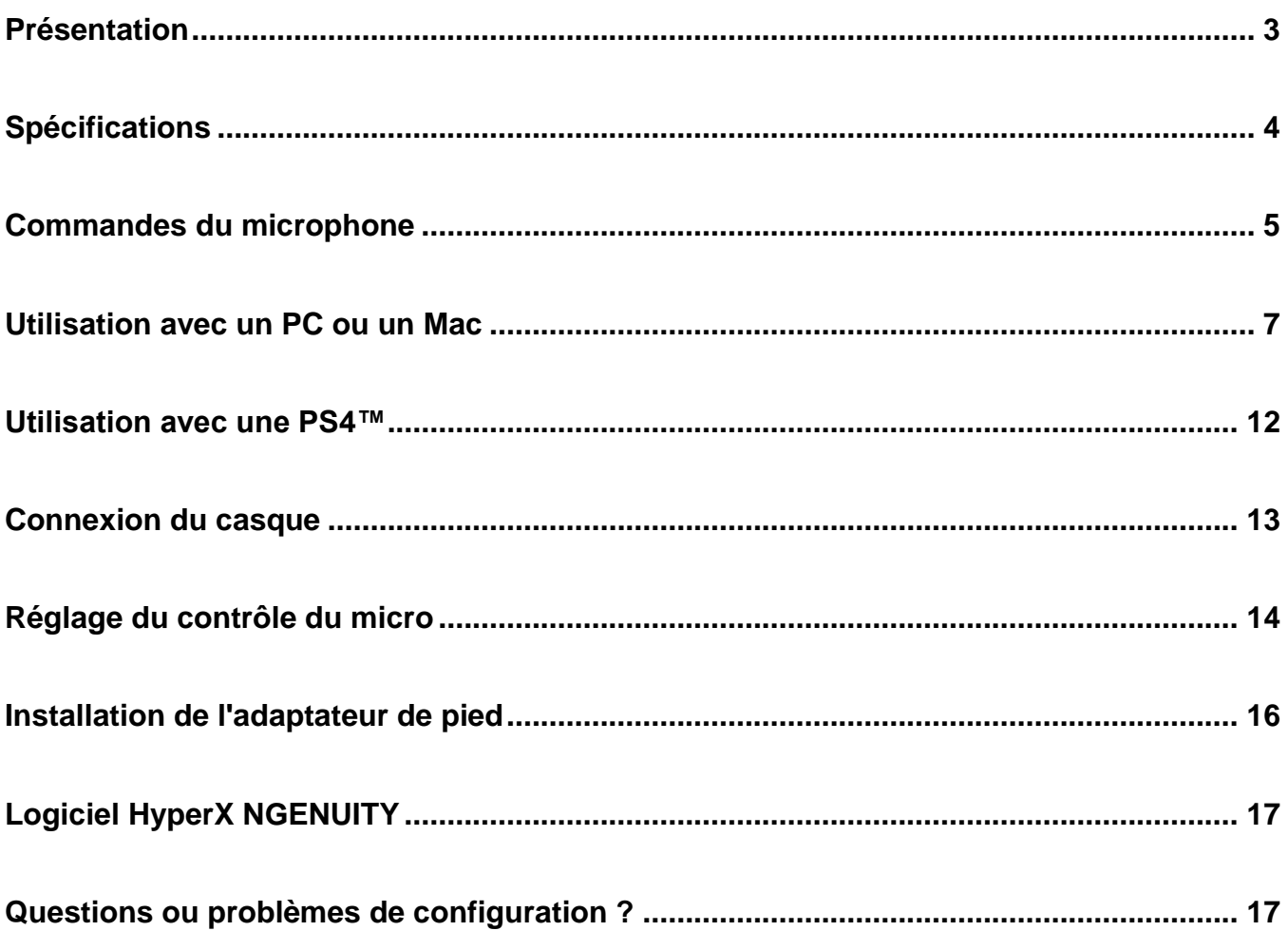

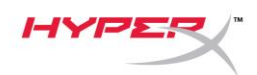

o o

# <span id="page-139-0"></span>**Présentation**

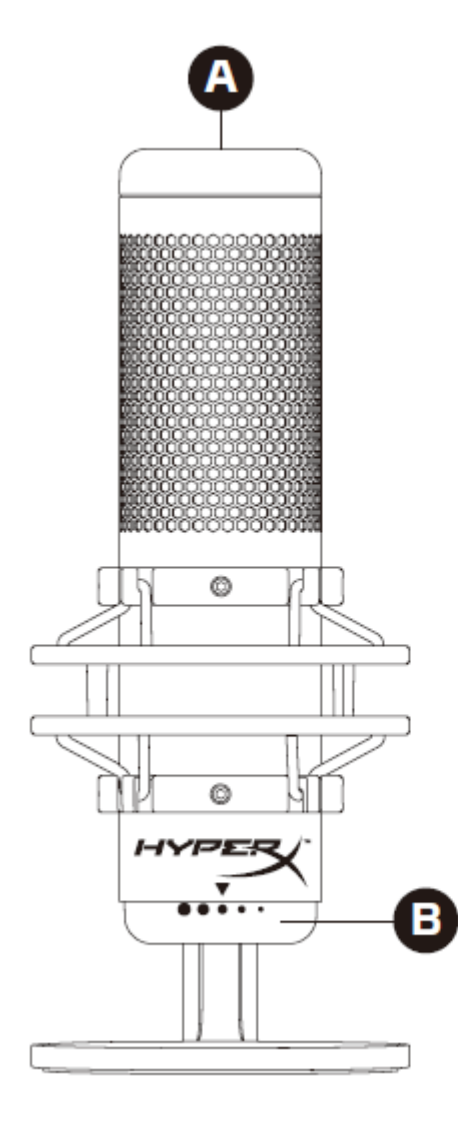

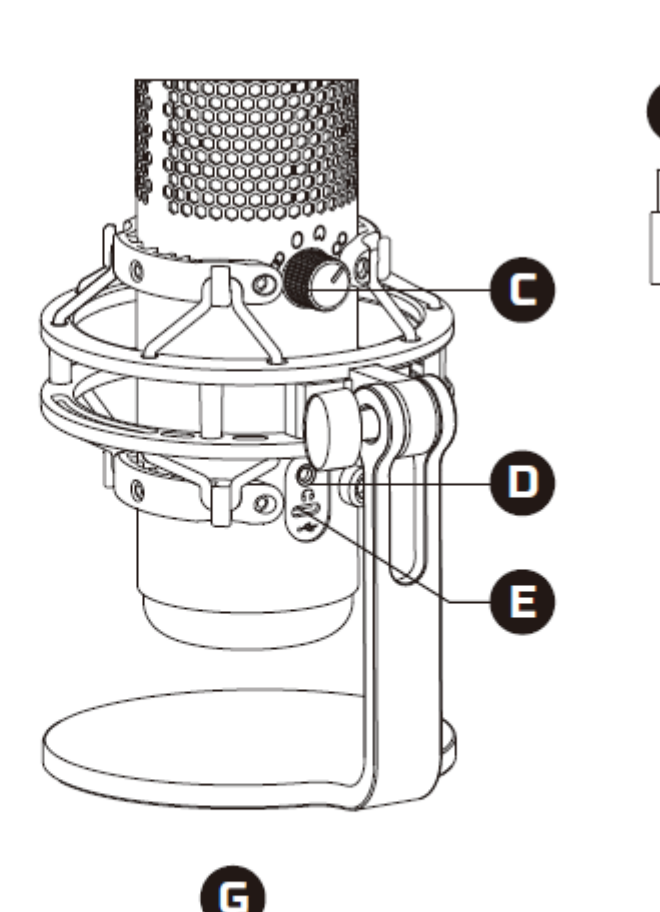

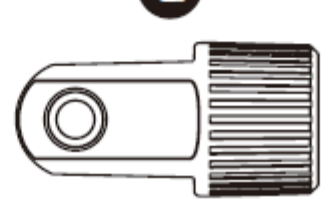

- A. Désactivation par pression
- B. Bouton du contrôle de gain
- C. Bouton de diagramme polaire
- D. Prise de casque
- E. Port USB-C
- F. Câble USB
- G. Adaptateur de pied\*

\*Compatible avec les filetages de 3/8 et 5/8 de pouce

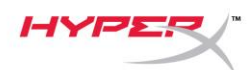

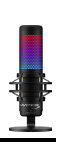

## <span id="page-140-0"></span>**Spécifications**

#### **Microphone**

Consommation d'énergie : 5V 220mA (lumière blanche) Fréquence d'échantillonnage/débit binaire : 48kHz/16bits Élément : microphone électrostatique à Electret Type de condensateur : Trois condensateurs de 14 mm Diagramme polaire : stéréo, omnidirectionnel, carbioïde, bidirectionnel Réponse en fréquence : de 20 Hz à 20 kHz Sensibilité : -36dB (1V/Pa à 1kHz) Longueur du câble : 3 m Poids :

- Microphone : 254 g
- Pied amortisseur : 360 g
- Total avec cordon USB : 710 g

#### **Sortie casque**

Impédance : 32 Ω Réponse en fréquence : de 20 Hz à 20 kHz Puissance maximale : 7 mW THD : ≤ 0,05% (1 kHz/0 dBFS)  $SNR : \geq 90$  dB (1 kHZ, RL=  $\infty$ )

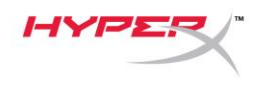

# <span id="page-141-0"></span>**Commandes du microphone**

**Sélection d'un diagramme polaire**

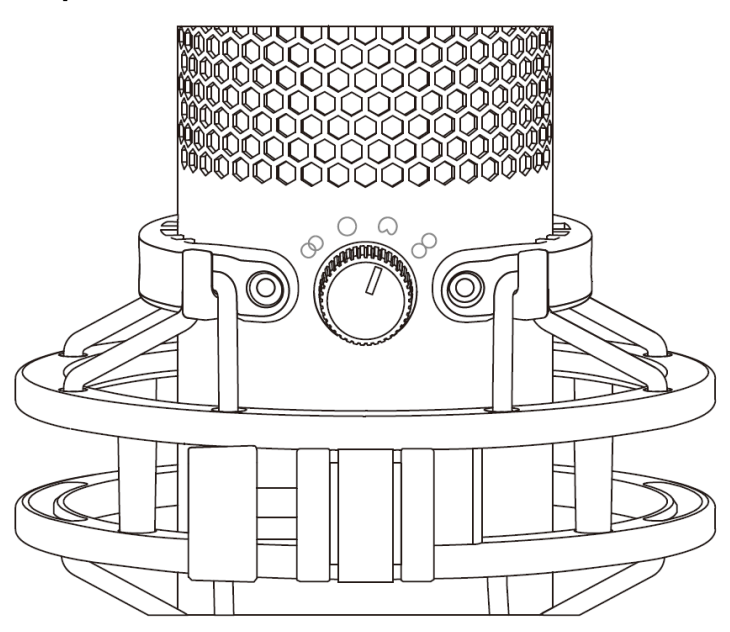

Tournez le bouton de diagramme polaire afin de choisir une des quatre options.

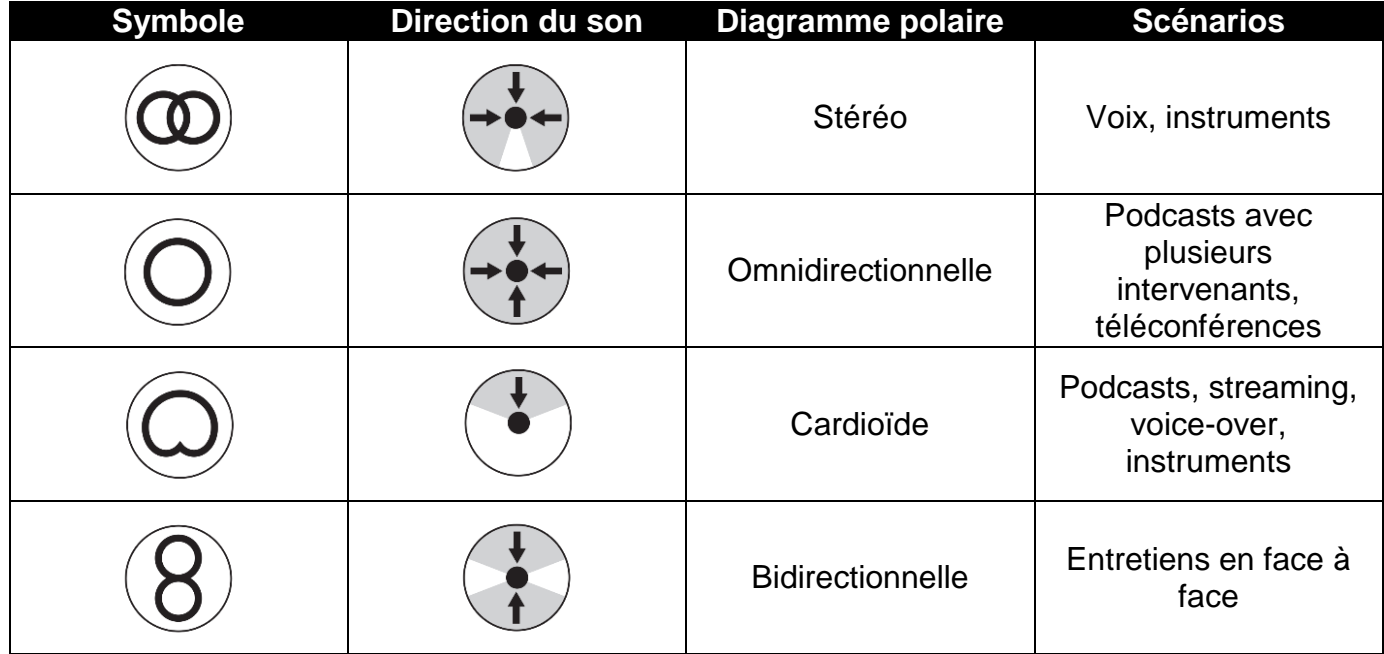

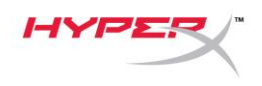

#### **Réglage du contrôle de gain**

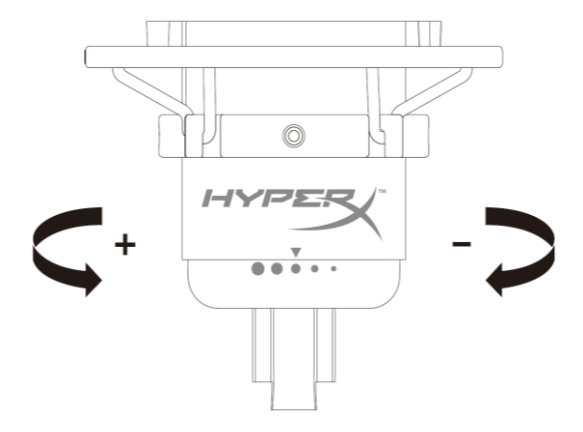

Tournez le bouton le contrôle du gain pour ajuster le gain du micro.

#### **Désactivation du micro**

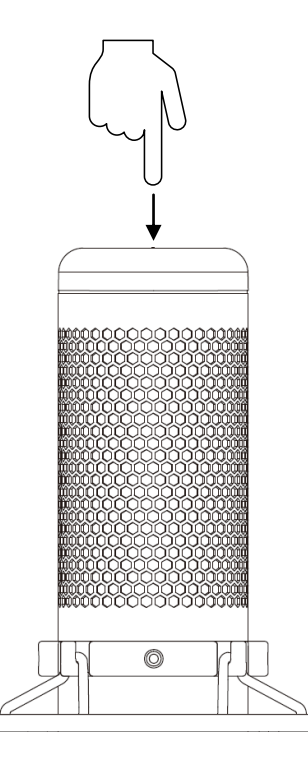

Tapez sur le haut du micro pour le désactiver/ activer. Le LED du microphone indique l'état de désactivation en cours du microphone.

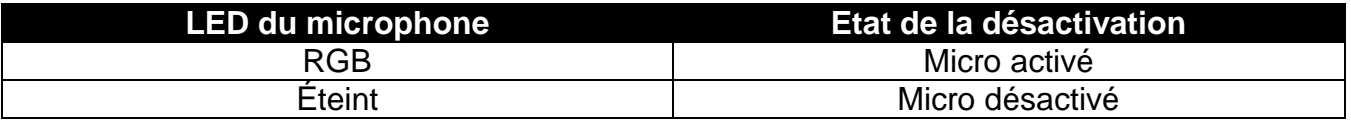

\*Le comportement du LED peut être inversé et personnalisé à l'aide du logiciel HyperX NGENUITY

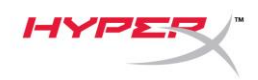

## <span id="page-143-0"></span>**Utilisation avec un PC ou un Mac**

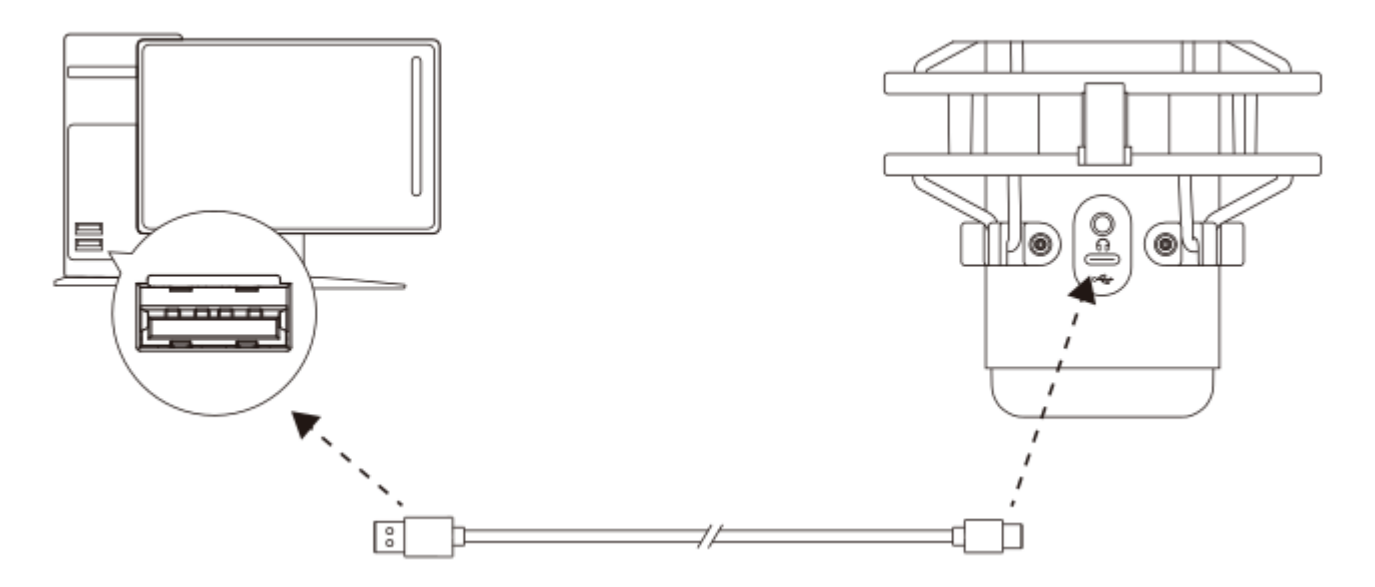

Branchez le micro sur un des ports USB du PC/ Mac, avec le câble USB fourni avec le micro.

#### **Windows**

Pour confirmer que le micro est configuré correctement sur le PC, suivez les étapes ci-après :

1. Cliquez-droit sur l'icône Son dans la barre d'état Système, puis sélectionnez **Ouvrir les paramètres de son**.

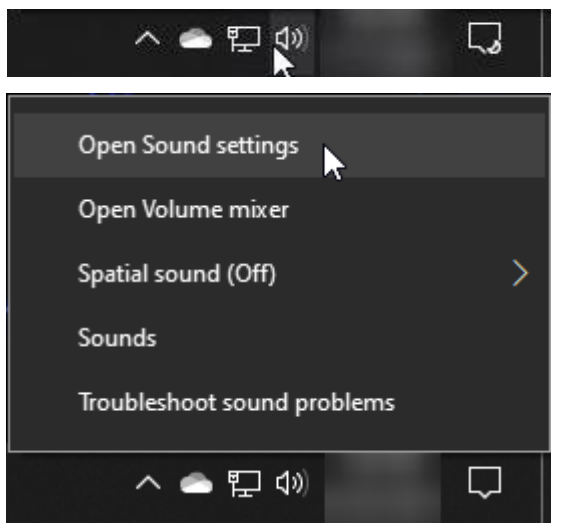
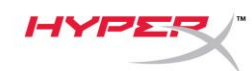

#### 2. Sélectionnez **Panneau de configuration Son**

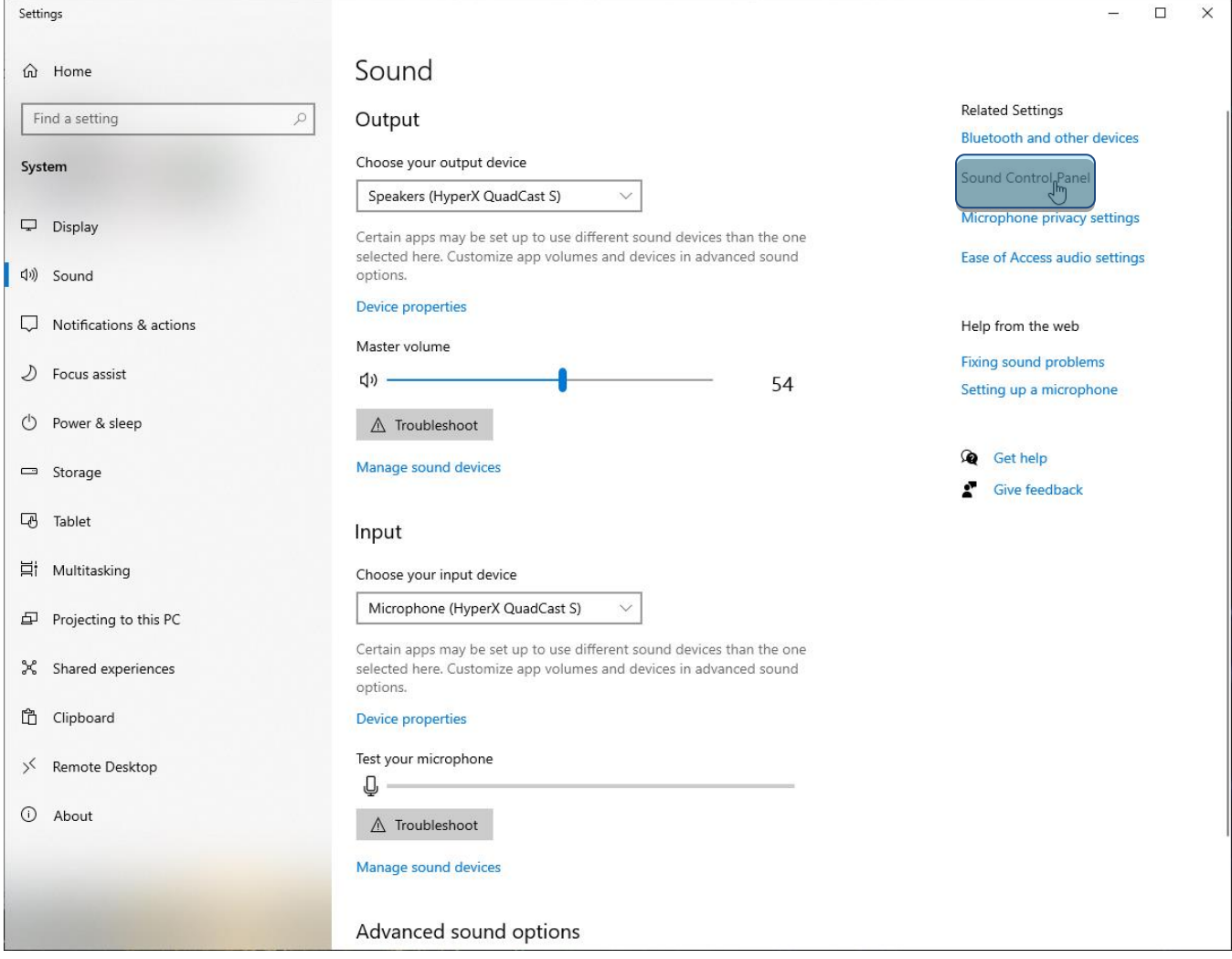

3. Sous l'onglet *Lecture*, sélectionnez **Hautparleurs HyperX QuadCast S**, puis cliquez sur le bouton **Définir par défaut**.

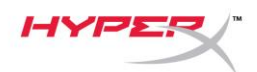

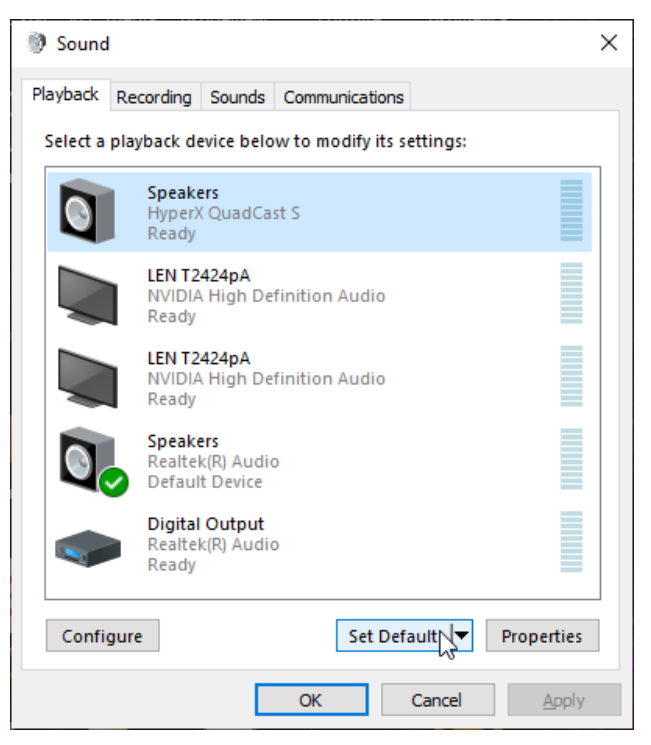

4. Sous l'onglet *Enregistrement*, sélectionnez **Micro du casque HyperX QuadCast S**, puis cliquez sur le bouton **Définir par défaut**.

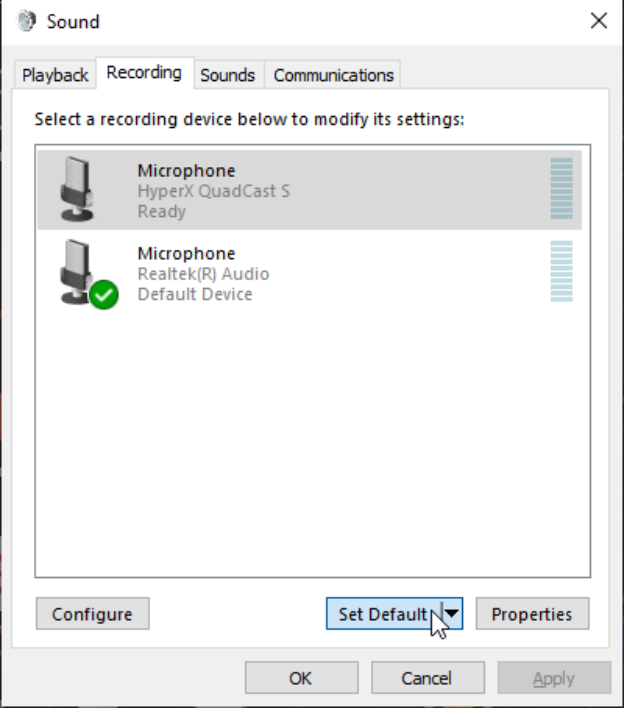

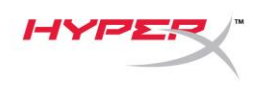

#### **macOS**

Pour confirmer que le micro est configuré correctement sur Mac, suivez les étapes ci-dessous :

1. Ouvrez les **Préférences Système** et choisissez **Son**.

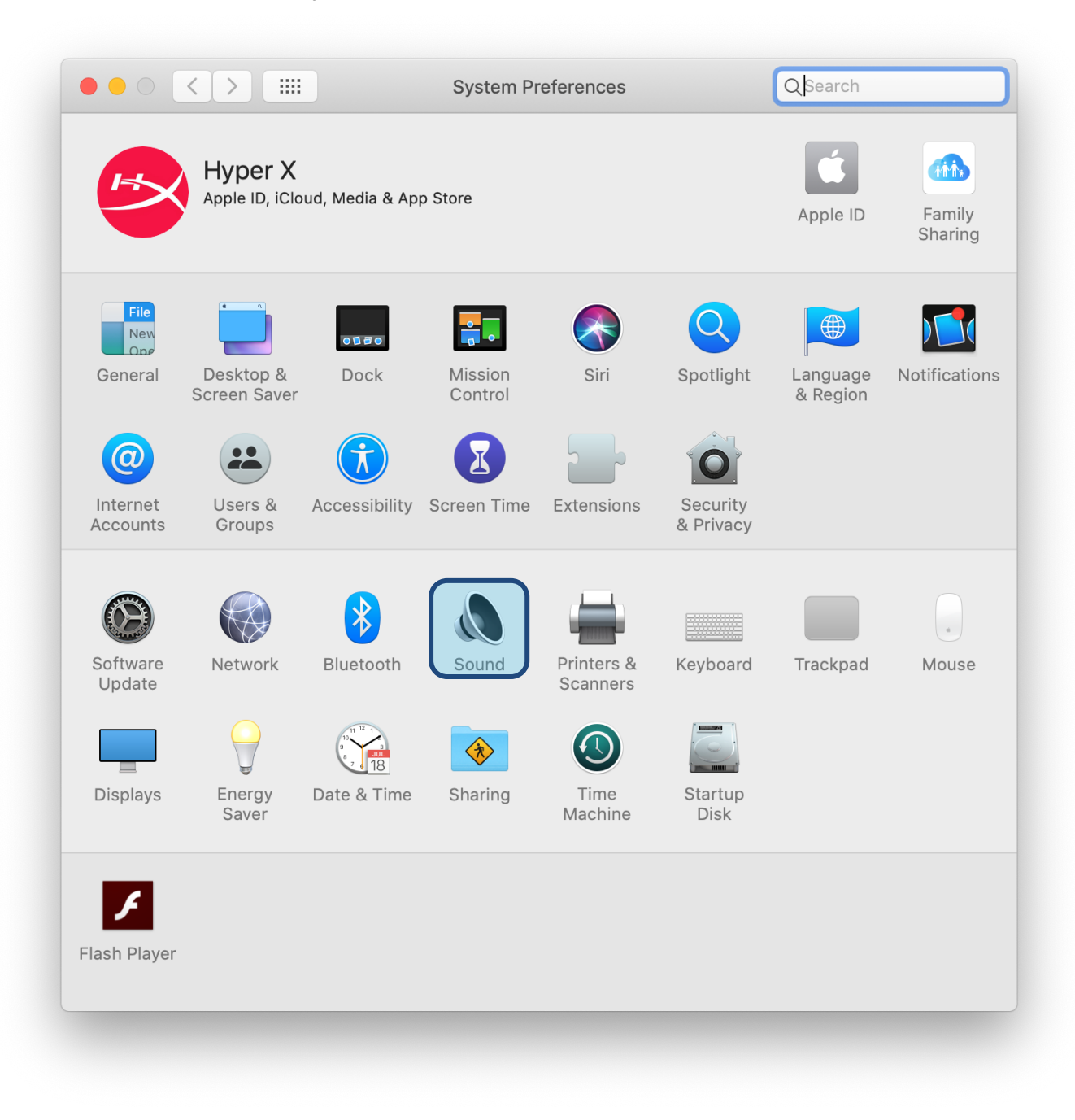

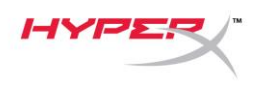

2. Sous l'onglet *Sortie*, sélectionnez **HyperX Quadcast S.**

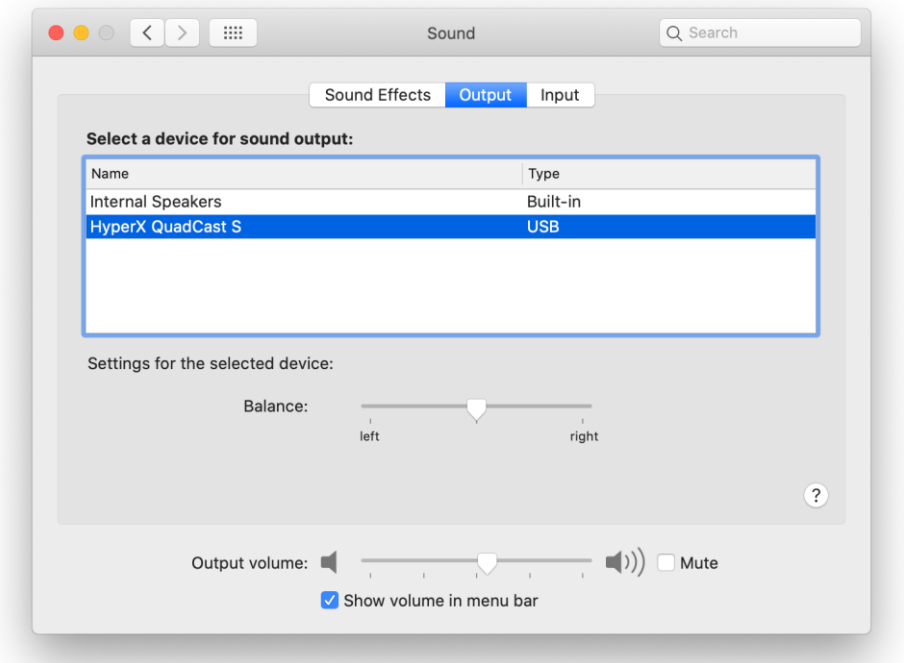

3. Sous l'onglet *Entrée*, sélectionnez **HyperX Quadcast S.**

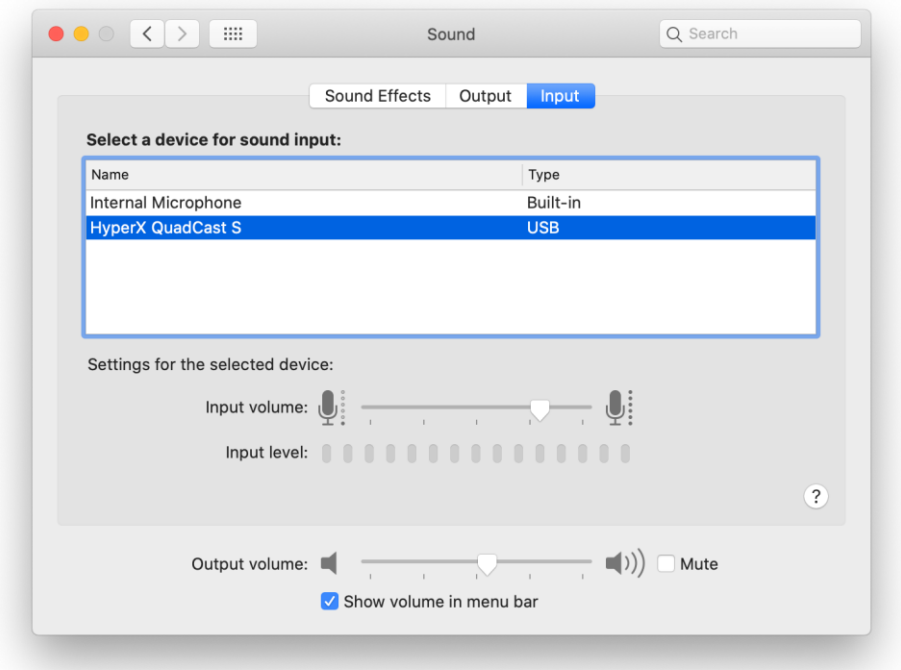

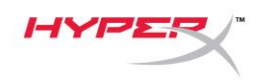

## **Utilisation avec une PS4™**

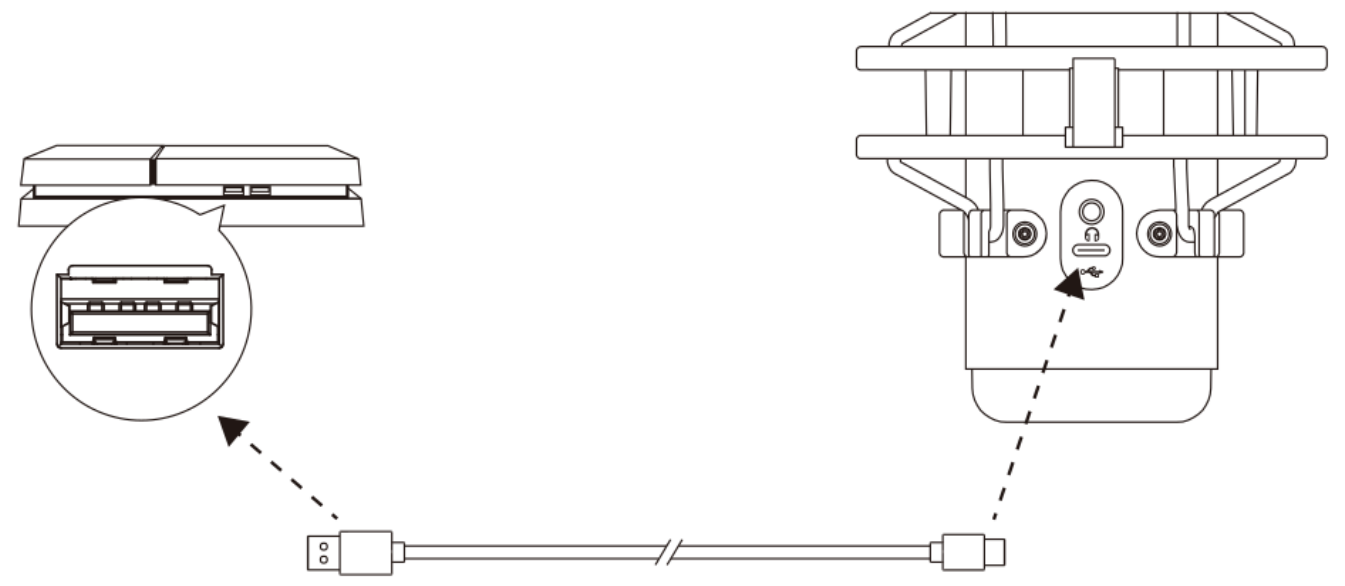

Branchez le micro sur un des ports USB de la PS4 avec le câble fourni.

Pour confirmer que le micro est configuré selon les paramètres les mieux adaptés sur PS4, suivez les étapes ci-dessous :

- 1. Dans le menu principal de PS4, Ouvrez **Paramètres > Périphériques > Périphériques audio**
- 2. Pour le *Périphérique d'entrée*, sélectionnez **Casque USB (HyperX QuadCast S)**
- 3. Pour le *Périphérique de sortie*, sélectionnez **Casque USB (HyperX QuadCast S)**
- 4. Pour *Sortie vers le casque*, sélectionnez **Tout audio**
- 5. Réglez le *volume (casque)* sur le niveau souhaité.

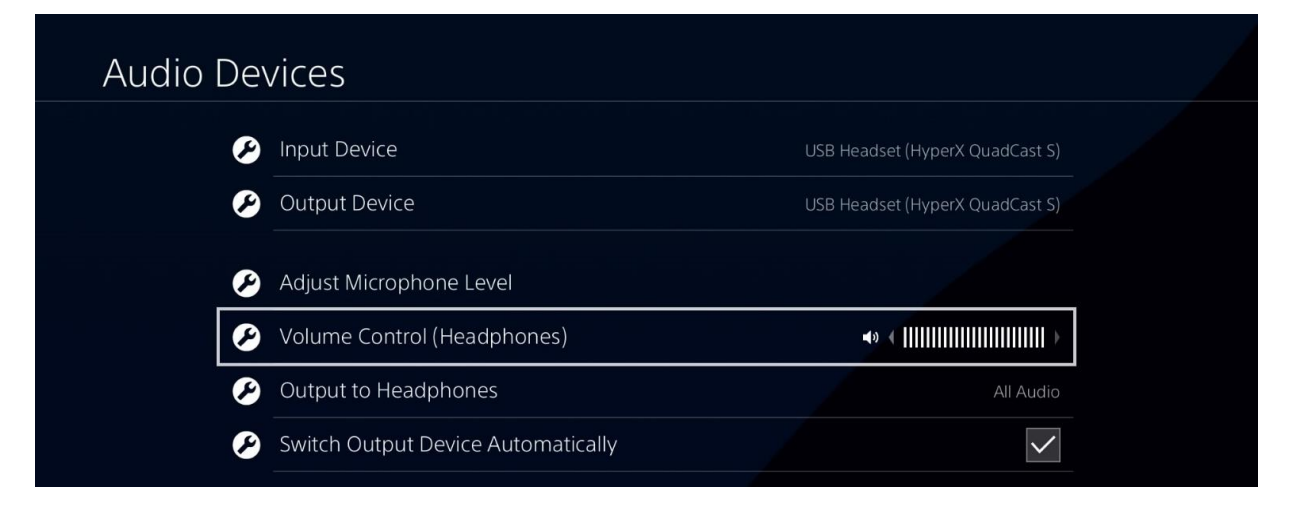

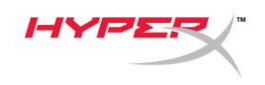

# **Connexion du casque**

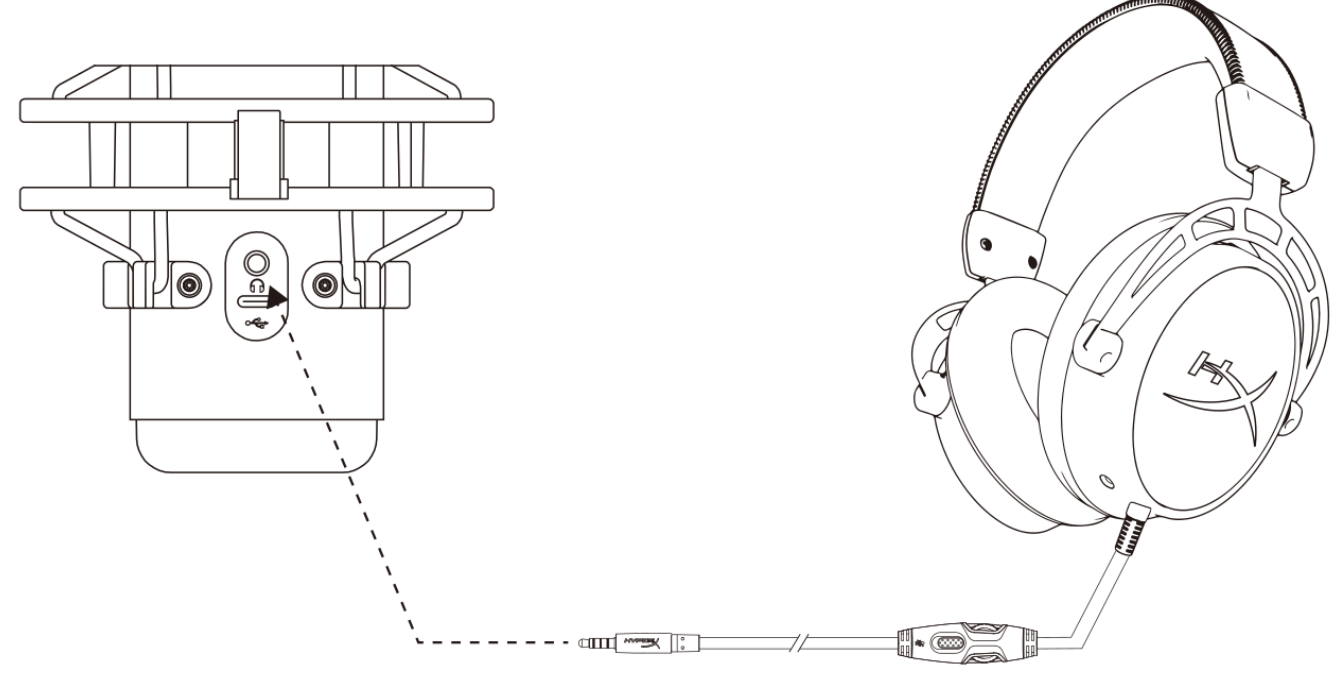

Connectez le casque sur la prise casque du micro afin de contrôler le micro et écouter l'audio.

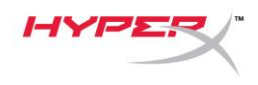

# **Réglage du contrôle du micro**

#### **PC**

1. Dans le panneau de configuration Son, sous l'onglet *Lecture*, cliquez-droit sur **Hautparleurs HyperX QuadCast S**, puis sélectionnez **Propriétés**.

2. Sous l'onglet *Niveaux*, déplacez le curseur du volume **Microphone** pour régler le niveau de contrôle du micro.

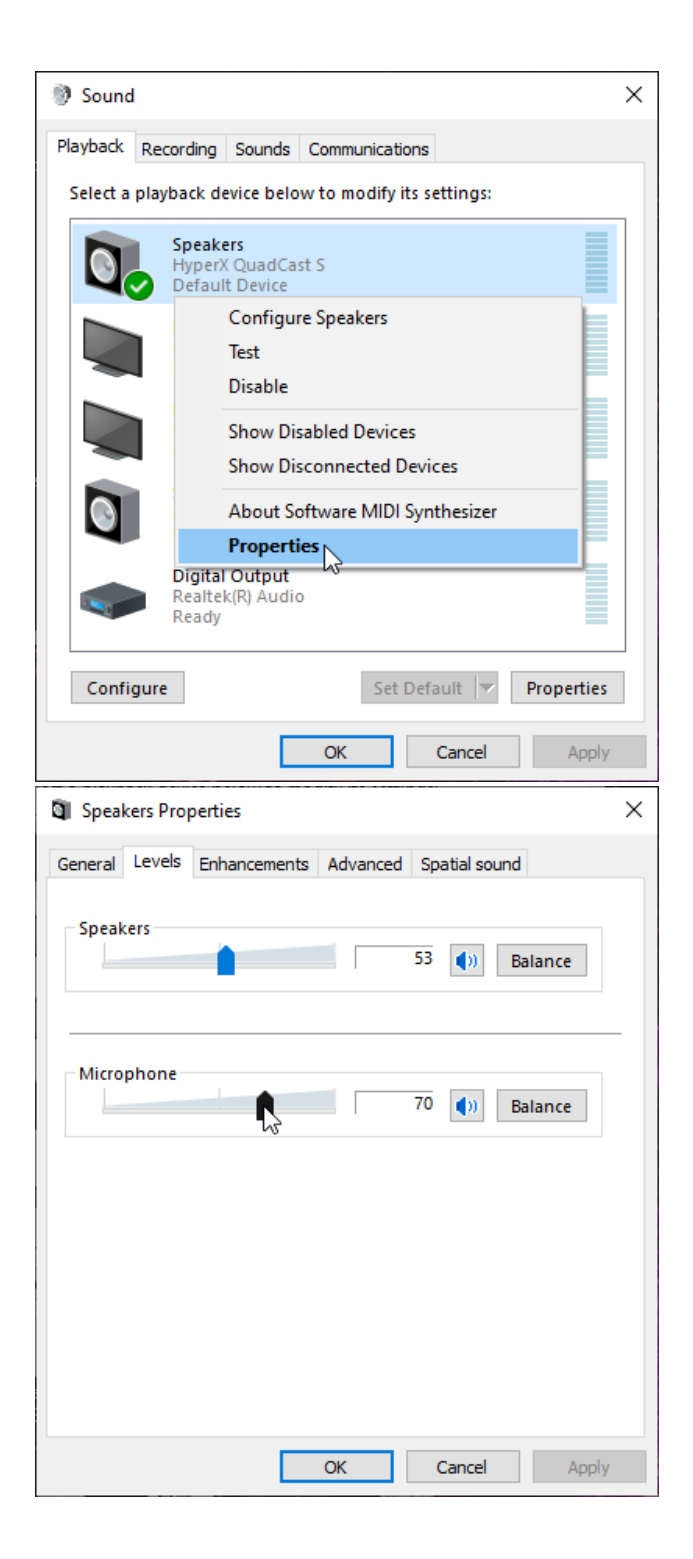

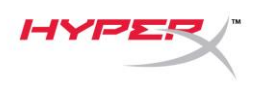

#### **macOS**

1. Ouvrez le **Finder**, puis sélectionnez **Applications > Utilitaires > Configuration audio et MIDI.**

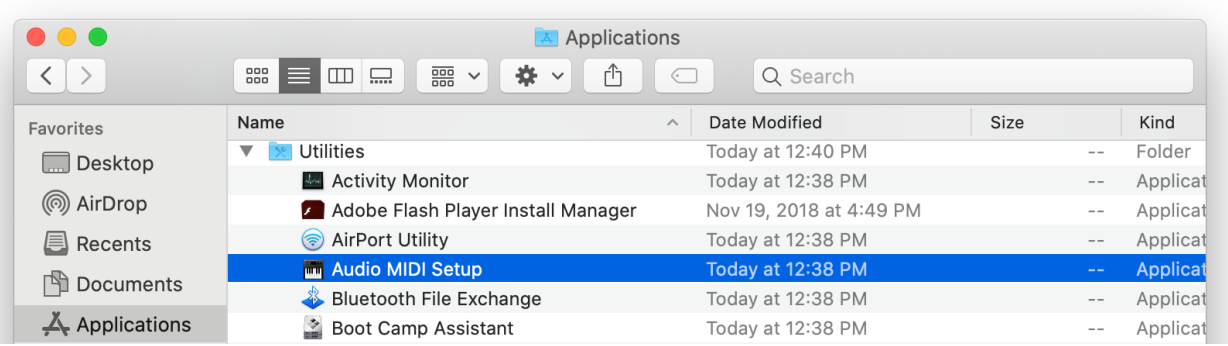

*2.* Cliquez sur **HyperX QuadCast S 2**, puis cochez la case de la colonne *Direct* pour activer ou désactiver le contrôle du micro.

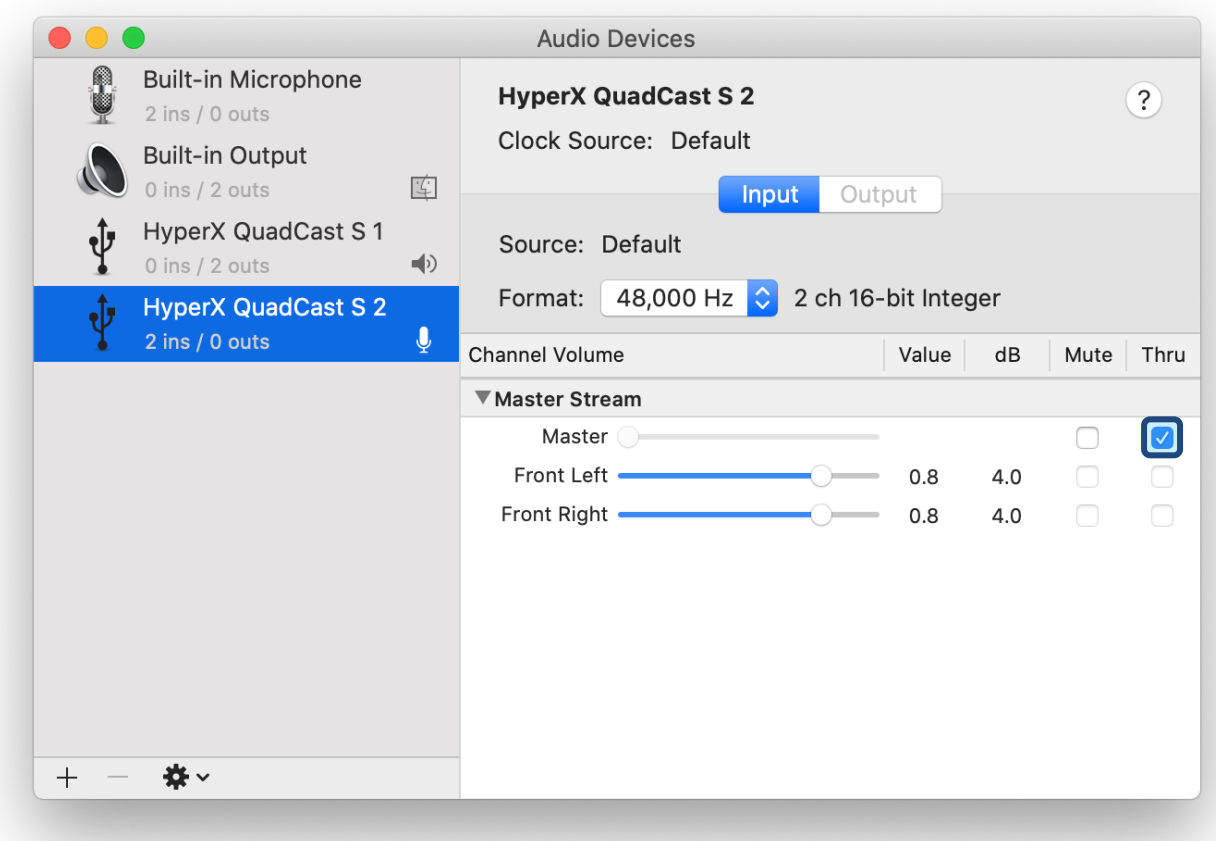

#### **PS4**

Il est impossible de régler le niveau de contrôle du micro directement sur PS4.

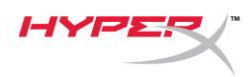

# **Installation de l'adaptateur de pied**

- 1. Fixez l'adaptateur de pied fourni sur la tige du micro. L'adaptateur de pied est compatible avec les filetages de 3/8 et 5/8 de pouce.
- 2. Dévissez la vis papillon et l'écrou du pied.
- 3. Déposez le pied du micro.
- 4. Alignez l'adaptateur de pied sur les orifices de fixation du micro et fixez l'adaptateur à l'aide de la vis papillon et de l'écrou.

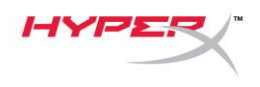

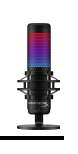

## **Logiciel HyperX NGENUITY**

Pour personnaliser les effets lumineux, téléchargez le logiciel HyperX NGENUITY ici : <hyperxgaming.com/ngenuity>

## **Questions ou problèmes de configuration ?**

Contactez l'équipe d'assistance HyperX à l'adresse : <hyperxgaming.com/support/microphones>

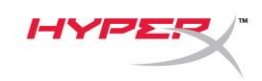

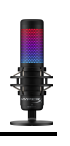

# **HyperX QuadCastTM S**

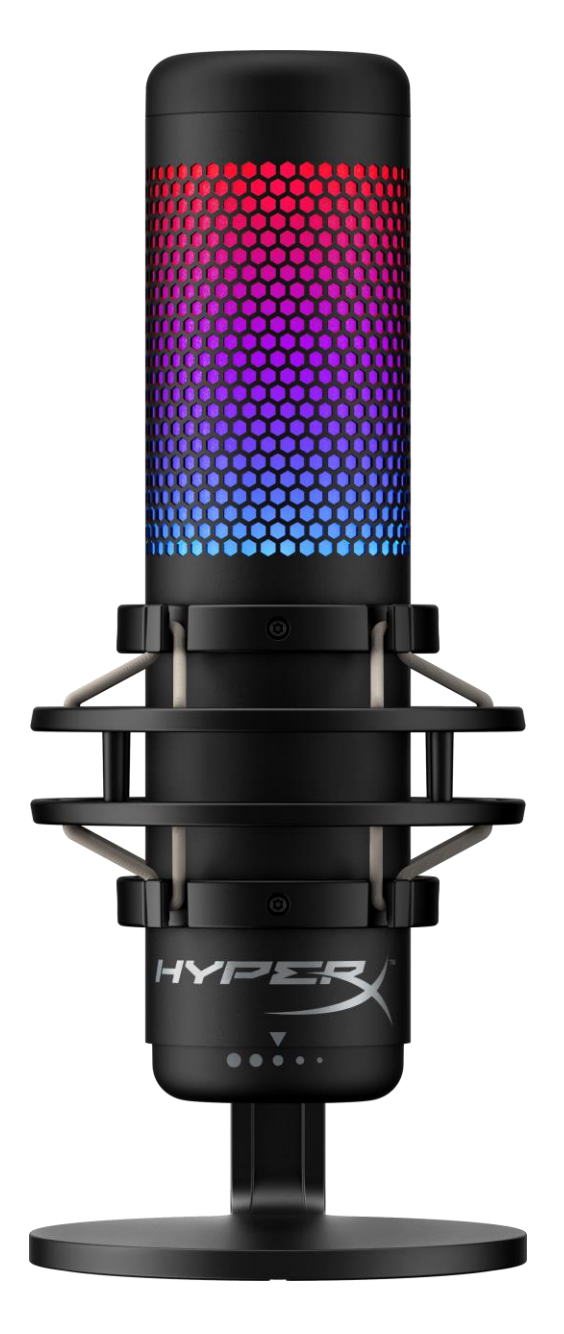

製品番号

HMIQ1S-XX-RG/G

ドキュメント番号 480HX-HMIQ1S.A01 HyperX QuadCast™ S ページ 1 / 17

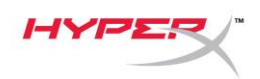

# 目次

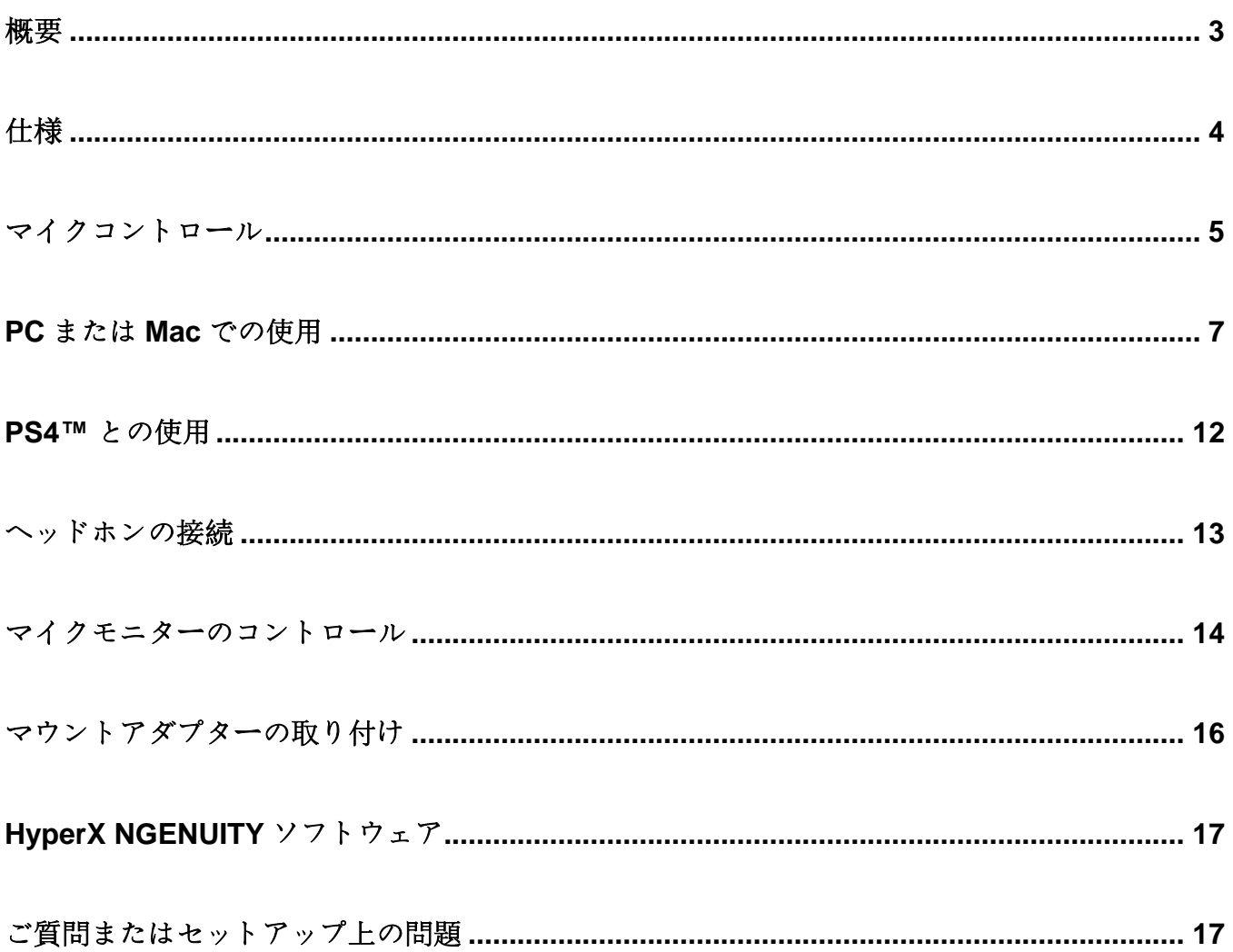

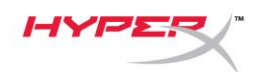

<span id="page-156-0"></span>概要

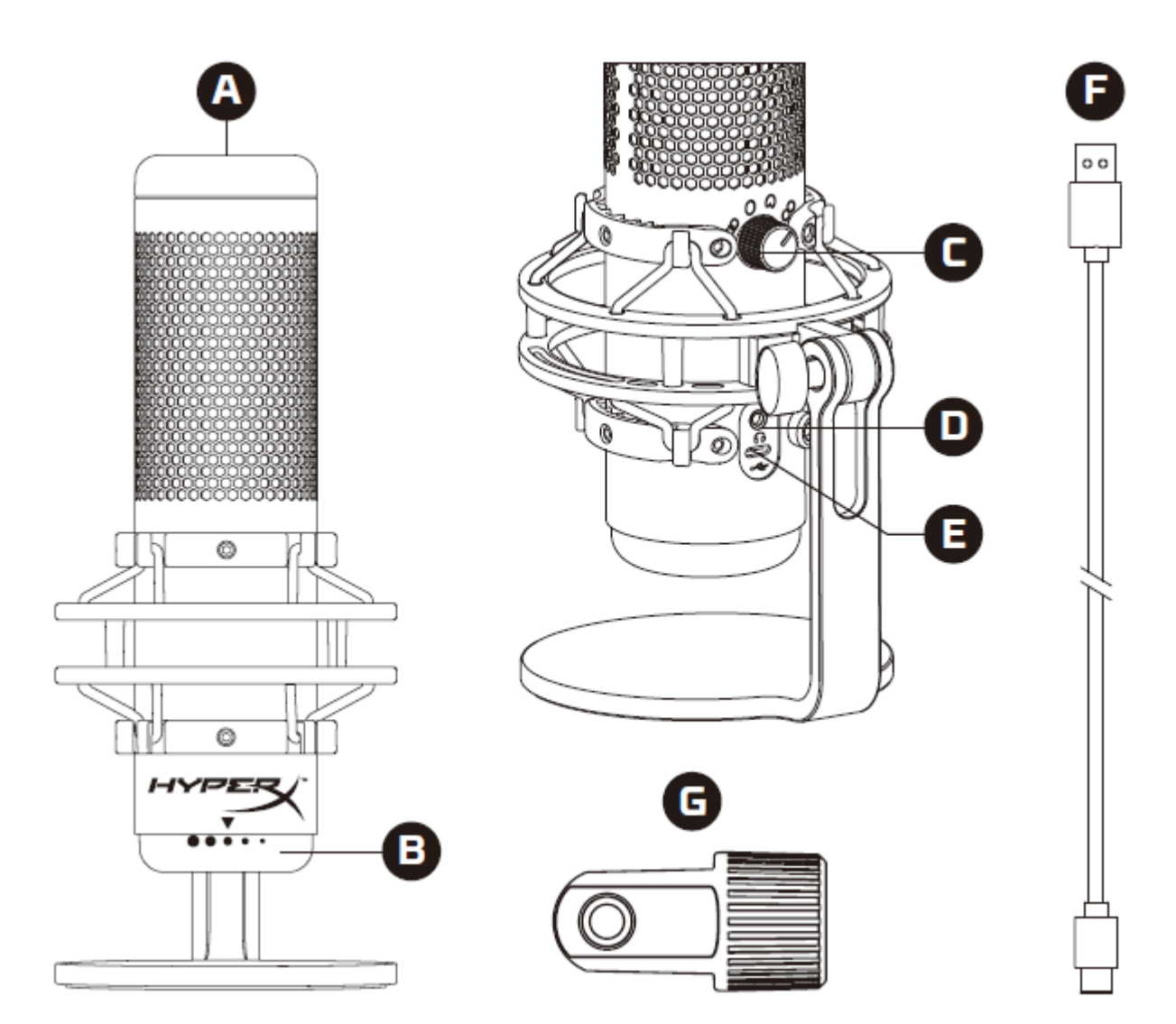

- A. タッチ式ミュートセンサー
- B. ゲインコントロールノブ
- C. 極性パターンノブ
- D. ヘッドホンジャック
- E. USB-C ポート
- F. USB ケーブル
- G. マウントアダプター\*

\*3/8 インチネジと 5/8 インチネジを両方のサイズをサポートします

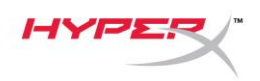

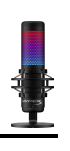

## <span id="page-157-0"></span>仕様

#### マイク

消費電力: 5V 220mA(ホワイトライト) サンプル/ビットレート: 48kHz/16 ビット 方式: エレクトレットコンデンサーマイク コンデンサータイプ: 14mm コンデンサー x3 極性パターン: ステレオ、無指向、カーディオイド、双方向 周波数応答: 20Hz~20kHz 感度: -36dB (1V/Pa 1kHz 時) ケーブルの長さ: 3m 重量:

- $\bullet$  マイク: 254g
- 耐衝撃マウントおよびスタンド: 360g
- **合計(USB**ケーブルを含む): 710g

ヘッドホン出力

インピーダンス: 32Ω

周波数応答: 20Hz~20kHz

最大出力: 7mW

THD(全高調波歪): 0.05%以下(1kHz/0dBFS)

信号対雑音比: 90dB 以上(1kHz、RL=∞)

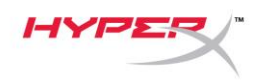

## <span id="page-158-0"></span>マイクコントロール

極性パターンの選択

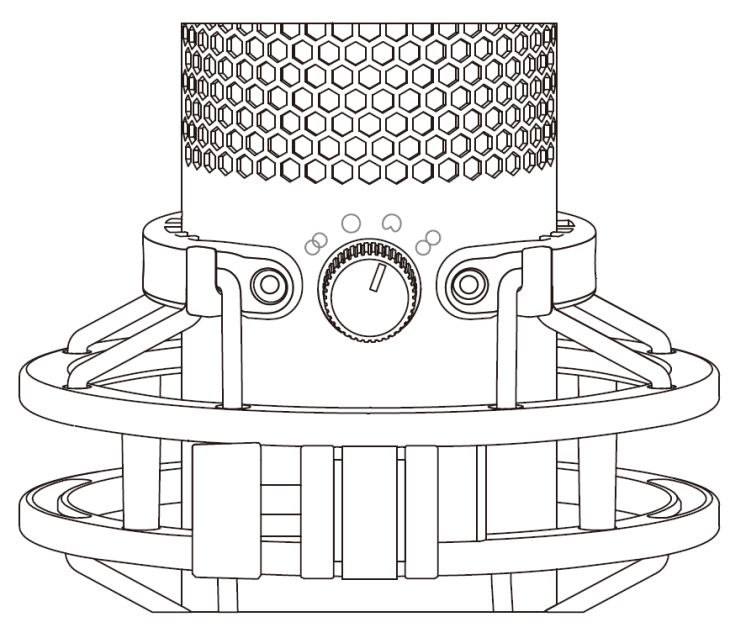

極性パターンノブを回して、4 つの極性パターンを選べます。

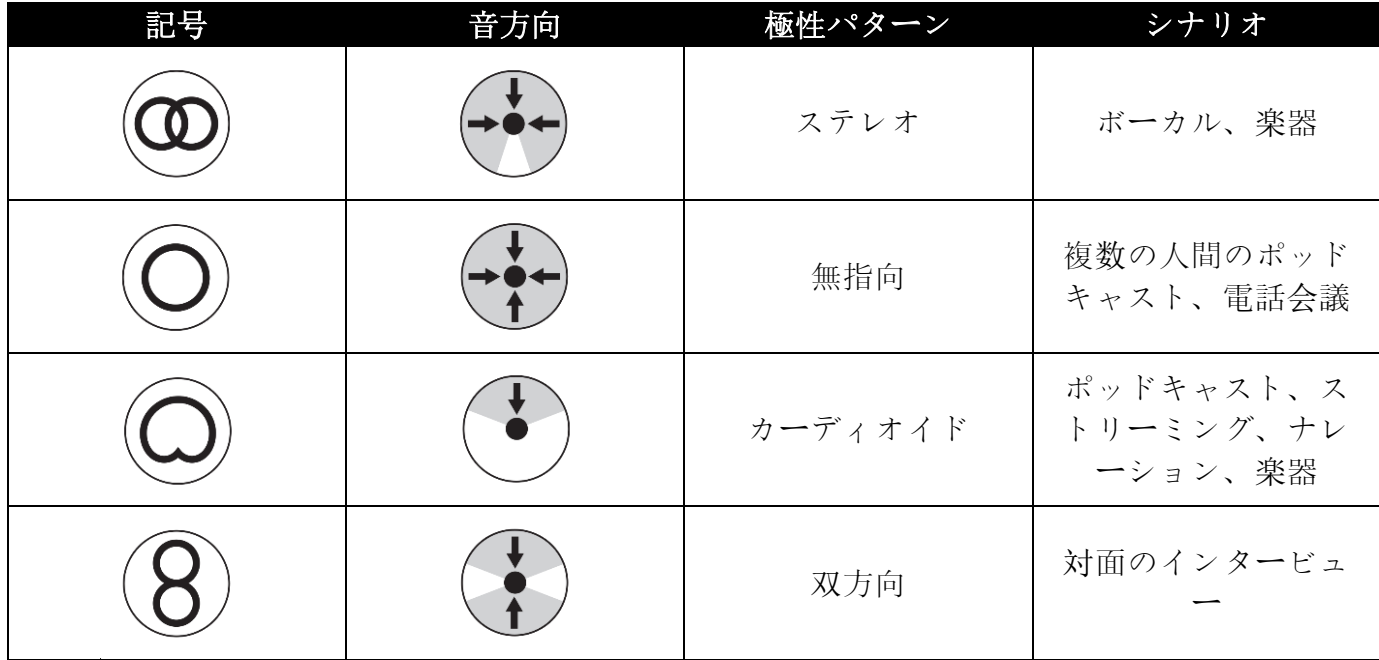

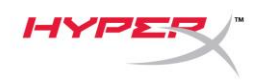

ゲインの調整

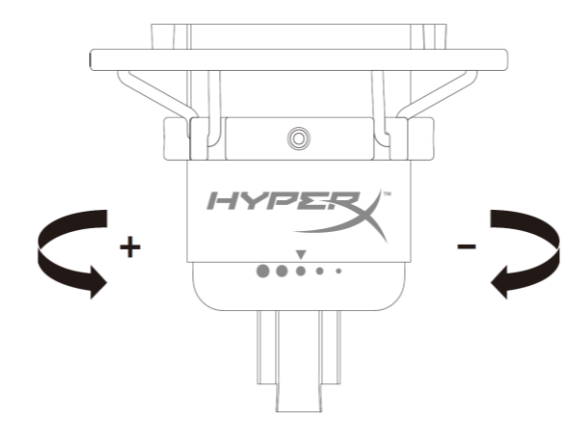

ゲインコントロールノブを回してマイクのゲインを調整できます。

#### マイクのミュート

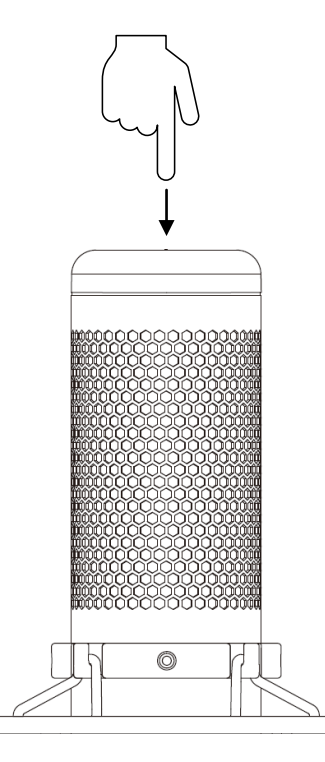

マイクをミュート/ミュート解除するには、マイクの上部をタップします。マイクの現在のミュートス テータスは、マイク LED に表示されます。\*

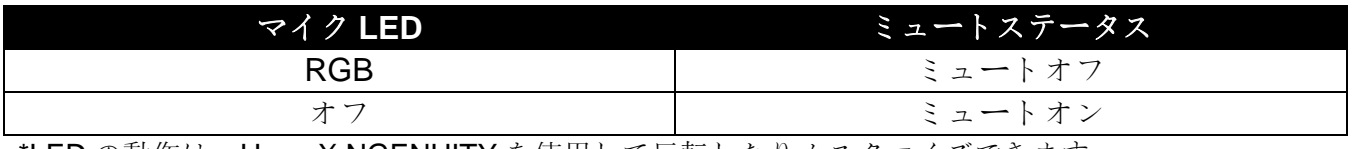

\*LED の動作は、HyperX NGENUITY を使用して反転したりカスタマイズできます

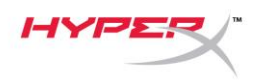

## <span id="page-160-0"></span>**PC** または **Mac** での使用

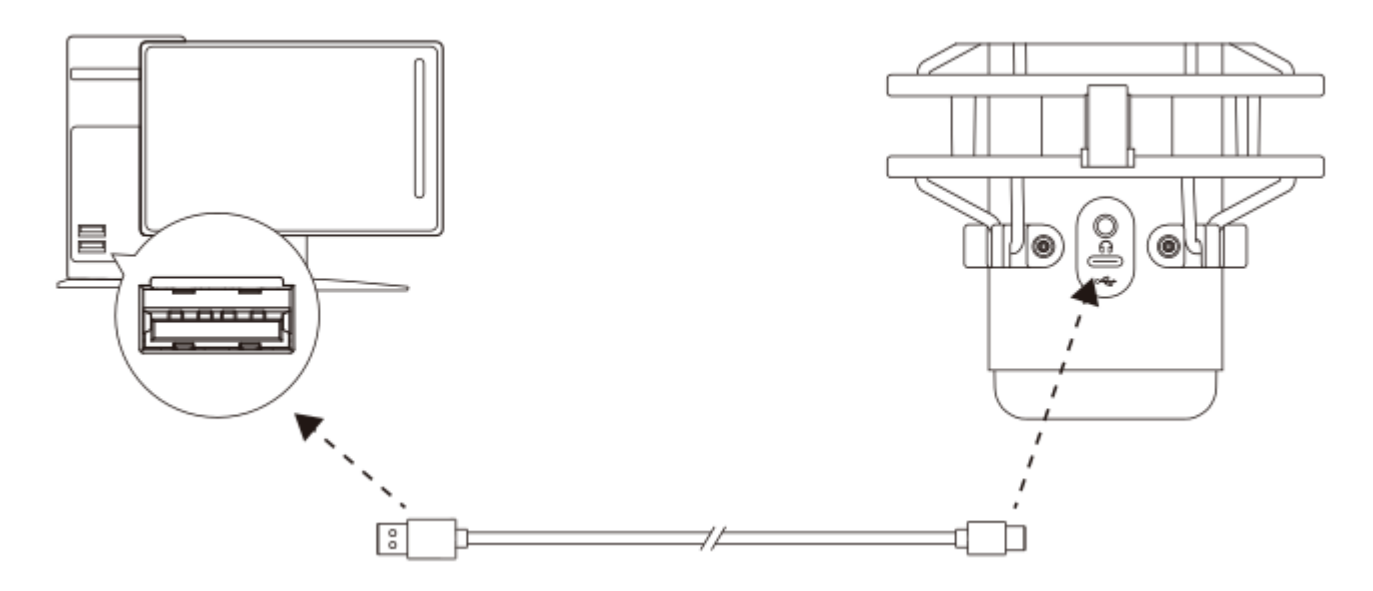

付属の USB ケーブルを使って、マイクを PC または Mac の USB ポートに接続します。

#### **Windows**

マイクを PC に適切な設定で構成するには、以下の手順を実行します。

1. システムトレイのサウンドアイコンを右クリックし、サウンドの設定を開くを選択します。

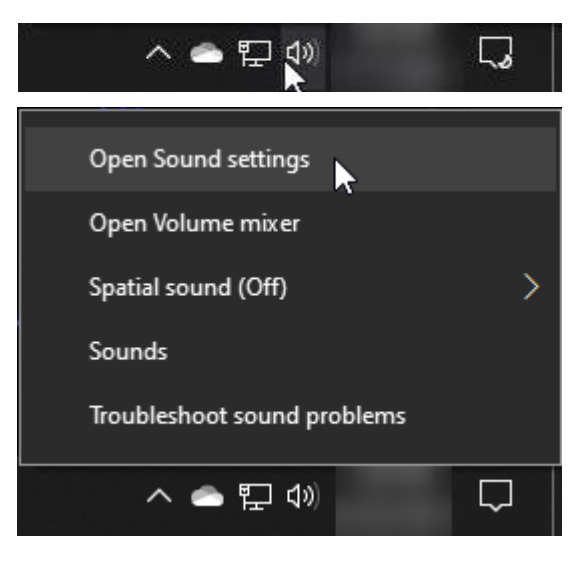

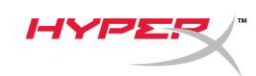

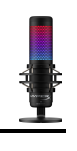

#### 2. サウンド コントロール パネルを選択します

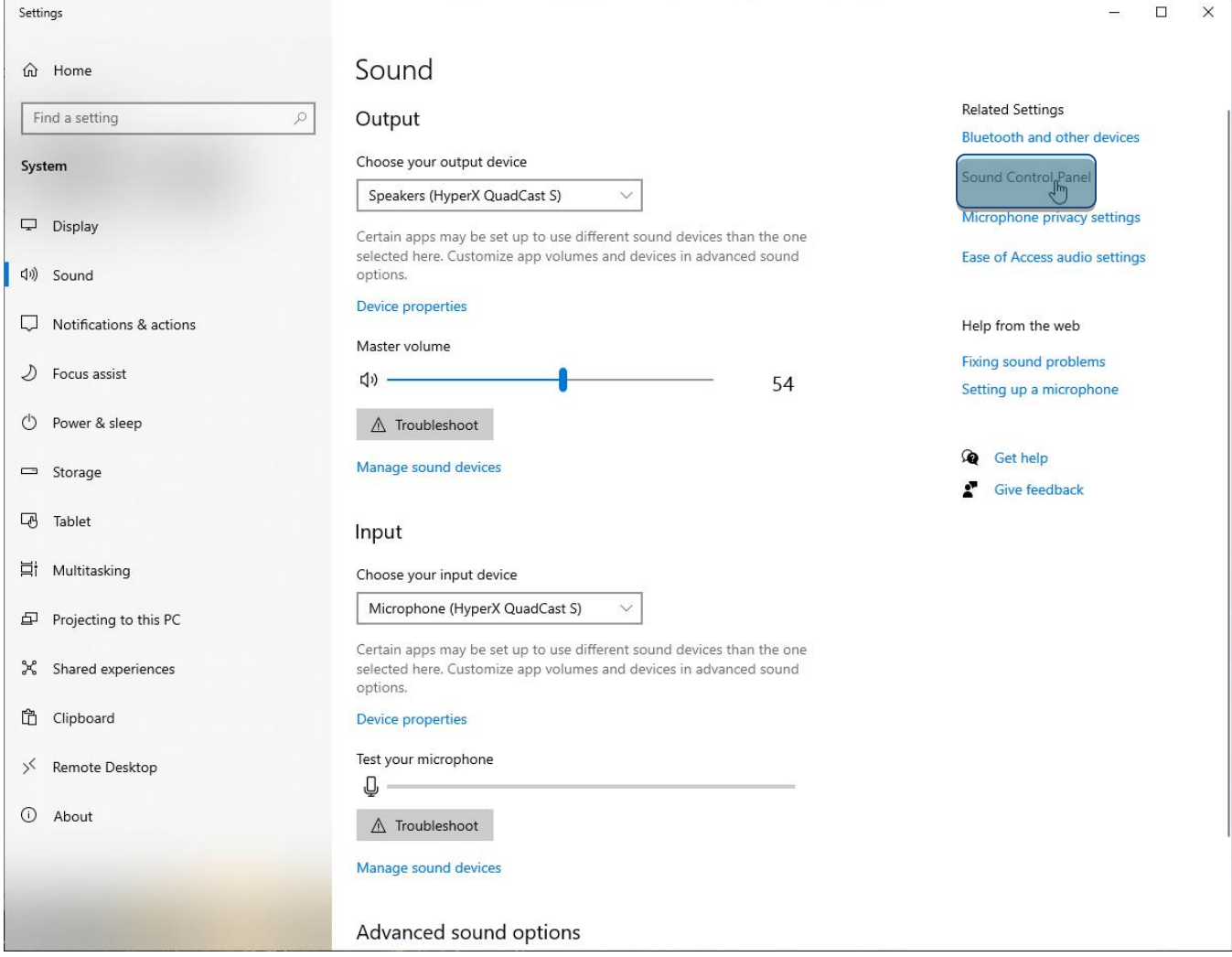

#### 3. 再生タブで Speakers HyperX QuadCast S

を選択し、既定値に設定ボタンをクリック します。

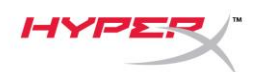

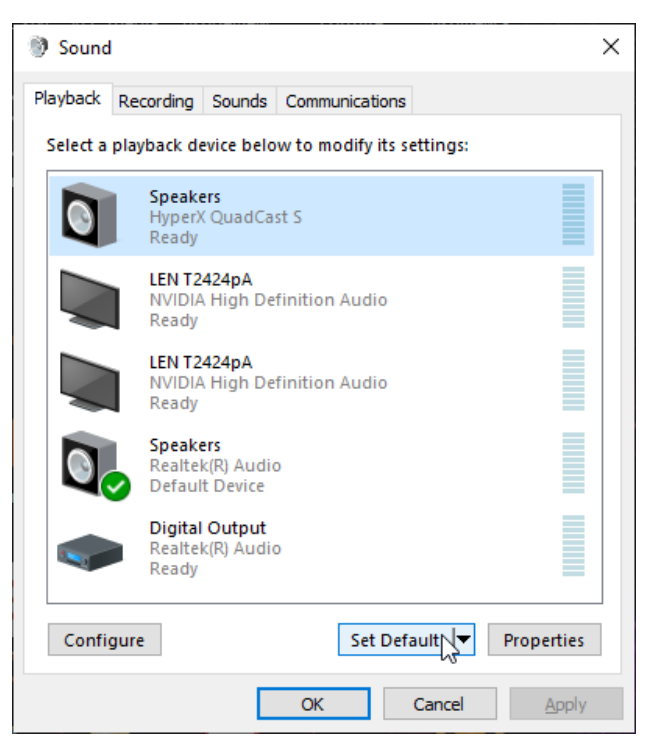

- 4. 録音タブで Microphone HyperX QuadCast
	- S を選択し、既定値に設定ボタンをクリッ クします。

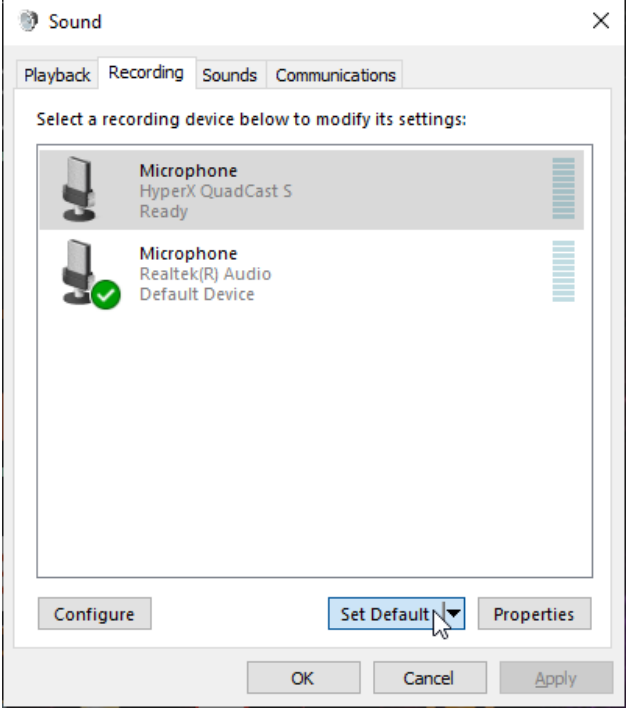

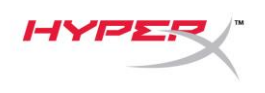

#### **macOS**

マイクを macOS の適切な設定で構成するには、以下の手順を実行します。

1. システム環境設定を開き、サウンドを選択します。

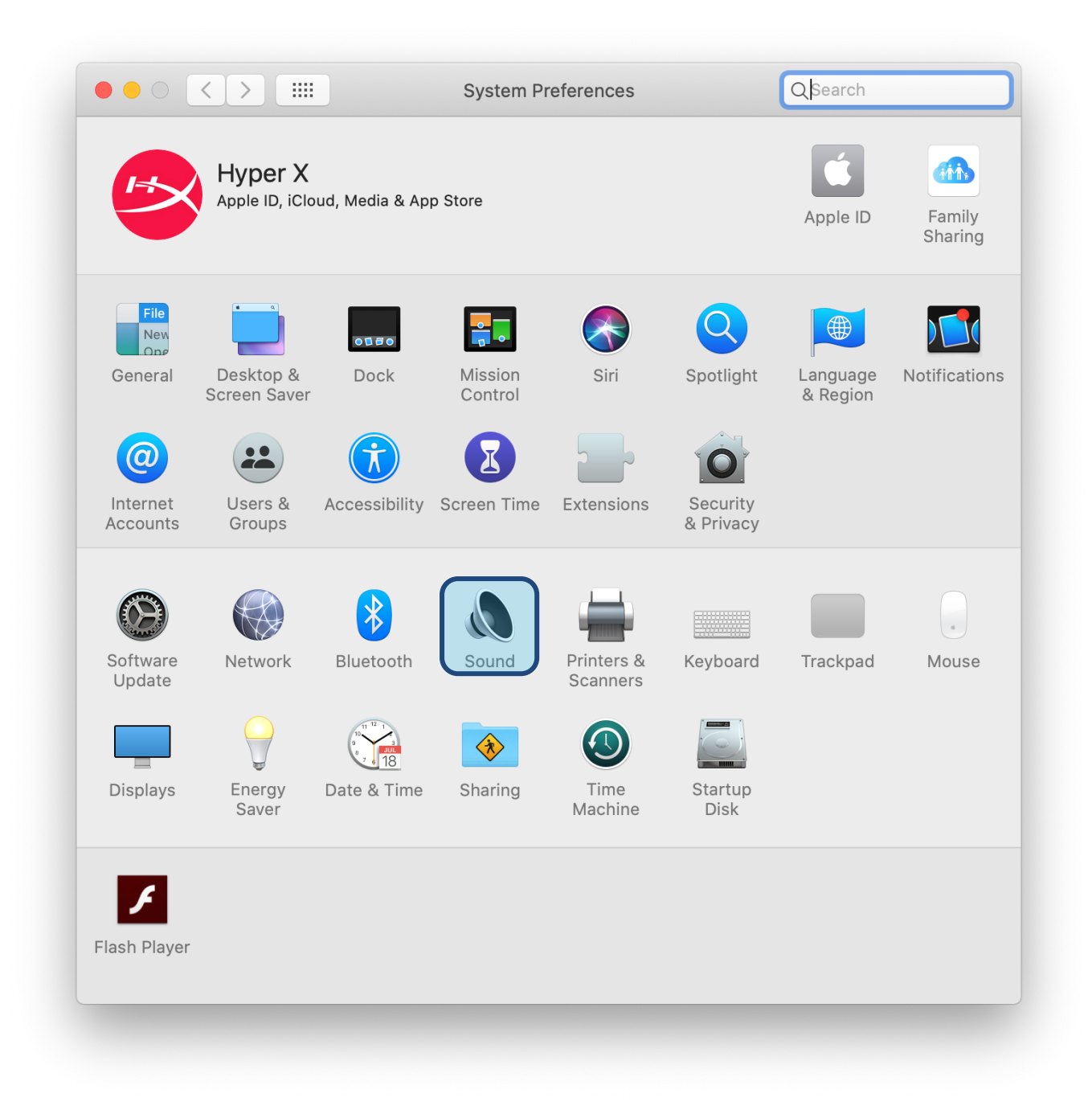

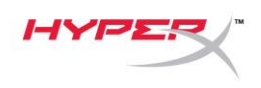

2. 出力タブで HyperX QuadCast S を選択します

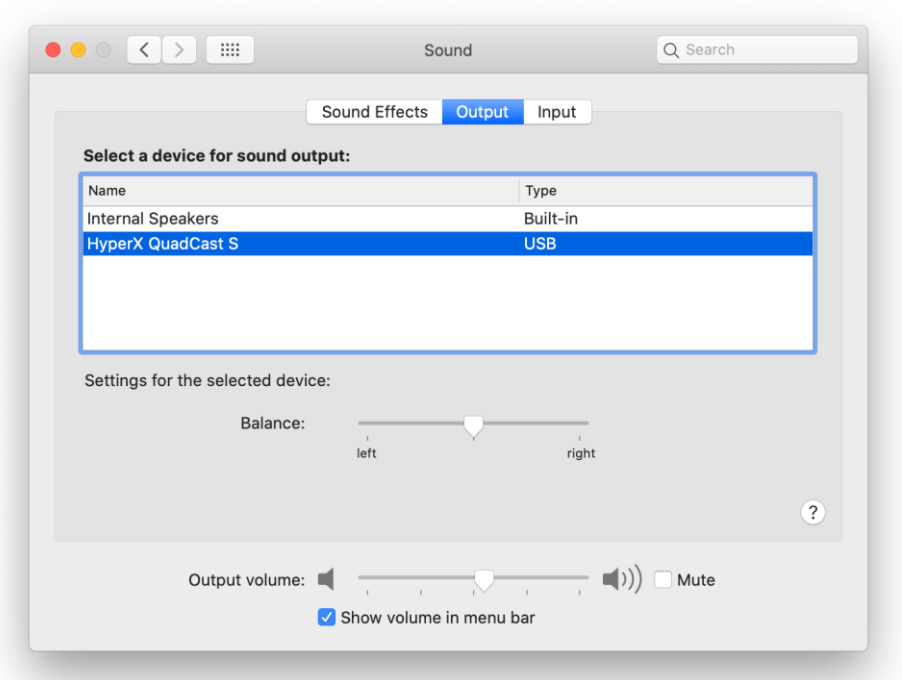

3. 入力タブで HyperX QuadCast S を選択します

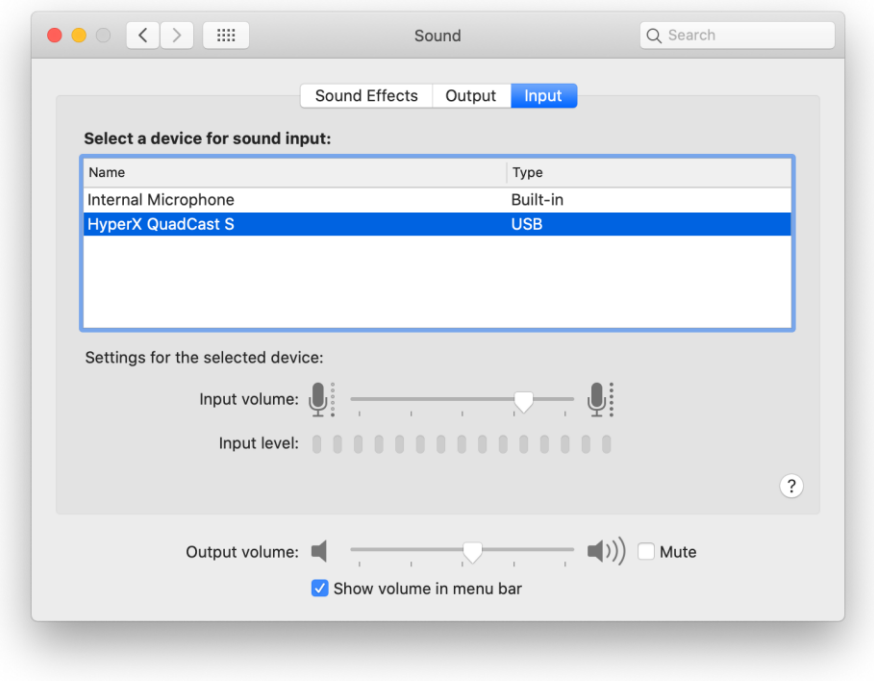

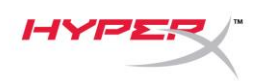

## <span id="page-165-0"></span>**PS4™** との使用

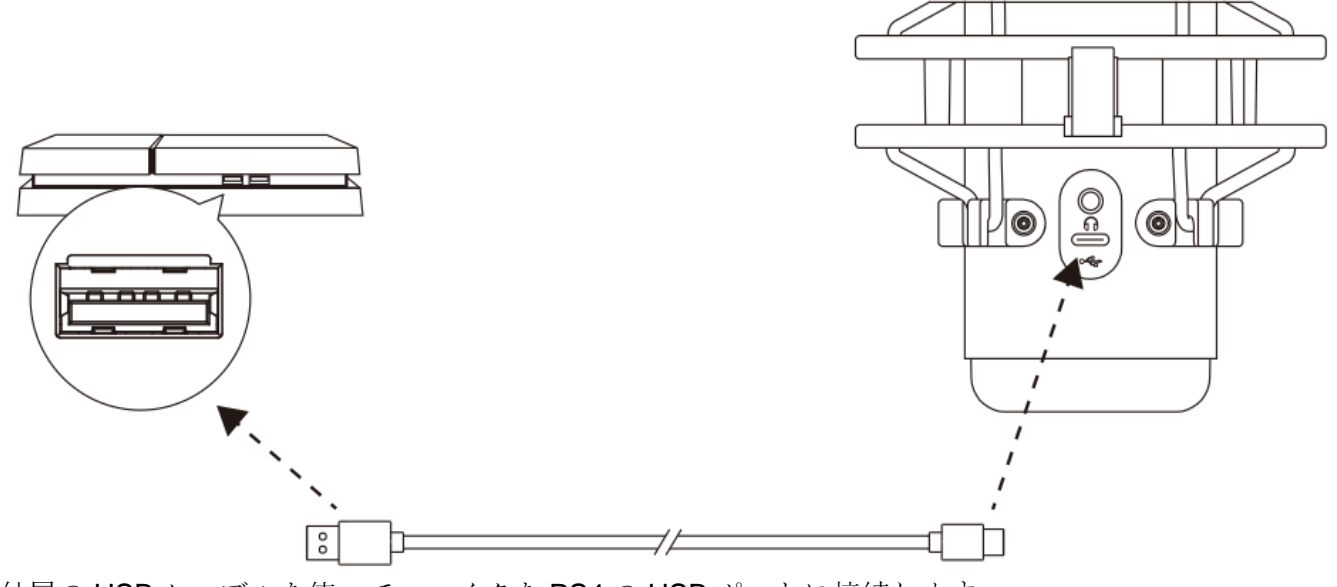

付属の USB ケーブルを使って、マイクを PS4 の USB ポートに接続します。

マイクを PS4 に最適な設定で構成するには、以下の手順を実行します。

- 1. PS4 のメインメニューから設定 > 周辺機器 > オーディオ機器に移動します。
- 2. 入力機器に USB Headset (HyperX QuadCast S)を設定します
- 3. 出力機器に USB Headset (HyperX QuadCast S)を設定します
- 4. ヘッドホンへの出力にすべての音声を設定します
- 5. 音量コントール(ヘッドホン)を必要なボリュームに設定します。

**Audio Devices** Ø Input Device USB Headset (HyperX QuadCast S) Output Device USB Headset (HyperX QuadCast S) ∅ Ω Adjust Microphone Level Volume Control (Headphones)  $\color{blue} \Leftrightarrow \color{blue} \cdot \color{red} \parallel \color{blue} \parallel \color{blue} \parallel$ Ø Output to Headphones All Audio 2 Switch Output Device Automatically  $\vert\checkmark\vert$ ☎

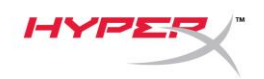

# <span id="page-166-0"></span>ヘッドホンの接続

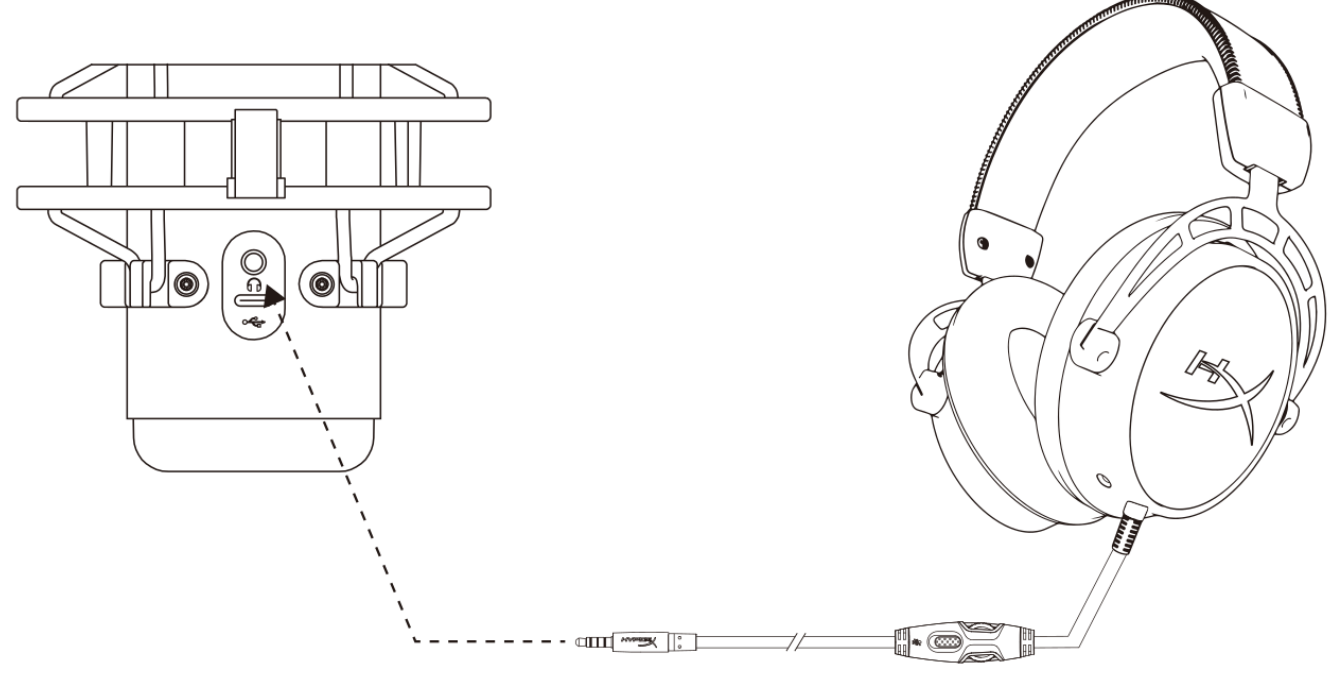

マイクをモニターし、音声を再生するには、ヘッドホンをヘッドホンジャックに接続します。

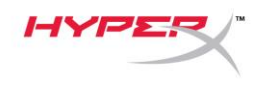

## <span id="page-167-0"></span>マイクモニターのコントロール

#### **PC**

1. サウンド コントロール パネルの再生タブで

Speakers HyperX QuadCast S を右クリッ クし、プロパティを選択します。

2. レベルタブでマイクのボリュームスライダ ーを調節し、マイクのモニターレベルを調 節します。

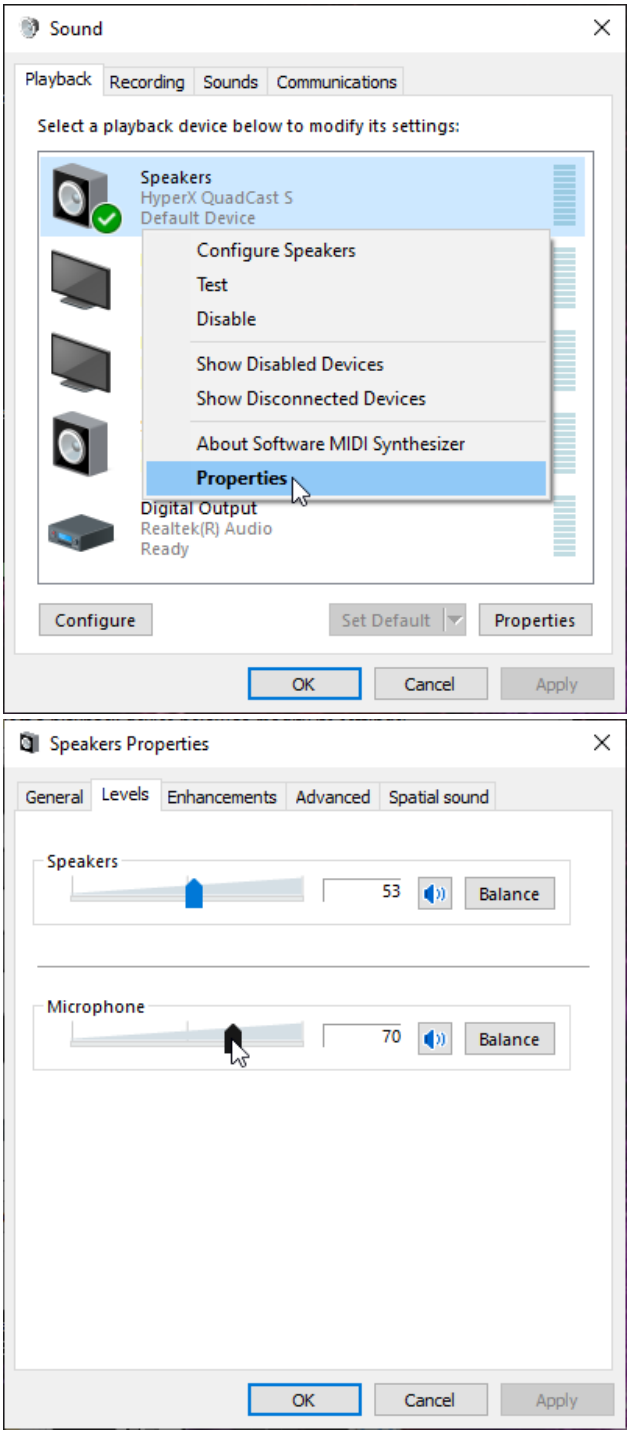

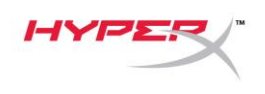

#### **macOS**

1. Finder アプリを開き、アプリケーション > ユーティリティ > Audio MIDI 設定に移動します。

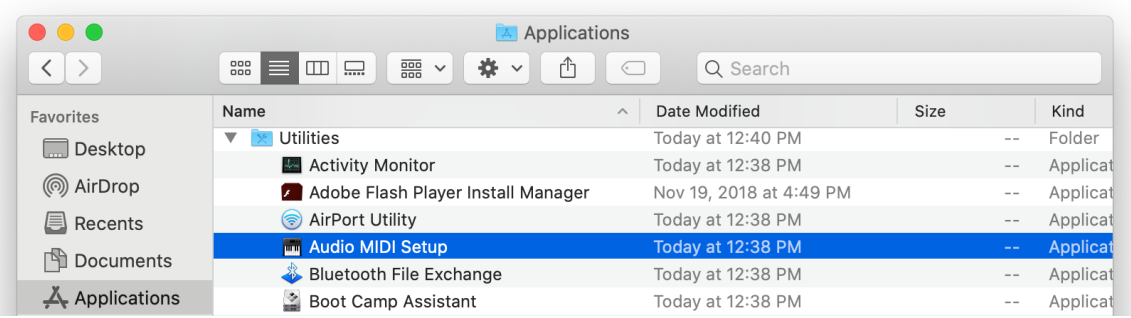

*2.* HyperX QuadCast S 2 をクリックし、Thru 列の下にあるチェックボックスをクリックして、マイ クモニターのオンとオフを切り替えます。

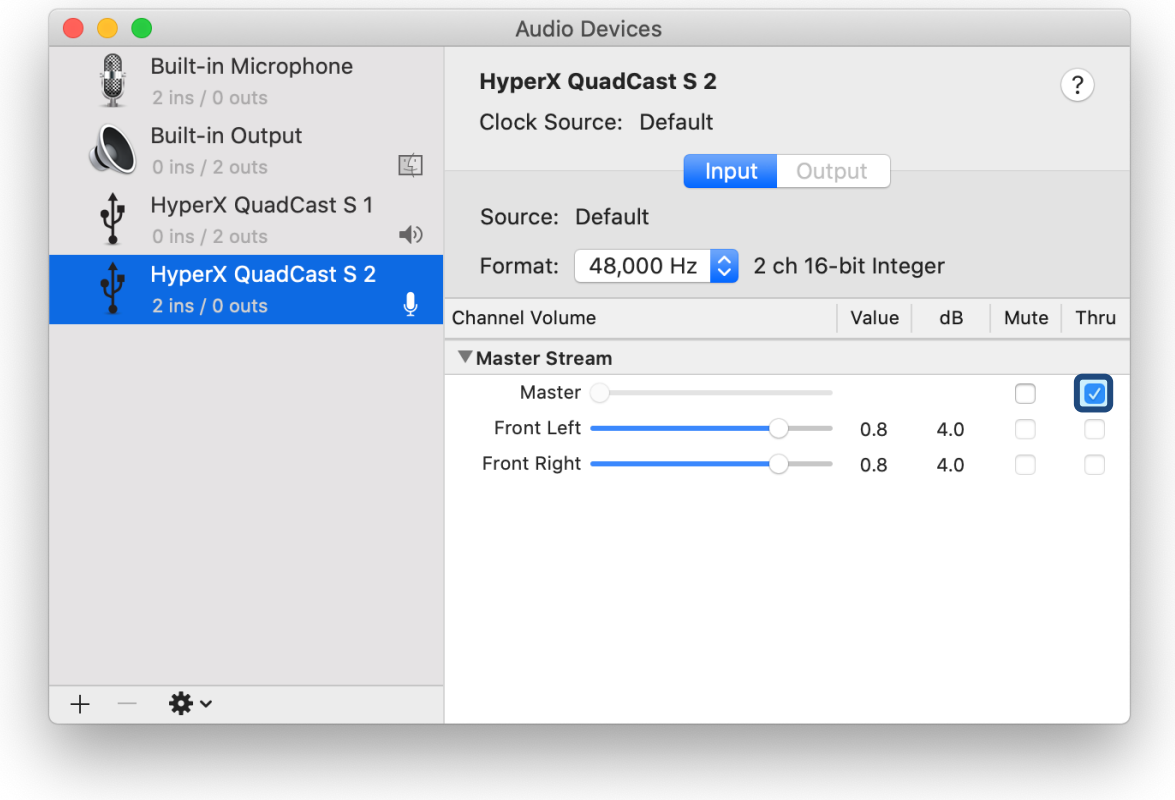

#### **PS4**

マイクモニターレベルは、PS4 では直接コントロールできません。

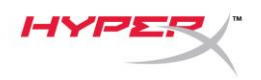

## <span id="page-169-0"></span>マウントアダプターの取り付け

- 1. 付属のマウントアダプターをマイクのブームアームにしっかりと取り付けます。マウントアダプタ ーは、3/8 インチネジと 5/8 インチネジのサイズに対応します。
- 2. マイクスタンドのつまみネジとナットの両方を外します。
- 3. マイクからマイクスタンドを外します。
- 4. マウントアダプターとマイクの取り付け穴を合わせ、つまみネジとナットを使ってアダプターを固 定します。

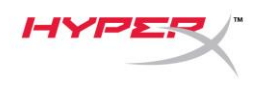

# <span id="page-170-0"></span>**HyperX NGENUITY** ソフトウェア

ライティングをカスタマイズするには、HyperX NGENUITY ソフトウェアを次からダウンロードして ください:<hyperxgaming.com/ngenuity>

## <span id="page-170-1"></span>ご質問またはセットアップ上の問題

HyperX サポートチーム[\(hyperxgaming.com/support/microphones\)](hyperxgaming.com/support/microphones)にご連絡ください。

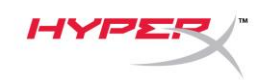

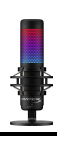

# **HyperX QuadCastTM S**

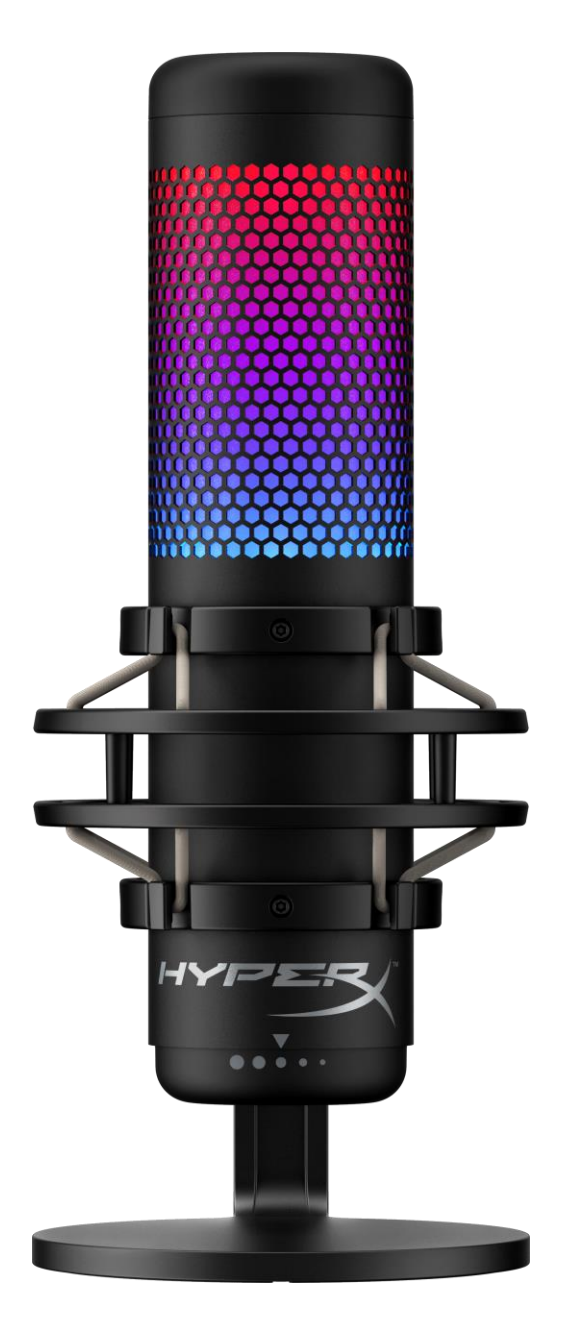

# 부품 번호

HMIQ1S-XX-RG/G

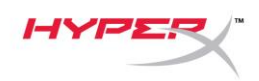

# 목차

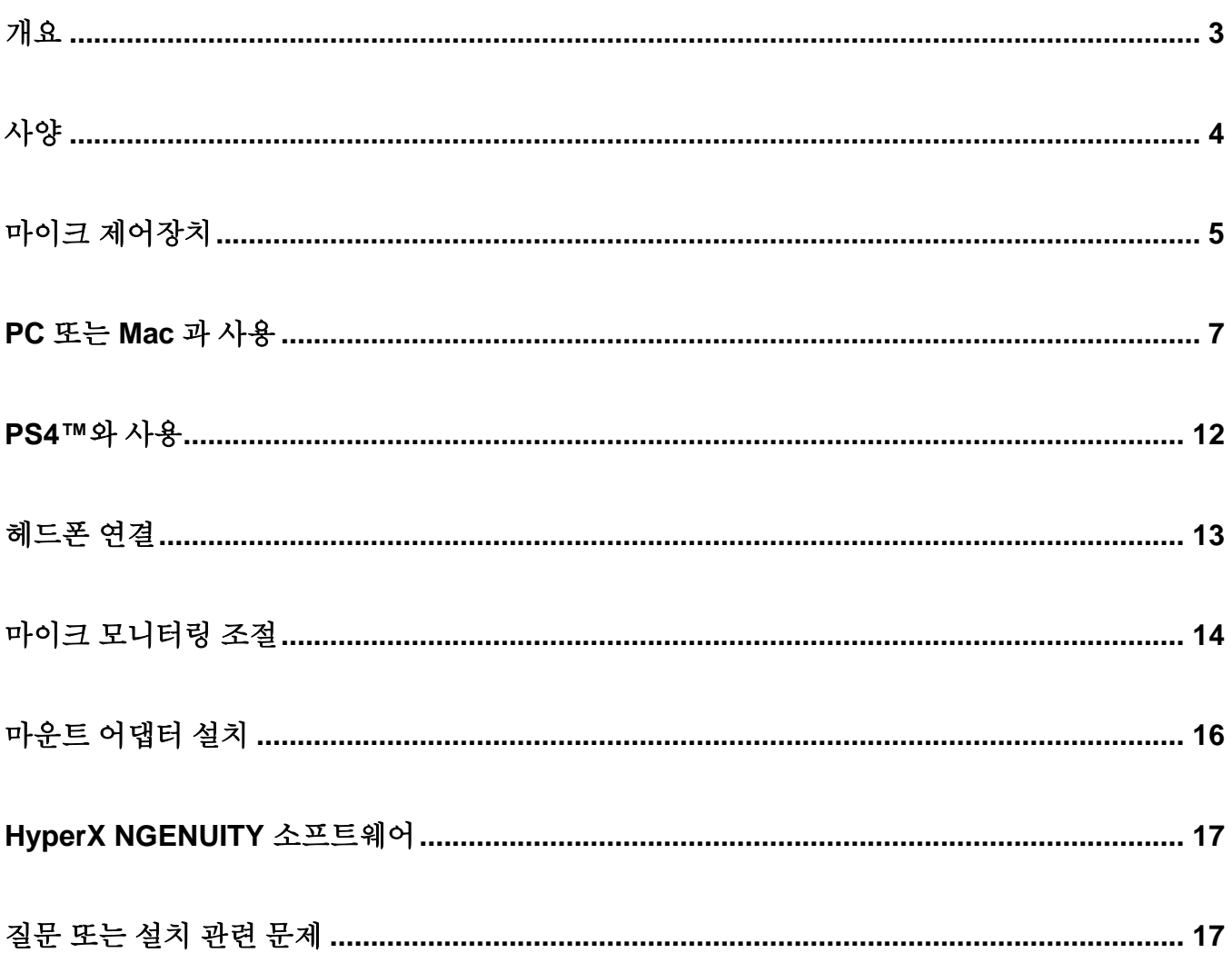

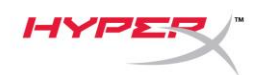

<span id="page-173-0"></span>개요

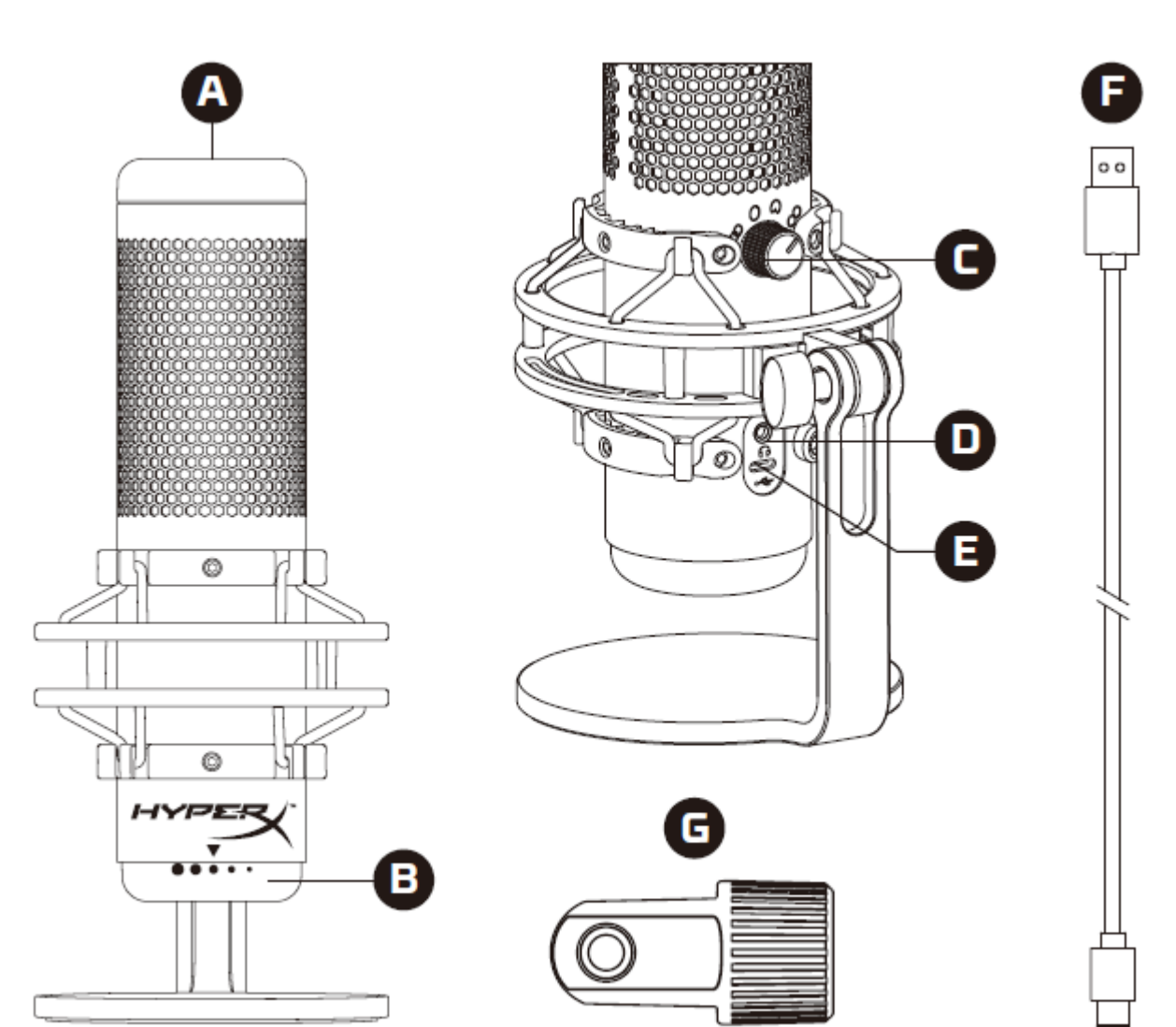

- A. 원터치 음소거 센서
- B. 증폭 제어 노브
- C. 폴라 패턴 노브
- D. 헤드폰 잭
- E. USB-C 포트
- F. USB 케이블
- G. 마운트 어댑터\*

\*3/8" 및 5/8" 나사산 모두 호환

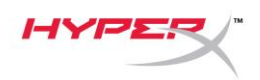

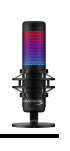

# <span id="page-174-0"></span>사양

#### 마이크

소비 전력: 5V 220mA (흰색 조명) 샘플/비트 레이트: 48kHz/16 비트 소자: 일렉트릿 콘덴서 마이크 콘덴서 유형: 14mm 콘덴서 세 개 폴라 패턴: 스테레오, 전방향, 단방향, 양방향 주파수 응답: 20Hz - 20kHz 감도: -36dB(1kHz 에서 1V/Pa) 케이블 길이: 3m 무게: • 마이크: 254g

- 
- 완충 마운트 및 스탠드: 360g
- USB 케이블 포함 총: 710g

#### 헤드폰 출력

임피던스: 32Ω 주파수 응답: 20Hz - 20kHz 최대 파워 출력: 7mW THD: ≤ 0.05%(1kHz/0dBFS)  $SNR: \geq 90dB(1kHz, RL = \infty)$ 

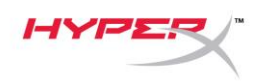

# <span id="page-175-0"></span>마이크 제어장치

#### 폴라 패턴 선택

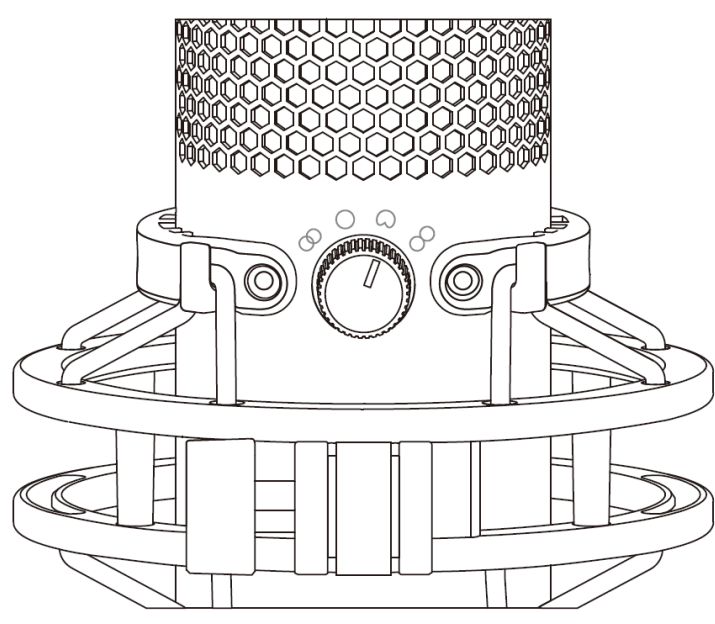

폴라 패턴 노브를 회전시켜 네 개의 폴라 패턴 중 하나를 선택하십시오.

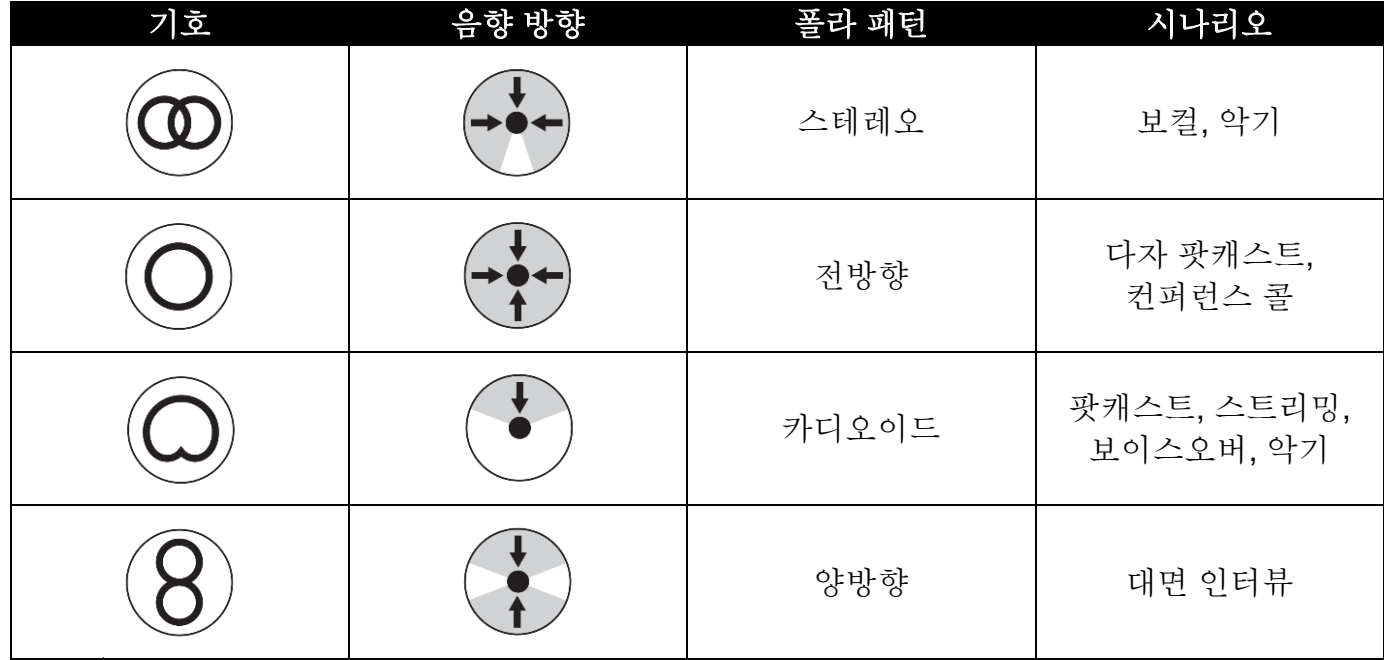

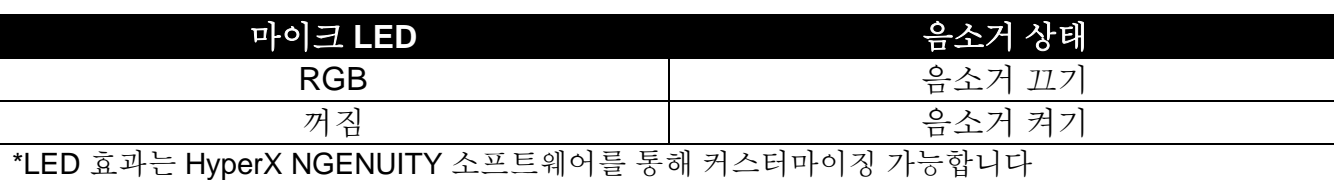

마이크 상단을 탭하여 마이크를 음소거/음소거 해제하십시오. 마이크 LED 는 현재 마이크의 음소거 상태를 나타냅니다. \*

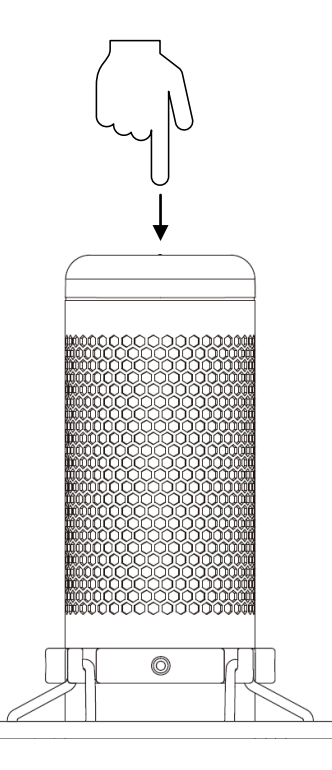

### 마이크 음소거

증폭 제어 노브를 회전시켜 마이크 증폭을 조정하십시오.

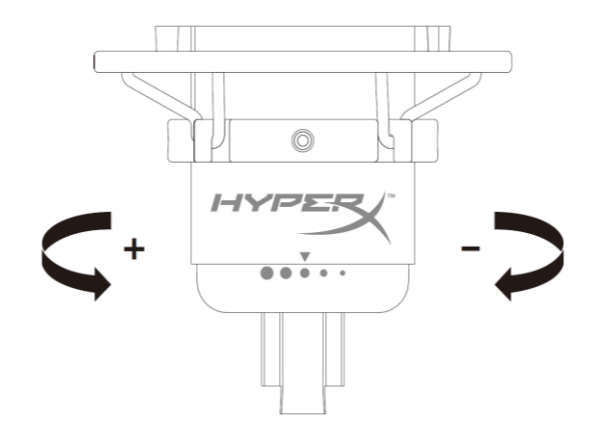

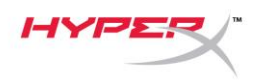

## <span id="page-177-0"></span>**PC** 또는 **Mac** 과 사용

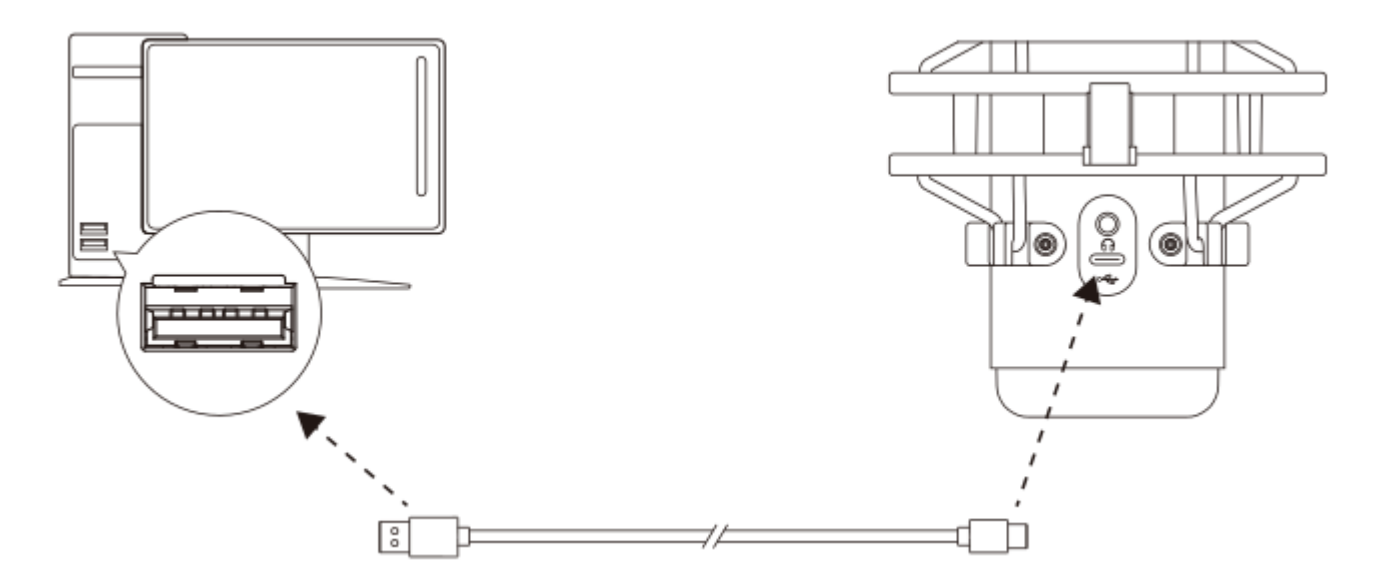

포함된 USB 케이블로 PC 또는 Mac 에 있는 USB 포트에 마이크를 연결하십시오.

#### **Windows**

마이크를 PC 에서 올바르게 설정하려면 아래 단계를 따르십시오.

1. 시스템 트레이의 사운드 아이콘을 오른쪽 클릭하고 사운드 설정 열기를 선택하십시오.

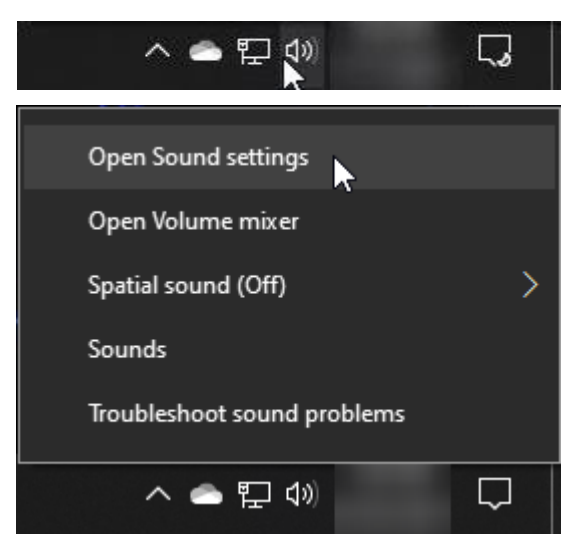

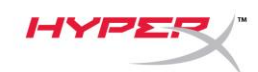

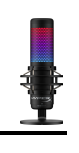

## 2. 사운드 제어판을 선택하십시오

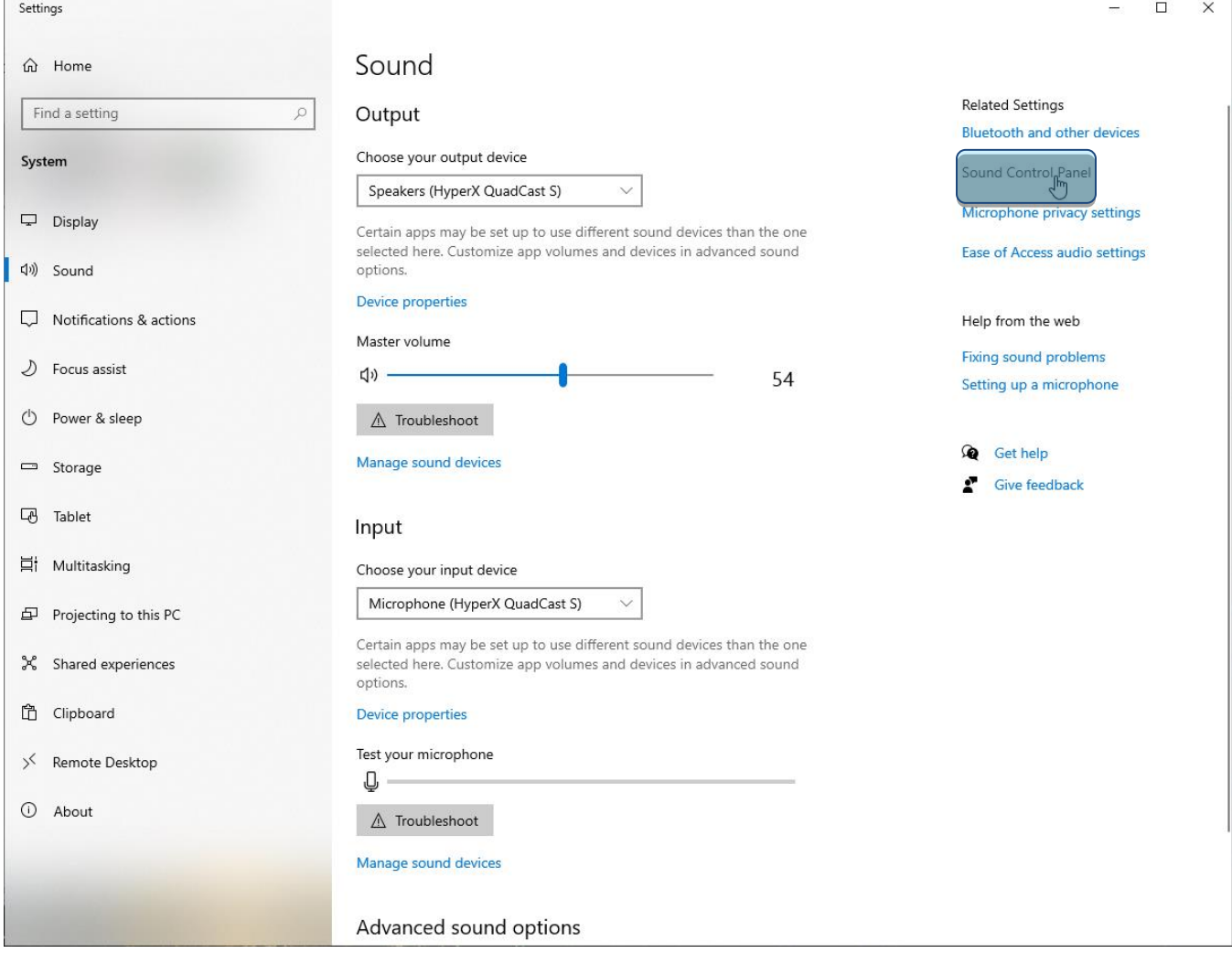

#### 3. 재생 탭에서 **HyperX QuadCast S** 스피커를

선택하고 기본 설정 버튼을 클릭하십시오.

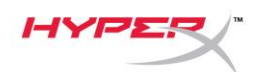

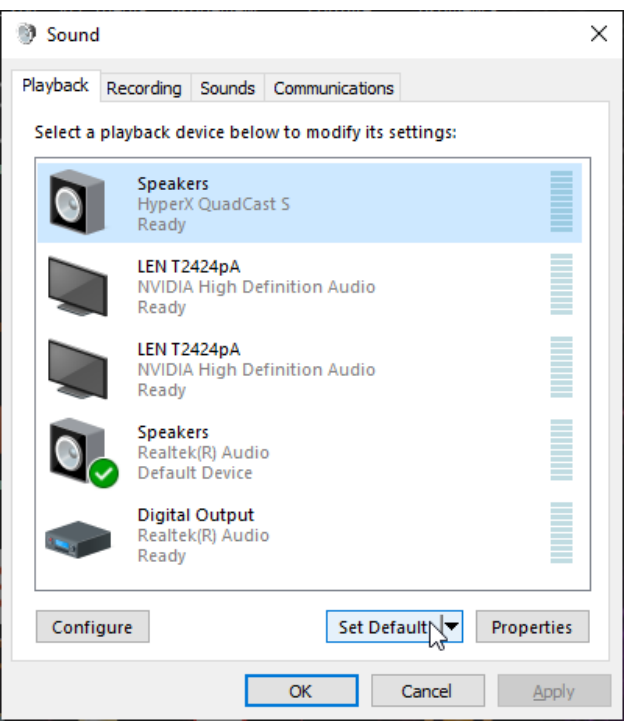

4. 녹음 탭에서 **HyperX QuadCast S** 마이크를 선택하고 기본 설정 버튼을 클릭하십시오.

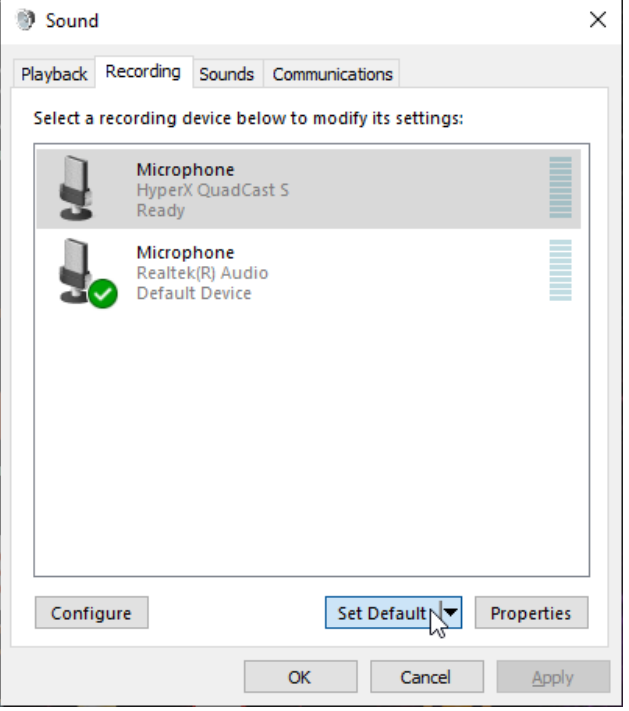
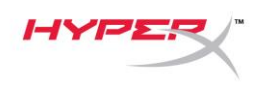

## **macOS**

마이크를 macOS 에서 올바르게 설정하려면 아래 단계를 따르십시오.

1. 시스템 환경설정을 열고 사운드를 선택하십시오.

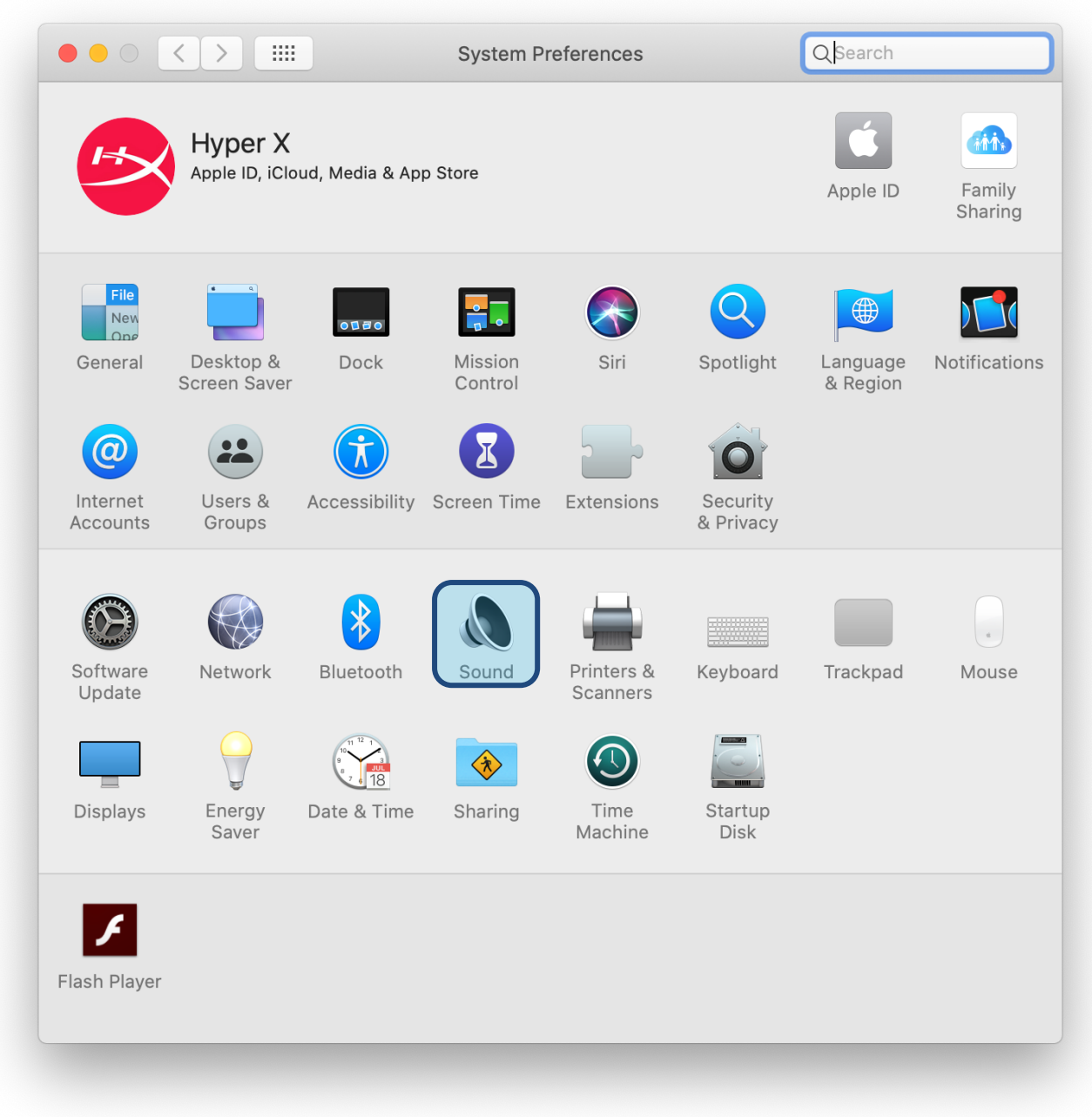

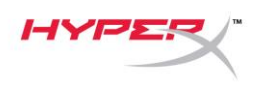

2. 출력 탭에서 **HyperX Quadcast S** 를 선택하십시오.

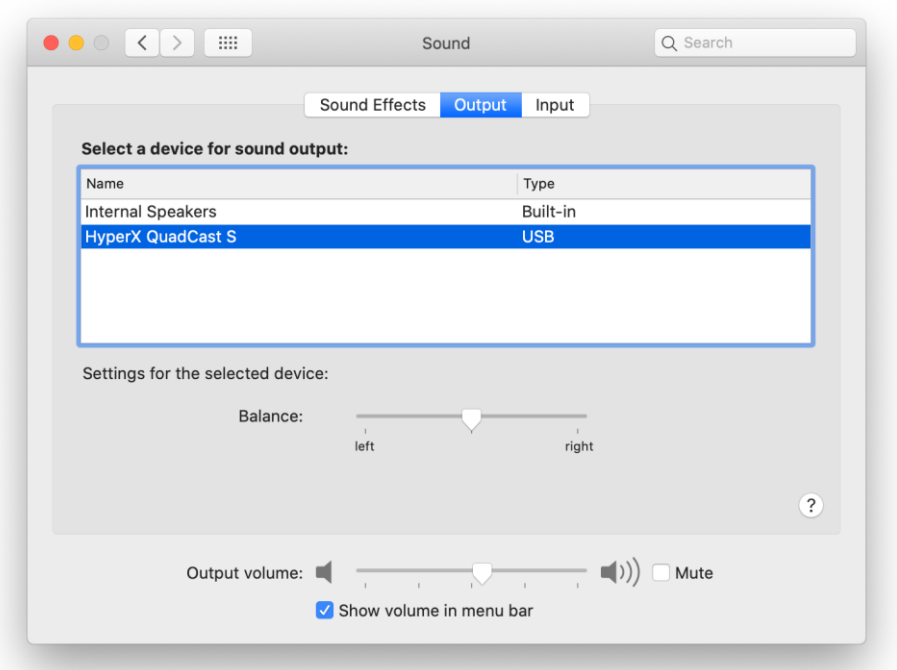

3. 입력 탭에서 **HyperX Quadcast S** 를 선택하십시오.

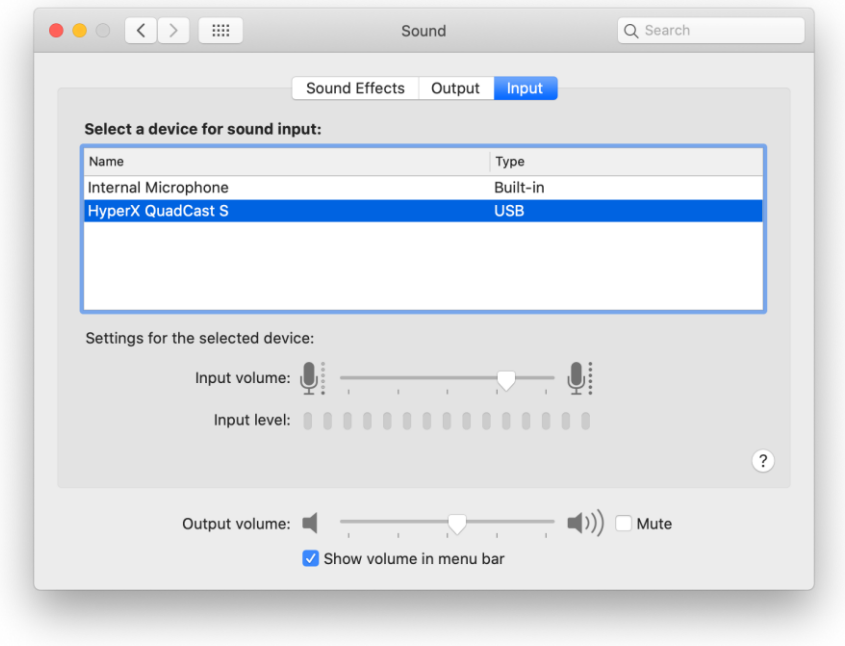

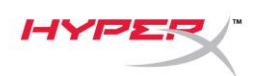

## **PS4™**와 사용

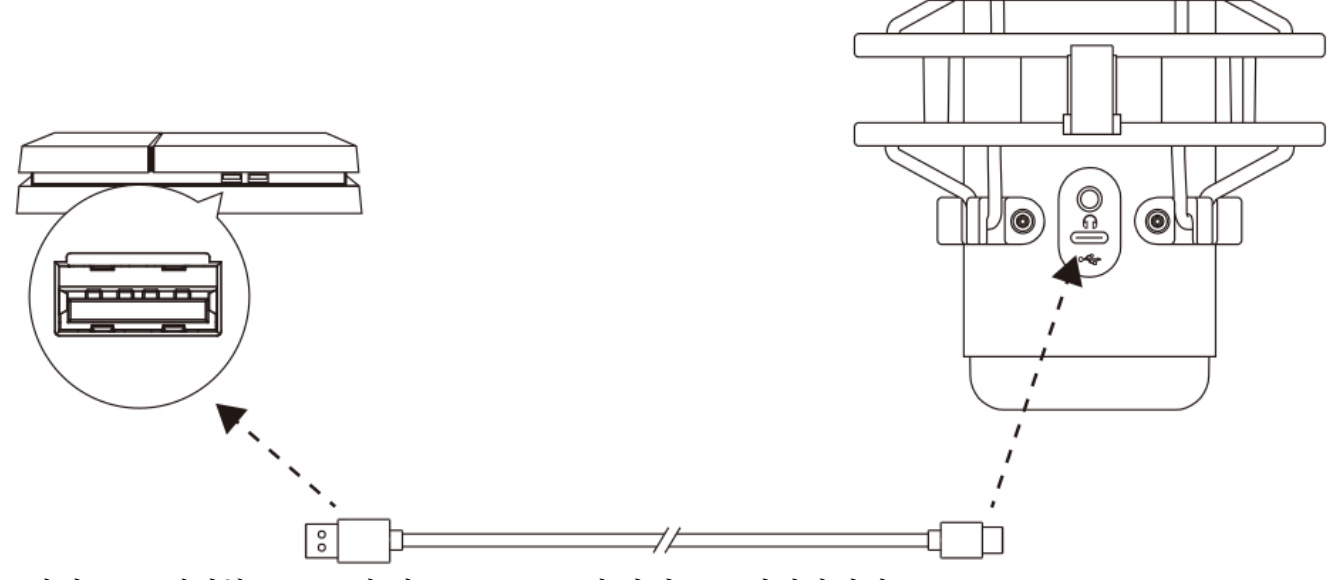

포함된 USB 케이블로 PS4 에 있는 USB 포트에 마이크를 연결하십시오.

마이크를 PS4 에서 최적의 상태로 설정하려면 아래 단계를 따르십시오.

- 1. PS4 메인 메뉴에서 설정 **>** 기기 **>** 오디오 기기로 이동합니다
- 2. 입력 기기를 **USB** 헤드셋**(HyperX Quadcast S)**으로 설정합니다
- 3. 출력 기기를 **USB** 헤드셋**(HyperX Quadcast S)**으로 설정합니다
- 4. 헤드폰으로 출력을 모든 오디오로 설정합니다
- 5. 음량 제어*(*헤드폰*)*를 원하는 음량으로 설정합니다.

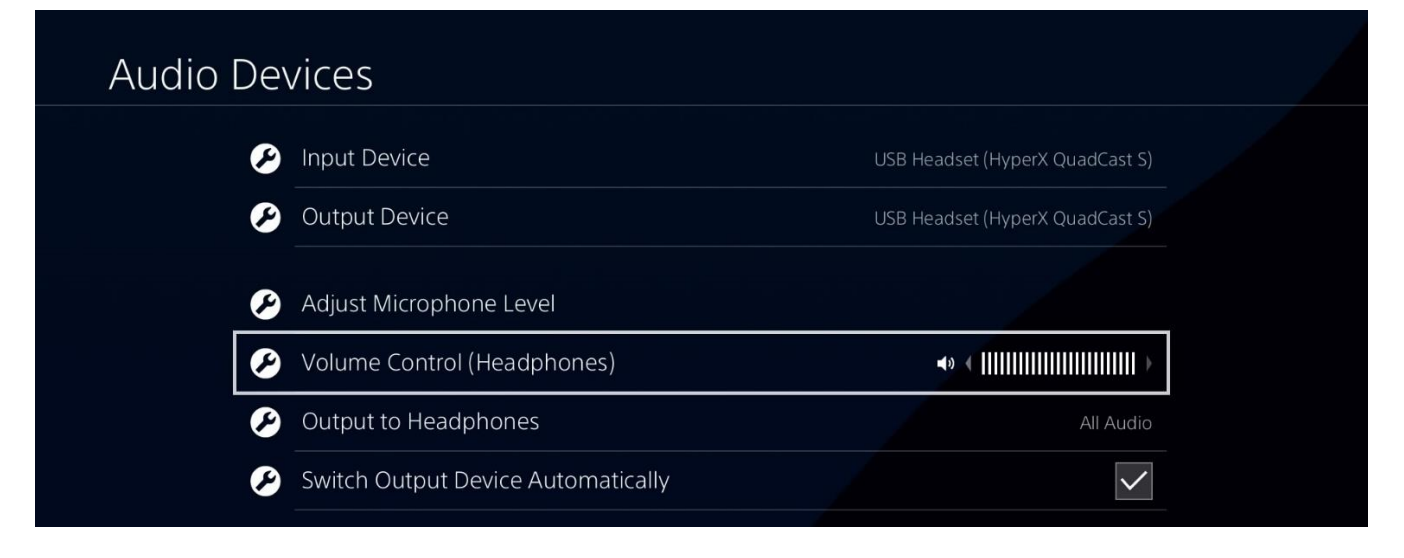

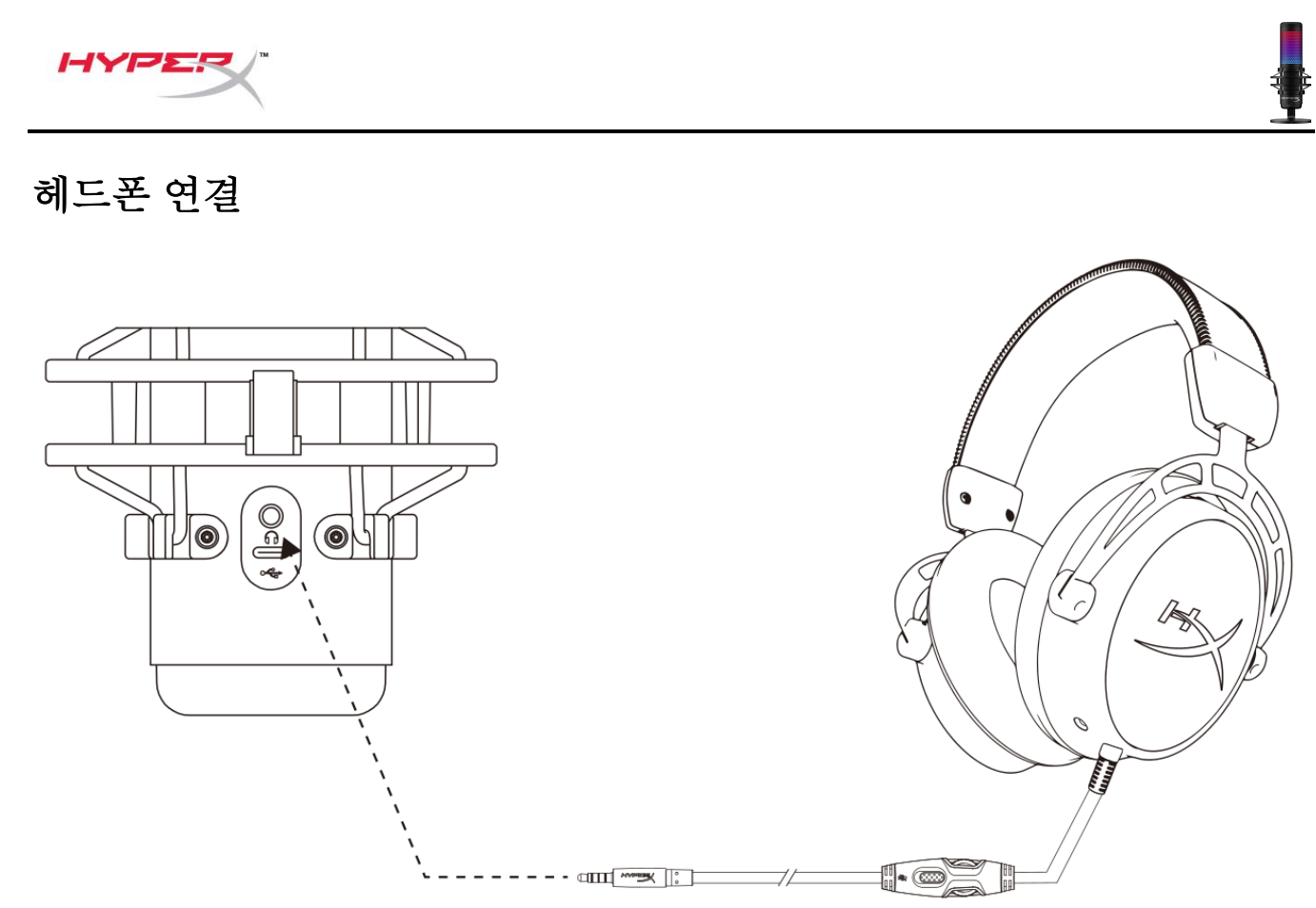

마이크 모니터링 및 오디오 재생을 위해 헤드폰을 마이크의 헤드폰 잭에 연결하십시오.

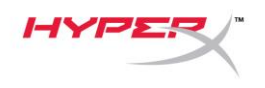

# 마이크 모니터링 조절

#### **PC**

1. 사운드 제어판의 재생 탭에서 HyperX Quadcast S 스피커를 오른쪽 클릭하고 속성을 선택합니다.

2. 레벨 탭에서 마이크 볼륨 슬라이더를 조정해 마이크 모니터링 레벨을 조정하십시오.

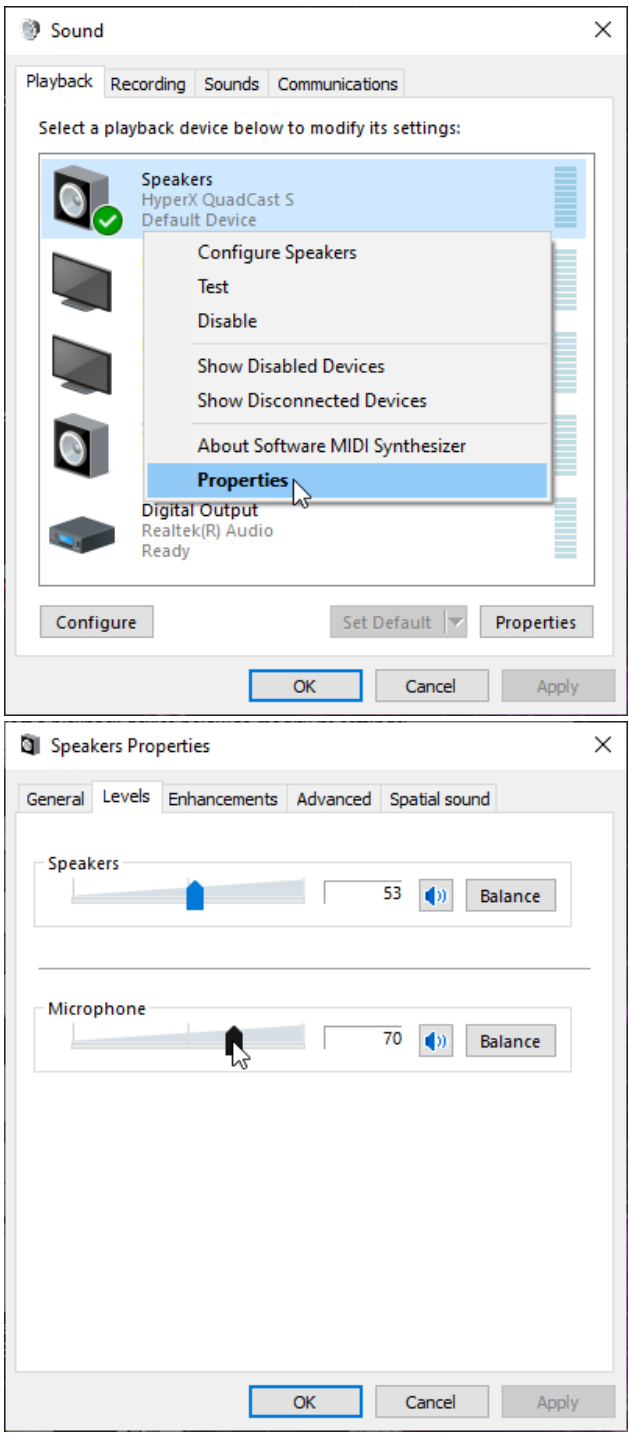

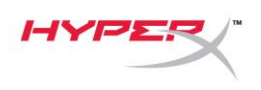

#### **macOS**

1. **Finder** 앱을 열고 응용 프로그램 **>** 유틸리티 **>** 오디오 **MIDI** 설정으로 이동합니다

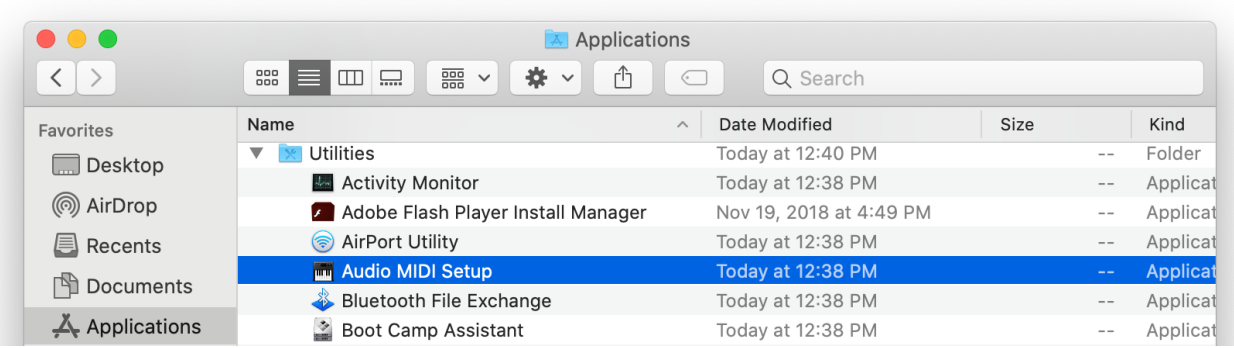

*2.* **HyperX QuadCast S 2** 를 클릭하고 *Thru* 열 하단의 체크박스를 클릭하여 마이크 모니터링이 켜지거나 꺼지도록 토글을 이동시키십시오.

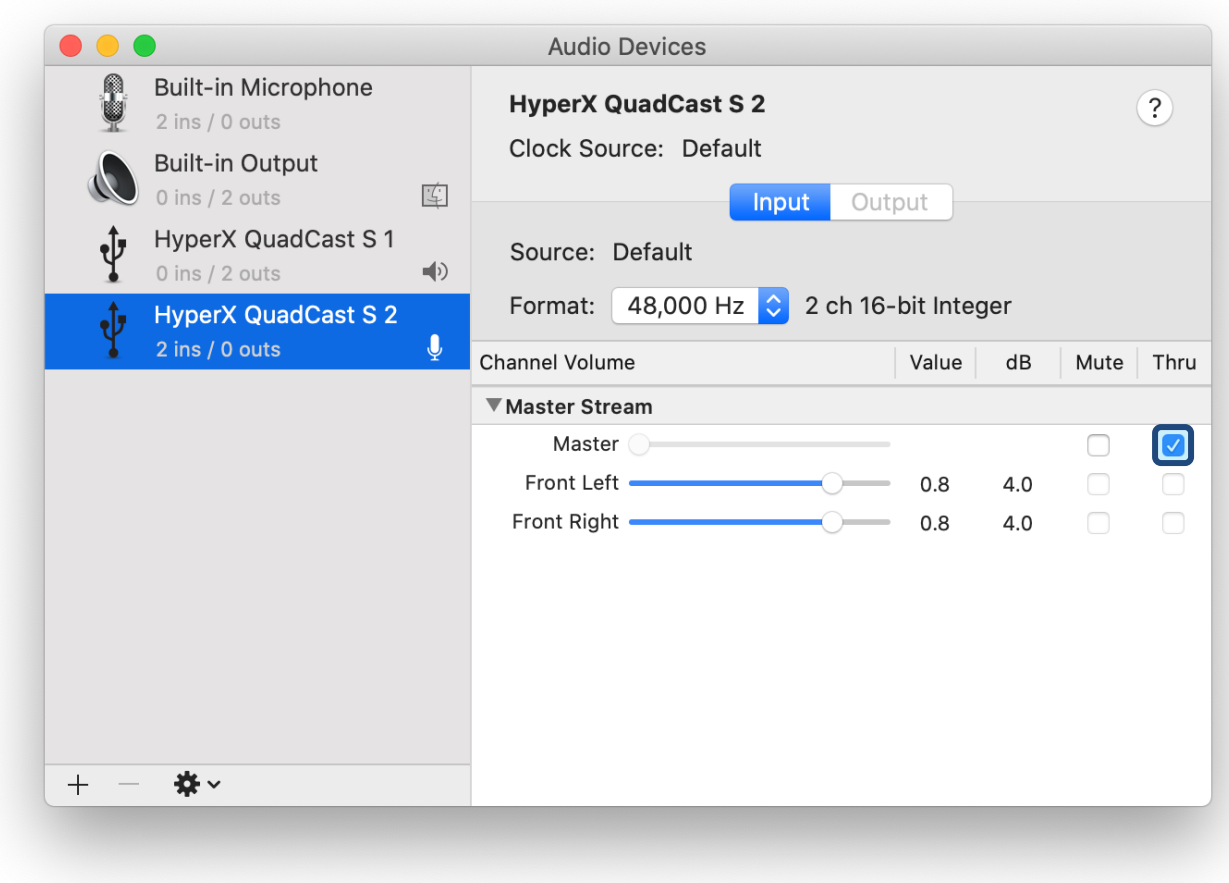

#### **PS4**

HYP

마이크 모니터링 레벨은 PS4 에서 직접 조절할 수 없습니다.

# 마운트 어댑터 설치

- 1. 포함된 마운트 어댑터를 마이크 붐 암에 고정하십시오. 마운트 어댑터는 3/8" 및 5/8" 나사산과 모두 호환됩니다.
- 2. 마이크 스탠드에서 엄지 나사와 너트를 모두 제거하십시오.
- 3. 마이크 스탠드를 마이크에서 제거하십시오.
- 4. 마운트 어댑터를 마이크 마운트 구멍에 맞게 끼우고 어댑터를 엄지 나사와 너트로 고정하십시오.

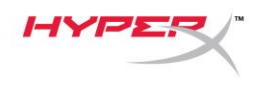

# **HyperX NGENUITY** 소프트웨어

조명 효과를 사용자 임의대로 설정하려면, 다음 링크에서 HyperX NGENUITY 소프트웨어를 다운로드하십시오.<hyperxgaming.com/ngenuity>

## 질문 또는 설치 관련 문제

다음 링크를 통해 HyperX 지원 팀에 문의하십시오. <hyperxgaming.com/support/microphones>

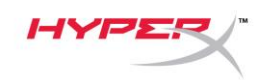

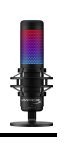

# **HyperX QuadCastTM S**

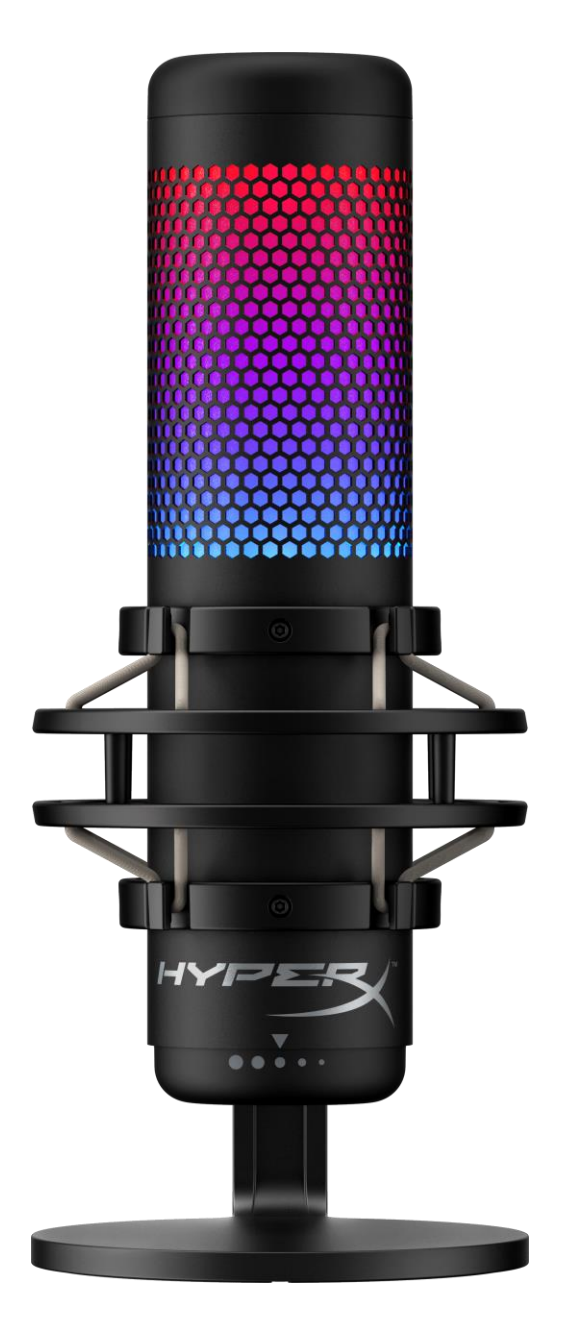

้ หมายเลขชิ้นส่วน

## HMIQ1S-XX-RG/G

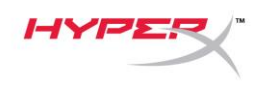

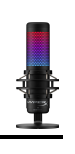

## สารบัญ

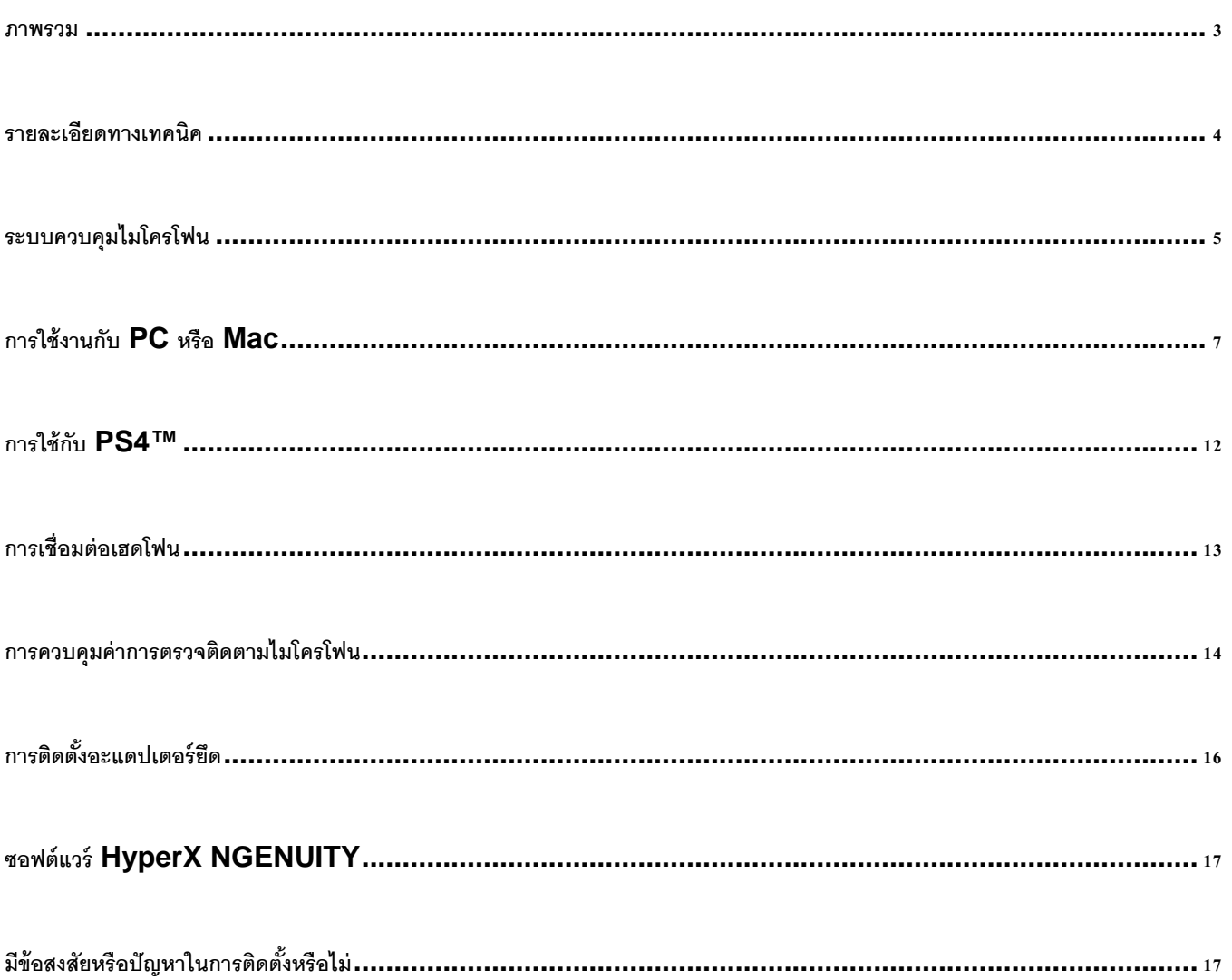

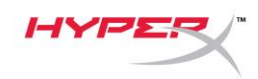

#### <span id="page-190-0"></span>**ภาพรวม**

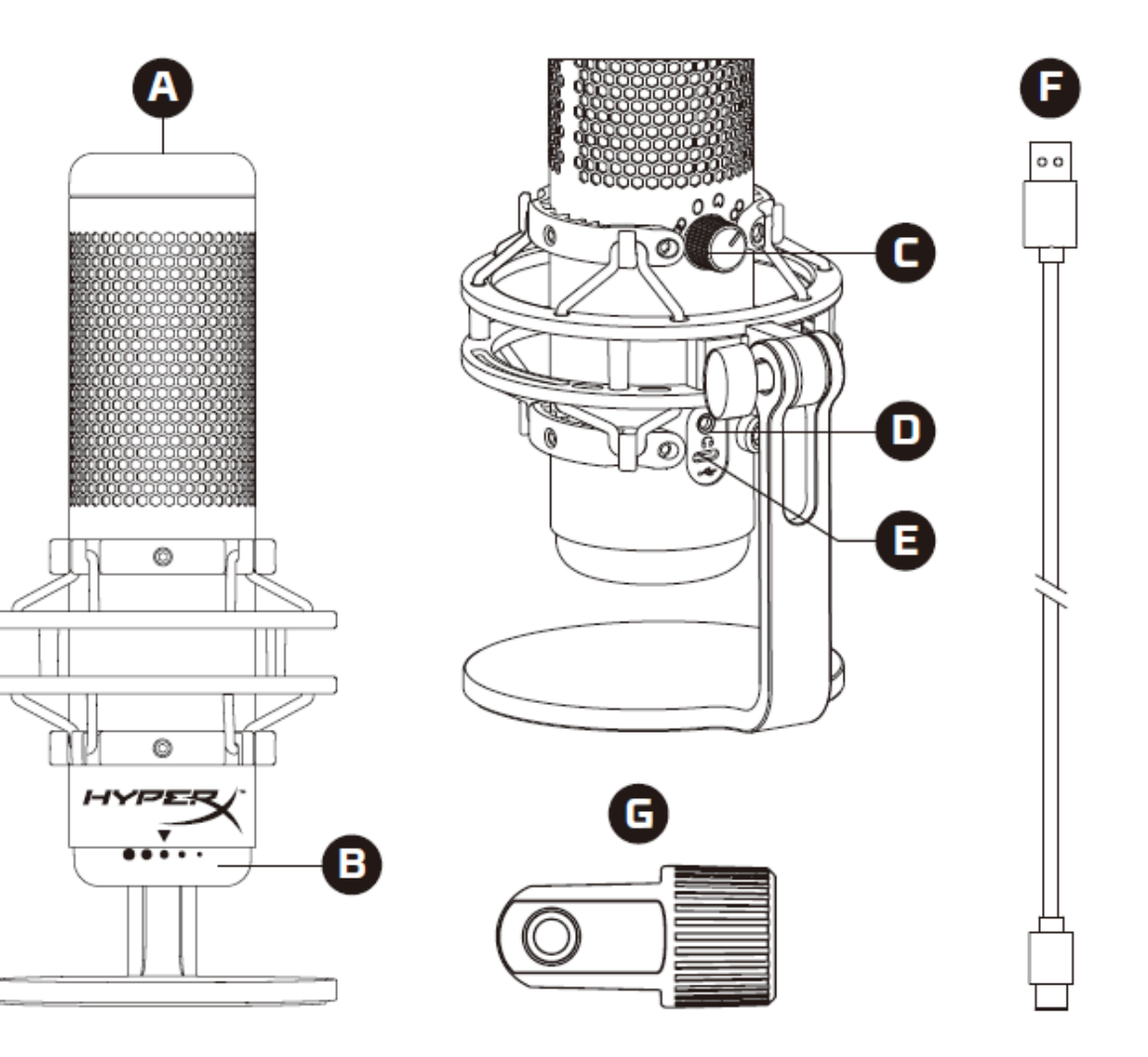

- A. เซ็นเซอร์การกดปิดเสียง
- $B$ . แป้นควบคุมค่าเกน
- $C$ . แป้นปรับรูปแบบขั้ว
- D. ช่องเสียบเฮดโฟน
- E. พอร์ต USB-C
- F. สาย USB
- G. อะแดปเตอร์ต่อ\*
- $*$ รองรับทั้งเกลียวขนาด  $3/8$  นิ้วและ  $5/8$  นิ้ว

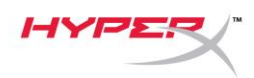

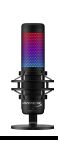

## <span id="page-191-0"></span>**รายละเอียดทางเทคนิค**

#### **ไมโครโฟน**

อัตราสิ ้นเปลืองพลังงาน: 5V 220mA (ไฟสีขาว)

การสุ่มตัวอย่าง/บิตเรต: 48kHz/16 บิต

ส่วนประกอบ: ไมโครโฟนอิเล็กเตรทคอนเดนเซอร์

ประเภทคอนเดนเซอร์: คอนเดนเซอร์14 มม. สามตัว

รูปแบบขั้วสัญญาณ: สเตอริโอ รอบทิศทาง รับเสียงด้านหน้า สองทิศทาง

ความถี่: 20Hz - 20kHz

#### ความไว: -36dB (1V/Pa ที่ 1kHz)

ความยาวสาย: 3 ม.

น ้าหนัก:

- ไมโครโฟน: 254 ก.
- $\bullet$  ตัวยึดและฐานตั้งกันกระแทก: 360 ก.
- รวมพร้อมสาย USB: 710 ก.

#### **สัญญาณขาออกเฮดโฟน**

ความต้านทาน: 32 Ω

ความถี่: 20Hz - 20kHz

กำลังขาออกสูงสุด:  $7mW$ 

THD: ≤ 0.05% (1kHz/0dBFS)

 $SNR: \geq 90dB$  (1kHZ, RL=∞)

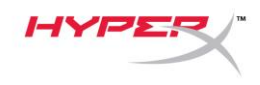

## <span id="page-192-0"></span>**ระบบควบคุมไมโครโฟน**

**การเลือกรูปแบบขัว้**

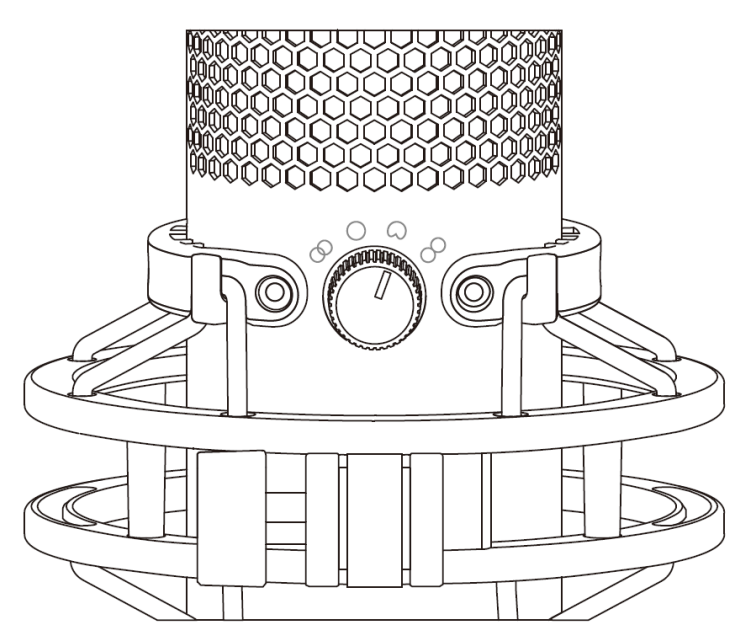

**หมุนแป้นปรับรูปแบบขัว้เพ่ือเลือกหน่งึในส่ีรูปแบบท่ีมีให้เลือก**

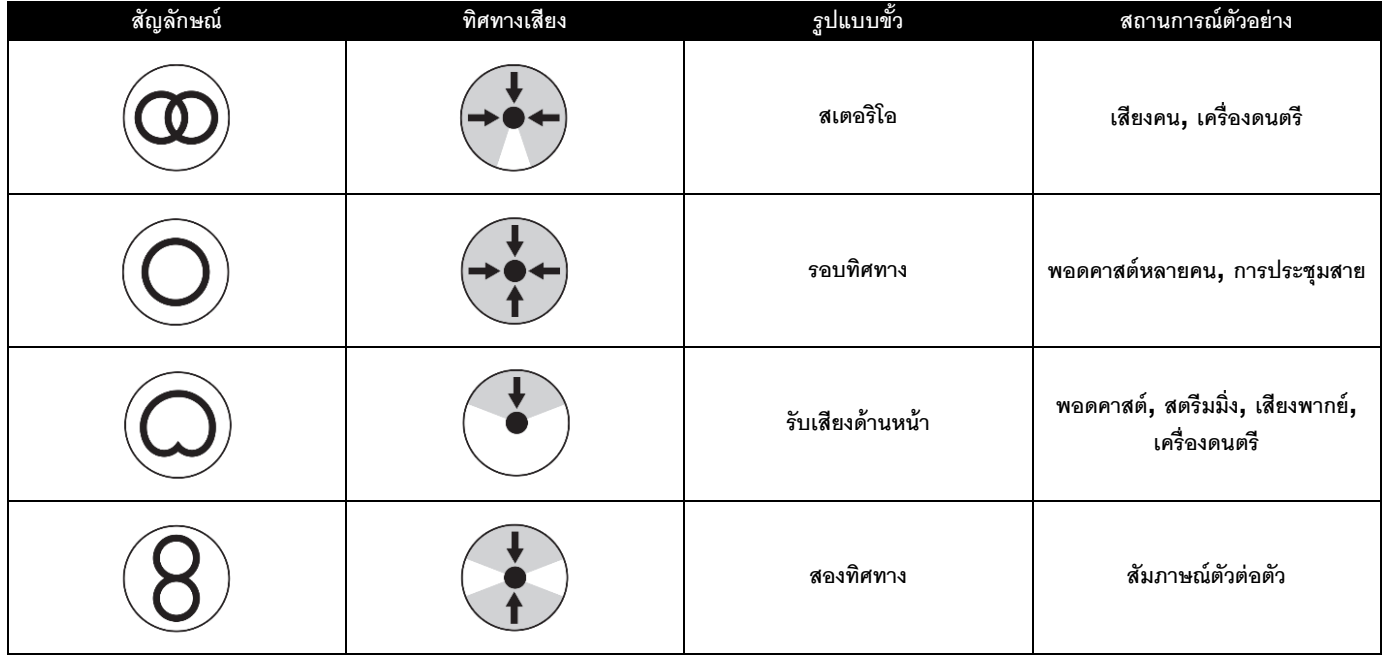

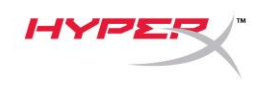

**การปรับค่าเกน**

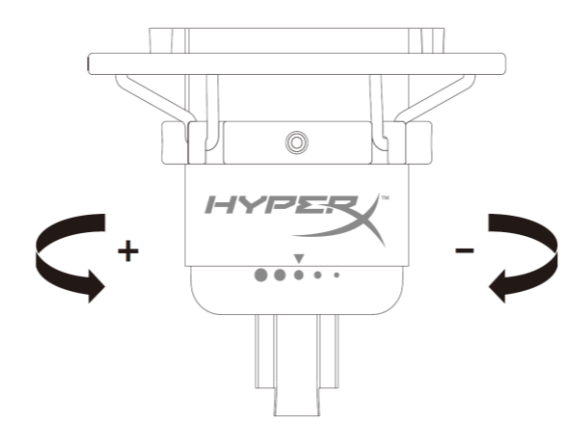

**หมุนแป้ นปรับค่าเกนเพื่อปรับเกนของไมโครโฟน**

**การปิ ดเสียงไมโครโฟน**

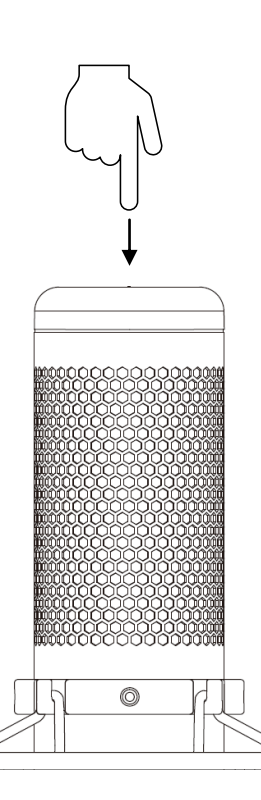

**กดที่ด้านบนของไมโครโฟนเพื่อปิ ด/เปิ ดเสียงไมโครโฟน LED ของไมโครโฟนจะแจ้งสถานะการปิ ดเสียงในปัจจุบันของไมโครโฟน**\*

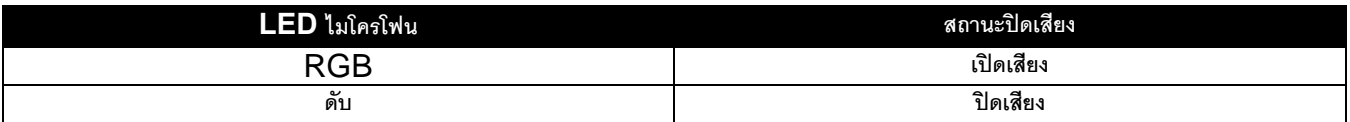

 $\star$ ไฟ LED สามารถทำงานแบบย้อนทางหรือปรับแต่งผ่านซอฟต์แวร์ HyperX NGENUITY

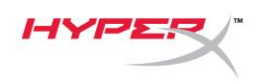

## <span id="page-194-0"></span>**การใช้งานกับ PC หรือ Mac**

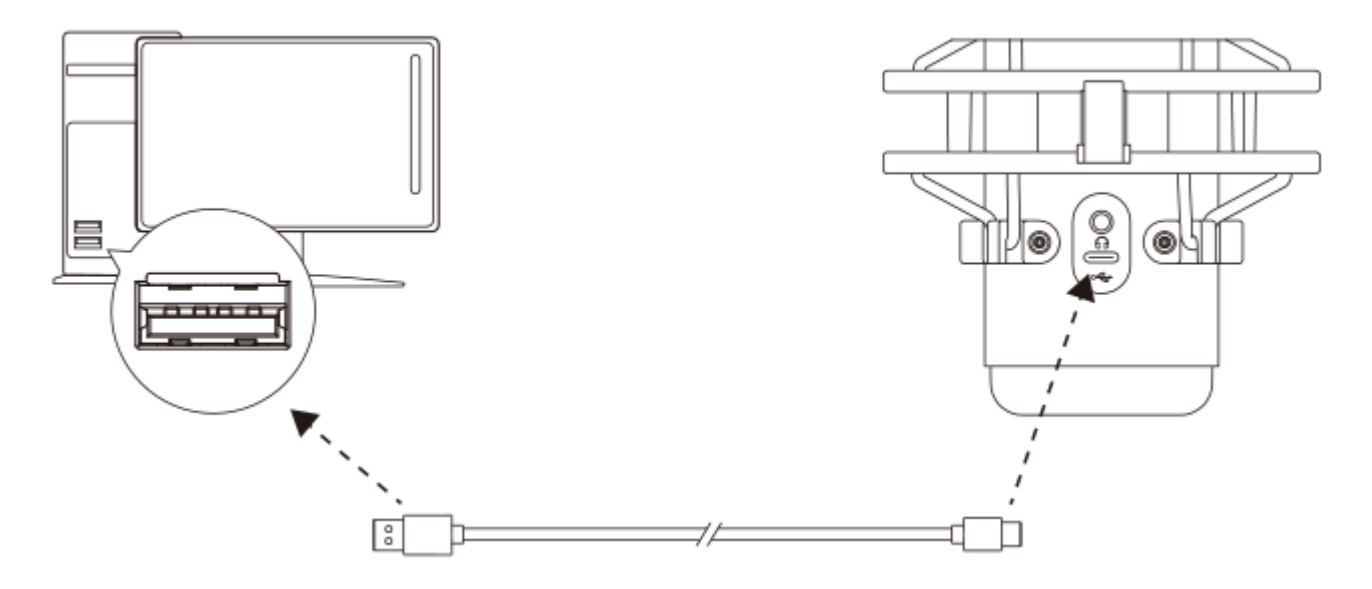

เชื่อมต่อไมโครโฟนกับพอร์ต USB ที่ PC หรือ Mac โดยใช้สาย USB ที่จัดมาให้

### **Windows**

เพื่อให้แน่ใจว่ากำหนดโครงร่างการทำงานของไมโครโฟนกับ  ${\sf PC}$  ได้ถูกต้อง ให้ทำตามขั้นตอนต่อไปนี้

1. คลิกขวาที่ไอคอนเสียงที่ซิสเต็มเทรย์จากนั้นเลือก **Open Sound Settings**

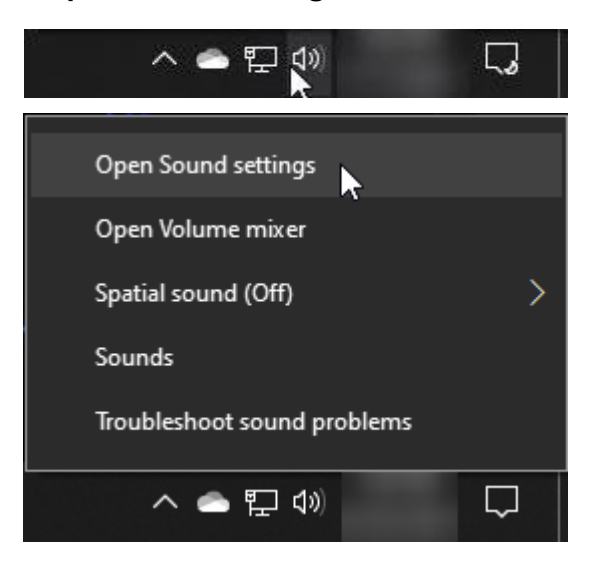

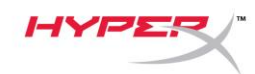

## 2. เลือก **Sound Control Panel**

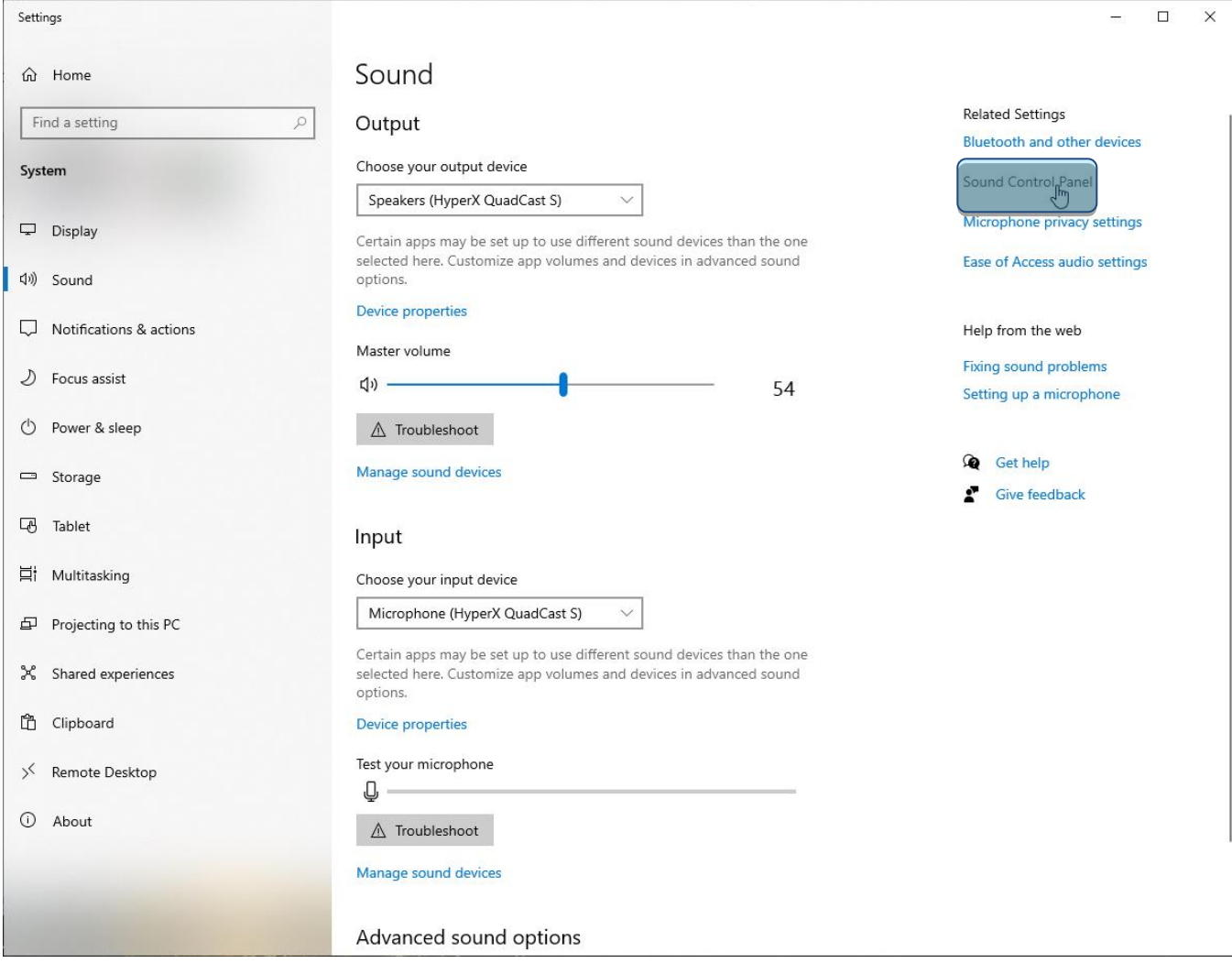

## 3. จากแท็บ *Playback* เลือก **Speakers HyperX**

## **QuadCast S** แล้วคลิกที่ปุ่ม **Set Default**

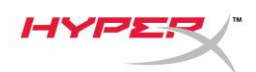

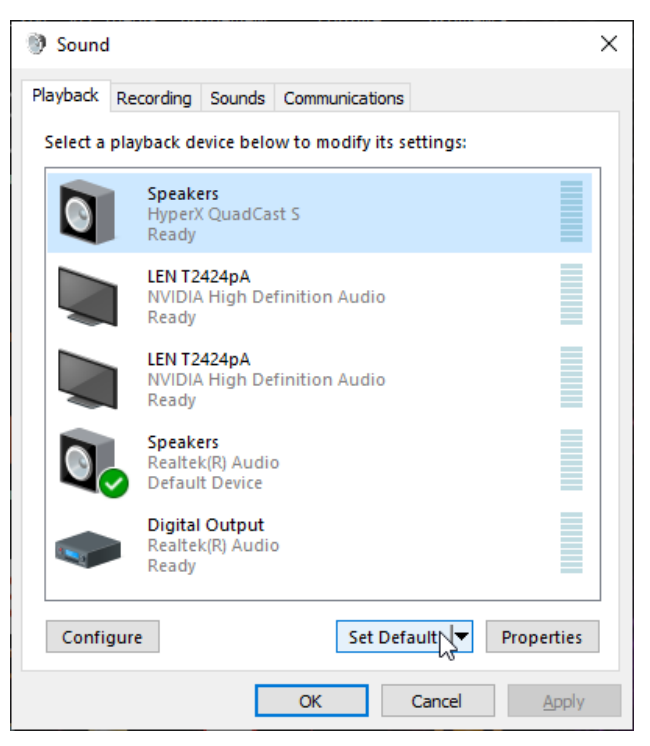

4. จากแท็บ *Recording* เลือก **Microphone HyperX** 

**QuadCast S** จากนั้นคลิกที่ปุ่ม **Set Default** 

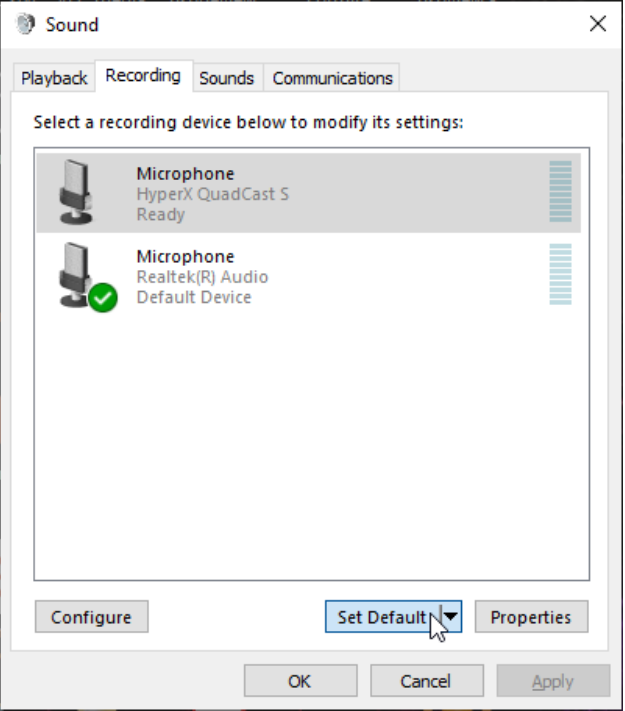

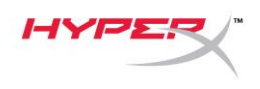

### **macOS**

เพื่อให้แน่ใจว่ากำหนดโครงร่างการทำงานของไมโครโฟนกับ  $\sf{MacOS}$  ได้ถูกต้อง ให้ทำตามขั้นตอนต่อไปนี้

1. เปิด **System Preferences** จากนั้นเลือก **Sound**

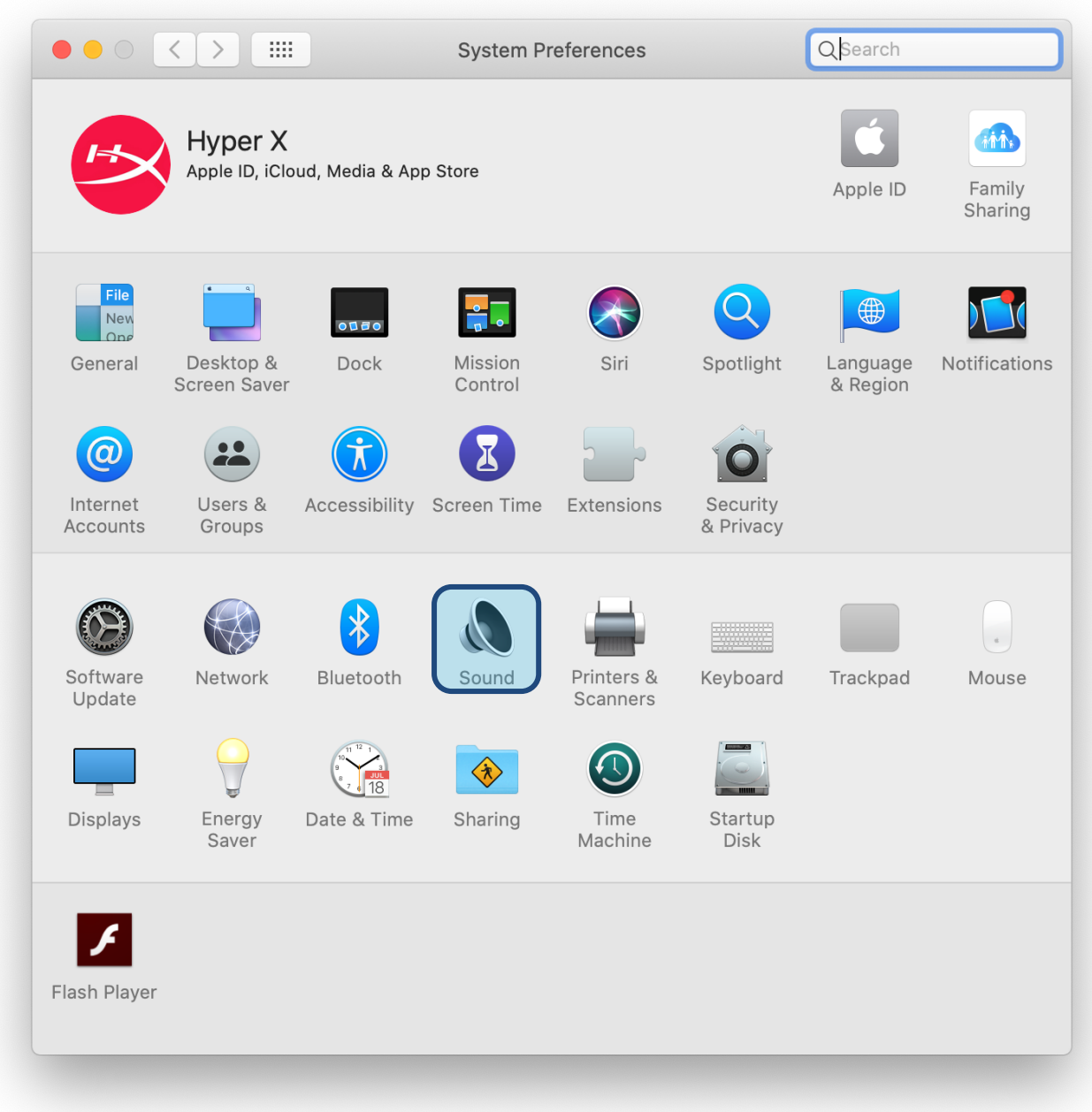

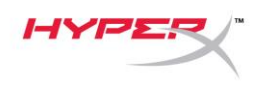

2. จากแท็บ *Output* เลือก **HyperX QuadCast S**

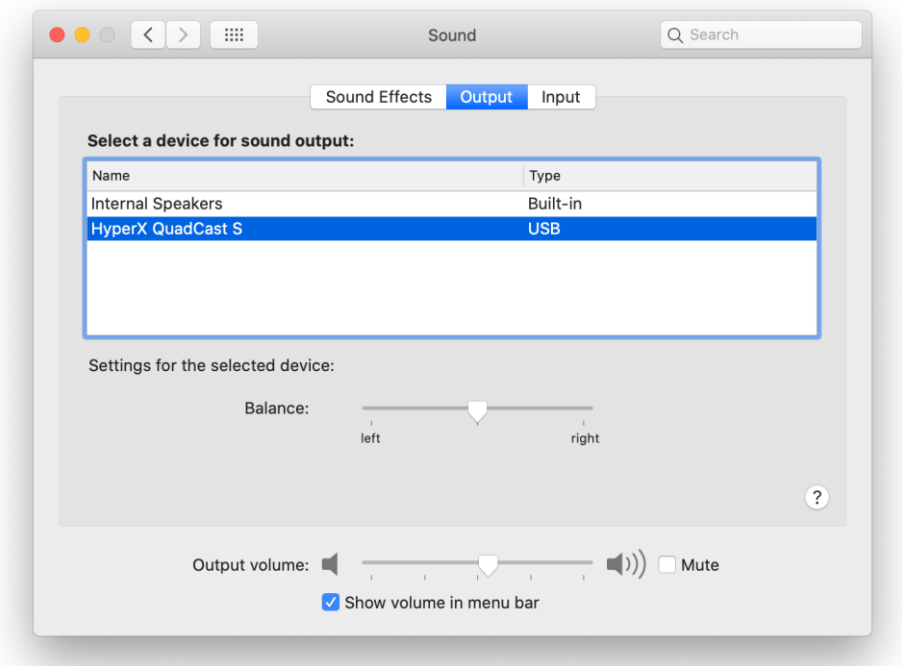

3. จากแท็บ *Input* เลือก **HyperX QuadCast S**

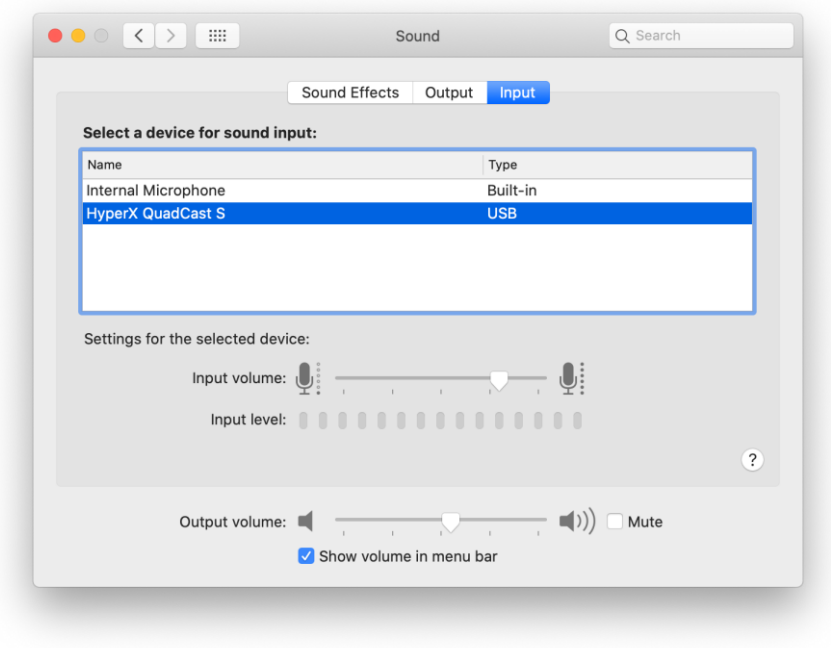

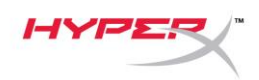

## <span id="page-199-0"></span>**การใช้กับ PS4™**

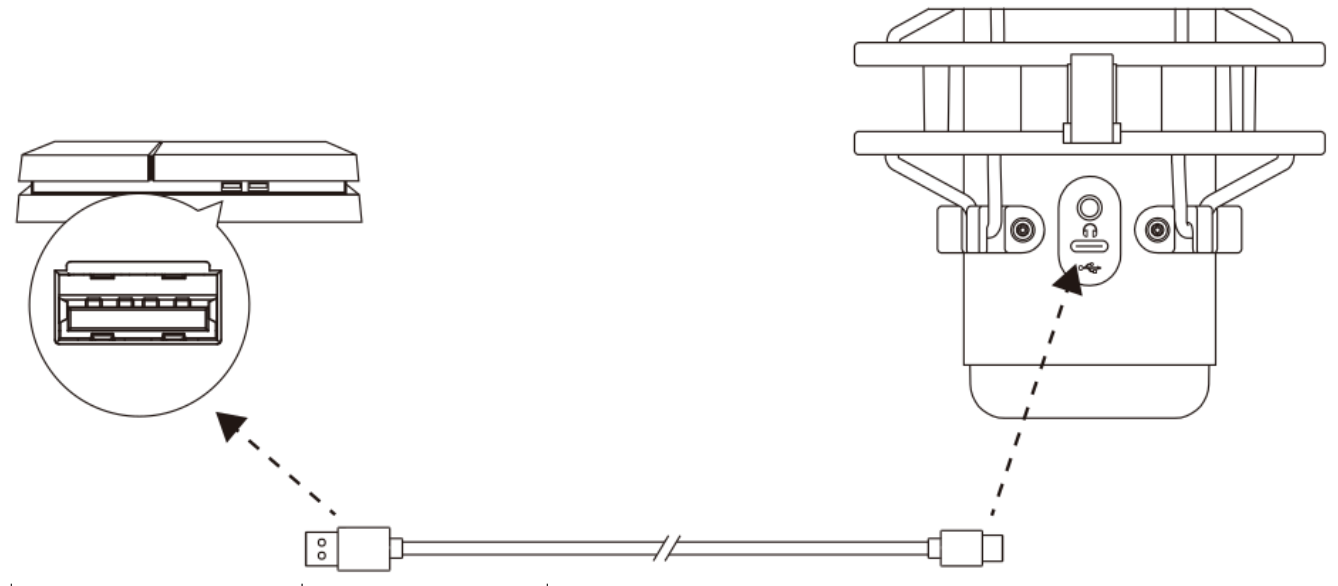

เชื่อมต่อไมโครโฟนกับพอร์ต USB ที่ PS4 โดยใช้สาย USB ที่จัดมาให้

เพื่อให้แน่ใจว่ากำหนดโครงร่างการทำงานของไมโครโฟนไว้อย่างเหมาะสมกับ  $\mathsf{PS4}$  ให้ทำตามขั้นตอนต่อไปนี้

- 1. จากเมนูหลักของ PS4 ไปที่ **Settings > Devices > Audio Devices**
- 2. ตั้งค่า *Input Device* เป็น **USB Headset (HyperX QuadCast S)**
- 3. ตั้งค่า *Output Device* เป็น **USB Headset (HyperX QuadCast S)**
- 4. ตั้งค่า *Output to Headphones* เป็น **All Audio**
- 5. ตั้งค่า *Volume Control (Headphones)* ให้ได้ระดับเสียงที่ต้องการ

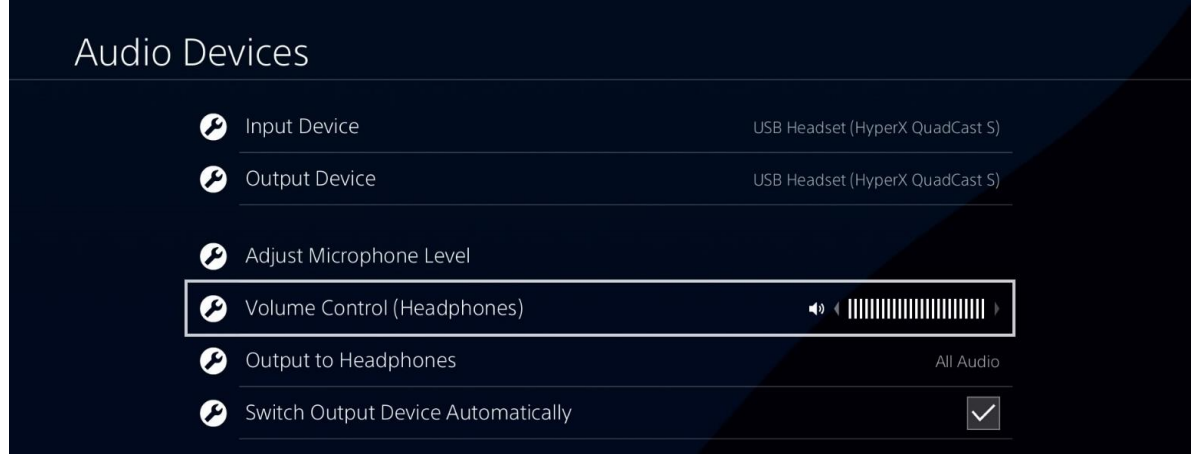

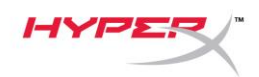

## <span id="page-200-0"></span>**การเชื่อมต่อเฮดโฟน**

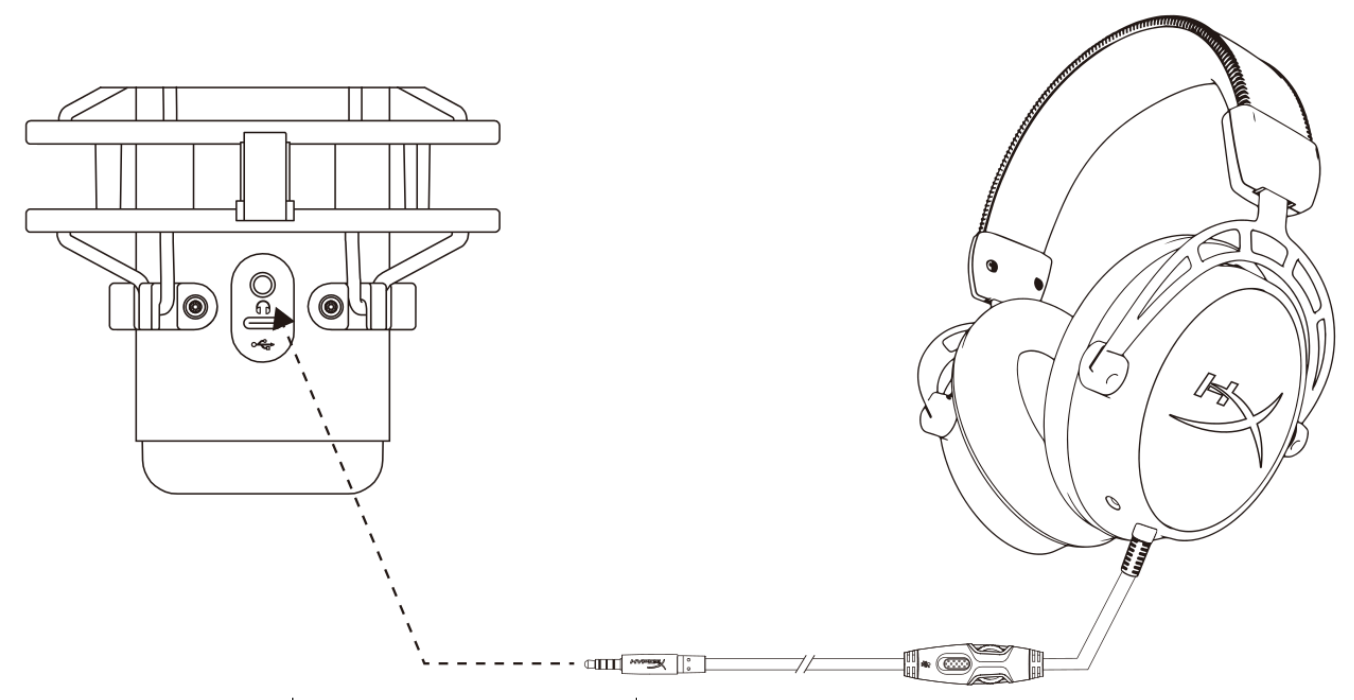

ต่อเฮดโฟนเข้ากับช่องเสียงเฮดโฟนที่ไมโครโฟนส าหรับเสียงไมโครโฟนและเสียงที่เปิดเล่น

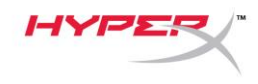

## <span id="page-201-0"></span>**การควบคุมค่าการตรวจติดตามไมโครโฟน**

## **PC**

1. **จากแผงควบคุมเสียง ในแท็บ** *Playback* **คลิกขวาที่**

**Speakers HyperX QuadCast S จากนั้นเลือก Properties**

2. **จากแท็บ** *Levels* **ให้ปรับแถบเลื่อนปรับระดับเสียงไมโครโฟน เพื่อปรับระดับเสียงไมโครโฟน**

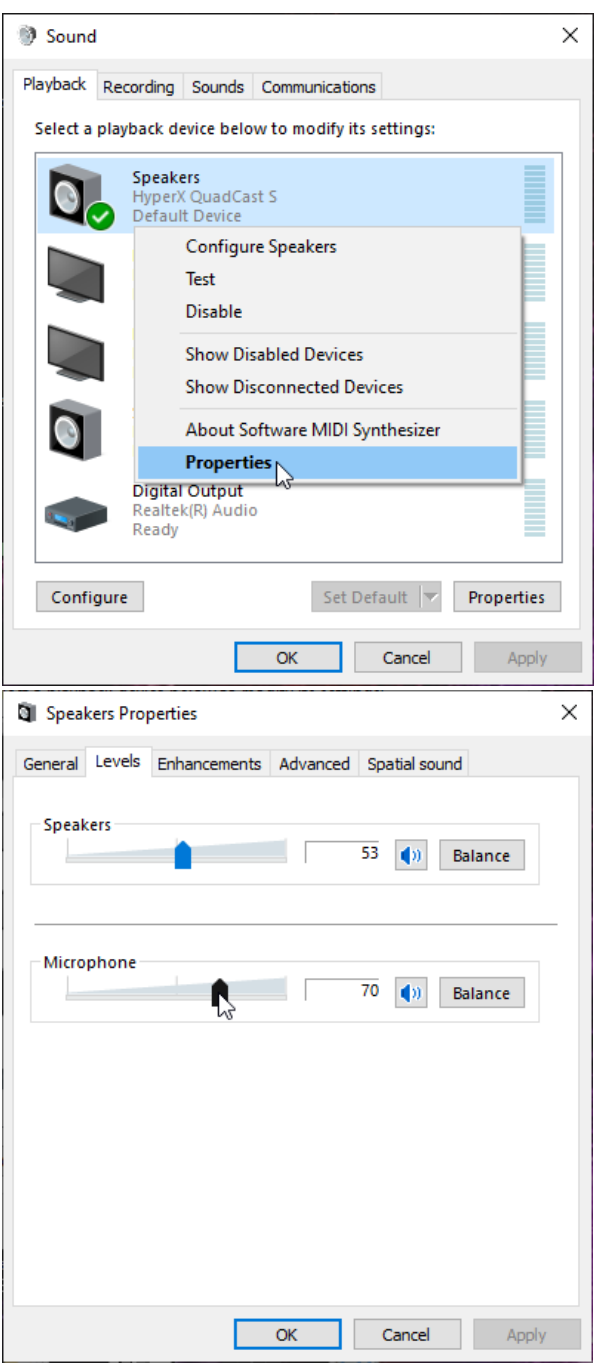

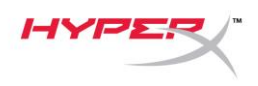

#### **macOS**

1. เปิดแอพ Finder แล้วไปที่ Applications > Utilities > Audio MIDI Setup

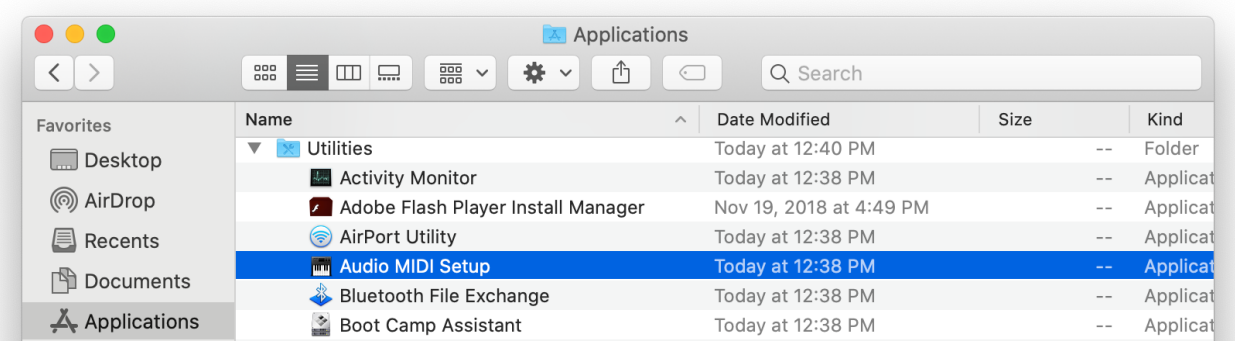

*2.* **คลิกที่ HyperX QuadCast S 2 จากนั้นคลิกที่ช่องท าเครื่องหมายด้านล่างคอลัมน์** *Thru* 

**เพื่อเปิ ดปิ ดระบบตรวจติดตามไมโครโฟน**

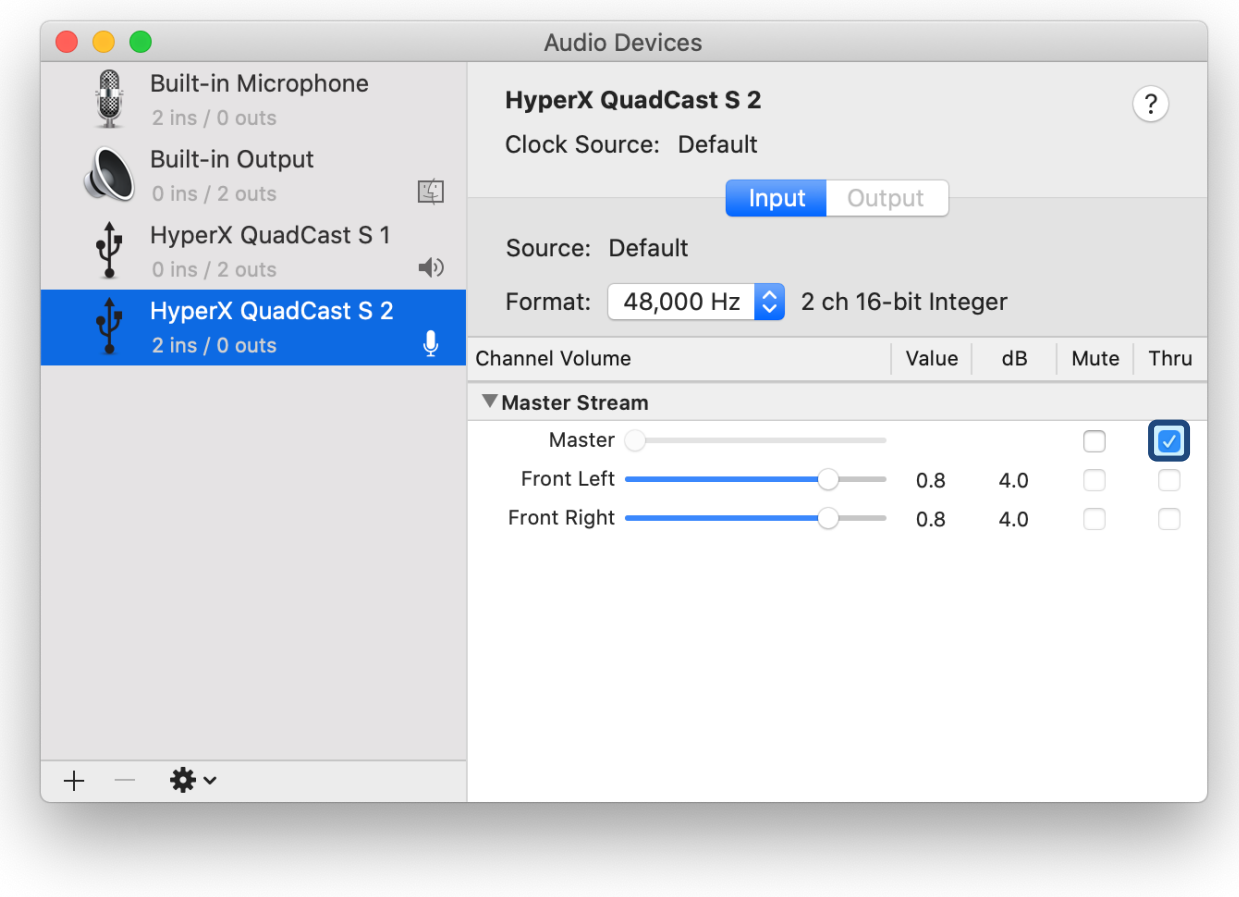

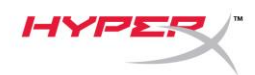

## **PS4**

**ระดับการตรวจติดตามไมโครโฟนไม่สามารถควบคุมได้โดยตรงจาก PS4**

## <span id="page-203-0"></span>**การติดตั้งอะแดปเตอร์ยึด**

- 1. ยึดอะแดปเตอร์ยึดที่จัดมาให้เข้าที่แขนบูมไมโครโฟน อะแดปเตอร์ยึดรองรับทั้งเกลียวขนาด 3/8 นิ้วและ 5/8 นิ้ว
- 2. ถอดสกรูหมุนมือและน็อตออกจากฐานไมโครโฟน
- 3. ถอดฐานไมโครโฟนออกจากไมโครโฟน
- 4. ปรับอะแดปเตอร์ยึดเข้าหาช่องยึดของไมโครโฟนแล้วยึดอะแดปเตอร์ด้วยสกรูหมุนมือและน็อต

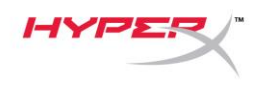

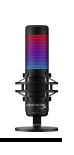

## <span id="page-204-0"></span>**ซอฟต์แวร์HyperX NGENUITY**

**ปรับแต่งไฟส่องสว่างโดยดาวน์โหลดซอฟต์แวร์ HyperX NGENUITY ได้ที่:** <hyperxgaming.com/ngenuity>

<span id="page-204-1"></span>**มีข้อสงสัยหรือปัญหาในการติดตั้งหรือไม่**

**ติดต่อฝ่ ายบริการของ HyperX ได้ที่** <hyperxgaming.com/support/microphones>

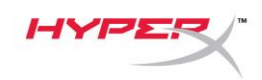

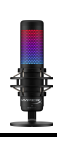

# **HyperX QuadCastTM S**

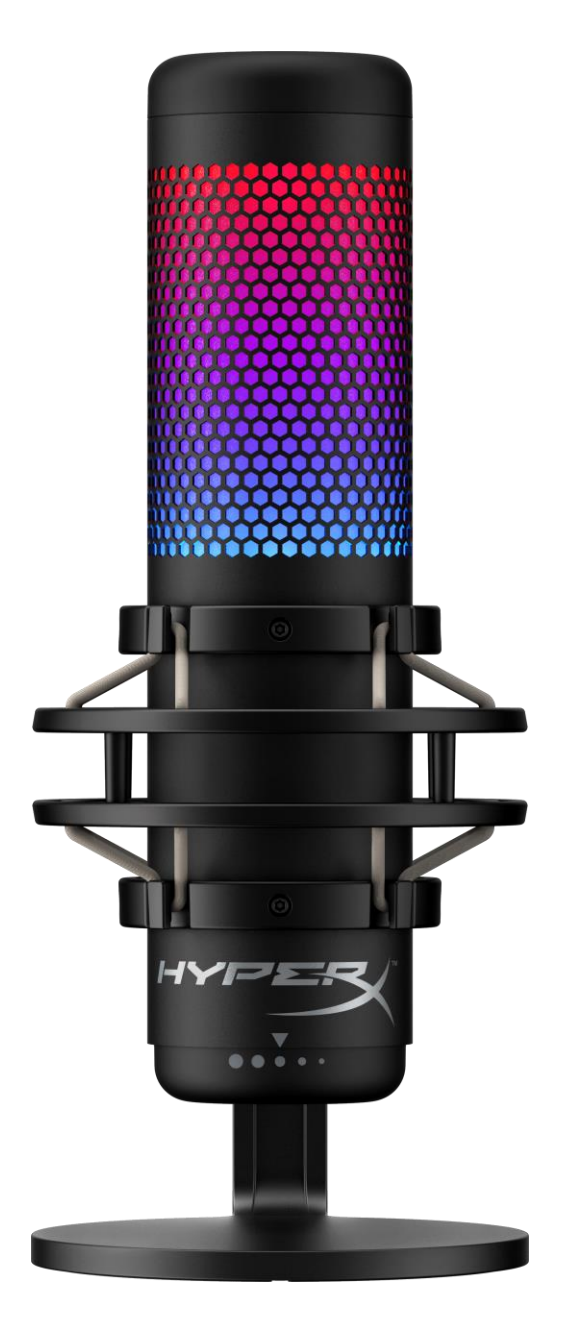

# **Mã sản phẩm**

HMIQ1S-XX-RG/G

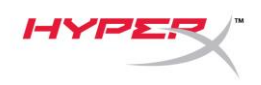

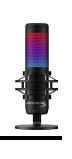

# Mục Lục

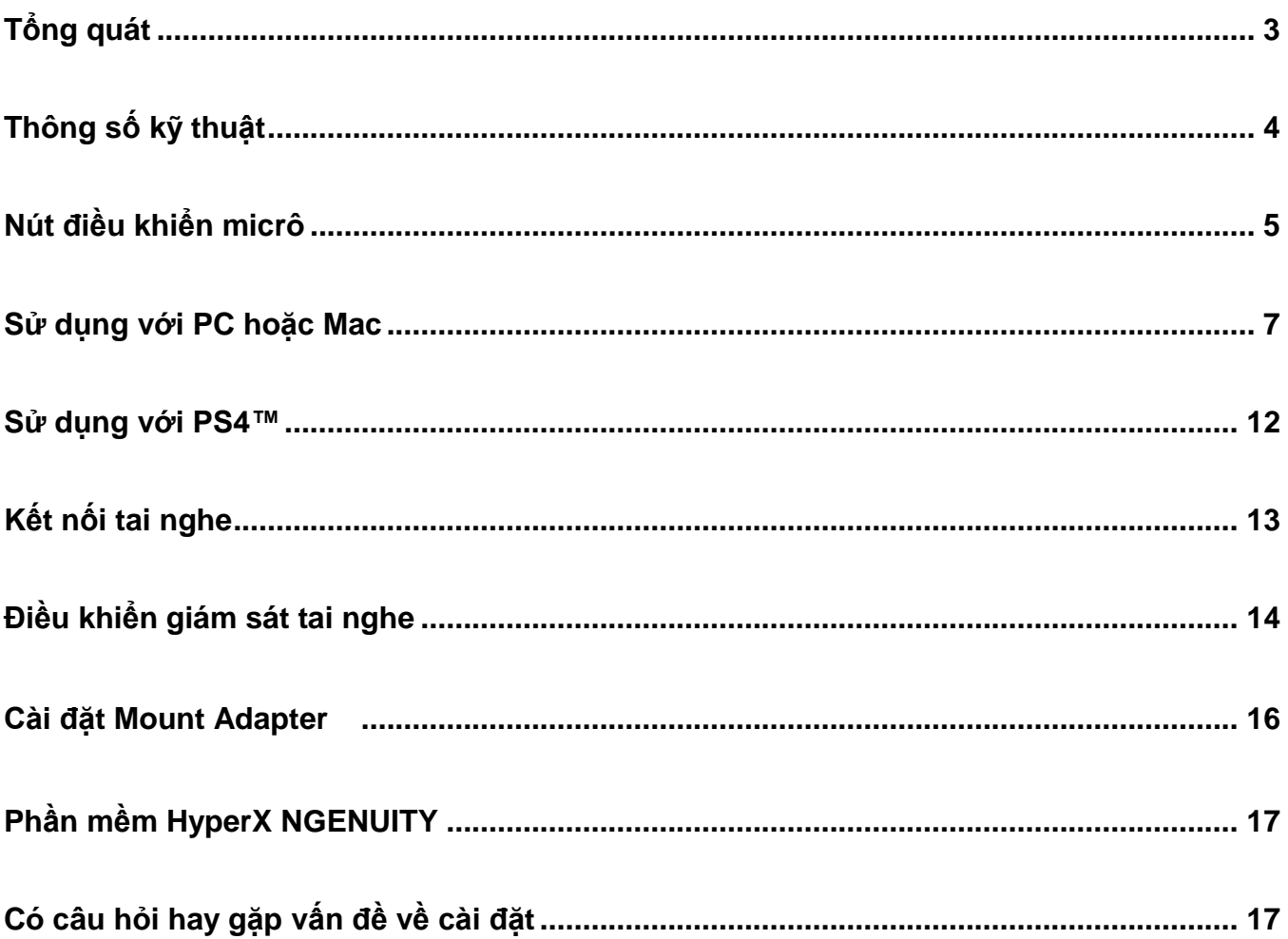

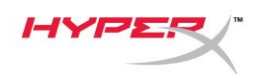

F

o o

# <span id="page-207-0"></span>**Tổng quát**

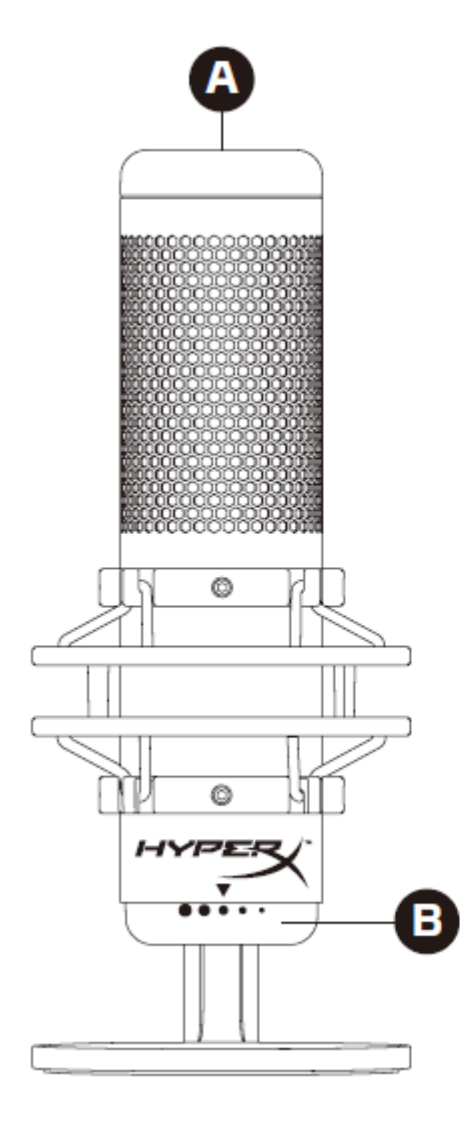

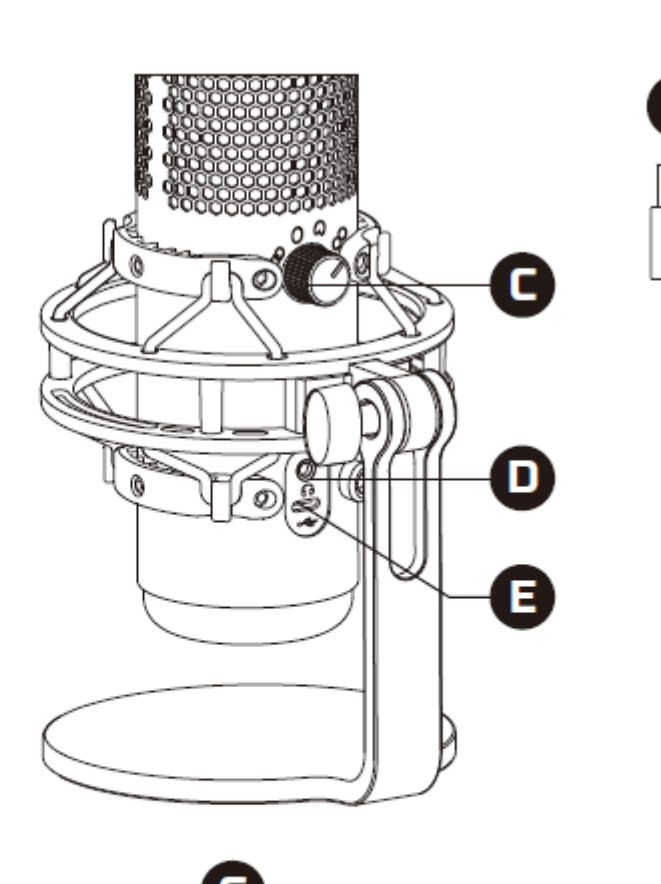

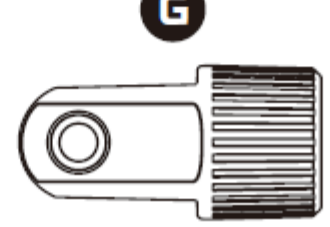

- A. Cảm biến chạm để tắt tiếng
- B. Núm khuếch đại
- C. Núm chọn kiểu định hướng
- D. Giắc tai nghe
- E. Cổng USB-C
- F. Cáp USB
- G. Mount adapter\*

\*Hỗ trợ kích thước răng ốc 3/8" và 5/8"

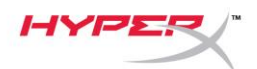

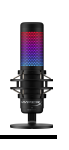

# <span id="page-208-0"></span>**Thông số kỹ thuật**

## **Micrô**

Tiêu thụ điện năng: 5V 220mA (ánh sáng trắng) Tốc độ lấy mẫu/bit: 48kHz/16-bit Thành phần: Micrô tụ điện dung Loại tụ: Ba tụ 14mm Tính định hướng: Lập thể, đa chiều, cardioid, hai chiều Đáp tuyến tần số: 20Hz - 20kHz Độ nhạy: -36dB (1V/Pa ở 1kHz) Chiều dài dây cáp: 3m Trọng lượng:

- Micrô: 254g
- Giá giảm xóc và chân đế: 360g
- Tổng trọng lượng khi có cáp USB: 710g

## **Đầu ra tai nghe**

Trở kháng: 32 Ω Đáp tuyến tần số: 20Hz - 20kHz Công suất đầu ra tối đa: 7mW Tổng độ biến dạng sóng hài (THD): ≤ 0,05% (1kHz/0dBFS)  $SNR: \geq 90dB$  (1kHZ, RL=∞)

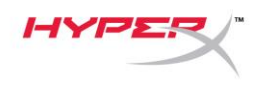

# <span id="page-209-0"></span>**Nút điều khiển micrô**

**Chọn một kiểu định hướng**

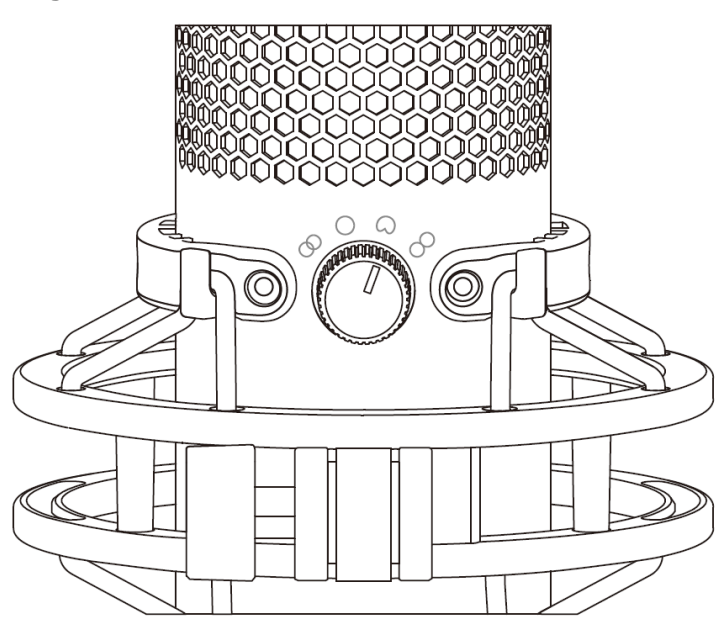

Xoay núm chọn kiểu định hướng để chọn một trong bốn kiểu định hướng.

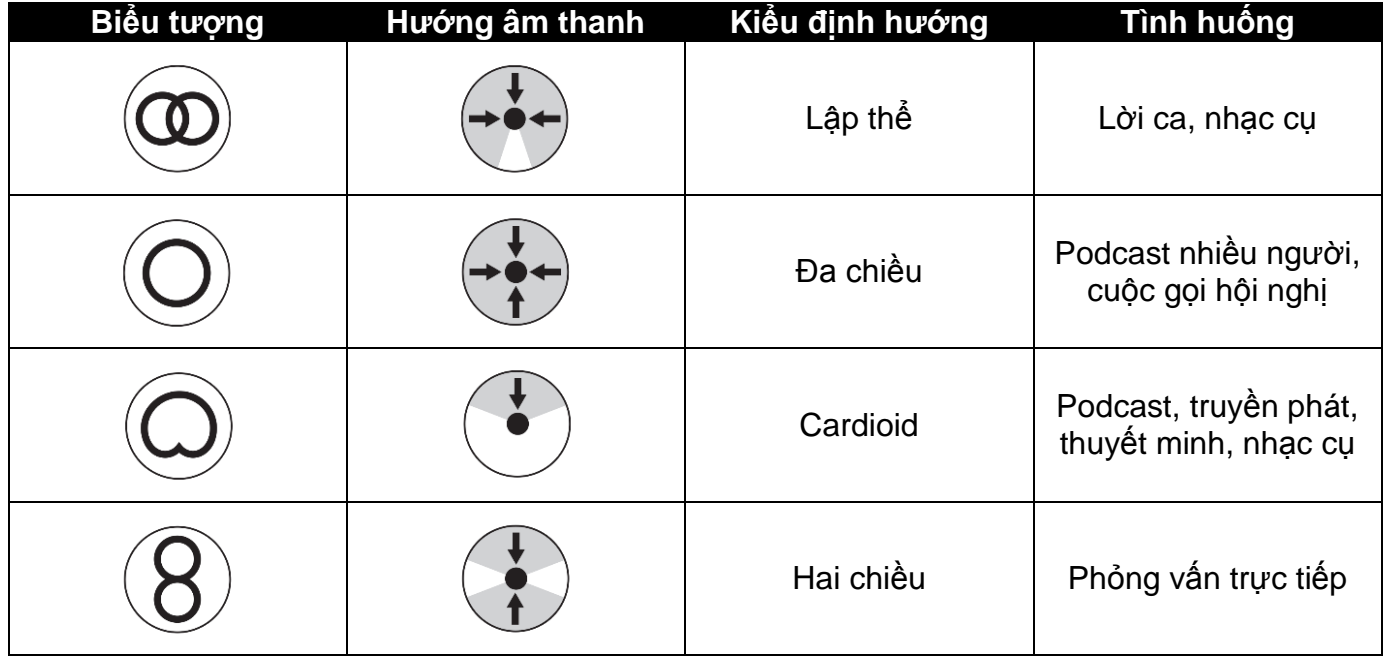

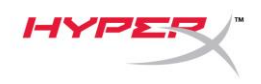

## **Điều chỉnh khuếch đại**

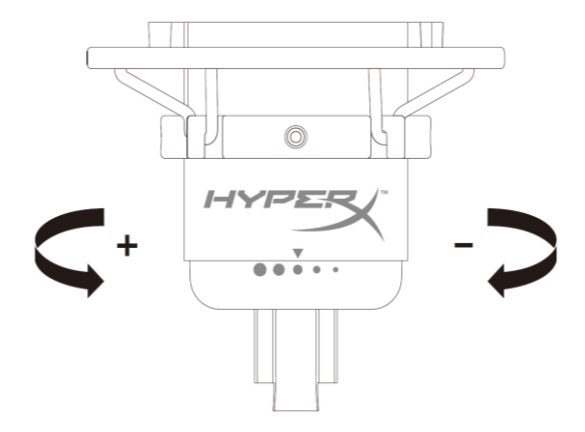

Xoay núm khuếch đại để điều chỉnh độ khuếch đại của micrô.

## **Tắt tiếng micrô**

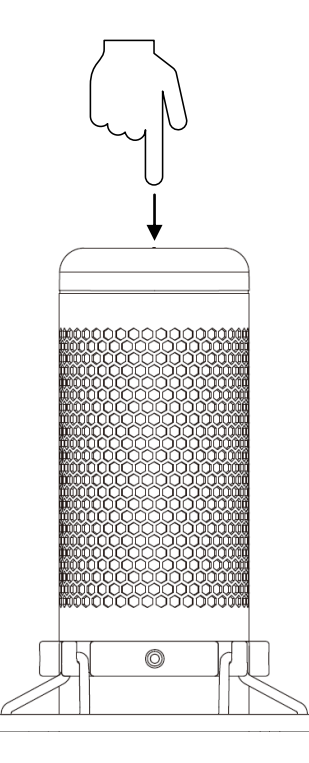

Chạm vào đỉnh của micrô để tắt tiếng/bật tiếng của micrô. Đèn LED của micrô sẽ thể hiện trạng thái tắt tiếng hiện tại của micrô.<sup>\*</sup>

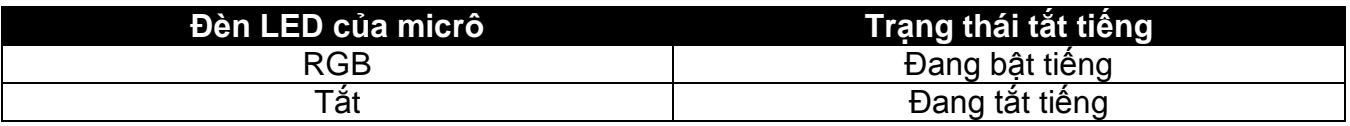

\*Hành vi của đèn LED có thể được đảo ngược và tùy biến với phần mềm HyperX NGENUITY

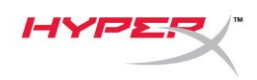

## <span id="page-211-0"></span>**Sử dụng với PC hoặc Mac**

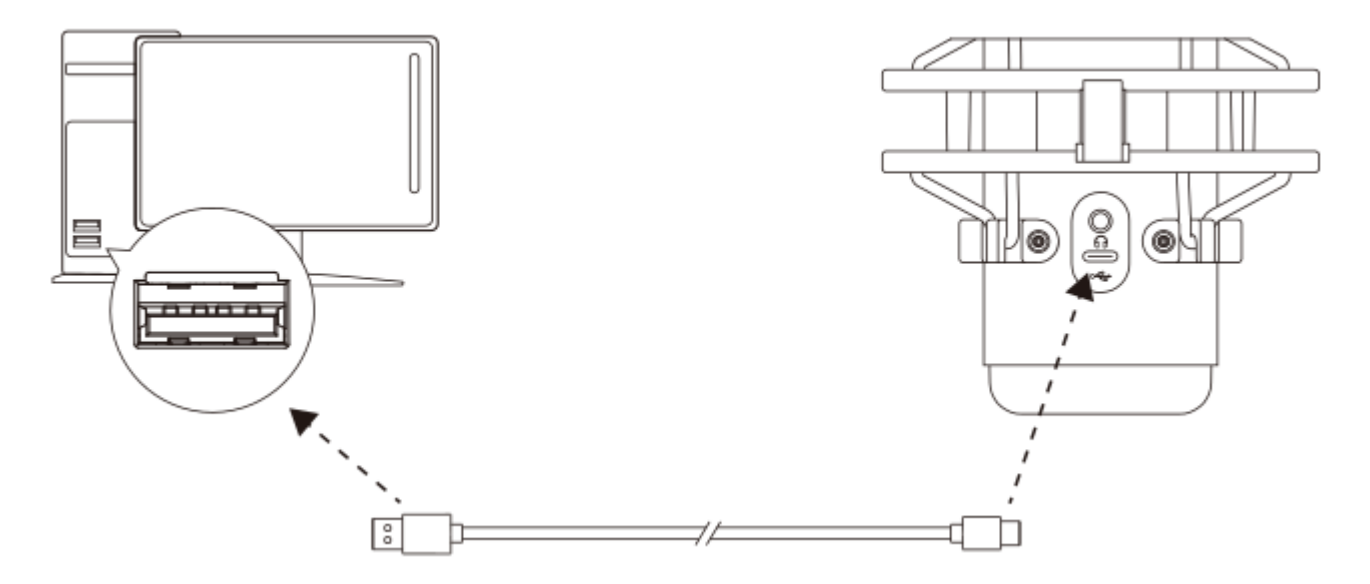

Kết nối micrô với cổng USB trên PC hoặc Mac với cáp USB đi kèm.

#### **Windows**

Để bảo đảm micrô được cấu hình đúng trên máy tính, hãy làm theo các bước dưới đây:

1. Nhấp chuột phải vào biểu tượng âm thanh trên khay hệ thống và chọn **Open Sound Settings**.

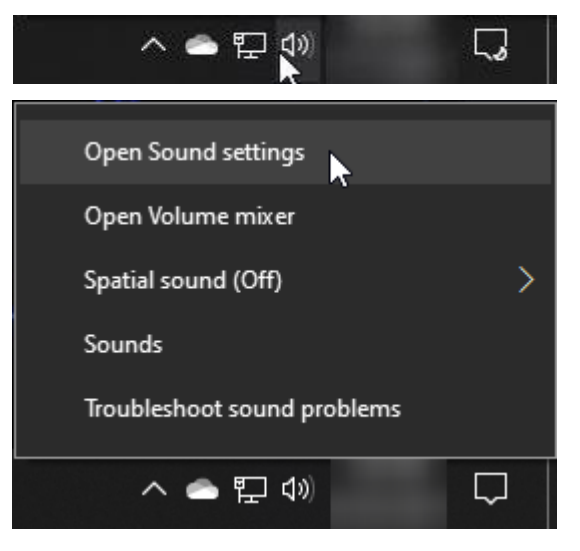

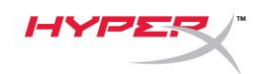

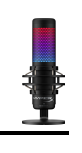

#### 2. Chọn **Sound Control Panel**

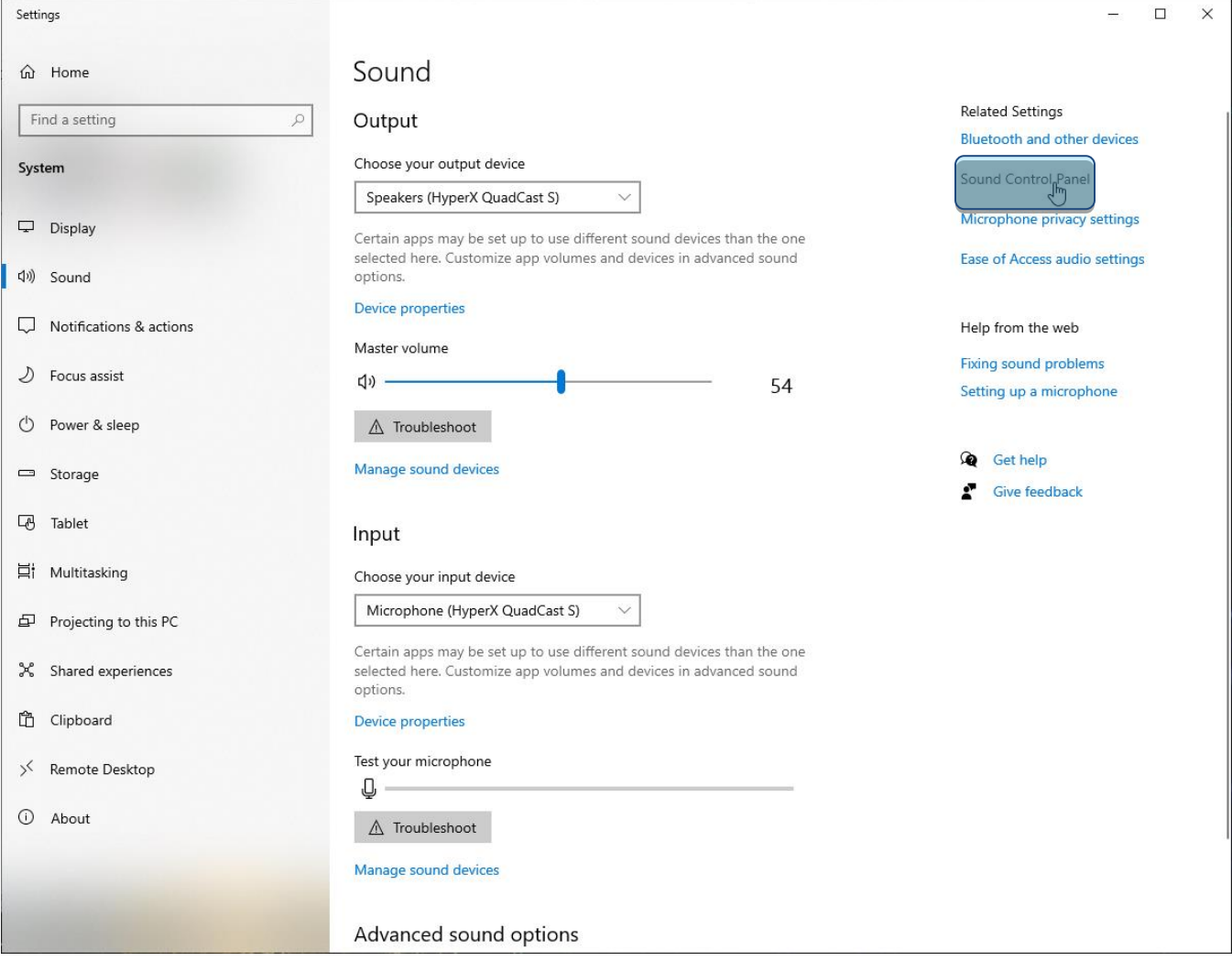

3. Trên thẻ *Playback*, chọn **Speakers HyperX QuadCast S** và nhấp vào nút **Set Default** .

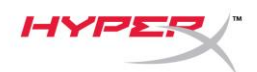

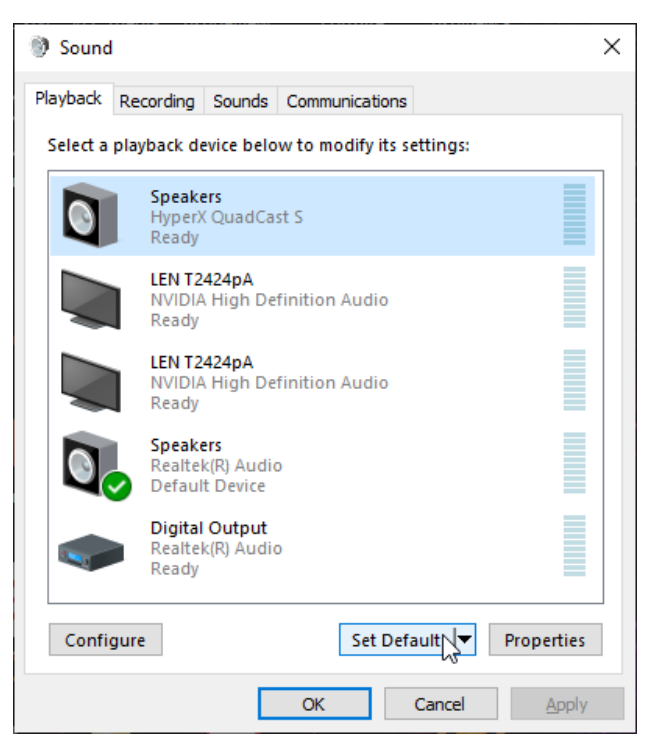

4. Trên thẻ *Recording*, chọn **Microphone HyperX QuadCast S** và nhấp vào nút **Set Default** .

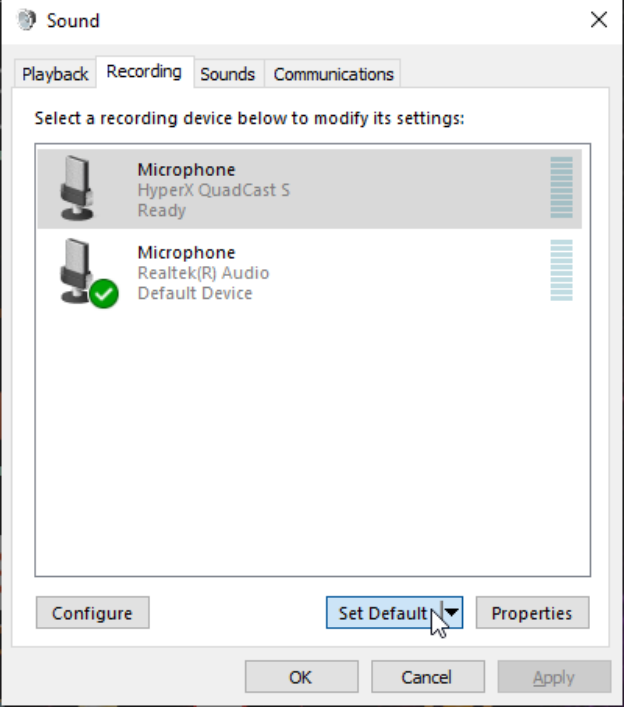

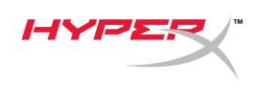

## **macOS**

Để đảm bảo micrô được thiết lập cấu hình chính xác trên macOS, hãy làm theo các bước bên dưới:

1. Mở **System Preferences** và chọn **Sound**.

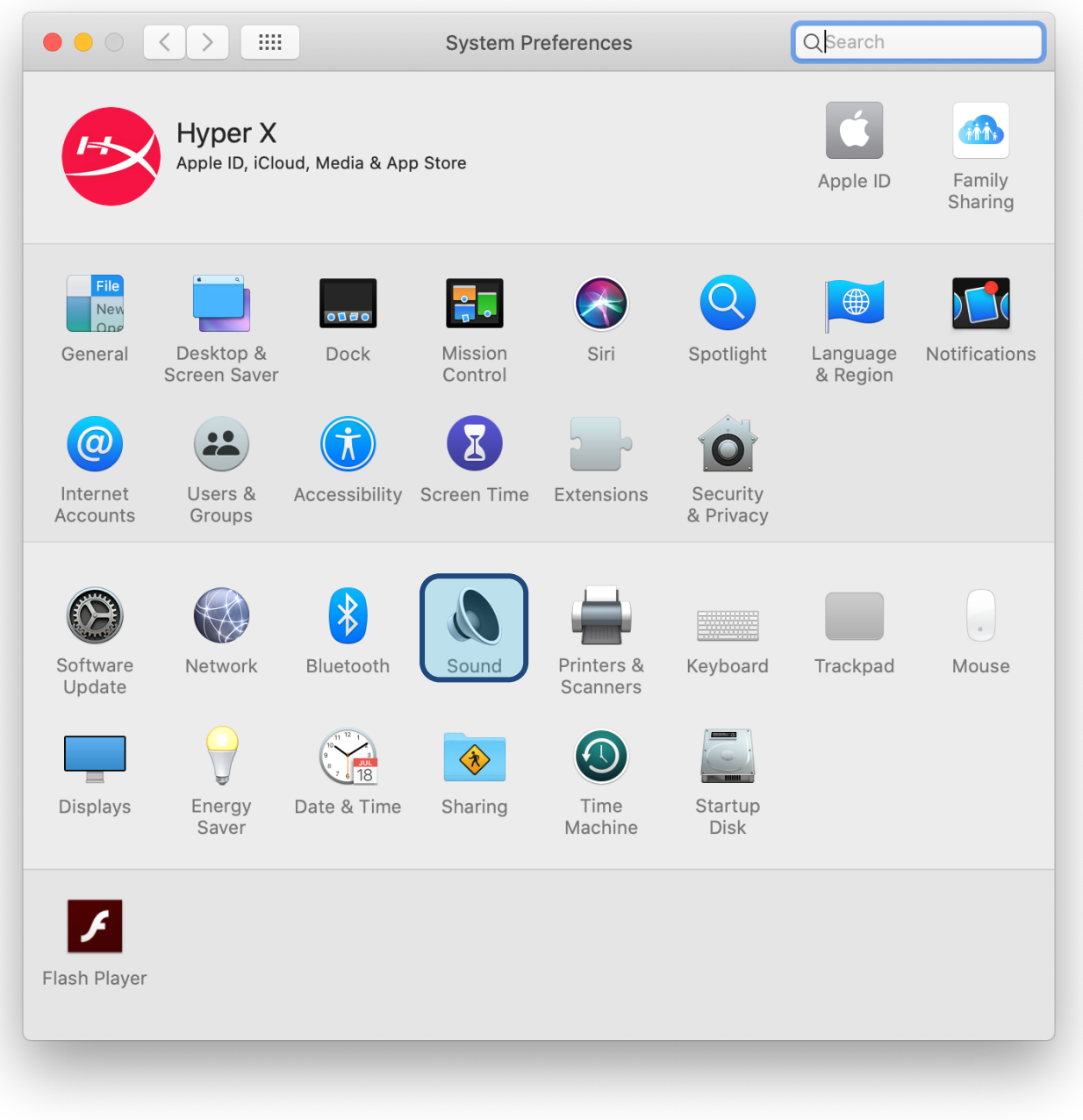

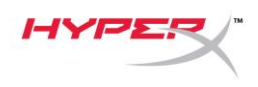

2. Trên thẻ *Output*, chọn **HyperX Quadcast S**

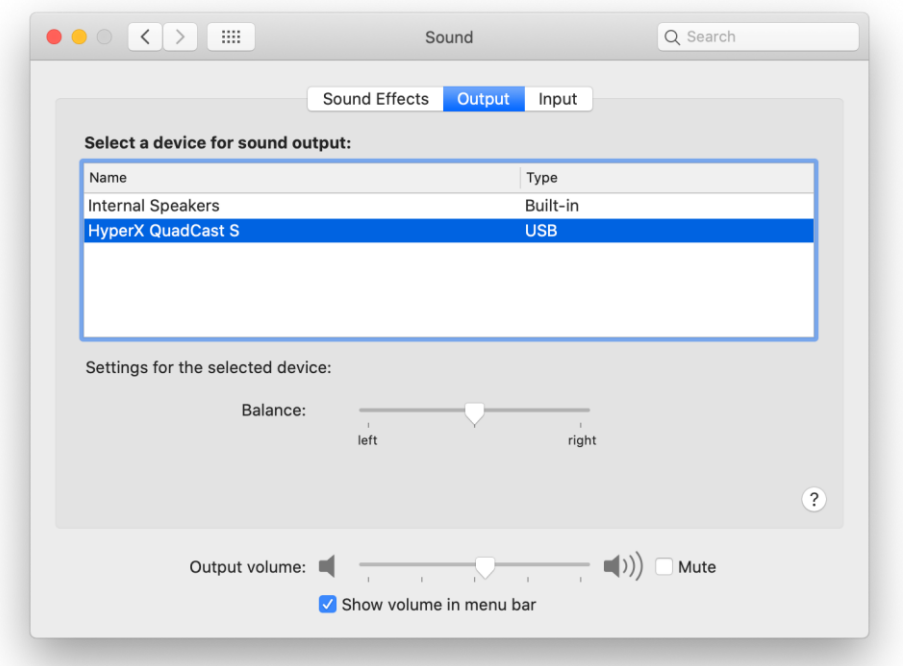

3. Trên thẻ *Input*, chọn **HyperX Quadcast S**

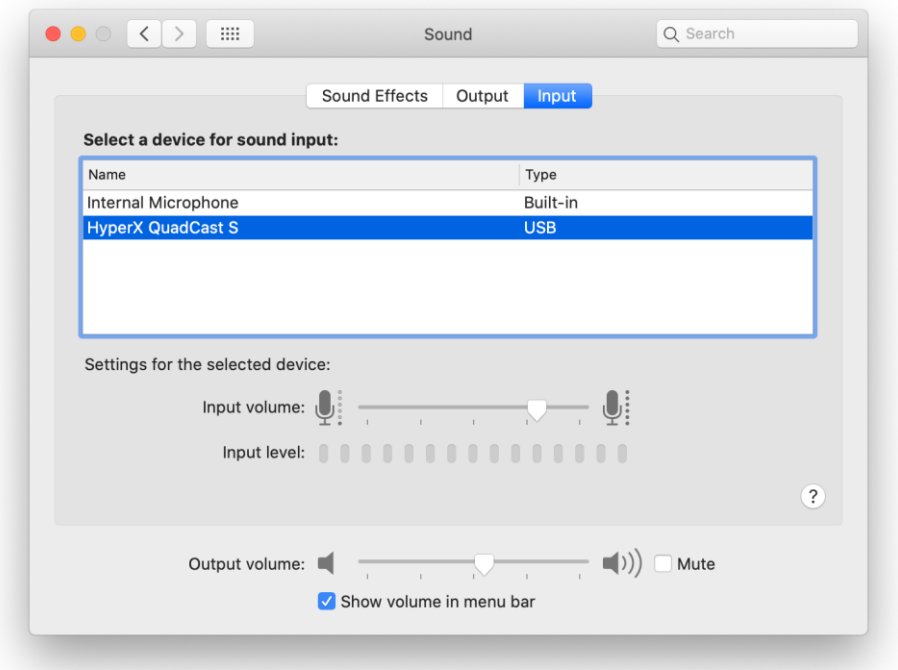
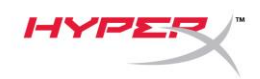

## **Sử dụng với PS4™**

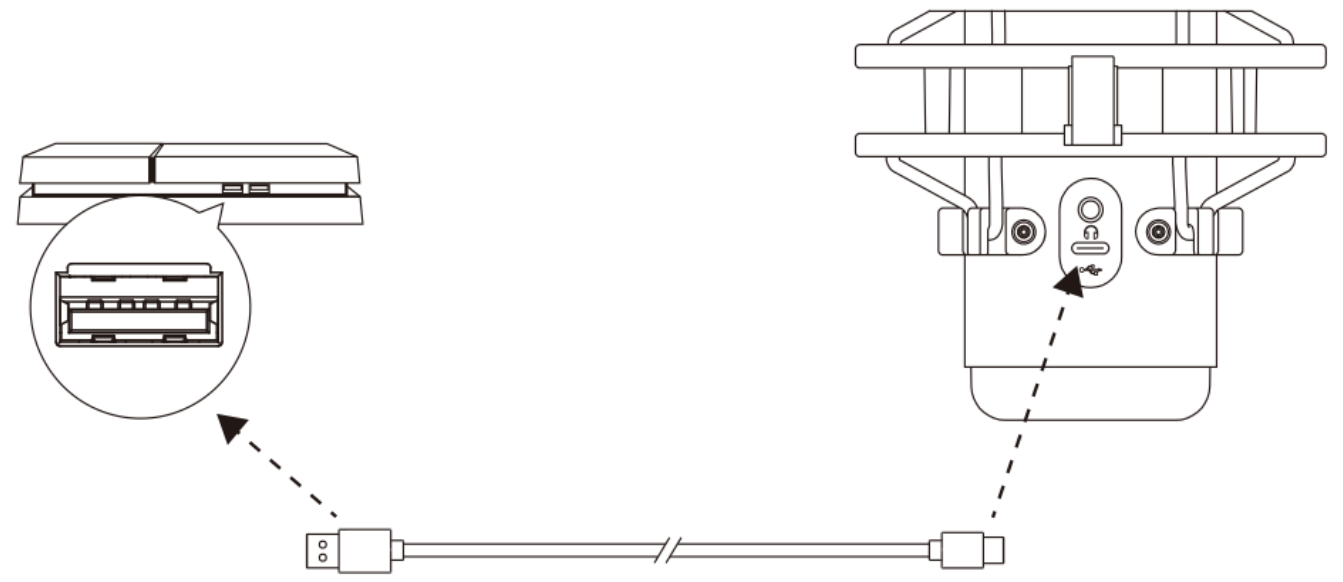

Kết nối micrô với cổng USB trên PS4 bằng cáp USB đi kèm.

Để bảo đảm micrô được thiết lập cấu hình tối ưu trên PS4, hãy làm theo các bước dưới đây:

- 1. Từ trình đơn chính của PS4, vào **Settings > Devices > Audio Devices**
- 2. Đặt *Input Device* thành **USB Headset (HyperX Quadcast S)**
- 3. Đặt *Output Device* thành **USB Headset (HyperX Quadcast S)**
- 4. Đặt *Output to Headphones* thành **All Audio**
- 5. Đặt *Volume Control (Headphones)* thành mức âm lượng mong muốn.

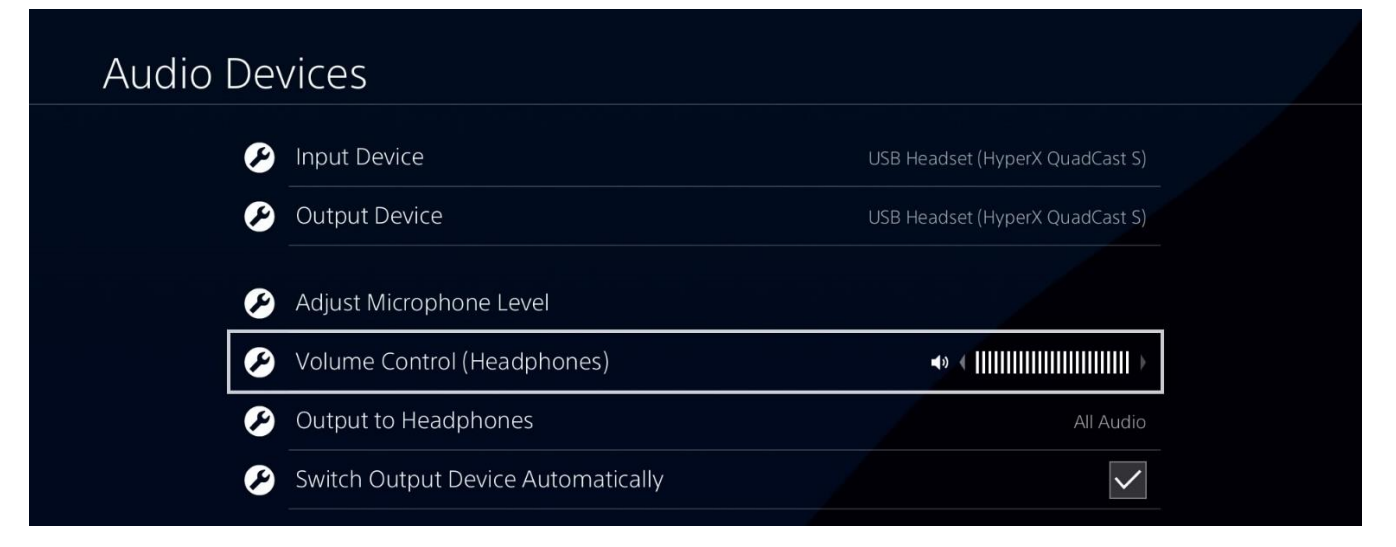

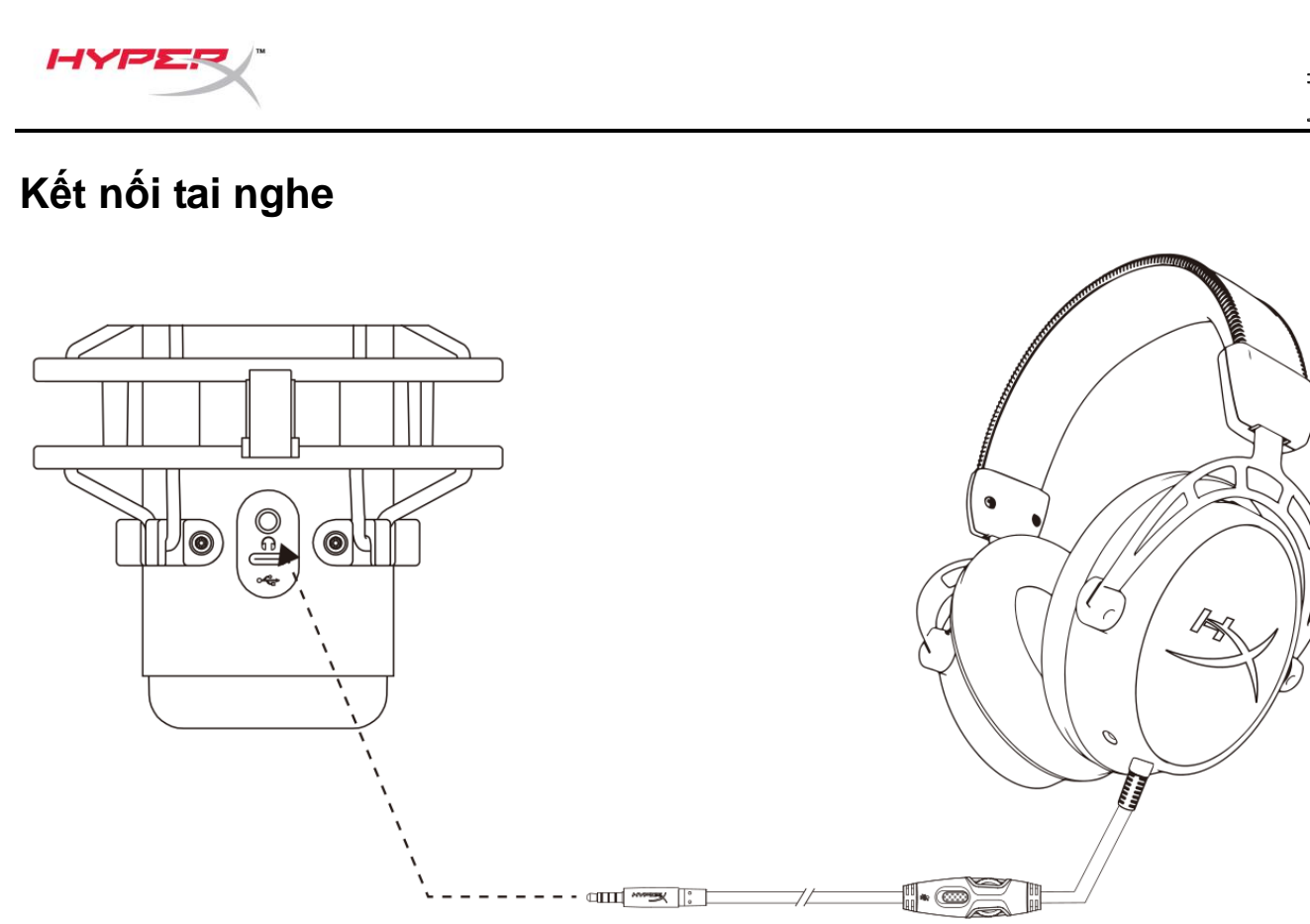

Kết nối tai nghe với giắc tai nghe trên micrô để theo dõi micrô và phát lại âm thanh.

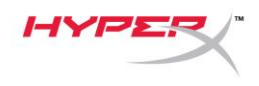

# **Điều khiển giám sát tai nghe**

#### **PC**

1. Từ khung điều khiển Sound, trên tab *Playback*, nhấp chuột phải vào **Speakers HyperX Quadcast S** và chọn **Properties**.

2. Trên thẻ *Levels*, điều chỉnh thanh trượt âm lượng **Microphone** để điều chỉnh mức độ theo dõi micrô.

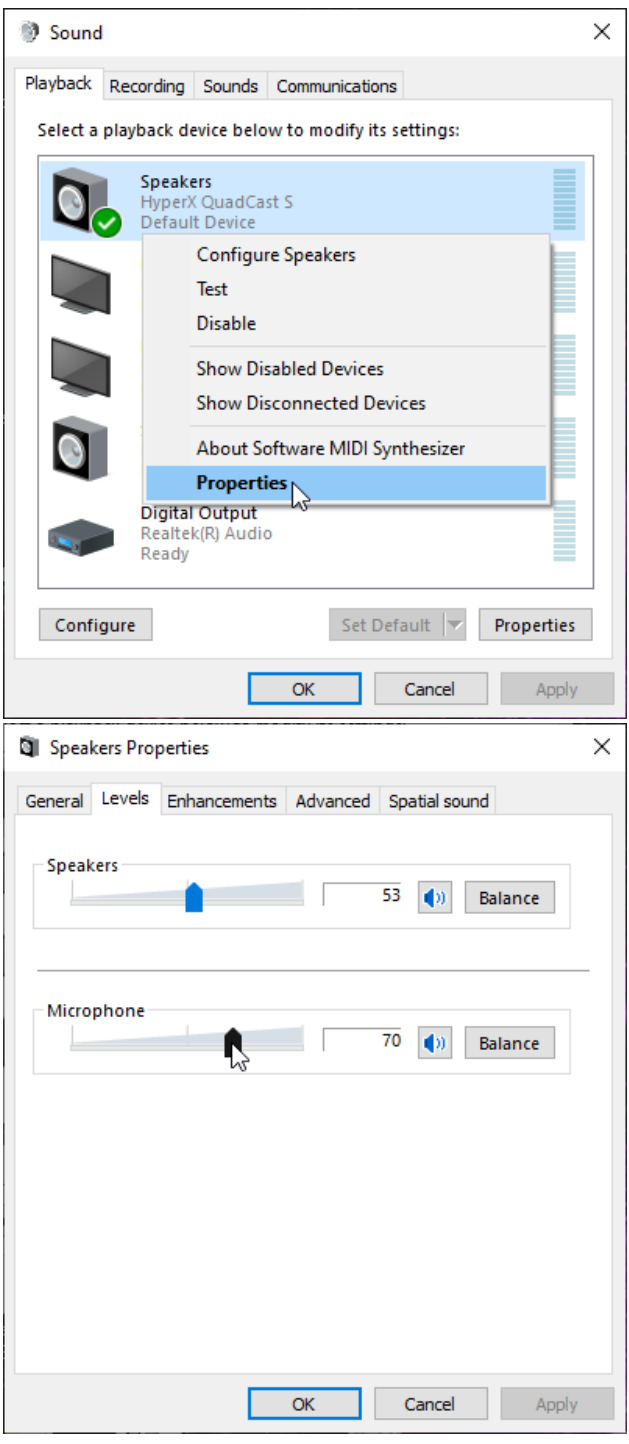

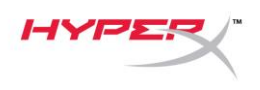

#### **macOS**

1. Mở ứng dụng **Finder** và vào **Applications > Utilities > Audio MIDI Setup**

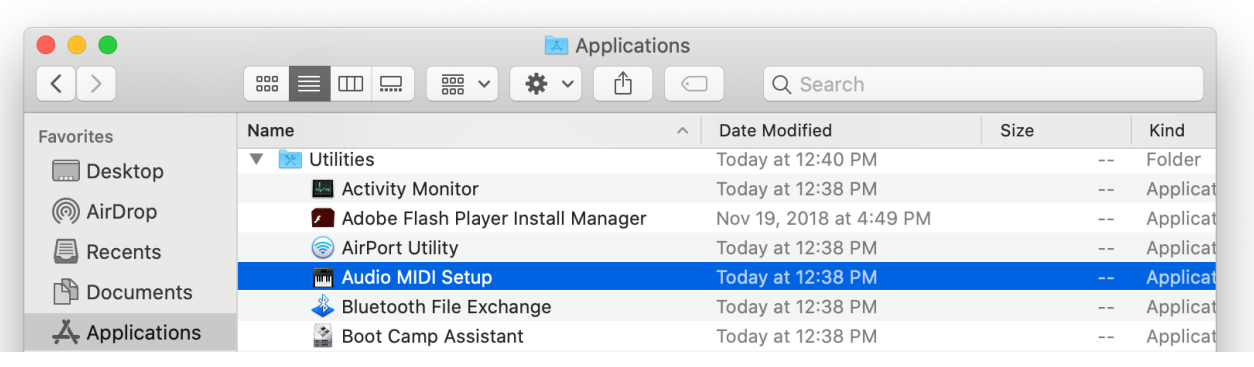

*2.* Nhấp vào **HyperX QuadCast S 2** và nhấp vào hộp kiểm dưới cột *Thru* để bật hoặc tắt giám sát tai nghe.

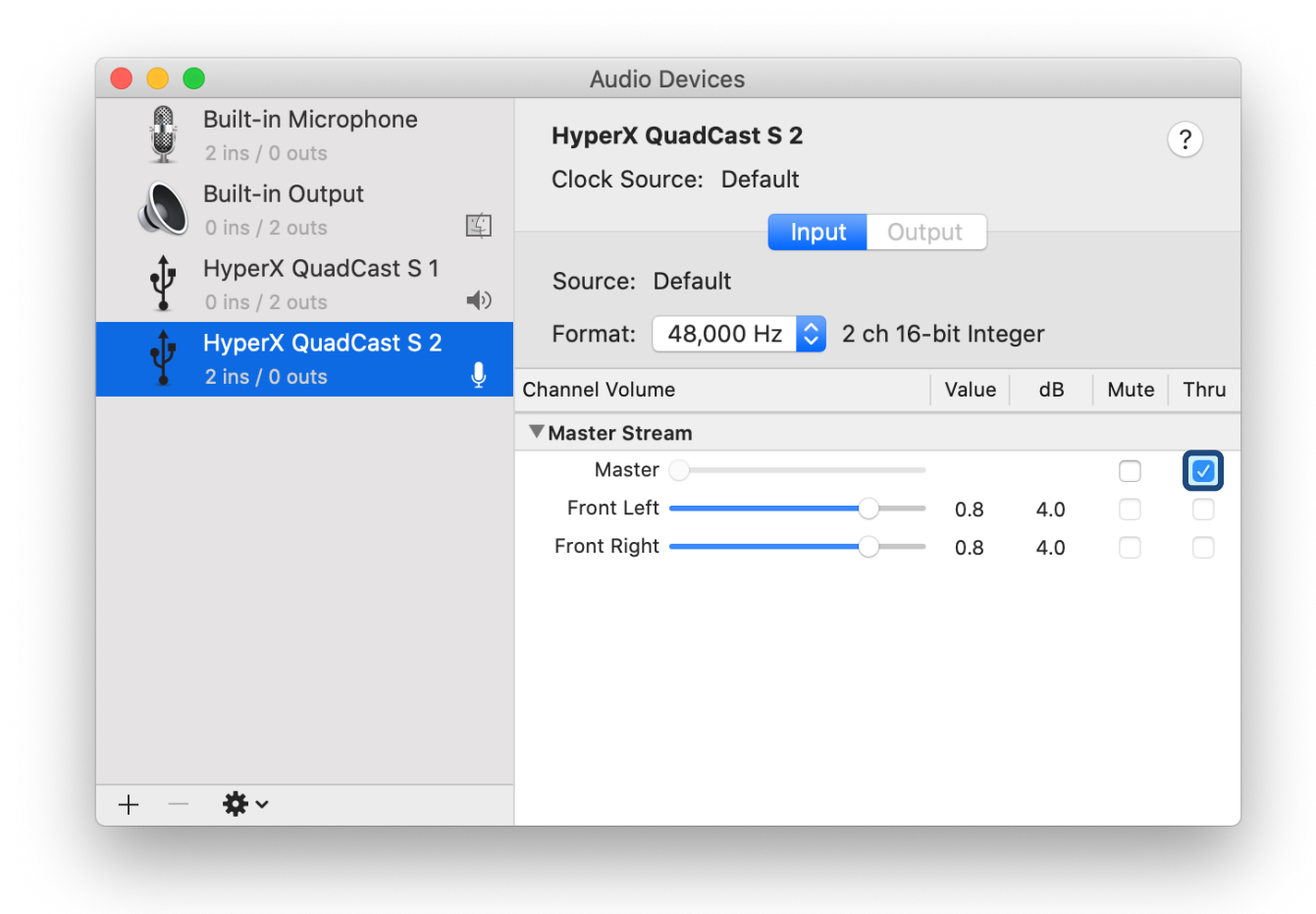

#### **PS4**

Không thể trực tiếp điều khiển mức độ giám sát tai nghe trên PS4.

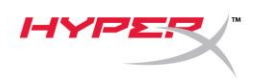

## **Cài đặt Mount Adapter**

- 1. Gắn bộ chuyển đổi giá đi kèm vào tay cầm boom của micrô. Bộ chuyển đổi giá hỗ trợ kích thước răng ốc 3/8" và 5/8".
- 2. Tháo cả ốc vặn tay và đai ốc ra khỏi chân đế của micrô.
- 3. Tháo chân đế micrô ra khỏi micrô.
- 4. Căn chỉnh mount adapter với các lỗ lắp micrô và gắn bộ chuyển đổi bằng ốc vặn tay và đai ốc.

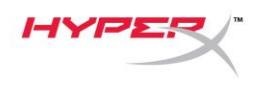

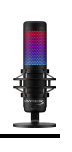

# **Phần mềm HyperX NGENUITY**

Để tùy biến ánh sáng, tải xuống phần mềm HyperX NGENUITY tại: <hyperxgaming.com/ngenuity>

# **Có câu hỏi hay gặp vấn đề về cài đặt**

Liên hệ nhóm hỗ trợ HyperX tại:<hyperxgaming.com/support/microphones>

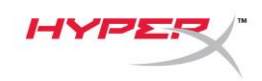

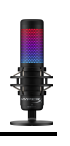

# **HyperX QuadCastTM S**

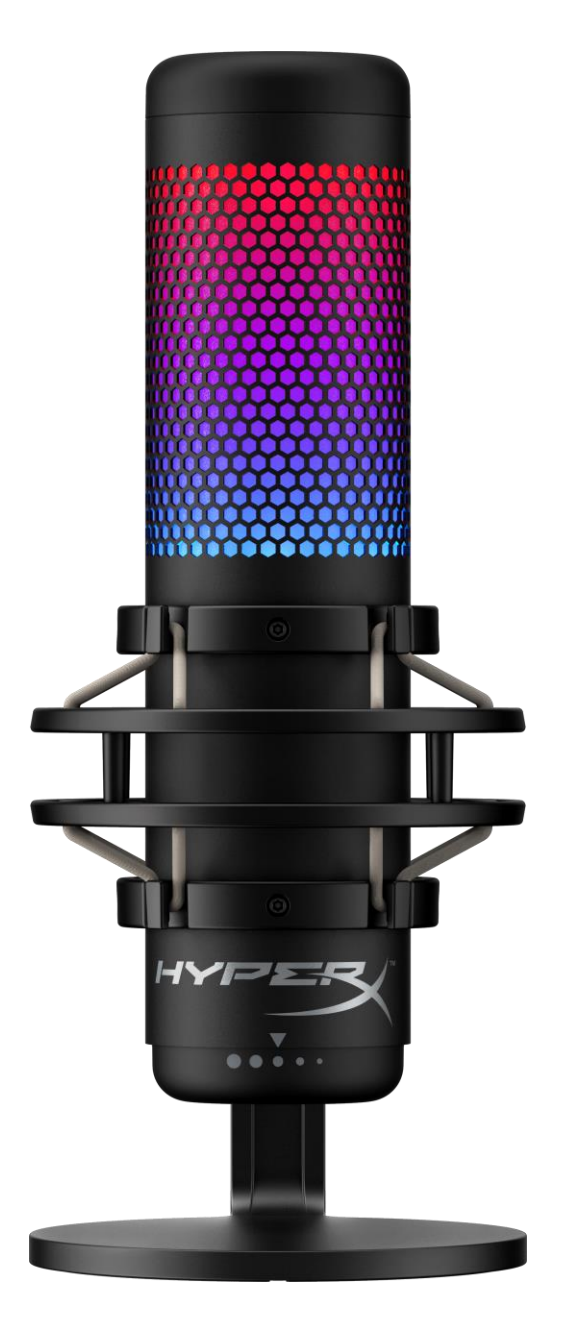

部件号

HMIQ1S-XX-RG/G

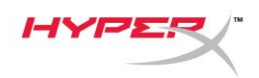

# 目录

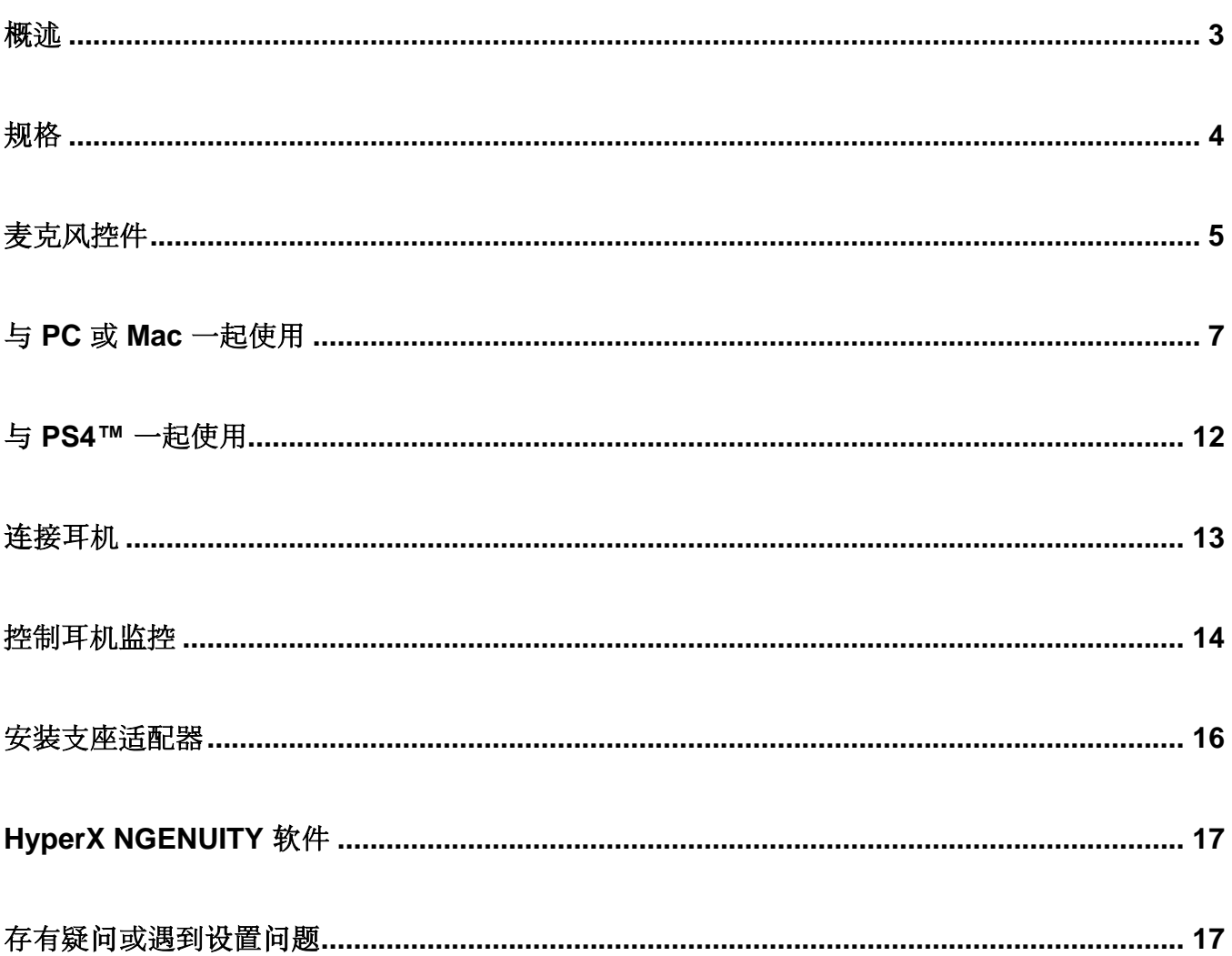

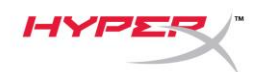

<span id="page-224-0"></span>概述

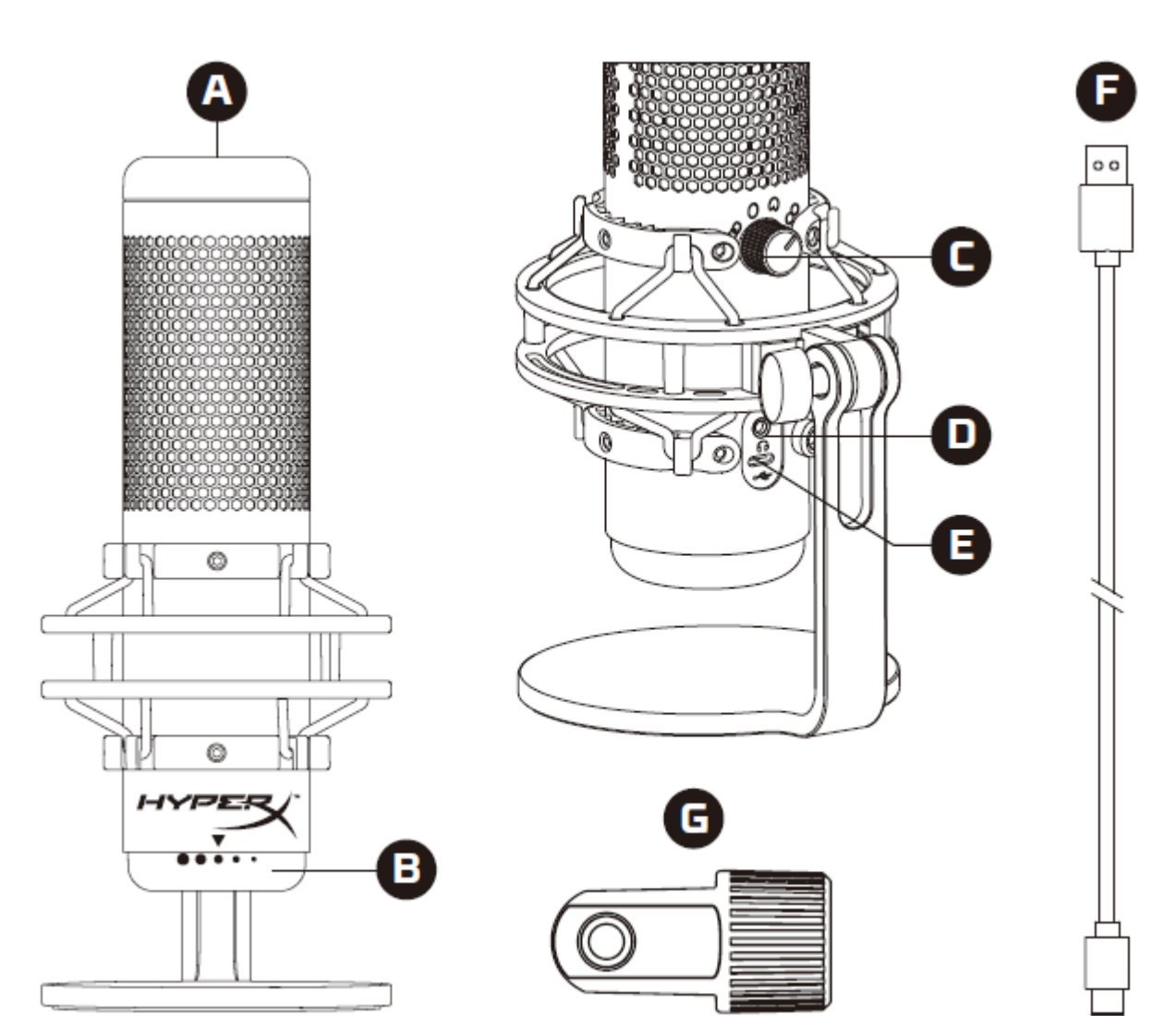

- A. 点击静音传感器
- B. 增益控制旋钮
- C. 极性模式旋钮
- D. 耳机插孔
- E. USB-C 端口
- F. USB 线缆
- G. 支座适配器\*
- \*支持 3/8" 和 5/8" 螺纹规格

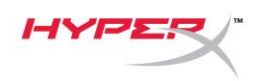

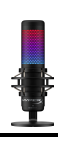

## <span id="page-225-0"></span>规格

#### 麦克风

功耗: 5V 220mA (白光) 抽样率/位速率: 48kHz/16 位 元件: 驻极体话筒 电容类型: 三个 14 毫米电容 极性模式: 立体声、全向、心形、双向 频率响应:20Hz - 20kHz 灵敏度: -36dB(1kHz 时 1V/Pa) 线缆长度: 3m 重量: 麦克风: 254g

- 缓冲支座和立架: 360g
- 含 USB 线缆的总重量: 710g

#### 耳机输出

阻抗: 32 Ω 频率响应: 20Hz - 20kHz 最大功率输出: 7mW 总谐波失真 (THD): ≤ 0.05% (1kHz/0dBFS)  $SNR: \geq 90dB$  (1kHZ, RL=∞)

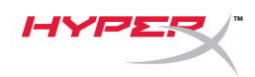

## <span id="page-226-0"></span>麦克风控件

#### 选择一种极性模式

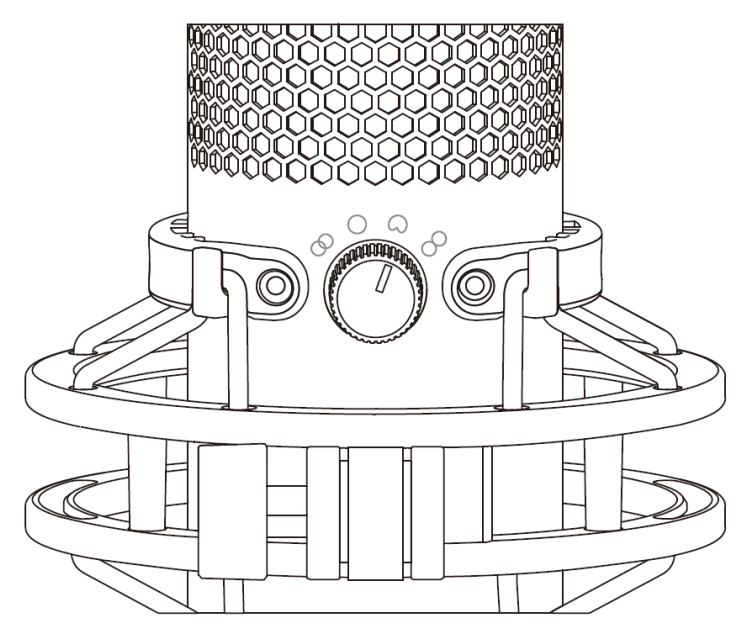

旋转极性模式旋钮,从四种极性模式中选择其中一种。

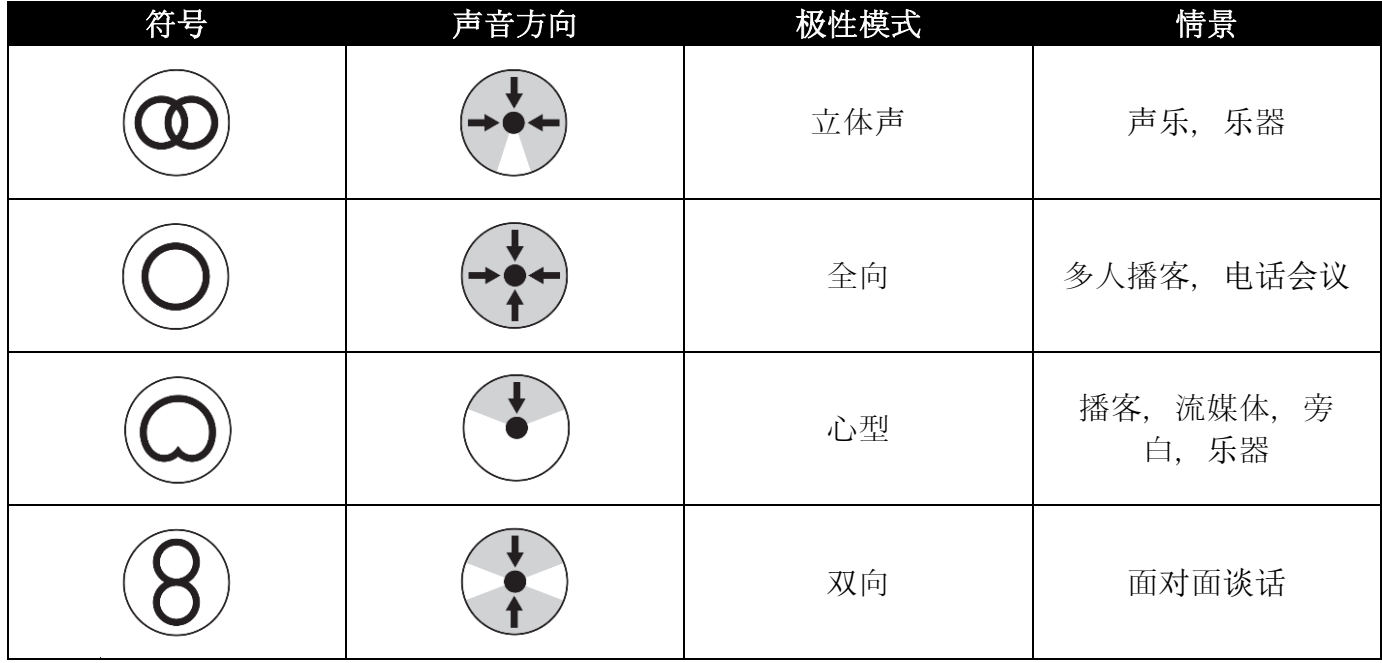

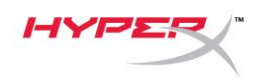

#### 调节增益控制

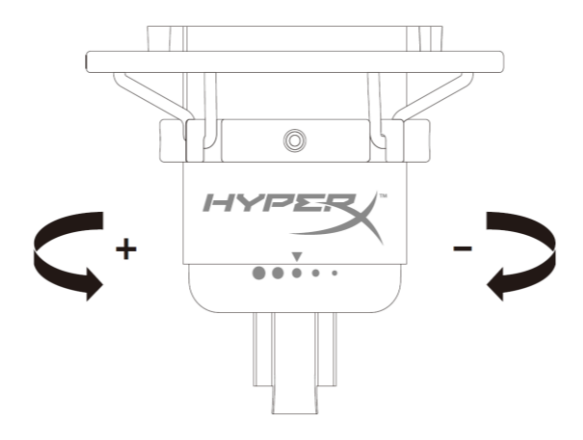

旋转增益控制旋钮,以调节麦克风增益。

#### 麦克风静音

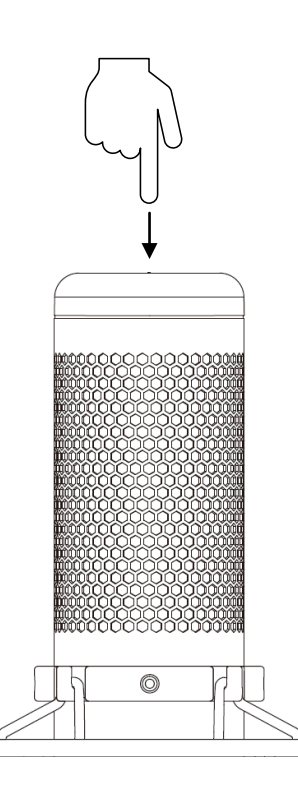

按触麦克风顶部, 以静音麦克风/取消麦克风静音。 麦克风 LED 灯将指明麦克风当前的静音状态。

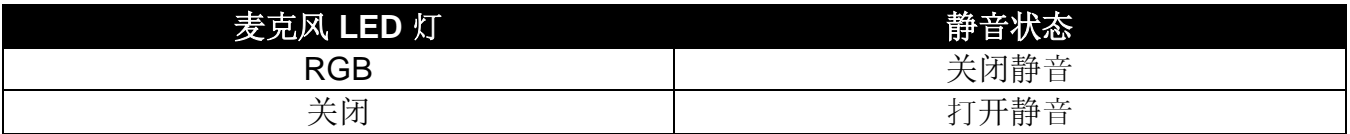

\*LED 行为可以撤销, 也可使用 HyperX NGENUITY 软件进行定制

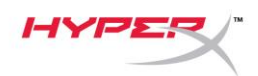

## <span id="page-228-0"></span>与 **PC** 或 **Mac** 一起使用

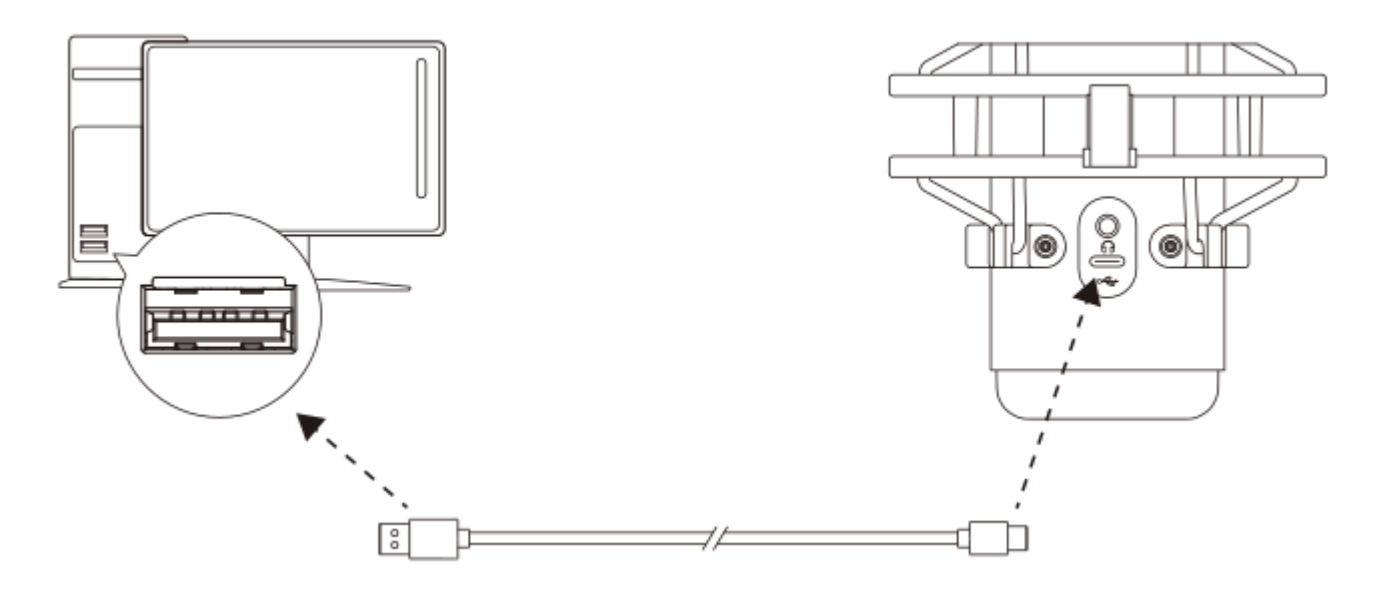

用随附的 USB 线缆将麦克风连接到 PC 或 Mac 上的 USB 端口。

#### **Windows**

为确保在 PC 上正确配置麦克风, 请按如下步骤设置:

1. 右键单击系统托盘上的声音图标,并选择打开声音设置。

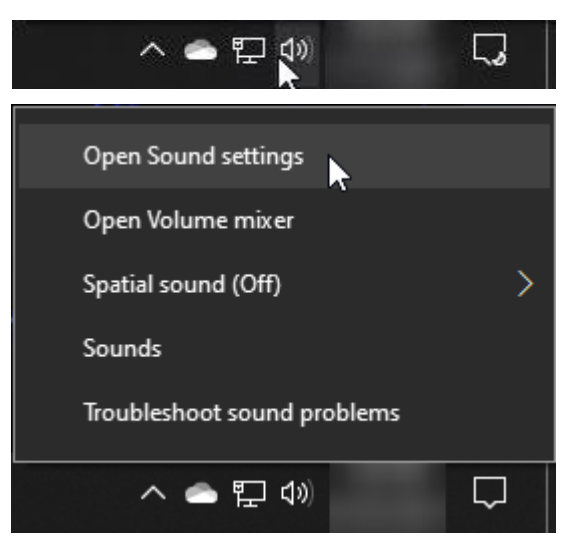

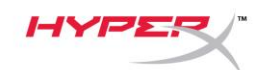

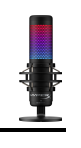

#### 2. 选择声音控制面板

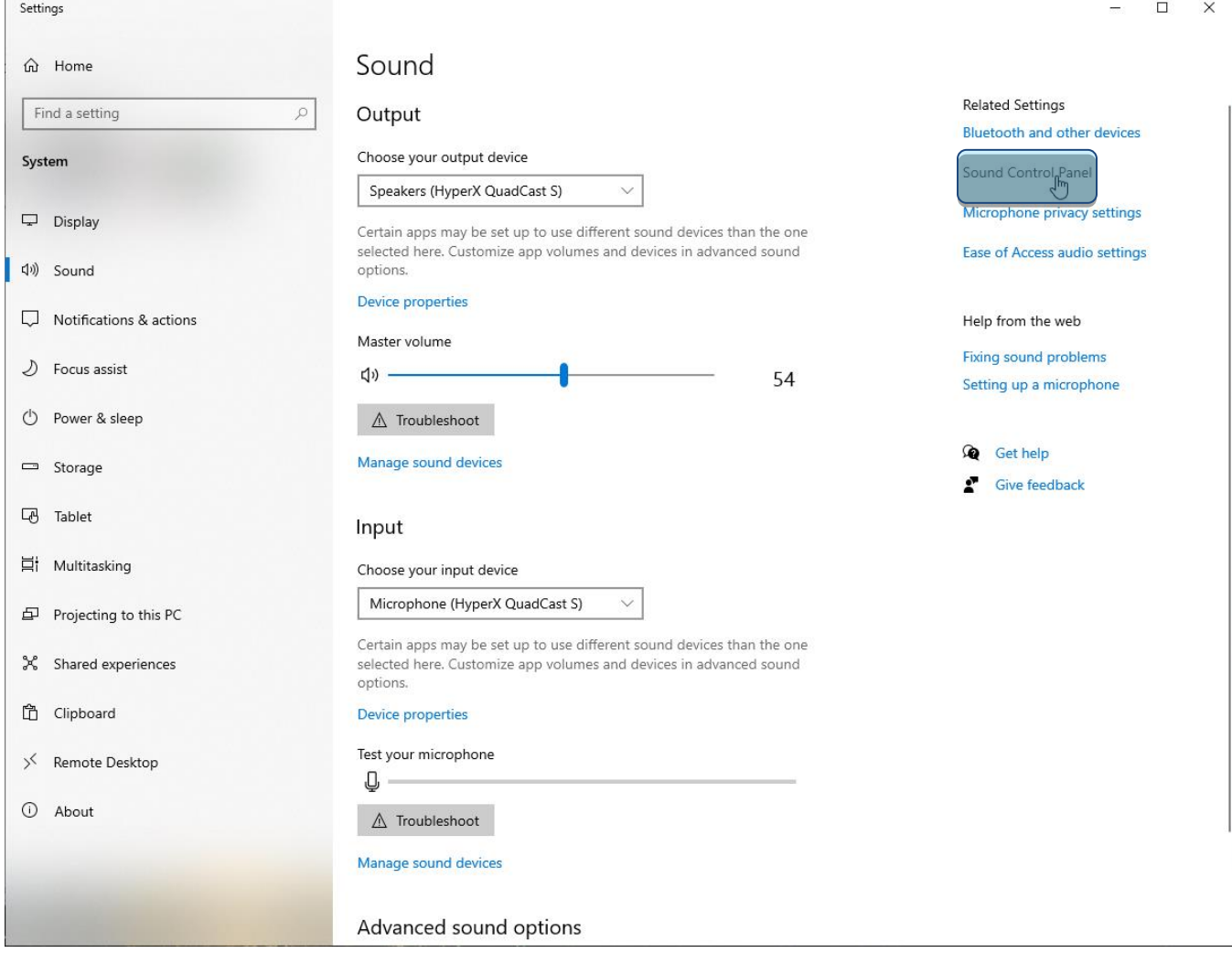

#### 3. 在播放选项卡上,选择扬声器 **HyperX**

#### **QuadCast S**,并单击设置默认值按钮。

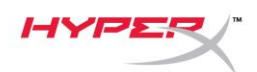

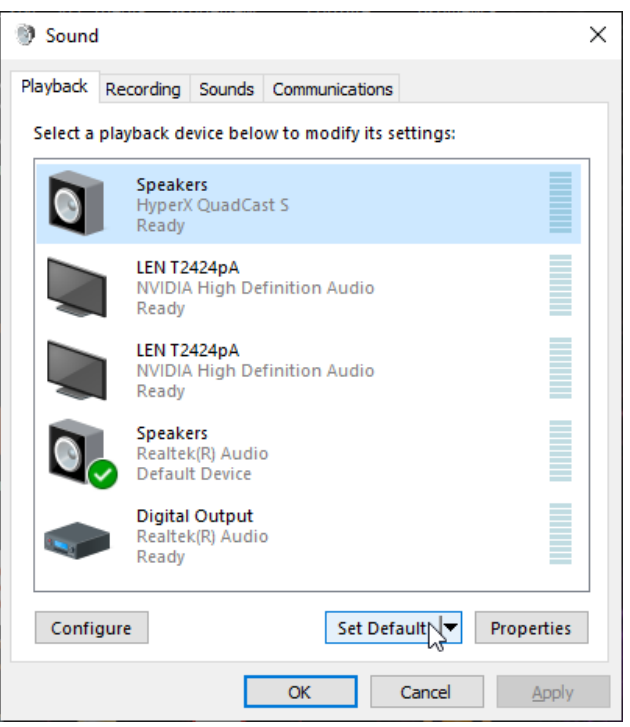

4. 在录音选项卡上,选择麦克风 **HyperX** 

**QuadCast S**,并单击设置默认值按钮。

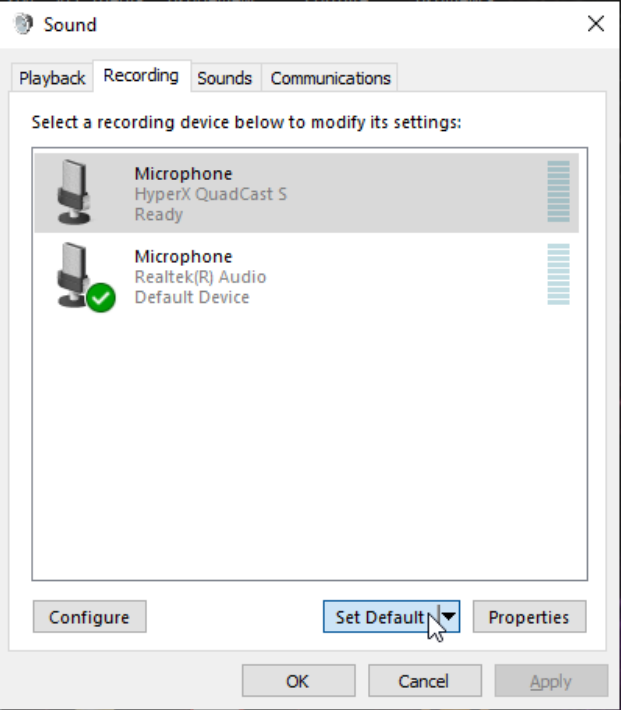

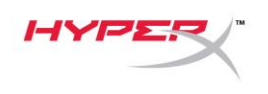

#### **macOS**

为确保在 macOS 上正确配置麦克风, 请按如下步骤设置:

1. 打开系统偏好并选择声音。

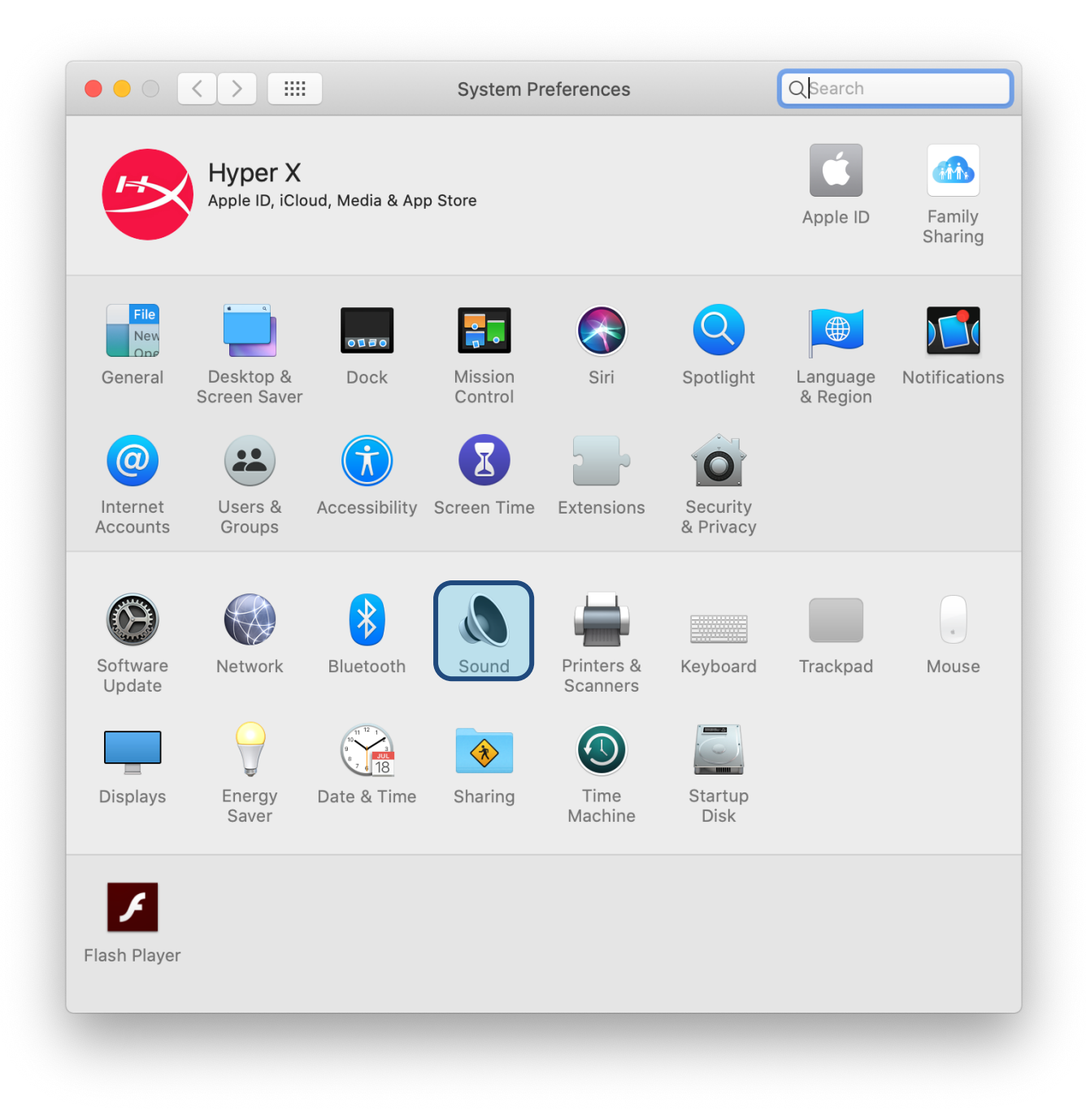

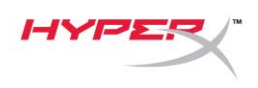

2. 在输出选项卡上,选择 **HyperX QuadCast S**。

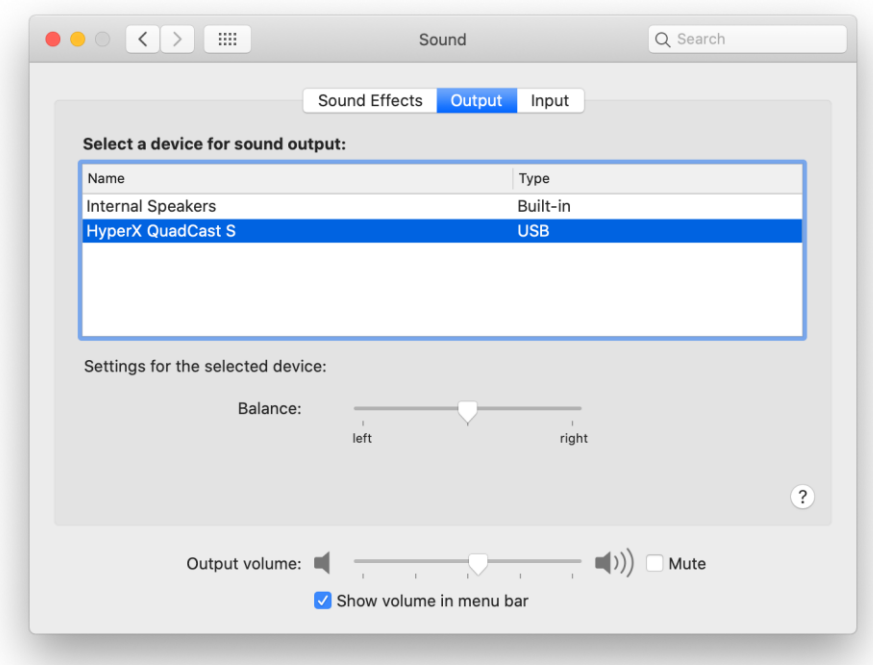

3. 在输入选项卡上,选择 **HyperX QuadCast S**。

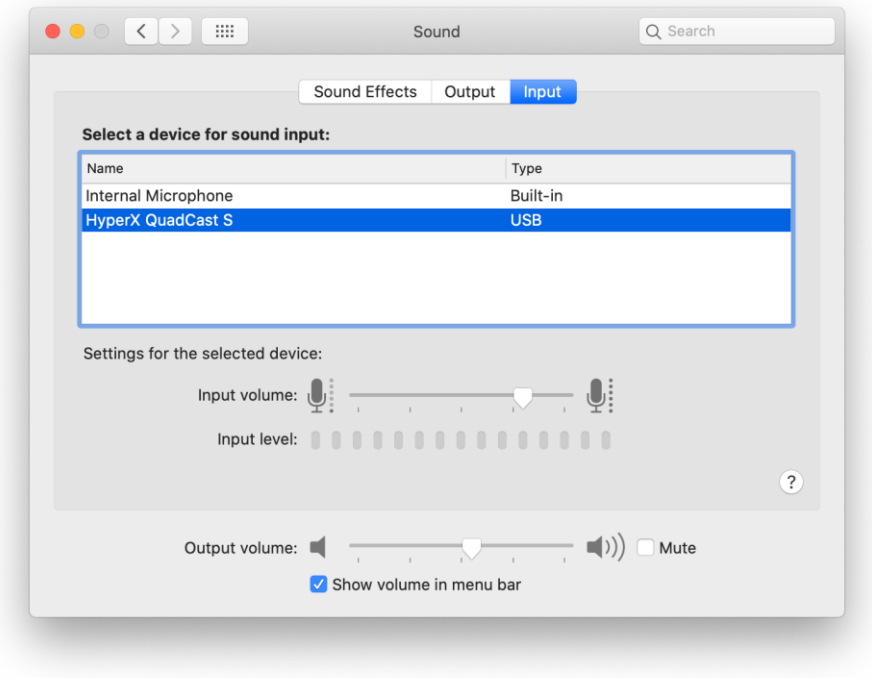

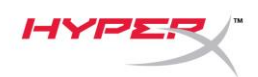

### <span id="page-233-0"></span>与 **PS4™** 一起使用

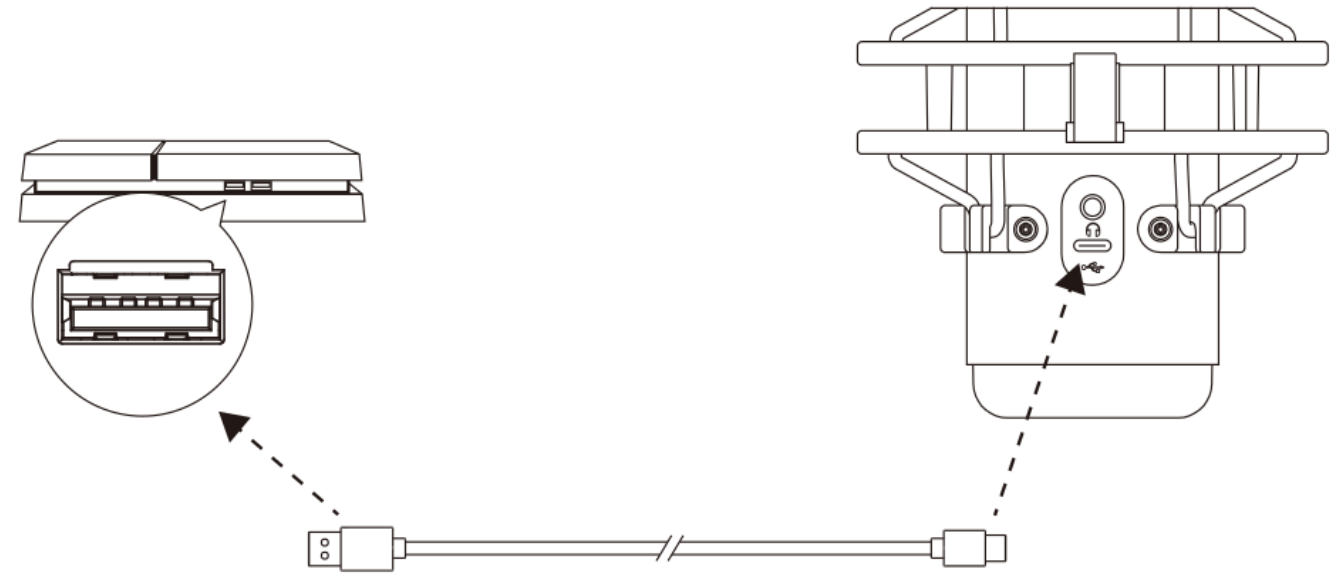

用随附的 USB 线缆将麦克风连接到 PS4 上的 USB 端口。

为确保麦克风在 PS4 上配置了最优设置, 请按如下步骤设置:

- 1. 从 PS4 主菜单中,转至设置 **>** 设备 **>** 音频设备
- 2. 将输入设备设置为 **USB** 耳机 **(HyperX QuadCast S)**
- 3. 将输出设备设置为 **USB** 耳机 **(HyperX QuadCast S)**
- 4. 将输出到耳机设置为所有音频
- 5. 将*音量控件(耳机)*设置成所需的音量。

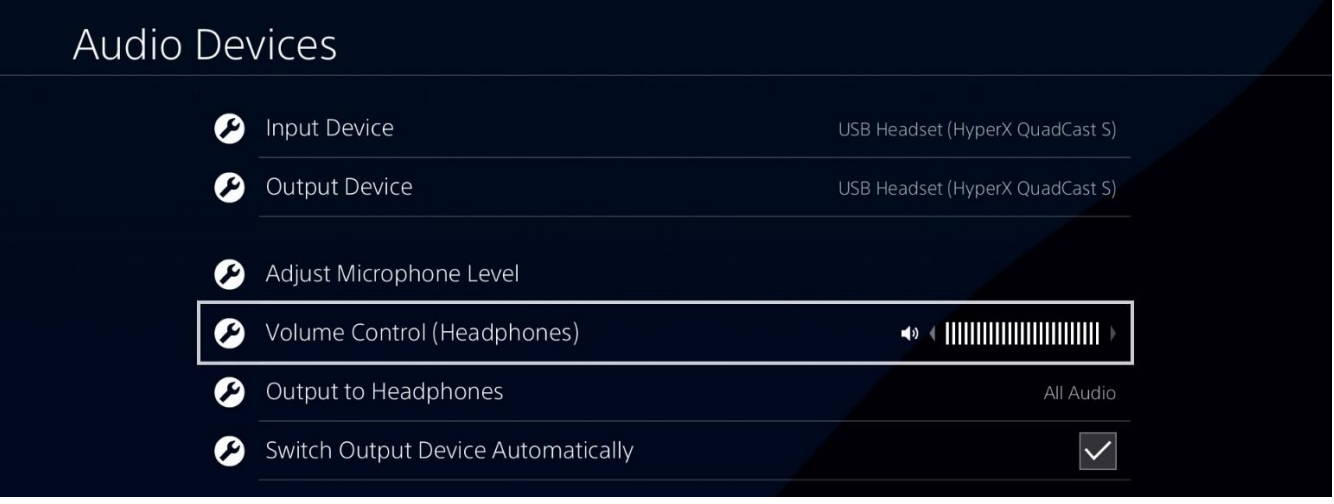

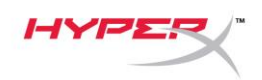

## <span id="page-234-0"></span>连接耳机

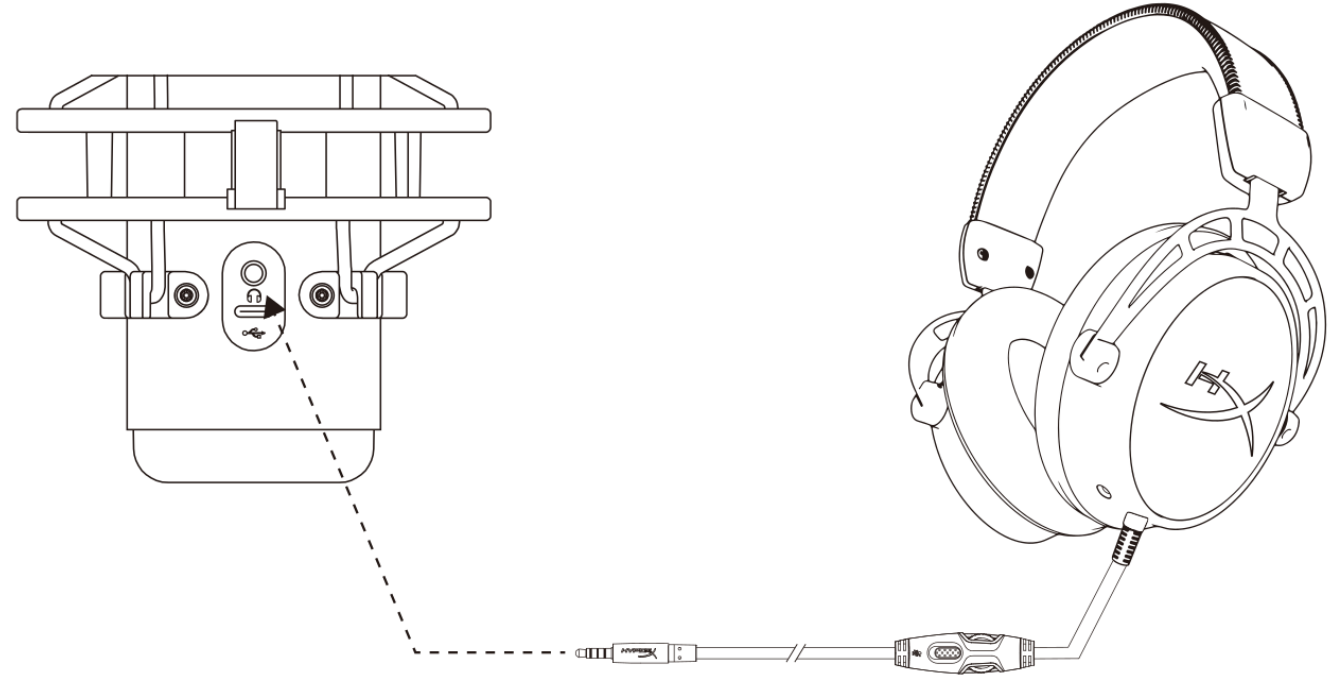

将耳机连接至麦克风上的耳机插孔,以监听麦克风与回放音频。

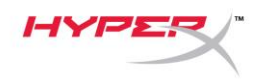

## <span id="page-235-0"></span>控制耳机监控

#### **PC**

1. 打开"声音"控制面板, 在*播放*选项卡上右键 单击 **Speakers HyperX QuadCast S**, 并选 择属性。

2. 在级别选项卡上调整麦克风音量滑块,以调 整麦克风监控的级别。

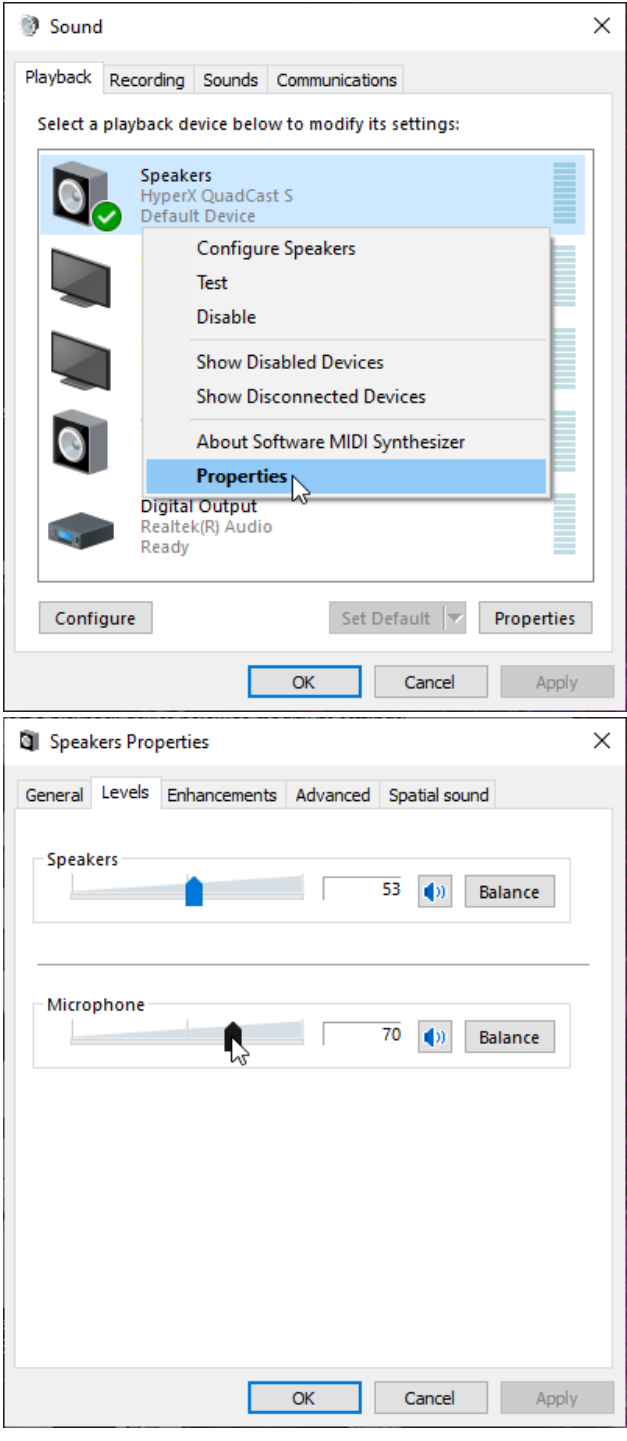

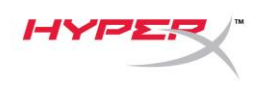

#### **macOS**

1. 打开 **Finder** 应用程序,转至应用程序 **>** 实用程序 **>** 音频 **MIDI** 设置

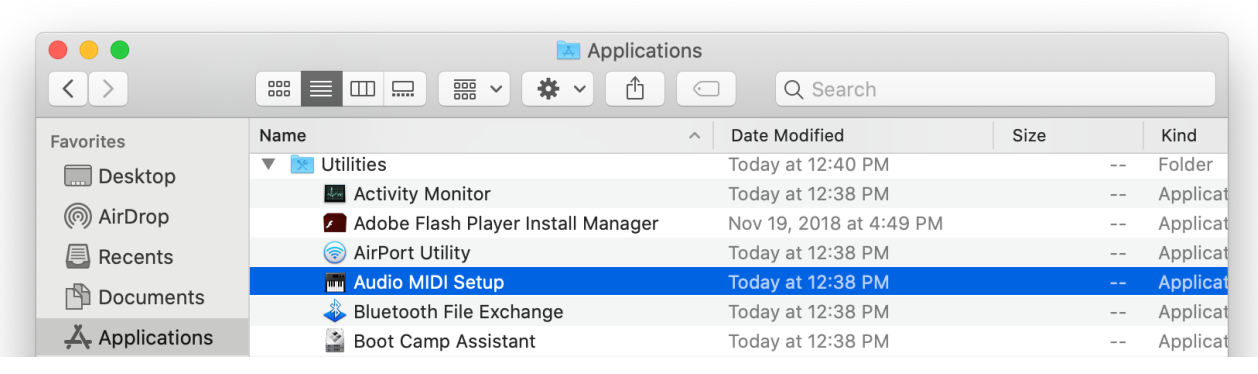

2. 单击 HyperX QuadCast S 2, 然后单击 Thru 列下的复选框, 以打开或关闭麦克风监控。

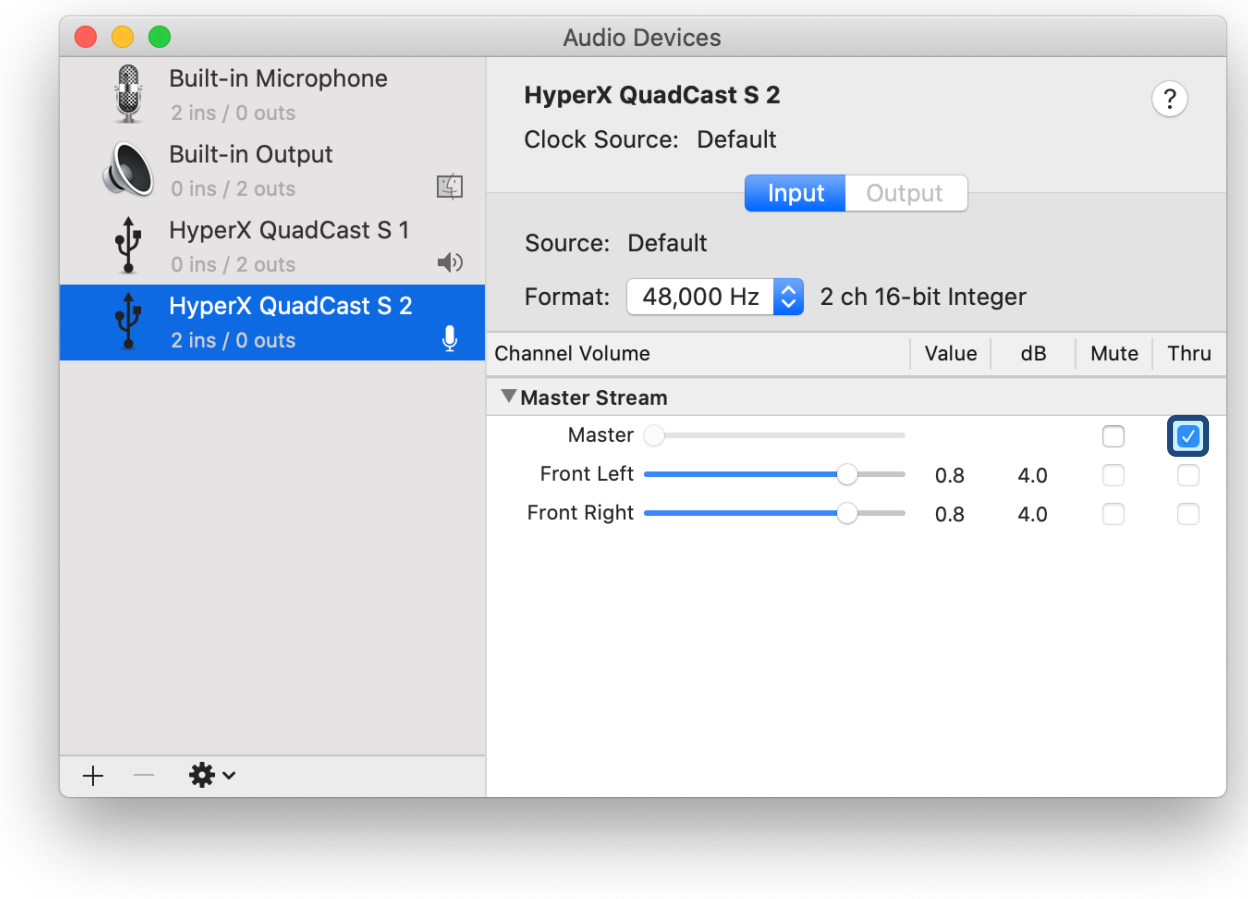

#### **PS4**

不能在 PS4 上直接控制麦克风监控级别。

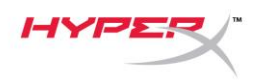

## <span id="page-237-0"></span>安装支座适配器

- 1. 将随附的支座适配器固定在麦克风悬臂上。 支座适配器支持 3/8" 和 5/8" 螺纹规格。
- 2. 从麦克风支架上取下拇指螺丝和螺母。
- 3. 从麦克风上取下麦克风立架。
- 4. 将支座适配器与麦克风支座孔对齐,并用拇指螺丝和螺母固定适配器。

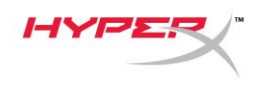

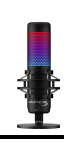

## <span id="page-238-0"></span>**HyperX NGENUITY** 软件

要定制灯光, 请访问如下网站下载 HyperX NGENUITY 软件: <hyperxgaming.com/ngenuity>

## <span id="page-238-1"></span>存有疑问或遇到设置问题

请联系 HyperX 支持团队: <hyperxgaming.com/support/microphones>

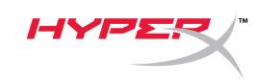

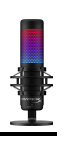

# **HyperX QuadCastTM S**

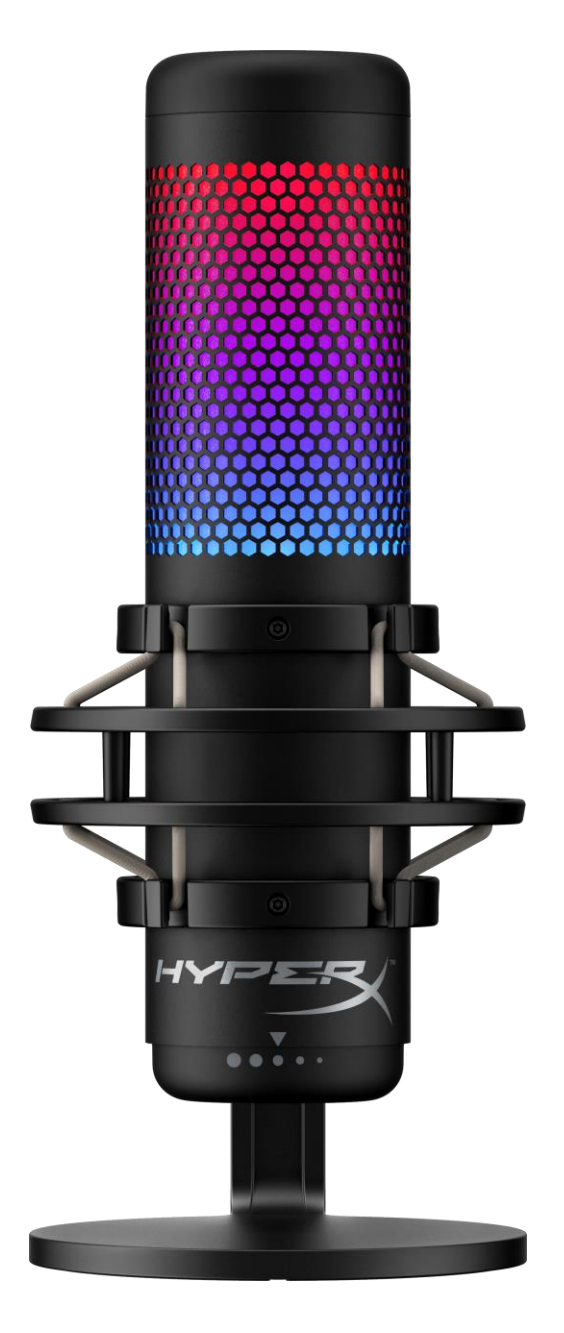

產品型號

HMIQ1S-XX-RG/G

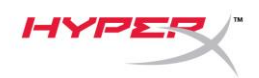

## 目錄

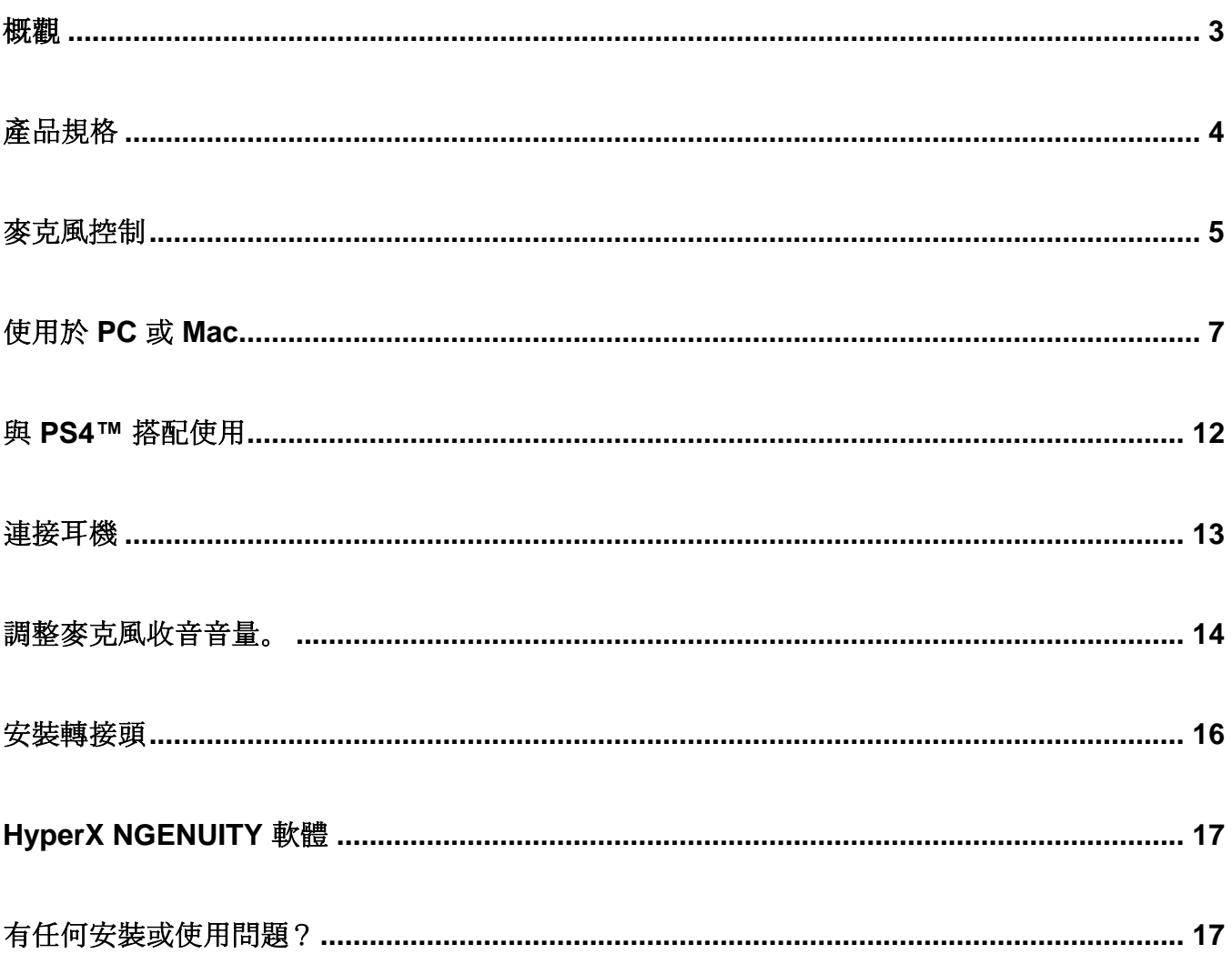

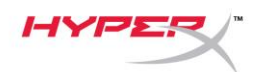

<span id="page-241-0"></span>概觀

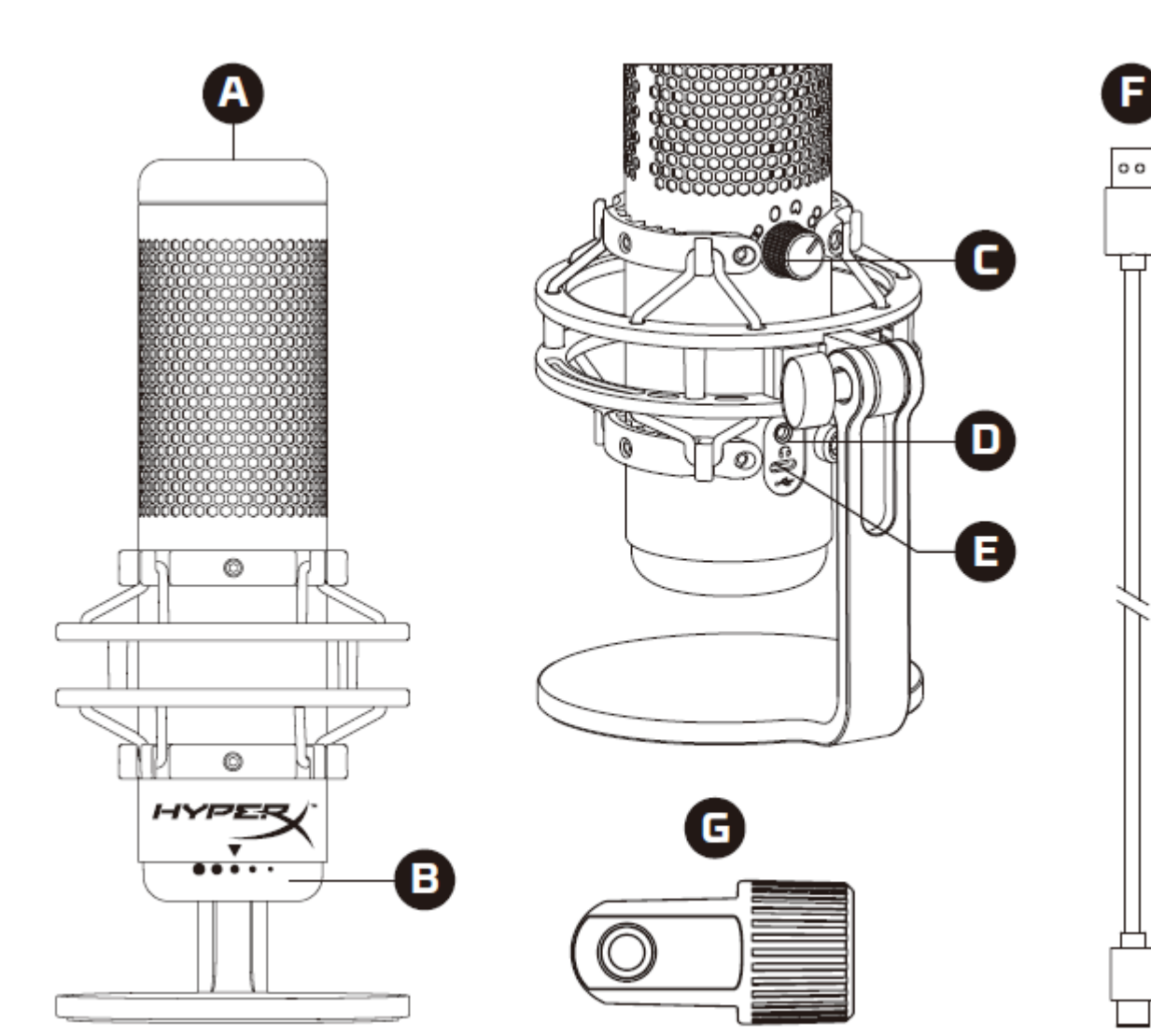

- A. 觸控式靜音控制
- B. 增益控制旋鈕
- C. 指向性型式旋鈕
- D. 耳機插孔
- E. USB-C 連接埠
- F. USB 傳輸線
- G. 安裝用轉接頭\*
- \*支援 3/8" 和 5/8" 螺紋尺寸

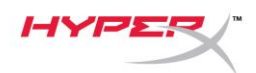

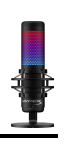

## <span id="page-242-0"></span>產品規格

#### 麥克風

耗電量:5V 220mA (白燈) 取樣/位元率:48kHz/16 位元 元件:駐極體電容式麥克風 電容式類型:三個 14mm 電容式振膜艙 指向性:立體聲、全向性、心型、雙指向 頻率響應:20Hz - 20kHz 靈敏度:-36dB (1kHz 時為 1V/Pa) 線長:3m 重量: 麥克風:254g

- 避震架及底座:360g
- 含 USB 傳輸線總重: 710g

#### 耳機輸出

阻抗:32 Ω 頻率響應:20Hz - 20kHz 最大功率輸出:7mW 總諧波失真 (THD):≤ 0.05% (1kHz/0dBFS)  $SNR$ : ≥ 90dB (1kHZ, RL=∞)

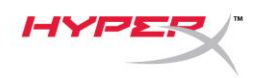

## <span id="page-243-0"></span>麥克風控制

#### 選擇指向性型式

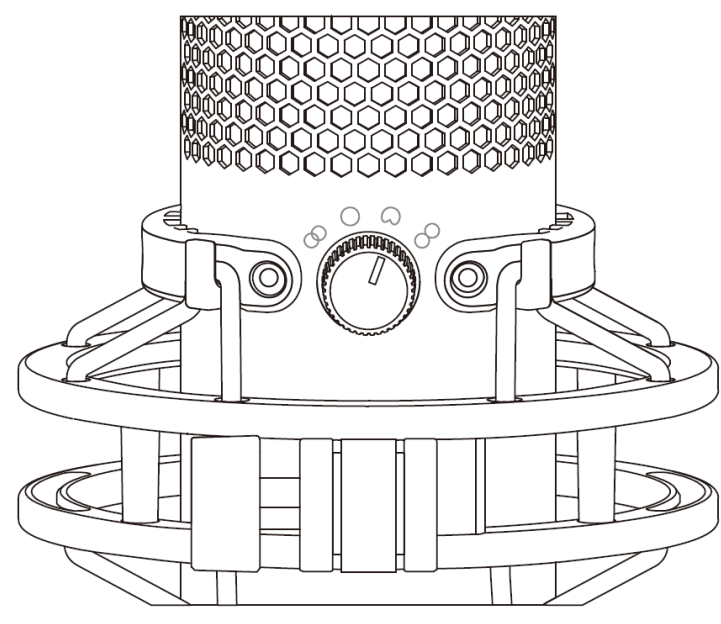

#### 轉動旋鈕, 切換指向性型式。

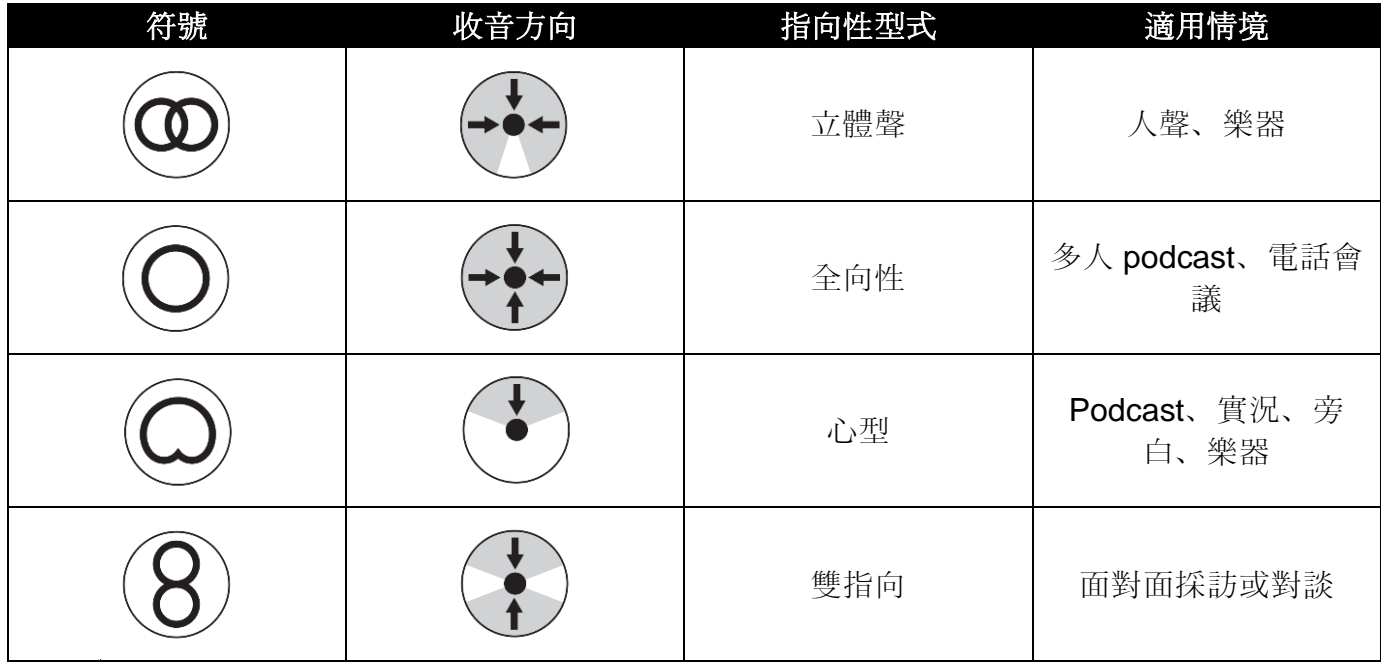

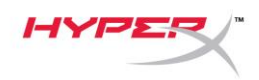

#### 調整增益控制

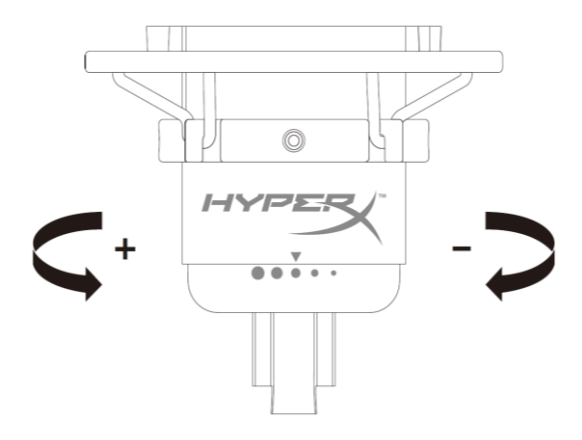

轉動控制旋鈕來調整麥克風增益。

#### 麥克風靜音

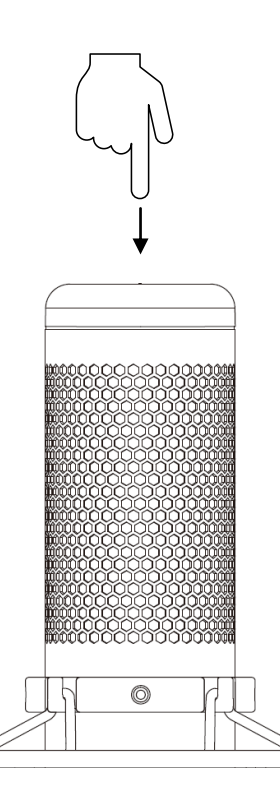

觸控麥克風上方可啟用或解除麥克風靜音。LED 燈將顯示目前的麥克風靜音狀態。\*

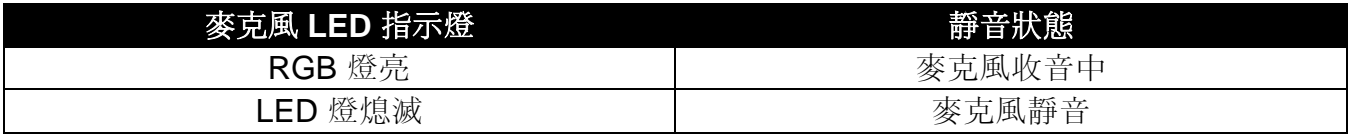

\* LED 顯示方式可透過 HyperX NGENUITY 軟體轉換及自定義

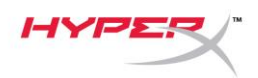

## <span id="page-245-0"></span>使用於 **PC** 或 **Mac**

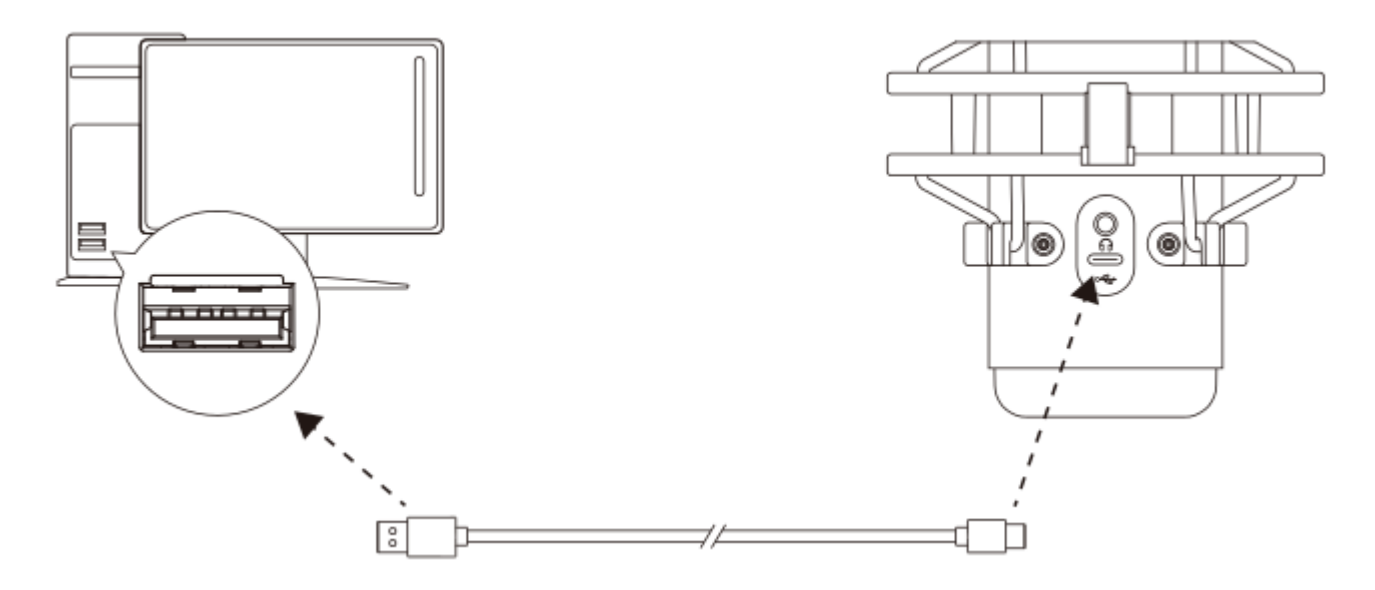

透過隨附的 USB 線將麥克風連接到 PC 或 Mac 上的 USB 連接埠。

#### **Windows**

為了確保麥克風在電腦上是以正確設定運作,請依照以下步驟進行設置:

1. 在系統工具列的音量圖示上按一下滑鼠右鍵,並選擇 **[**開啟音效設定**]**。

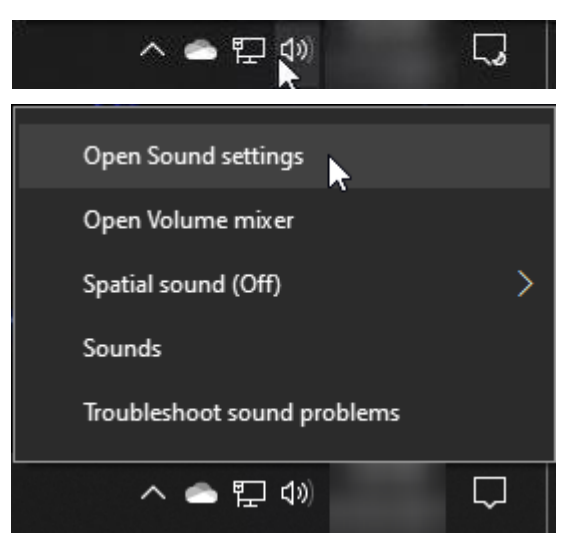

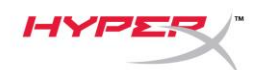

#### 2. 選取 **[**聲音控制台**]**

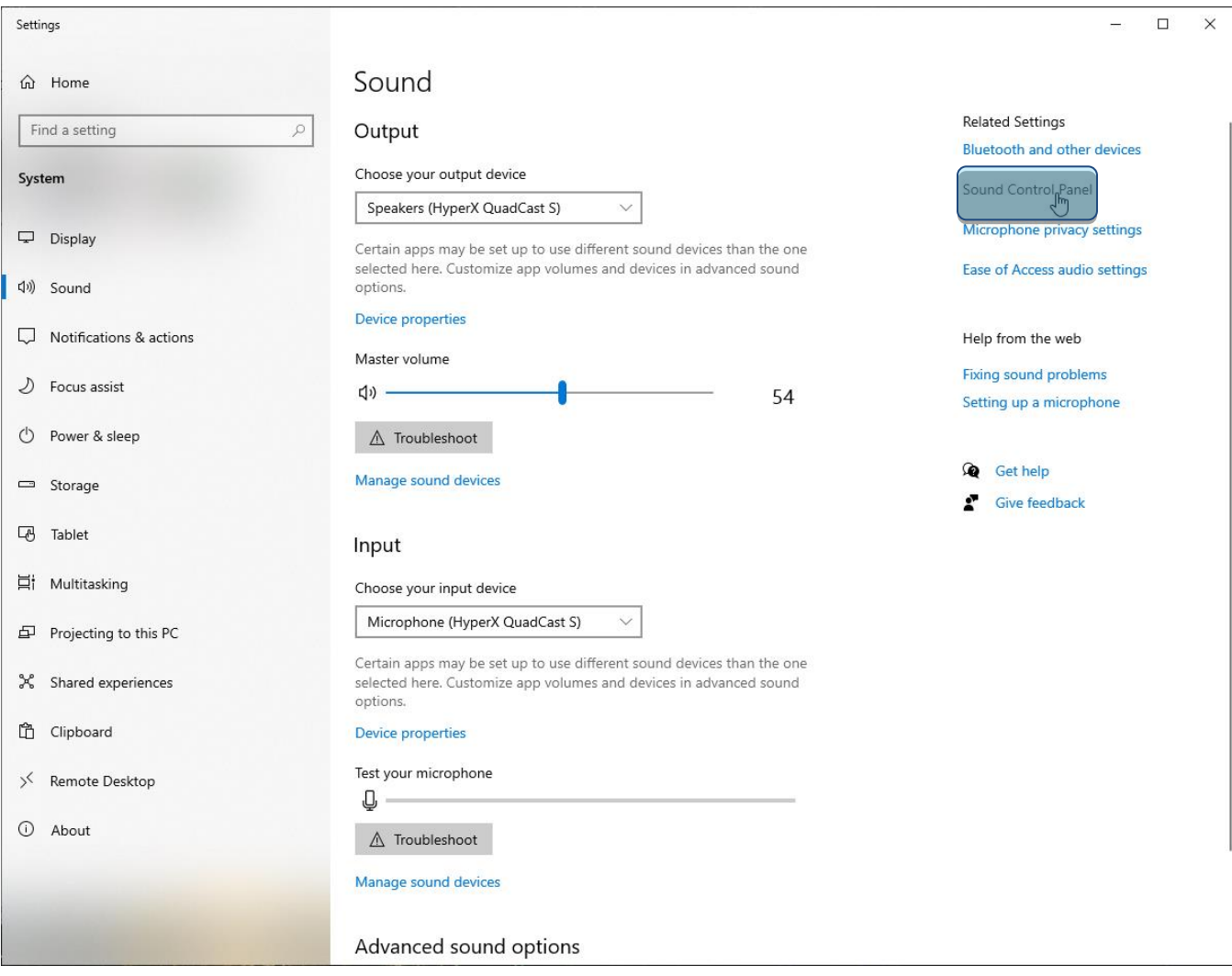

3. 在 *[*播放*]* 分頁,選擇 **[**喇叭 **HyperX** 

**QuadCast S]** 後, 點選 [設為預設裝置] 按

鍵。

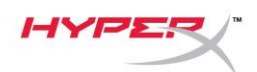

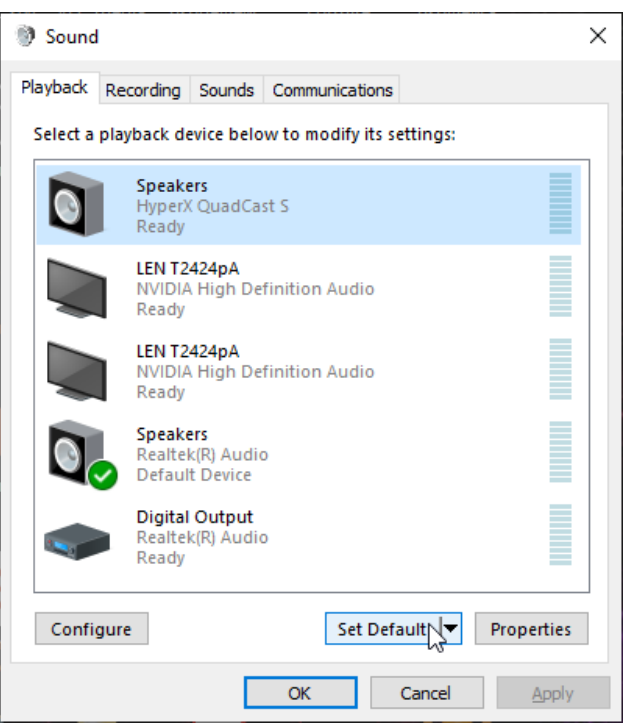

4. 在 *[*錄製*]* 分頁,選擇 **[**麥克風 **HyperX** 

**QuadCast S]** 後, 點選 [設為預設裝置] 按

鍵。

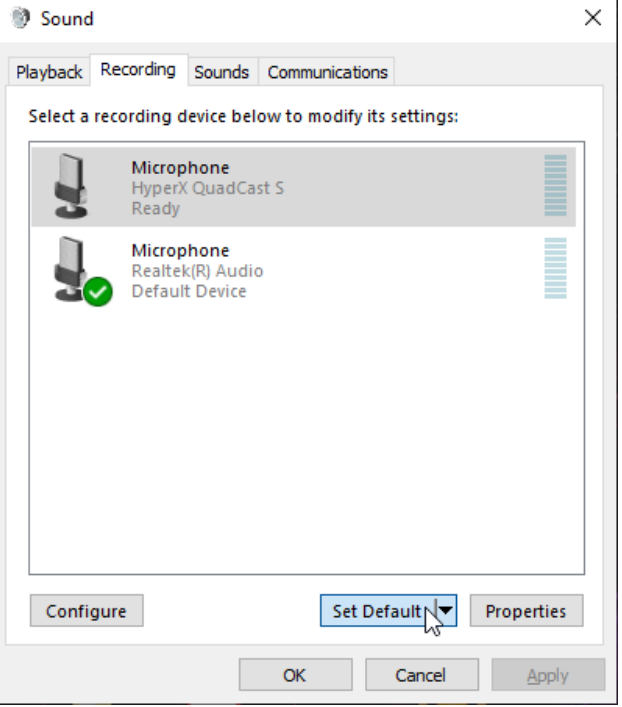

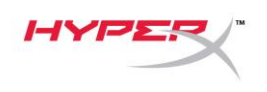

#### **macOS**

為了確保麥克風在 macOS 上是以正確設定運作,請依照以下步驟進行設置:

1. 開啟 [系統偏好設定] 後, 選擇 [聲音]。

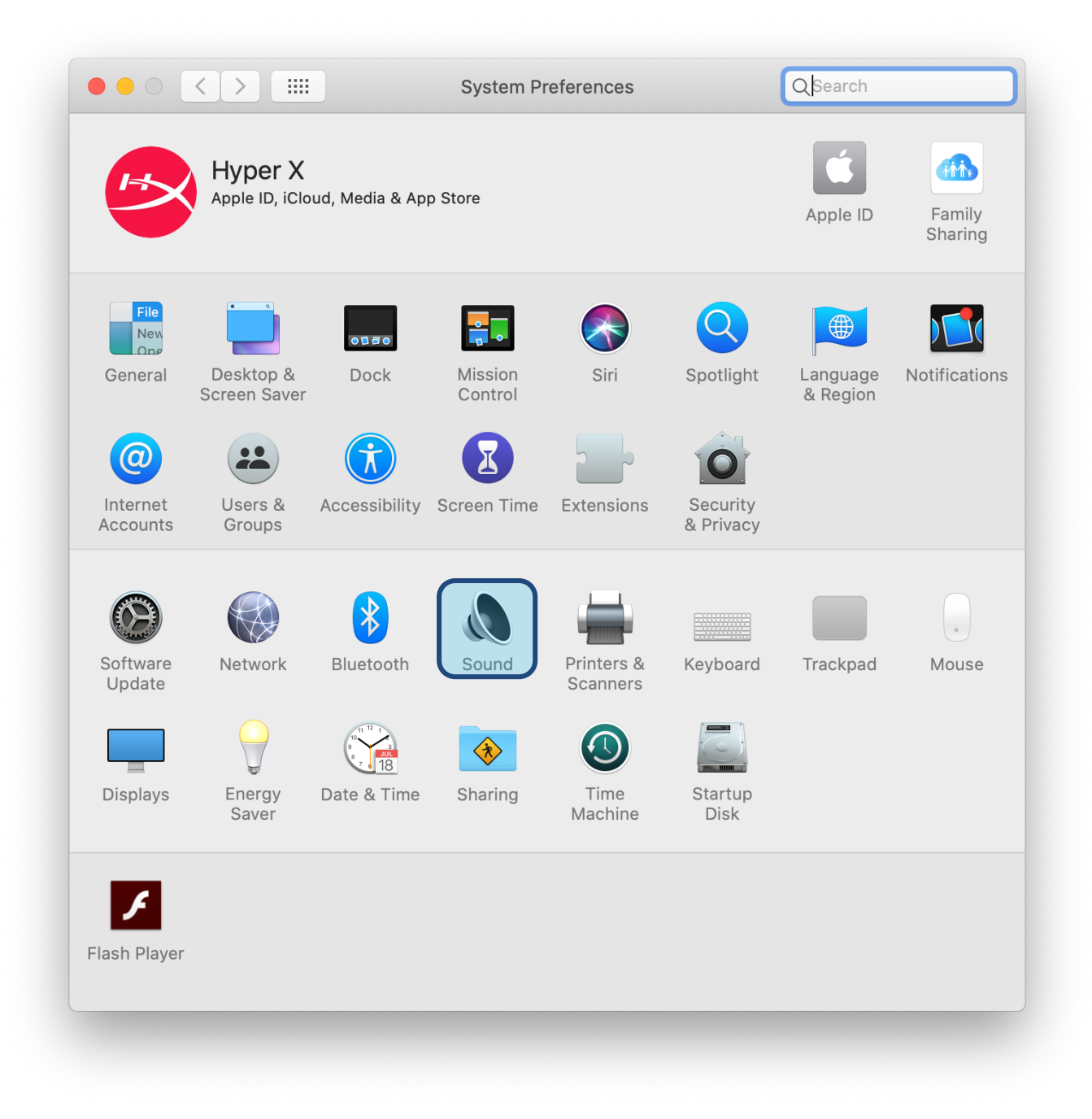

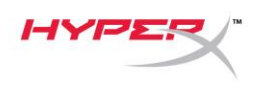

2. 在 *[輸出]* 分頁, 選擇 [HyperX QuadCast S]

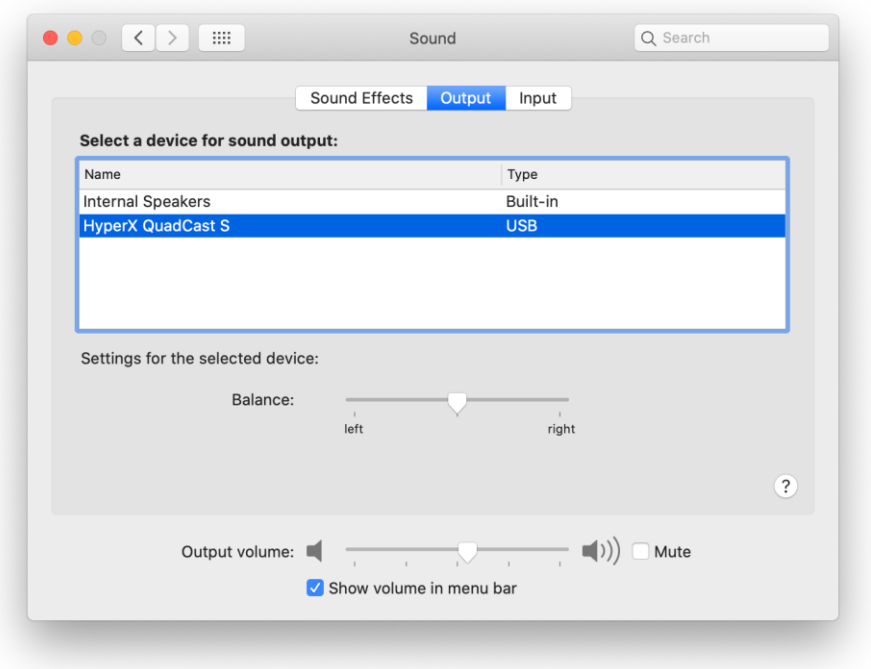

3. 在 *[輸入]* 分頁, 選擇 **[HyperX QuadCast S]** 

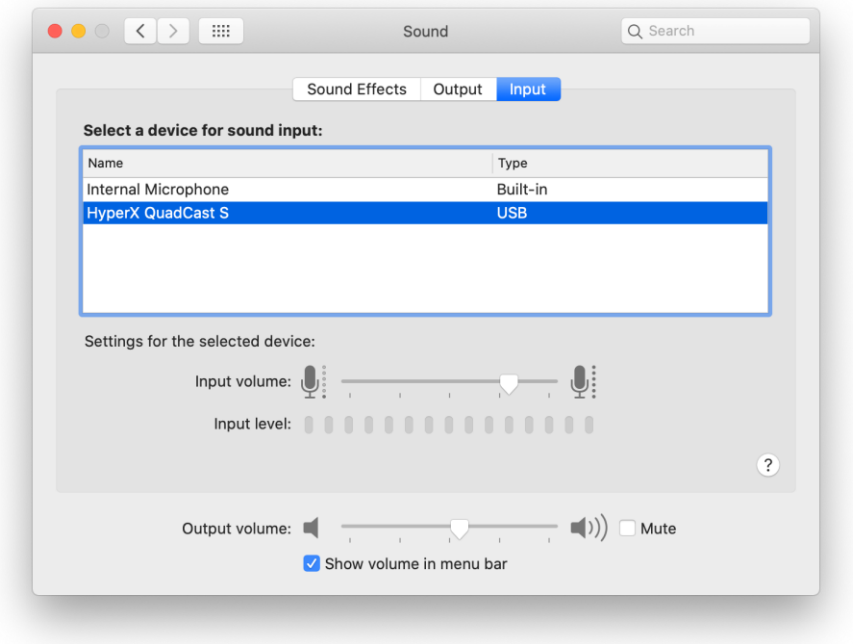

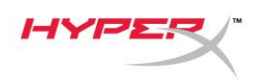

### <span id="page-250-0"></span>與 **PS4™** 搭配使用

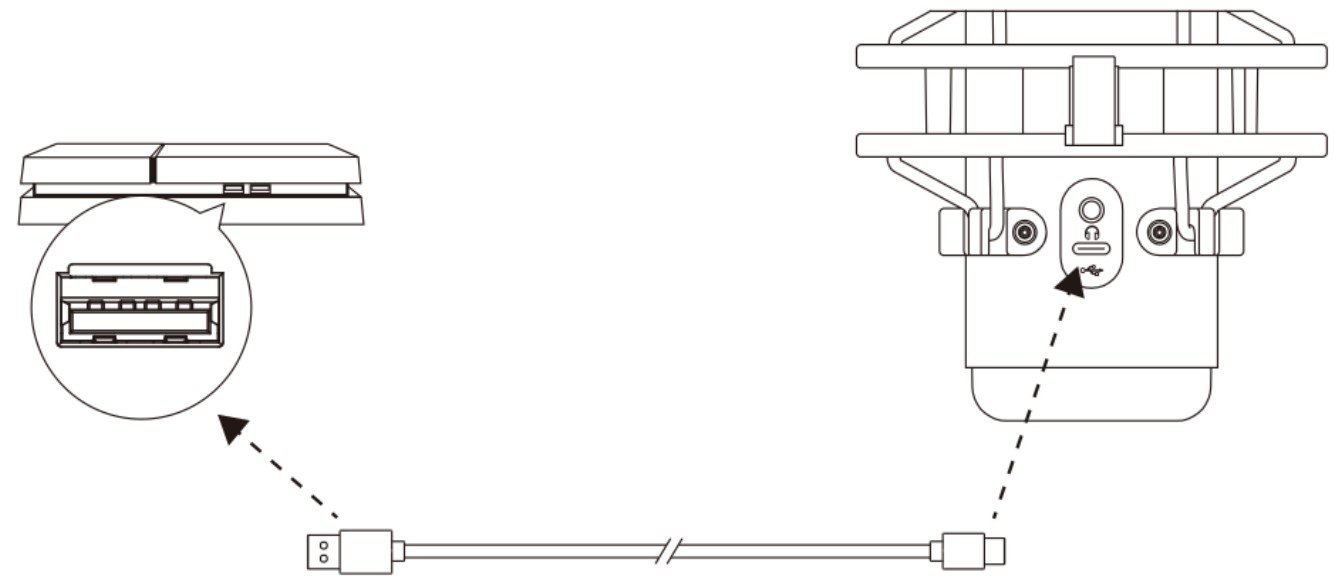

透過隨附的 USB 線將麥克風連接到 PS4 上的 USB 連接埠。

為了確保麥克風在 PS4 上是以最佳化設定運作,請依照以下步驟進行設置:

- 1. 在 PS4 主選單,前往 **[**設定**] > [**周邊機器**] > [**聲音裝置**]**
- 2. 將 *[*輸入裝置*]* 設定為 **[USB** 耳機組**] (HyperX QuadCast S)**
- 3. 將 *[*輸出裝置*]* 設定為 **[USB** 耳機組**] (HyperX QuadCast S)**
- 4. 將 *[*輸出至耳機*]* 設定為 **[**所有聲音**]**
- 5. 將 *[*音量控制*] (*耳機*)* 設定為想要的音量。

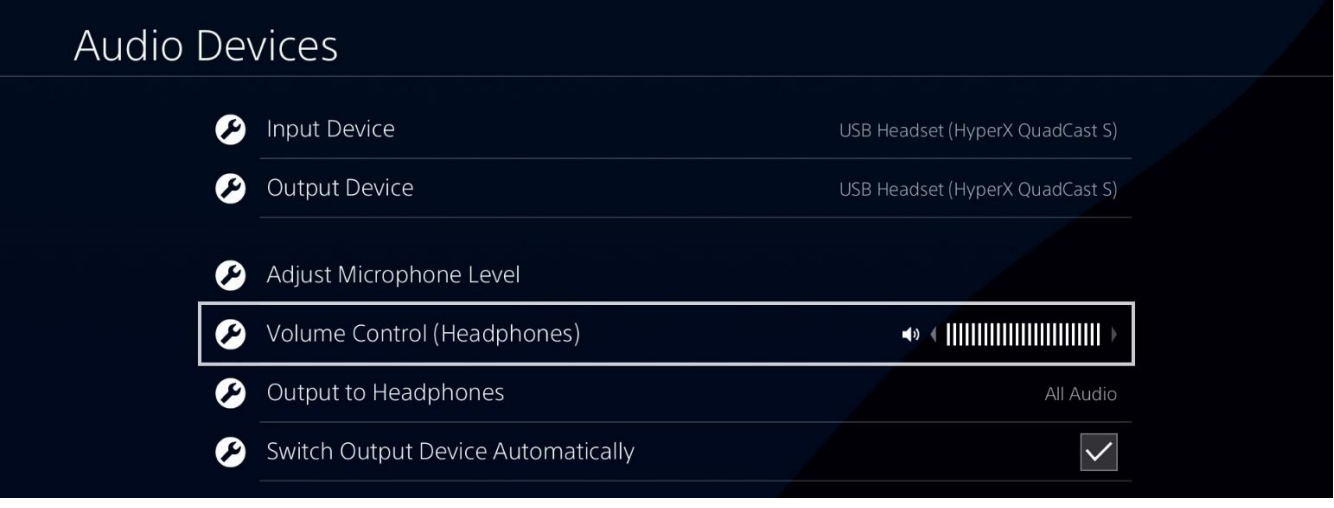

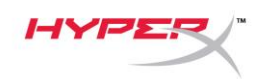

## <span id="page-251-0"></span>連接耳機

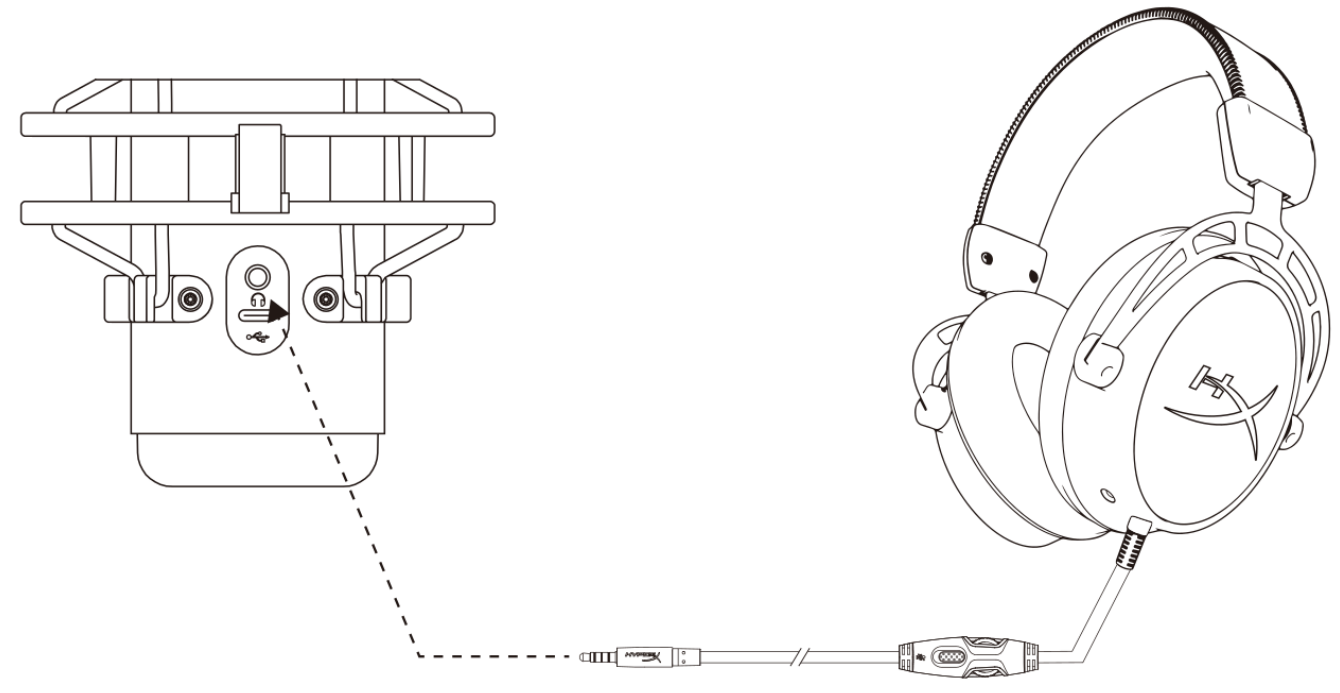

將耳機連接至麥克風背面的耳機插孔,即可透過耳機即時監控麥克風錄音內容和播放聲音。
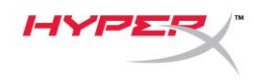

## 調整麥克風收音音量。

**PC**

1. 在 [聲音控制台] 的 *[*播放*]* 分頁上,右鍵點選 **[喇叭 HyperX QuadCast S]**, 然後選取 [內 容**]**。

2. 在  $[$  *等級*] 分頁, 調整 [ 麥克風] 音量滑桿, 即 可調整麥克風收音音量。

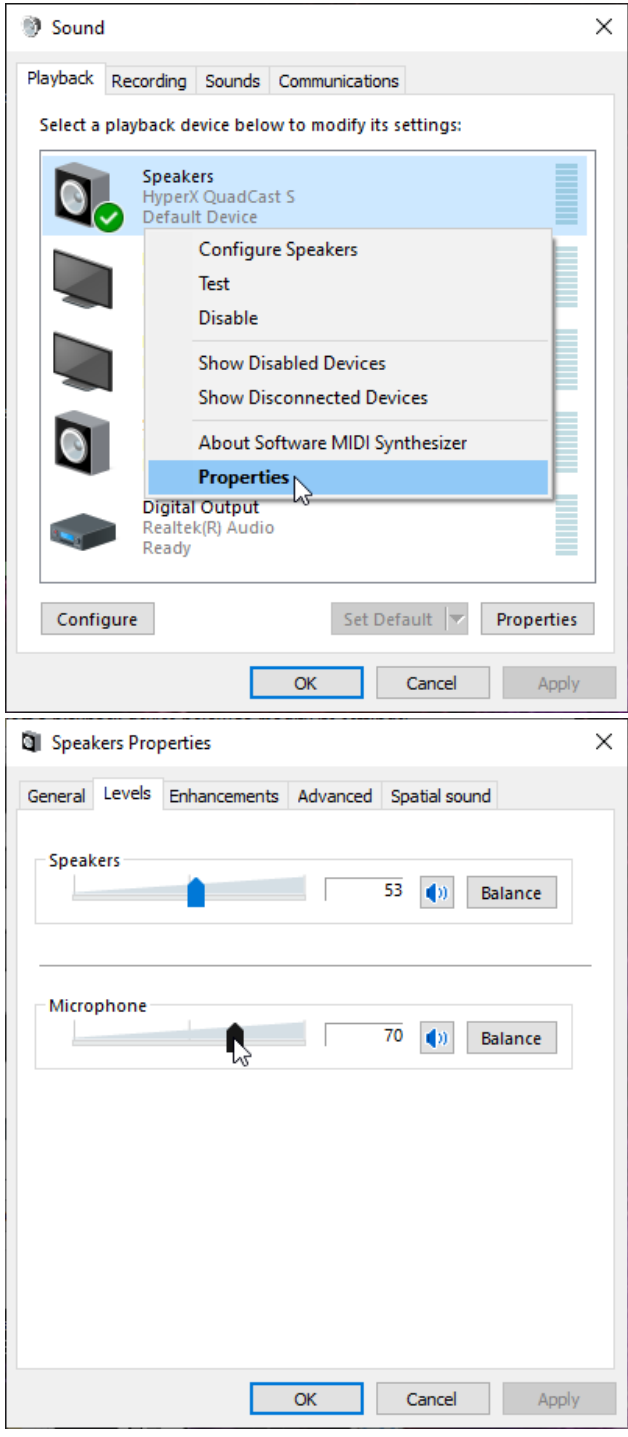

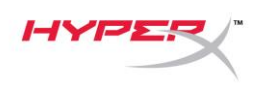

#### **macOS**

1. 開啟 **[Finder]** 應用程式並前往 **[**應用程式**] > [**工具程式**] > [**音訊 **MIDI** 設定**]**

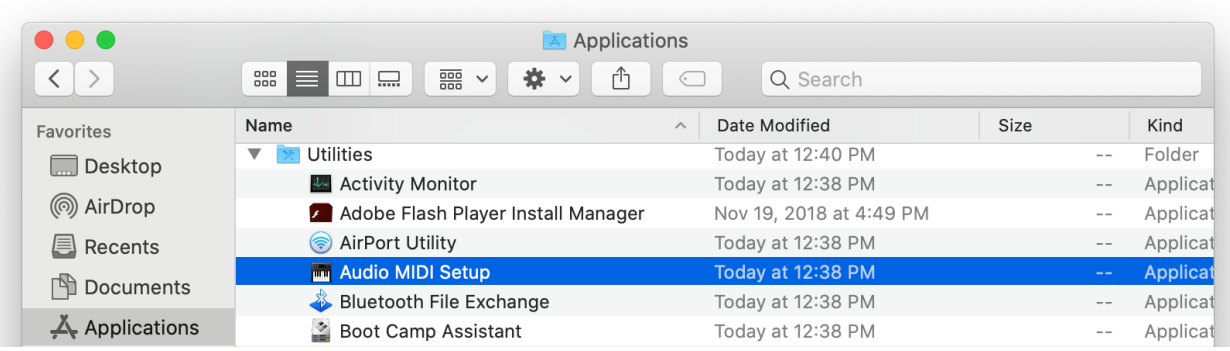

*2.* 點擊 **[HyperX QuadCast S 2]** 並點擊 *[*監聽*]* 欄位下方的核取方塊,即可啟用 / 停用麥克風監聽。

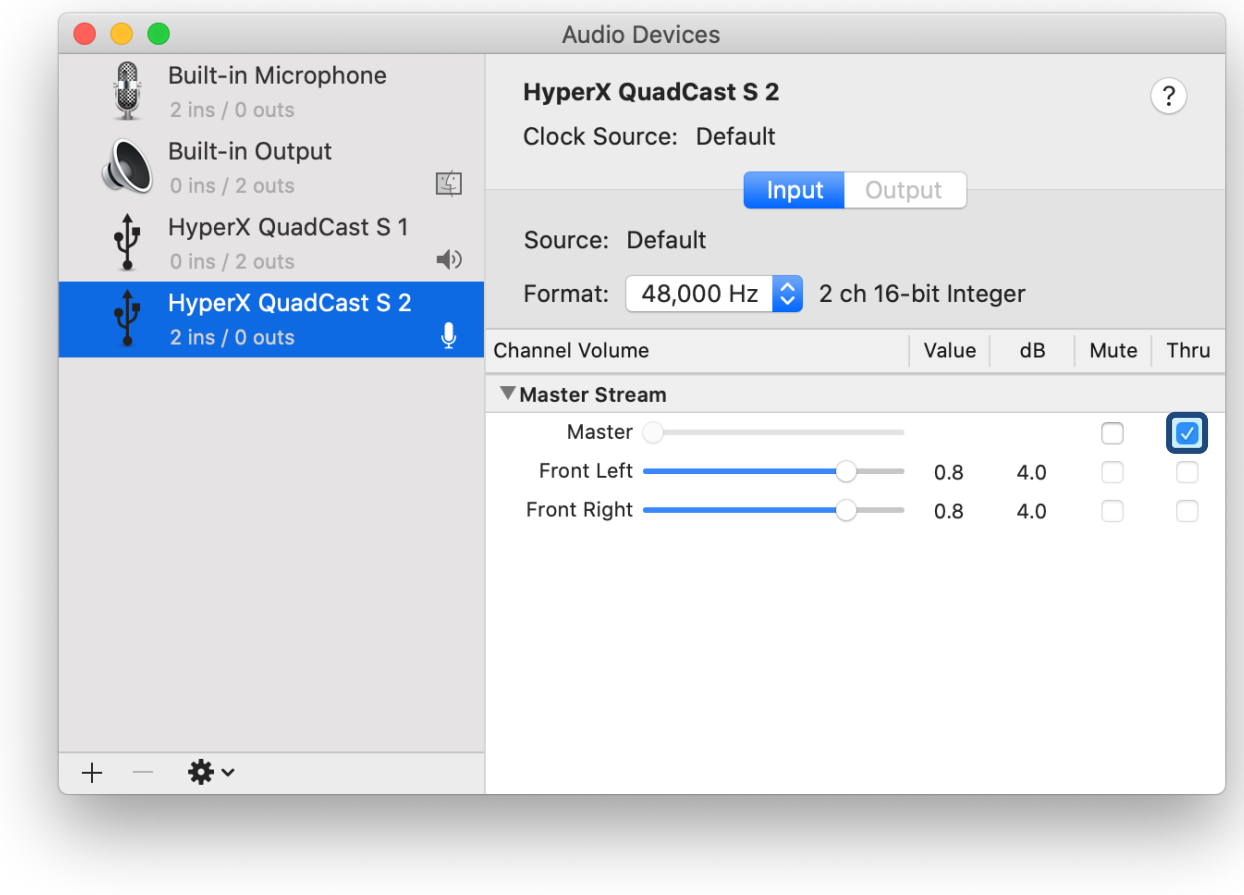

#### **PS4**

您無法在 PS4 直接控制麥克風監聽音量。

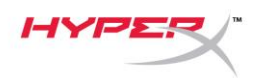

## 安裝轉接頭

- 1. 將隨附的安裝轉接器固定於麥克風吊臂。轉接頭支援 3/8" 和 5/8" 螺紋尺寸。
- 2. 轉動麥克風支架上的螺釘。
- 3. 將麥克風從支架上拆下。
- 4. 將轉接頭與麥克風安裝孔對齊,並使用螺釘和螺母固定。

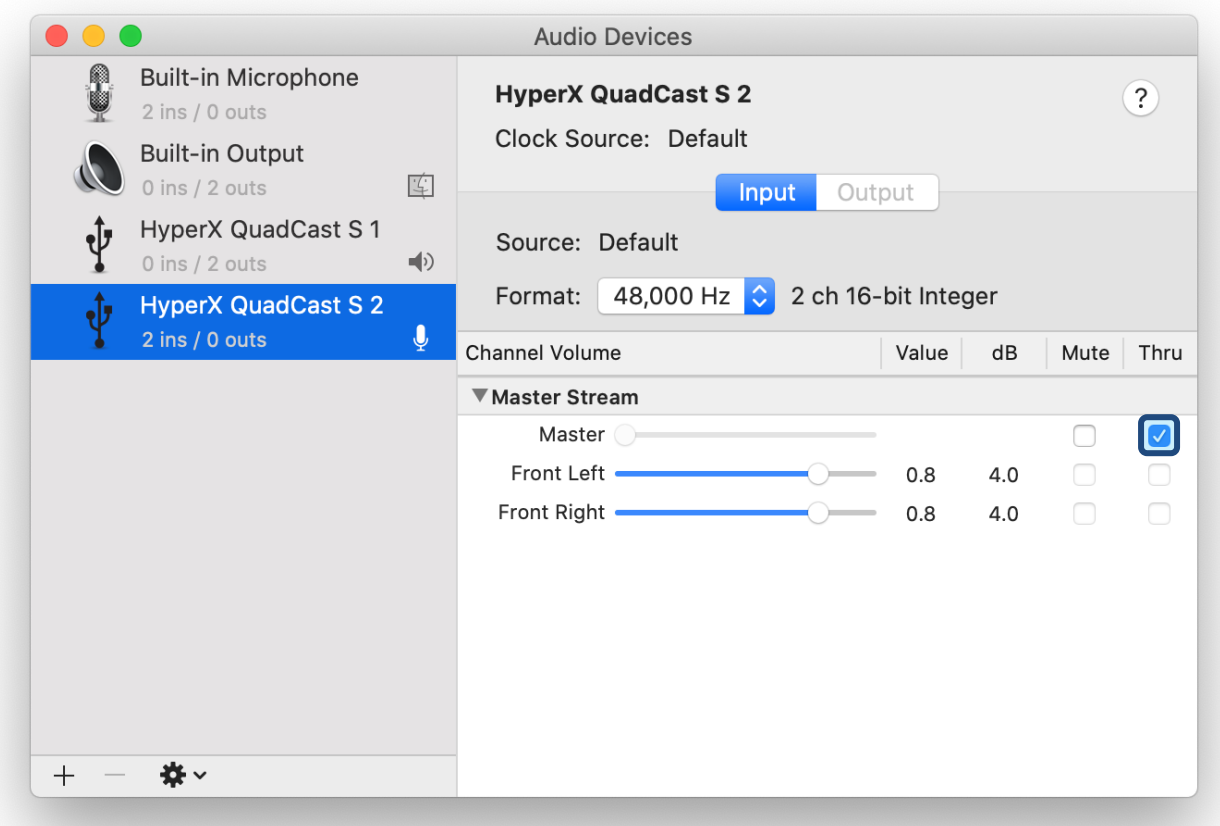

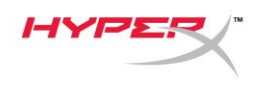

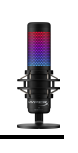

## **HyperX NGENUITY** 軟體

若要自訂燈光效果,請於下列網址下載 HyperX NGENUITY 軟體: <hyperxgaming.com/ngenuity>

## 有任何安裝或使用問題?

請聯絡 HyperX 支援團隊, 網址為: <hyperxgaming.com/support/microphones>

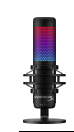

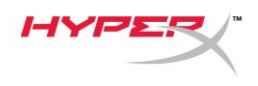

# **HyperX QuadCastTM S**

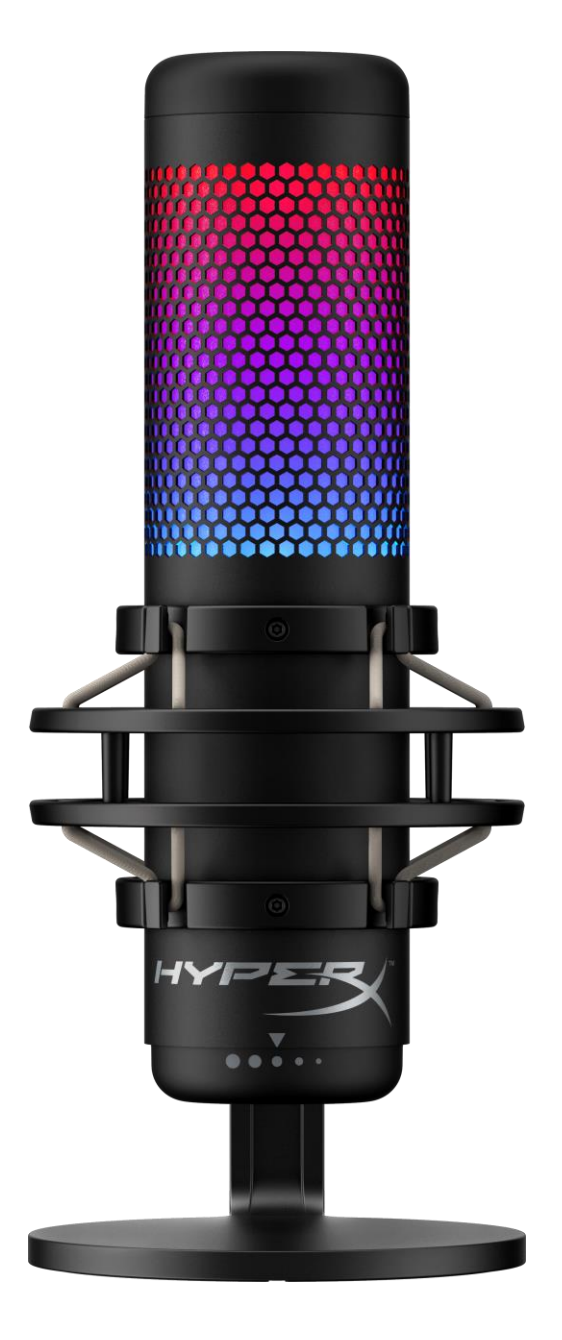

# **أرقام األجزاء**

HMIQ1S-XX-RG/G

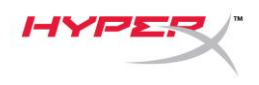

## جدول المحتويات

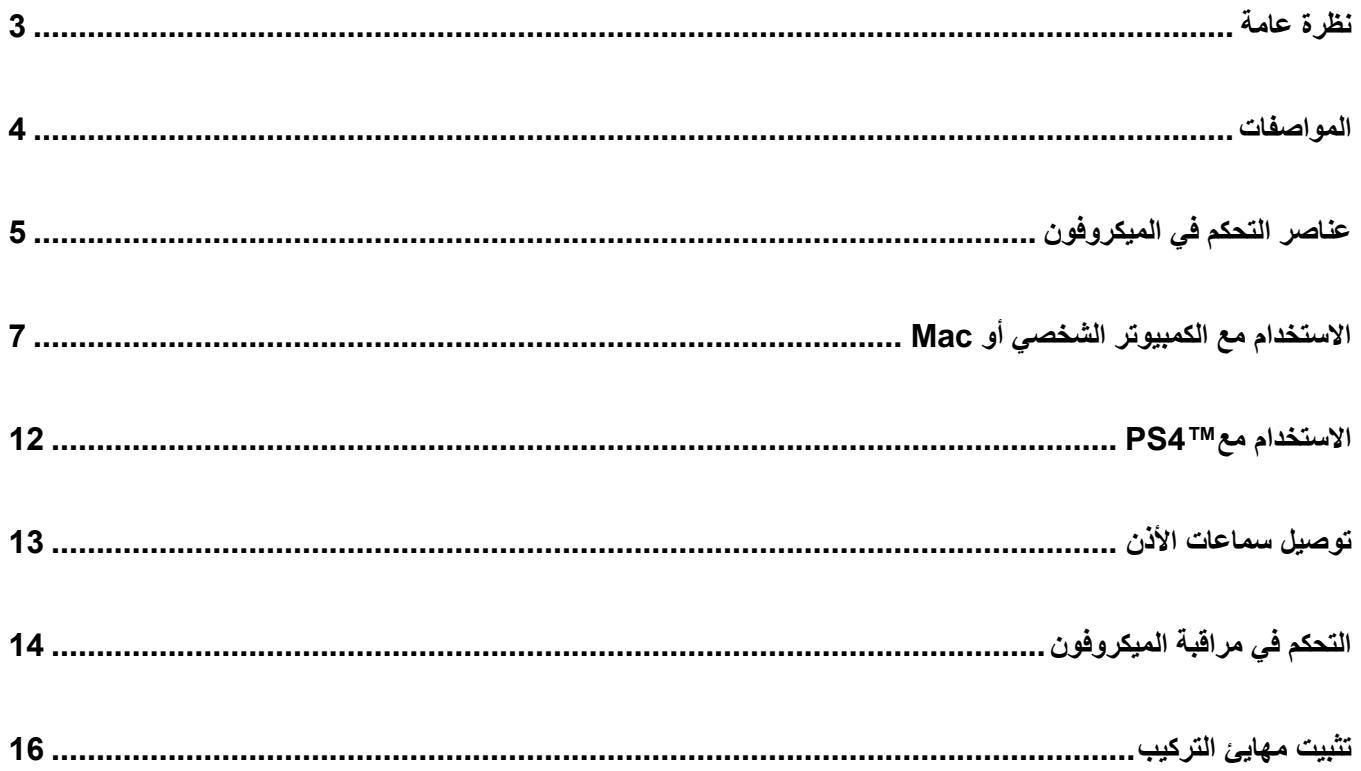

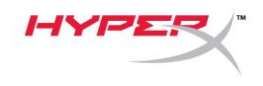

<span id="page-258-0"></span>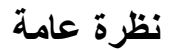

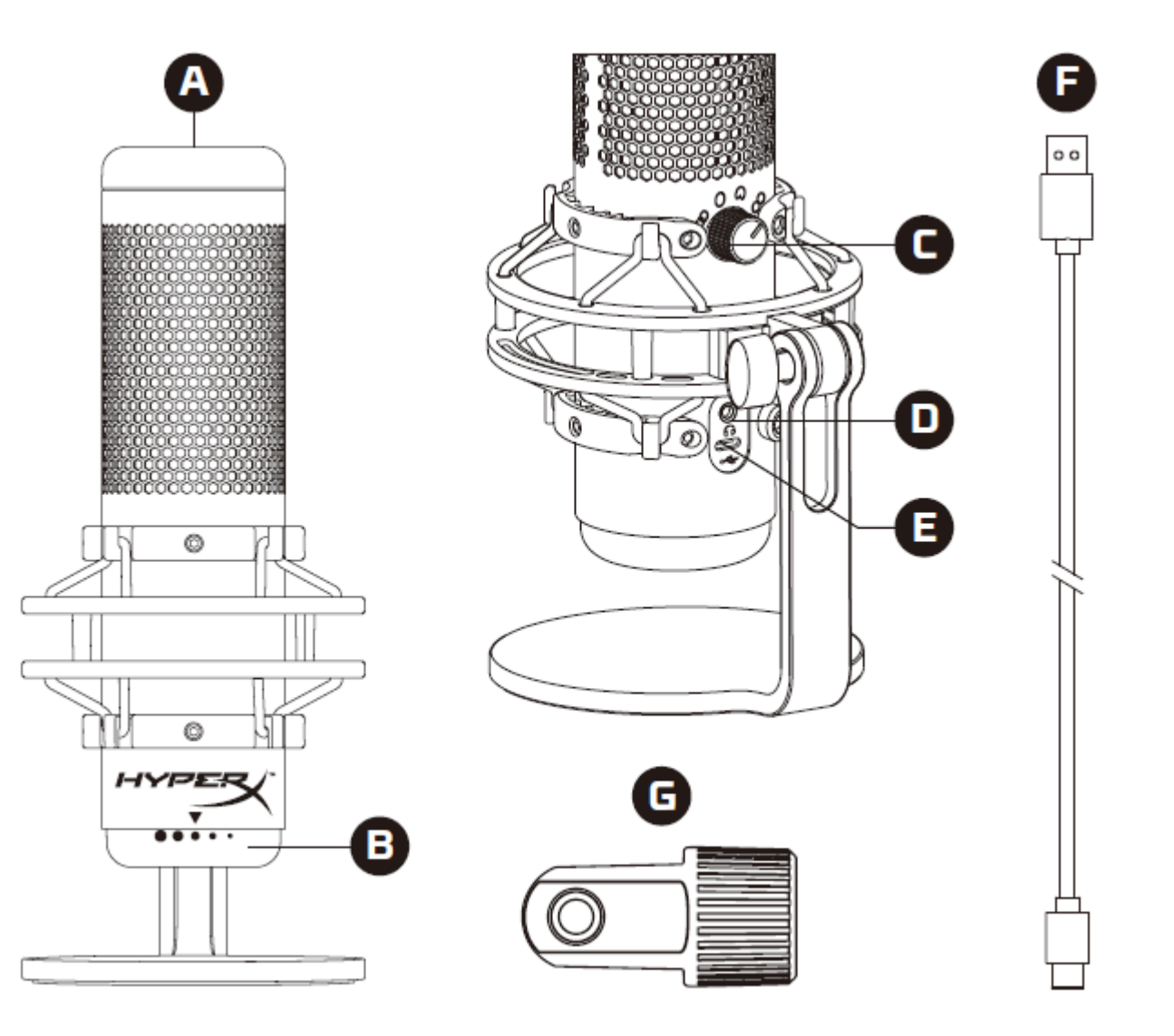

- A. مستشعر الضغط لكتم الصوت
	- B. مقبض التحكم في الدخل
		- C. مقبض نمط القطبية
		- D. ِمقبس سماعة الرأس
			- USB-C منفذ .E
				- USB كابل .F
			- G. مهايئ التركيب\*

\*يدعم كالً من مقاسات السلوك 3/8 بوصة و5/8 بوصة

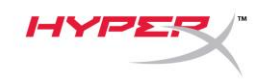

#### <span id="page-259-0"></span>**المواصفات**

**الميكروفون**

استهالك الطاقة: 5 فولت 220 مللي أمبير )ضوء أبيض( معدل البت/العينة: 48 كيلوهرتز16/ بت العنصر: ميكروفون مكثف للصوت ذي قطبية كهربائية دائمة نوع المكثف: ثالثة مكثفات 14 مم أنماط القطبية: ستريو، متعدد االتجاه، قلبي الشكل، ثنائي االتجاه استجابة التردد: من 20 هرتز إلى 20 كيلوهرتز شدة الحساسية: 36- ديسيبل (1 فولت/باسكال في 1 كيلو هرتز) طول الكابل: 3 م

الوزن:

- الميكروفون: 254 جم
- الحامل الذي يتحمل الصدمات والحامل: 360 جم
	- الكلي مع كابل USB: 710 جم

**خرج سماعة الرأس** المعاوقة الكهربائية: 32 أوم استجابة التردد: 20 هرتز - 20 كيلو هرتز الحد الأقصى لخرج الطاقة: 7 مللي واط التشوه التوافقي الكلي: 0.05%( ≤1 كيلوهرتز0/ ديسيبل إلى أقصى مستوى رقمي( نسبة اإلشارة إلى الضجيج: 90 ≥ديسيبل )1 كيلوهرتز، مقاومة ومكثف=∞(

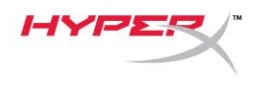

# <span id="page-260-0"></span>**عناصر التحكم في الميكروفون**

**تحديد نمط القطبية**

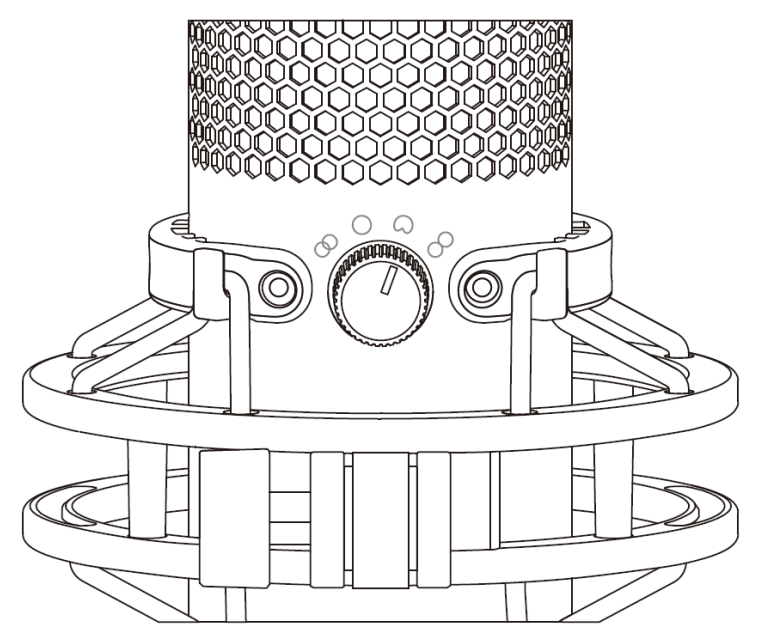

أدر مقبض نمط القطبية لتحديد أحد أنماط القطبية األربعة.

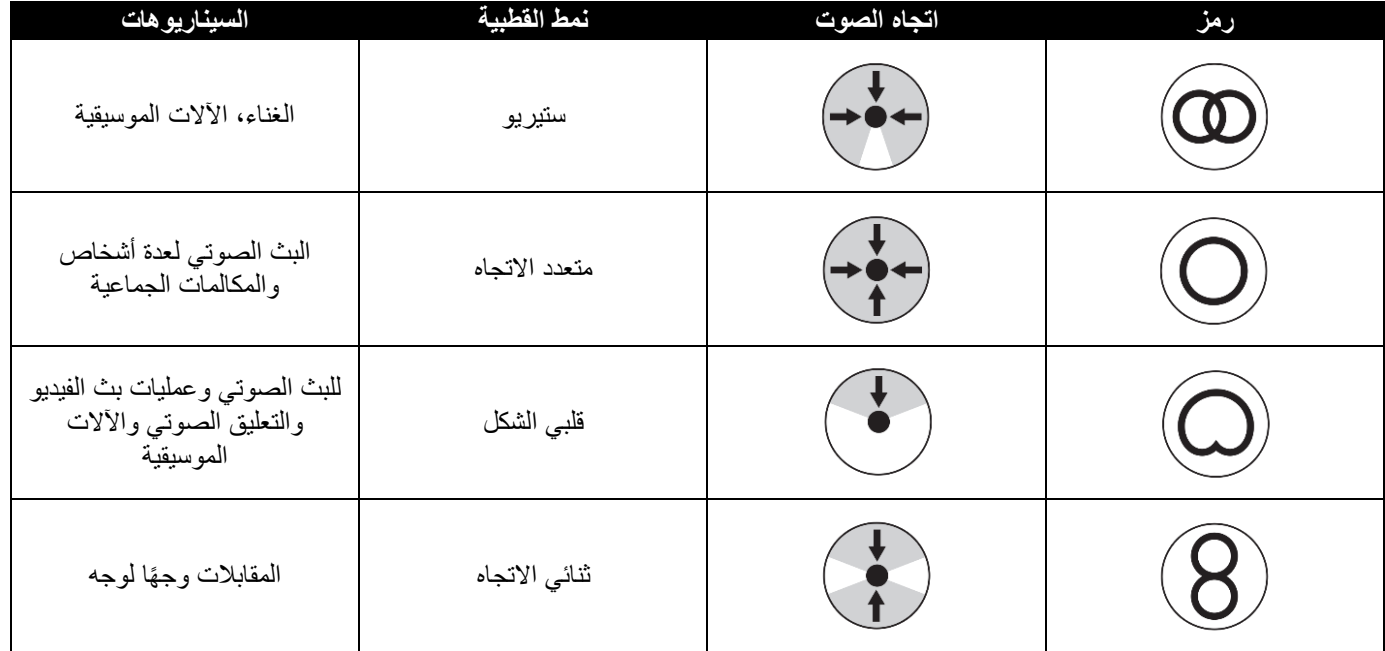

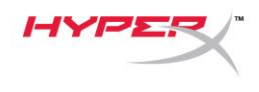

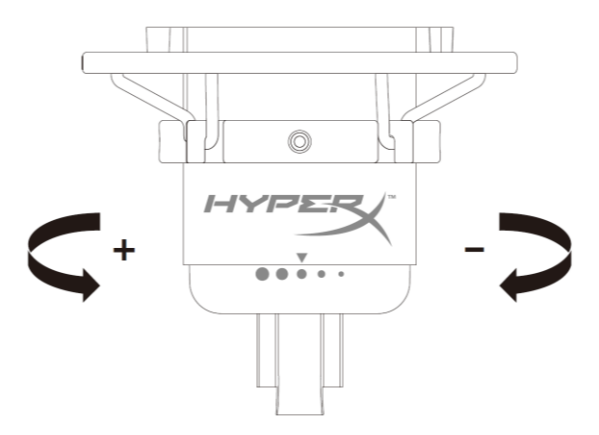

أدر مقبض التحكم في الدخل لضبط الدخل للميكروفون.

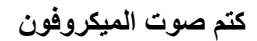

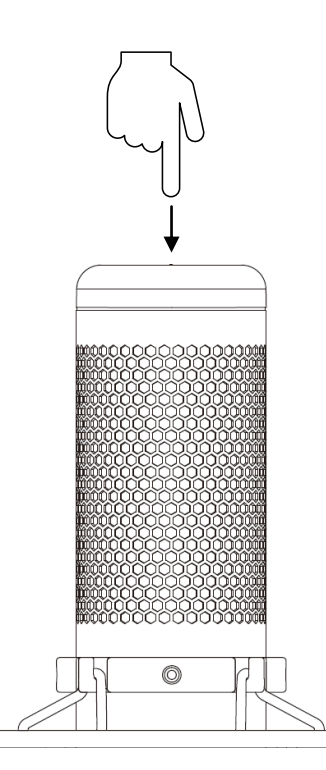

انقر فوق الجزء العلوي من الميكروفون لكتم/إلغاء كتم صوت الميكروفون. سيشير مؤشر LED للميكروفون إلى حالة كتم الصوت الحالية للميكروفون. \*

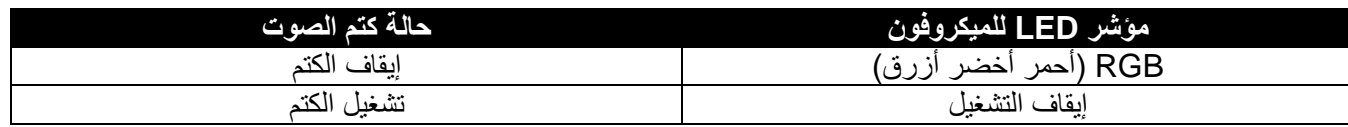

\*يمكن عكس سلوك مؤشر LED وتخصيصه باستخدام برنامج NGENUITY HyperX

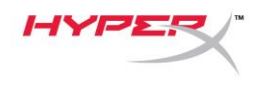

<span id="page-262-0"></span>**االستخدام مع الكمبيوتر الشخصي أو Mac**

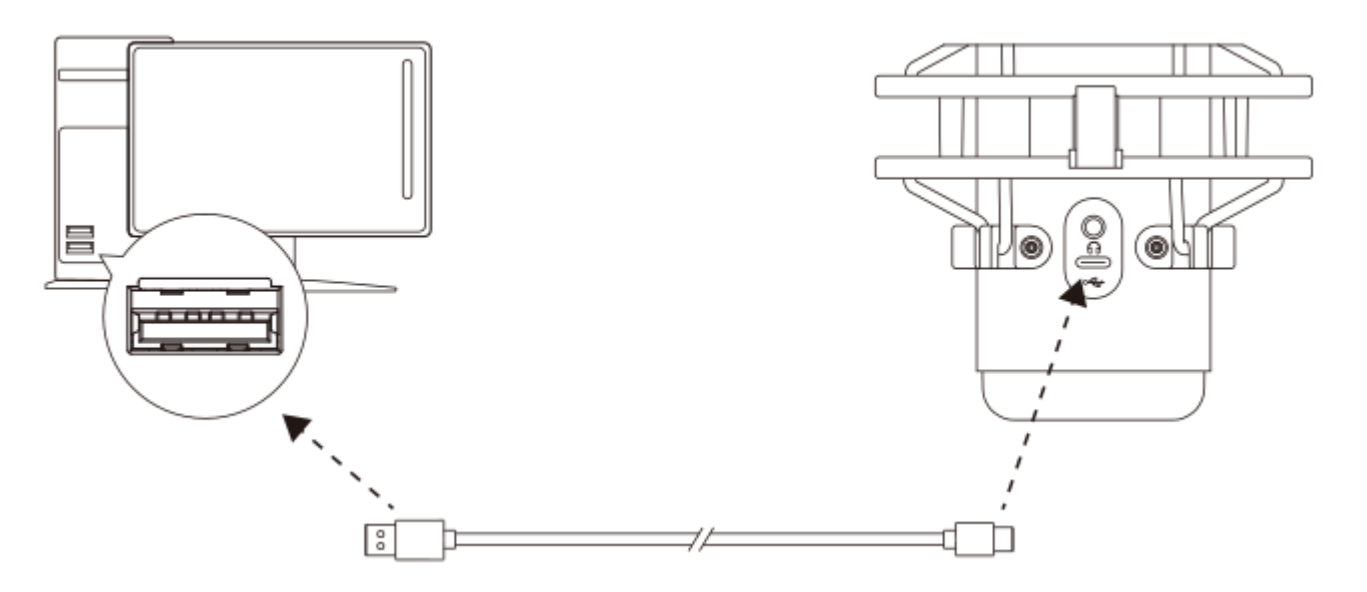

ِصل الميكروفون بمنفذ USB على الكمبيوتر الشخصي أو Mac باستخدام كابل USB المرفق.

#### **Windows**

لضمان تهيئة الميكروفون بشكل صحيح على الكمبيوتر الشخصي، اتبع الخطوات الواردة أدناه:

.1 انقر بزر الماوس األيمن فوق أيقونة الصوت في علبة النظام وحدد **فتح إعدادات الصوت**.

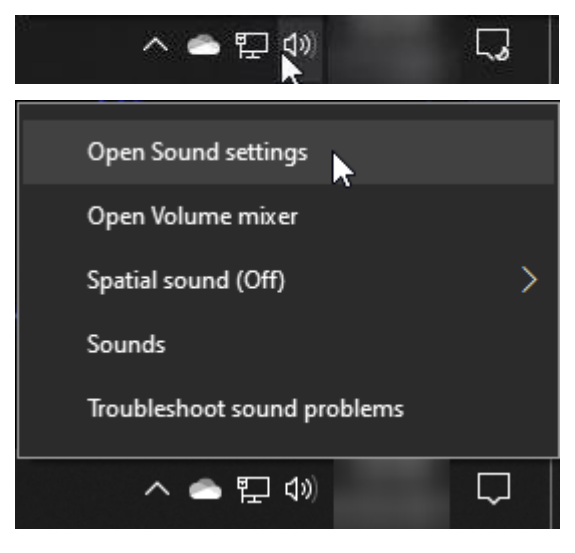

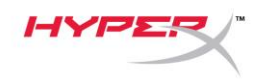

.2 حدد **لوحة التحكم في الصوت**

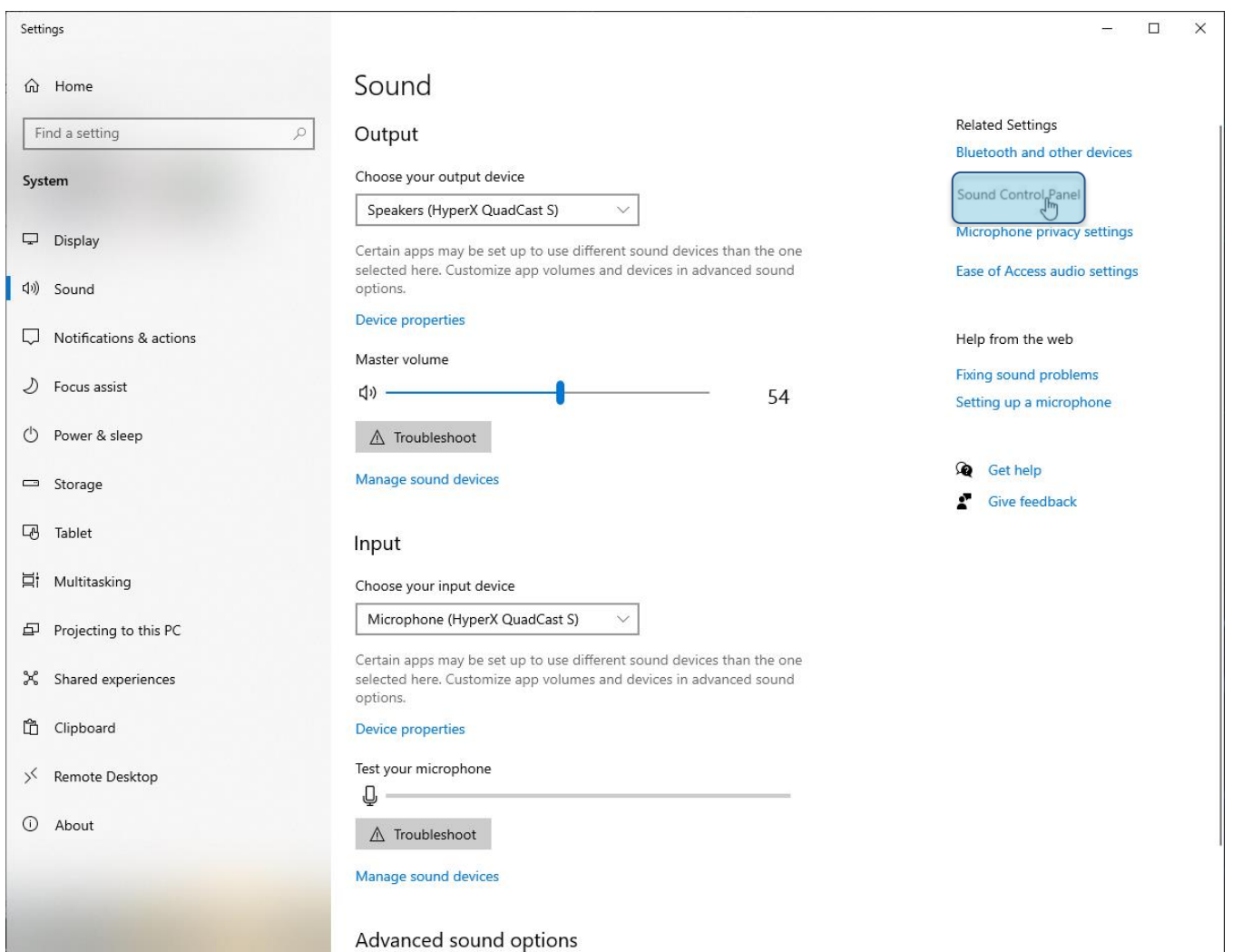

.3 ضمن عالمة تبويب تشغيل، حدد مكبرات الصوت **HyperX**

**S QuadCast** وانقر فوق زر **تعيين االفتراضي.**

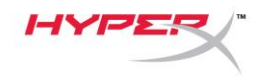

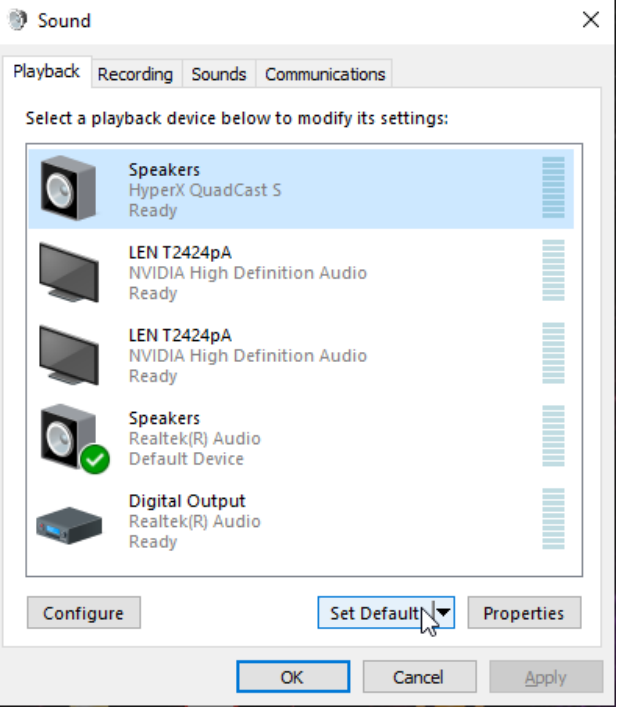

.4 ضمن عالمة تبويب تسجيل، حدد ميكروفون **HyperX**

**S QuadCast** وانقر فوق زر **تعيين االفتراضي.**

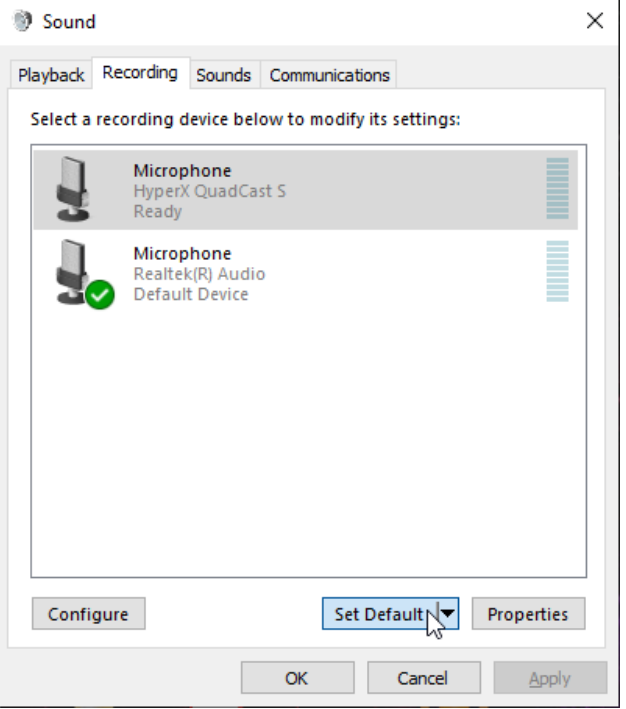

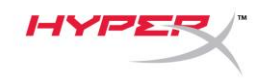

#### **macOS**

لضمان تهيئة الميكروفون بشكل صحيح على macOS، اتبع الخطوات الواردة أدناه:

.1 افتح **تفضيالت** ا**لنظام** وحدد **الصوت.**

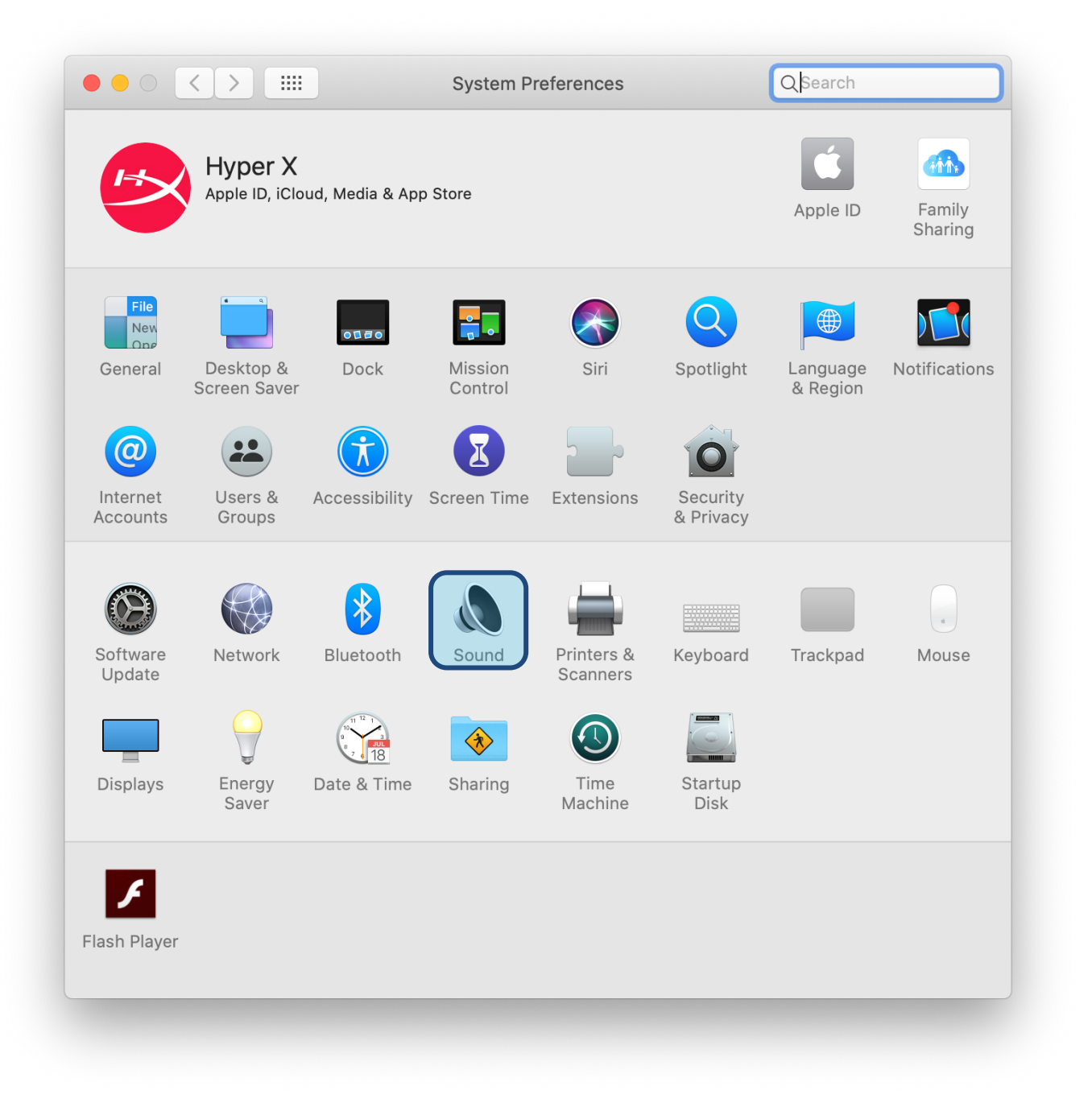

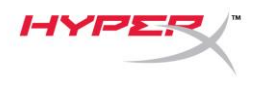

.2 ضمن عالمة تبويب الخرج، حدد **S QuadCast HyperX**

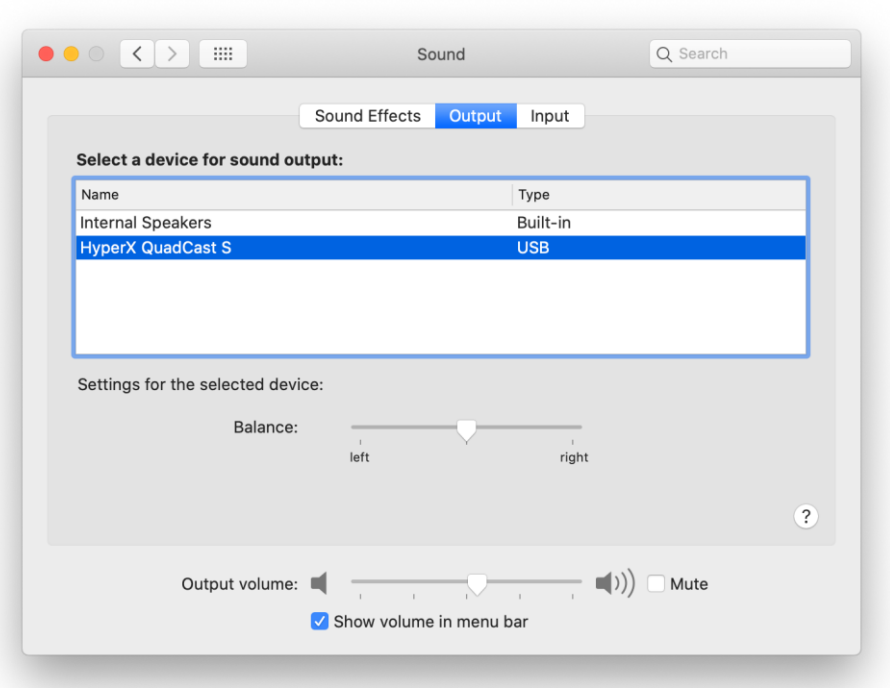

.3 ضمن عالمة تبويب الدخل، حدد **S QuadCast HyperX**

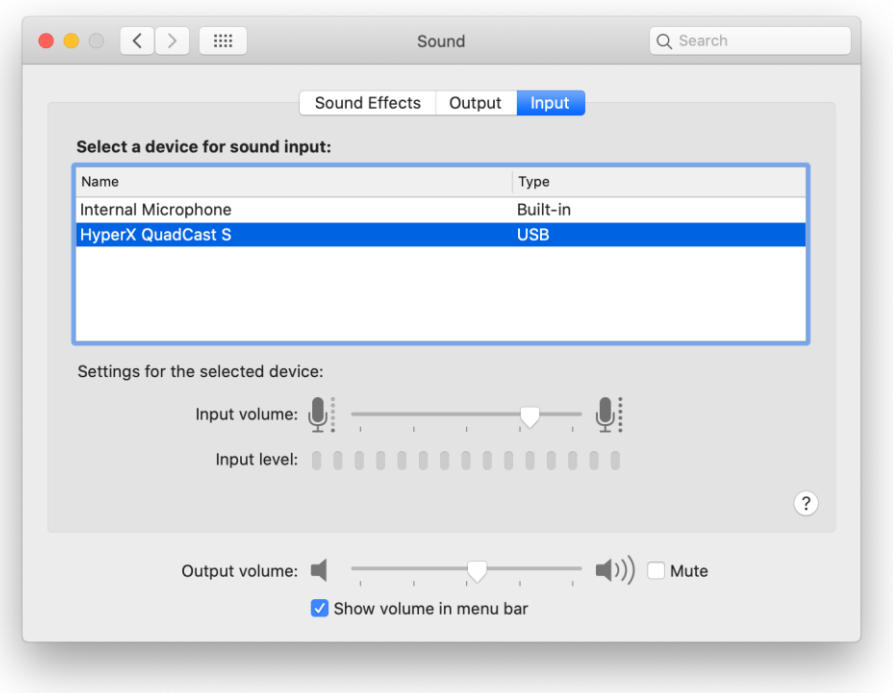

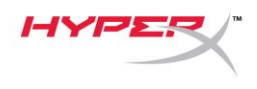

<span id="page-267-0"></span>**االستخدام مع TM4PS**

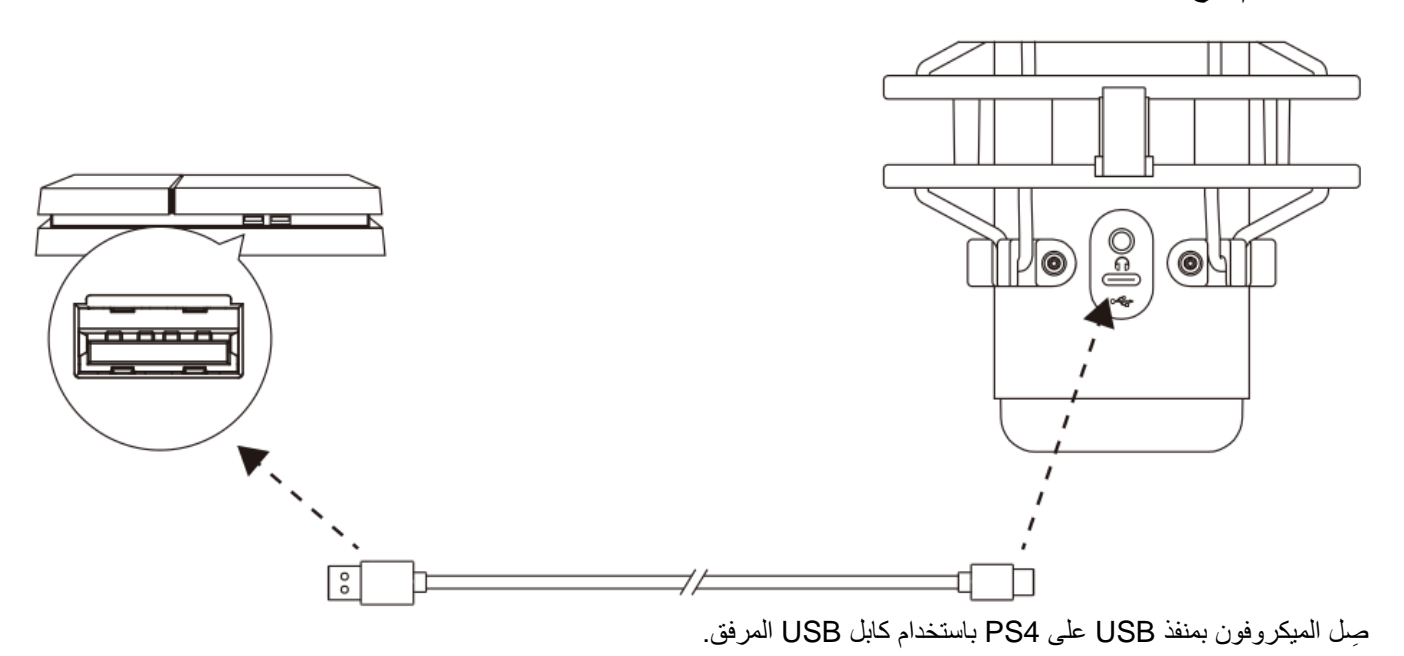

لضمان تهيئة الميكروفون باإلعدادات األمثل على 4PS، اتبع الخطوات الواردة أدناه:

- .1 من قائمة 4PS الرئيسية، انتقل إلى **اإلعدادات < األجهزة < أجهزة الصوت**
- .2 عيّن جهاز اإلدخال على سماعة الرأس **BSU) S QuadCast HyperX(**
- .3 عيّن جهاز اإلخراج على سماعة الرأس **BSU) S QuadCast HyperX(**
	- .4 عيّن اإلخراج إلى سماعات الرأس إلى **كل الصوت**
- 5. عيّن تحكم *مستوى الصوت (سماعات الرأس)* على مستوى الصوت المرغوب.

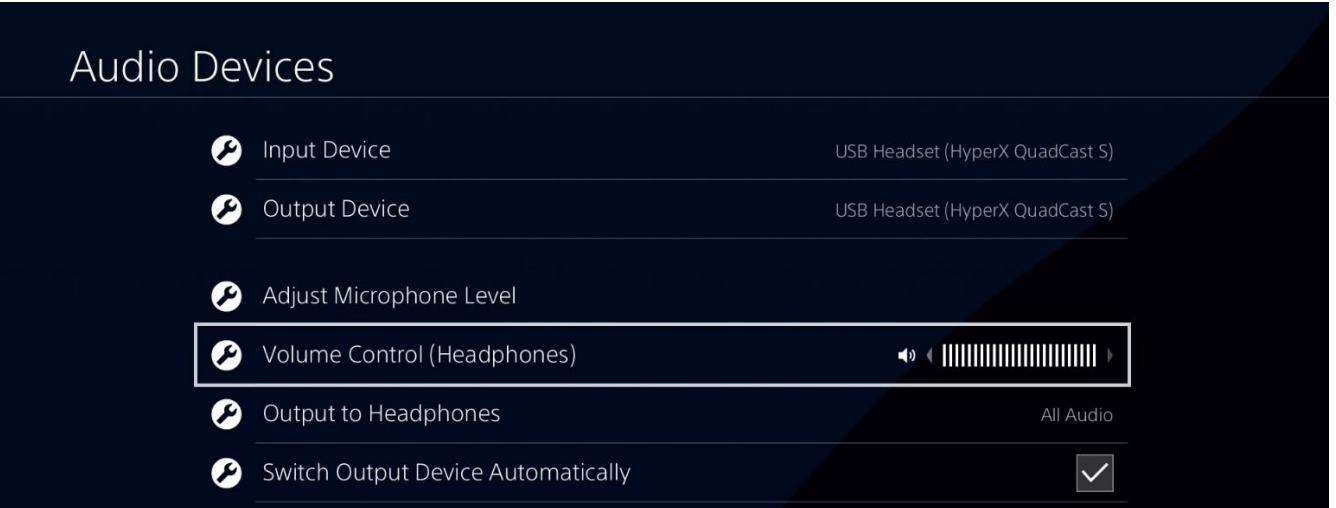

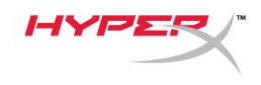

<span id="page-268-0"></span>**توصيل سماعات األذن**

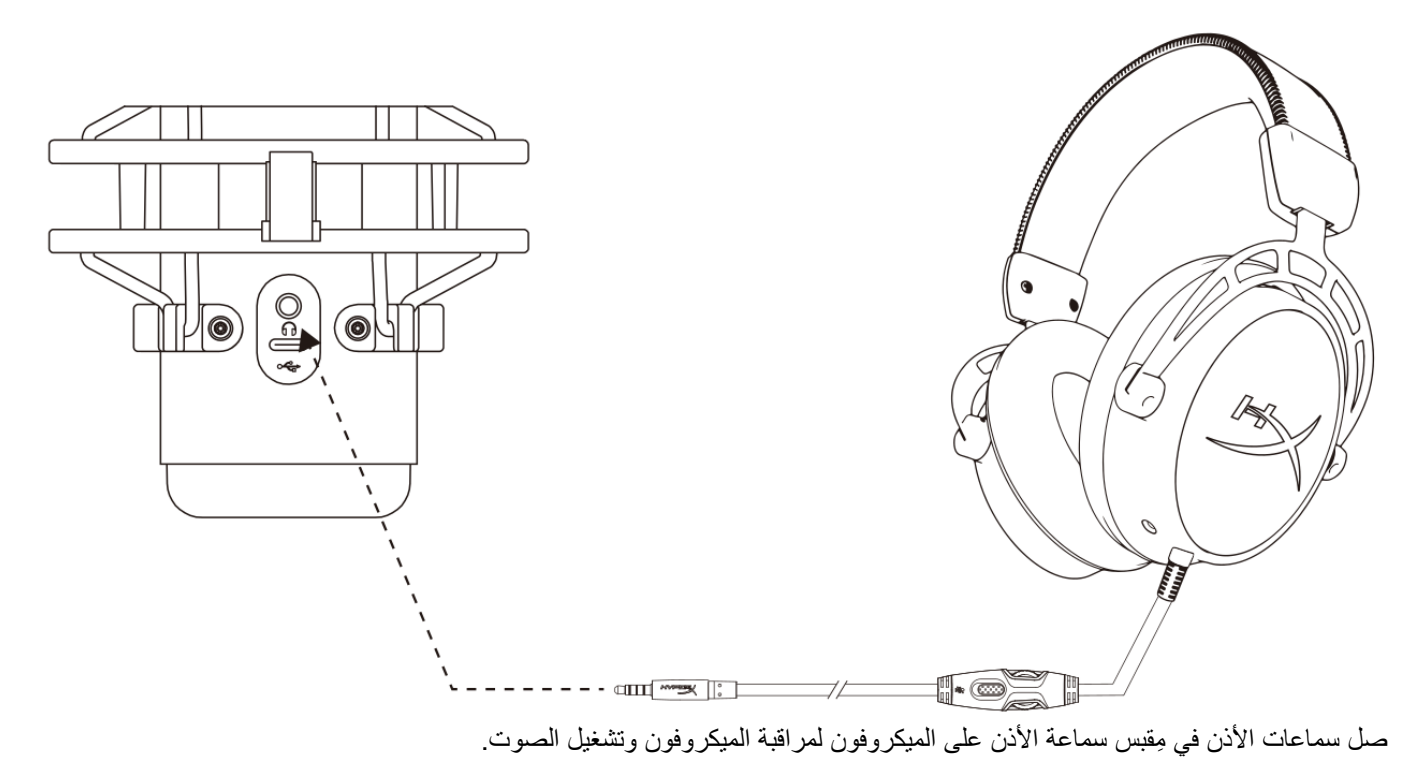

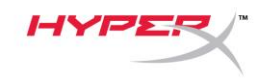

<span id="page-269-0"></span>**التحكم في مراقبة الميكروفون**

**الكمبيوتر الشخصي**

.1 من لوحة التحكم في الصوت، ضمن عالمة التبويب تشغيل، انقر بزر الماوس األيمن فوق **مكبرات الصوت HyperX S QuadCast** وحدد **الخصائص.**

**.2** ضمن عالمة التبويب المستويات، اضبط شريط تمرير مستوى صوت **الميكروفون** لضبط مستوى مراقبة الميكروفون.

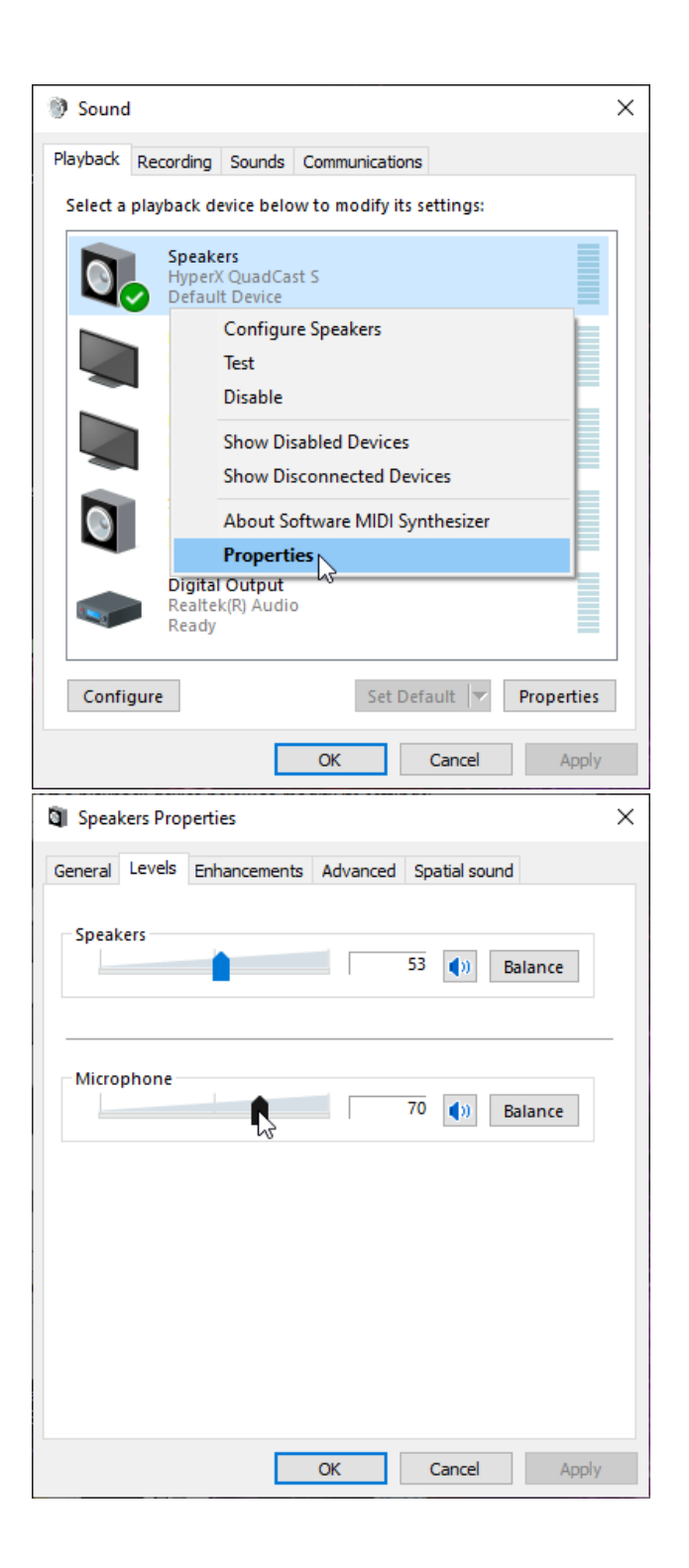

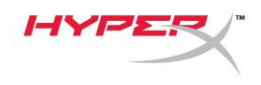

#### **macOS**

.1 افتح تطبيق أداة **البحث** وانتقل إلى **التطبيقات < األدوات المساعدة < إعداد MIDI للصوت**

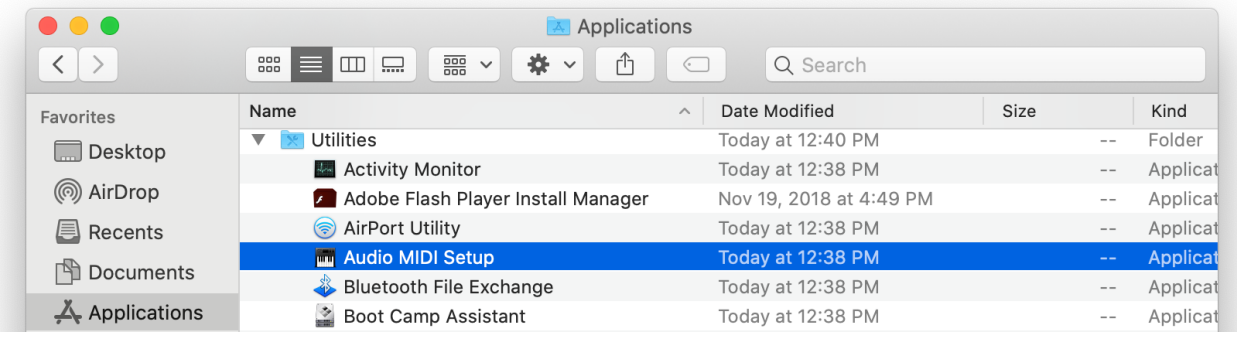

.2 انقر فوق **2 S QuadCast HyperX** وانقر فوق خانة االختيار أسفل عمود *Thru* للتبديل بين تشغيل مراقبة الميكروفون أو إيقاف تشغيلها.

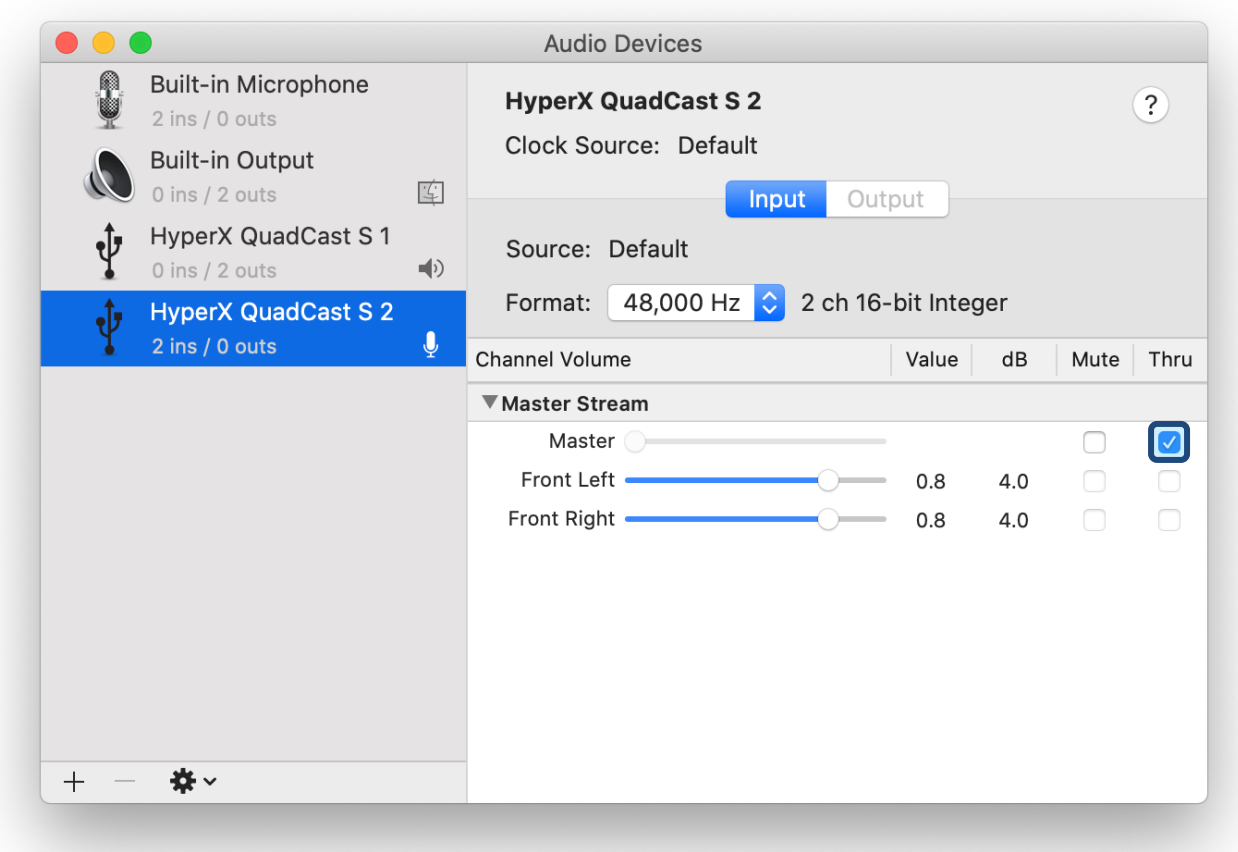

#### **PS4**

ال يمكن التحكم في مستوى مراقبة الميكروفون مباشرةً على 4PS**.**

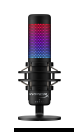

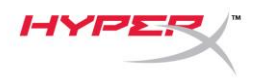

### <span id="page-271-0"></span>**تثبيت مهايئ التركيب**

- .1 قم بتأمين مهايئ التركب المرفق على ذراع تطويل الميكروفون. يدعم مهايئ التركيب مقاسات السلوك 3/8 بوصة و5/8 بوصة.
	- 2. أزِل كلأ من البرغي الإبهامي والصامولة من حامل الميكروفون.
		- 3. أَزْلَ حَامَلُ الْمُيْكِرُوفُونَ مِنْ الْمُيْكِرُوفُونَ.
	- .4 قم بمحاذاة مهايئ التركيب مع فتحات تركيب الميكروفون وقم بتأمين المهايئ بالبرغي اإلبهامي والصامولة.

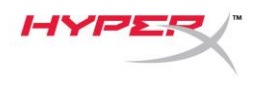

# **HyperX NGENUITY برنامج**

لتخصيص الإضاءة، قم بتنزيل برنامج HyperX NGENUITY من على: hyperxgaming.com/ngenuity

**أسئلة أو مشكالت في اإلعداد**

<hyperxgaming.com/support/microphones> :على HyperX دعم بفريق اتصل